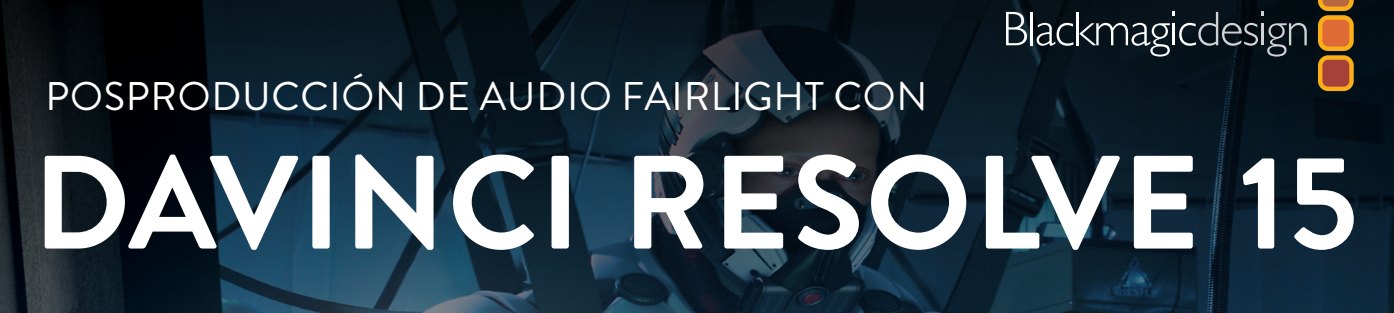

Aprende a crear bandas sonoras del calibre de Hollywood para tus películas digitales con las herramientas de grabación, mezcla y masterización que ofrece el módulo Fairlight de DaVinci Resolve.

Mary Plummer

ra natitat landitu. Tuš

**Descarga gratuita DAVINCI RESOLVE** 

The milest builting Lit

Posproducción de audio Fairlight con

# **DAVINCI RESOLVE 15**

Mary Plummer

#### Posproducción de audio Fairlight con DaVinci Resolve 15

Mary Plummer Copyright © 2019. Blackmagic Design Pty. Ltd. Blackmagic Design www.blackmagicdesign.com/es Para notificar errores, envíe un correo electrónico a training@blackmagicdesign.com. Editora de la serie: Patricia Montesion Editor: Bob Lindstrom Diseño de portada: Blackmagic Design Traducción del inglés: Paula Delapenna, Blackmagic Design

#### **Aviso de derechos**

Todos los derechos reservados. Ninguna parte de esta publicación puede ser reproducida o transmitida de manera alguna por medios electrónicos, mecánicos, grabaciones o fotocopias, sin permiso previo del editor. A efectos de solicitar autorización para ciertas secciones o extractos, envíe un correo electrónico a training@blackmagicdesign.com.

#### **Aviso de responsabilidad**

Ni el autor ni Blackmagic Design se hacen responsables ante persona o entidad alguna por daños o pérdidas causadas o presuntamente provocadas directa o indirectamente por la información presente en esta publicación, omisiones en la misma, o los equipos y programas informáticos descritos en ella.

#### **Marcas registradas**

Muchas de las denominaciones utilizadas por fabricantes y vendedores para distinguir sus productos son marcas registradas. Siempre que aparezcan en este libro y Blackmagic Design tenga conocimiento de las mismas, se mostrarán de la forma solicitada por su propietario. Todos los nombres de productos y servicios en este libro han sido empleados únicamente con fines editoriales y a beneficio de estos interesados, sin intención de infringir los derechos sobre dichas marcas registradas. Tal uso no implica ningún tipo de endoso ni afiliación. macOS es marca registrada de Apple Inc. en Estados Unidos y otros países. Windows es una marca registrada de Microsoft Inc. en Estados Unidos y otros países. ISBN 13: 978-1-7327569-6-0

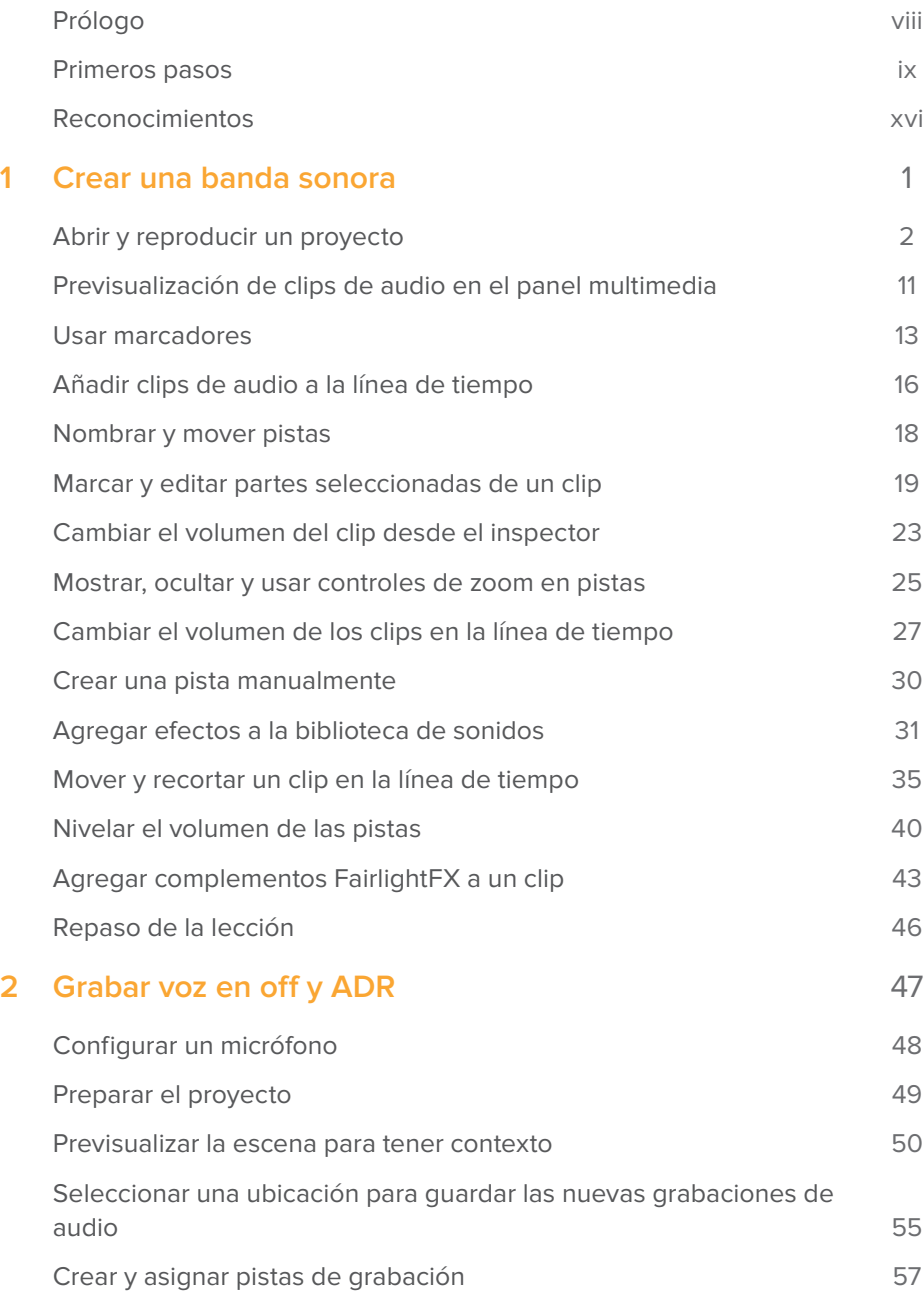

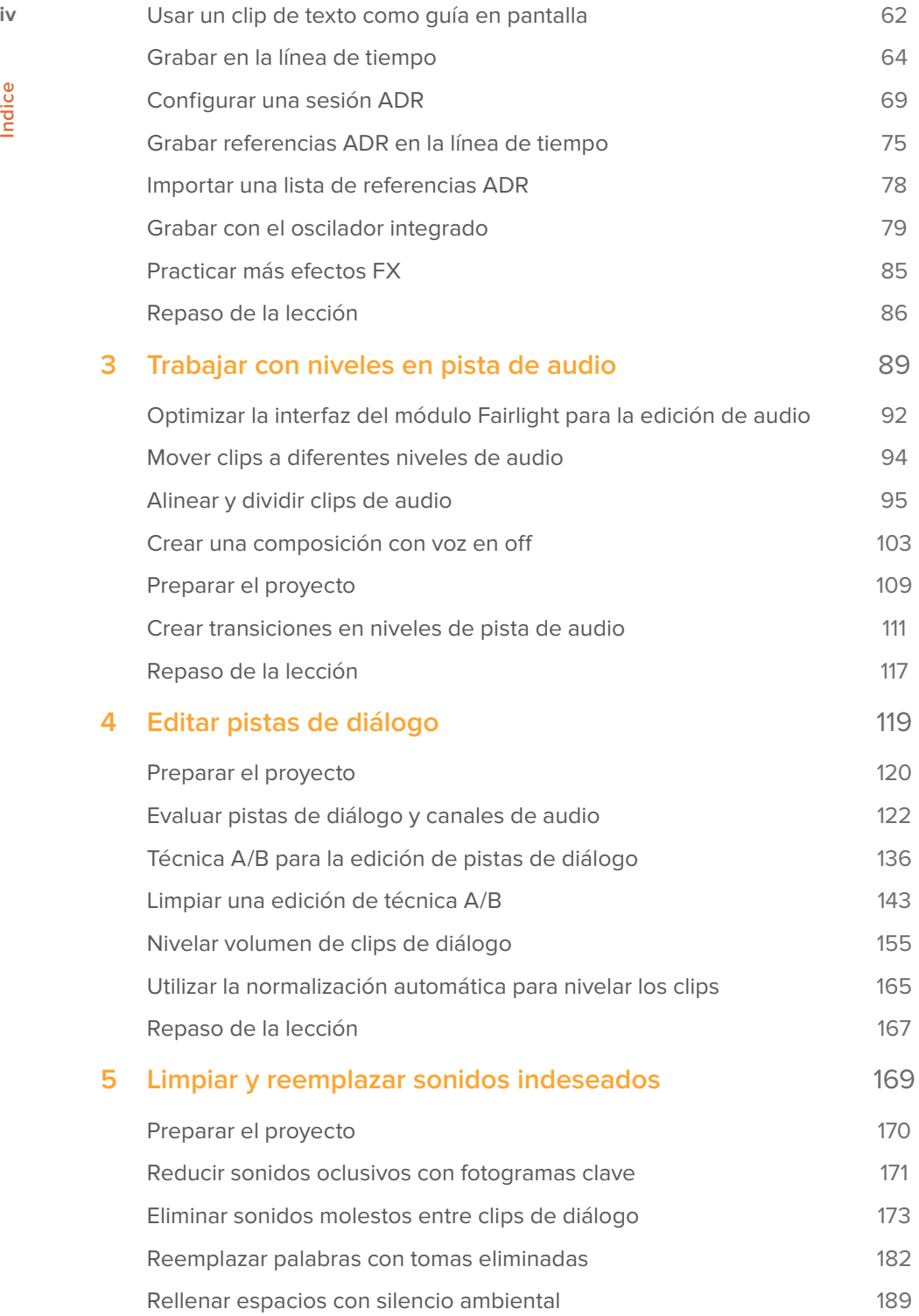

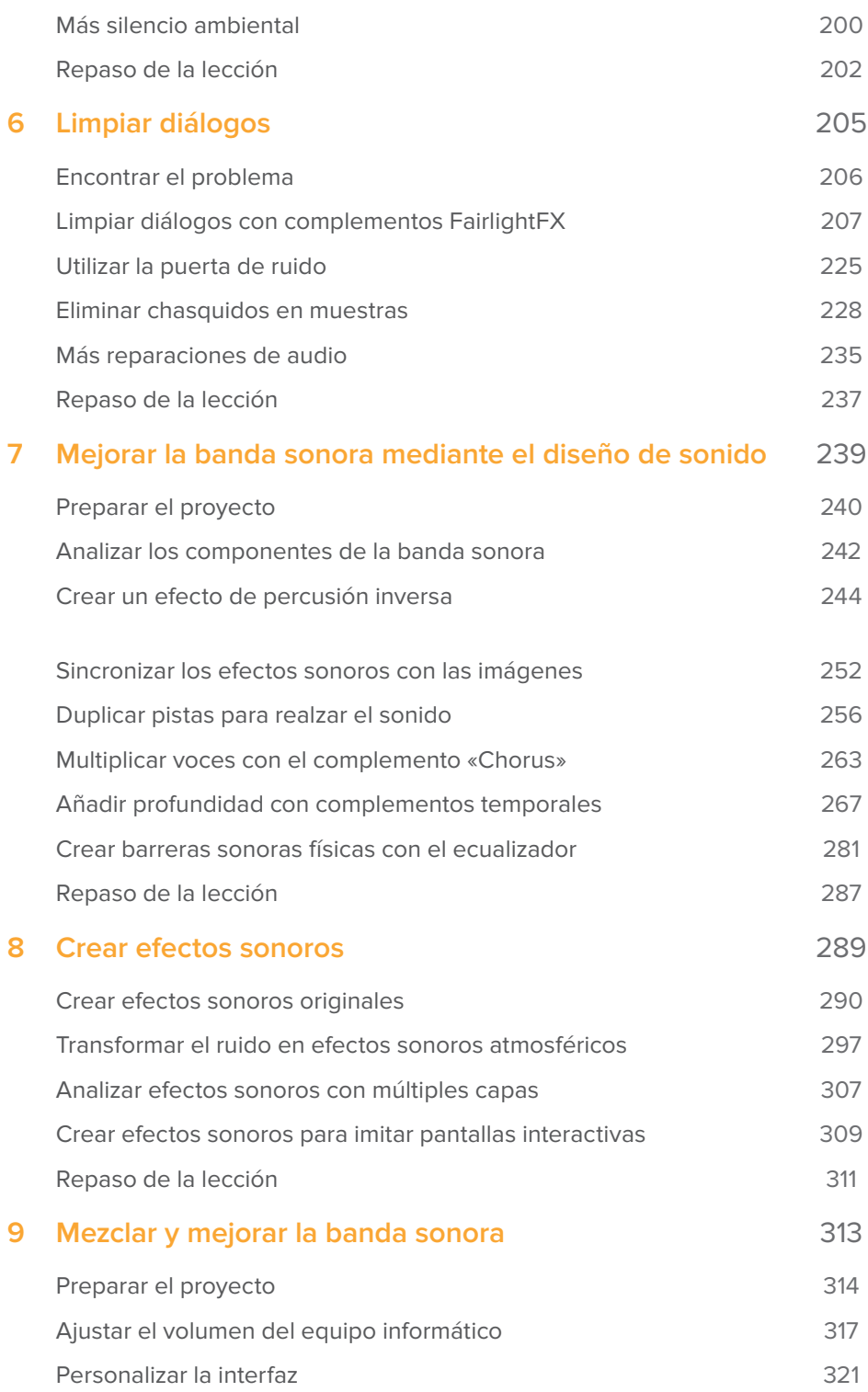

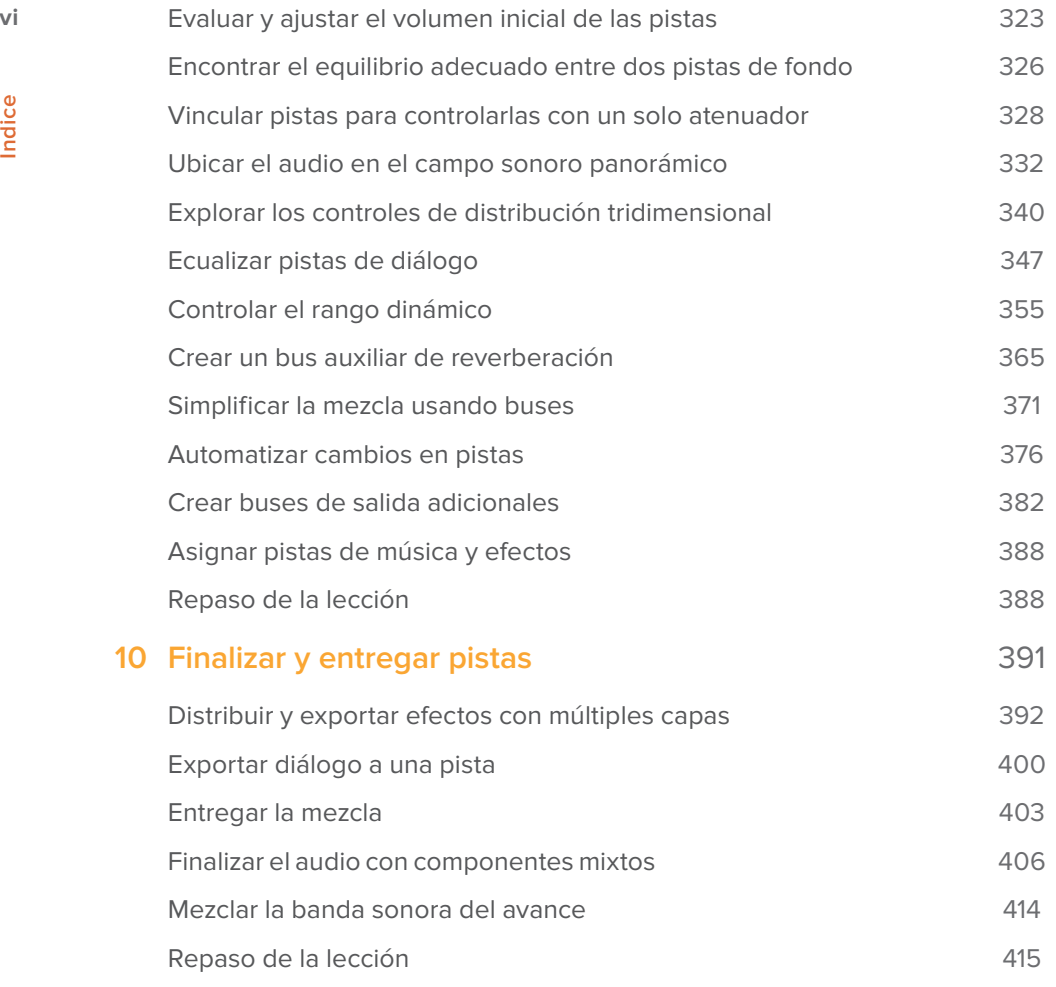

**vii**

# Prólogo

### ¡Bienvenido a la **Posproducción de audio Fairlight con DaVinci Resolve 15!**

Uno de los aspectos extraordinarios de DaVinci Resolve 15 es que combina herramientas profesionales de edición, etalonaje, posproducción de audio y efectos visuales en una sola aplicación. El módulo Fairlight ofrece todas las prestaciones necesarias para llevar a cabo y finalizar la posproducción de audio con calidad cinematográfica. Es una estación de trabajo de audio digital (EAD) profesional integrada a la etapa de edición, lo que brinda la posibilidad de grabar, diseñar el sonido, obtener una mezcla envolvente avanzada y mucho más. Es decir, esto permite alternar entre tareas creativas sin necesidad de convertir o exportar archivos entre distintos programas.

Lo mejor de todo es que el programa está disponible sin costo alguno. Nos hemos asegurado de que la versión gratuita de DaVinci Resolve ofrezca más funciones que cualquier otro sistema de edición pago. Esto se debe a que, en Blackmagic Design, creemos que todos deberían poder crear contenidos profesionales del calibre de Hollywood, sin tener que invertir miles de dólares.

Espero que disfruten del programa, y no veo la hora de apreciar los increíbles resultados que lograrán.

Grant Petty Blackmagic Design

<span id="page-8-0"></span>**viii**

## <span id="page-9-0"></span>**¿Quién puede recurrir a esta guía?**

Esta guía de capacitación está diseñada tanto para editores de DaVinci Resolve como principiantes y expertos en la industria del audio que desean crear, mejorar y mezclar bandas sonoras en el módulo Fairlight. Cada lección incluye pasos detallados sobre proyectos de la vida real, tales como avances para largometrajes y escenas de películas de ciencia ficción. Comenzaremos por crear una extraordinaria banda sonora y luego pasaremos a grabar pistas de voces en off y reemplazo automático de diálogos (ADR), y a editar y reparar diálogos. A continuación, exploraremos los secretos del diseño de sonido para desarrollar efectos originales, superponer audio y usar los complementos FairlightFX a fin de añadir profundidad y dimensión a las pistas. Por último, cubriremos técnicas de mezcla más avanzadas para balancear, mejorar, distribuir, automatizar, exportar y entregar la banda sonora terminada. Descargue DaVinci Resolve 15 sin cargo alguno en www.blackmagicdesign.com/es.

# Primeros pasos

Bienvenido a la **Posproducción de audio Fairlight con DaVinci Resolve 15**, una guía oficial de capacitación de Blackmagic Design destinada a enseñar a profesionales y estudiantes el arte del diseño, la grabación, la edición, la optimización y la mezcla de audio, así como a aprovechar al máximo las pistas creadas y procesadas en DaVinci Resolve 15. Aquellas personas que recién se inician en este ámbito encontrarán lecciones que respetan la dinámica de trabajo habitual, mientras que los más expertos entenderán rápidamente las herramientas del módulo Fairlight para procesar audio con una calidad excepcional.

A medida que avancemos, aprenderemos sobre las nuevas prestaciones del módulo Fairlight, tales como el reemplazo automático de diálogos (ADR), las bibliotecas de sonido externas, los desplazadores de audio y video, la reproducción de imágenes con el cabezal fijo, la normalización del volumen y los complementos de audio integrados. Lo mejor de todo es que ya no es necesario exportar los proyectos a otra aplicación, dado que en DaVinci Resolve 15 podemos acceder a todas las herramientas profesionales para la posproducción de audio mediante un simple clic.

Esta guía combina ejercicios prácticos con el arte verdadero de la posproducción de audio. A medida que nos adentremos en el mundo de DaVinci Resolve 15, descubriremos nuevas técnicas para llevar a cabo cualquier tipo de tarea. Asimismo, exploraremos trucos y técnicas de edición y mezcla empleados por distintos profesionales de la industria, los cuales nos permitirán optimizar la banda sonora de nuestros proyectos.

Una vez completado el libro, podrás realizar el examen de 50 preguntas, a fin de obtener el certificado de Blackmagic Design. El vínculo a la prueba se encuentra al final de este libro.

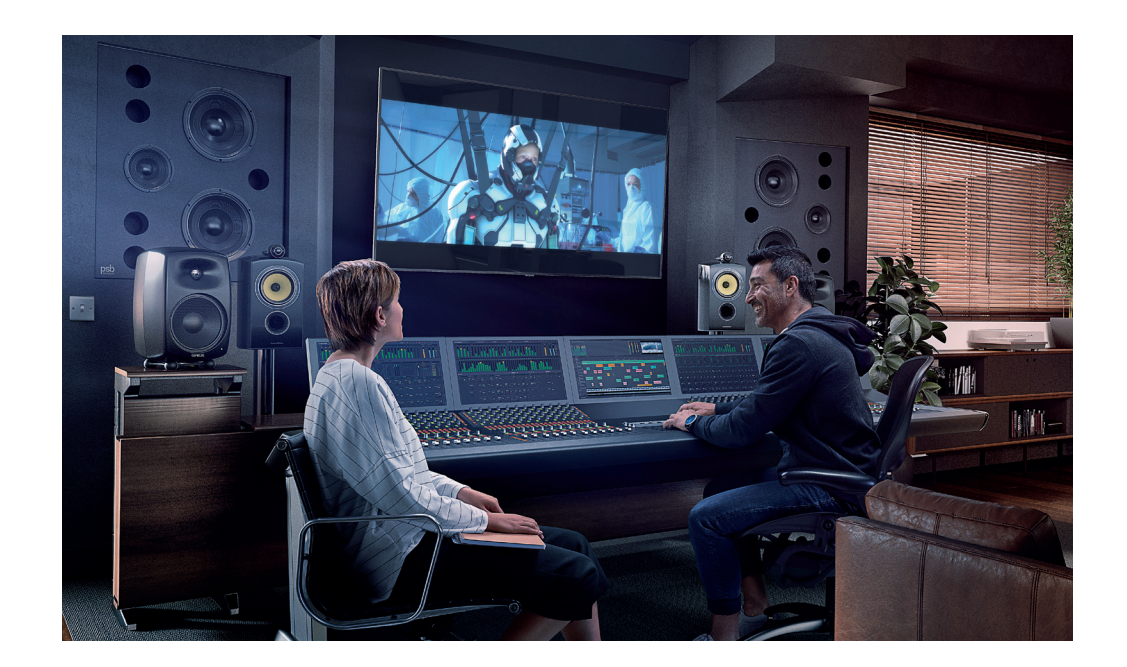

# **Acerca de DaVinci Resolve 15**

DaVinci Resolve es el programa de edición más avanzado y con mayor crecimiento del mercado, así como el más confiable en materia de etalonaje. En DaVinci Resolve 15, Blackmagic Design ha incorporado una estación de trabajo de audio digital completa con herramientas para grabar, editar y mezclar audio, las cuales permiten llevar a cabo los proyectos desde una sola aplicación.

# **¿Qué aprenderemos con esta guía?**

En las lecciones, trabajaremos con múltiples proyectos y líneas de tiempo, a fin de aprender técnicas prácticas básicas y avanzadas que se emplean en distintos géneros de la producción de audio. Además, desarrollaremos habilidades que podremos aplicar en trabajos reales.

## Lección 1

Nos enfocaremos en la banda sonora para los avances de un largometraje mientras exploramos la interfaz del módulo Fairlight y sus herramientas, y llevamos a cabo los retoques finales.

## Lección 2

Utilizaremos tres técnicas de grabación sencillas para crear pistas de narración, llevar a cabo el reemplazo automático de diálogos (ADR) y emplear el oscilador integrado para grabar ruido y tonos que podremos aplicar a diferentes tareas relacionadas con los efectos y el diseño creativo de sonidos.

**xi**

### Lección 3

Exploraremos los distintos niveles de las pistas de audio. Asimismo, editaremos una composición con las mejores tomas a partir de una grabación de voces en off y crearemos fundidos entre clips de música en una misma pista.

### Lecciones 4, 5 y 6

Nos enfocaremos en las pistas de diálogo y las responsabilidades de un editor de diálogo. En la Lección 4, crearemos una edición mediante la técnica A/B, también conocida como *checkerboard*, para dividir los clips de diálogo correspondientes a cada personaje en una pista diferente, y nivelaremos volumen en cada una. En la Lección 5, aplicaremos técnicas tradicionales para la reparación y el reemplazo de diálogos, a fin de reducir sonidos oclusivos y no deseados en la narración. Luego, uniremos una pista de tono de sala con el propósito de crear una escena homogénea para el diálogo. En la Lección 6, usaremos las herramientas avanzadas de reparación de diálogo FairlightFX, tales como los filtros *De-Hummer*, *De-Esser* y *Noise Reduction*, junto con los procesadores de dinámica en el mezclador, para eliminar zumbidos, sibilancias y ruidos.

## Lecciones 7 y 8

Nos enfocaremos en el diseño del sonido para mejorar una banda sonora. En la Lección 7, usaremos los complementos *Pitch* y *Chorus* para cambiar la voz grabada de una persona a una procesada por computadora. Asimismo, probaremos los filtros temporales, a fin de añadir profundidad y dimensión a los efectos de sala. En la Lección 8, crearemos efectos sonoros originales a partir de grabaciones con el oscilador, lo que nos permitirá simular el pitido de un monitor cardíaco, un trino electrónico y el sonido de una hélice, así como producir un efecto digital de múltiples capas.

#### Lección 9

Desmitificaremos el arte de mezclar y mejorar la banda sonora y aprenderemos sobre las herramientas y las técnicas que usaremos para pulir y completar una composición.

## Lección 10

Aprenderemos a exportar (*bounce*) audio y a procesar líneas de tiempo en formato 5.1 para crear archivos de audio multicanal con cuatro elementos musicales, también conocidos como *stems*. Además, exploraremos una dinámica de trabajo para finalizar el proyecto, a fin de distribuir el audio y combinar seis pistas en formato monoaural en una sola en formato 5.1 envolvente. Luego, pasaremos al módulo Entrega para renderizar los archivos *stems* finales y mezclarlos según los estándares de entrega estipulados.

## Serie didáctica de Blackmagic Design

Blackmagic Design ha publicado varios libros de capacitación oficial como parte de su serie didáctica. Estos incluyen:

- Guía definitiva de DaVinci Resolve 15
- Advanced Editing with DaVinci Resolve 15 (Edición avanzada en DaVinci Resolve 15)
- Color Correction with DaVinci Resolve 15 (Etalonaje en DaVinci Resolve 15)
- Fusion Visual Effects with DaVinci Resolve 15 (Efectos visuales Fusion en DaVinci Resolve 15)
- Posproducción de audio Fairlight en DaVinci Resolve 15
- Próximamente, habrá otros más.

Independientemente de si queremos aprender técnicas de edición, etalonaje o efectos visuales, nuestro programa oficial será de suma utilidad.

Una vez completado el libro, podrás realizar el examen de 50 preguntas y una hora de duración, a fin de obtener el certificado de Blackmagic Design. El vínculo a la prueba se encuentra al final de este libro.

Para obtener más información sobre esta serie y la capacitación oficial de Blackmagic Design, visite el sitio www.blackmagicdesign.com/es/products/davinciresolve/training.

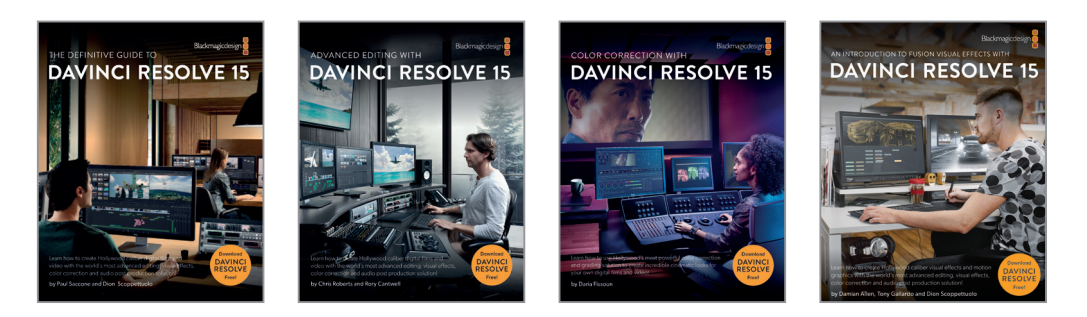

# **Requisitos del sistema**

Este libro se refiere a DaVinci Resolve 15 en los sistemas macOS y Windows. Si contamos con una versión anterior, es necesario descargar la última actualización, a fin de seguir todas las lecciones.

**xii**

# **Descargar DaVinci Resolve 15**

Para descargar la versión gratuita de DaVinci Resolve 15 desde el sitio web de Blackmagic Design:

- **1** Abra el navegador en su equipo Mac, Windows o Linux.
- **2** Escriba la dirección **www.blackmagicdesign.com/es/products/davinciresolve**.
- **3** En la página que se abre, haga clic en el botón **Descargar**.
- **4** Siga las instrucciones para completar la instalación del programa.

Una vez completada la instalación, siga las instrucciones descritas en el siguiente apartado para descargar los contenidos del libro.

## **Copiar los archivos para las lecciones**

Es necesario descargar tres archivos comprimidos para las lecciones, los cuales contienen todo el material que usaremos durante los ejercicios de este libro. Una vez descargados y almacenados, los extraeremos y copiaremos en una carpeta dentro de Documentos.

#### Para descargar e instalar los tres archivos de las lecciones:

Cuando esté listo para descargar los tres archivos, siga los pasos descritos a continuación:

**1** Conéctese a Internet y acceda a la página https://www.blackmagicdesign.com/dvres/audio-post-resolve15-pt1.

La descarga comenzará de inmediato.

El tamaño del archivo **R15 audio post pt1.zip** es de 533.3 MB. Dependiendo de la velocidad de transferencia disponible, la descarga debería demorar unos cinco minutos con una conexión de banda ancha estándar.

**2** Descargue la segunda parte de los archivos desde la página www.blackmagicdesign.com/dvres/audio-post-resolve15-pt2.

El tamaño del archivo **R15 audio post lessons pt2.zip** es de 4.54 GB. La descarga debería demorar unos 12 minutos con una conexión de banda ancha estándar.

**3** Descargue la tercera parte de los archivos desde la página www.blackmagicdesign.com/dvres/audio-post-resolve15-pt3.

El tamaño del archivo **R15 audio post additional media.zip** es de 397.5 MB. La descarga debería demorar unos cinco minutos con una conexión de banda ancha estándar.

- **4** Después de descargar los tres archivos comprimidos, abra la carpeta Descargas y haga doble clic en ellos para descomprimirlos, en caso de que su equipo informático no lo haga automáticamente.
- **5** En la carpeta Documentos, cree una subcarpeta denominada **R15 audio post lessons**.

**6** Arrastre los tres archivos descomprimidos a dicha carpeta.

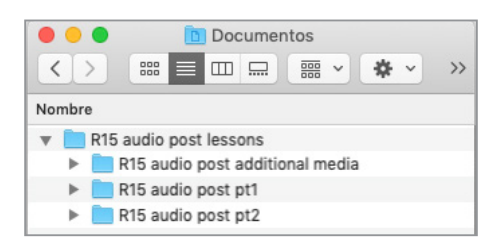

Los archivos ya están listos para ser usados.

## **Crear una base de datos para la biblioteca de sonidos**

Antes de comenzar la Lección 1, es necesario crear una base de datos en el disco local para la carpeta **Sound FX Sampler for Fairlight** que se incluye con los archivos adicionales para este libro. A pesar de que es posible hacerlo en cualquier momento, si la creamos ahora, podremos seguir con los ejercicios de la Lección 1 y simplemente añadir los efectos sonoros de la biblioteca a la base de datos.

Es posible usar bases de datos en una unidad local o PostgreSQL para las bibliotecas de sonido. Para este libro, crearemos y usaremos una en el disco local.

Para crear una base de datos en el disco local:

- **1** Haga clic en el botón situado en la esquina superior izquierda del organizador de proyectos para abrir el panel lateral **Bases de datos**.
- **2** Haga clic en el botón **Crear base de datos** situado en la parte inferior del panel.
- **3** En la ventana correspondiente, haga clic en la pestaña **Crear**.
- **4** Deje marcada la opción **Unidad**.
- **5** En el resto de los campos, siga los pasos descritos a continuación:
	- En el campo **Nombre**, escriba «Efectos sonoros».
	- Haga clic en el campo **Ubicación** y busque la carpeta **Documents**.
	- En la carpeta **Documents**, haga clic en el botón **New Folder**. En el cuadro de diálogo, escriba «Efectos sonoros». Haga clic en **Create**.

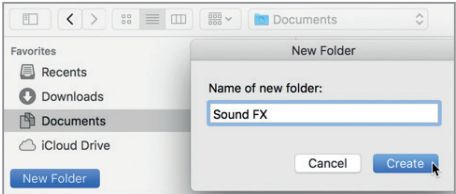

Primeros pasos **Primeros pasos** **6** Seleccione la nueva carpeta **Efectos sonoros**, de ser necesario, y haga clic en **Abrir** para crear la base de datos allí.

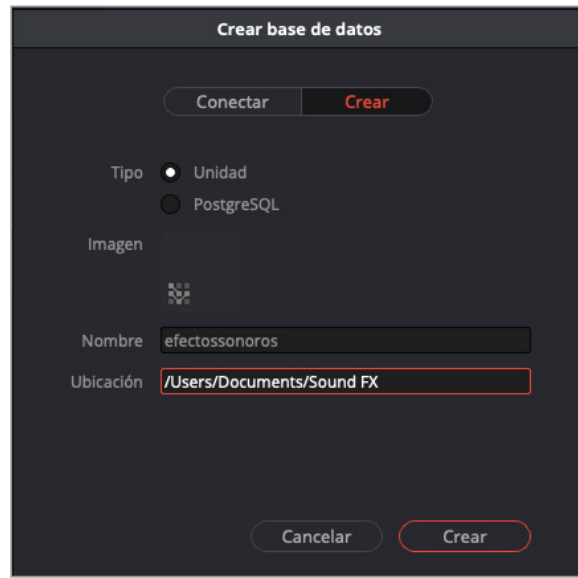

**7** En el cuadro de diálogo, haga clic en el botón **Crear**.

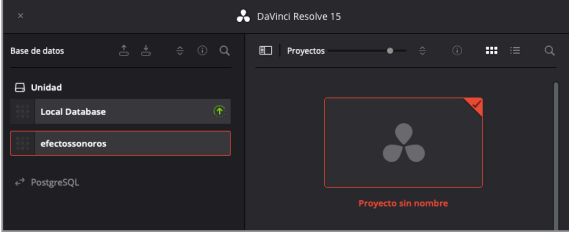

La nueva base de datos aparece en el panel lateral del organizador de proyectos. Esta nos permitirá indexar los efectos sonoros en la Lección 1.

**8** En el organizador de proyectos, abra la base de datos de la unidad local que desea emplear para los proyectos de las lecciones.

Ya estamos en condiciones de comenzar con la Lección 1, *Crear una banda sonora*.

**xv**

# Reconocimientos

Nos gustaría agradecer a los siguientes colaboradores por sus contribuciones:

- Steven Esparza, por los avances de *Girl on Wave*,un documental producido y dirigido por él mismo, y escrito en colaboración con Sarah Hauser. Propiedad de EchoHouse Films (www.echohousefilms.com).
- Nguyen-Ahn Nguyen, por *Hyperlight*, un cortometraje producido y dirigido por él mismo. El guion estuvo a cargo de Nicholas Billon, basado en una idea original de Nguyen-Ahn Nguyen y Simran Dewan. Propiedad de Nguyen-Ahn Nguyen.

<span id="page-16-0"></span>**xvi**

# <span id="page-17-0"></span>Lección 1

# Crear una banda sonora

La posproducción de audio es más compleja que simplemente ajustar el volumen y mezclar pistas. De hecho, al embarcarnos en este viaje por el libro y los ejercicios, no debemos perder de vista el resto de los procesos. Es decir, los componentes audiovisuales del proyecto tienen la misma importancia, y basta con tan solo unos segundos de sonido, ya sea bueno o malo, para que el público se forme una idea de la totalidad de la producción. Y ese es el problema, a la audiencia no le interesa cómo hemos llegado hasta ahí, solo desean que su experiencia sea increíble. De modo que está en las manos del editor de audio, de la diseñadora de sonido, de la mezcla regrabada o de todos juntos, el entregar una banda sonora de calidad profesional, independientemente del presupuesto, formato, la duración o el método de distribución.

Afortunadamente, el módulo Fairlight en DaVinci Resolve 15 cuenta con todas las herramientas necesarias para transformar una producción básica de sonido en una banda sonora profesional de principio a fin.

### **Tiempo**

**Aproximadamente 65 minutos**

## **Objetivos**

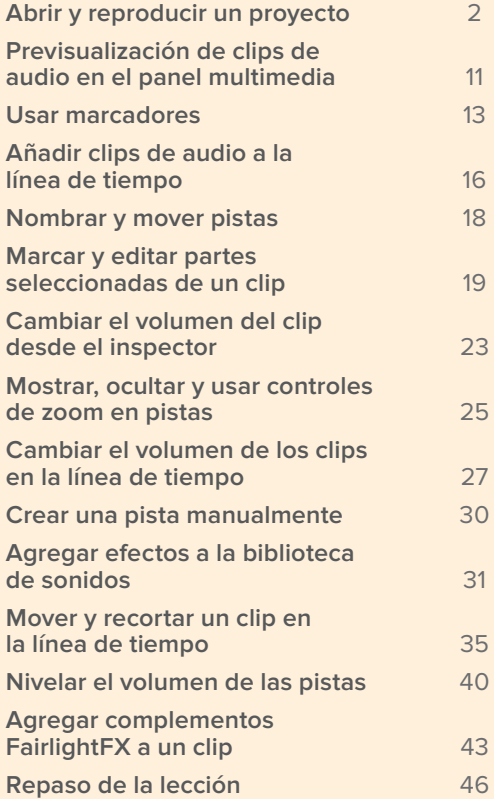

<span id="page-18-0"></span>En esta lección, nos adentraremos en el papel del editor de audio que trabaja en un avance de la posproductora usando el módulo Fairlight, a fin de crear una sorprendente banda sonora de un minuto para el documental «Girl on Wave», dirigido por Steven Esparza de EchoHouse Films. Además, exploraremos la interfaz, diseñaremos pistas, editaremos y cortaremos clips de audio, y nivelaremos el volumen, a la vez que recibimos peticiones de los «clientes» para seguir su liderazgo creativo a medida que se van inspirando, ¡Comencemos!

**NOTA:** Es necesario tener descargados los archivos correspondientes para llevar a cabo esta lección. Si no sabe si ya cuenta con ellos, regrese al apartado *Primeros pasos* y siga las instrucciones.

# Abrir y reproducir un proyecto

En este caso, el editor de audio principal ha llamado diciendo que está enfermo, por lo que nosotros tendremos que terminar la banda sonora en una hora, ya que los clientes se encuentran en la oficina tomando un café. Esta lección es una introducción a los elementos primarios de la interfaz y a las herramientas que necesitaremos.

Vamos a empezar abriendo la carpeta con la mayor parte de la banda sonora para el avance ya creada. De este modo, nos familiarizaremos con las líneas de tiempo en el módulo Fairlight y con los controles de reproducción. Una vez que estemos habituados a dichos controles, emplearemos otros paneles y herramientas en la interfaz para finalizar el proyecto.

**1** Haga clic con el botón derecho en el organizador de proyectos y seleccione la opción **Restaurar**. Seleccione la carpeta **R15 audio post lessons**, haga clic en **R15 audio post pt1** y abra el archivo **lesson 01 build soundtrack.dra**.

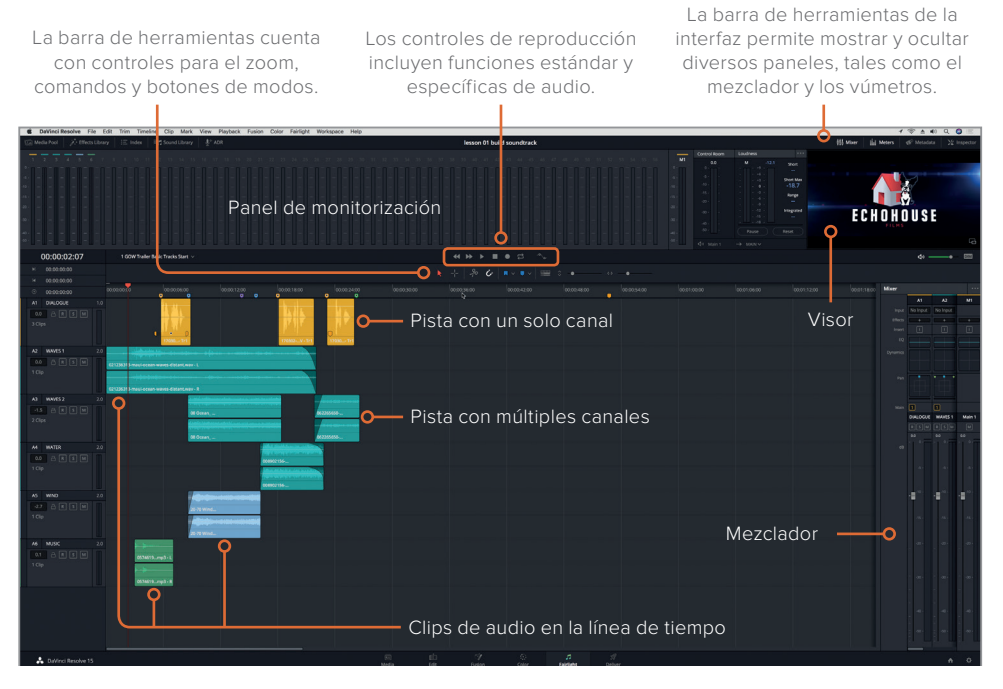

La configuración predeterminada del módulo Fairlight muestra la línea de tiempo, el panel de monitorización y el mezclador. La línea de tiempo está optimizada para mezclar el audio, con pistas de uno o varios canales.

El proyecto se abrirá en el módulo Fairlight con la línea de tiempo, el panel de monitorización y el mezclador. La línea de tiempo para **1 GOW Trailer Basic Tracks Start** cuenta con seis pistas de audio en distintos colores. Dichos colores se han añadido con el propósito de facilitar la organización en esta lección del contenido de cada pista, que van desde diálogo hasta efectos sonoros y música.

**NOTA:** Si el proyecto no se abre en el módulo Fairlight, o se visualizan otros paneles, haga clic en el botón correspondiente a dicho módulo, situado en la parte inferior de la pantalla. Para restablecer la distribución de la interfaz, haga clic en la opción correspondiente dentro del menú **Área de trabajo**, situado en la parte superior de la pantalla.

**2** En la esquina superior izquierda del área de la línea de tiempo, haga clic en el menú desplegable para ver todas las del proyecto. Elija **4 GOW Trailer Mix**.

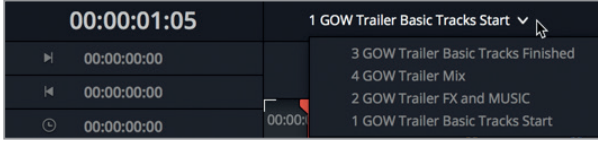

Esta línea de tiempo está compuesta por una sola pista estéreo, la cual es la mezcla final para el avance. El fotograma correspondiente aparecerá en el visor situado en la esquina superior derecha de la interfaz.

Para mover el cabezal a un código de tiempo en concreto, es posible emplear como guías la escala de la línea de tiempo y el indicador correspondiente.

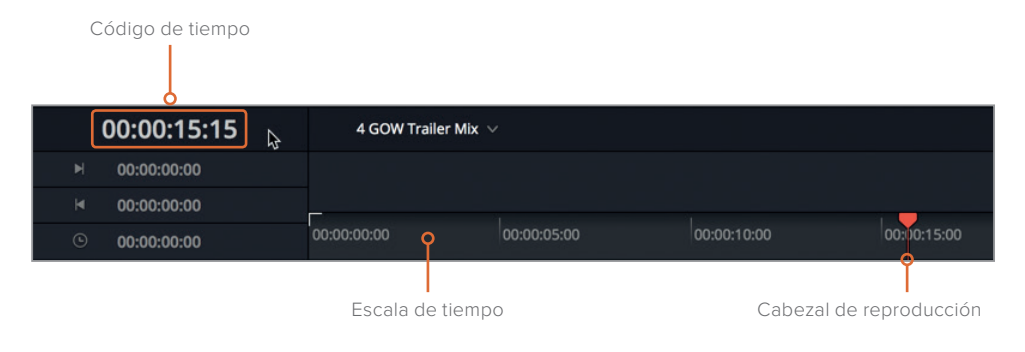

**SUGERENCIA:** Haga clic con el botón derecho sobre el indicador de código de tiempo para elegir un formato distinto. Entre ellos se encuentran las opciones para ajustar subfotogramas y muestras, así como pies y fotogramas.

**3** Presione **Inicio** o haga clic en la escala de la línea de tiempo para mover el cabezal a la posición 00:00:00:00.

Los controles para desplazarse en la barra de herramientas situada sobre la línea de tiempo son iguales a los de un reproductor o grabador profesional de audio.

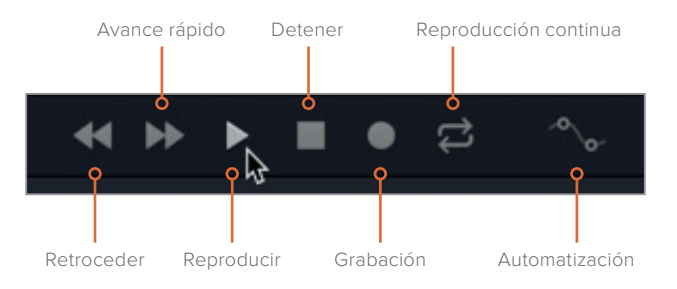

**4** Haga clic en el botón de reproducción o presione la barra espaciadora. Durante la reproducción, en el panel de monitorización situado en la parte superior de la ventana, observe el clip y los vúmetros y, a la derecha de la pantalla, el mezclador.

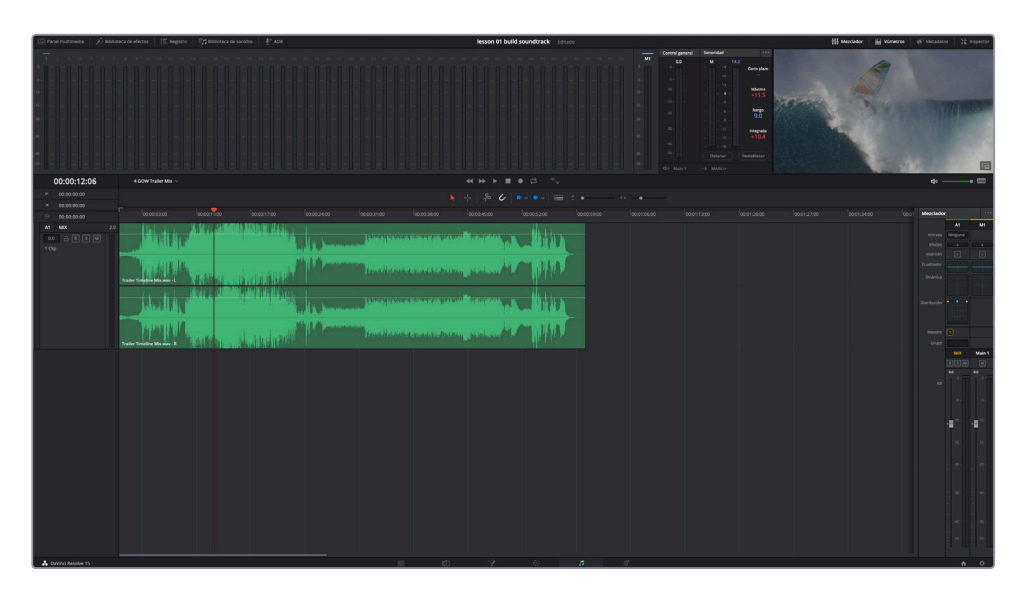

El panel de monitorización muestra todos los contenidos audiovisuales de la línea de tiempo abierta. El mezclador presenta un canal para cada pista, así como para la salida principal.

Es normal que estemos un poco agobiados pensando en tantos botones y vúmetros, pero debemos relajarnos y continuar. El módulo Fairlight es tan simple de usar como potente. Además, es posible simplificar la interfaz en cualquier momento a fin de ver solo las herramientas que necesitamos.

- **5** Presione la barra espaciadora para detener la reproducción.
- **6** En la esquina superior derecha de la interfaz, haga clic en el botón **Mezclador** para ocultarlo.

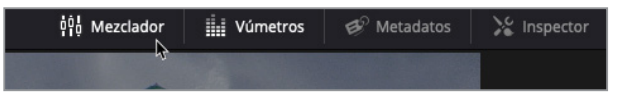

Trabajaremos con el mezclador y el panel de monitorización más adelante. Por ahora, vamos a simplificar la interfaz expandiendo el visor a una ventana independiente y ocultando los vúmetros.

**SUGERENCIA:** Presione **Inicio** y **Fin** para moverse desde el principio al final de la línea de tiempo, respectivamente. Sin embargo, algunos teclados Mac no las incluyen. En dicho caso, oprima **Fn+←** o **Fn+→**.

# **Monitorización de solo video**

En la posproducción de audio tradicional, la persona responsable de editar el sonido necesita un video de referencia para usar como guía durante la creación de la banda sonora. En DaVinci Resolve, esto no es necesario gracias a que el módulo Fairlight incluye un visor con las imágenes de la línea de tiempo, situado en la parte derecha del panel de monitorización. Es muy sencillo abrirlo en una ventana flotante.

**1** En el visor, haga clic en el ícono situado en la esquina inferior derecha para abrirlo en una ventana flotante.

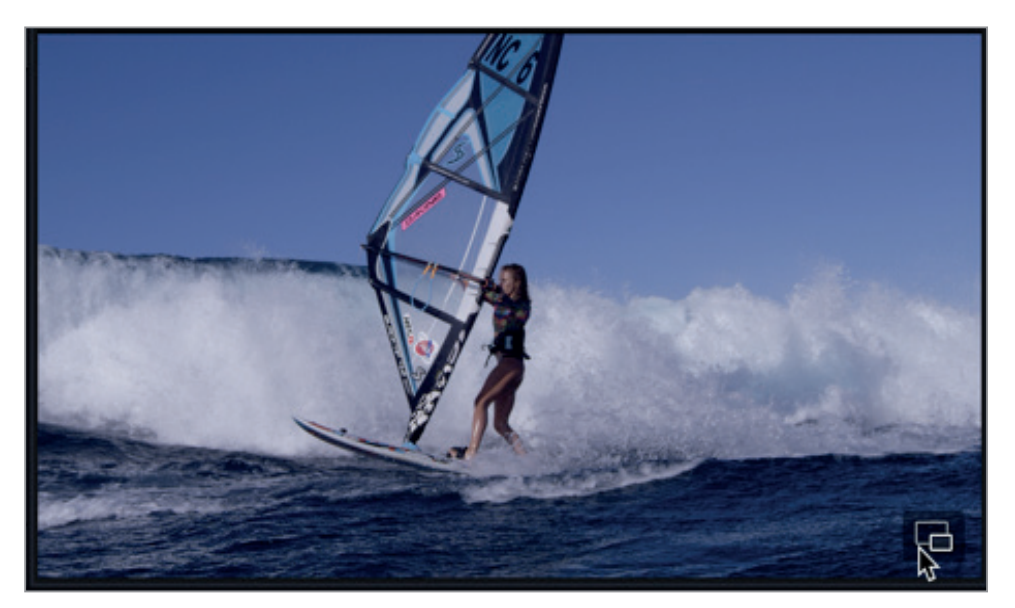

El visor aparecerá en el medio de la interfaz. Ahora, podemos arrastrar la parte superior para cambiarlo de lugar, o ajustar los bordes o las esquinas a fin de modificar su tamaño.

- **2** Haga clic en el botón **Vúmetros** para ocultar dicho panel.
- **3** Arrastre el visor hacia la parte inferior, donde está el área de las pistas vacías en la línea de tiempo. A continuación, ajuste la esquina superior derecha para agrandarlo al doble del tamaño original. Una vez hecho esto, el visor deberá estar situado en la mitad inferior de la línea de tiempo.

**7**

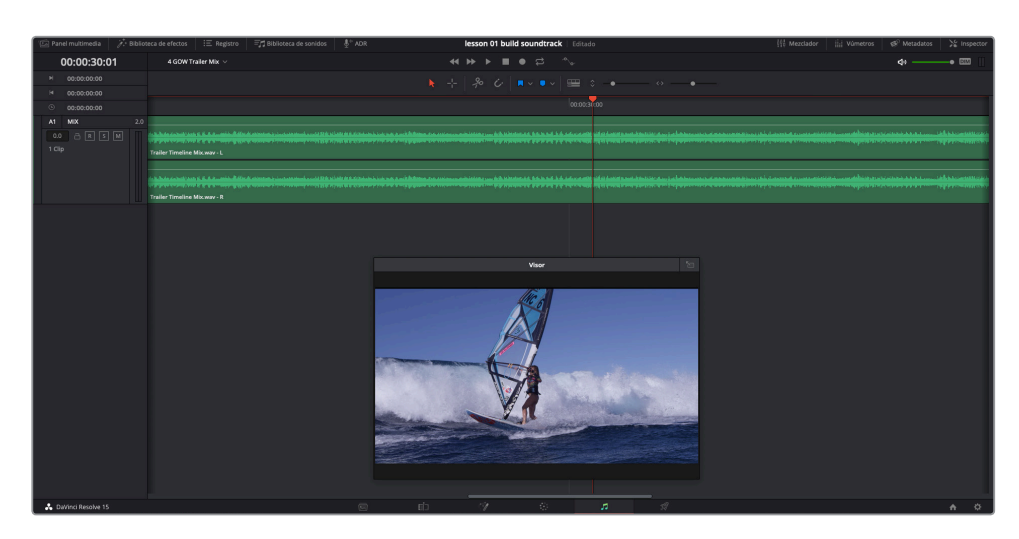

Para colocar el visor de nuevo en el panel de monitorización, haga clic en el ícono situado en la esquina superior derecha, o presione **Enter**. Por ahora, vamos a dejarlo abierto en la ventana flotante.

**NOTA:** Es posible ajustar el tamaño del visor o cambiarlo de sitio en cualquier momento durante los ejercicios.

Si disponemos de una tarjeta DeckLink o un monitor UltraStudio de Blackmagic, también es posible ver las imágenes en una segunda pantalla.

## **Evaluación de las pistas durante la reproducción**

Para crear bandas sonoras excepcionales, es necesario prestar atención de manera activa a las pistas y evaluarlas durante su reproducción. Esto conlleva escucharlas en conjunto, de manera independiente y con distintas combinaciones a fin de determinar si funcionan bien como un todo.

Normalmente, no podremos avanzar hasta el final de un proyecto y oír la mezcla con anticipación. Sin embargo, como este es un libro de capacitación y tenemos la banda sonora ya en la línea de tiempo, es una oportunidad fantástica para ver y escuchar lo que vamos a esforzarnos por conseguir antes de comenzar a diseñar las pistas en esta lección. En este ejercicio, escucharemos la mezcla final una vez y, a continuación, abriremos la línea de tiempo comenzada para evaluar las pistas.

**1** Presione **Inicio** para desplazar el cabezal hasta el comienzo de la línea de tiempo. A continuación, reprodúzcala una vez para ver y escuchar el avance finalizado.

Una vez que hemos escuchado la mezcla, volvamos al comienzo de la línea de tiempo.

**2** En el menú desplegable en la línea de tiempo, elija **1 GOW Trailer Basic Tracks Start**.

Para evaluar las pistas, podemos usar los controles en los encabezados de las mismas. A la izquierda de cada una, el encabezado muestra el nombre, el número y los botones de control.

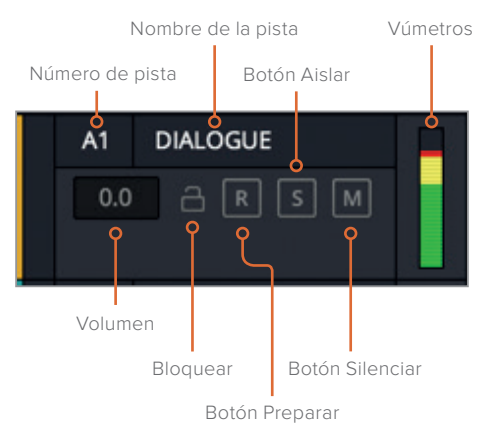

- **3** Desplace el cabezal al inicio de la línea de tiempo.
- **4** Haga clic en cualquier espacio vacío en el cabezal de la pista A1 **DIALOGUE** para seleccionarla.

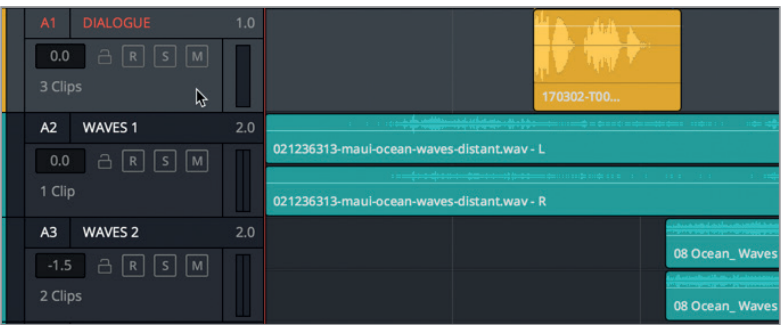

Podemos observar que, cuando se selecciona un cabezal, el nombre y el número cambian a color rojo y la pista se destaca.

**5** En la línea de tiempo, haga clic en cualquier espacio vacío para desactivar la pista A1.

**NOTA:** La selección de la pista es importante cuando grabamos o editamos usando combinaciones de teclas. Aunque es posible evaluarlas sin seleccionarlas, se recomienda tener en cuenta qué pistas o clips lo están conforme se va desarrollando el proyecto.

Probemos ahora utilizando los botones S y M en varias pistas. El primero aísla de manera temporal una pista desactivando el resto, mientras que el segundo la silencia hasta que se vuelve a activar. Estos botones permiten activar y desactivar cada función durante la reproducción.

- **6** Active el botón **S** en la pista A2 **WAVES 1** y el **M** en la **A5 WIND**.
- **7** Comience la reproducción desde el principio de la línea de tiempo. Cuando el código de tiempo sea 00:00:12:00, vuelva a activar el botón **S** en la pista A2. A continuación, active el botón **S** en la pista A1 **DIALOGUE** y escuche los dos últimos clips con diálogo. Al finalizar, detenga la reproducción.

Como podemos comprobar, estos botones son un modo sencillo para escuchar de manera selectiva pistas específicas durante la reproducción. Asimismo, es posible activarlos o desactivarlos a fin de aislar o silenciar rápidamente múltiples pistas a la vez. En esta ocasión, dejaremos la pista A5 silenciada y activaremos el botón S en el resto de las pistas con efectos.

Nuestro objetivo es evaluar las pistas con efectos sonoros, a fin de comprobar si mejoran el impacto de las imágenes. Primero, vamos a escuchar únicamente las pistas A2, A3 y A4 que cuentan con efectos (FX) de olas y agua. A continuación, reproduciremos la línea de tiempo de nuevo mientras escuchamos todas las pistas y evaluamos cómo queda la A5 WIND con el resto.

**8** Desactive el botón **S** en la pista A1. Comience la reproducción desde el principio de la línea de tiempo. Haga clic en el botón **S** en la pista A2 y arrastre el puntero hacia abajo para activar dicha función en las pistas A3 y A4. Detenga la reproducción cuando haya escuchado los clips.

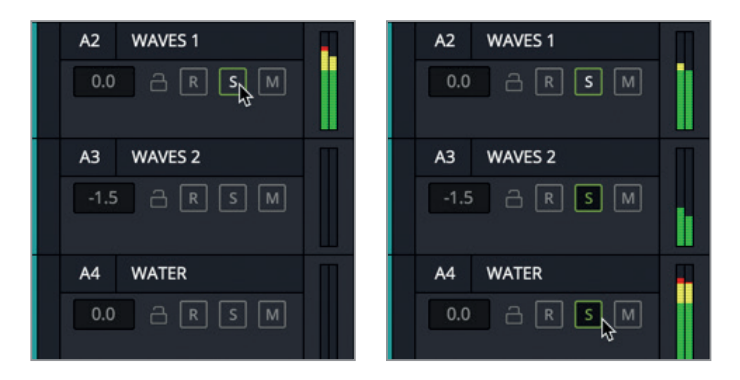

- **9** Vuelva a activar el botón **S** en las pistas A2, A3 y A4.
- **10** Active el botón **M** en la pista A1.

A continuación, evaluaremos las secciones de la línea de tiempo que incluyen el efecto de viento. En vez de reproducir el clip desde el principio, vamos a hacerlo más cerca de la acción.

**11** Haga clic en la escala de la línea de tiempo, entre los marcadores amarillo y azul (aproximadamente en 00:00:07:10).

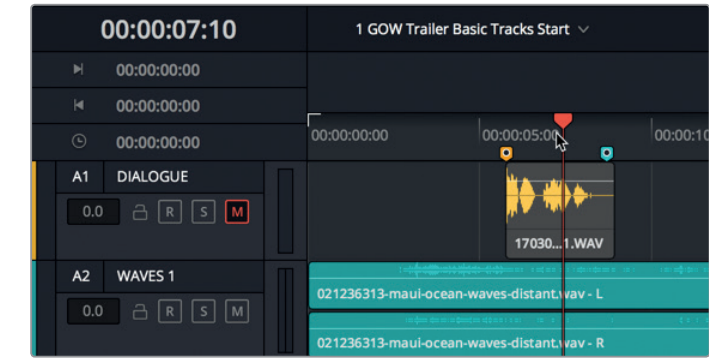

- **12** Comience la reproducción, y active y desactive el botón **M** de la pista A5 **WIND** varias veces, a fin de escuchar la banda sonora con y sin el sonido del viento. Cuando el clip de viento ha terminado y el visor muestra imágenes debajo del agua, pare la reproducción.
- **13** Desactive el botón **M** en las pistas A1 y A5.
- **14** Para volver a escuchar exactamente la misma sección de la línea de tiempo, seleccione la opción **Reproducir otra vez** del menú **Reproducir** o presione **Option+L** en Mac o **Alt+L** en Windows.

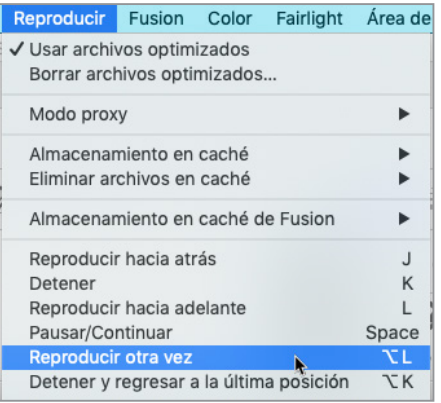

**15** Detenga la reproducción una vez que el clip con el efecto de viento ha finalizado.

Ya deberíamos habernos formado una opinión sobre la efectividad de las distintas pistas y, en especial, del efecto de viento. En esta lección lo mantendremos así. Otra verdad sobre el trabajo con el audio de películas es que la ficción pocas veces coincide con la realidad. En otras palabras, los efectos usados en las bandas sonoras suelen ser más imponentes que en la vida real.

Este avance es un ejemplo de ello. En la pista de audio no solo se escucha un efecto de viento, sino que también se ha incluido el sonido de un tornado con el propósito de intensificar el sentido de peligro. Nos iremos dando cuenta al trabajar por las lecciones que el sonido es acumulativo y que, con pocos ajustes, lograremos resultados extraordinarios. Aún así, a veces, durante momentos dramáticos clave, cuantos más efectos, mejor, y en otras ocasiones demasiados es lo más deseable.

<span id="page-27-0"></span>Los diseñadores de audio mezclan a diario todo tipo de sonidos a fin de crear efectos más dramáticos, tales como añadir el rugido de un león a la explosión de la Estrella de la Muerte en *La guerra de las galaxias IV: Una nueva esperanza*, o como en este caso, el ruido fuerte del viento con el propósito de intensificar el sonido de las olas.

Por cierto, los clientes volvieron de tomarse el café mientras nosotros evaluábamos las pistas y ahora están deseando ver cómo ha quedado la segunda parte del avance con la música. ¿Qué música? La música que vamos a utilizar se encuentra en el panel multimedia, junto con el resto de archivos de audio.

Ahora exploraremos el panel multimedia para previsualizar, marcar y editar los clips de audio adicionales en la línea de tiempo. Comenzaremos con el archivo que contiene la música.

# Previsualización de clips de audio en el panel multimedia

El panel multimedia contiene todos los archivos y las líneas de tiempo disponibles en el proyecto abierto. En este ejercicio, seleccionaremos y previsualizaremos varios clips de audio y los añadiremos a la línea de tiempo. Cada vez que se abre un clip en el reproductor, es posible verlo por completo, del primer fotograma al último.

**1** En la esquina superior izquierda de la barra de herramientas de la interfaz, haga clic en el botón **Panel multimedia** para abrirlo.

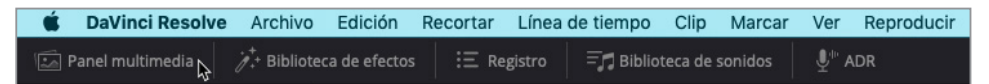

El panel multimedia se abre en la parte izquierda del módulo Fairlight. A fin de simplificar esta primera lección, los archivos para el proyecto se han organizado en tres carpetas para clips de video, de audio y líneas de tiempo.

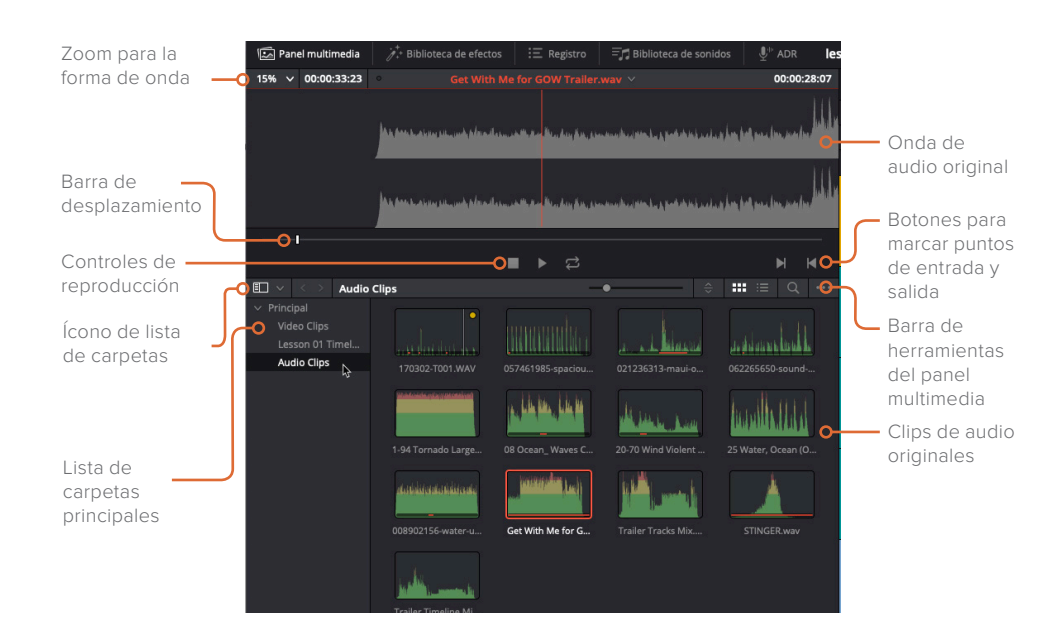

**2** En la lista de carpetas del panel multimedia, haga clic en **Audio Clips** para ver el contenido.

Los clips originales pueden verse en forma de lista o miniatura. El modo predeterminado es la vista en miniatura. Podemos observar que cada clip de audio muestra una representación gráfica de la forma de onda.

- **3** Seleccione el clip **Get With Me for GOW Trailer** para cargarlo en el reproductor, situado en la parte superior del panel multimedia.
- **4** Presione **Inicio** para mover el cabezal al principio del clip. A continuación, haga clic en el botón de reproducción o presione la barra espaciadora. Cuando haya finalizado la reproducción, haga clic en el botón **Detener** o presione la barra espaciadora.

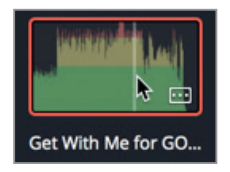

<span id="page-29-0"></span>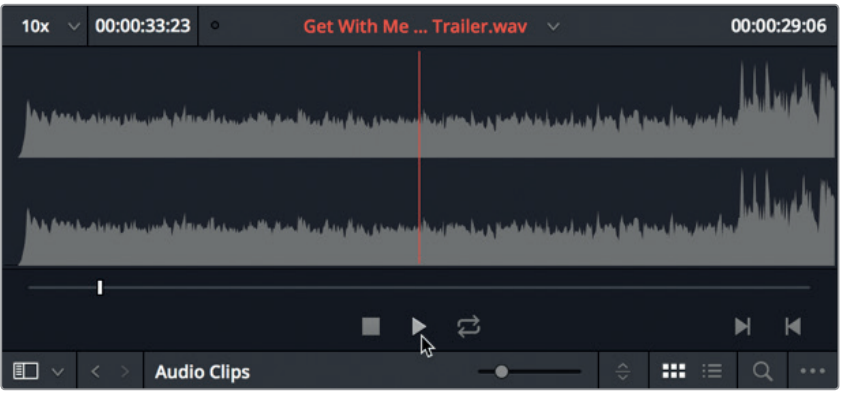

Para ver más información sobre los archivos, cambiemos a la vista de lista.

**5** En la barra de herramientas del panel multimedia, haga clic en el botón correspondiente a la vista de lista.

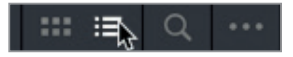

La vista de lista es útil para leer el nombre de los clips y ordenarlos en una columna específica. En este caso, utilizaremos este modo a fin de encontrar y previsualizar otro tipo de clip de música llamado «stinger». Se trata de notas solas o acordes, normalmente interpretados por un instrumento de cuerda, que generan tensión o suspenso.

**6** Seleccione y previsualice el clip **STINGER**. Al escucharlo, trate de imaginar dónde podría ir en la banda sonora.

¿Qué tal resultó este efecto? ¡A los clientes les encanta! Fuera de contexto, este efecto parece excesivo, pero una vez que lo hayamos situado en la línea de tiempo y nivelado el volumen con el de las otras pistas, entenderemos el impacto que tiene. ¿Alguna idea de dónde ubicarlo? Vamos a tener que estar atentos para averiguarlo.

En unos minutos, agregaremos estos clips previsualizados a la línea de tiempo. Primero, observemos los marcadores del registro y la línea de tiempo, ya que los usaremos como una guía para añadir clips.

# Usar marcadores

Los marcadores se emplean a menudo en la posproducción de audio como una guía para ajustar las referencias musicales, o identificar efectos sonoros o distintos elementos, tales como problemas en el diálogo que deben solucionarse. En este ejercicio, vamos a emplear los marcadores existentes para desplazarnos por los del registro y la línea de tiempo. Una vez que estemos habituados a ellos, los podremos usar como guía al agregar clips a la línea de tiempo en la siguiente sección. Comencemos con los marcadores en el registro.

**1** En la esquina superior izquierda de la barra de herramientas de la interfaz, haga clic en el botón **Registro** para abrirlo. A continuación, en la parte superior del panel, haga clic en el botón **Marcadores** para mostrarlos.

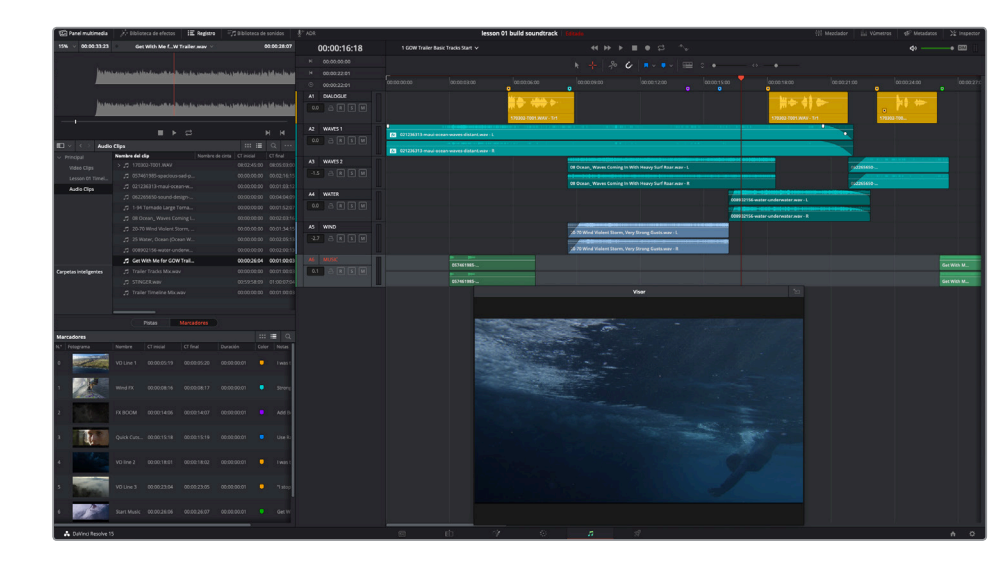

Los marcadores se abrirán en el área inferior izquierda del módulo, debajo del panel multimedia. Aquí podemos observar los de la línea de tiempo y una miniatura del fotograma correspondiente. Al igual que en el panel multimedia, pueden verse en modo de miniaturas o de lista.

**2** Haga clic en el botón correspondiente a la vista de lista en la barra de herramientas para cambiar el modo de visualización.

En la lista, las columnas muestran el número, el nombre e información adicional de cada marcador. También podemos usar los íconos de las miniaturas para mover el cabezal al marcador seleccionado. Probemos.

**3** Haga doble clic en la miniatura del marcador 7 para mover el cabezal a ese fotograma.

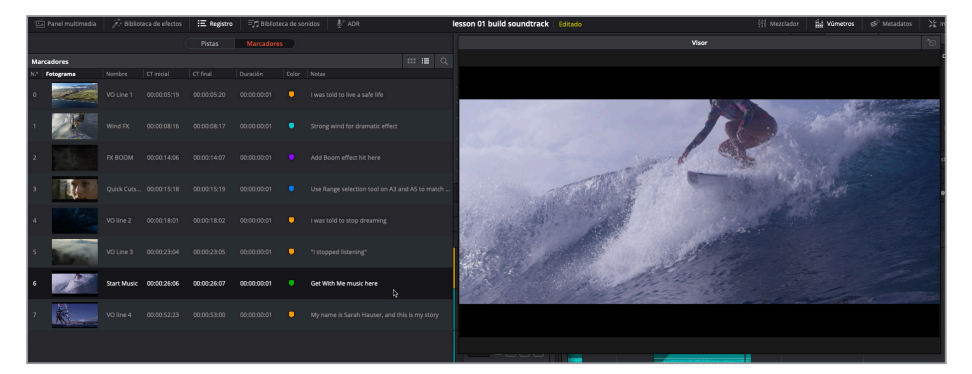

Aquí es donde vamos a agregar el primer clip de música. Tomemos un momento para enfocarnos en la información de las columnas.

**4** Haga clic con el botón derecho en los encabezados de las columnas y cancele la selección de todas las opciones excepto **N.°**, **Fotograma**, **Nombre**, **Color** y **Notas**.

Ahora podemos ver de manera clara el nombre, el color y las notas para cada marcador en la lista.

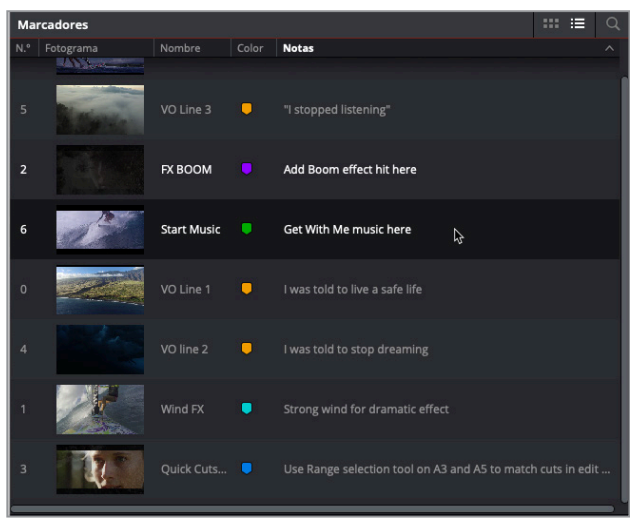

**NOTA:** Es posible ordenar la lista según cualquier encabezado de las columnas.

Para desplazarse entre los marcadores en la línea de tiempo, basta con mantener presionada la tecla **Shift** y  $\uparrow \circ \downarrow$ . Dependiendo de si pulsamos una u otra, el cabezal se desplazará al marcador anterior o al siguiente.

- **5** Haga clic en cualquier lugar en la línea de tiempo para activar el marcador. A continuación, presione  $\bigtriangledown$  para ir al siguiente.
- **6** En la línea de tiempo, haga doble clic en el marcador amarillo debajo del cabezal para abrir el panel correspondiente e introduzca la siguiente información:
	- En el campo **Nombre**, escriba «VO line 4».
	- En el campo **Notas**, escriba «My name is Sarah Hauser, and this is my story» (Mi nombre es Sarah Hauser, y esta es mi historia).

<span id="page-32-0"></span>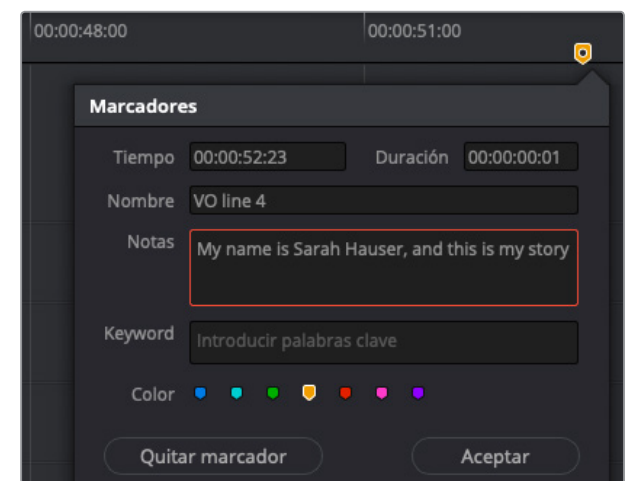

#### **7** Haga clic en **Aceptar**.

El registro se actualizará para mostrar la nueva información en el marcador 8.

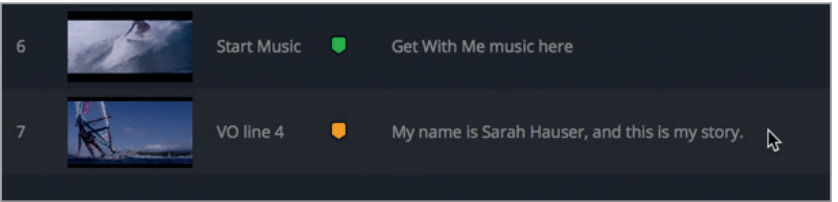

**8** En la línea de tiempo, presione **Shift+** para mover el cabezal al marcador anterior, o en el registro, haga doble clic en el 5.

En el siguiente ejercicio, añadiremos un clip de música a la línea de tiempo usando este marcador como guía.

# Añadir clips de audio a la línea de tiempo

Cuando tenemos un clip con el que queremos trabajar y sabemos en qué lugar en la línea de tiempo deseamos colocarlo, basta con arrastrarlo desde el panel multimedia. Podemos agregar clips a una pista existente o crear una nueva arrastrando uno hasta un espacio vacío debajo de las pistas que ya tenemos. En este ejercicio, añadiremos el clip **Get With Me...** a la pista MUSIC y crearemos otra para el efecto *stinger*.

El reproductor cuenta con un menú desplegable que muestra los últimos diez clips a los que hemos accedido.

**1** En la parte superior del panel multimedia, haga clic en la flecha junto al nombre de los clips para seleccionar **Get With Me for GOW Trailer.wav**.

**2** Arrastre el clip desde la forma de onda a la parte superior del reproductor, donde está situado el cabezal en la pista A6 **MUSIC**.

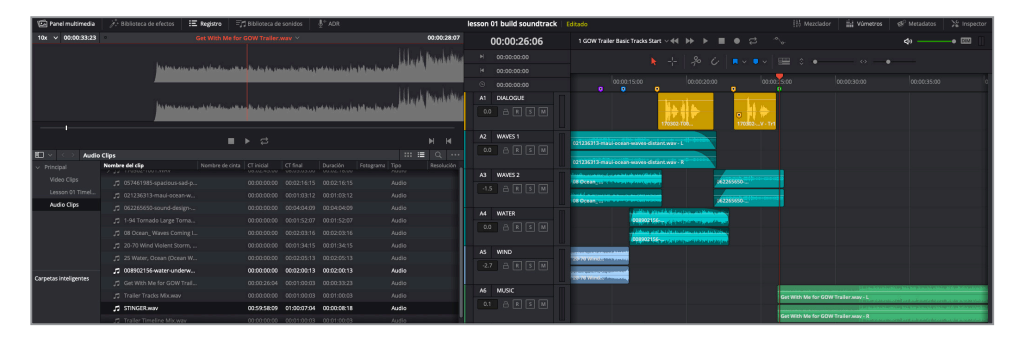

El clip aparecerá en la pista una vez que lo hemos soltado.

**3** Redimensione el visor y muévalo a la esquina inferior derecha de la línea de tiempo, con el propósito de tener más espacio para el siguiente clip de música.

Ahora, es el momento de añadir el clip con el efecto *stinger*. a otra pista. Podríamos colocarlo en la A6 con los otros clips de música. Sin embargo, como no hay límite en el número de pistas que se pueden utilizar en una banda sonora, vamos a crear una nueva solo para este efecto.

En cuanto a su posición, los clientes han sugerido que lo coloquemos justo antes o justo después de la caída de la chica, o quizás debajo del primer plano de su rostro mientras se refleja en la caída. Ante esta indecisión, vamos a intentarlo empezando con el efecto dramático del viento.

**4** Mueva el cabezal hasta el marcador de color turquesa **Wind FX** (00:00:08:17).

Esta vez, arrastraremos el clip con el efecto *stinger*. desde el panel multimedia al espacio vacío debajo de las pistas en la línea de tiempo. Al hacer esto, crearemos una nueva para el clip de audio original. Cuando arrastramos un clip a un espacio vacío en la línea de tiempo, veremos que, antes de soltarlo, hay una imagen translúcida representándolo en la nueva pista.

**5** Arrastre el clip **STINGER** desde el panel multimedia a la posición del cabezal debajo de la pista A6, en el marcador del clip **Wind FX**.

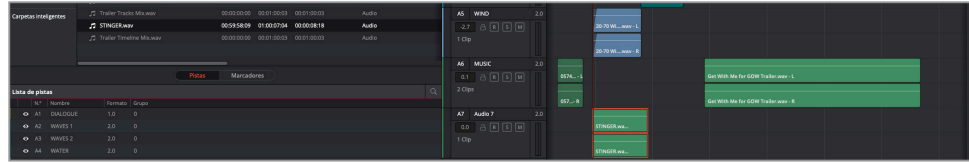

Aparecerá una nueva pista A7, junto con el clip que contiene el efecto de audio.

<span id="page-34-0"></span>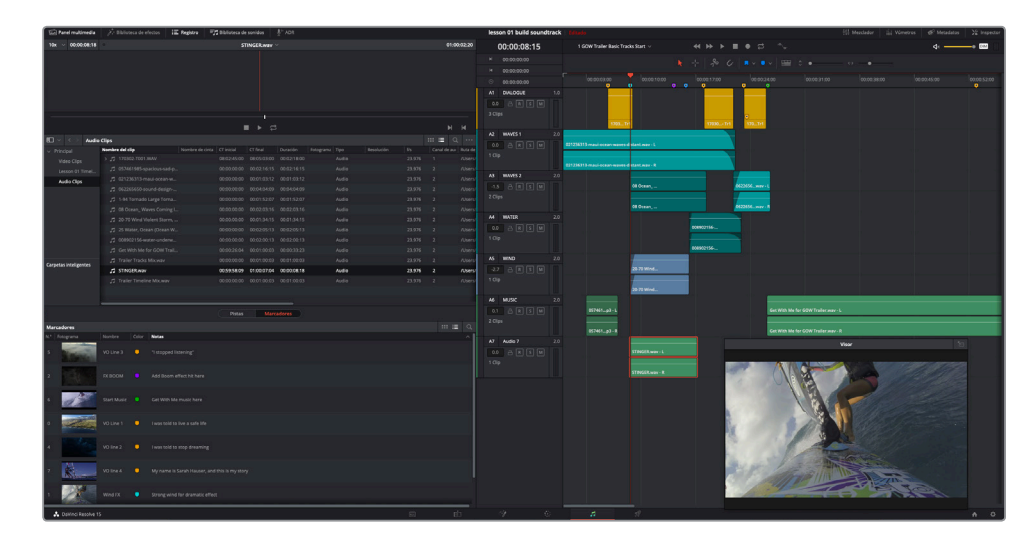

**6** Reproduzca la línea de tiempo desde el principio y escuche los nuevos clips de música de la banda sonora.

La banda sonora está progresando bien. Como acabamos de comprobar, las decisiones correctas en cuanto a la música hacen una gran diferencia. En este caso, el clip añade elementos dramáticos a la acción, y el tema principal se mantiene durante la segunda parte del avance sin la presencia de ningún otro efecto.

# Nombrar y mover pistas

Nombrar las pistas de manera descriptiva y organizarlas puede ahorrarnos tiempo en la etapa de mezcla. En este ejercicio, renombraremos la pista A7 y la moveremos encima de otra de música.

- **1** Haga doble clic en el campo del nombre de la pista, que actualmente se llama «Audio 7».
- **2** Seleccione el nombre completo, escriba «STING» y presione **Enter** para renombrarla.

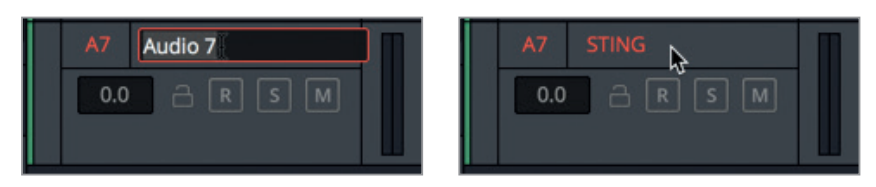

Para mover una pista hacia arriba o abajo, podemos emplear el botón derecho del mouse en el menú del encabezado de la pista.

**3** Haga clic con el botón derecho en el encabezado de la pista A7 y seleccione **Desplazar una posición hacia arriba**.

<span id="page-35-0"></span>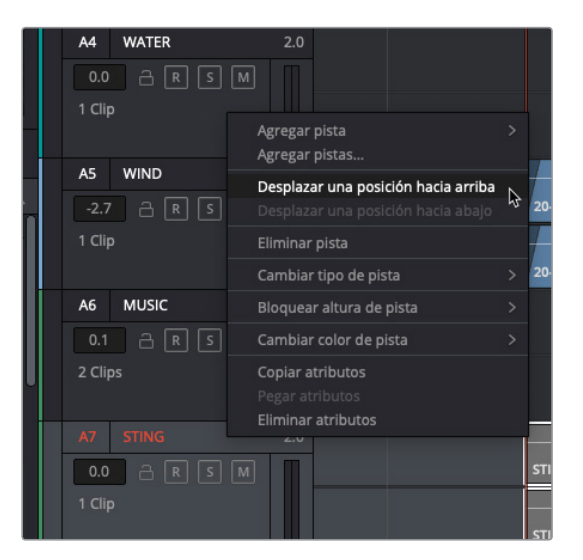

La pista «STING» se desplazará hacia arriba, encima de «MUSIC». Sin embargo, sus números se mantendrán en orden.

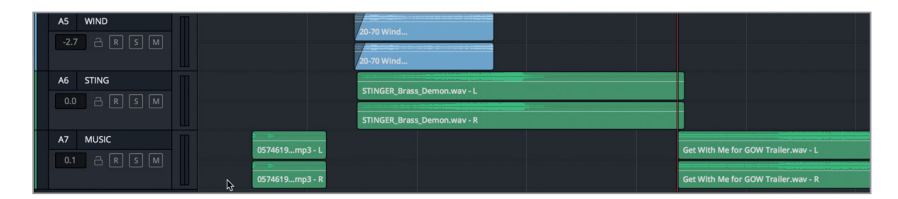

A continuación, vamos a aplicar todas las habilidades que hemos aprendido hasta ahora a fin de previsualizar y editar el último clip con voz en off.

# Marcar y editar partes seleccionadas de un clip

De momento hemos previsualizado y agregado clips de audio enteros. Sin embargo, en la posproducción de audio a menudo trabajaremos con clips largos que comprenden múltiples tomas. Al trabajar con uno que incluye más contenido del que necesitamos, es posible colocar marcadores a fin de etiquetar secciones específicas. Asimismo, se puede marcar un intervalo de clips deseado gracias a los puntos de entrada y salida. En este ejercicio, usaremos ambos métodos.

Los archivos para la producción de audio normalmente tienen nombres numéricos complicados basados en los metadatos de la grabación. Aunque es posible renombrar los clips o usar los metadatos como referencia para su contenido, es una buena idea mantener los nombres originales cuando se editan los clips en la línea de tiempo. Por suerte, el archivo de la voz en off para la línea de tiempo tiene un nombre numérico. En vez de tratar de buscar el clip que necesitamos, vamos a emplear uno con voz en off de la línea de tiempo, a fin de encontrar el original en el panel multimedia.
**1** En la pista A1 **DIALOGUE**, haga clic con el botón derecho en uno de los clips en amarillo y seleccione **Buscar en el panel multimedia**.

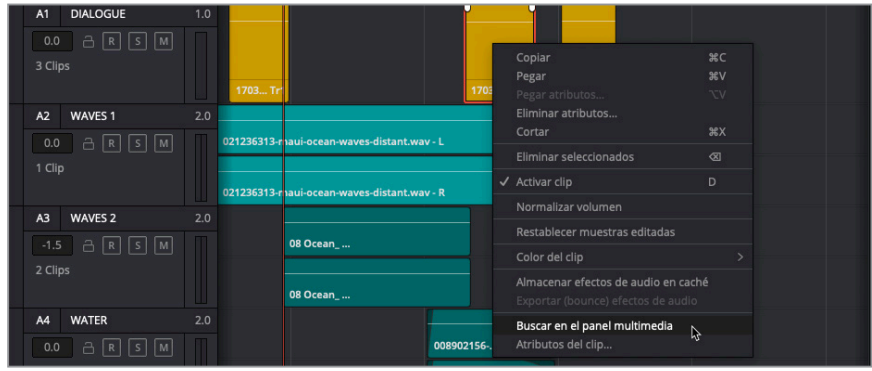

El clip original se resaltará en el panel multimedia y en el visor de medios originales. Los marcadores amarillos están en la barra de desplazamiento del reproductor. Es posible moverse por los marcadores de los clips en el reproductor, igual que en la línea de tiempo. Asimismo, aparecen en la lista de nombres de clips.

**2** Haga clic en la flecha al lado del clip para mostrar los marcadores.

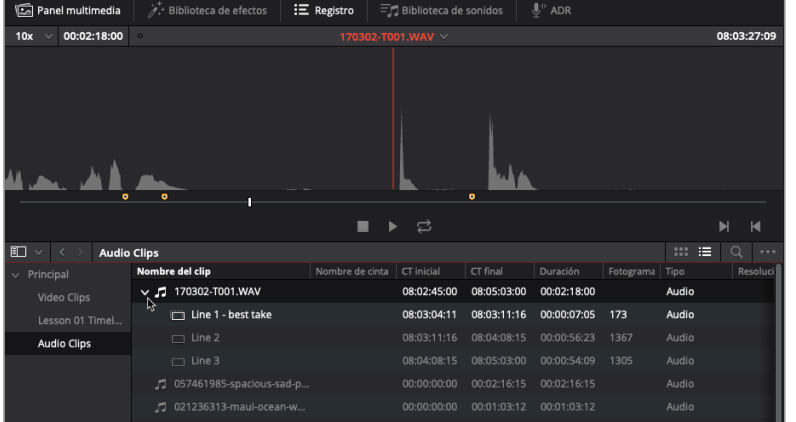

**3** En la lista, haga clic en el marcador **Line 3** para mover el cabezal hasta esa posición.

**NOTA:** Es posible presionar **Shift+↑** o ↓ para desplazarse por los marcadores. Asimismo, la información del seleccionado aparecerá superpuesta en el reproductor.

Nuestro objetivo es elegir la mejor toma para «Line 4» y marcarla. Cambiaremos el nivel de zoom en el reproductor para ver más del clip de audio y, a continuación, utilizaremos la barra de desplazamiento a fin de encontrar la última frase de la voz en off.

**4** En la esquina superior izquierda del visor de medios originales, en el menú del zoom, elija la opción **1x**.

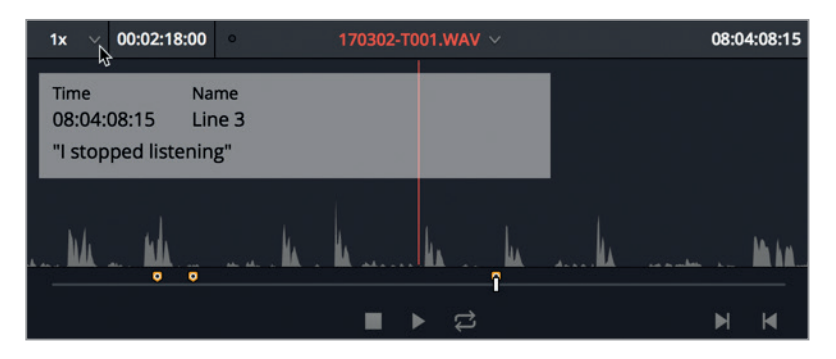

Con esta opción podemos ver de manera clara las distintas frases en off a lo largo del clip. Cada una tiene una apariencia distintiva en la forma de onda.

**5** Presione **Fin** para mover el cabezal hasta el último fotograma del clip original.

Es muy probable que el último grupo de picos representen las tres tomas hacia el final de la voz en off.

**6** Arrastre la pequeña línea blanca hacia la izquierda, hasta que el cabezal del clip original esté antes del último grupo de picos. (Aproximadamente donde el código de tiempo original muestra 08:04:35:00 en la esquina superior derecha).

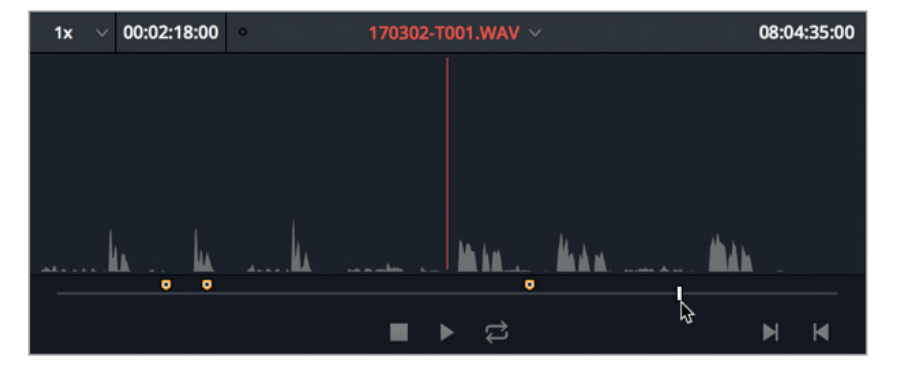

**7** Presione la tecla **M** para colocar un marcador en el clip de audio original. Presione **M** de nuevo para abrir el cuadro de diálogo **Marcadores**. A continuación, escriba «Line 4». En el campo **Notas**, escriba «My name is Sarah Hauser and this is my story» (Mi nombre es Sarah Hauser, y esta es mi historia). Para finalizar, cambie el color del marcador a amarillo. Una vez hecho esto, haga clic en **Aceptar**.

Ahora que ya hemos colocado un marcador para la última sección del clip con la voz en off, podemos previsualizar el audio. A fin de simplificar el proceso, vamos a emplear una nueva combinación de teclas que nos permitirá desplazarnos por el audio sin necesidad de usar el mouse.

#### **Desplazarse con las teclas J, K y L**

Duración 00:00:00:01

Aceptar

"My name is Sarah Hauser and this is my story"

Las teclas J, K y L brindan la posibilidad de desplazarse rápidamente por los clips tanto en la línea de tiempo como en el reproductor. La tecla L reproduce el clip hacia adelante, la J, hacia atrás, y la K lo detiene. Al pulsar L o J reiteradas veces, se acelera la reproducción, mientras que si las mantenemos presionadas, se reproducirá un fotograma a la vez y, al dejar de pulsarlas, se detendrá. Al mantener presionada la tecla K a la vez que pulsamos varias veces la o la J, se reproducirá hacia delante o atrás un fotograma a la vez. Sin embargo, si presionamos la K con la la L o la J, se reproducirá el material en cámara lenta. Probemos estas teclas y combinaciones a la vez que previsualizamos las tomas del clip «Line 4» con la voz en off.

- **1** Presione **L** para reproducir la primera toma.
- **2** Presione **K** cuando se escuche al director, Stephen Esparaza, haciendo comentarios a Sarah tras su primera toma.
- **3** Presione **J**, **K** y **L** para previsualizar las últimas dos tomas. Una vez que haya terminado, mueva el cabezal al principio de su toma favorita. Si no está seguro de cuál escoger, colóquelo en la segunda, cuando el código de tiempo muestre 08:04:43:00.

#### **Marcar puntos de entrada y salida**

En la esquina inferior derecha del reproductor, hay un par de botones que permiten marcar puntos de entrada y salida. También es posible hacerlo mediante las teclas I y O.

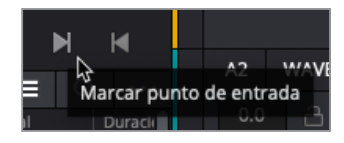

**1** Haga clic en el botón **Marcar punto de entrada** o presione **I** para marcar un punto de entrada al principio de la toma.

**22**

**Marcadores** 

Keyword Color

Tiempo 08:04:35:00

**Ouitar marcador** 

Nombre Line 4 Notas

- **2** Mantega presionada la tecla **L** para desplazarse por la toma. Una vez terminado, suelte la tecla.
- **3** Haga clic en el botón **Marcar punto de salida** o presione **O** para marcar un punto de salida al final de la toma.

Una vez que tenemos los puntos de entrada y salida marcados, podemos editar esa sección del clip en la línea de tiempo.

- **4** En la línea de tiempo, haga clic en la escala situada encima del último marcador amarillo para mover el cabezal hasta ese fotograma.
- **5** En el reproductor, arrastre la forma de onda del clip marcado desde el visor a la posición del cabezal en la pista A1 **DIALOGUE**.

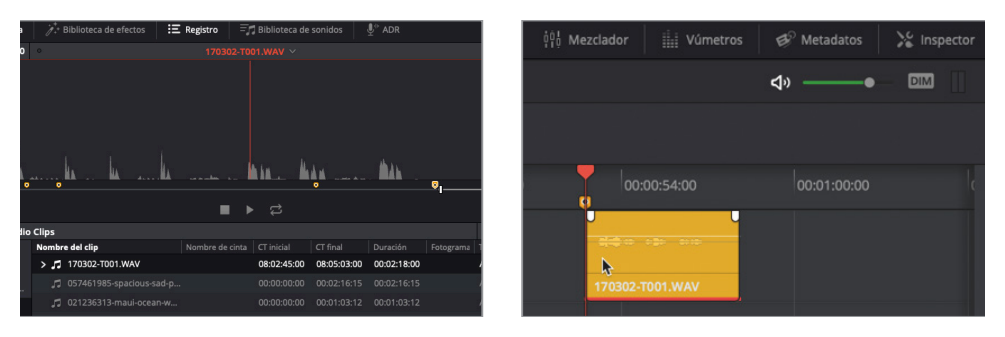

**6** Presione **J**, **K** y **L** para reproducir el clip en la línea de tiempo.

Podemos percibir inmediatamente que la música tiene un volumen tan alto que no nos permite escuchar la última frase. Esto lo solucionaremos fácilmente desde el inspector.

# Cambiar el volumen del clip desde el inspector

El panel del inspector brinda acceso a los controles para cualquier clip seleccionado. Aunque vamos a usar este panel de distintas maneras a lo largo del libro, ahora trabajaremos con el volumen del clip. Además, es un buen momento para optimizar la interfaz y cerrar algunos paneles y ventanas que no necesitamos.

- **1** En la izquierda de la barra de herramientas, haga clic en los botones **Panel multimedia** y **Registro** para cerrarlos.
- **2** En la esquina superior derecha, haga clic en el botón **Inspector** para abrirlo.

**NOTA:** A partir de ahora, simplemente se le indicará que abra o cierre un panel determinado.

**24**

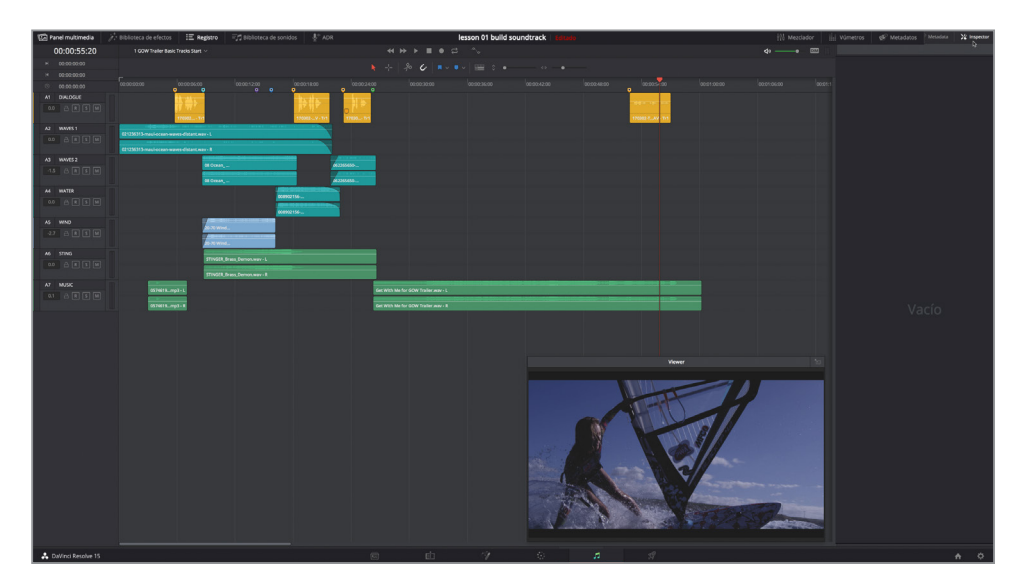

El panel del inspector está vacío.

**3** En la pista A1, seleccione el cuarto clip de color amarillo a fin de visualizar los controles en el inspector.

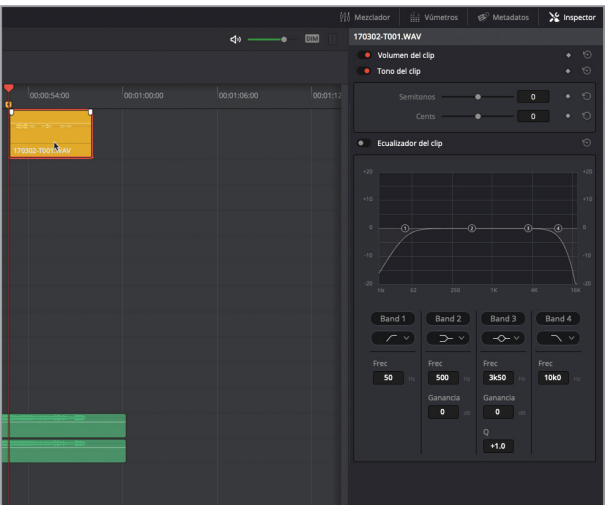

El inspector incluye controles para el volumen, el tono y el ecualizador de cuatro bandas para cada clip. En este ejercicio, utilizaremos los controles de volumen. Podemos observar que el volumen actual del clip seleccionado es 0.00, pero esto no significa que sean 0 dB (decibelios). Este campo indica los cambios en el volumen que han sido aplicados respecto del original. En este caso, no ha habido ninguna modificación.

**4** En la pista A1, seleccione el segundo clip de color amarillo para ver la información del mismo en el inspector.

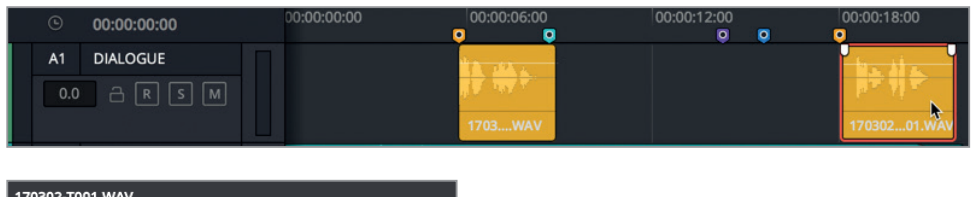

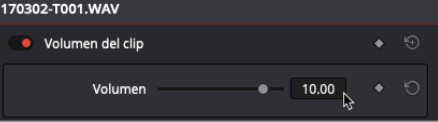

De acuerdo con el campo del volumen, este se ha aumentado en unos 10.00 dB.

**5** Seleccione el primer clip en la pista A1 para ver su volumen (11.91 dB).

Es posible modificar el volumen en el inspector bien arrastrando el control deslizante, escribiendo un número en el recuadro o desplazando el mouse sobre dicho campo.

- **6** Seleccione el cuarto clip en la pista A1 y, en el inspector, aumente el volumen a un nivel entre 10.00 y 12.00. Lo optimizaremos más tarde.
- **7** Reproduzca el cuarto clip en la línea de tiempo y escúchelo con el nuevo nivel de volumen.

La música sigue dominando la sección. Entonces, ¿qué es más importante aquí, la música o la voz en off? Antes de decidir, aprenderemos a ocultar todas las pistas excepto las de diálogo y música, y usaremos la escala del zoom para ajustar el tamaño de las restantes, según sea necesario.

# Mostrar, ocultar y usar controles de zoom en pistas

Cuantas más pistas tenemos en la línea de tiempo, más control necesitaremos sobre su altura y visibilidad. Para ocultar pistas en la línea de tiempo, usaremos el registro de pistas, que comparte el panel con el de marcadores.

A continuación, trabajaremos con el registro de pistas para ocultar la mayoría de ellas mientras dejamos las de diálogo y música. Debido a que no necesitaremos el visor en los siguientes ejercicios, podemos cerrarlo.

**1** Para colocar el visor de nuevo en el panel de monitorización, haga clic en el ícono situado en la esquina superior derecha, o presione **Enter**.

**NOTA:** A partir de ahora, simplemente se pedirá que se abra o cierre el visor.

**2** Abra el registro y haga clic en la pestaña **Pistas** para ver la lista.

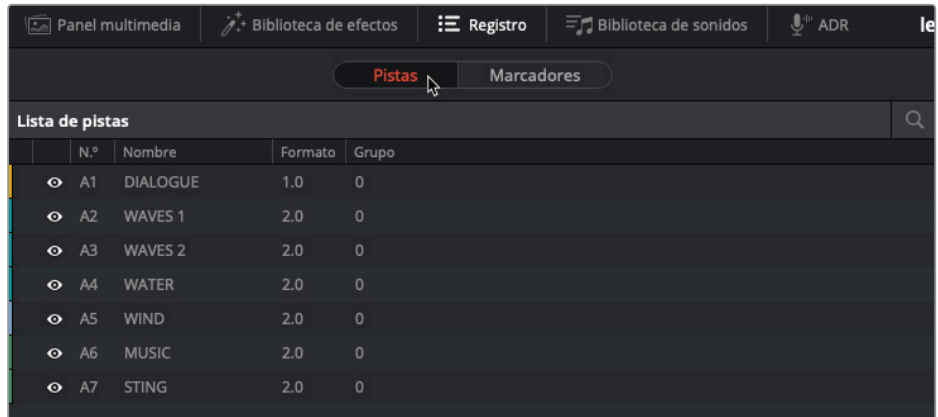

Se muestra una línea para cada pista. A la izquierda, está el ícono de visibilidad representado por un ojo. Basta con activarlo o desactivarlo para mostrar u ocultar una pista. También es posible hacer clic y activar o desactivar esta opción de una vez en pistas contiguas.

**3** En la lista de pistas, sitúe el puntero sobre el ícono con forma de ojo junto a la pista A2 y arrástrelo hacia abajo desde la pista A3 hasta la A6 para ocultarlas.

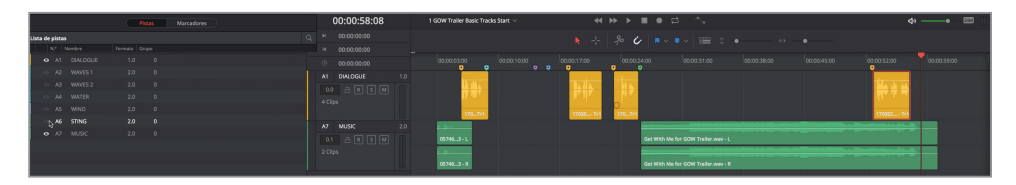

Esas pistas ya no se ven en la línea de tiempo. Sin embargo, su sonido se seguirá reproduciendo de manera normal.

A continuación, vamos a redimensionar las pistas mediante los controles del zoom, situados en la barra de herramientas encima de la línea de tiempo.

**4** Arrastre el control vertical hacia la derecha para incrementar la altura de las pistas en la línea de tiempo.

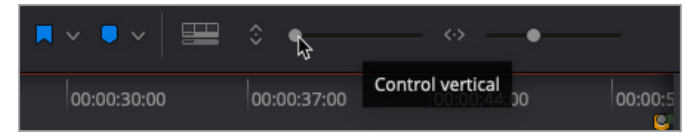

- **5** Arrastre el control horizontal hacia la derecha para aumentar la forma de onda en la posición del cabezal.
- **6** Presione **Shift+Z** para ver todos los clips de la línea de tiempo de manera horizontal.

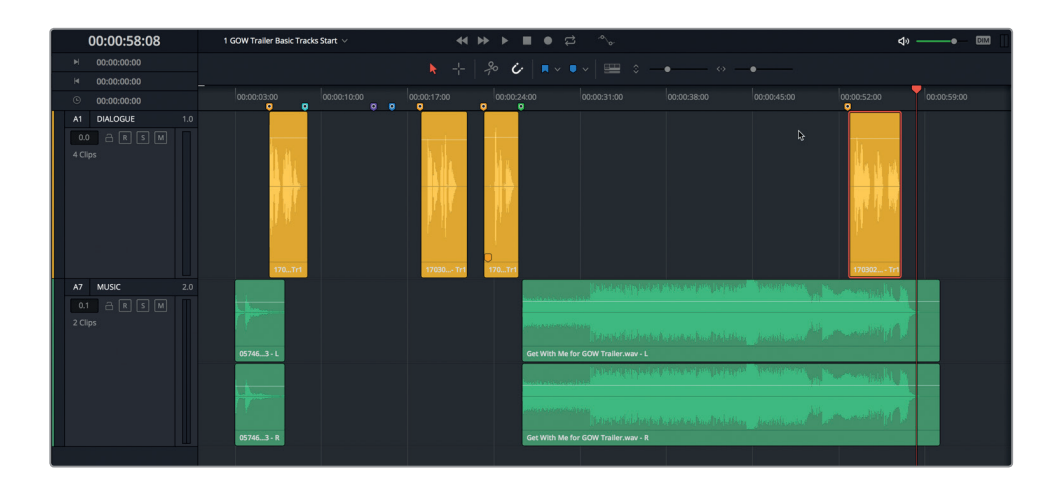

**SUGERENCIA:** Es posible emplear los controles de zoom en la barra de herramientas para acercar o alejar la línea de tiempo de modo vertical u horizontal. El zoom vertical se centra en la pista seleccionada, mientras que el horizontal, en el cabezal. Presione **Shift+Z** para alternar entre ver las pistas de manera horizontal y el nivel de zoom anterior.

Ahora que ya tenemos una perspectiva más clara de las pistas de diálogo y música, ajustaremos el volumen de esta última a fin de adaptar la voz en off, o viceversa.

# Cambiar el volumen de los clips en la línea de tiempo

Volvamos a la pregunta acerca de qué tiene prioridad, ¿el diálogo o la música? Es un buen momento para mencionar la regla de oro en la posproducción de audio, también conocida como «el diálogo es el rey». Resumiendo, la palabra oral, ya sea voz en off, narración o diálogo es más importante que todas las otras pistas de audio. Esta regla se aplica también a la banda sonora cuando las líneas de los intérpretes tienen prioridad; o a las escenas de acción cuando están gritándose y su voz debe oírse por encima de ruidos de helicópteros o explosiones; incluso en películas documentales cuando los sujetos están hablando en un lugar ruidoso.

Si la pista con la voz en off tiene siempre preferencia, ¿qué pasa con la música? En este proyecto, la música lidera toda la segunda parte del avance. Bajarle el volumen a todo el clip para adaptar una línea de diálogo casi al final no es una opción válida. La solución es reducirlo o fusionarlo únicamente cuando se escucha la voz en off. Está técnica también es conocida como *ducking*. Primero, ajustaremos el volumen general del clip en la línea de tiempo y, a continuación, agregaremos fotogramas clave a fin de modificar el volumen de las pistas como sea necesario.

Cada clip de audio en la línea de tiempo cuenta con una curva de volumen que se parece a una línea horizontal a lo largo del tercio superior del clip. Para ajustar el volumen de un clip en la línea de tiempo, es posible arrastrar dicha curva hacia arriba o abajo.

**1** En el clip «**Get With Me**», arrastre la curva del volumen hacia abajo para disminuirlo.

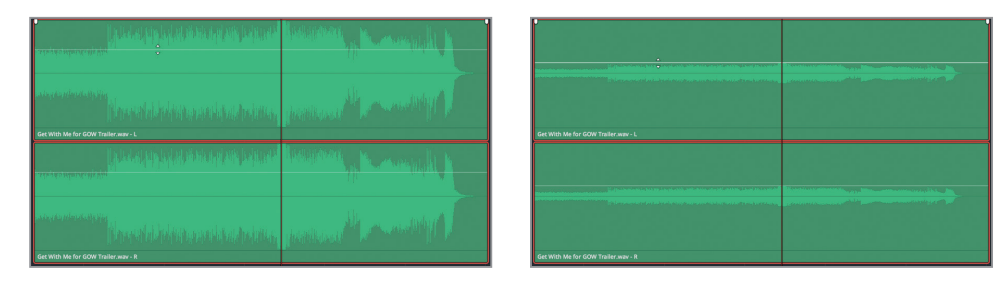

**2** Haga doble clic en la curva para restablecer el nivel original.

Para mover la curva de volumen y modificarlo de este modo a lo largo del tiempo, es posible agregar fotogramas clave presionando la tecla Option (Mac) o Alt (Windows) y haciendo clic sobre la curva.

Utilicemos el clip con la voz en off dentro de la pista A1 como una guía para colocar los fotogramas clave.

**3** En el clip «**Get With Me**», presione **Option** (Mac) o **Alt** (Windows) y haga clic en la curva aproximadamente a la altura del primer y del último fotograma del cuarto clip amarillo en la pista de diálogo.

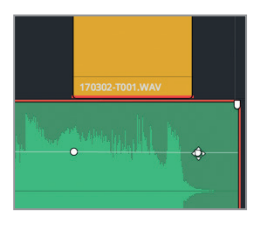

**4** Coloque otro fotograma clave antes del primero y después del último, de modo que tengamos un par en cada extremo del clip de diálogo amarillo.

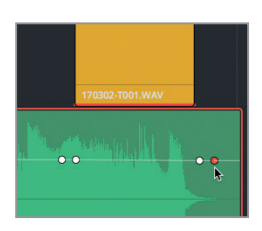

Ahora podemos aumentar o disminuir la parte del clip de música que está entre los fotogramas clave. Es posible observar los cambios en el inspector, ya que este muestra el volumen del clip seleccionado en la posición del cabezal.

**5** Abra el inspector. Mueva el cabezal hasta la mitad del último clip de diálogo. Arrastre hacia abajo la curva de volumen del clip de música donde se encuentra el cabezal. Al soltar el botón del mouse, el volumen aparecerá en el inspector. Disminuya el volumen entre -8.00 y -10.00 en el campo correspondiente en el inspector.

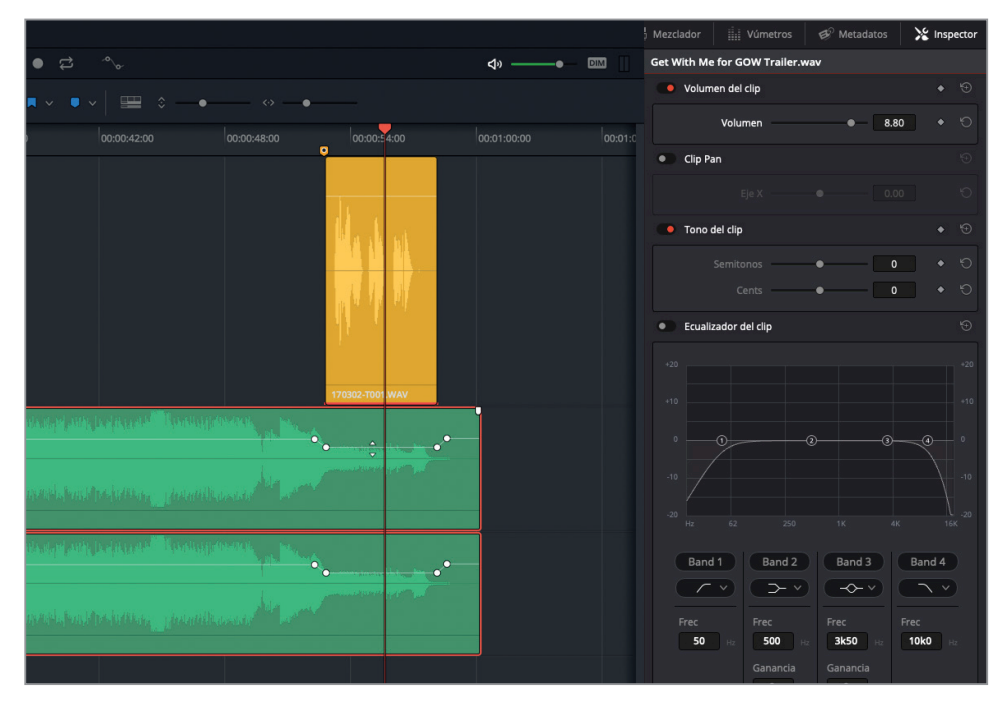

- **6** Reproduzca esa parte en la línea de tiempo para escuchar los ajustes que acaba de realizar. El diálogo y la música ahora funcionan mucho mejor juntos. Si la transición de audio suena muy brusca, es posible aumentar el espacio entre los fotogramas clave a fin de que el inicio del fundido sea más gradual. El truco para mover fotogramas clave con el propósito de ajustar el tiempo es mantener presionada la tecla **Shift** y arrastrar el mouse, limitando así el espacio a un eje horizontal. Esto requiere un poco de práctica, por lo que si realiza alguna modificación no deseada, puede hacer clic en la opción **Deshacer** del menú **Edición** para volver a empezar.
- **7** Presione **Shift** y arrastre el primer fotograma clave hasta la izquierda, a fin de duplicar la distancia original entre este y el siguiente. Es posible aumentar o disminuir dicha distancia tanto como se desee.

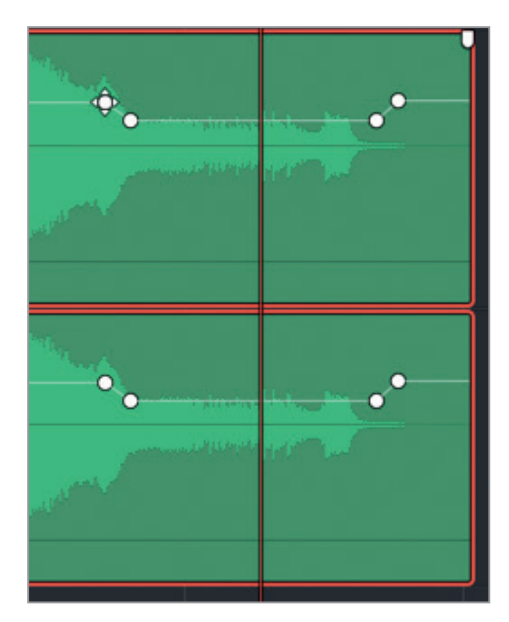

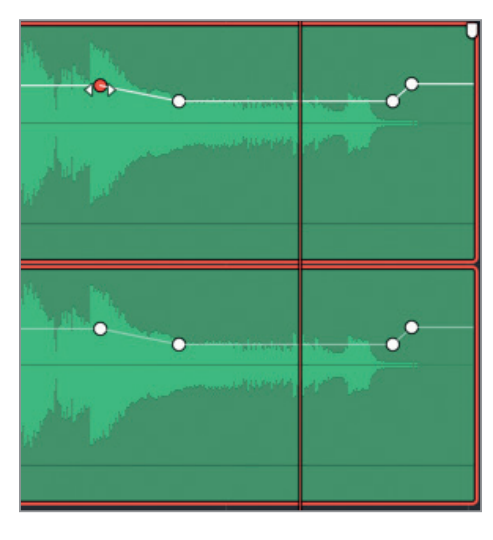

- **8** Reproduzca la sección de música con la transición una vez más para asegurarse de que le gustan los resultados.
- **9** Una vez terminado esto, siga los siguientes pasos:
	- Cierre el inspector.
	- Active el ícono de visibilidad en el registro para mostrar todas las pistas.
	- Cierre el registro.
	- Ajuste todas las pistas en la línea de tiempo usando el control vertical del zoom.
	- Presione **Shift+Z** para ver todos los clips en la línea de tiempo de manera horizontal.

¡Muy bien! Ya hemos fusionado el volumen del clip de música para adaptar la voz en off. A continuación, crearemos otra pista y emplearemos la biblioteca de sonidos con el propósito de agregar otro clip de audio a la línea de tiempo.

#### Crear una pista manualmente

Es posible añadir una sola pista o múltiples de manera simultánea desde la línea de tiempo. Para hacer esto, crearemos una nueva para efectos sonoros debajo de la A5 WIND.

**1** Haga clic con el botón derecho en el encabezado de la pista A5 **WIND** y seleccione **Agregar pistas**.

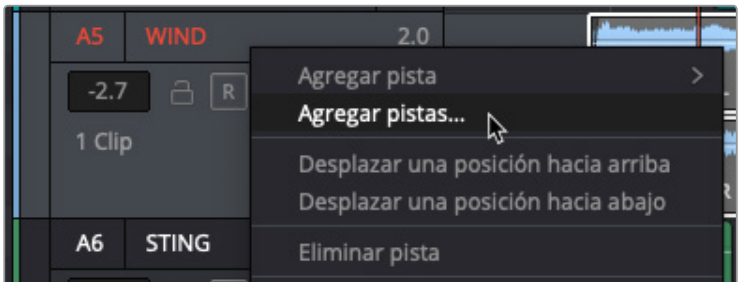

En el cuadro de diálogo, es posible determinar cuántas pistas se van a agregar y dónde.

**2** En el campo **Cantidad**, escriba «1»; en **Posición**, seleccione **Abajo de WIND**; y en **Tipo**, **Estéreo**.

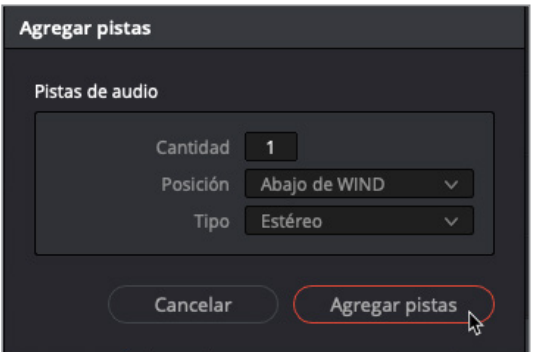

**3** Haga clic en el botón **Agregar pistas**.

Aparecerá una nueva pista debajo de la A5 WIND.

**4** Nombre la nueva pista A6 como **IMPACT FX**.

A continuación, usaremos la biblioteca de sonidos para encontrar y escuchar un clip con efectos.

# Agregar efectos a la biblioteca de sonidos

Muchos editores y profesionales de audio cuentan con grandes bibliotecas con efectos de sonido y música preparadas para los proyectos y, a menudo, las almacenan en servidores o discos externos separados. Es posible acceder a nuestra propia colección en el módulo Fairlight mediante la biblioteca de sonidos.

**NOTA:** En este ejercicio se asume que se ha llevado a cabo la lección «Primeros pasos» de este libro y que se han descargado las carpetas correspondientes y creado una nueva base de datos de efectos sonoros. En caso contrario, vuelva atrás y siga las instrucciones del apartado *Configurar una base de datos de efectos sonoros*.

- En este ejercicio, agregaremos los contenidos de la carpeta **SFX Sampler for Fairlight** a la base de datos.
	- **1** En la barra de herramientas de la interfaz, haga clic en **Biblioteca de sonidos** para abrirla.

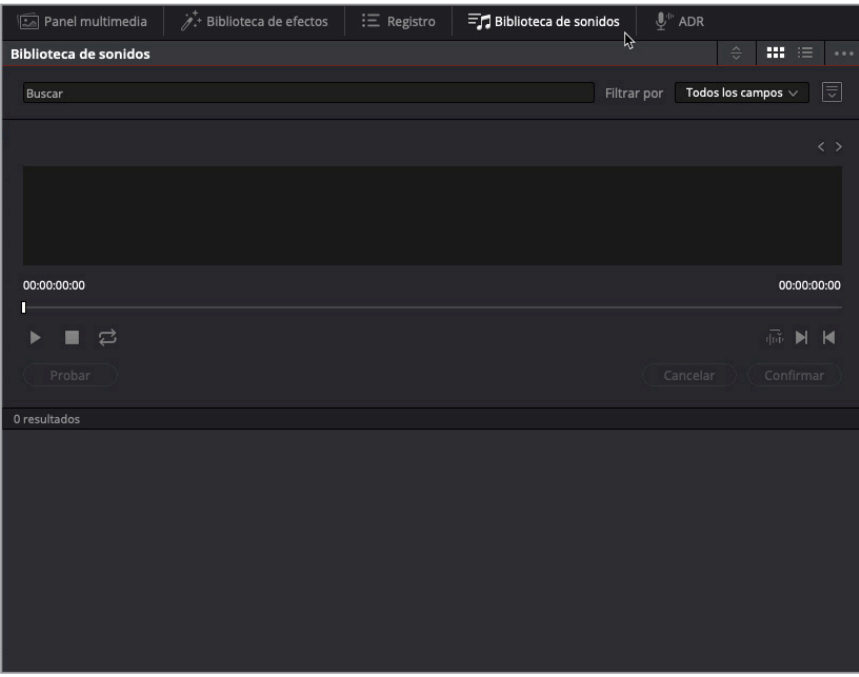

- **2** Haga clic en el ícono situado a la derecha del campo de búsqueda para abrir el menú desplegable con las bases de datos disponibles.
- **3** En el menú, haga clic en **soundfx**.

Una vez seleccionada una base de datos, es posible agregar sonidos. En este caso, añadiremos la carpeta **SFX Sampler for Fairlight**.

**4** En la esquina superior derecha de la biblioteca de sonidos, haga clic en el menú de opciones y seleccione **Agregar biblioteca**, o haga clic en el botón **Agregar** situado en el centro del panel.

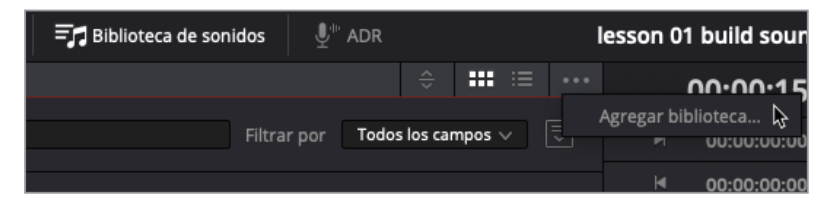

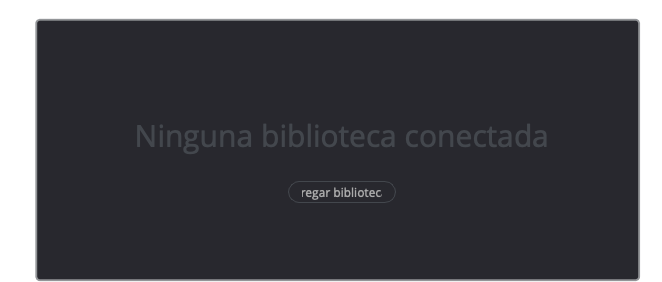

**5** En el buscador, seleccione la carpeta **SFX Sampler for Fairlight** y haga clic en **Open**.

Se abrirá una ventana de diálogo informando de que los clips están siendo almacenados. Una vez terminado el proceso, se mostrará un mensaje indicando que se han copiado con éxito.

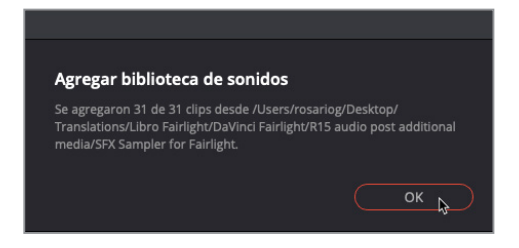

**6** Haga clic en OK.

Ya podemos hacer búsquedas en la biblioteca de sonidos. A continuación, vamos a seleccionar dónde queremos que se agreguen los efectos en la línea de tiempo.

#### **Probar efectos de sonido en la línea de tiempo**

Una de las mayores ventajas de trabajar con la biblioteca de sonidos es que brinda acceso a miles de ellos en múltiples bases de datos y la posibilidad de escucharlos directamente en la línea de tiempo. De este modo, se pueden reproducir con el resto de pistas sin comprometerse a emplearlos hasta que no estemos seguros de que funcionan en el contexto. Todo lo que debemos hacer es seleccionar una pista y mover el cabezal hasta la posición en la que queremos que comience el sonido. En el siguiente ejercicio, mientras vemos el contenido en el visor, moveremos el cabezal a una posición específica en la línea de tiempo, basándonos en la acción del material. Después, seleccionaremos la pista A6 IMPACT FX y buscaremos un efecto de sonido para escucharlo. Una vez que tenemos el efecto apropiado, podemos ir a la biblioteca sin arrastrar el clip a la línea de tiempo.

En este ejemplo, los clientes desean un efecto sonoro que acentúe la acción en el momento en el que Sarah se cae de la tabla de windsurf. Por ahora, el efecto *stinger*. que agregamos antes domina la banda sonora durante la caída, de manera que vamos a silenciarlo mientras escuchamos el resto.

- **1** Abra el visor y muévalo a un espacio vacío en la esquina superior derecha de la línea de tiempo.
- **2** Haga clic en el botón **M** de la pista A7 **STING**.
- **3** Reproduzca la línea de tiempo desde el principio y deténgala cuando Sarah se cae, en la cresta de la gran ola, aproximadamente en el código de tiempo 00:00:12:05.
- **4** Seleccione la pista A6 **IMPACT FX**.

Ahora, puede buscar un efecto de sonido para escucharlo en la biblioteca.

**5** En la biblioteca de sonidos, escriba «impact» en el campo de búsqueda.

Como resultado aparecerá una lista de efectos.

**6** Seleccione cualquiera de ellos para ver la forma de onda en el reproductor de la biblioteca de sonidos.

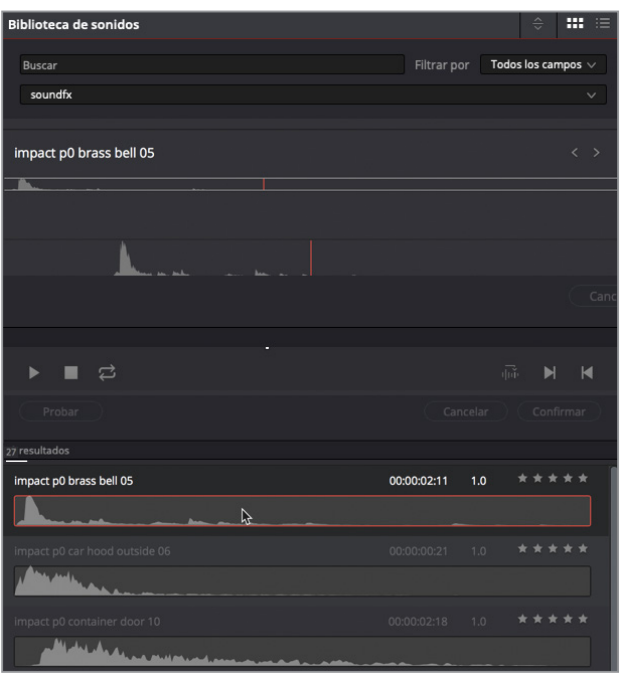

El proceso de selección y previsualización de sonidos en la biblioteca es muy parecido al que se realiza en el visor de medios originales en el panel multimedia.

**7** En el reproductor de la biblioteca de sonidos, haga clic en el botón de reproducción, o presione la barra espaciadora para escuchar el efecto.

Todos estos efectos son sorprendentes, aunque no adecuados para este avance.

Busquemos uno específico para esta línea de tiempo.

**8** En la biblioteca de sonidos, escriba «soft» en el campo de búsqueda.

Solo aparece un sonido en la lista: **SOFT-HIT**.

**9** Escuche el sonido **SOFT-HIT**.

Este efecto sonoro cuenta con el nivel de drama adecuado y el impacto suficiente para la acción sin distraer la atención de la banda sonora en general.

**10** En la biblioteca de sonidos, haga clic en el botón **Probar**.

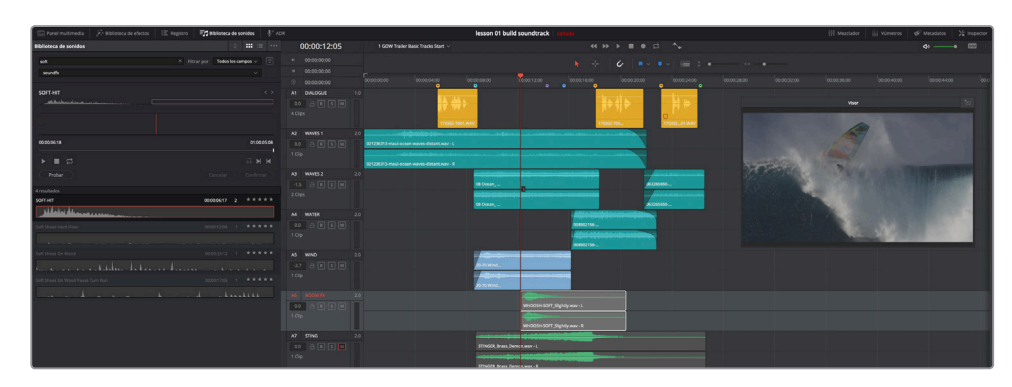

El efecto aparecerá en la línea de tiempo, donde se podrá reproducir.

**11** Mueva el cabezal hasta el marcador turquesa en la línea de tiempo y reprodúzcala. Detenga la reproducción cuando escuche la voz en off.

El efecto sonoro es ideal y añade un elemento dramático al diseño de sonido.

**12** En la biblioteca de sonidos, haga clic en el botón **Confirmar** para mantener el efecto en la línea de tiempo.

**NOTA:** Al hacer clic en el botón **Cancelar** se eliminará el efecto sonoro previo, lo que brinda la oportunidad de escuchar otro en el mismo lugar.

**13** Cierre la biblioteca de sonidos.

Ahora que ya sabemos cómo utilizar la biblioteca de sonidos, podemos probar nuestras colecciones en los distintos proyectos.

# Mover y recortar un clip en la línea de tiempo

En la línea de tiempo, el diálogo puede ser lo más importante, pero en la realidad, el cliente tiene todo el poder, seguido por el director y la persona responsable del diseño de sonido o la supervisión de su edición (normalmente es la misma). En este proyecto, al cliente le gustan las decisiones que hemos tomado para la banda sonora, pero quiere que cambiemos el último efecto al primer fotograma en el que se ve la cara de Sarah al caerse. Nuestra respuesta, como siempre, debe ser inmediata y a favor de su opinión, por lo que debemos hacer la modificación y mostrarle el resultado. Podremos pelear otras batallas más tarde, cuando algo realmente no quede bien, ya que en este caso lo que desea el cliente es magnífico.

Para mover los clips en la línea de tiempo, basta con arrastrarlos a una posición distinta. Debido a que vamos a emplear el primer fotograma de un clip de video como guía, reproduzcamos la pista en la línea de tiempo. Las opciones para abrir o cerrar distintos elementos en la misma se encuentran en el menú **Vista de línea de tiempo**, situado entre los marcadores y los controles del zoom en la barra de herramientas.

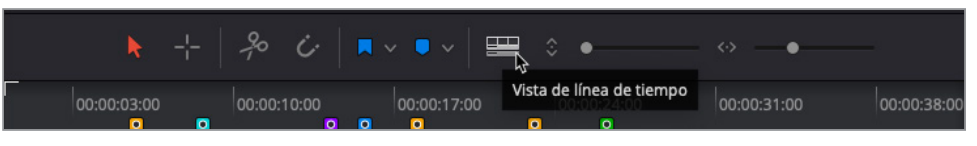

**1** En el menú **Vista de línea de tiempo**, haga clic en el ícono **Pistas de video**. A continuación, haga clic en el ícono de la línea de tiempo para cerrar el menú.

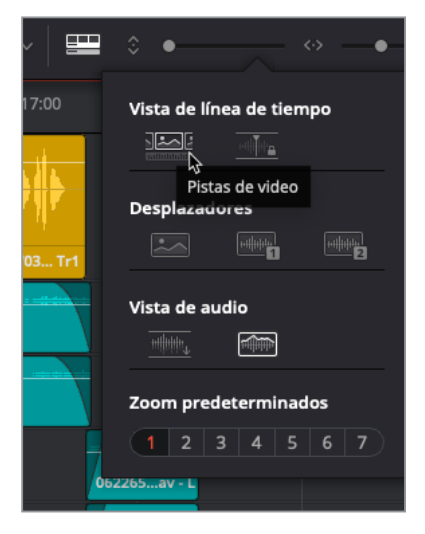

Las pistas de video del módulo Edición aparecerán en la parte superior de la línea de tiempo. Ahora, podemos emplear los clips individuales en la pista como guía para colocar el audio.

- **2** Mueva el cabezal hasta el marcador violeta (00:00:14:06). En la pista de video se puede observar que el cabezal también está en el primer fotograma del clip de Sarah.
- **3** Arrastre el clip **SOFT-HIT** en la pista A6 hacia la derecha, de modo que comience en la posición del cabezal.

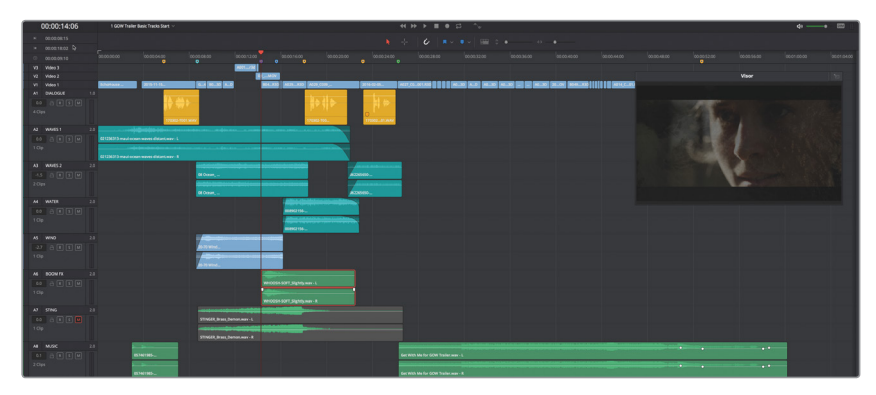

**4** Reproduzca la línea de tiempo desde el marcador turquesa hasta el segundo marcador amarillo para escuchar el efecto sonoro en la nueva posición. Presione **Option+L** (Mac) o **Alt+L** (Windows) para volver a reproducirlo.

Tal y como esperábamos, el efecto queda incluso mejor aquí y se añade a los cortes dramáticos que suceden a continuación. Sin embargo, su final es silencioso, lo que hace que parezca más largo de lo que en realidad es. Vamos a recortarlo.

Para recortar un clip de audio en la línea de tiempo, podemos arrastrar uno de los extremos hacia la izquierda o derecha. Al hacer esto, se verá, de manera translúcida, la imagen de la forma de onda del archivo de audio completo y es posible emplearla como guía al recortar.

**5** Arrastre el final (extremo derecho) del clip **SOFT-HIT** hacia la izquierda hasta que llegue al final de la forma de onda.

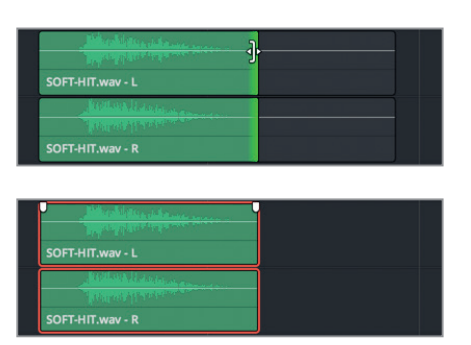

Ahora, también vamos a eliminar el silencio al final del clip STINGER.

**6** Recorte el final del clip STINGER en la pista A7.

Los clientes están contentos, pero quieren una última cosa para mejorar el drama en el momento de la imagen de Sarah. Les gustaría que creáramos silencios en la banda sonora, a fin de que coincidan con los cortes en la pista de video. Por supuesto, nuestra respuesta es positiva.

#### **Seleccionar y eliminar un intervalo en la línea de tiempo**

Para determinar y eliminar una sección específica en la línea de tiempo, emplearemos la herramienta de selección de intervalo. Hasta ahora, hemos trabajado con el modo de edición normal usando las opciones para elegir, mover y recortar clips en la línea de tiempo. Para acceder al modo de selección de intervalo, presione la tecla R. (La tecla para el modo de selección normal es la A).

En este ejercicio, encontraremos los huecos en la pista de video y usaremos la herramienta de selección de intervalo a fin de escoger y eliminar el audio. Asimismo, emplearemos técnicas adicionales para acercarse y desplazarse por la línea de tiempo.

**1** En la barra de herramientas, escoja el modo de selección de intervalo, o presione **R**.

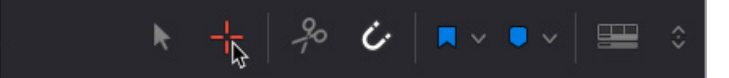

- **2** Desplace el cabezal al marcador azul, en el código de tiempo 00:00:15:15.
- **3** Arrastre el control del zoom vertical, o presione **Command+=** (signo igual) en Mac o **Ctrl+=** (signo igual) en Windows para acercarse al cabezal, hasta que veamos claramente los espacios vacíos en la pista de video. Arrastre el desplazador en la parte inferior de la línea de tiempo hasta que los espacios vacíos queden en mitad de la pantalla.

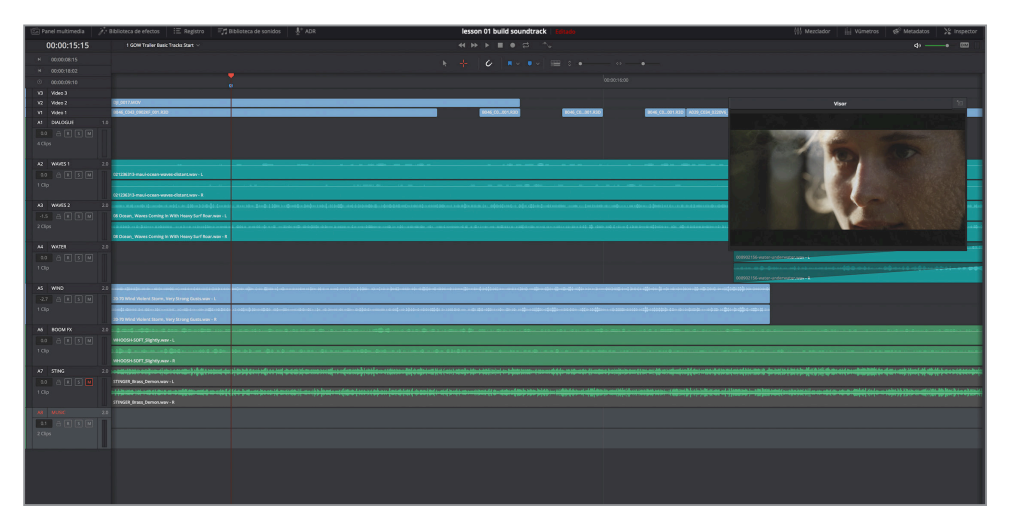

Nuestro objetivo es usar la herramienta de selección de intervalo para arrastrar una parte que sea igual de ancha que cada espacio e incluir los clips turquesa y azul de las pistas A2 a A5.

**SUGERENCIA:** Al utilizar la herramienta de selección de intervalo, primero arrastre la parte específica, en este caso el espacio vacío, y después extiéndala hacia la otra dirección para incluir todos los clips necesarios.

**4** Arrastre de izquierda a derecha la herramienta de selección de intervalo, justo debajo del espacio en la pista de video, y después hacia abajo, hasta incluir el clip en la pista A5 **WIND**.

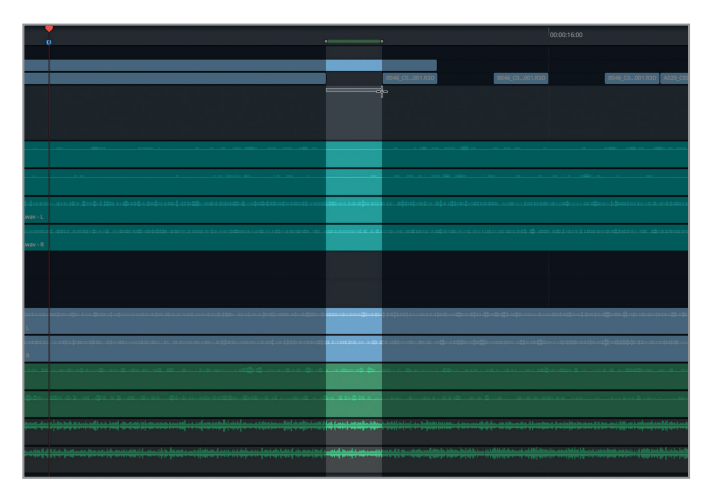

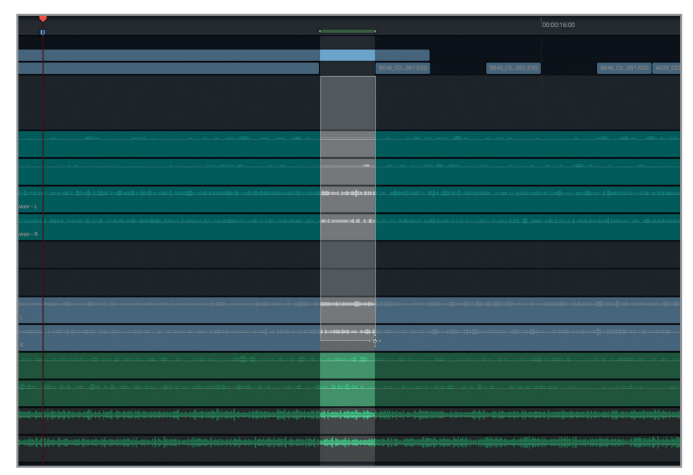

La barra verde en la escala encima de la línea de tiempo muestra los puntos de entrada y salida. Asimismo, se pueden ver en el indicador del código de tiempo. Las áreas de los clips seleccionados que se encuentran en dicho intervalo se mostrarán en color gris. Ahora podemos eliminarlo.

- **5** Presione **Delete** o **Retroceso**.
- **6** Repita los pasos 4 y 5 para eliminar los efectos sonoros debajo de los otros dos espacios.

**7** Una vez hecho esto, desmarque el intervalo y presione A para volver al modo de selección.

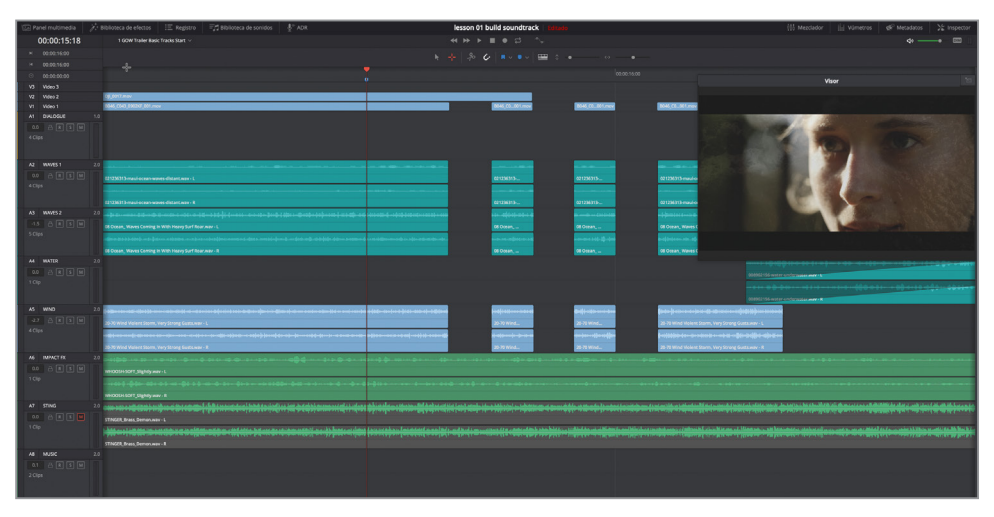

- **8** Presione **Shift+Z** para ver todos los clips de la línea de tiempo de manera horizontal.
- **9** Reproduzca la línea de tiempo desde el marcador violeta para escuchar cómo queda el trabajo editado con el resto de las pistas.

¡Increíble! Los espacios en las pistas con efectos suenan muy bien. Ahora, veamos qué pasa cuando agregamos el efecto *stinger*. a la mezcla.

**10** Desactive el botón **M** en la pista **A7 STING** y reproduzca la línea de tiempo desde el principio.

En general, la banda sonora funciona bastante bien. Sin embargo, este efecto es tan intenso que sobrepasa los espacios de audio e incluso el efecto *soft-hit*. Afortunadamente, no es todo o nada con el sonido, por lo que podremos mantener el efecto *stinger*. bajándole el volumen. A pesar de que este efecto nos encante tal y como es ahora mismo, debemos confiar en nuestro sentido auditivo y juzgar de manera creativa.

### Nivelar el volumen de las pistas

El último paso para completar esta banda sonora es nivelar el volumen en las múltiples pistas. Esto se puede hacer rápidamente desde su encabezado o desde el mezclador. En este ejercicio, primero vamos a ajustar el nivel de la pista A7 STING mediante el campo correspondiente en su encabezado. A continuación, en el mezclador nivelaremos el volumen de las demás.

**1** En el encabezado de la pista A7 **STING**, el campo relativo al nivel de volumen muestra un valor de 0.0.

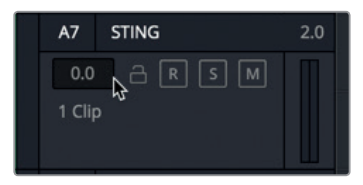

Al igual que el mismo campo del clip en el inspector, en este caso también se indica cuánto se ha nivelado volumen original predeterminado de la pista.

Podríamos tratar de modificar el volumen ahora que el cabezal no se está desplazando, aunque si el nivel de una pista está compitiendo con el de otras, es mejor ajustarlo al escucharlas todas en contexto.

- **2** Mueva el cabezal hasta el marcador turquesa y comience la reproducción.
- **3** Al escuchar el efecto *stinger*. con las otras pistas, coloque el puntero en el campo de nivel de volumen de la pista A7 y arrástrelo hacia abajo para disminuirlo hasta que esté equilibrado con el resto. Repita este paso las veces que sean necesarias hasta que quede satisfecho con su trabajo. Si no sabe con certeza qué nivel usar, intente un valor de **-12**.

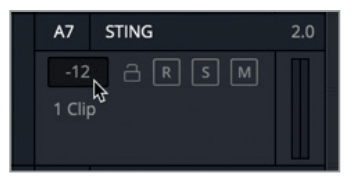

- .<br>10-10-1 Botones y nombre de la pista Atenuadores Vúmetros
- **4** Cierre el visor. Haga clic en el botón **Mezclador** para abrir dicho panel.

A simple vista, podemos ver que el mezclador del módulo Fairlight cuenta con una amplia variedad de funciones, especialmente en la parte superior, donde se encuentran los controles de efectos, ecualización, procesadores de dinámica y distribución de audio. (Trabajaremos con cada uno de ellos más a fondo a lo largo del libro).

En esta lección, nos centraremos en los atenuadores de las pistas para nivelar el volumen de todas ellas. Cabe destacar que el del canal de la pista A7 refleja el cambio en el volumen que se aplicó en su encabezado.

**5** En la línea de tiempo, seleccione el encabezado de la pista A1 **DIALOGUE**.

El canal de dicha pista en el mezclador se verá resaltado, indicando que está seleccionado, igual que la pista en la línea de tiempo.

Si observamos el nombre de las pistas en el mezclador, veremos que es más fácil leerlo en mayúsculas. Esta es la razón por la que muchos profesionales de audio emplean esta fuente y nombres cortos o iniciales para nombrarlas.

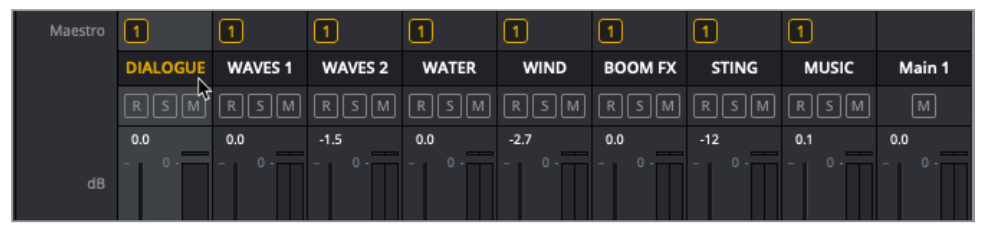

Como ya ajustamos el volumen de los clips en la pista A1 DIALOGUE, vamos a asumir que esos niveles están bien. Más adelante, trabajaremos con niveles específicos y requisitos para entregar los contenidos finales. Por ahora, esta será nuestra oportunidad para utilizar la herramienta más valiosa en el procesamiento de audio, ¡nuestros oídos!, a fin de compensar el volumen a nuestro gusto.

**6** Comience la reproducción desde el principio, cierre los ojos y simplemente escuche la línea de tiempo hasta que empiece la canción «Get with me».

¿Algún sonido parece que está fuera de lugar?

- **7** En la barra de herramientas de la interfaz, haga clic en el botón **Vúmetros** para abrir dicho panel junto con el visor.
- **8** Reproduzca de nuevo la línea de tiempo y vea las imágenes escuchando las pistas.
- **9** Ajuste los atenuadores en cada canal a su gusto.
- **10** Al finalizar, detenga la reproducción y cierre el mezclador.

¡Felicidades! Los clientes están casi contentos. Sí, casi. Tienen otra pequeña sugerencia. Se preguntan si sería posible añadir un eco al efecto *soft-hit* en la pista IMPACT FX para realzar los cortes rápidos. Nuestra respuesta es sí.

# Agregar complementos FairlightFX a un clip

DaVinci Resolve 15 cuenta con una gran cantidad de complementos de audio llamados Fairlight FX que pueden agregarse a cualquier clip o pista. A fin de familiarizarnos con ellos, añadiremos el complemento «Echo» al clip «**SOFT-HIT**» y ajustaremos los parámetros desde la interfaz de efectos o el inspector.

Primero, aislaremos la pista A6 y marcaremos puntos de entrada y salida a cada lado del clip «**SOFT-HIT**» a fin de que la reproducción del mismo sea más sencilla.

- **1** Active el botón **S** en la pista A6 **IMPACT FX**.
- **2** Mueva el cabezal al principio del clip SOFT-HIT y presione la tecla **I** para marcar un punto de entrada. Mueva el cabezal al final del clip y presione la tecla **O** para marcar un punto de salida.

La parte de la línea de tiempo entre ambos puntos se verá resaltada.

- 
- **3** En la barra de herramientas, haga clic en el botón **Biblioteca de efectos**.

La biblioteca de efectos muestra los complementos FairlightFX y todos aquellos que tengamos instalados en nuestro sistema (VST o AU).

**4** En la sección **FairlightFX**, arrastre el efecto **Echo** al clip **SOFT-HIT** en la línea de tiempo.

Se abrirá el panel de control correspondiente que permite ajustar distintos parámetros. En este ejercicio, reproduciremos el clip con los ajustes predeterminados y emplearemos uno de ellos con el propósito de variarlos.

**5** Presione **Option+/** (barra diagonal) en Mac o **Alt+/** (barra diagonal) en Windows para reproducir el clip entre esos puntos.

Realmente es posible escuchar el eco en el clip. Ahora, ajustemos uno de los parámetros.

**6** En la esquina superior izquierda del panel, haga clic en el menú **Personalizado\*** para ver los ajustes predeterminados disponibles. Seleccione **Fast Ping Pong**.

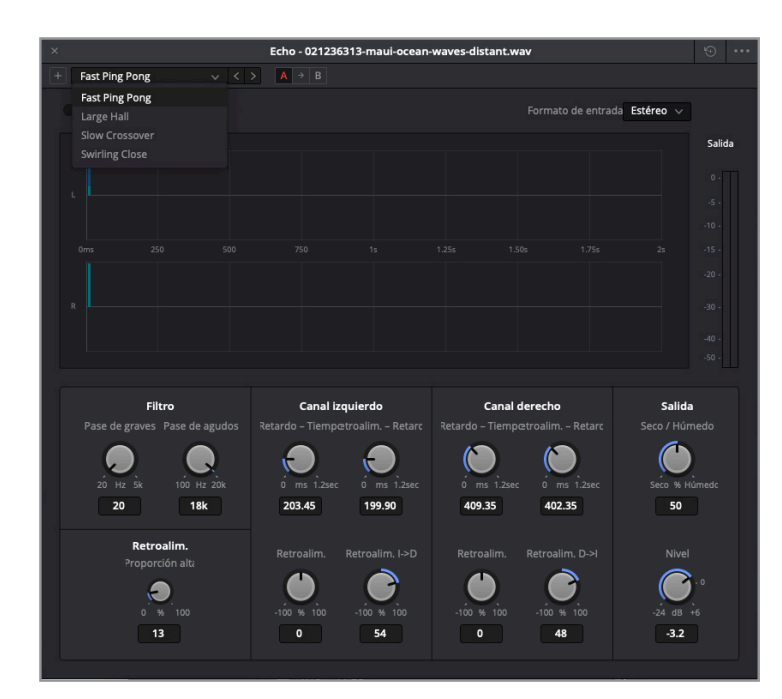

**7** Reproduzca el clip y escúchelo con estos ajustes aplicados.

Como podemos escuchar, los ajustes predeterminados Fast Ping Pong tienen un efecto eco más sutil que los anteriores, aunque añaden un poco de profundidad al sonido con un movimiento rápido alternado entre los canales izquierdo y derecho.

**8** Cierre la ventana con controles.

Si los necesitamos de nuevo, podemos encontrarlos en el inspector.

**9** En la línea de tiempo, seleccione el clip **SOFT-HIP**, en caso necesario. Abra el inspector.

Los parámetros de control para el efecto de eco se muestran en la parte inferior del panel. Asimismo, cuenta con un ícono de papelera para eliminarlo y con otro para personalizar la ventana de controles.

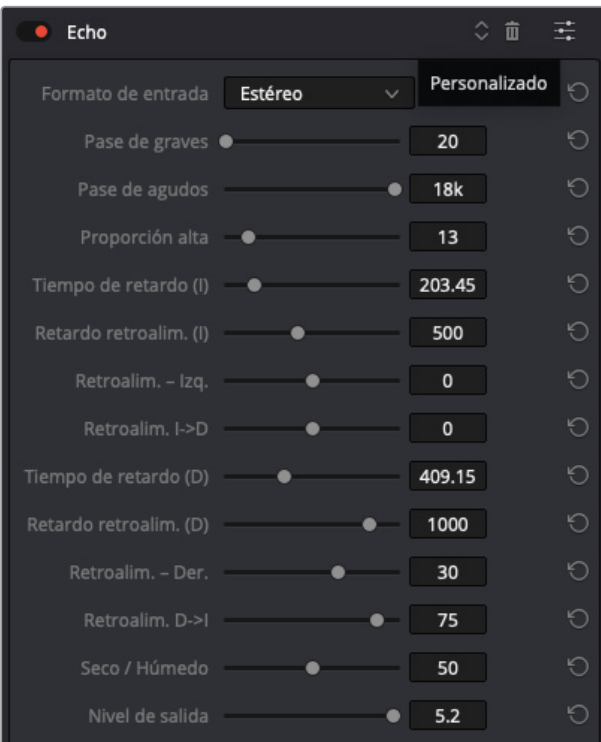

- **10** En el panel de ajustes del efecto en el inspector, haga clic en el botón **Personalizado**.
- **11** Pruebe los distintos ajustes y parámetros con confianza. Una vez hecho esto, cierre la ventana de controles.
- **12** Detenga la reproducción, de ser necesario.
- **13** En el menú **Marcar**, seleccione **Eliminar puntos de entrada y salida**, o presione **Option+X** en Mac o **Alt+X** en Windows.
- **14** Desactive el botón **S** en la pista A6. Cierre la biblioteca de efectos y el inspector.
- **15** En el menú **Vista de línea de tiempo**, desactive el ícono **Pistas de video**.
- **16** Reproduzca la línea de tiempo y escuche toda la banda sonora.

**NOTA:** Si no ha finalizado todos los pasos en esta lección, abra la línea de tiempo **3 GOW Trailer Basic Tracks Finished** para escuchar la banda sonora completa.

¡Excelente! No solo hemos trabajado con la mayor parte del módulo Fairlight, sino que también hemos finalizado la banda sonora del avance y aprendido algunas técnicas reales de la posproducción de audio.

#### **Más drama**

Por suerte, los clientes estaban contentos hasta que tuvo lugar una previsualización del avance y la opinión general del público fue que querían tener una sensación de más peligro durante la secuencia de acción. Por lo tanto, necesitaremos aplicar nuestras nuevas habilidades a fin de satisfacerlos y guardar esta banda sonora como un ejercicio de autoenseñanza.

Nuestro objetivo es el de resaltar el elemento de peligro durante la acción añadiendo sonidos violentos de viento, como los de un tornado. Afortunadamente, ese efecto se encuentra ya en el panel multimedia. Todo lo que tenemos que hacer es crear una nueva pista, encontrar el efecto, escucharlo, marcar la parte que queremos emplear y agregarlo a la línea de tiempo, en la misma posición que el clip WIND. No debemos olvidarnos de nombrarla y comprobar que el nivel de volumen está equilibrado. Incluso, si tenemos algún impulso creativo para mejorar las pistas o cambiar algo en la mezcla, tendremos la oportunidad de hacerlo.

### Repaso de la lección

- **1** En la distribución predeterminada de la interfaz del módulo Fairlight, ¿qué paneles se muestran junto con la línea de tiempo? Seleccione todas las respuestas correctas.
	- A) Mezclador
	- B) Panel multimedia
	- C) Registro
	- D) Panel de monitorización (Vúmetros)
- **2** ¿Verdadero o falso? El visor en el módulo Fairlight solo muestra las pistas de video seleccionadas en el módulo Edición.
- **3** En el módulo Fairlight, ¿desde dónde se puede abrir una línea de tiempo ya existente? Seleccione todas las respuestas correctas.
	- A) Panel de metadatos
	- B) Panel multimedia
	- C) Menú desplegable de líneas de tiempo
	- D) Registro
	- E) Pestaña de líneas de tiempo
- **4** ¿Cómo se puede separar el visor del panel de monitorización a fin de usarlo como una ventana flotante? Seleccione todas las respuestas correctas.
	- A) Haciendo doble clic en el visor
	- B) Presionando Option en Mac o Alt en Windows y haciendo clic en el visor
	- C) Presionando Command en Mac o Ctrl en Windows y haciendo clic en el visor

**47**

D) Haciendo clic en el ícono de expansión

E) Haciendo clic en el botón del visor debajo de los controles de reproducción

- **5** ¿Verdadero o falso? Al utilizar los controles de zoom horizontal en la línea de tiempo o la combinación de teclas correspondiente, los clips seleccionados siempre están centrados en la línea de tiempo.
- **6** ¿Qué sucede cuando se arrastra un clip estéreo con dos canales desde el panel multimedia a un espacio vacío en la línea de tiempo, debajo de pistas existentes?
	- A) El clip se divide en los canales izquierdo y derecho y aparece en dos nuevas pistas mono.
	- B) El clip aparece en la línea de tiempo como una nueva pista estéreo con dos canales.
	- C) No sucede nada, porque no es posible arrastrar un clip a un espacio vacío en la línea de tiempo debajo de pistas existentes.
- **7** ¿Desde dónde se puede nivelar el volumen de clips individuales en la línea de tiempo?
	- A) En el mismo clip
	- B) En el mezclador
	- C) En el inspector
	- D) En el reproductor
	- E) En el panel multimedia

#### **Respuestas**

- A y D
- Falso
- B y C
- D

 Falso. Los controles de zoom horizontal se centran en el cabezal, mientras que los de control vertical se centran en las pistas.

- B
- A y C. Es posible nivelar el volumen de clips individuales en la línea de tiempo usando la línea de volumen en el clip o con el control correspondiente en el inspector.

#### Lección 2

# Grabar voz en off y ADR

La posproducción de audio a menudo requiere la grabación de nuevos archivos a fin de completar la banda sonora. Esto puede ir de pistas de guía o *scratch* con voces en off (VO) y el reemplazo automático de diálogos (ADR) a efectos de sala, o *foley*, o incluso a la grabación de música en múltiples pistas. Las posibilidades son incontables y dependerán de la interfaz de audio y del tipo de proyecto en el que estemos involucrados.

DaVinci Resolve 15 brinda la posibilidad de grabar pistas propias directamente en la línea de tiempo del módulo Fairlight. Basta con configurar un micrófono, asignar una entrada a una pista, prepararla y comenzar a grabar.

En esta lección, aprenderemos a configurar y realizar tres tipos de grabaciones de audio. En primer lugar, trabajaremos con una pista VO simple para la voz de una computadora inteligente. Después, emplearemos las nuevas herramientas ADR para reemplazar el diálogo automáticamente en la misma escena. Finalmente, asignaremos y grabaremos efectos de sonido con el oscilador integrado.

#### **Tiempo**

**Aproximadamente 45 minutos**

#### **Objetivos**

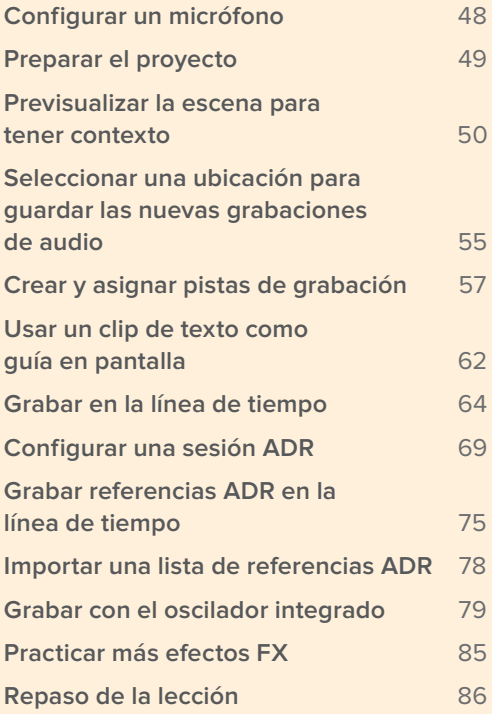

<span id="page-66-0"></span>**NOTA:** Los ejercicios de esta lección se basan en las herramientas y las habilidades que hemos aprendido en la anterior. En caso de no haberla seguido, podría ser necesario volver a ella y emplearla como guía.

### Configurar un micrófono

Antes de que podamos comenzar con la grabación, necesitaremos configurar un micrófono. Si no contamos con uno independiente, es posible usar el que está integrado en el equipo informático, si está disponible. Al instalar nuevos dispositivos externos de audio en el sistema, es recomendable cerrar DaVinci Resolve. De lo contrario, este podría no reconocerlos. Una vez que la interfaz de audio y el micrófono están conectados al equipo informático y este los reconoce, también estarán disponibles en DaVinci Resolve, cuando lo volvamos a abrir.

#### Más información

Para obtener información más específica acerca de las interfaces de audio compatibles, inclusive Fairlight, MIDI y MADI, tarjetas de aceleración para Fairlight y monitores adicionales, consulte el manual de instrucciones de DaVinci Resolve 15 o la guía de configuración que se encuentra disponible en http://documents.blackmagicdesign.com/DaVinciResolve/20180407- 79c607/DaVinci\_Resolve\_15\_Configuration\_Guide.pdf.

- **1** Cierre DaVinci Resolve, si es necesario.
- **2** Conecte un micrófono al equipo informático o a la interfaz de audio.
- **3** En la sección **Sonido** de las **Preferencias del Sistema**, seleccione el micrófono disponible (o el interno) como dispositivo de entrada de audio.

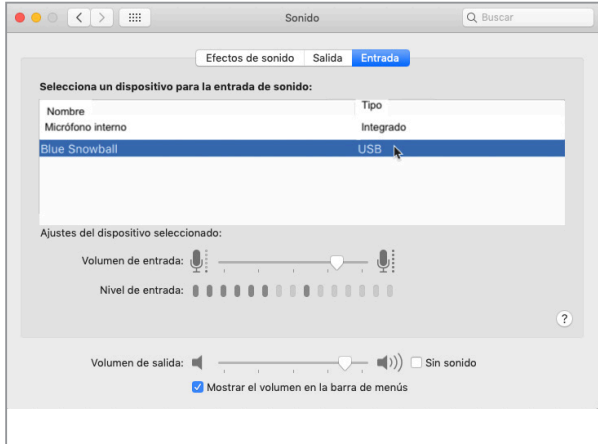

Una vez hecho esto, es posible usarlo en DaVinci Resolve. A continuación, abriremos el proyecto para los ejercicios de grabación.

# <span id="page-67-0"></span>Preparar el proyecto

En este ejercicio, restauraremos el proyecto **Hyperlight Audio Post** que contiene las escenas, las líneas de tiempo y los archivos necesarios para completar el resto del libro, desde la lección 2 hasta la 8. Ahora, en el panel multimedia, abra la carpeta **Lesson Timelines**, a fin de ver la organización de las líneas de tiempo para este proyecto, y haga clic en la primera.

- **1** Haga clic con el botón derecho en la ventana del organizador de proyectos y seleccione la opción **Restaurar**.
- **2** En la carpeta **R15 audio post lessons**, seleccione **R15 audio post pt2** y abra el archivo **Hyperlight Audio Post.dra**.

El proyecto se abrirá en el módulo Fairlight con la línea de tiempo **2 Recording VO Start**.

Es un buen momento para guardar una copia del proyecto, así contaremos con una versión del original sin cambios para emplearla después como referencia.

- **3** Seleccione la opción **Guardar proyecto como** en el menú **Archivo**.
- **4** En el campo correspondiente, escriba sus iniciales al final del nombre del proyecto.

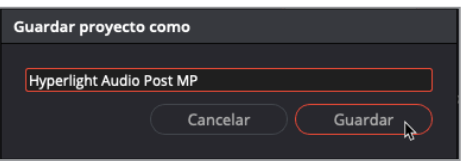

- **5** Haga clic en **Guardar**.
- **6** Abra el panel multimedia. En la lista de carpetas, seleccione **Lesson Timelines** y haga clic en **Lesson 02**.

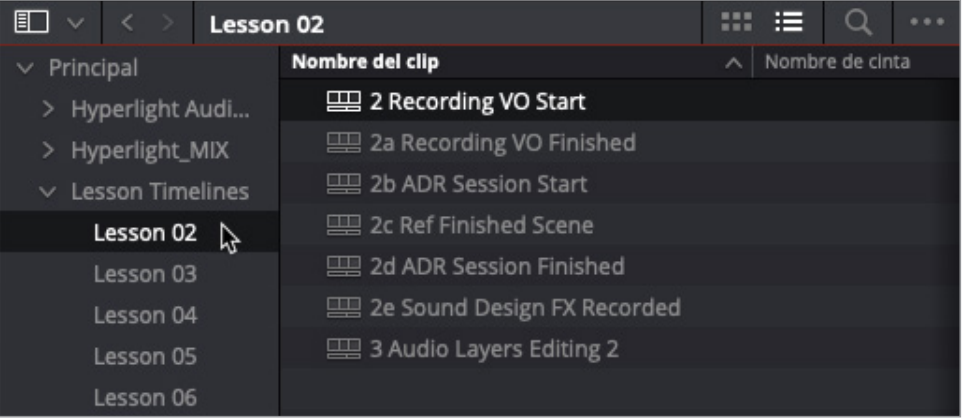

<span id="page-68-0"></span>Aquí podemos ver todas las líneas de tiempo para esta lección. Cada una de ellas incluye unas secuenciales que empiezan con el número de la lección. En este caso, la primera es **2 Recording VO Start**, que debería ya estar abierta, puesto que vamos a trabajar con ella muy pronto. Por ahora, seleccionaremos otra diferente que nos servirá como referencia para la escena terminada.

**7** Abra la línea de tiempo **2c Ref Finished Scene**.

En los siguientes ejercicios, tendremos que abrir una línea de tiempo específica.

**NOTA:** Es posible acceder a cualquiera de las líneas de tiempo para este libro desde la carpeta correspondiente en el panel multimedia, o en el menú desplegable de líneas de tiempo.

Ahora que ya hemos restaurado y guardado el proyecto, y abierto la línea de tiempo, vamos a aprender un poco más acerca de la voz en off que grabaremos.

### Previsualizar la escena para tener contexto

Estamos a punto de embarcarnos en un viaje por una posproducción de audio real a lo largo de muchas escenas del cortometraje *Hyperlight*, dirigido por Nguyen-Anh Nguyen. Durante el camino, usaremos herramientas y funciones profesionales del módulo Fairlight para escuchar varios trabajos, a la vez que convertiremos una producción de audio primaria en una banda sonora con una mezcla completa en estéreo y envolvente 5.1.

*Hyperlight* es un cortometraje futurístico de ciencia ficción que se desarrolla en el espacio. Los dos personajes principales, Emiliana y Philip, cruzan accidentalmente un umbral espacio-tiempo durante su viaje hiperespacial y acaban encontrándose con otra versión de sí mismos, pero solo una de ellos puede sobrevivir.

La voz en off que grabaremos será la de la computadora inteligente de la nave, ADA. Es muy probable que hayamos visto películas o series de televisión, como *2001: Una odisea del espacio* o *Star Trek*, que cuentan con una computadora que habla en la nave.

En este ejercicio, experimentaremos nuestros propios viajes en el tiempo, ya que reproduciremos distintas versiones de la escena a fin de escuchar la producción de sonido original, una prueba de voz en off y la voz empleada en la mezcla final.

En primer lugar, optimicemos la interfaz.

**1** Cierre el panel multimedia y el mezclador, en caso necesario.

**2** Adapte el tamaño del visor y muévalo a un espacio vacío en la parte derecha de la línea de tiempo. Cierre el panel **Vúmetros**.

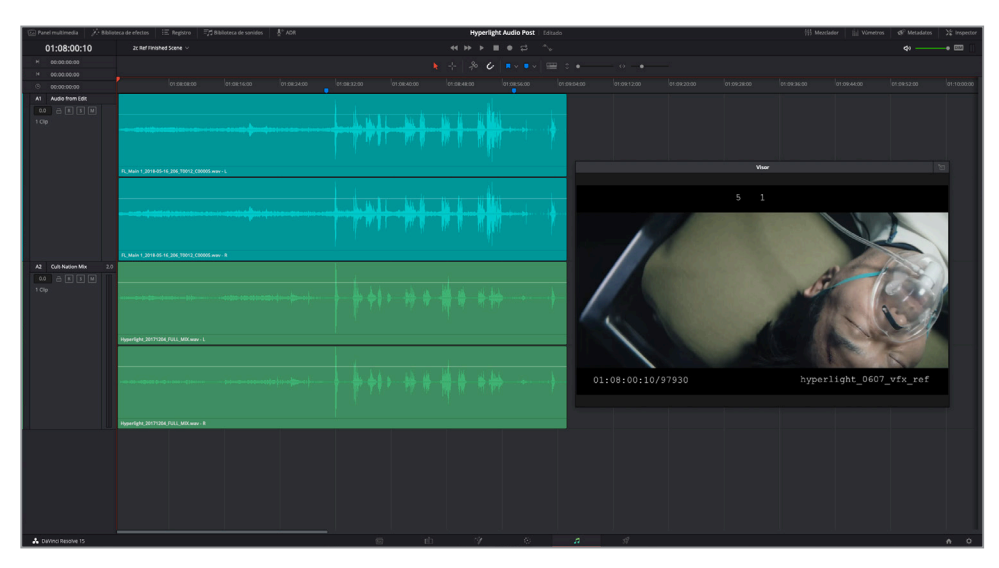

Esta línea de tiempo cuenta con una versión temprana de la banda sonora, desde la edición hasta la mezcla final.

La pista A1 contiene el tipo de banda sonora dispersa que proporciona el departamento de edición cuando una escena se encuentra bloqueada, para evitar cambios accidentales. Trabajaremos con estas pistas muy pronto.

- **3** Active el botón **S** en la pista A1 y reproduzca la escena desde el principio. Durante la reproducción, preste atención al sonido de la voz de la computadora.
- **4** Desactive el botón **S** en la pista A1, y actívelo en la A2.

Esta contiene la mezcla estéreo profesional para dicha parte de la escena.

**5** Reproduzca la escena y escuche la banda sonora completamente desarrollada con la voz computarizada. El diálogo de la computadora se encuentra entre los marcadores azules en la línea de tiempo, por lo que deberá ajustarlos, en caso necesario.

Como podemos percibir, un diseñador de sonido profesional, un compositor y una mezcla regrabada son una gran diferencia para la banda sonora. Probablemente hayamos notado que, en el primer ejemplo, la voz se parece más a la del asistente interactivo de un teléfono inteligente, mientras que, en la mezcla final, se puede percibir más emotiva y humana.

Ahora, abriremos una versión previa de la misma línea de tiempo a fin de escuchar la grabación del diálogo de la producción original con la voz desde el principio.

- **6** Abra la línea de tiempo **2 Recording VO Start**. Presione **Shift+Z** para ver los clips completos horizontalmente en la línea de tiempo.
- **7** Adapte el tamaño del visor y muévalo a la parte inferior central de la línea de tiempo, debajo de los clips.

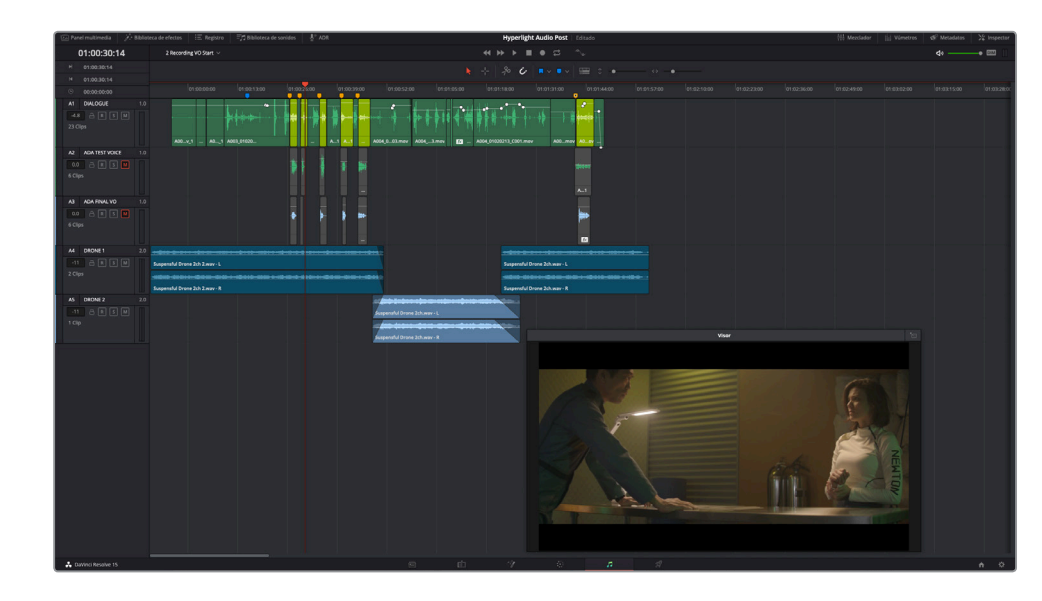

La línea de tiempo cuenta con cinco pistas de audio. Todo el diálogo está en la A1. Los clips con la voz de la computadorason de color lima.

Las pistas A2 y A3 son versiones alternadas de la voz en off y se encuentran silenciadas.

Las pistas A4 y A5 cuentan con efectos sonoros de drones que se emplearon para rellenar de manera temporal los huecos entre las líneas de diálogo, en vez de utilizar sonidos de ambiente o música.

**NOTA:** Debido a que esta escena es un diálogo simple entre dos personas hablando en una habitación, no requiere de gran cantidad de pistas con efectos para ver si la edición y las interpretaciones son adecuadas. En muchos casos, el departamento de edición puede cortar y bloquear la imagen con tan solo una pista de diálogo y música temporal o sonidos de ambiente, a fin de rellenar los huecos. En esta escena, el efecto de drones es lo suficientemente apropiado en el ambiente como para enviarlo al departamento de sonido con el propósito de que ahí lo finalicen. Por supuesto que transformaremos la banda sonora a lo largo de las lecciones siguientes, pero ahora nos concentraremos en volver a grabar la voz de la computadora.

**8** Desplace el cabezal al marcador azul, en el código de tiempo 1:00:15:15, en caso necesario. Reproduzca la escena y escuche el diálogo de producción con la voz computarizada original.

Claramente, la voz grabada durante la producción se empleó como una mera guía de posición para los artistas. Ahora que hemos escuchado la versión original, vamos a seleccionar y desactivar dichos clips.

#### **Seleccionar y desactivar clips**

En la lección anterior, empleamos los botones para aislar y silenciar pistas a fin de controlar las que se escucharían durante la reproducción. En ocasiones, es necesario silenciar clips específicos en una misma pista y directamente desactivarlos, en vez de usar el botón M. En DaVinci Resolve, es posible desactivar tanto los clips de video como los de audio pulsando una sola tecla. Para hacer esto, basta con seleccionar uno o más clips y presionar la tecla D (desactivar). Asimismo, dicha tecla permite activar la selección. Hagamos una prueba en los clips originales con la voz en off de la computadora en la pista A1.

- **1** Mueva el cabezal al tercer clip de color lima en la pista A1.
- **2** Presione **Command+=** (signo igual) en Mac o **Ctrl+=** (signo igual) en Windows para ver todos los clips en la línea de tiempo.

Como resultado, se realiza un acercamiento en modo horizontal a la línea de tiempo con el cabezal en el centro. Los seis primeros clips ahora deberían ser más fáciles de ver y seleccionar.

- $\ddot{\bm{c}}$ **ERIC** in v 01:00:44:00 01:00:48:00
- **3** Seleccione el primer clip de color lima en la pista A1 y presione **D**.

El clip se pondrá de color gris para indicar que está desactivado. Desactivemos el resto de las pistas de una vez.

- **4** Seleccione el segundo clip de color lima, presione **Command** en Mac o **Ctrl** en Windows y haga clic en los tres clips siguientes para seleccionarlos.
- **5** Presione **D** para desactivar los clips seleccionados.

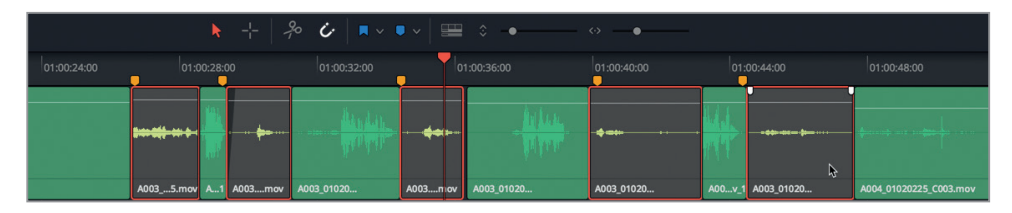

Con los clips correspondientes a la voz en off original de la computadora desactivados, es posible escuchar de manera selectiva algunas de las otras opciones e incluso grabar nuestro propio audio.
### **Cambios en la reproducción**

DaVinci Resolve 15 cuenta con nuevas y numerosas funciones para el cabezal que permiten simplificar la reproducción de la línea de tiempo. En este ejercicio, usaremos la función que permite detener y regresar a la última posición a fin de reproducir una parte específica de la línea de tiempo, basándose en la posición inicial del cabezal. Es posible activarla desde el menú correspondiente o con los controles de reproducción.

- **1** Mueva el cabezal a la posición 01:00:22:00, justo antes de que Philip diga *ADA* por primera vez.
- **2** En los botones de reproducción, haga clic derecho sobre el botón **Detener** y seleccione **Detener y regresar a la última posición**.

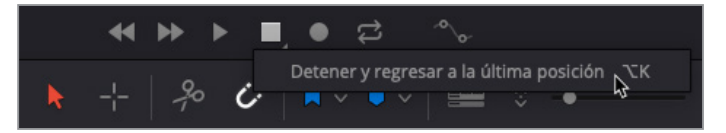

**3** Desactive el botón **M** en la pista A2 y comience la reproducción. Deténgala, presionando la barra espaciadora, justo después de que ADA diga *I can't explain this discrepancy* (No puedo explicar esta discrepancia).

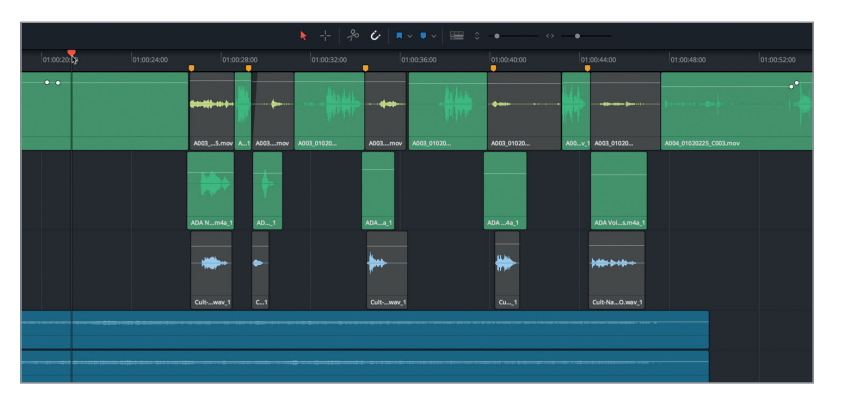

Al detener la reproducción, el cabezal vuelve a la posición inicial (01:00:22:00).

¿Cómo se escucha la voz de la computadora en esta ocasión? Esta versión fue creada por una real leyendo las líneas del guion, aunque algunas de las frases han cambiado desde la producción original. Ahora, escuchemos la pista A3 que cuenta con la versión final de la voz en off. Por supuesto, que esta incluye algunas reverberaciones y otros efectos procesados para que se parezca más a la voz de un equipo informático. Trabajaremos en profundidad con ellos en lecciones siguientes.

**4** Active el botón **M** en la pista A2 y desactívelo en la A3. Reproduzca la escena de nuevo para escuchar el final de la voz en contexto. Al finalizar, detenga la reproducción.

En este caso, la voz fue, obviamente, grabada por una persona con una entonación sutil y respuestas intuitivas. Ahora que ya estamos familiarizados con esta parte, configuraremos la línea de tiempo para realizar una grabación.

# Seleccionar una ubicación para guardar las nuevas grabaciones de audio

Cuando se graban archivos de audio en el módulo Fairlight, se crean simultáneamente nuevos clips en la línea de tiempo y en el panel multimedia, y también se almacenan en el disco externo que estemos usando. Los archivos se guardan en la ubicación designada para las capturas en nuestro sistema, mientras que los clips correspondientes aparecerán en la carpeta seleccionada en el panel multimedia. En este ejercicio, crearemos una carpeta para los clips grabados y la ubicaremos donde guardamos los archivos nuevos en el disco externo.

- **1** Abra el panel multimedia.
- **2** Haga clic con el botón derecho en la lista de carpetas sobre **Hyperlight Audio Post** y seleccione **Agregar carpeta**.

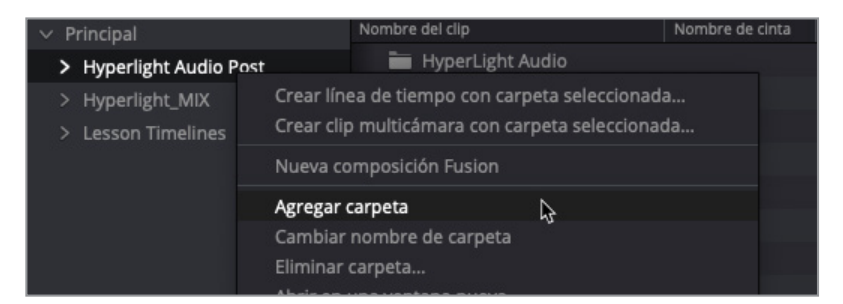

La nueva carpeta aparecerá en la lista con el campo de nombre seleccionado a fin de poder cambiárselo.

**3** Escriba «Recordings» (Grabaciones) y presione **Enter**.

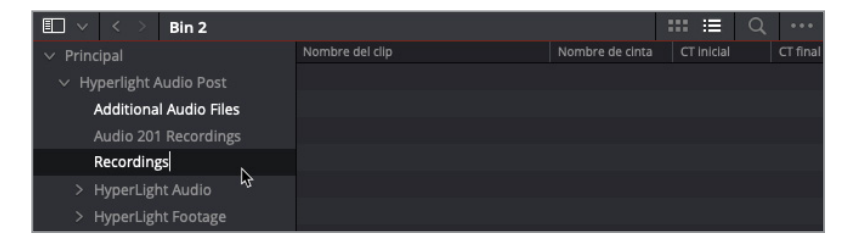

Ahora que ya hemos creado una carpeta para los clips grabados en el proyecto, seleccionaremos una ubicación para guardar los nuevos archivos. En este caso, podemos utilizar los ajustes de captura predeterminados. Sin embargo, debemos saber dónde está y cómo podemos modificarla. Es posible especificar dicha carpeta en el panel de captura

y reproducción, dentro de la configuración del proyecto.

- **4** Presione **Shift+9** para abrir la ventana **Configuración del proyecto**.
- **5** En el lateral, seleccione el panel **Captura y reproducción** para abrirlo.

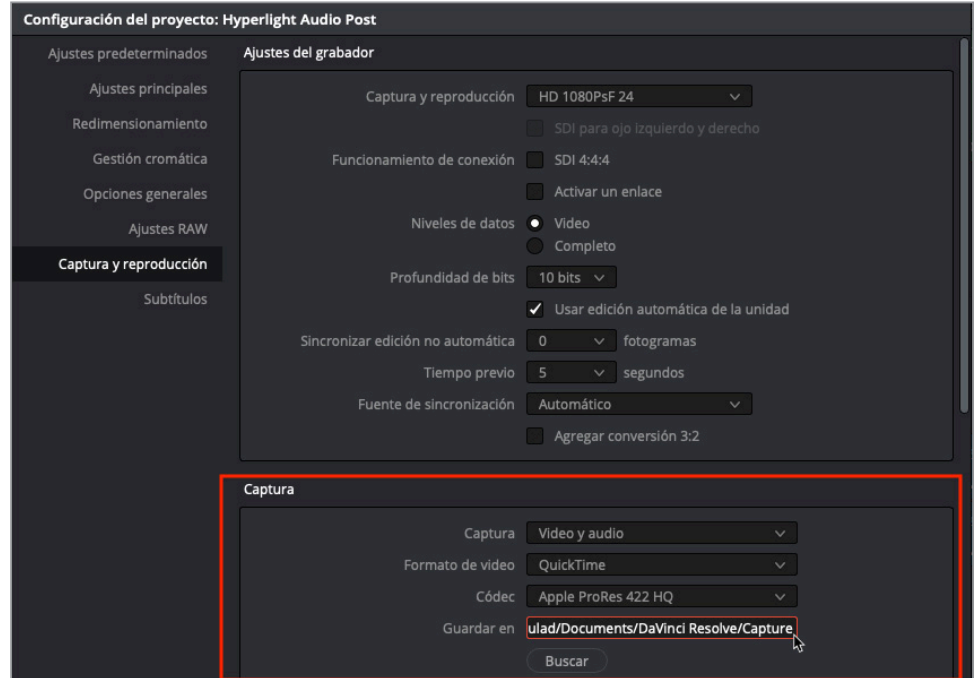

- **6** En la parte superior de la sección **Captura**, asegúrese de que esté seleccionada la opción **Video y audio**. Si restauró la interfaz en la Lección 1, debería estar todo preparado. En caso necesario, seleccione dicha opción en el menú desplegable.
- **7** La opción **Guardar en** se encuentra en la misma sección.

Esta muestra la ubicación predeterminada en la que se guardarán los archivos recientemente grabados, que es la carpeta de capturas en los proyectos del usuario. Para este proyecto, no es necesario cambiarla.

Para guardar las grabaciones en una ubicación distinta, haga clic en el botón **Buscar** y escoja una nueva. Cabe destacar que estos cambios se aplicarán a todos los archivos de audio y video más recientes.

**SUGERENCIA:** Se recomienda comprobar siempre la ubicación antes de grabar archivos de audio o hacer capturas de video. Asimismo, si su puesto de trabajo es compartido y se cambia el lugar de almacenamiento, asegúrese de volver a modificarlo o coordinarse con el resto de usuarios. De este modo, todos pueden tener una referencia de los archivos a la vez que se trabaja en ellos.

Lección 2

#### **8** Cierre la ventana **Configuración del proyecto**.

Los últimos pasos antes de realizar una grabación son crear una pista, asignarle la entrada de micrófono y prepararla para comenzar a grabar.

# Crear y asignar pistas de grabación

Crearemos una pista para la grabación, tal y como si estuviéramos editando. Lo importante es considerar cuál es el formato deseado: mono o estéreo. En la mayoría de los casos, el preferido para el diálogo es mono, especialmente si se trabaja con voces en off o narraciones.

Para esta grabación, crearemos una pista mono y usaremos los ajustes de entrada en el mezclador para asignarle el micrófono.

**1** Haga clic con el botón derecho en el encabezado de la pista A1, seleccione **Agregar pistas** y haga clic en **Mono**.

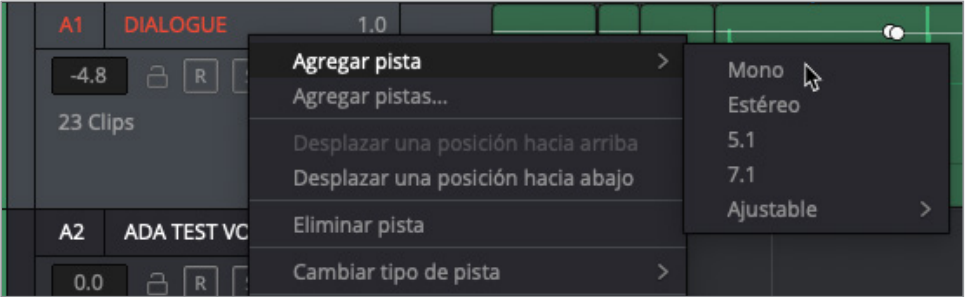

Aparecerá una nueva pista mono con el nombre Audio 6 en la parte inferior de la línea de tiempo, debajo de A5 DRONE 2.

**2** Cambie el nombre de la pista A6 a «Scratch VO».

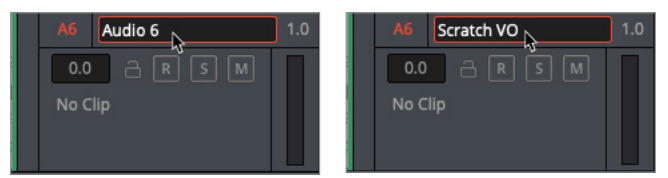

#### ¿Qué es una pista scratch?

Una pista *scratch* o de guía para voces en off es una grabación temporal que se emplea como un marcador de posición para la edición, el código de tiempo y las etapas primarias de aprobación, antes de grabar (y pagar) la voz de los artistas que interpretarán la versión final. Normalmente, este tipo de guiones cambian varias veces durante el proceso de posproducción, mientras se perfeccionan la edición y la banda sonora. En la posproducción de audio, las pistas de guía a menudo se graban para anuncios públicos, avances y el diálogo de conversaciones por teléfono.

A continuación, debemos marcar la entrada para esta pista. Es posible asignar la entrada a una pista desde en el menú **Fairlight**, seleccionando **Asignar entradas y salidas**, o haciendo clic en los ajustes correspondientes en el mezclador. Usemos el último método para esta grabación.

- **1** Abra el mezclador.
- **2** Seleccione la pista A6, en caso necesario, y asegúrese de que el panel del mezclador tiene un tamaño lo suficientemente grande como para ver su canal.

Los ajustes de entrada aparecen en la parte superior de cada canal, justo debajo del número de pista. Las pistas sin entradas asignadas muestran la opción **Ninguna**.

**3** En la parte superior del canal A6, haga clic en **Entrada** del menú desplegable.

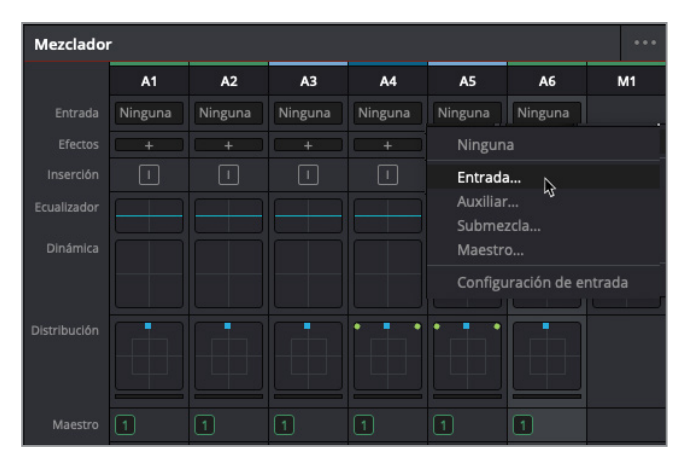

Se abrirá la ventana para asignar entradas y salidas. Esta cuenta con dos secciones, una para asignar entradas, a la izquierda, y otra para salidas, a la derecha.

**4** Seleccione el primer canal para el micrófono como fuente, y la pista de guía **Scratch VO** como destino.

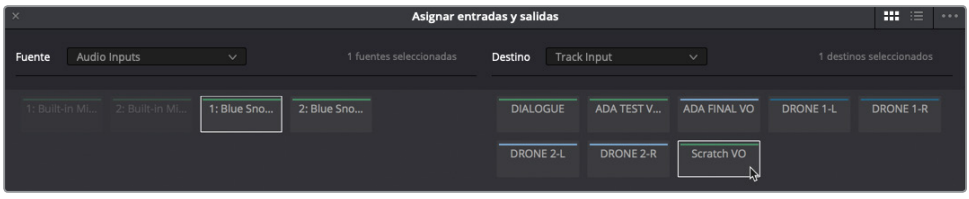

**NOTA:** Si se graba con un micrófono estéreo o con varias fuentes a la vez para múltiples pistas, se deberán asignar los canales para cada una de las entradas de audio en concordancia con esto.

**5** Haga clic en **Asignar** para determinar la entrada.

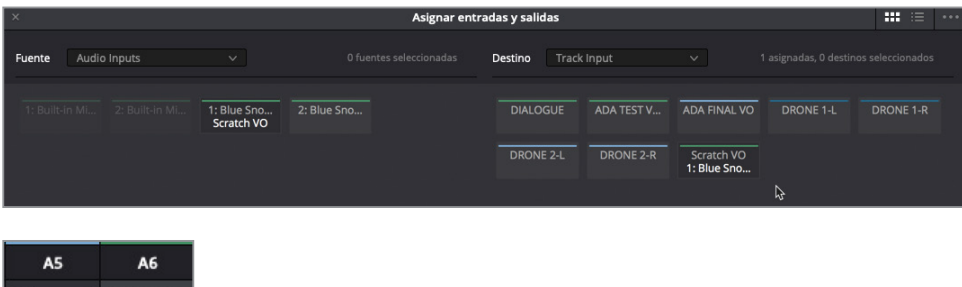

La ventana para asignar entradas y salidas y el canal de la pista A6 en el mezclador se actualizarán con el nuevo micrófono seleccionado.

**6** Cierre la ventana para asignar entradas y salidas.

Ninguna

 $\Box$ 

1: Built-

La pista se ha creado y se le ha asignado una salida, por lo que ahora es posible prepararla para la grabación. Esta función, representada por el botón R, se encuentra tanto en el encabezado de la pista como en su canal dentro del mezclador.

**7** En el encabezado de la pista A6, haga clic en el botón **R**.

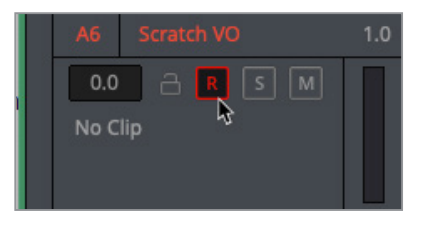

El color rojo en el encabezado de la pista y en el canal dentro del mezclador indica que ya se puede comenzar a grabar.

**8** Cierre el mezclador y active el botón **M** de la pista A3.

Esta opción permite silenciar las pistas correspondientes. En este caso, ocultemos las pistas A2 y A3, lo que facilitará que nos concentremos en la que estamos grabando.

**9** Abra el registro y seleccione la pestaña **Pistas**. A continuación, en la lista, desactive la opción de visibilidad en A2 y A3.

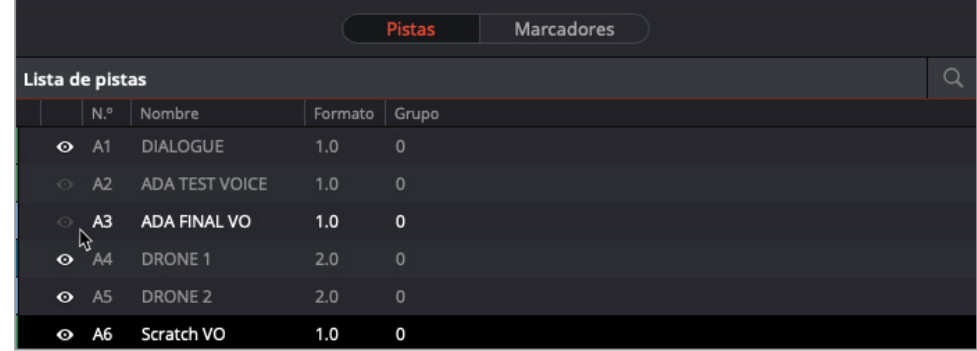

**NOTA:** Si nuestros dispositivos son compatibles con la grabación en múltiples pistas, será posible asignar y preparar varias a la vez.

Ahora que la pista ya tiene la entrada asignada y está preparada para grabar, es un buen momento para comprobar las opciones de monitorización.

#### **Monitorización de la entrada de la pista**

DaVinci Resolve 15 ofrece una amplia variedad de opciones para personalizar la monitorización de entradas. Entre ellas se encuentra la posibilidad de escuchar la señal del micrófono antes, durante y después de grabar. En el menú Fairlight, hay cinco modos de monitorización de entradas: **Entrada**, **Automático**, **Grabar**, **Mute** y **Reproducción**.

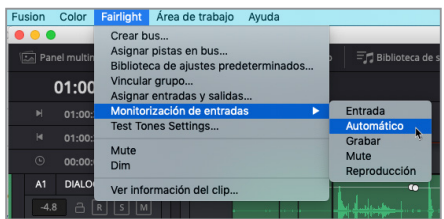

La opción de entrada permite escuchar solo la señal en directo de la misma, mientras que la de grabación limita la monitorización a la señal de entrada para activar la grabación una vez activado el botón correspondiente. Por su parte, el modo de reproducción permite escuchar únicamente el audio que está ya grabado en la pista.

Tal y como hemos comprobado, al activar la opción para silenciar las pistas, no se escucha nada. Si pensábamos que no tendríamos que emplearla nunca, imaginémonos tratando de grabar una pista de guía para la voz en off en la misma sala en la que están los altavoces y pantallas, pero sin auriculares.

Afortunadamente, la opción predeterminada en la entrada es **Automático**, que es ideal para

el ejercicio que vamos a realizar, ya que permite escuchar la señal en directo desde las pistas preparadas durante la grabación, así como el contenido de cada una.

- **1** En el menú **Fairlight**, seleccione **Monitorización de entradas** y haga clic en el modo **Automático**.
- **2** Hable por el micrófono. Debería poder escuchar la señal de entrada por los auriculares o altavoces.

**SUGERENCIA:** Si el micrófono y los altavoces se encuentran en la misma sala, se recomienda emplear auriculares para monitorizar el audio durante la grabación. En caso de no contar con auriculares, es posible silenciar la reproducción durante la grabación o seleccionar **Mute** entre las opciones del menú de monitorización de entradas.

Finalmente, si se utiliza un micrófono externo y una interfaz de entrada o salida de audio, podría ser necesario aumentar el volumen del micrófono. Esto es posible realizarlo desde la ventana con los ajustes de configuración de entrada.

**3** En el mezclador, en la pista A6, haga clic en el campo **Configuración de entrada** para ver los ajustes.

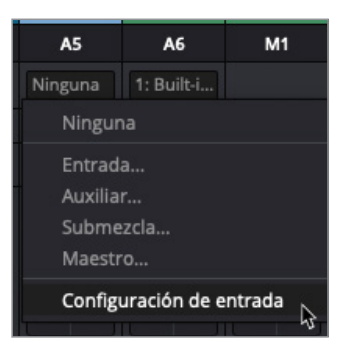

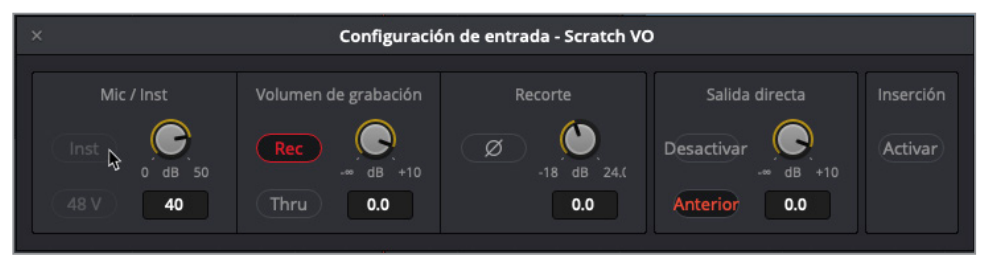

El menú desplegable muestra los controles que permiten configurar el volumen de las señales de audio para cada pista. El control **Mic/Inst** permite regular el volumen del micrófono o de los instrumentos en la fuente asignada en la pista A6.

**4** Si el volumen de la entrada de micrófono es bajo y se está usando uno externo junto con una interfaz de audio, haga clic en el botón **Inst** para activar los controles correspondientes. Haga clic en el botón **48 V**, si algún micrófono requiere alimentación fantasma, y ajuste el volumen.

- **5** Una vez realizado esto, cierre la ventana.
- **6** Cierre el mezclador.

#### Más información

Para obtener más información detallada sobre las opciones de configuración de entrada, consulte el manual de DaVinci Resolve 15 que se encuentra disponible desde el menú Ayuda.

Lo último que necesitamos antes de comenzar con la grabación es el guion. En esta ocasión, en vez de confiar en el texto del libro, lo vamos a mostrar en el visor.

# Usar un clip de texto como guía en pantalla

Una ventaja distintiva que tiene el módulo Fairlight sobre otras aplicaciones exclusivas de audio es que permite utilizar las herramientas de texto del módulo Edición sin necesidad de cerrar el programa o la línea de tiempo. Si trabajamos en televisión o en un estudio grande, es probable que tengamos acceso a un sistema de teleprónter para mostrar el guion mientras grabamos la voz en off. Sin embargo, con DaVinci Resolve, un simple archivo de texto en el módulo Edición funcionará del mismo modo.

En este ejercicio, iremos al módulo Edición para activar el clip de texto que ya está en la línea de tiempo.

- **1** Haga clic en el botón **Edición** para abrir este módulo o presione **Shift+4**.
- **2** En la línea de tiempo del módulo Edición, seleccione el clip desactivado en la pista V2 Video 2, y presione **D**.

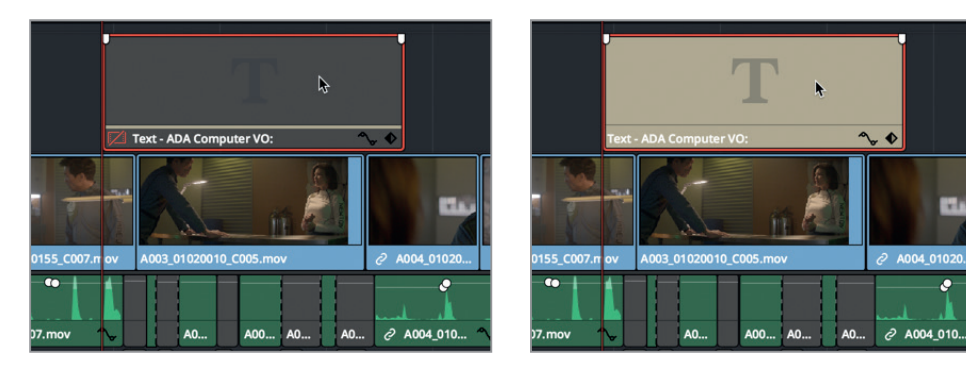

- **3** Presione **Shift+7** para volver al módulo Fairlight.
- **4** En el menú **Vista de línea de tiempo**, haga clic en el ícono **Pistas de video**.

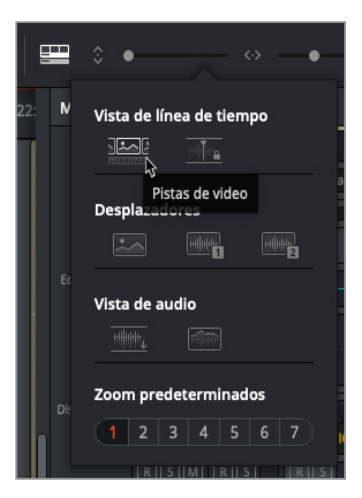

Ahora podemos ver las pistas de video con el clip de texto en color beige en la V2.

- **5** Mueva el cabezal al principio del clip de texto en la pista V2 **Video 2**, a fin de poder leerlo en el visor.
- **6** Utilice la barra de desplazamiento en la parte inferior de la línea de tiempo para centrar la sección en la que grabaremos.

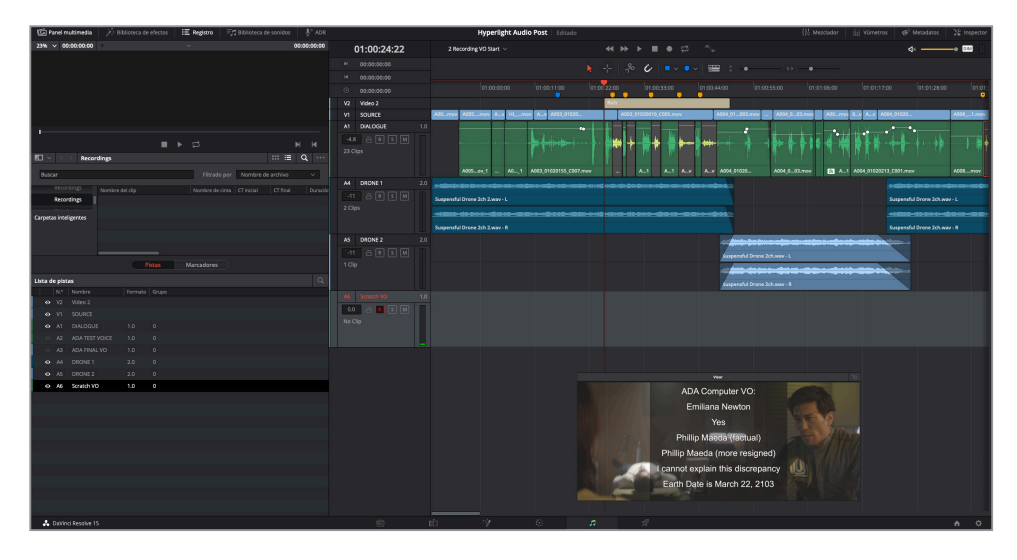

Ya estamos preparados para grabar.

# Grabar en la línea de tiempo

Ya hemos completado todos los pasos necesarios para preparar el proyecto de grabación. Como vamos crear una pista de guía o *scratch* con voz en off, el ruido de fondo o la calidad del micrófono no debe preocuparnos. Antes de comenzar con la grabación, es una buena idea practicar el guion y comprobar que la carpeta de grabaciones está seleccionada.

- **1** En caso necesario, en la carpeta **Hyperlight Audio Post**, seleccione la de grabaciones a fin de designarla como la ubicación de almacenamiento.
- **2** Active el botón **S** en la pista A6 **Scratch VO**.

Para el objetivo de esta sesión de grabación de una voz en off, leeremos las líneas de manera secuencial, una después de la otra. Separaremos las distintas líneas y las colocaremos en su posición en la siguiente lección. La última frase de la voz en off será al final de la escena.

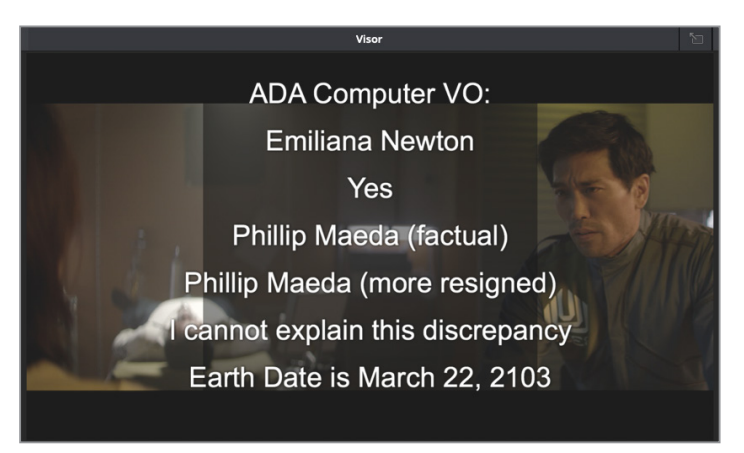

- **3** Practique las líneas de la voz en off.
- **4** Asegúrese de que el botón **R** en la pista A6 esté activado.

La grabación comenzará en la posición del cabezal en la pista A6, que es la que hemos preparado para esto.

**5** Mueva el cabezal al principio del clip de texto en la pista V2 (01:00:24:20).

El botón de grabación se encuentra en la parte superior de la pantalla, entre los controles de reproducción. Cuando el cabezal comienza a moverse y a crear una región roja en la pista preparada, significa que se está grabando.

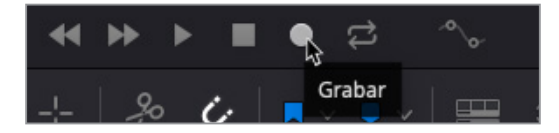

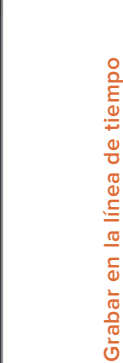

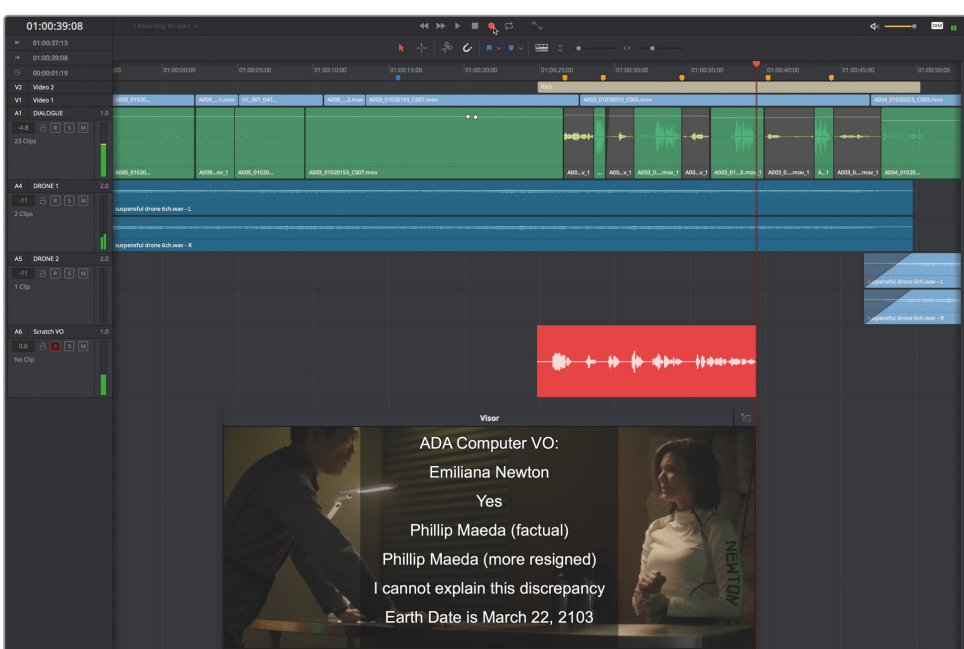

**6** Haga clic en el botón **Grabar**, situado en los controles de reproducción. Lea el guion por el micrófono. Cuando haya finalizado, presione la barra espaciadora.

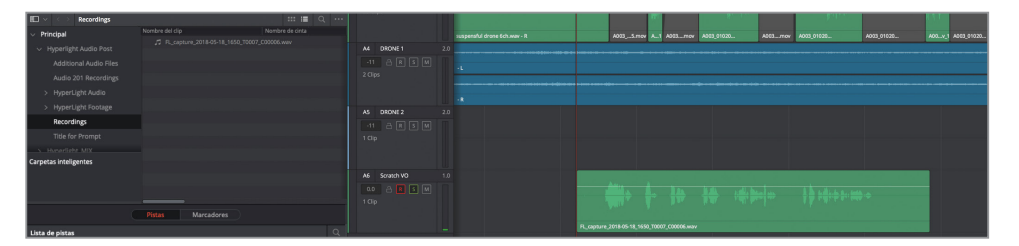

El nuevo clip de audio aparecerá en la pista A6 Scratch VO y en la carpeta Recordings como un archivo .wav. Cabe destacar que su nombre comenzará con «FL\_capture» seguido de la fecha. FL significa Fairlight.

**7** Reproduzca la línea de tiempo para escuchar la grabación.

No pasa nada si suena irregular. El objetivo de esta lección es brindar las habilidades necesarias para grabar un audio en el módulo Fairlight, no perfeccionar nuestro talento como narradores. Dicho esto, si trabajamos con proyectos corporativos o comerciales, sabemos que la grabación de este tipo de pistas con voces en off y narraciones es una parte común del proceso.

Grabemos otra toma sobre la primera. Al hacer esto, no se sobrescribirá la anterior, si no que la nueva se guardará como una capa separada en la misma pista. A fin de mantener el orden con las tomas, les asignaremos un color.

**8** Haga clic con el botón derecho sobre la primera toma en la pista A6 y seleccione **Color del clip** y a continuación **Amarillo**.

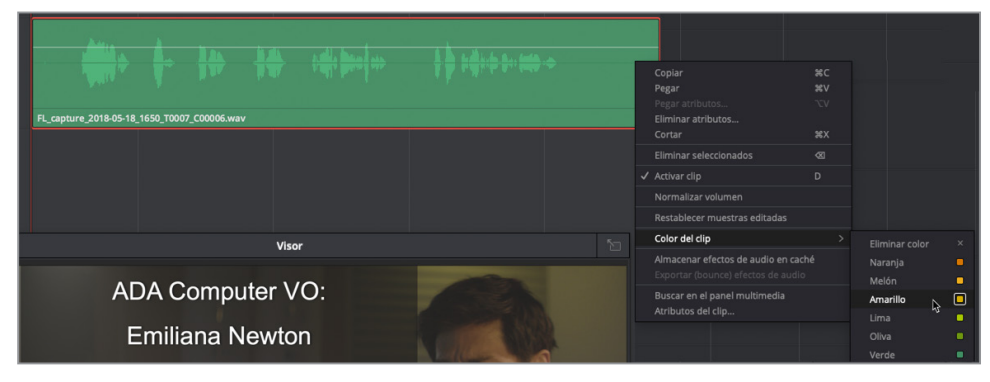

**9** Grabe otra toma. Una vez hecho esto, pare la reproducción y cambie el color a naranja. Escuche esta segunda grabación.

Si la segunda toma es más corta que la primera, será muy sencillo ver dónde se superponen.

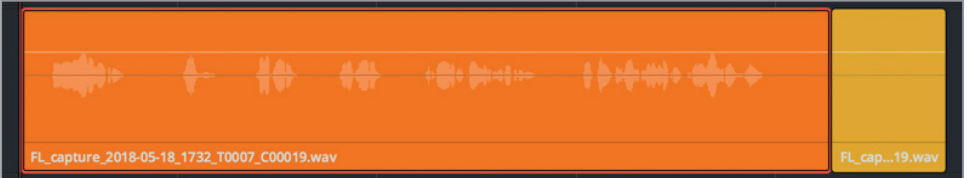

Ahora que ya hemos grabado distintas tomas completas, lo intentaremos con una parcial solo con la quinta frase: *I can't explain this discrepancy* (No puedo explicar esta discrepancia).

- **10** En el menú **Reproducir**, seleccione la opción **Detener y regresar a la última posición** o presione **Option+K** en Mac o **Alt+K** en Windows para desactivar el modo de reproducción.
- **11** Use la forma de onda como guía y presione **J, K** y **L** para mover el cabezal al principio de la quinta frase.

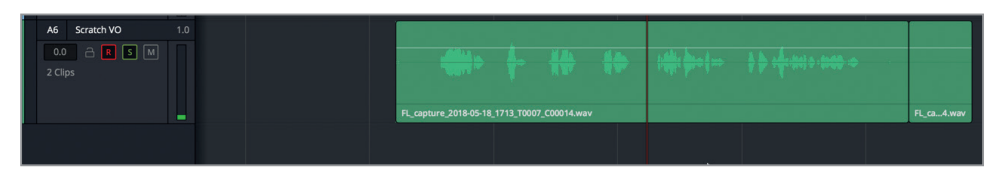

Esta vez, al grabar la tercera toma, varíe ligeramente la línea para que la voz diga *can't* en lugar de *cannot*.

**12** Haga clic en el botón correspondiente para grabar la frase completa: *I can't explain this discrepancy* (No puedo explicar esta discrepancia). Haga clic en el botón **Detener** o presione la barra espaciadora a fin de parar la grabación.

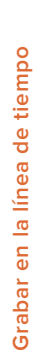

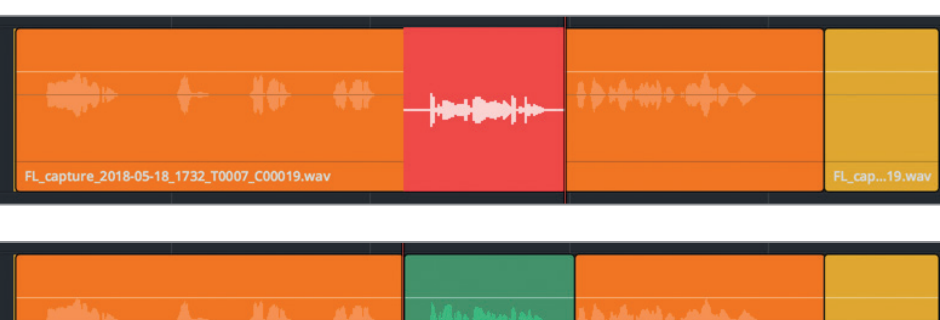

**13** Cambie el color de la toma parcial a **Melón**.

FL\_capture\_2018-05-18\_1732\_T0007\_C00019.wav

**14** Desactive los botones **S** y **R** en la pista A6. El cabezal de la pista A6 muestra que esta contiene tres clips.

FL capture...

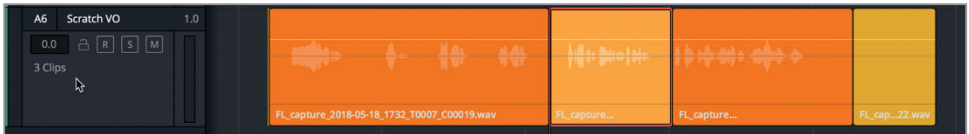

**15** Guarde el proyecto.

Ahora que contamos con varias tomas grabadas en la misma pista, es posible mostrar los niveles de audio a fin de verlas todas a la vez.

#### **Niveles en pista de audio**

Los niveles en pista son un modo extraordinario para grabar y editar múltiples clips en una sola. Lo más importante que debemos recordar es que, al trabajar con los niveles en pista de audio, podemos escuchar solo el clip más alto en cualquier momento.

Trabajaremos más a fondo con los niveles en pista de audio en la siguiente lección. Por ahora, vamos a seleccionar dicha opción a fin de visualizar las pistas grabadas por separado.

**NOTA:** Si no se ha grabado ninguna toma, abra la línea de tiempo **2a Recording VO Finished** y siga las instrucciones.

- **1** Cierre el panel multimedia y el registro. Arrastre el visor a la esquina superior derecha de la línea de tiempo.
- **2** En el menú **Ver**, seleccione la opción **Mostrar niveles en pista de audio**.

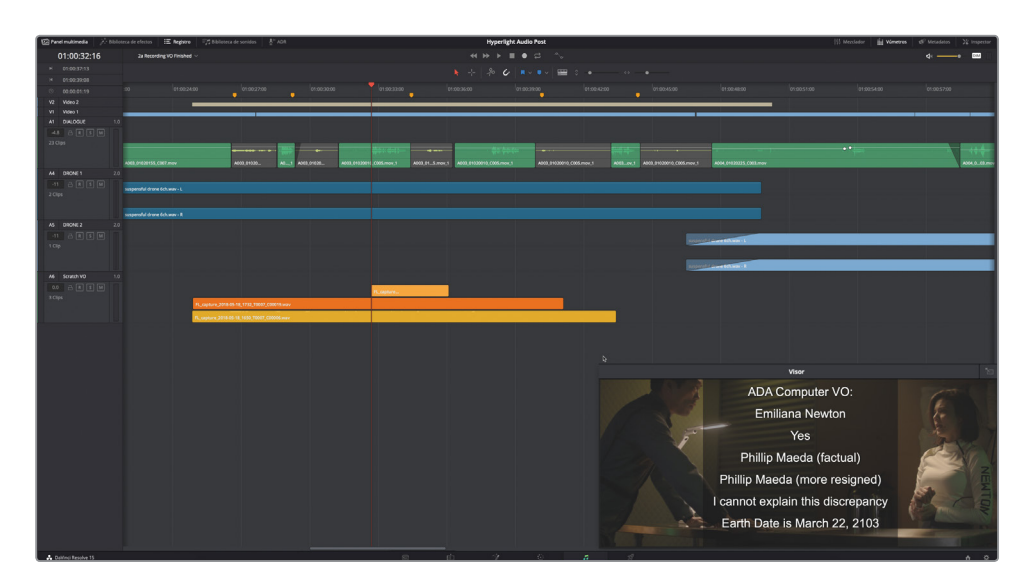

Cada clip tiene sus propios niveles, y aparecerá un espacio vacío en cada pista encima de los clips. La altura de cada clip y el nivel dependerá del número de los que haya en la pista.

La pista A1 es mono, con un único nivel de clips de audio, mientras que las pistas A2 y A3 son estéreo con dos canales (izquierdo y derecho) y un nivel vacío encima de cada canal. Por su parte, la pista A6 es también mono con clips mono apilados, cada uno en un nivel distinto.

Al comenzar la reproducción, se escuchará únicamente el clip en el nivel más alto en el lugar del cabezal.

**3** Active el botón **S** en la pista A6 y reproduzca las tomas apiladas.

Ahora escucharemos solo las tomas 2 (naranja) y 3 (melón).

**4** Desactive el botón **S** en la pista A6. En el menú **Ver**, desactive la opción **Mostrar niveles en pista de audio**.

Ya hemos configurado, asignado, preparado y grabado con éxito una pista de guía con voz en off en la línea de tiempo del módulo Fairlight. En la siguiente lección, exploraremos las distintas posibilidades de los niveles de audio en pista a fin de seleccionar, reproducir y editar tomas, así como para crear transiciones en una pista.

#### ¿Qué es el reemplazo automático de diálogos (ADR)?

Si no es posible usar un diálogo porque está dañado, presenta ruido o no es del todo claro, se deberá reemplazar con audio de otras tomas, o directamente volver a grabarlo. Este proceso se denomina reemplazo automático de diálogos o ADR. Las sesiones normalmente requieren que se vuelva a grabar el diálogo con el actor o la actriz original, a fin de mejorar la calidad del sonido o de reflejar los cambios en el guion. Asimismo, son comunes para el doblaje de las películas en otros idiomas, la grabación del diálogo en las de animación y la interpretación de los efectos de sala, o foley. El término hace referencia a los mecanismos de grabación del reemplazo de diálogos, que además conllevan la reproducción, el ensayo y la grabación de la misma sección del guion una y otra vez.

**NOTA:** A pesar de que, en la mayoría de las lecciones de este libro, se sigue una dinámica de trabajo real, el siguiente ejercicio de reemplazo automático de diálogos ha sido modificado ligeramente. Esta etapa, en general, se realiza al final del proceso de edición del diálogo, que veremos en la Lección 4. Sin embargo, como la actual está dedicada a la grabación, tiene sentido mostrar cómo realizar una para el proceso de ADR.

# Configurar una sesión ADR

DaVinci Resolve 15 cuenta con una amplia gama de herramientas destinadas al reemplazo automático de diálogos en el módulo Fairlight. En este ejercicio, abriremos una nueva línea de tiempo para grabar ADR y usaremos el panel de configuración correspondiente a fin de personalizar la sesión.

**1** Abra la línea de tiempo **2b ADR Session Start**.

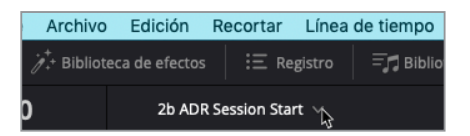

Esta es una versión más larga de la escena con la que trabajamos en la lección anterior. Como podemos observar, los clips de diálogo de cada personaje se han separado en distintas pistas. Esto es parte del proceso de edición de diálogos. Asimismo, la pista A1 ADR se ha creado para las grabaciones de reemplazo.

**2** Reproduzca la escena para familiarizarse con el contenido y con cómo se desarrolla. Una vez terminada, detenga la reproducción y mueva el cabezal al principio de la línea de tiempo.

Ahora que ya hemos escuchado la escena, buscaremos las líneas de diálogo que reemplazaremos. Están identificadas con marcadores.

**3** Presione **Shift+**para mover el cabezal al primer marcador rosa. A continuación, utilice los controles de zoom horizontal a fin de que los pares de marcadores rosas y amarillos en la línea de tiempo se encuentren cerca del centro en la escala, así los clips de dicha parte serán fáciles de ver.

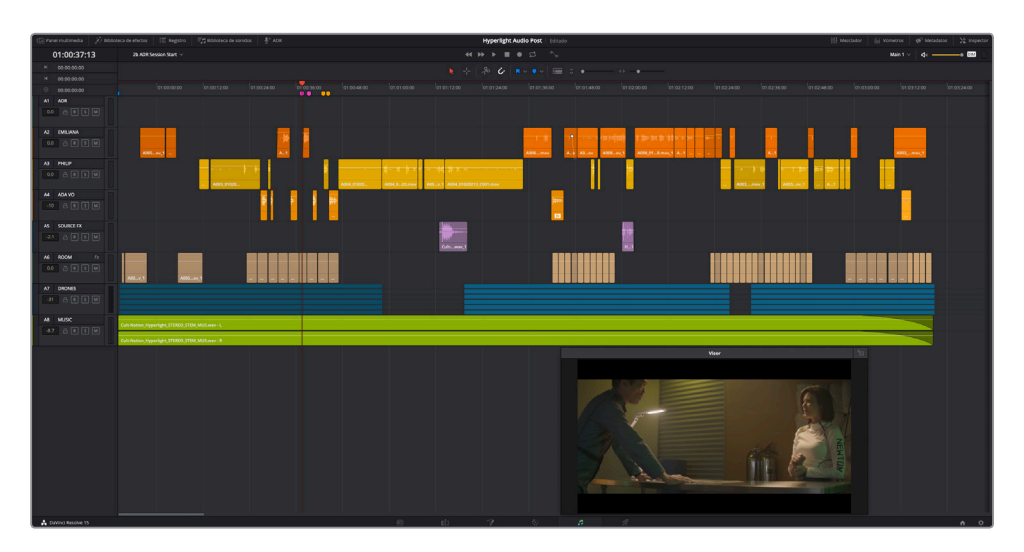

En pocos minutos, grabaremos el reemplazo de las líneas tanto de Emiliana, *Identify the person on the medlab* (Identifique a la persona en el laboratorio), como de Philip, *ADA how is that possible?* (ADA, ¿cómo es esto posible?). Reproduzcámoslas una vez y vayamos a las herramientas de ADR para configurar la sesión de grabación.

- **4** Reproduzca la línea de tiempo desde el primer marcador rosa al último amarillo.
- **5** En la barra de herramientas superior, haga clic en el botón **ADR** para abrir el panel correspondiente. Haga clic en la pestaña **Configuración** del panel **ADR**.

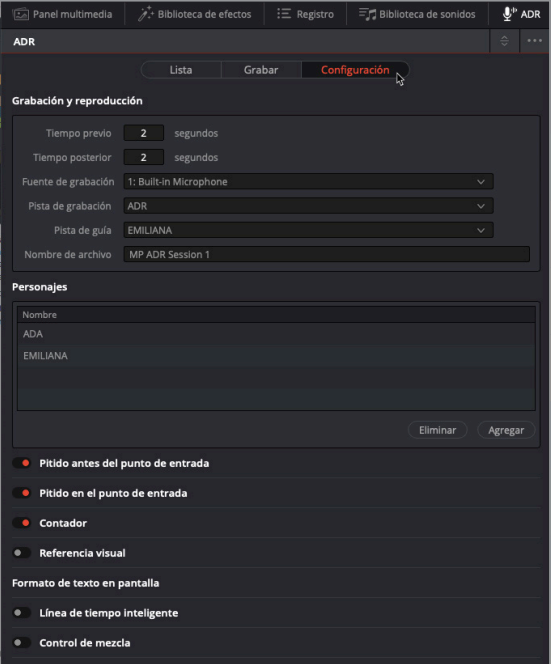

El panel para la configuración se explica por sí mismo, de modo que trabajaremos en primer lugar con los controles de grabación y reproducción que se encuentran en la parte superior.

Los controles de tiempo previo y posterior permiten determinar cuánto tiempo se tiene antes y después de que se grabe la referencia. El primero es como una cuenta atrás antes de que comience la grabación.

**6** Ajuste el campo **Tiempo previo** en 6 segundos y **Tiempo posterior** en 2.

Cabe destacar que el campo relativo a la fuente de grabación está desactivado. Para escoger una fuente, primero se debe seleccionar la pista de grabación.

**7** Seleccione **Pista de grabación** y haga clic en **ADR**. A continuación, en el menú desplegable de la opción **Fuente de grabación**, seleccione su micrófono.

El campo relativo a la pista de guía muestra el diálogo original que escucharemos al grabar la de reemplazo.

- **8** Seleccione **Pista de guía** y haga clic en **EMILIANA**.
- **9** En el campo **Nombre de archivo**, escriba sus iniciales seguidasde ADR Session 1.

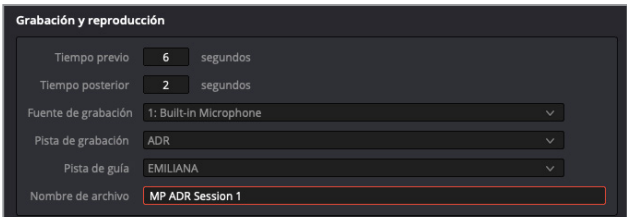

Continuaremos con la configuración para los personajes, en el centro del panel, y agregaremos uno nuevo.

**10** Haga clic en el botón **Agregar**. En el campo señalado que aparece, escriba «PHILIP». Cuando haya terminado, presione **Enter**.

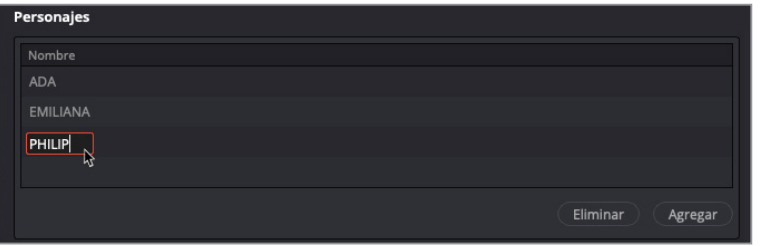

Al trabajar con intérpretes profesionales en la sesión ADR, podemos darnos cuenta de que cada uno de ellos tiene distintas preferencias en cuanto a las referencias. A algunos les gusta oír una serie de pitidos antes de comenzar a hablar, mientras que otros prefieren una cuenta atrás o una referencia visual. Incluso hay quienes no quieren ver u oír absolutamente nada, solo un pitido antes de su entrada. Afortunadamente, la configuración de ajustes ADR en el módulo Fairlight cuenta con una variedad de referencias que se pueden mezclar y combinar a fin de adaptarse a las sesiones y los talentos.

**11** Haga clic en los siguientes controles para seleccionarlos: **Pitido antes del punto de entrada**, **Contador**, **Referencia visual** y **Línea de tiempo inteligente**.

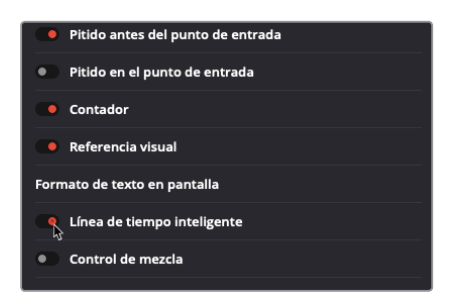

La sesión ADR ya está configurada. A continuación, haremos lo mismo con las referencias en el panel relativo a la lista.

### **Creación manual de referencias ADR**

Es posible importar una lista de referencias ADR completa o crear referencias de forma manual conforme se van necesitando. En este ejercicio, lo haremos con dos nuevas directamente en la línea de tiempo. A fin de crear referencias manualmente, basta con marcar un punto de entrada y otro de salida en la línea de tiempo y hacer clic en el botón para agregarla en panel de la lista ADR. Asimismo, es posible añadir texto y personajes a la referencia. Probemos.

**1** En el panel **ADR**, haga clic en la pestaña **Lista**.

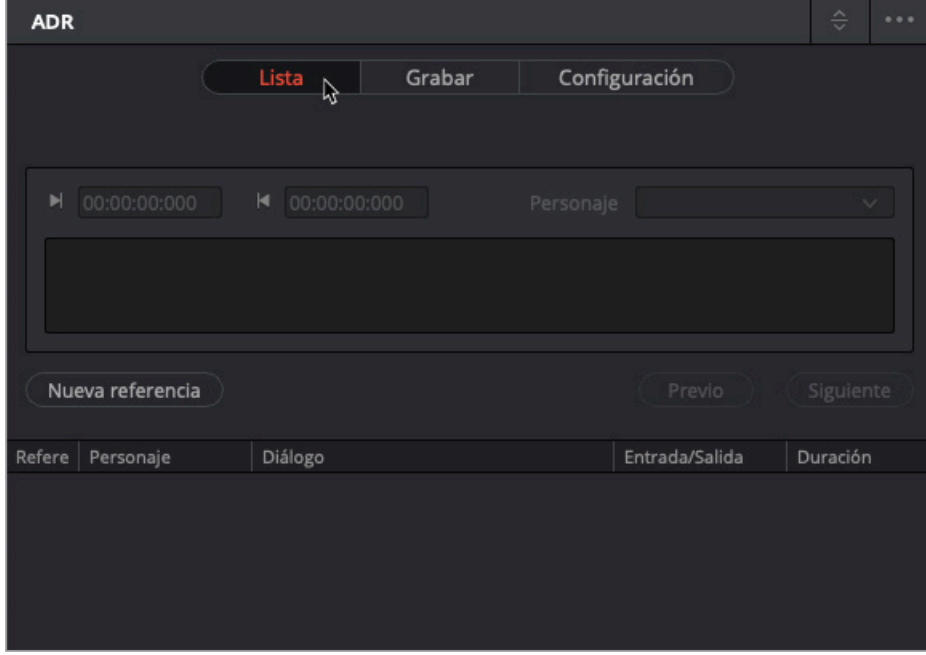

**2** Mueva el cabezal al primer marcador rosa. Presione **I** para marcar un punto de entrada.

- **3** Presione **Shift+** para mover el cabezal al segundo marcador rosa. Presione **O** para marcar un punto de salida.
- **4** Haga clic en el botón **Nueva referencia**.

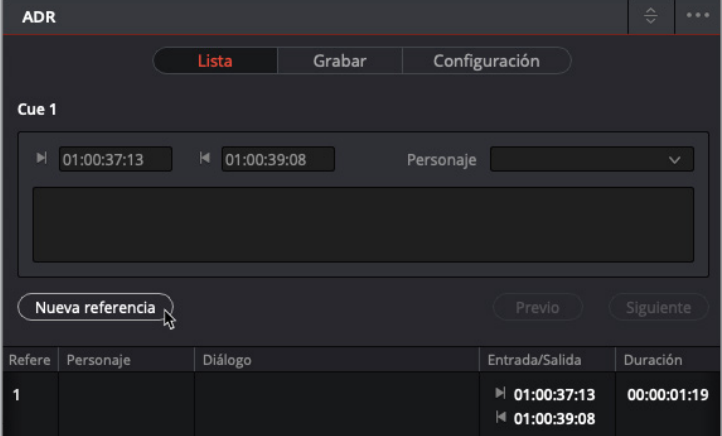

Aparecerá la primera referencia en la lista. Cuando una referencia está seleccionada en la lista, es posible modificar su información mediante los controles de edición. Configuremos el personaje para la seleccionada.

**5** Seleccione la referencia, en caso necesario. A continuación, en el menú desplegable de la opción **Personaje**, escoja **EMILIANA**.

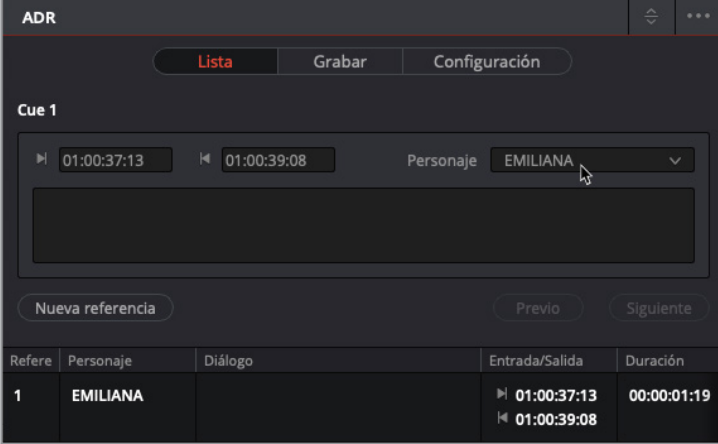

El único elemento que nos falta es el diálogo.

**6** En el recuadro para el diálogo, encima de la lista de referencias, escriba: «Identify the person on the medlab» (Identifique a la persona en el laboratorio).

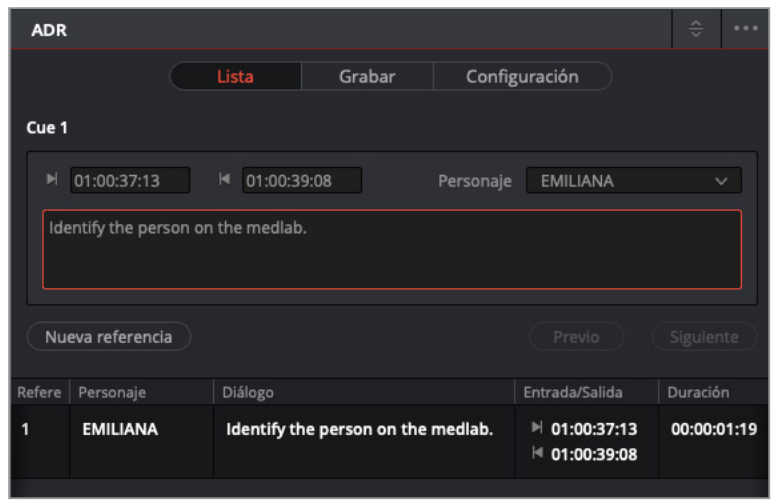

El texto aparecerá en el campo correspondiente en la lista de referencias. Ahora que ya hemos creado una, estamos preparados para la siguiente.

**7** Haga clic en el botón **Nueva referencia**. Cambie el personaje a **PHILIP**. En la línea de tiempo, use los marcadores amarillos a fin de señalar los puntos de entrada y salida. Finalmente, escriba en el recuadro del diálogo: «ADA, how is that possible?» (ADA, ¿cómo es esto posible?).

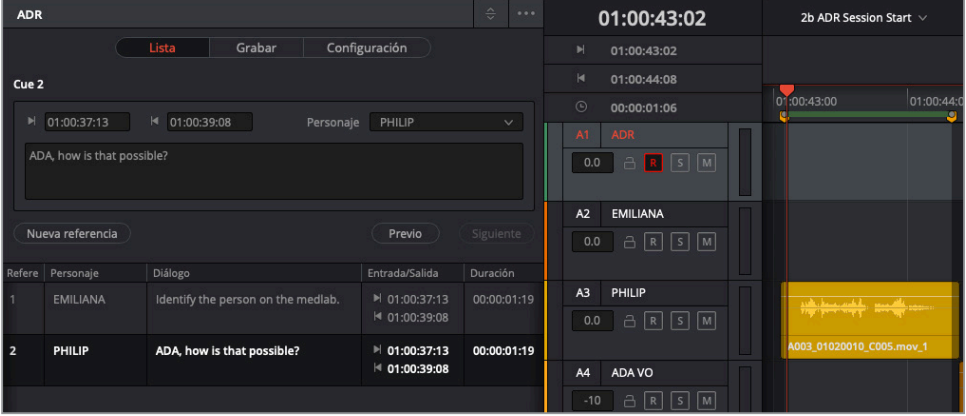

**8** En el menú **Marcar**, seleccione **Eliminar puntos de entrada y salida**, o presione **Option+X** en Mac o **Alt+X** en Windows.

Como con todas las grabaciones, es necesario seleccionar una carpeta en el panel multimedia. En caso contrario, solo se guardarán en la principal.

**9** Abra el panel multimedia y seleccione la carpeta **Recordings**. Cierre el panel multimedia. La sesión ADR está preparada para la grabación.

# Grabar referencias ADR en la línea de tiempo

Una vez configurada la sesión ADR, basta con ir al panel correspondiente para comenzar la grabación. Sin embargo, es probable que el actor o la actriz necesiten ensayar las líneas varias veces antes. En ese caso, emplearemos el botón para practicar, representado con un micrófono, a la izquierda de los controles de reproducción. En este ejercicio, abriremos la pestaña **Grabar** en el panel ADR y grabaremos una referencia. A continuación, después de haberla practicado, grabaremos tres tomas.

- ADR Lista Configuración Cue 2 ۰  $\overline{\phantom{a}}$ Seguir reproduciendo Seguir grabando Diálogo Refere FMILIANA Identify the person on the medlab ■ 01:00:37:13  $00:00:01:19$ ₦ 01:00:39:08 PHILIP ADA, how is that possible?  $| 01:00:37:13$ 00:00:01:19  $|401:00:39:08$
- **1** Haga clic en la pestaña **Grabar** en el panel **ADR**.

- **2** En el panel de la lista de referencias, seleccione una de las dos que hemos grabado. El cabezal se moverá al punto de la referencia seleccionada.
- **3** En la pista A1 **ADR**, haga clic en el botón **R** a fin de preparar la pista para la grabación.
- **4** Acérquese a las referencias en la línea de tiempo, en caso necesario, y redimensione el visor a fin de poder ver con claridad al intérprete hablando en la pantalla. Al cambiar el tamaño del visor, se debe tener en cuenta que las únicas pistas que necesitamos ver durante la grabación son A1, A2 y A3.
- **5** Haga clic en el botón **Practicar** del panel **Grabar**.

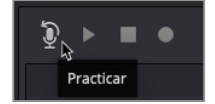

Escucharemos las referencias por los auriculares y las visuales se mostrarán en la pantalla durante el ensayo.

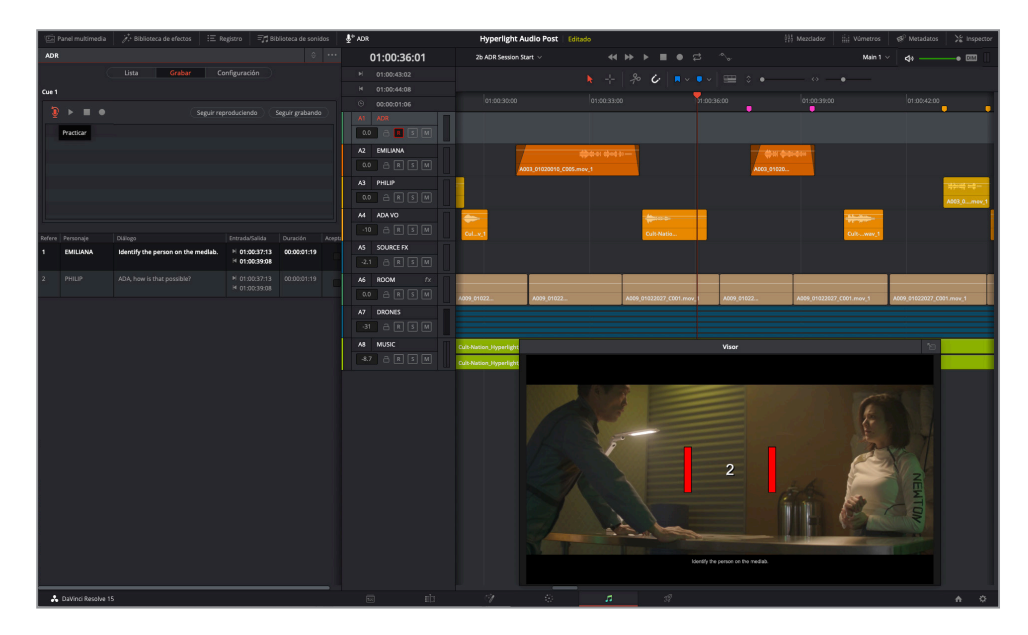

Lo más probable es que el primer intento haya sido un poco irregular, pero no pasa nada porque podemos volver a practicar. Debemos tener paciencia al grabar el reemplazo de diálogo sincronizado con las imágenes, puesto que es posible que tengamos que realizar varias tomas para conseguir la buena.

- **6** Practique la referencia de nuevo, o tantas veces como sea necesario. No pasa nada si no está perfecta. Si estamos preparados para la grabación, vayamos al siguiente paso.
- **7** Haga clic en el botón correspondiente para grabar la referencia.

Aparecerá una parte nueva, con la misma longitud que hay entre los puntos de entrada y salida de la referencia, representando la grabación en la pista A1 ADR.

- **8** Haga clic en el botón **Reproducir** del panel **Grabar** para escuchar la referencia grabada.
- **9** Puntúe la interpretación haciendo clic en las estrellas situadas a la derecha de la toma en la lista.

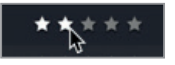

**10** Repita el paso 7. De este modo, tendremos al menos tres tomas.

Las tomas se graban en diferentes niveles en la misma pista y aparecerán en la lista del panel.

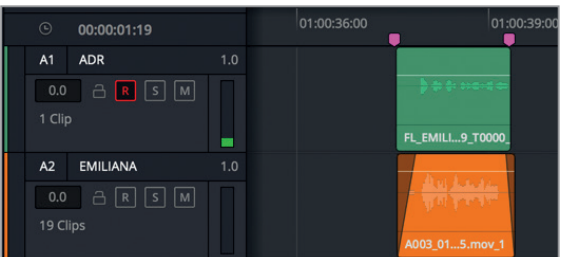

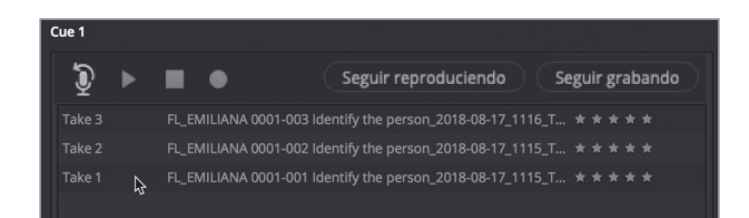

**NOTA:** El nombre de las grabaciones incluye información útil, por ejemplo, de izquierda a derecha: FL (Fairlight), nombre del personaje, número de toma, referencia del diálogo y fecha.

A fin de ver todos los clips de las tomas en la línea de tiempo, es necesario activar los niveles en pista de audio.

**11** En el menú **Ver**, seleccione la opción **Mostrar niveles en pista de audio**. Ajuste el zoom en la pista A1, en caso necesario, para ver claramente las múltiples tomas.

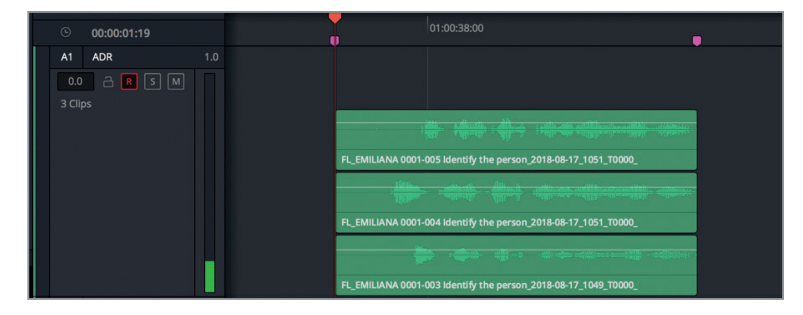

Todas las tomas ADR están en la línea de tiempo preparadas para usarlas en la banda sonora. Este ejercicio nos ha ofrecido la posibilidad de ver todas las tomas en la pista. Seguiremos trabajando con los niveles en pista de audio en la siguiente lección.

- **12** Desactive la opción **Mostrar niveles en pista de audio**.
- **13** Una vez terminado esto, marque la casilla en la columna **Aceptar** para indicar que la referencia está finalizada. Ahora, desactive el botón **R** en la pista A1.

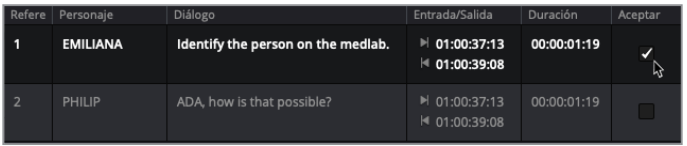

**NOTA:** Si ha disfrutado grabando reemplazo de diálogos, no dude en seguir practicando con otras referencias o tomas.

# Importar una lista de referencias ADR

No solo es posible crear referencias propias en la línea de tiempo, sino que también se pueden importar archivos CSV que contengan una lista de referencias ADR. En este ejercicio, importaremos un archivo de este formato con las referencias de diálogo para toda la escena.

- **1** Cierre el visor.
- **2** Haga clic en la pestaña **Lista** del panel **ADR**.

Las opciones para importar y exportar listas de referencias se encuentran en el menú de opciones (representado con tres puntos), en la esquina superior derecha del panel ADR.

**3** Haga clic en la opción **Importar lista de referencias** del menú de opciones.

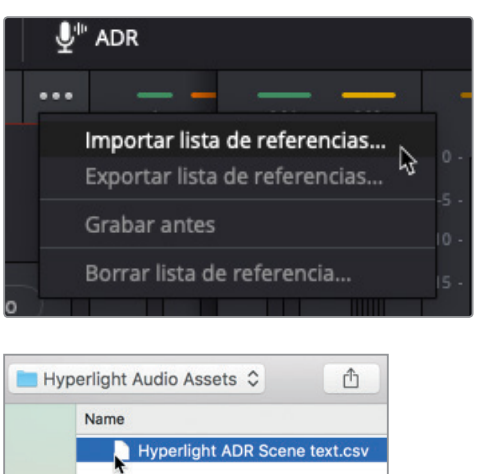

Se abrirá la lista CSV en la ventana de configuración ADR. Aquí es posible comprobar si las columnas están ordenadas correctamente para la grabación ADR: Punto de entrada, Punto de salida, Personaje y Diálogo.

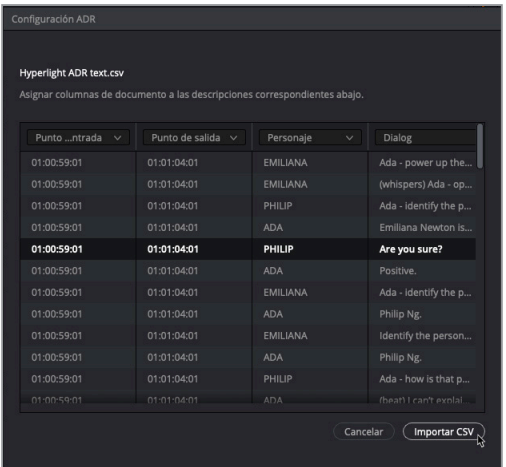

**NOTA:** Si el contenido de la columna no coincide con el encabezado, es posible corregir esto mediante el menú en la parte superior de la misma.

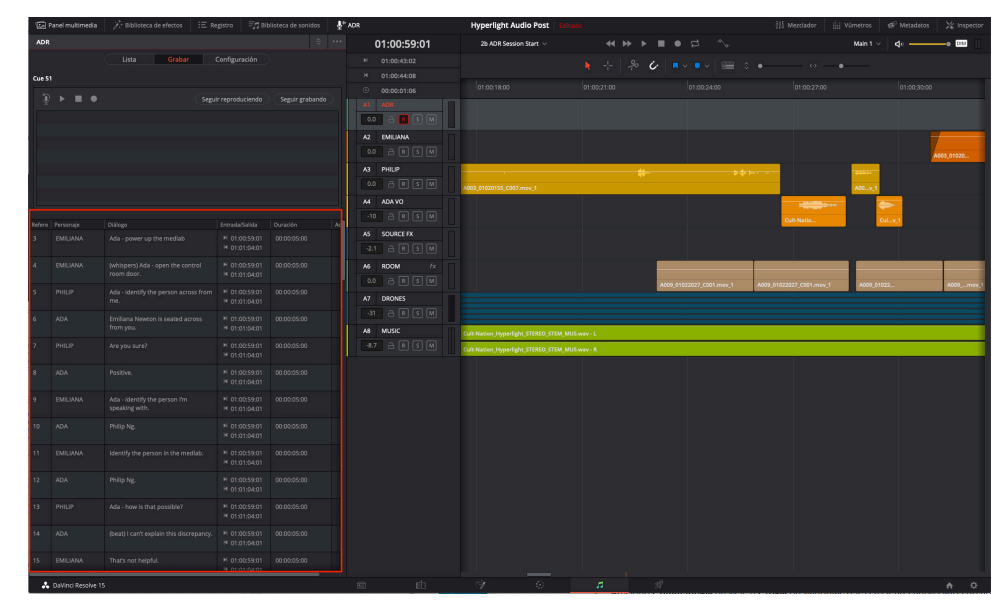

**4** Haga clic en el botón **Importar CSV**.

La lista está compuesta por todas las referencias ADR necesarias para la totalidad de la escena. Es posible crear, editar y exportar archivos CSV en la mayoría de los programas de hojas de cálculo.

**5** Cierre el panel ADR.

Nunca se sabe cuando necesitaremos realizar el reemplazo automático de diálogos en un proyecto. Como hemos podido comprobar, DaVinci Resolve 15 hace que este proceso sea sencillo de configurar y usar en cualquier momento. Asimismo, este tipo de técnicas son excelentes para grabar efectos de sala, a fin de sincronizarlos con la acción que sucede en pantalla.

# Grabar con el oscilador integrado

El módulo Fairlight cuenta con un oscilador que permite generar sonidos, tales como ruido blanco, pitidos para las referencias sonoras ADR o tonos que se pueden transformar en efectos sonoros. En este último ejercicio de grabación, crearemos una línea de tiempo, asignaremos el oscilador y grabaremos dos sonidos distintos que podremos emplear más adelante en el diseño de audio.

En primer lugar, crearemos una línea de tiempo y una pista.

**1** Abra el panel multimedia y, en la carpeta **Lesson Timelines** seleccione **My Timelines**.

Esta carpeta es donde guardaremos cualquier línea de tiempo que creemos mientras trabajamos en los distintos ejercicios.

- **2** Presione **Command+N** en Mac o **Ctrl+N** en Windows para crear una nueva línea de tiempo.
- **3** En el cuadro de diálogo, en el campo **Nombre de línea de tiempo**, escriba «**Sound Design FX**». No es necesario modificar el resto de los ajustes predeterminados. Haga clic en el botón **Crear**.

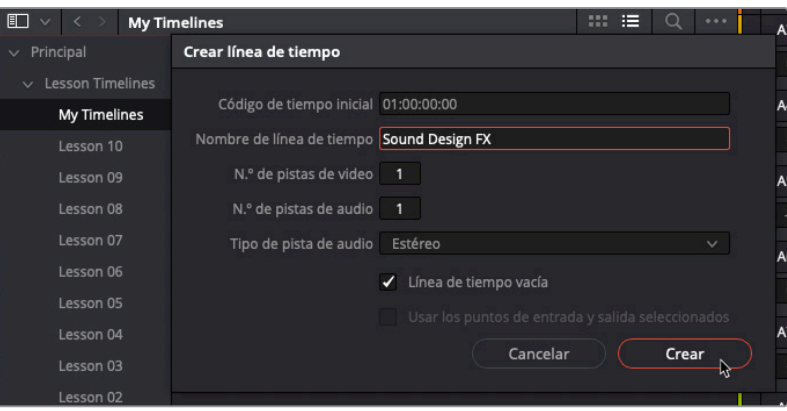

Se abrirá una nueva línea de tiempo con una pista de audio estéreo.

**4** Cambie el nombre de la pista A1 a «**OSC FX**».

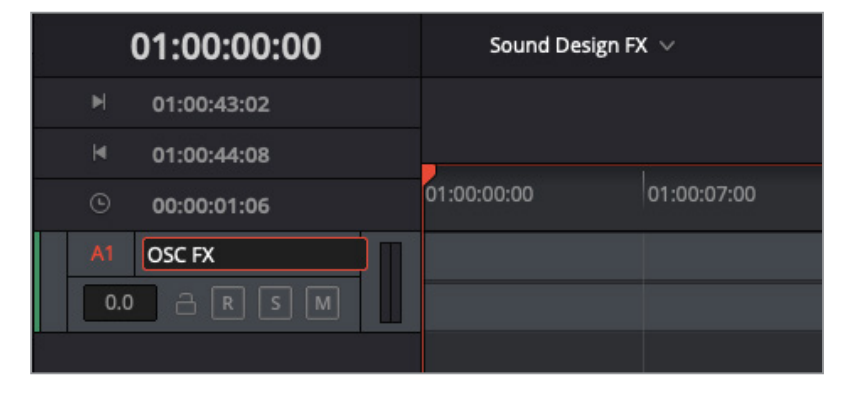

Ahora que se ha creado la línea de tiempo, seleccionaremos la carpeta **Recordings** en el panel multimedia. Cabe mencionar que si no se especifica una carpeta para las grabaciones, estas se guardarán en la seleccionada o en la principal. Asimismo, es posible cambiarlas a otra una vez que se ha terminado de grabar.

**5** En el panel multimedia, seleccione la carpeta **Recordings**. Cierre el panel multimedia.

Mediante la ventana para asignar entradas y salidas, es posible asignar el oscilador integrado a una pista, tal y como hicimos con el micrófono o cualquier otro dispositivo de audio externo. Antes, abrimos este panel desde el mezclador, pero ahora lo haremos desde el menú Fairlight.

**81**

**6** En el menú **Fairlight**, seleccione la opción **Asignar entradas y salidas**.

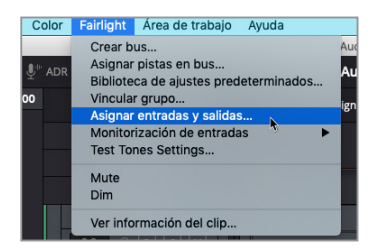

El campo de la fuente en el panel para asignar entradas y salidas ofrece numerosas opciones, de modo que solo hay que desplazarse hacia abajo en el menú hasta encontrar el oscilador.

**NOTA:** En la versión DaVinci Resolve 15.2 o posterior, el oscilador integrado tiene el nombre de tonos de prueba. Al seguir los pasos relacionados con el oscilador, este se encuentra en la opción **Tonos de prueba** del menú **Fairlight** o en el menú **Fuente** de la ventana **Asignar entradas y salidas**. Cabe destacar que el nivel predeterminado es de -23 dB.

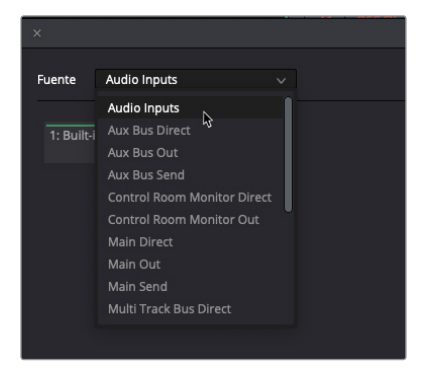

- Fuente Audio Inputs Multi Track Bus Direct 1: Built-i Multi Track Bus Out System Test Tones Solo Out Sub Bus Direct Sub Bus Out Sub Bus Send **Track Direct Track Reproduction Track Send**
- **7** En el menú **Fuente**, seleccione **System Test Tones**.

Esta función permite generar tres tipos de sonidos que se pueden asignar y grabar. Comencemos con la opción para ruidos.

**8** Haga clic en el botón **Noise** y seleccione **Track Input** en el menú **Destino**. Haga clic en los dos botones que representan los canales **OSC FX** de la pista de destino, ya que se trata de una estéreo.

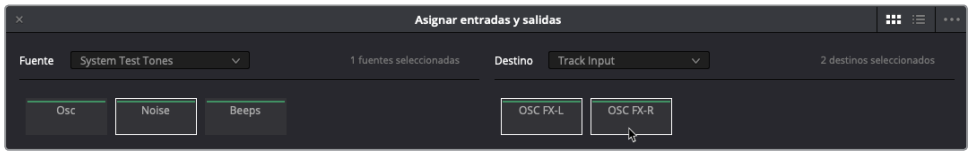

#### **9** Haga clic en el botón **Asignar** y cierre el panel.

¡ADVERTENCIA! No active el botón R aún en la pista A1. Únicamente hemos asignado un generador de ruido a la pista, de modo que si lo activamos de inmediato, solo escucharemos algo como si tuviéramos un micrófono en directo conectado. Veamos dónde se encuentran y cómo se usan los principales controles para el volumen de la reproducción.

### **Control del nivel de volumen en la reproducción**

Ya sea que estemos grabando, preparando las pistas o mezclando el proyecto final, siempre es recomendable saber cómo utilizar los controles generales para la monitorización de la reproducción, situados en la esquina superior derecha de la línea de tiempo. Estos controles no afectan a los niveles de la salida principal o a las pistas individuales. Sin embargo, son muy útiles para realizar ajustes rápidamente en el volumen de reproducción de los altavoces, ya sean del equipo informático o de un sistema externo, o en los auriculares.

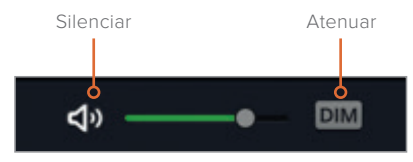

**1** Haga clic en el botón **DIM** a fin de disminuir instantáneamente el volumen de la reproducción en 20 dB.

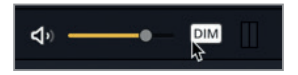

El control del volumen de reproducción se cambiará a color amarillo cuando esta opción está activada.

**NOTA:** La posibilidad de disminuir rápidamente el volumen de reproducción es muy útil cuando se está en el medio de una sesión y alguien pregunta algo y debemos responder o, como en este caso, para proteger los oídos del generador de ruido.

#### **2** Active el botón **R** en la pista A1.

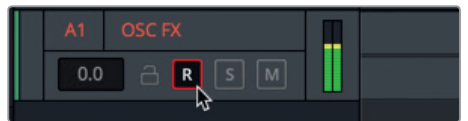

De hecho, es posible escuchar el generador de ruido por los auriculares o altavoces, incluso con el volumen disminuido en 20 dB. ¿Cúan alto es el volumen del oscilador? Está predeterminado a -15 dB, que también es el volumen medio del diálogo al comenzar con la edición y la mezcla.

**3** En los controles de reproducción, haga clic en el botón **Mute** para silenciarla.

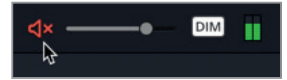

Es posible emplear los botones **Mute** y **DIM** de una forma u otra en todo momento.

### **Cambios en los ajustes del oscilador**

Los ajustes para el oscilador integrado en DaVinci Resolve se encuentran en el menú Fairlight. En este ejercicio, abriremos la ventana correspondiente y trabajaremos con algunos de ellos.

- **1** En el menú **Fairlight**, seleccione la opción **Tonos de prueba**.
- **2** Desactive el botón **Mute** en los controles de reproducción, pero mantenga activado el botón **DIM**.

Es posible activar dicha opción en cualquier momento.

En los controles **Ruido** relativos al ruido, es posible cambiar de blanco a rosa.

**3** Haga clic en el botón **Rosa** para cambiarlo. Alterne entre ambos tipos de ruidos a fin de compararlos. Una vez que hemos hecho esto, mantendremos la configuración con el ruido rosa activado.

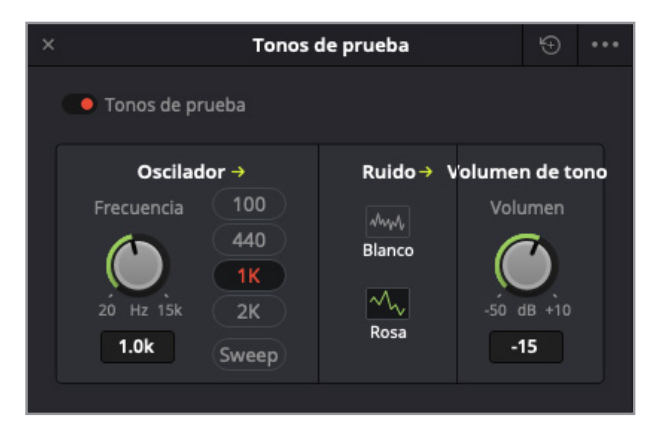

**NOTA:** Tanto el ruido rosa como el blanco cuentan con todas las frecuencias que puede escuchar el oído humano. La diferencia es que el blanco tiene la misma energía por frecuencia, igual que la luz blanca contiene todas las longitudes de onda del espectro visible con la misma intensidad y el rosa es ruido blanco filtrado que tiene la misma energía por octava. Con el ruido rosa, la intensidad disminuye al aumentar la frecuencia, que es el modo en el que los humanos percibimos el sonido, de modo que se siente más agradable.

A continuación, grabaremos un poco de este tipo de ruido a fin de usarlo más adelante.

**4** Haga clic en el botón correspondiente para grabar unos 10 segundos de ruido rosa. Cuando haya finalizado la reproducción, haga clic en el botón **Detener** o presione la barra espaciadora.

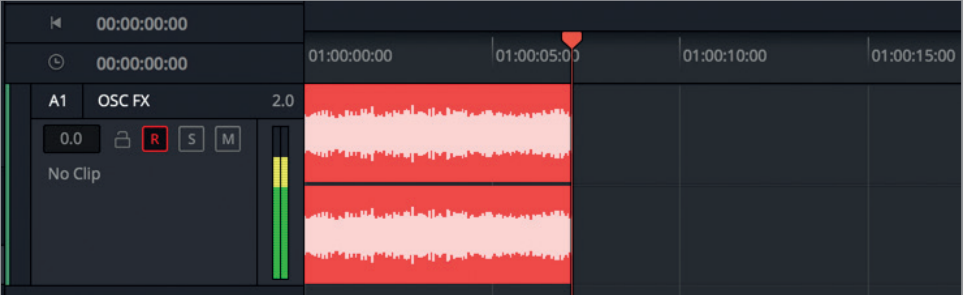

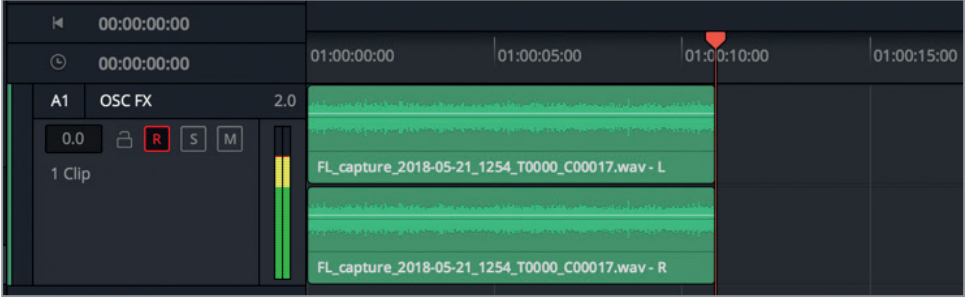

Ahora, grabaremos un tono que podemos controlar usando el oscilador. Para hacer esto, debemos cambiar los ajustes en la opción para asignar entradas y salidas.

- **5** En el menú **Fairlight**, seleccione la opción **Asignar entradas y salidas**.
- **6** En el menú desplegable **Fuente**, seleccione **System Test Tones**, y luego haga clic en el botón **Osc**.
- **7** En el menú desplegable **Destino**, seleccione **Track Input** y los dos canales de la pista OSC FL. Una vez hecho esto, haga clic en el botón **Asignar**.
- **8** Cierre la ventana para asignar entradas y salidas.

El sonido predeterminado del oscilador parece familiar. Es una frecuencia de 1 kHz que se emplea en el tono de ajuste y para configurar los niveles de monitorización de audio.

**9** En la ventana **Tonos de prueba**, mueva el control para la frecuencia hacia la izquierda para disminuirla y hacia la derecha para aumentarla.

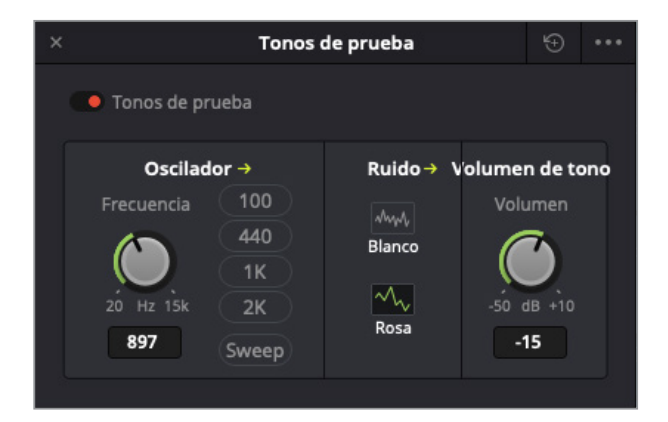

**10** Haga clic en los botones debajo del mando giratorio, a fin de seleccionar una frecuencia predeterminada.

**SUGERENCIA:** Para restablecer los ajustes predeterminados de los controles, haga doble clic sobre ellos.

**11** Desactive el botón **R** en la pista A1 y guarde el proyecto.

A pesar de que probablemente no necesitaremos grabar un sonido de este tipo a diario, es útil saber dónde y cómo hacerlo.

Ya hemos realizado con éxito tres tipos de grabaciones distintas en el módulo Fairlight. En la siguiente lección, trabajaremos con los niveles en pista de audio.

# Practicar más efectos FX

Puesto que el oscilador ya está asignado y contamos con una pista configurada, grabemos algunos sonidos más. En la siguiente lista, podemos ver muchos de los que se pueden grabar utilizando esta útil herramienta. Una vez que hemos finalizado, debemos asegurarnos de desactivar el botón **R** en la pista y guardar el proyecto. Asimismo, es recomendable crear marcadores para cada tipo de sonido grabado en la línea de tiempo. De este modo, es más sencillo identificarlos. También es posible cambiar los colores del clip. Si nuestros oídos son sensibles a algunas frecuencias, siempre es posible grabarlos empleando el oscilador con los botones **DIM** o **Mute** activados.

Grabemos aproximadamente 10 segundos de cada uno de los siguientes sonidos, dejando al menos un segundo entre las grabaciones en la pista.

- $-100 Hz$
- $-200 Hz$
- 440 Hz
- 1000 Hz o 1 kHz
- 2000 Hz o 2 kHz
- Frecuencias ascendentes: de 20 Hz a 10 kHz (girando el control hacia la derecha mientras grabamos)
- Frecuencias descendentes: de 10 kHz a 20 Hz (girando el control hacia la izquierda mientras grabamos)
- Ruido blanco

Una vez realizado esto, desactive los botones **R** y **DIM**, cierre la ventana del oscilador y guarde el proyecto.

**NOTA:** Para escuchar una versión terminada de las frecuencias grabadas, abra la línea de tiempo **2e Sound Design FX Recorded**.

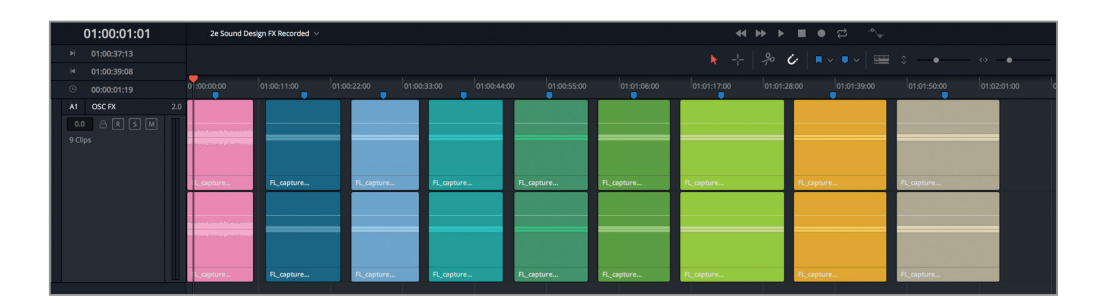

# Repaso de la lección

- **1** Una vez instalado el micrófono en el equipo informático, ¿qué dos pasos son necesarios antes de comenzar a grabar en una pista específica?
	- A) Asignar la fuente de audio a la pista y seleccionarla.
	- B) Seleccionar la pista, presionar **Shift** y hacer clic sobre el botón de grabación.
	- C) Asignar la fuente de audio a la pista y prepararla.
	- D) Seleccionar la pista y hacer clic en el botón de grabación en el encabezado de la misma o en el mezclador.

Lección 2

- **2** ¿Qué tecla o combinación de teclas activan o desactivan un clip seleccionado en la línea de tiempo?
	- A) Shift+R
	- B) Shift+D
	- C) E
	- D) D
	- E) Shift+D
- **3** ¿Qué sucede en un clip grabado en la línea de tiempo cuando creamos otra toma en la misma pista?
	- A) La nueva toma sobrescribe la anterior.
	- B) Se creará una grabación *punch-in*.
	- C) La nueva toma se graba en un nivel de pista de audio por encima de la anterior.
	- D) La nueva toma se graba en un nivel de pista de audio por debajo de la anterior.
	- E) La nueva toma reemplaza temporalmente a la anterior, pero todas pueden ser restauradas seleccionando la opción correspondiente haciendo clic con el botón derecho sobre ellas.
- **4** ¿Dónde se puede configurar una sesión ADR?
	- A) En el reproductor del panel multimedia
	- B) En la pestaña **Configuración** del panel ADR
	- C) En la pestaña **Registro de referencias** del panel **ADR**
	- D) En la pestaña **Referencias ADR** de la biblioteca de sonidos
- **5** ¿Verdadero o falso? A fin de grabar con el oscilador, se debe abrir primero el panel de fuentes correspondiente en el panel multimedia.
- **6** Identifique los dos tipos de ruido que puede producir el oscilador (seleccione dos):
	- A) Ruido blanco
	- B) Ruido marrón
	- C) Ruido rosa
	- D) Ruido impreso
	- E) Ruido de ambiente
- **7** ¿Qué tipo de formato permite importar y configurar una lista de referencias ADR?
	- A) .TXT
	- B) .XML
	- C) .CSV
	- D) .CUE

#### **Respuestas**

- **1** C. Para grabar una pista específica por el micrófono conectado, es necesario asignar la fuente de audio a la misma mediante la ventana **Asignar entradas y salidas** y preparar la pista.
- **2** D
- **3** C
- **4** B
- **5** Falso. Para grabar con el oscilador, es necesario asignarlo primero como fuente de audio en la ventana **Asignar entradas y salidas**. A los ajustes de esta herramienta, se accede mediante el menú **Fairlight**.

**6** A y C

**7** C

### Lección 3

# Trabajar con niveles en pista de audio

Los niveles en pista de audio son una herramienta excepcional para editar múltiples tomas a la vez, a fin de lograr el mejor resultado. Es posible agrupar varios efectos sonoros o música en distintas capas en la misma pista, lo que permite experimentar con versiones alternativas y, a su vez, almacenarlas en las más inferiores para acceder a ellas luego. En esta lección, usaremos los niveles en pista de audio en dos líneas de tiempo diferentes. En primer lugar, dividiremos y editaremos a la vez las mejores tomas en la pista de guía con voz en off que grabamos en la lección anterior. En segundo lugar, usaremos esta opción para crear fundidos entre los clips de audio en la misma pista.

#### Tiempo

**Aproximadamente 30 minutos**

#### **Objetivos**

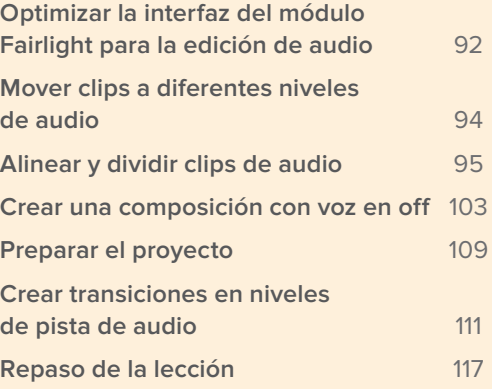
## Preparar el proyecto

Para el primer ejercicio, emplearemos el clip pregrabado con la voz en off en la línea de tiempo **Recording VO Finished**.

- **1** Abra DaVinci Resolve 15, si está cerrado.
- **2** En el módulo Fairlight, abra el panel multimedia.
- **3** Abra la línea de tiempo **2a Recording VO Finished**.

La grabación se encuentra en la línea de tiempo **2 Recording VO Start**, y trabajaremos con ella al final de la lección. Por ahora, editaremos una versión pregrabada a fin de que coincida con los pasos y las imágenes de este libro.

Dupliquemos la línea de tiempo con el propósito de crear una versión adecuada para esta lección.

**4** En la carpeta **Lesson Timelines**, haga clic con el botón derecho sobre la línea de tiempo 2a Recording VO Finished, seleccione **Líneas de tiempo** en el menú desplegable y luego la opción **Duplicar línea de tiempo**.

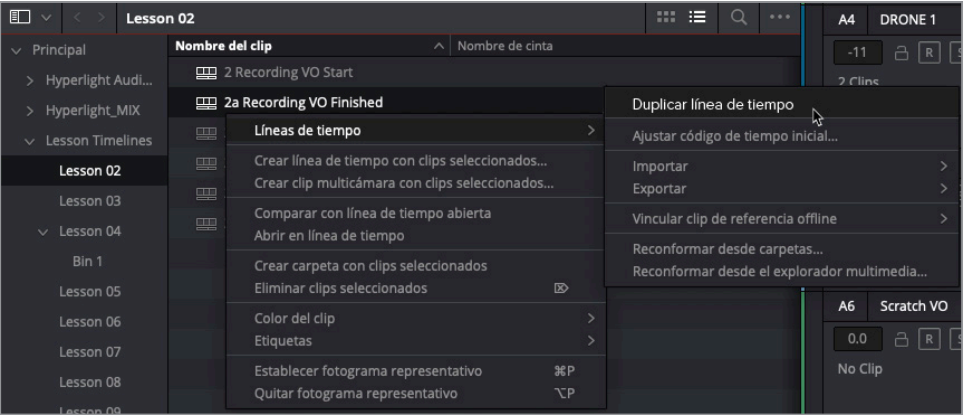

La línea de tiempo duplicada aparecerá debajo de la original en la carpeta correspondiente. Asimismo, es posible cambiarle el nombre.

**5** Haga doble clic sobre el nombre de la línea de tiempo duplicada y escriba «3 Audio Layers Editing». Presione **Enter**.

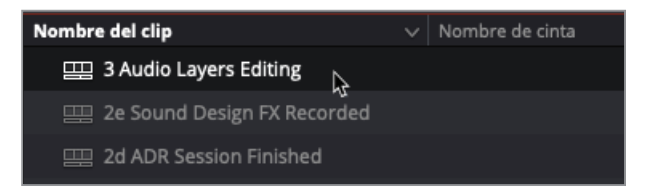

**NOTA:** En la versión DaVinci Resolve 15.2 o posterior, la opción para duplicar líneas de tiempo no se encuentra siguiendo estos pasos, sino que, al seleccionar la línea de tiempo, hay que ir al menú **Edición** y elegir **Copiar**. A continuación, se debe seleccionar la carpeta **Lesson 03**, ir al menú **Edición** y hacer clic en **Pegar** para luego cambiarle el nombre.

Puesto que emplearemos este duplicado en la Lección 3, lo moveremos a dicha carpeta.

**6** Arrastre la línea de tiempo **3 Audio Layers Editing** de la carpeta **Lesson 02** a la **Lesson 03**. A continuación, seleccione esta última para ver su contenido.

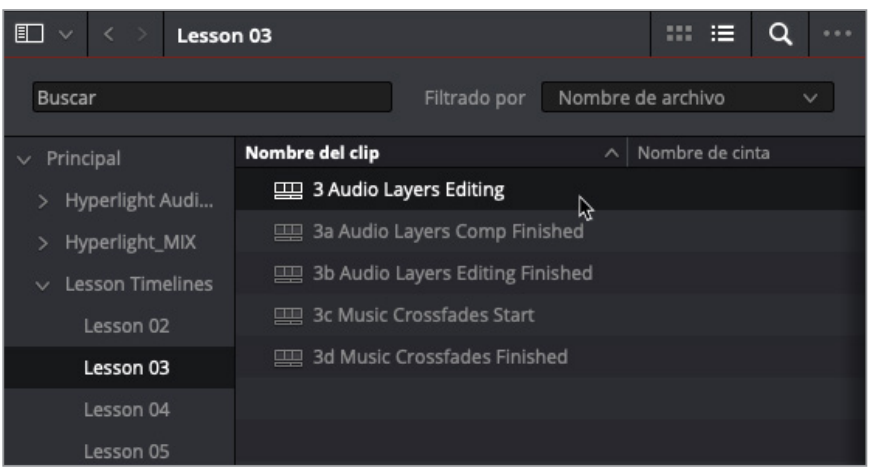

¡Excelente! Hemos duplicado y movido la línea de tiempo a la carpeta de la lección correspondiente. Ahora, desactivaremos el clip de texto en el módulo Edición.

- **7** Presione **Shift+4** para abrir el módulo Edición. En la pista V2, seleccione el clip de texto y presione **D** para desactivarlo.
- **8** Presione **Shift+7** para abrir el módulo Fairlight.
- **9** Guarde el proyecto.

La línea de tiempo está abierta y preparada. Antes de comenzar a adentrarnos en los niveles en pista de audio, es un buen momento para optimizar la interfaz.

# Optimizar la interfaz del módulo Fairlight para la edición de audio

Una de las grandes ventajas de la edición de audio en el módulo Fairlight es la cantidad de espacio en la interfaz que está designado a la línea de tiempo. De hecho, con tan solo unos clics, es posible centrar en la pantalla las pistas y los clips, por ejemplo la A6 **Scratch VO**. En este ejercicio, cerraremos todas las pistas y los paneles con los que no trabajaremos, y redimensionaremos la pista A6 a fin de agrandarla y ver mejor los clips con la voz en off que editaremos.

- **1** Active el botón **S en la pista A6 Scratch VO**.
- **2** Cierre el panel multimedia y el visor, en caso necesario.
- **3** Abra el panel **Registro** y seleccione la pestaña **Pistas**.

En la lección anterior, desactivamos la visibilidad en las pistas A2 y A3, y abrimos las de video mediante el menú de opciones de la línea de tiempo. Las pistas de video V1 y V2 aparecen tanto en la línea de tiempo como en el registro.

Ocultaremos las pistas de audio, excepto la A6 y las de video, configurando las opciones de vista de la línea de tiempo en el menú correspondiente.

**4** En la lista de pistas del registro, desactive la visibilidad en A1, A4 y A5. Una vez hecho esto, solo deberán verse en la línea de tiempo la pista de audio A6 **Scratch VO** y las de video V1 y V2.

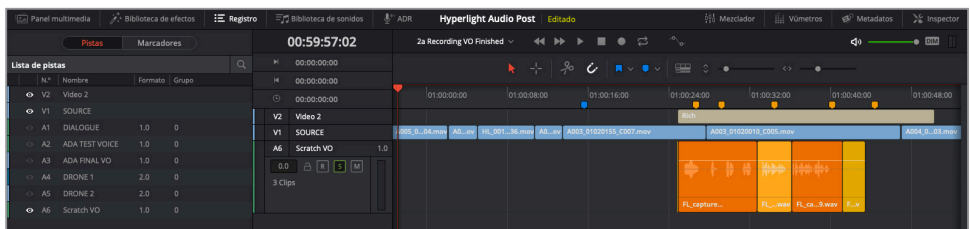

**5** En el menú **Vista de línea de tiempo**, haga clic en el ícono **Pistas de video**.

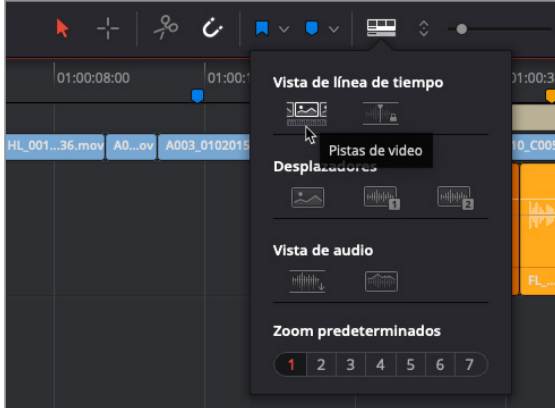

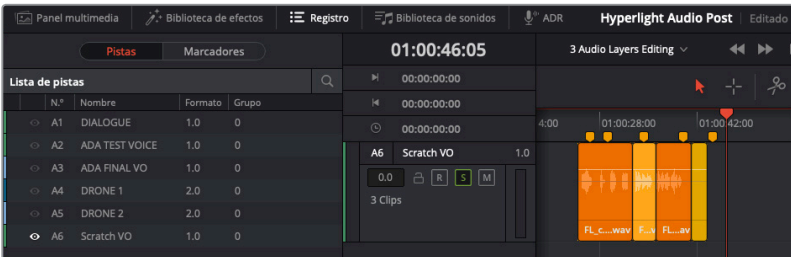

Ahora solo se muestra una pista de audio en la línea de tiempo, y las de video no aparecen ni en ella ni en el registro.

**6** Cierre el registro.

A continuación, mueva el cabezal a la mitad de la pista con la grabación de la voz en off y ajuste el zoom horizontal. Cabe mencionar que, tanto usando los controles del menú como las combinaciones de teclas, el cabezal permanecerá centrado.

**7** Desplace el cabezal hasta el tercer marcador amarillo. En el menú **Ver**, seleccione **Zoom** y haga clic en la opción **Acercar**, o presione la combinación de teclas correspondiente varias veces a fin de que sea más sencillo trabajar con los clips en la pista A6.

Es posible ajustar la altura de las pistas mediante el control de zoom vertical o arrastrando hacia arriba o abajo el encabezado de las mismas.

**8** Coloque el puntero sobre la parte inferior del encabezado de la pista A6 y espere a que se convierta en una flecha de ajuste. Arrástrela hacia abajo para alargar la pista A6. Las pistas pueden tener una altura máxima igual a la que ocupa la línea de tiempo.

 $01:00:34:11$ 

**9** En el menú **Ver**, seleccione **Mostrar niveles en pista de audio** para ver los de la pista A6.

Ahora podemos observar claramente los niveles en la pista de audio para editar las distintas tomas de la voz en off. Probablemente, no será necesario ocultar todas las otras pistas y aumentar su tamaño y el de los clips, pero en caso necesario, es algo que podemos ajustar. La flexibilidad que ofrece la interfaz es una gran ventaja al trabajar en el módulo Fairlight.

## Mover clips a diferentes niveles de audio

Al trabajar con niveles en la pista de audio, siempre habrá un espacio vacío en la parte superior, lo que permite arrastrar clips hacia arriba o abajo a fin de cambiar su prioridad. Cuando se arrastra un clip al nivel superior, el resto se mueve hacia abajo. Probemos.

**1** En la pista A6 **Scratch VO**, arrastre hacia arriba, donde está el espacio vacío, el clip amarillo en el nivel inferior.

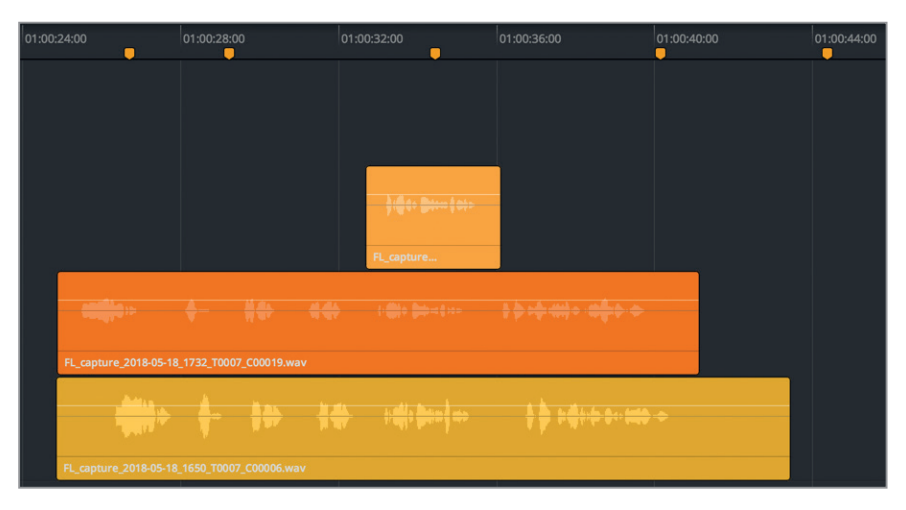

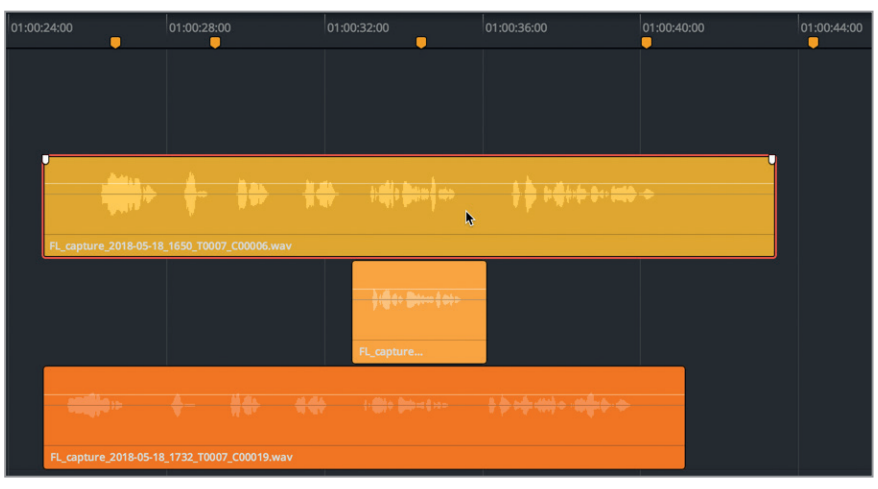

**2** Reproduzca la pista A6 para escuchar el clip amarillo en el nivel de más arriba.

Esta técnica es realmente útil para seleccionar tomas, ya que permite mover clips a distintos niveles durante la reproducción.

**3** Continúe reproduciendo la pista y arrastre el clip naranja de más abajo a la parte superior.

**4** Realice lo mismo con el clip melón, que está ahora en la parte más inferior. Detenga la reproducción. Presione **Inicio**, o **Fn+** en un equipo informático portátil, para mover el cabezal al principio de la línea de tiempo.

Como podemos comprobar, es muy sencillo mover clips entre los niveles, incluso durante la reproducción. A continuación, dividiremos los clips en segmentos y los montaremos con el propósito de lograr el mejor resultado.

## Alinear y dividir clips de audio

Una de las ventajas que la edición de audio tiene sobre la de video es que es posible cortar las mejores frases, palabras o incluso sílabas sin que la audiencia se percate de los cambios. Aunque trabajaremos más en profundidad en el montaje de diálogo con precisión durante la lección 4, por ahora nos enfocaremos en dividir los clips largos con la voz en off en oraciones y seleccionaremos las mejores tomas.

En la edición de video se emplea la herramienta de corte o una combinación de teclas para realizar cambios en el clip. El resultado es conocido como *«edición directa».* Debido a que con esta modalidad no se pierden fotogramas en el punto de recorte, el video se reproducirá como si no se hubiera realizado.

Al trabajar con las pistas de audio, el mismo tipo de proceso se denomina *edición dividida,*  porque se fragmenta un único clip de audio en múltiples. Cuanto más se divide el original, más clips individuales se obtendrán para crear la composición de audio final.

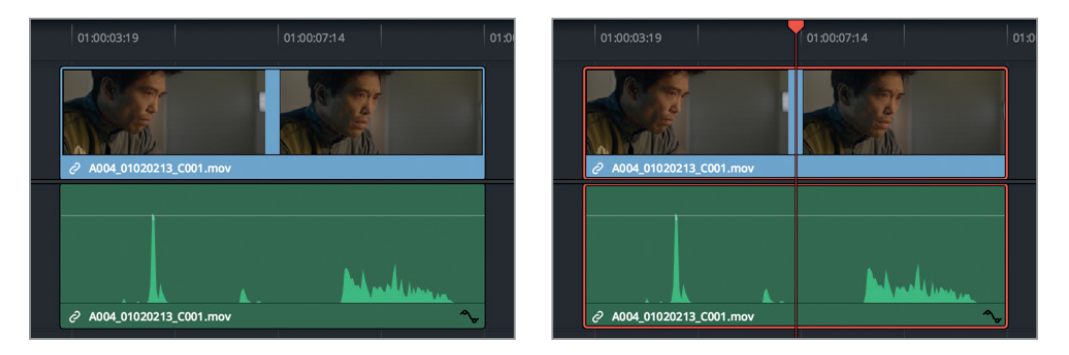

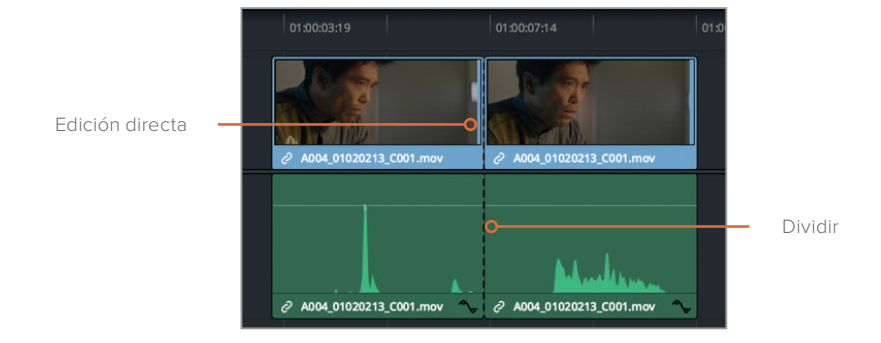

Debido a que DaVinci Resolve ofrece una edición audiovisual de calidad profesional, las combinaciones de teclas para cortar o dividir clips en la posición del cabezal se encuentran en el menú de la línea de tiempo. Cabe destacar que el resultado será idéntico. Asimismo, el ícono con forma de tijeras en la barra de herramientas permite cortar clips.

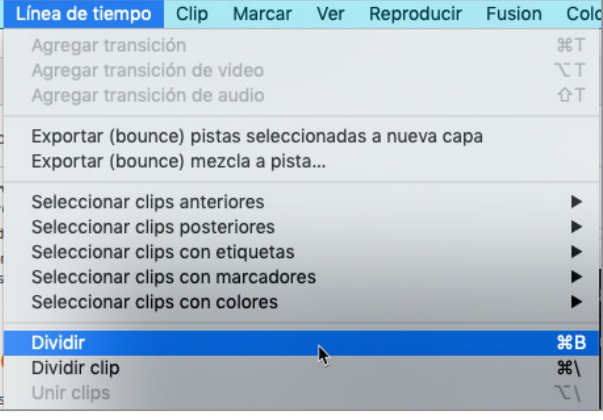

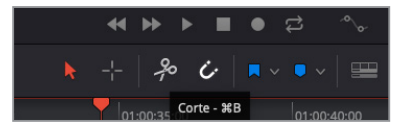

**NOTA:** Dividir clips de audio en el módulo Fairlight no alterará los clips de video en el módulo Edición, a pesar de que el material esté vinculado.

En este ejercicio, alinearemos los clips apilados y, con solo una acción, dividiremos la voz en off en frases.

Si comparamos las formas de onda de los clips con la voz en off en la pista A6, veremos que se repiten los patrones en cada una, separados por silencios (donde no hay forma de onda), que representan frases o palabras. Aunque las formas de onda no indican las palabras, definitivamente es posible ver en qué momento empiezan y acaban las oraciones.

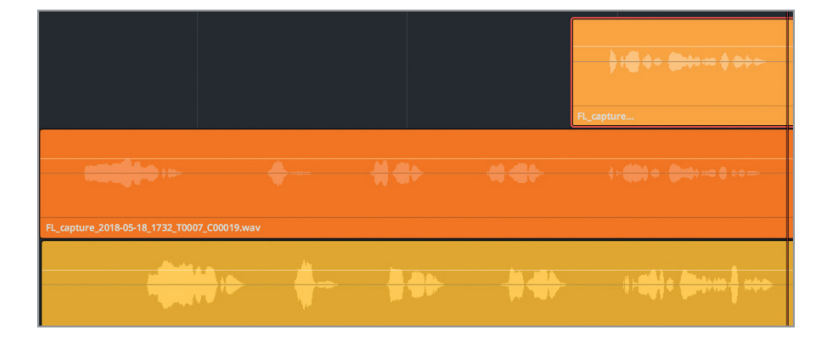

A simple vista, podemos darnos cuenta de que la primera frase en el clip naranja comienza antes que la misma en el amarillo, por lo que moveremos este último hacia la izquierda para que queden alineados.

En lugar de arrastrar el clip a la posición adecuada, esta es una buena oportunidad para emplear los comandos de desplazamiento disponibles mediante combinaciones de teclas o el menú de recorte. A diferencia de hacerlo manualmente, estas opciones permiten desplazar el clip seleccionado de manera precisa un fotograma a la vez hacia la izquierda o derecha. Basta con presionar **,** (coma) y **.** (punto) para mover el clip un fotograma, o **Shift+,** (coma) y **Shift+.** (punto) para que se desplace varios.

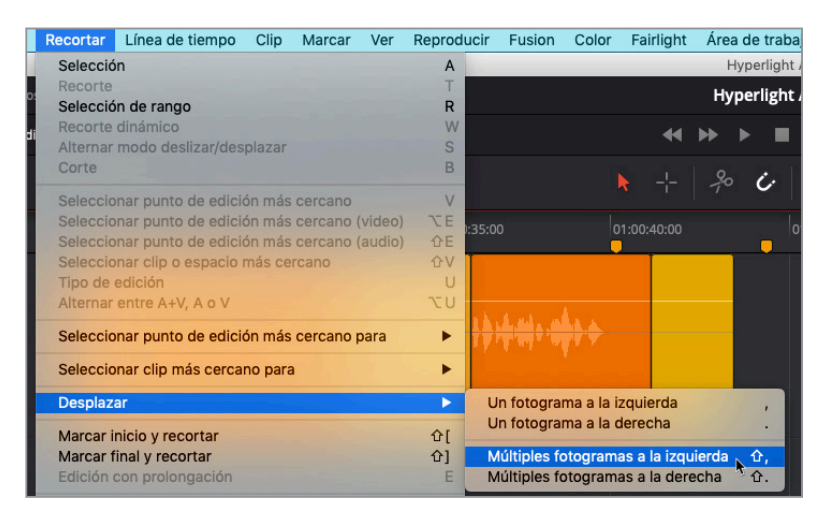

Emplearemos el cabezal como guía para marcar el principio de la primera frase en el clip naranja y, a continuación, moveremos el amarillo a la posición adecuada.

- **1** En el segundo nivel de la pista A6, mueva el cabezal al principio de la forma de onda en el clip naranja.
- **2** Seleccione el clip amarillo en la capa más inferior de la pista A6. En el menú **Recortar**, seleccione **Desplazar** y haga clic en **Múltiples fotogramas a la izquierda**, o presione **Shift+,** (coma).

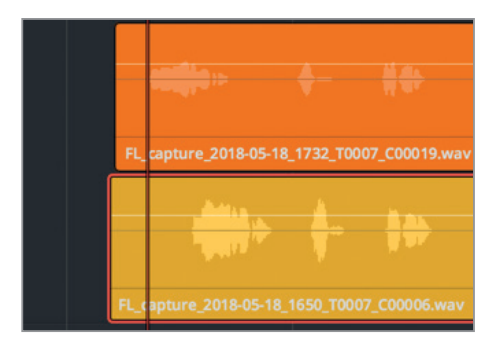

El clip seleccionado se moverá cinco fotogramas hacia la izquierda, pero aún hay que desplazarlo otros 15 aproximadamente.

**3** Presione **Shift+,** (coma) tres veces más a fin de que el clip se mueva 15 fotogramas hacia la izquierda. Ahora, presione **,** (coma) o **.** (punto) para desplazarlo un fotograma a la derecha o izquierda y alinearlo con el comienzo de la forma de onda.

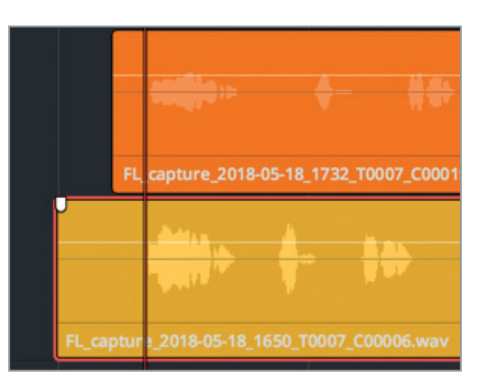

Cabe destacar que el objetivo de este ejercicio es alinear las distintas tomas para cada frase y dividirlas en niveles apilados. Una vez hecho esto, podremos elegir la mejor para cada línea de voz en off y moverla a la posición adecuada.

El truco para dividir múltiples tomas en distintas pistas de una sola vez es alineándolas conforme vamos trabajando. La primera frase ya está bien colocada, pero el resto aún no. No hay de qué preocuparse, ya que lo haremos de una en una. Una vez dividida la primera oración del resto, es posible alinear la siguiente, y así sucesivamente.

A continuación, podemos dividir los clips al final de la primera frase. Para hacer esto, moveremos el cabezal al espacio que hay justo después de la misma, seleccionaremos los clips y los cortaremos usando el ícono con forma de tijeras.

- **4** Presione **J**, **K** y **L** a fin de reproducir los clips desde el principio y deténgalos después de escuchar *Emiliana Newton*, aproximadamente cuando el código de tiempo sea 01:00:27:00.
- **5** Seleccione los clips naranja y amarillo en la pista A6.
- **6** Haga clic en las tijeras, o presione **Command+B** en Mac o **Ctrl+B** en Windows para cortar los clips seleccionados en la posición del cabezal.

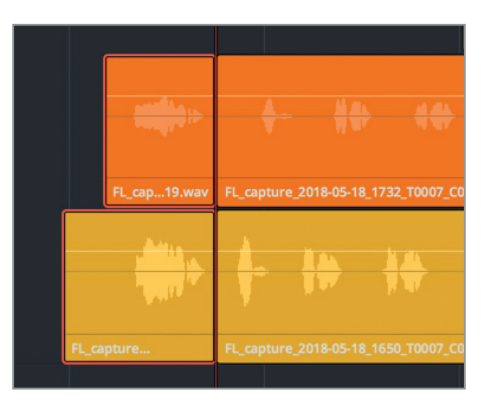

- **7** Presione **J**, **K** y **L** para continuar la reproducción hasta el final de la siguiente línea de diálogo, cuando escuche *Yes* (sí).
- **8** En la capa más inferior, seleccione el clip amarillo y muévalo hacia la derecha hasta que la segunda frase quede alineada aproximadamente con el clip naranja. No tiene que ser perfecto. Si están cerca, será posible dividirlos de manera apilada.
- **9** Seleccione los clips amarillo y naranja y presione **Command+\** (barra diagonal inversa) en Mac o **Ctrl+\** (barra diagonal inversa) en Windows para dividir los clips en la posición del cabezal.

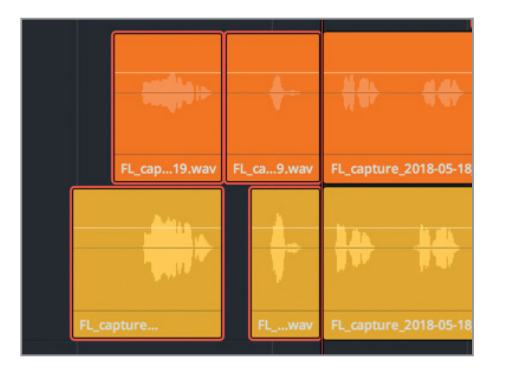

El resultado será el mismo, independientemente de si se utiliza la combinación de teclas, o las herramientas para cortar o dividir clips. Desde ahora, podemos escoger qué método preferimos para dividir los clips de audio en la línea de tiempo.

**SUGERENCIA:** Para dividir simultáneamente todos los clips de audio situados debajo del cabezal, basta con presionar **Command+A** en Mac o **Ctrl+A** en Windows a fin de seleccionarlos en todas las pistas. Esto solo afectará a los clips actualmente visibles en la línea de tiempo. Las pistas que tengan la visibilidad desactivada no se verán afectadas.

## **División de clips con el modo de selección de rango**

Hasta el momento, hemos trabajado con el modo de selección y la herramienta correspondiente (ícono con forma de puntero). En este ejercicio, utilizaremos el modo de selección de rango que permite elegir y dividir simultáneamente un rango de clips.

Las formas de onda están alineadas satisfactoriamente para las tres siguientes frases, mientras que la última se encuentra un poco desviada. Esto se debe a las leves diferencias del código de tiempo en la interpretación de la voz en off en cada toma.

Con el modo de selección de rango, es posible separar rápidamente el resto de frases y alinearlas antes de elegir las mejores tomas.

**1** Presione **R** o haga clic sobre la herramienta de selección de intervalo a fin de utilizarla en la línea de tiempo.

Ya habíamos dividido los clips al principio de la tercera frase, cuando se escucha *Philip Maeda*, por lo que no será necesario seleccionarla, sino que emplearemos el modo de selección de rango en la cuarta frase, que coincide con el texto de la anterior. Después de arrastrar con esta herramienta los clips escogidos, es posible cambiarlos de lugar. Para el primer ejemplo, los arrastraremos un poco hacia abajo para que encajen en su lugar, lo que también dividirá todos los clips seleccionados en los puntos de entrada y salida marcados para el intervalo.

**2** Arrastre la herramienta de selección de intervalo hasta justo por encima del clip naranja y debajo del amarillo, al principio y después del final de la cuarta frase. Asegúrese de que la selección incluya la oración completa en ambos clips. A continuación, arrastre el puntero ligeramente hacia abajo en el clip de más abajo a fin de dividirlos en los puntos de entrada y salida del intervalo.

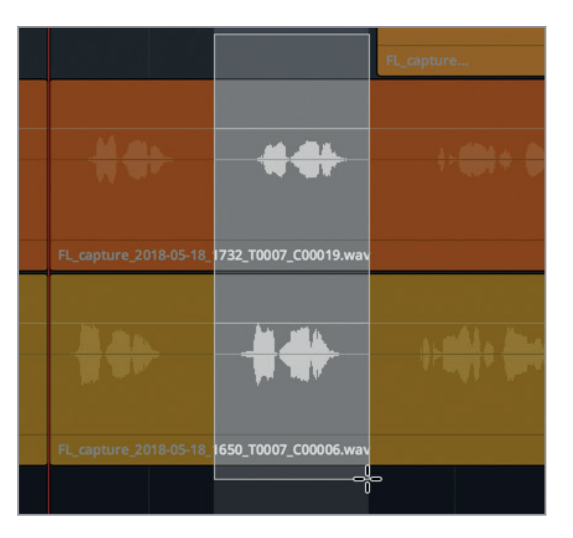

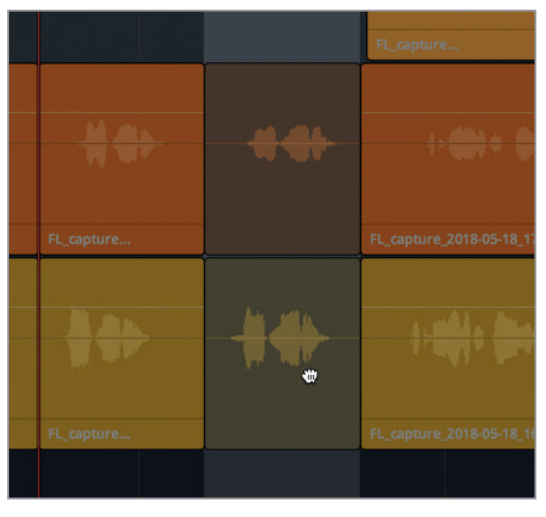

**3** Haga clic sobre cualquier espacio vacío en una pista, por encima o debajo de los clips para deseleccionarlos.

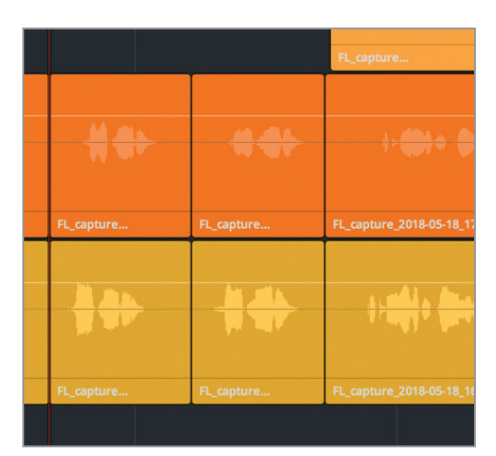

**NOTA:** Si algunos clips se movieron a una capa distinta, esto se debe a que estaban superponiéndose a otro. Para deshacer esto, basta con presionar **Command+Z** en Mac o **Ctrl+Z** en Windows. Esto no afectará a la división de los clips, pero si volvemos a repetir esta acción, entonces sí.

**4** Arrastre la herramienta de selección de intervalo cerca de la última frase en los clips naranja y amarillo, cuando ADA dice: *Earth date is March 22, 2103* (Fecha en la Tierra: 22 de marzo de 2103). A continuación, presione **.** (punto) para mover la selección un fotograma hacia la derecha y que se divida.

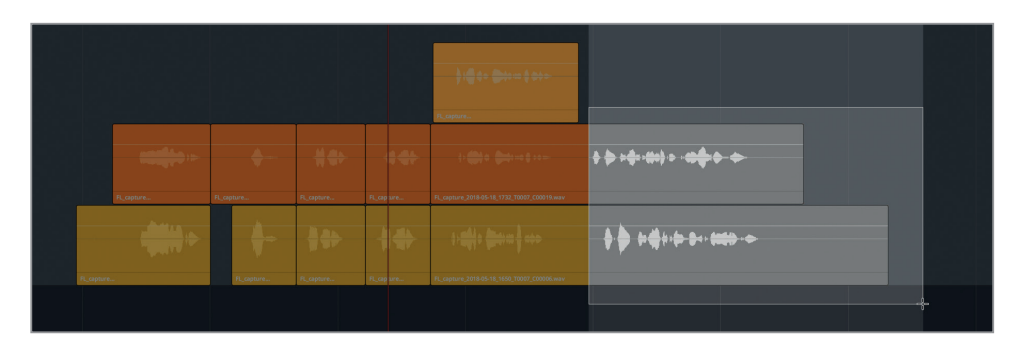

**5** Presione **A** para volver al modo de selección y deseleccionar los clips.

**6** Recorte el final del último clip amarillo, a fin de que coincida con la longitud del último naranja.

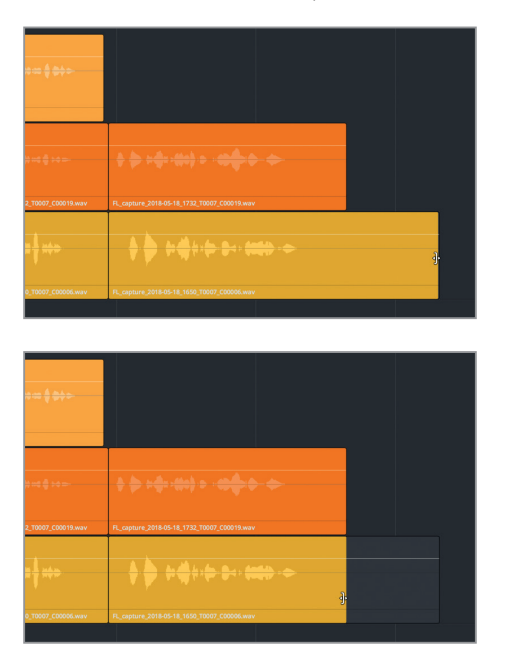

**7** Recorte el principio del primer clip amarillo, a fin de que coincida con la longitud del primero naranja. Deseleccione todos los clips.

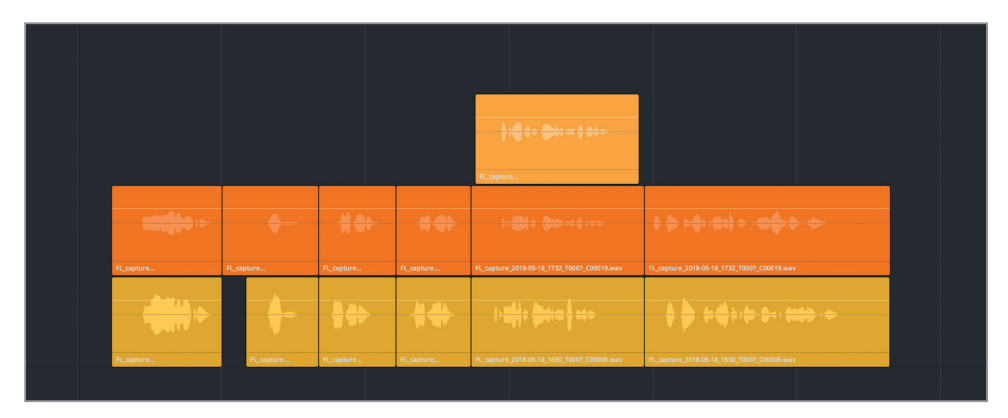

Los clips ya están divididos, apilados y preparados para intercambiarlos entre las capas, a fin de componer una pista con voz en off.

# Crear una composición con voz en off

Por definición, una composición está formada por diversas partes o elementos. Componer imágenes implica múltiples capas visuales, mientras que en audio se refiere a aquellas pistas que contienen las mejores tomas que se han editado juntas y de manera uniforme, como en el caso de la pista con voz en off terminada para ADA.

En este ejercicio, finalizaremos la composición de la voz en off moviendo los clips a la posición adecuada en la línea de tiempo, seleccionando la mejor toma para cada sección y trasladándola al nivel de más arriba. Una vez realizado esto, es posible ocultar las capas de las pistas de audio a fin de mostrar únicamente la composición terminada. Como ya hemos adquirido las habilidades necesarias para realizar esta sección, el ejercicio nos guiará hasta la primera parte con clips apilados y después trabajaremos sin instrucciones para completar el resto. Conforme hacemos esto, podremos practicar en el módulo Fairlight muchas de las combinaciones de teclas y técnicas que hemos aprendido en las lecciones anteriores.

**1** Presione **Shift+Z** para ver todos los clips de la línea de tiempo de manera horizontal, inclusive los que están en pistas ocultas.

Deberíamos ver seis marcadores amarillos. Cada uno de ellos representa el comienzo de un clip con voz en off. A fin de simplificarlo, trabajaremos de derecha a izquierda, moviendo la última frase hasta el marcador correspondiente, y así sucesivamente.

Debemos asegurarnos de que la función para atraer el cabezal esté activada, ya que así los clips se pegarán a la posición del marcador. Esta opción hace que el cabezal, los marcadores y los clips queden alineados al arrastrarlos entre ellos. En este caso, el encabezado del clip que arrastraremos se pegará al marcador más cercano. Basta con presionar **N** para activar y desactivar esta función.

- **2** En la barra de herramientas, asegúrese de que el botón **Atraer cabezal** (representado con un imán) esté activado.
	-
- **3** Con la herramienta de selección, trace un recuadro sobre los últimos clips con voz en off apilados. A continuación, muévalos hacia la derecha hasta el último marcador amarillo.

**SUGERENCIA:** Arrastrar clips de audio desde el área debajo de la forma de onda y las líneas del volumen evita que este varíe accidentalmente al realizar la acción.

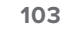

- **4** Trabajando de derecha a izquierda, seleccione los siguientes clips apilados y muévalos hasta el último marcador amarillo disponible.
- **5** Repita el paso anterior. Es posible hacerlo tanto con la combinación de teclas correspondiente o arrastrando los clips manualmente. Cuando haya finalizado, deselecciónelos todos.

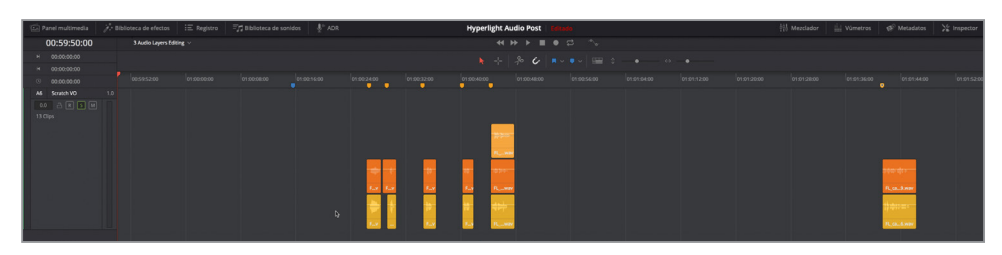

A continuación, mostraremos las otras pistas de diálogo en el registro a fin de escoger la mejor toma en contexto.

三 Registro Panel multimedia A+ Biblioteca de efectos Pistas Marcadores  $\alpha$ Lista de pistas Nombre Grupo  $\mathbf{e}_{\mathbf{h}}^{\mathbf{A1}}$ **DIALOGUE**  $1.0$  $\mathbf{0}$  $A2$ **ADA TEST VOICE**  $1.0$ ADA FINAL VO  $1.0$  $A3$ DRONE 1 DRONE 2  $2.0$ Scratch VO A6  $1.0$  $\bullet$ 

**6** Abra el registro de pistas y active la visibilidad de la pista A1 **DIALOGUE**.

La pista A1 DIALOGUE vuelve a aparecer en la línea de tiempo. Debido a que se siguen mostrando los niveles en las pistas, también veremos un espacio vacío encima de los clips de diálogo en la A1.

- **7** Active el botón **S** en la pista A1. Cierre el registro.
- **8** Al final de la línea de tiempo, seleccione el clip lima y presione **D** para desactivarlo.

Ambas pistas deberían estar aisladas.

- **9** Abra el visor. Redimensiónelo y muévalo a la esquina inferior izquierda, con el propósito de que no cubra ninguno de los clips en la pista A6.
- **10** Reproduzca la línea de tiempo desde el marcador azul hasta el quinto clip con voz en off, en el que se escucha: *I can't explain this discrepancy* (No puedo explicar esta discrepancia).

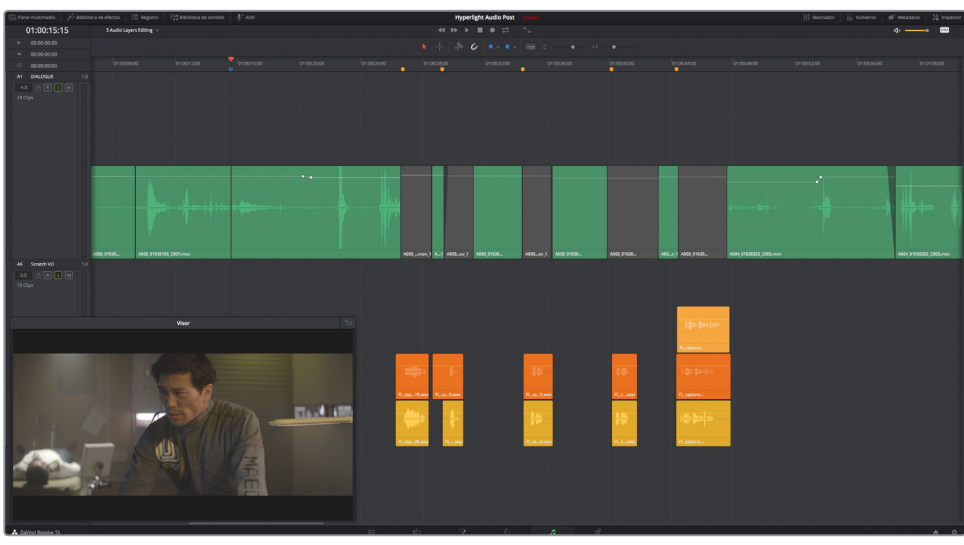

Los clips están alineados de manera apropiada con las pistas de diálogo de la producción. Sin embargo, la primera línea en la que se escucha *Emiliana Newton* parece comenzar un poco tarde. En lugar de alinear el principio de los clips con el marcador amarillo, lo haremos con el comienzo de la forma de onda.

- **11** Mueva el cabezal al primer marcador amarillo.
- **12** Seleccione los dos primeros clips con voz en off. Muévalos hacia la izquierda, donde empieza la forma de onda en la posición del cabezal (primer marcador amarillo).

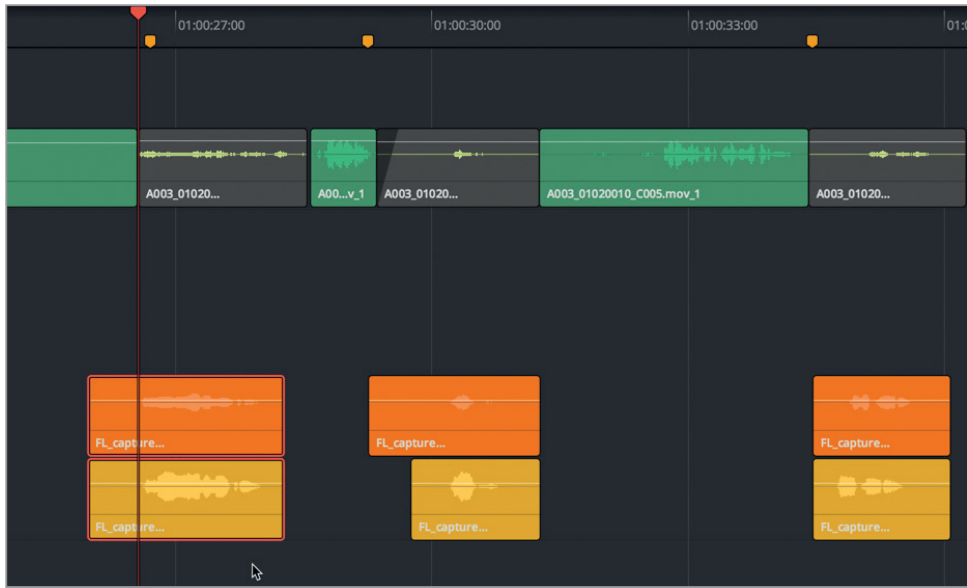

**13** Reproduzca de nuevo el primer grupo de clips para comprobar que está más ajustado. Muévalo hasta que estemos satisfechos con la sincronización entre la respuesta de ADA y la primera pregunta de Philip.

Ahora que ya escuchamos en contexto los cinco primeros clips con voz en off y que el primer grupo está en el lugar adecuado, podemos centrarnos en las tomas individualmente y mover la mejor al nivel de más arriba. A fin de simplificar el proceso, usaremos la función de reproducción continua.

**NOTA:** Si no ha seguido los ejercicios anteriores, abra la línea de tiempo **3a Audio Layers Comp Start** para ponerse al día.

## **Uso de la reproducción continua para seleccionar tomas**

Anteriormente movimos clips a diferentes niveles en la pista durante la reproducción. En este ejercicio, marcaremos puntos de entrada y salida en la línea de tiempo para determinar la sección que reproduciremos. A continuación, activaremos el botón correspondiente mientras configuramos los puntos. Comenzaremos determinando un rango que incluya las dos primeras preguntas de Philip y las respuestas de ADA.

- **1** Presione **J**, **K** y **L** para mover el cabezal justo antes de que Phillip diga por primera vez *Identify the person in front of me* (Identifique a la persona enfrente de mí), aproximadamente en el código de tiempo 1:00:24:21. Presione **I** para marcar un punto de entrada.
- **2** Use **J**, **K** y **L** para reproducir hasta después del segundo grupo de clips apilados, cuando ADA dice *Yes* (sí). Presione **O** para marcar un punto de salida (01:00:31:00).

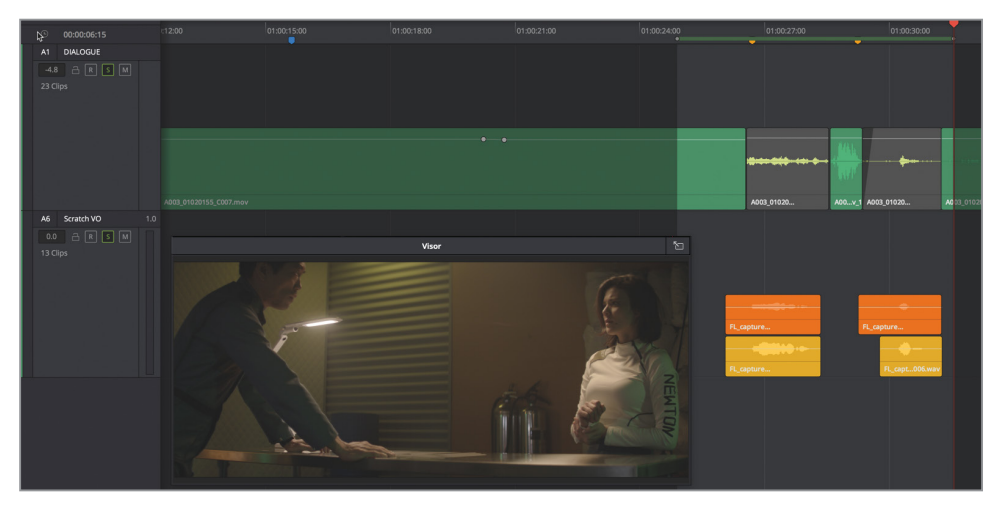

**3** En los controles de reproducción, haga clic en el botón **Repetir** o presione **Command+/** (barra diagonal) en Mac o **Ctrl+/** (barra diagonal) en Windows.

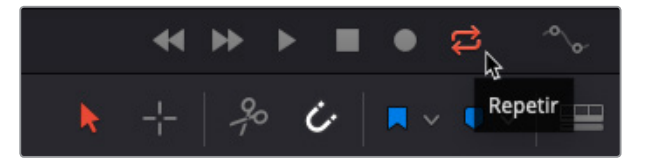

**4** En el submenú **Reproducir segmento** del menú **Reproducir**, seleccione la opción **Entre puntos de entrada y salida**, o presione **Option+/** (barra diagonal) en Mac o **Alt+/** (barra diagonal) en Windows.

Cabe destacar que el volumen de los clips se puede ajustar más adelante, así como es posible aplicar efectos a fin de que la voz en off se parezca más a la de una computadora. Por ahora, seleccionaremos la que nos parezca la mejor en cada sección. Si nos resulta difícil tomar una decisión, no hay que preocuparse, porque las otras permanecerán en el nivel de abajo, así que siempre podemos volver a ellas.

**5** Durante la reproducción continua, escuche las tomas en el clip naranja en el nivel más alto y arrastre los que están debajo hacia arriba individualmente para oírlos en contexto. Continúe moviéndolos hasta que decida qué toma es la mejor.

Asimismo, es posible marcar puntos de entrada y salida en la línea de tiempo con la herramienta de selección de intervalo.

**6** Presione **R** para activar la herramienta de selección de intervalo. Seleccione los dos siguientes grupos de clips apilados. Arrastre el puntero para incluir el diálogo de producción en la pista A1 y los dos grupos en la pista A6. Presione **A** para volver al modo de selección.

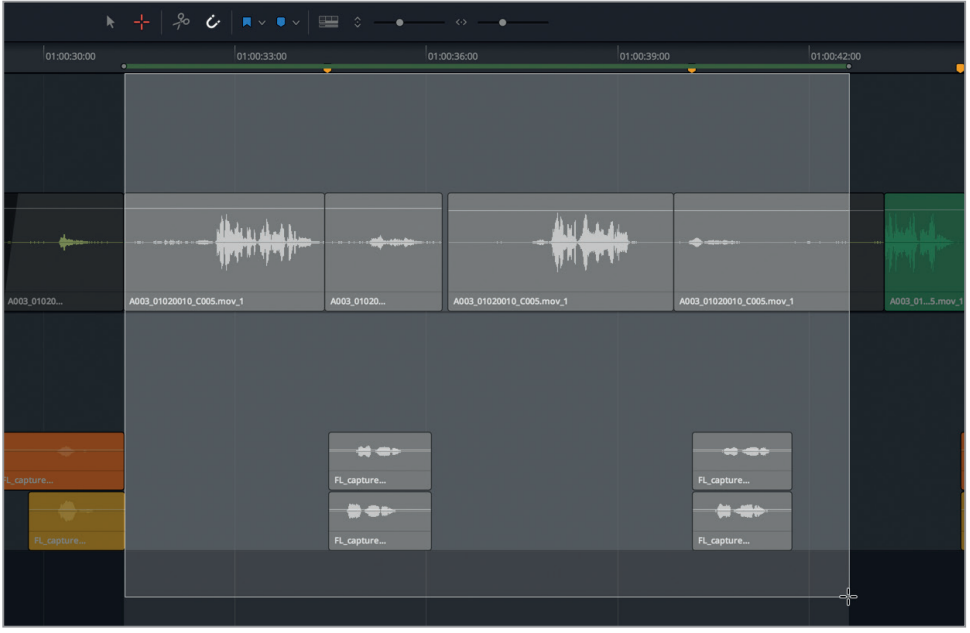

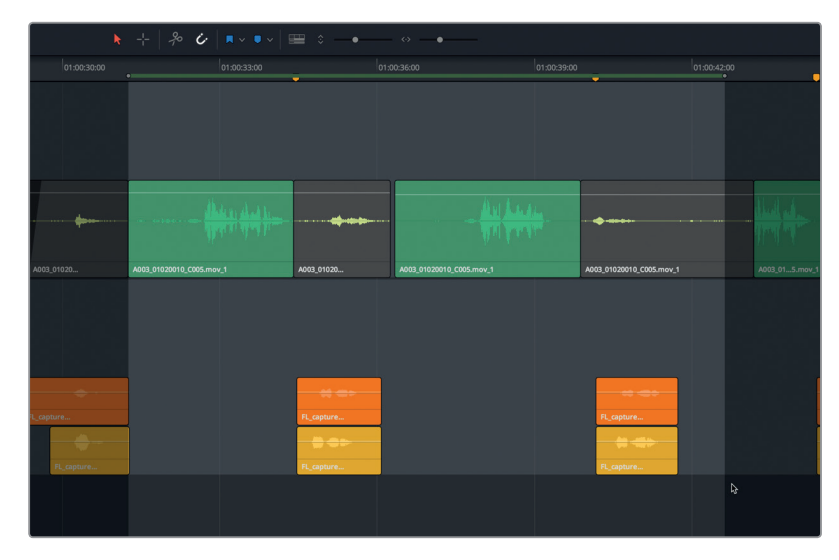

- **7** Comience la reproducción continua, y use la herramienta de selección (o presione **A**) para intercambiar las posiciones de las tomas. Una vez que ha identificado la mejor toma, colóquela en el nivel de más arriba. En caso necesario, mueva la posición de los clips a fin de que encajen mejor con el diálogo de producción.
- **8** Repita el paso 6 para cada uno de los grupos restantes en la pista A6. No se olvide del último, casi al final de la escena.
- **9** Una vez finalizado esto, en el menú **Marcar**, seleccione **Eliminar puntos de entrada y salida**, o presione **Option+X** en Mac o **Alt+X** en Windows.
- **10** En el menú **Ver**, haga clic en la opción **Mostrar niveles en pista de audio** para deseleccionarla.
- **11** A continuación, en el registro, active la visibilidad de las pistas A4 y A5. Ajuste la altura de las pistas con el control de zoom vertical.
- **12** Presione **Shift+Z** para ver todos los clips de la línea de tiempo de manera horizontal.
- **13** Desactive el botón **S** en las pistas A1 y A6.

Es recomendable agrupar pistas similares, como todas las de diálogo, efectos sonoros o música.

**14** Haga clic con el botón derecho en el encabezado de la pista A6 y seleccione **Desplazar una posición hacia arriba**. Repita este paso hasta que la pista **Scratch VO** esté situada justo debajo de la A1 **DIALOGUE**.

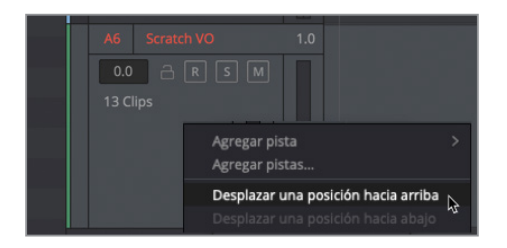

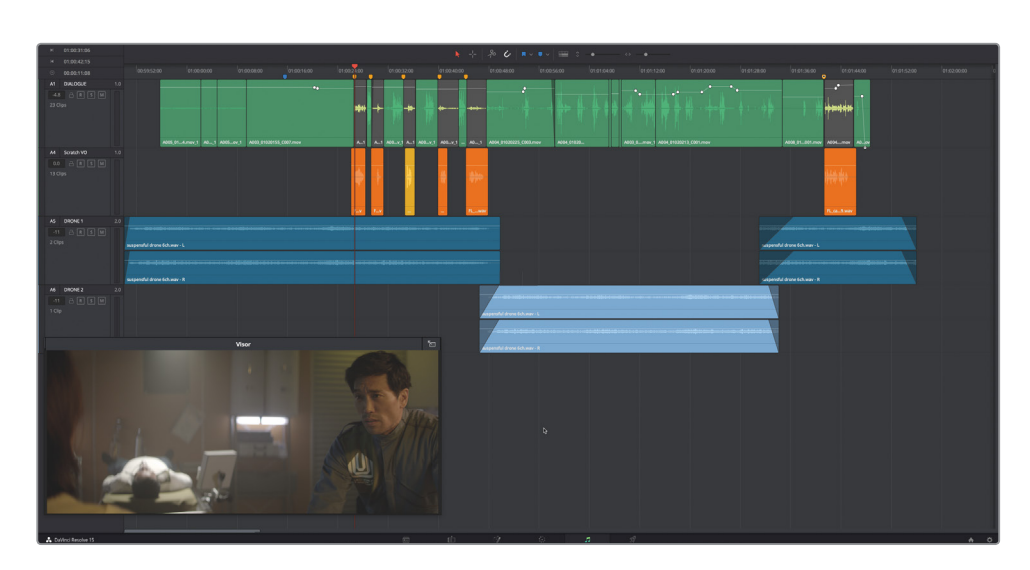

Cabe destacar que la pista **Scratch VO** es ahora la A4, debido al cambio de posición, y que las pistas A2 y A3 permanecen ocultas.

- **15** Reproduzca una vez la línea de tiempo de principio a fin para escuchar la escena completa con las pistas en orden.
- **16** Guarde el proyecto.

En la siguiente lección, trabajaremos más en profundidad con la edición de diálogo. En primer lugar, usaremos los niveles en pista de audio para realizar superposiciones y transiciones con algunos clips de música.

# Preparar el proyecto

En los siguientes ejercicios, trabajaremos con una escena diferente del cortometraje *Hyperlight*. Las selecciones musicales que emplearemos son parte de la banda sonora original, compuesta por Mathieu Lafontaine. Comenzaremos abriendo la línea de tiempo y viendo la escena, a fin de obtener más contexto y escuchar la música.

- **1** Abra la línea de tiempo **3c Music Crossfade Start**.
- **2** Reproduzca la línea de tiempo desde el principio y escuche la música en el contexto de la escena. Esta es una parte de la abertura dramática de la película.
- **3** Desplace el cabezal al inicio de la línea de tiempo.

Cabe destacar que el código de tiempo del fotograma actual no coincide con el del visor.

## **Configuración de un código de tiempo nuevo**

El código de tiempo predeterminado es 01:00:00:00. Sin embargo, es posible modificarlo en las preferencias del usuario, o al crear una línea de tiempo en la ventana de diálogo correspondiente. Si esta contiene archivos, se puede cambiar el comienzo del código de tiempo en el panel multimedia, tal y como haremos en este ejercicio. Asimismo, esta es una buena oportunidad para trabajar con la ventana flotante para el código de tiempo, que está disponible en el menú del área de trabajo.

**1** En el menú **Área de trabajo**, seleccione **Código de tiempo**. Aparecerá una ventana flotante.

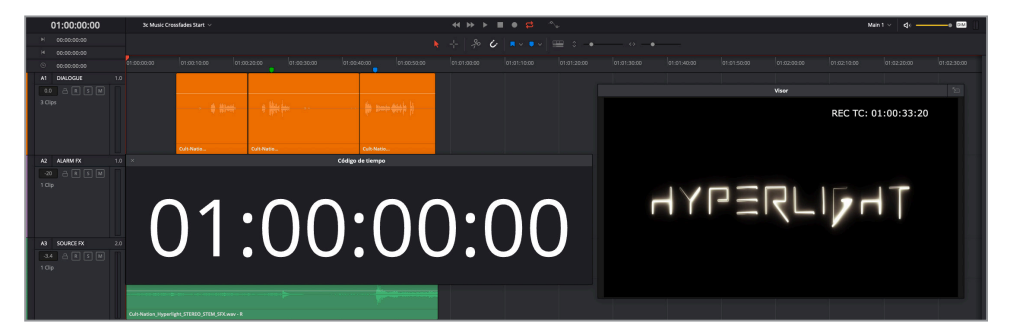

Como podemos observar, la ventana muestra una versión más grande del código de tiempo en la posición actual del cabezal. Es posible redimensionar esta ventana y moverla a otro lugar en la pantalla. En el visor, el código de tiempo inicial registrado es 01:00:33:20.

**NOTA:** Es posible cambiar el código de tiempo en el visor o en el material renderizado desde la opción **Registro de datos** del menú **Área de trabajo** para configurarlo tal y como sea necesario.

- **2** Abra el panel multimedia.
- **3** Haga clic con el botón derecho en la línea de tiempo **3c Music Crossfades Start** y en **Líneas de tiempo** seleccione **Ajustar código de tiempo inicial**.

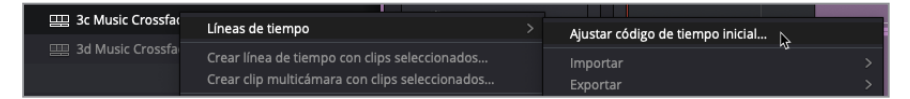

Ahora es posible cambiar el código de tiempo en el cuadro de diálogo. Al escribir el nuevo código, no es necesario poner las comas, ya que estas se añaden automáticamente. El objetivo es que este coincida con el registrado en el visor: 01:00:33:20.

**4** En la ventana **Ajustar código de tiempo inicial**, escriba **01003320**. Haga clic en **Aceptar**.

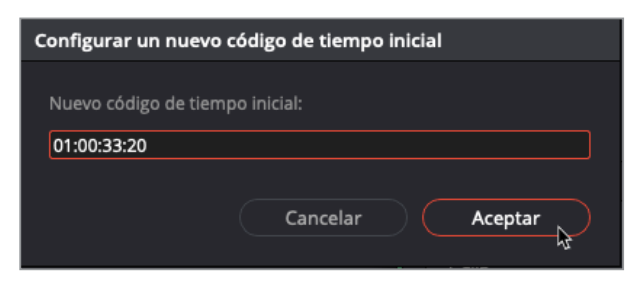

El primer fotograma ahora comienza con el mismo código de tiempo. Sin embargo, también se puede ver un espacio vacío en la línea de tiempo que indica la diferencia entre el código de tiempo original y el nuevo. A fin de actualizarla, es necesario abrir otra y volver a la actual.

**5** En el panel multimedia o en el menú desplegable de líneas de tiempo, abra una distinta. Luego, vuelva a hacer clic en **3c Music Crossfades Start**. Cierre el panel multimedia.

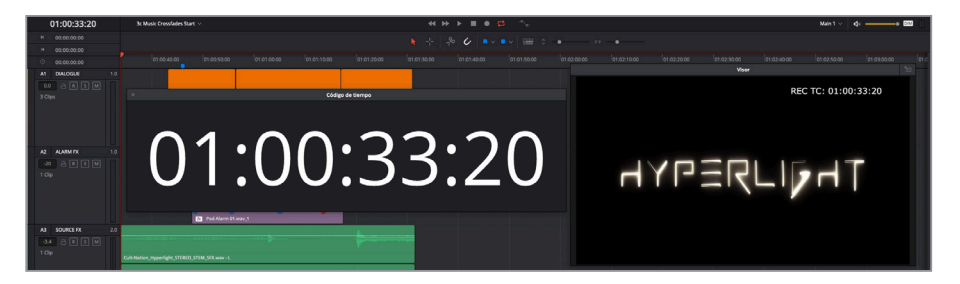

Ahora, el código de tiempo inicial coincide con el registrado en el visor.

**6** Cierre la ventana del código de tiempo y el panel multimedia.

La línea de tiempo ya está configurada, de modo que podemos comenzar a crear transiciones entre la música seleccionada en la pista A5.

# Crear transiciones en niveles de pista de audio

Existen tres modos de realizar transiciones entre referencias musicales en una banda sonora. El primero es cortando de una pieza a la otra. El segundo es bajando el volumen de un clip por completo y subiendo el del siguiente. El tercero es disminuyendo el volumen de uno mientras se aumenta el del otro, de ahí que esta técnica se conozca como transición.

En este ejercicio, crearemos transiciones entre tres clips de música a fin de que esta cambie de manera uniforme durante la escena. Esta vez trabajaremos con clips estéreo, es decir, que cuentan con dos canales de audio y un nivel vacío sobre cada uno de ellos.

**1** En el menú **Ver**, seleccione **Mostrar niveles en pista de audio**.

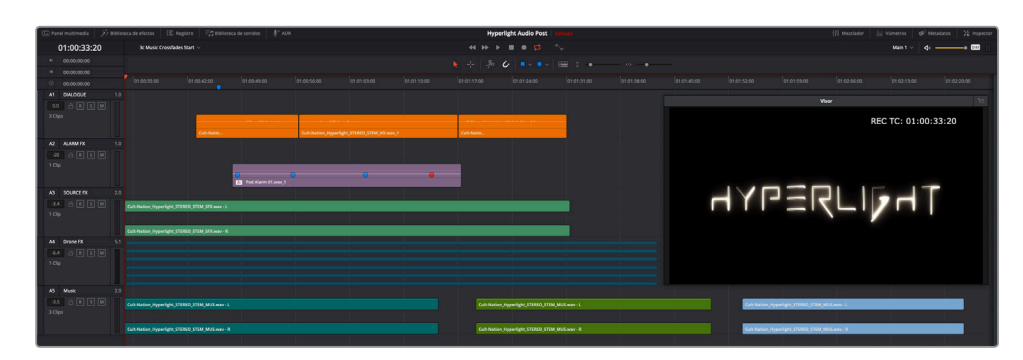

Los espacios vacíos sobre cada canal en la pista se pueden ver claramente. Las pistas A1 y A2 son mono; las A3 y A5, estéreo; y la A4 cuenta con sonido envolvente 5.1 y seis canales de audio.

- **2** Arrastre el control del zoom vertical hacia la izquierda para disminuir la altura de las pistas todo lo posible. Luego, arrastre el encabezado de la pista A5 hacia abajo para incrementar su altura.
- **3** Coloque el visor debajo de los clips de música y redimensione las pistas horizontalmente hasta ver los tres clips en la A5.

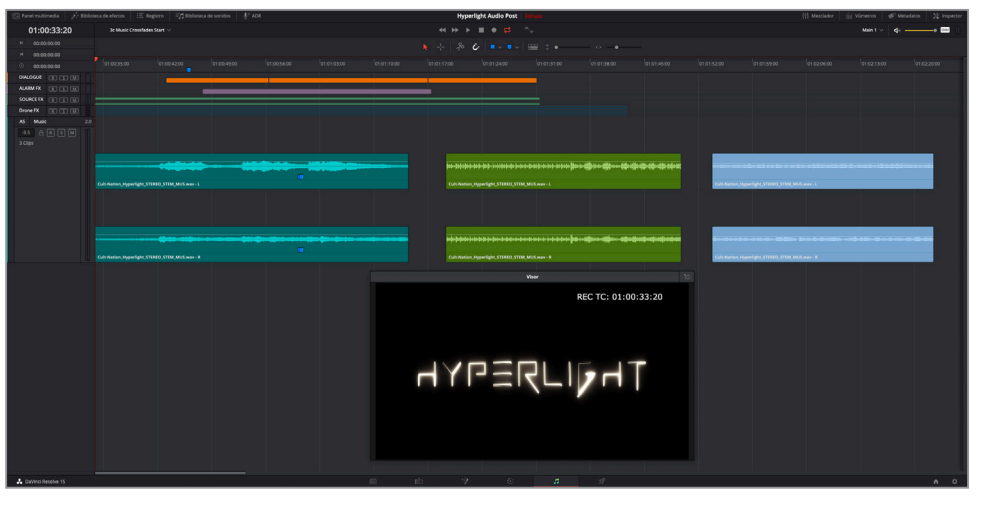

**4** Reproduzca la pista A5 desde el principio del segundo clip de música (verde).

Este comienza con una serie de sonidos intensos que recuerdan a un efecto *stinger* y continúa induciendo tensión con golpes de percusión. Recortaremos el comienzo de dicho efecto en el clip verde. Para hacer esto en los niveles en pista de audio, debemos arrastrar el puntero desde la esquina inferior del clip.

**SUGERENCIA:** Es más sencillo realizar una transición de música sin percusión a música con percusión, debido a que no es necesario que el tempo o la tonalidad de los clips coincidan.

**5** Usando la onda como guía, en la pista A5, arrastre la esquina inferior izquierda de ambos canales del clip hacia la derecha hasta que comience la percusión.

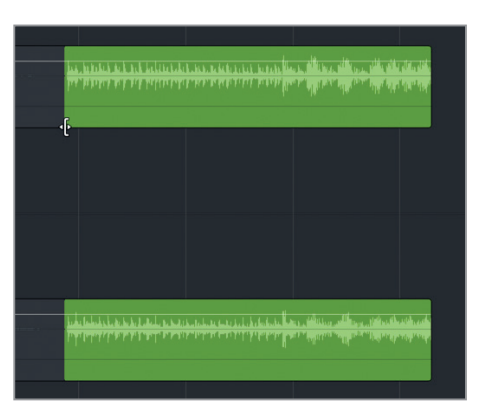

**6** Arrastre el segundo clip de música (verde) hacia la izquierda, colóquelo encima del primero turquesa y muévalo hasta que coincida con el marcador verde.

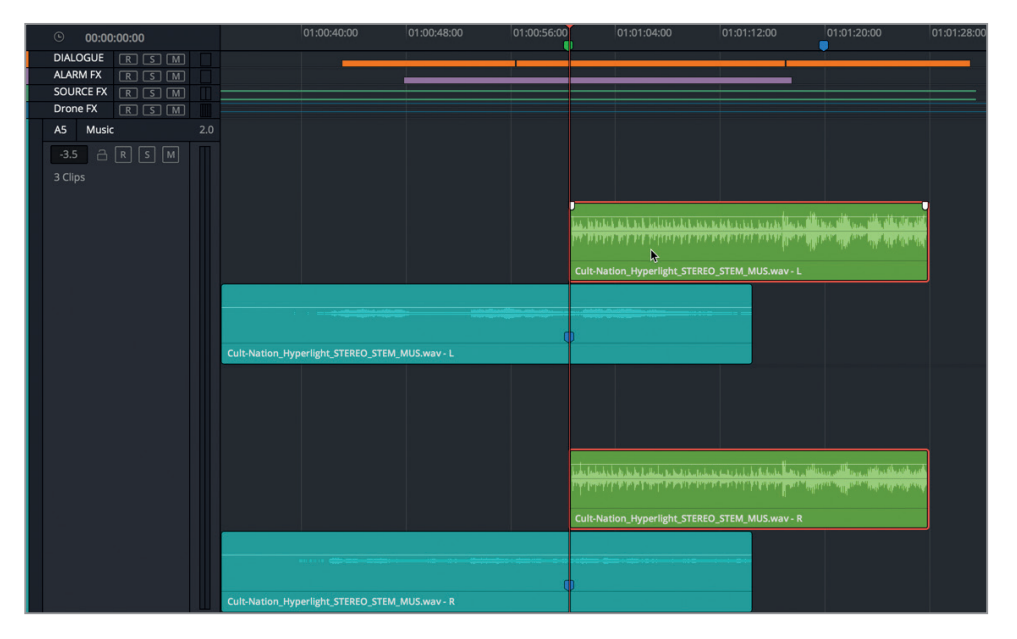

Cabe destacar que solo escucharemos la pista de más arriba durante la reproducción, es decir, el clip turquesa hasta que el cabezal llegue al de color verde. Luego, el sonido dará paso a la percusión del clip verde en el segundo nivel.

**7** Reproduzca la transición entre los dos primeros clips de música, a fin de escuchar el corte abrupto que hay entre ellos.

A veces, los cortes entre los clips de música quedan bien. De hecho, esta es excelente. Sin embargo, podría incluso mejorarse si suavizamos el volumen del clip superior.

Agreguemos un fundido inicial de cinco segundos al clip superior. Para medir el tiempo

con el cabezal, mantenga presionada la tecla **Shift** y las flechas de dirección derecha o izquierda.

- 8 Mueva el cabezal al principio del clip verde de música de más arriba. Presione **Shift +**  $\rightarrow$ cinco veces para mover el cabezal cinco segundos a la derecha.
- **9** Seleccione el canal superior del clip verde para ver el control de fundido y arrastre dicho punto hacia el cabezal.

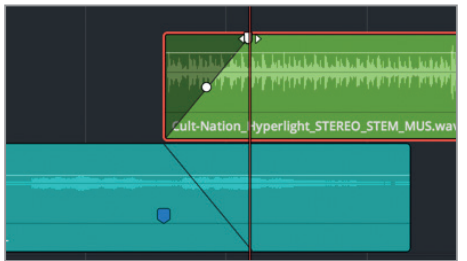

Al arrastrar el control de fundido en un canal, se reproduce exactamente lo mismo en el otro indicando así que coinciden a la perfección.

**10** Reproduzca la transición entre los clips para escucharla.

Es estupenda. Es recomendable probar con distintas longitudes del fundido a fin de escuchar el impacto que tendría una transición más corta o más larga.

Ahora, añadiremos el tercer clip de música. Es posible colocarlo encima del clip verde, en una nueva capa, o en la de más abajo. El resultado será el mismo.

**11** Arrastre el tercer clip de música azul hasta la posición del marcador del mismo color, por encima de los otros clips.

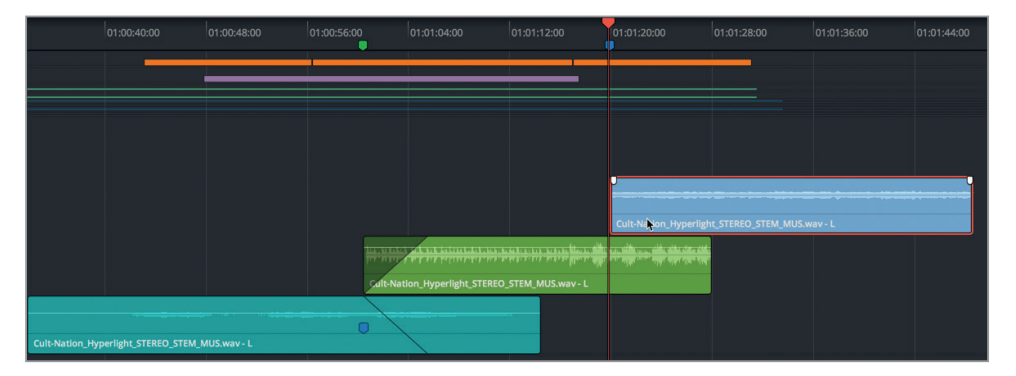

En lugar de arrastrar el control de fundido manualmente, utilizaremos la opción para agregar un fundido hacia el cabezal.

- **12** Seleccione el clip de música de más arriba (azul) y mueva el cabezal al final del clip verde.
- **13** En el menú **Recortar**, seleccione la opción **Agregar fundido hacia el cabezal**.

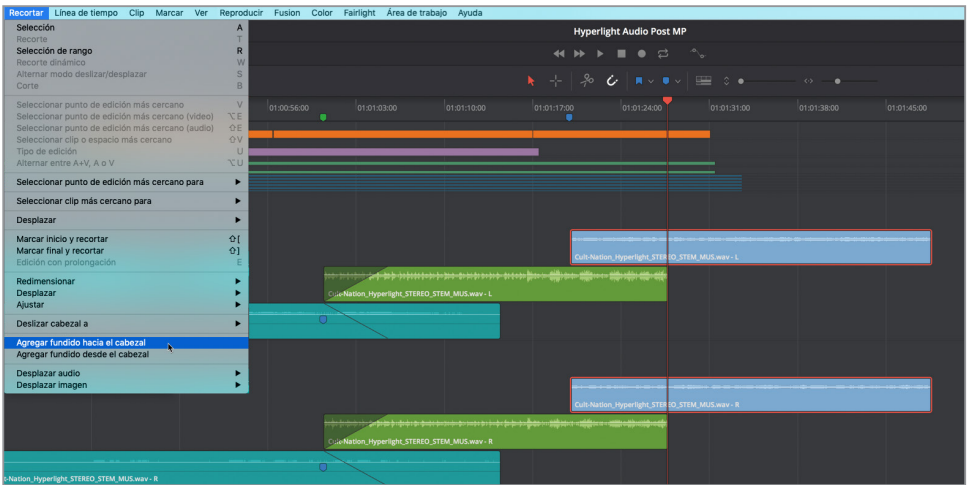

El fundido aparecerá en el clip en dirección hacia el cabezal.

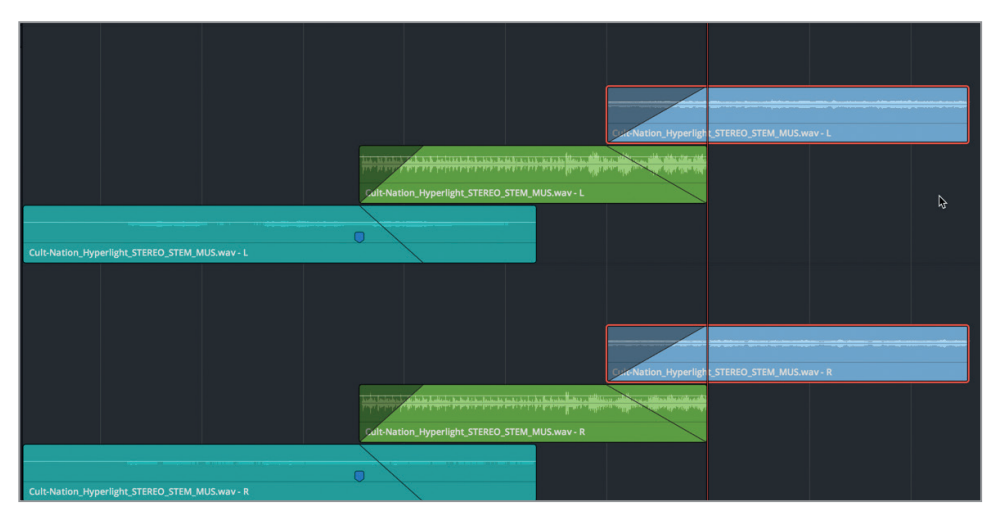

**14** Reproduzca la escena desde el principio para escuchar los clips de música adicionales.

Ahora, moveremos el tercer clip al nivel más bajo y eliminaremos el fundido, ya que en su lugar agregaremos un fundido final al clip verde.

**15** Arrastre el tercer clip de música hasta el nivel de más abajo. Arrastre el control de fundido hacia la izquierda para eliminarlo. Arrastre el control de fundido al final del clip verde, hacia la izquierda, a fin de que comience al principio del siguiente clip.

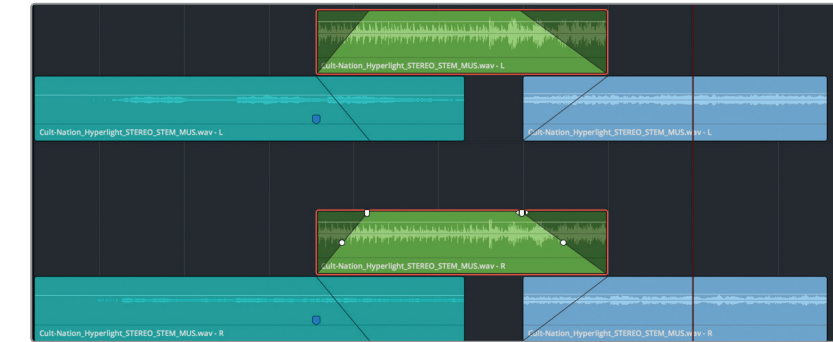

#### **16** Reproduzca la transición entre los clips para escucharla.

El resultado es idéntico. Cabe destacar que, cuando se aplican transiciones musicales entre niveles en el proyecto, es posible agruparlas de cualquier modo deseado.

**NOTA:** Los controles de fundido cuentan con un punto central que permite modificar la curva.

- **17** En el menú **Ver**, desactive la opción **Mostrar niveles en pista de audio**.
- **18** Arrastre los controles de zoom horizontal y vertical para ajustar el tamaño de las pistas en la ventana. Presione **Command+Z** en Mac o **Ctrl+Z** en Windows.

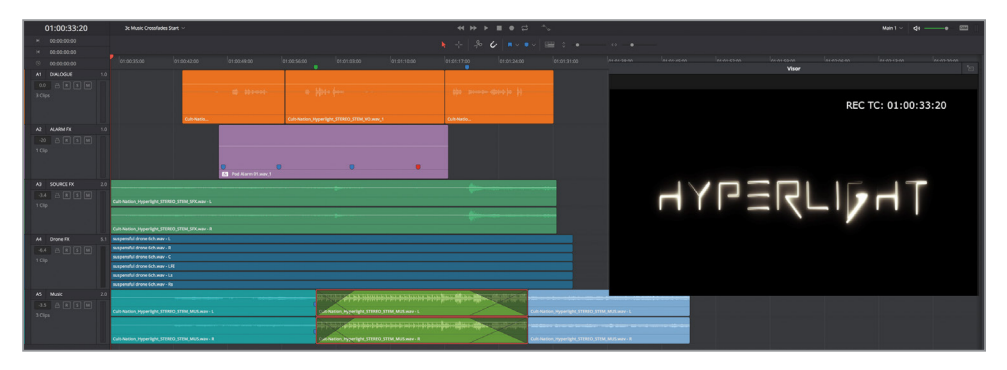

Las transiciones se pueden ver claramente entre los clips de música en la pista A5. Este es un modo sencillo y efectivo para que el audio quede uniforme en la banda sonora.

#### Más edición en niveles de audio

Ahora podemos poner en práctica las habilidades que hemos aprendido con la pista de voz en off grabada en la lección anterior. Al comienzo de esta, agrupamos y editamos las tomas de voz en off de los archivos incluidos en este libro. Ahora, crearemos una composición de pistas con voz en off basándonos en nuestras grabaciones. Una vez abierta la línea de tiempo, será posible seguir los pasos en esta lección o hacerlo por nuestra cuenta. Nos llevará un poco de tiempo, pero será divertido. Cabe recordar que, cuanto más practiquemos las técnicas en el módulo Fairlight, más nos especializaremos.

Las siguientes referencias nos ayudarán a comenzar.

- Abra la línea de tiempo **2 Recording VO Start**, que es en la que grabamos las tomas en la lección anterior.
- Muestre los niveles en pista de audio.
- Cambie el color de las tomas, en caso necesario.
- Agrupe y divida las frases.
- Mueva las frases a los marcadores en la línea de tiempo, de derecha a izquierda.
- Seleccione las mejores tomas y colóquelas en el nivel de más arriba.
- Oculte los niveles en pista de audio una vez que haya terminado.

## Repaso de la lección

- **1** ¿Cómo es posible mover clips entre niveles en la misma pista? Seleccione todas las respuestas correctas.
	- A) Presionando **Option** en Mac o **Alt** en Windows y arrastrándolo.
	- B) Presionando **Shift +**  o **Shift +** .
	- C) Arrastrando el clip hacia arriba o abajo a un nivel distinto.
	- D) Presionando **, (coma)** o **.** (**punto**) para mover el clip seleccionado hacia un nivel superior o inferior.
- **2** ¿Verdadero o falso? Durante la reproducción, siempre se escuchará el nivel de pista de audio de más abajo.
- **3** ¿Cómo se divide un clip en la posición del cabezal? Seleccione todas las respuestas correctas.
	- A) Haciendo clic en el ícono con forma de tijeras.
	- B) Presionando **Command+B** en Mac o **Ctrl+B** en Windows.
	- C) Presionando **Command+W** en Mac o **Ctrl+W** en Windows.
	- D) Seleccionando la opción **Corte** del menú **Línea de tiempo**.
	- E) Seleccionando la opción **Dividir clip** del menú **Línea de tiempo**.
- **4** ¿Verdadero o falso? Para crear una transición entre clips de música superpuestos en niveles de pistas, es necesario añadir fundidos al clip situado más arriba.
- **5** ¿Verdadero o falso? Los clips en el nivel de pista de más abajo se eliminan automáticamente cuando se desactiva la opción **Mostrar los niveles en pista de audio** del menú **Ver**.

## **Respuestas**

- **1** C. Es posible arrastrar clips hacia arriba o abajo a un nivel distinto, y arrastrar o usar las combinaciones de teclas para moverlos a la izquierda o derecha en el mismo nivel.
- **2** Falso.
- **3** A, B, C, D, y E. Todas las respuestas son correctas.
- **4** Verdadero.
- **5** Falso. Los clips en el nivel de pista de más abajo permanecen en su lugar, excepto si se seleccionan y eliminan manualmente.

# Lección 4 Editar pistas de diálogo

En la edición de diálogo, todas las palabras de cada uno de los personajes son importantes. En esta lección, realizaremos las tareas de un editor de diálogo, por lo que seguiremos una dinámica de trabajo real, a fin de transformar el guion de producción en pistas efectivas. Destinar tiempo adicional a las palabras habladas es esencial para crear una banda sonora excelente, independientemente del presupuesto, tipo de proyecto o tamaño del equipo. Asimismo, asignaremos canales a las múltiples fuentes de micrófonos y aprenderemos combinaciones de teclas útiles para editar y mover clips entre las pistas.

#### Tiempo

**Aproximadamente 60 minutos**

#### **Objetivos**

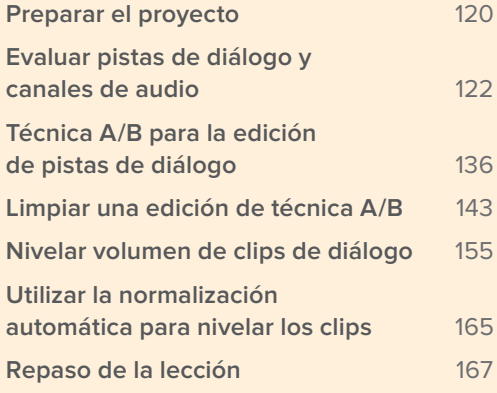

<span id="page-138-0"></span>**NOTA:** Los ejercicios de esta lección se basan en las herramientas y habilidades que hemos aprendido en las anteriores. En caso de no haberlas seguido, podría ser necesario volver a ellas y emplearlas como guía.

## Preparar el proyecto

En este ejercicio, continuaremos trabajando con las escenas de *Hyperlight*. Sin embargo, nos concentraremos por completo en las pistas de diálogo y en las palabras. Comenzaremos abriendo la primera línea de tiempo, ajustando el visor y previsualizando la escena.

**1** Abra la línea de tiempo **4 Multi-Channel Dialogue**.

Esta cuenta con tres pistas de audio.

- **2** Mueva y redimensione el visor para colocarlo en el tercio inferior derecho de la línea de tiempo.
	-
- **3** Ajuste el tamaño de las pistas para poder ver bien los clips.

**NOTA:** Para este ejemplo, ya se han completado la mayoría de los ajustes cromáticos y los efectos visuales. Asimismo, para el objetivo de este libro, la pista A2 **ADA VO TEST** cuenta con la voz temporal de la computadora, mientras que el clip en la pista A3 **SFX** viene de los efectos sonoros completos, es decir, de la mezcla estéreo finalizada de la banda sonora, creada por Cult-Nation Studios.

**4** Reproduzca la escena y escuche el diálogo entre Emiliana y ADA.

Esta línea de tiempo es un ejemplo de lo que un editor de diálogo recibe desde el departamento de edición como una imagen bloqueada. En otras palabras, no es posible modificar el componente visual. Mientras tanto, el equipo de efectos visuales, los coloristas y los artistas de audio pueden comenzar con su trabajo.

Evidentemente, gracias a DaVinci Resolve 15, los cuatro departamentos pueden trabajar en el mismo proyecto y líneas de tiempo sin necesidad de cambiar de programa.

#### ¿Qué hace un editor de diálogo?

Tal y como el puesto sugiere, los editores de diálogo son responsables de todas las palabras habladas en la banda sonora, inclusive diálogos, narraciones y voces en off. En muchos casos, son también responsables de las grabaciones para el reemplazo automático de diálogos (ADR).

Por otro lado, se encargan del sonido de producción grabado durante el rodaje. Cuando la editora de imágenes ha terminado un corte, se lo pasa al departamento de sonido, donde los editores de diálogo ordenan el audio del set en pistas. Asimismo, eliminan sonidos indeseados como ruidos de las cámaras, zumbidos de las luces o chirridos de las ruedas de los travelines y se aseguran de que cada sílaba del diálogo sea clara y esté presente, incluso si esto requiere emplear tomas eliminadas a fin de encontrar una con mejor audio. Además, puede que tenga que reemplazar el sonido de tomas generales por el de primeros planos con el propósito de mejorar su claridad.

El objetivo general del editor de diálogo es tanto mejorar la claridad y la consistencia de cada palabra en el contexto de la escena, como de crear un diálogo uniforme. De este modo, además de limpiar y mejorar las palabras habladas, también rellenan y suavizan huecos entre líneas para eliminar cualquier silencio o cambios bruscos en el ambiente entre cortes, ya que esto podría distraer a la audiencia de las interpretaciones.

**NOTA:** Los siguientes apartados de asignación de canales de audio y tipos de pistas son cruciales para configurar de manera apropiada los clips y las líneas de tiempo con el objetivo de tener éxito en la edición de audio. De hecho, alrededor del 80 % de las preguntas que recibe la autora de este libro relacionadas con la edición de audio son debido a faltas de conocimiento acerca de la asignación de canales. La buena noticia es que, una vez que hayamos seguido los siguientes apartados, contaremos con las habilidades necesarias para proyectos futuros, tanto si estamos trabajando con múltiples canales de audio, eliminando los indeseados, o simplemente aislando el principal de un clip en una línea de tiempo con sonido envolvente 7.1.

## <span id="page-140-0"></span>Evaluar pistas de diálogo y canales de audio

El primer paso en la edición de diálogo es evaluar las pistas existentes a fin de determinar si los clips de audio y las pistas cuentan con una asignación de canales y exposición de micrófonos adecuadas. Básicamente, es necesario observar las pistas y los clips para asegurarse de que los canales coinciden. En caso contrario, habrá que solucionarlo. Afortunadamente, el módulo Fairlight muestra la información de las pistas de audio, lo que permite determinar rápidamente cómo están sincronizadas y qué canales están asignados en la línea de tiempo.

En la siguiente imagen, es posible observar todos los canales de audio disponibles en cada pista. Los vúmetros a la derecha de cada encabezado, así como el número encima de ellos, indican cómo han sido asignadas. Asimismo, siempre se pueden ver los canales de audio en la línea de tiempo. No obstante, el módulo Edición solo muestra un canal por pista, de modo que los editores podrían no darse cuenta de que la pista de la escena es estéreo.

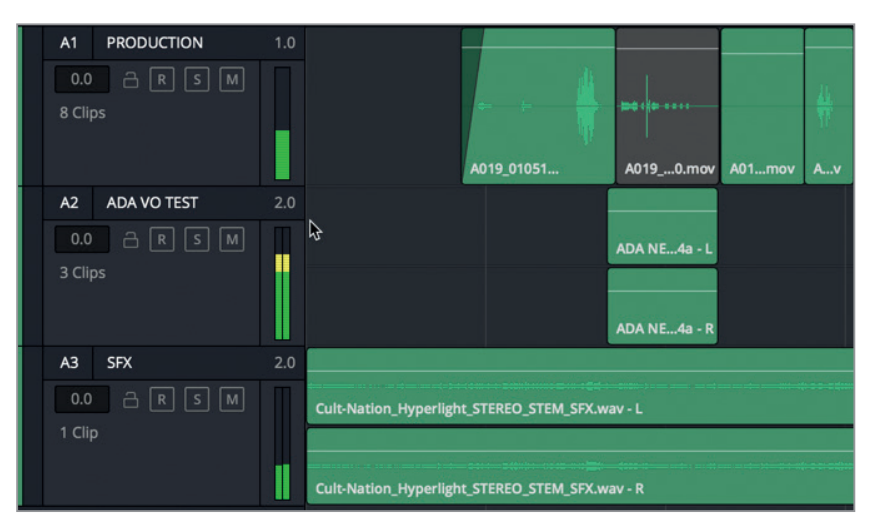

Los números 1.0 y 2.0 en la esquina superior derecha de cada pista de audio indican si esta es mono o estéreo, es decir, si tiene uno o dos canales: izquierdo y derecho. Los clips de audio muestran los canales disponibles de acuerdo con los ajustes de la pista.

**1** Observe el número de canales de audio visibles en la pista A1.

El cabezal de la pista muestra «1.0», lo que significa que solo tiene un canal mono, y los clips aparecen también con un solo canal.

**2** Observe el número de canales de audio visibles en las pistas A2 y A3. Cada una de ellas debería tener dos.

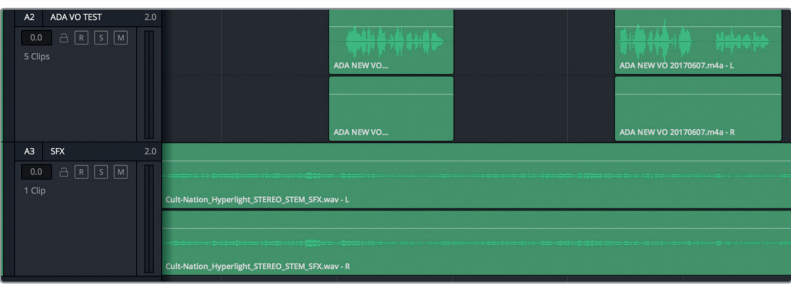

Sin embargo, la forma de onda muestra que una de las pistas quizás no coincida.

Al observar las pistas A2 y A3, podemos ver que el clip en la A3 tiene dos ondas de audio en ambos canales, mientras que en la A2 solo aparece una en el canal superior y el inferior está vacío, lo que significa que los ajustes de la pista no coinciden con el clip. Aunque esta discrepancia pueda parecer poco importante, podría convertirse en un problema más tarde al editar, distribuir y mezclar el audio de las pistas.

Debido a que el segundo canal está vacío, debemos cambiar el formato de la pista de estéreo a mono.

**3** Haga clic con el botón derecho en el encabezado de la pista A2 y, en el menú **Cambiar tipo de pista**, haga clic en **Mono**.

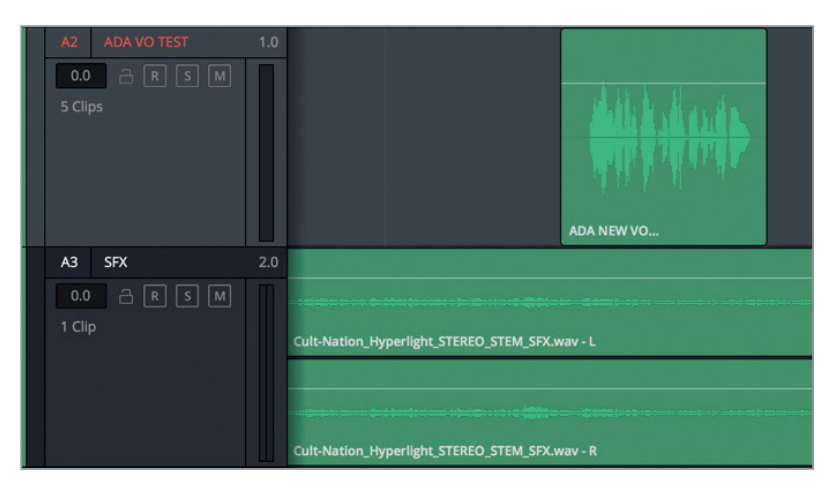

La onda visible ahora coincide con el tipo de pista: un solo canal de audio en una pista mono.

Además de las referencias visuales al hacer coincidir pistas de audio, es esencial emplear nuestros oídos mientras evaluamos los clips. En esta escena, el diálogo de Emiliana es claro, pero uno de los clips suena un poco apagado con respecto a los otros, como si se hubieran grabado con micrófonos distintos.

**4** Active el botón **S** en la pista A1. Reproduzca los dos últimos clips y escuche con atención las líneas de diálogo de Emiliana: *Plot a course to put me next to him* (Traza un rumbo para colocarme a su lado) y *Positive. Do it*. (Positivo, hazlo).

Aunque ambos clips suenan bien, el primero de color lima definitivamente tiene una calidad diferente. Quizás porque otro micrófono está integrado al canal. En este caso, es exactamente eso lo que estamos escuchando. En DaVinci Resolve, un clip puede tener hasta 24 canales de audio integrados, de modo que debe haber más de los que podemos ver o escuchar, pero no hay modo de averiguarlo. Comparemos los atributos de ambos clips.

**5** Haga clic con el botón derecho sobre la pista A1 y seleccione **Atributos del clip**. En el cuadro de diálogo, haga clic en el menú desplegable **Fuente** a fin de ver el número de canales de audio integrados en el clip.

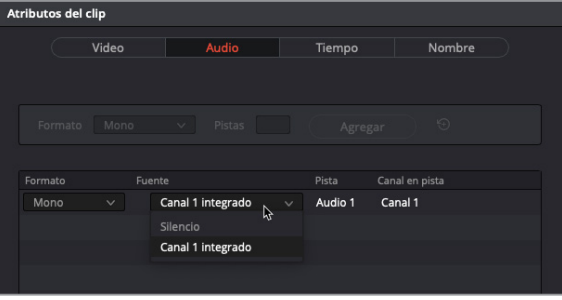

El menú desplegable relativo a las fuentes muestra que el último clip solo cuenta con un canal de audio.

**6** Haga clic en el botón **Aceptar** para cerrar la ventana.

A continuación, comprobemos el clip que suena un poco apagado (color lima).

**7** Haga clic con el botón derecho sobre el penúltimo clip (color lima) en la pista A1 y seleccione **Atributos del clip**. Haga clic sobre el menú para ver las fuentes.

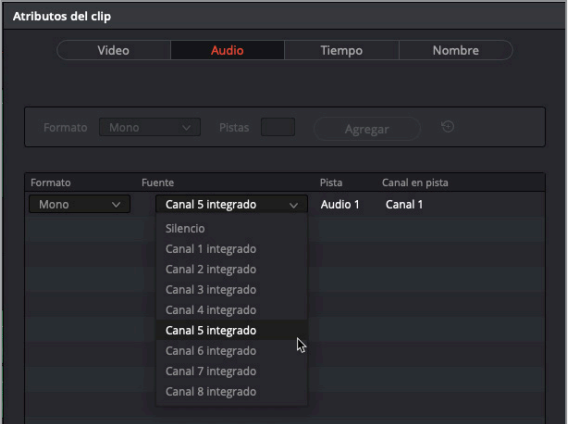

Como podemos observar, el formato del clip es mono y el canal integrado 5 se encuentra al descubierto. El menú desplegable muestra además que el clip incluye ocho canales integrados.

**8** En la ventana **Atributos del clip**, haga clic en cualquier lugar para cerrar el menú desplegable. A continuación, haga clic en **Aceptar** para cerrarla.

¡Eso es todo! El clip cuenta con bastantes canales de audio integrados. De hecho, ocho parecen excesivos para un clip de diálogo, ya que normalmente esto significa que tiene sonido envolvente 7.1. Es posible que este clip cuente con múltiples canales de audio, pero simplemente se le asignó incorrectamente sonido envolvente 7.1 cuando se sincronizó por primera vez. No hay de qué preocuparse, puesto que este misterio sobre los canales de audio puede resolverse fácilmente desde el panel multimedia.

## **Identificación de canales de audio**

Aunque las pistas finales de diálogo normalmente cuentan con un solo canal por personaje, es probable que el sonido de la producción original fuese grabado con varios micrófonos. Por ejemplo, el set habitual para la grabación de diálogos incluye un micrófono de pértiga y uno inalámbrico por cada actor. El sonido del primero suele tener mayor calidad y, por lo tanto, será mejor usarlo en la pista final. Sin embargo, en algunas ocasiones es preferible el sonido de los otros, o hay que combinar ambos a fin de optimizar la claridad del diálogo.

Al editar el diálogo, es más importante tener bajo control los canales de audio que deseamos utilizar. Es posible hacerlo de manera independiente a nivel del clip, incluso antes de editarlos en la línea de tiempo. Afortunadamente, siempre se puede cambiar la asignación de canales para la edición.

En el siguiente ejercicio, abriremos el clip lima en el panel multimedia con el propósito de ver sus atributos. A continuación, aplicaremos distintas asignaciones de canales a fin de determinar cuál es la mejor para esta escena. Por último, volveremos al clip en la línea de tiempo y cambiaremos la configuración de mono al mejor canal integrado.

- **1** Abra el panel multimedia.
- **2** En la pista A1, haga clic con el botón derecho en el último clip y seleccione **Buscar en el panel multimedia**.

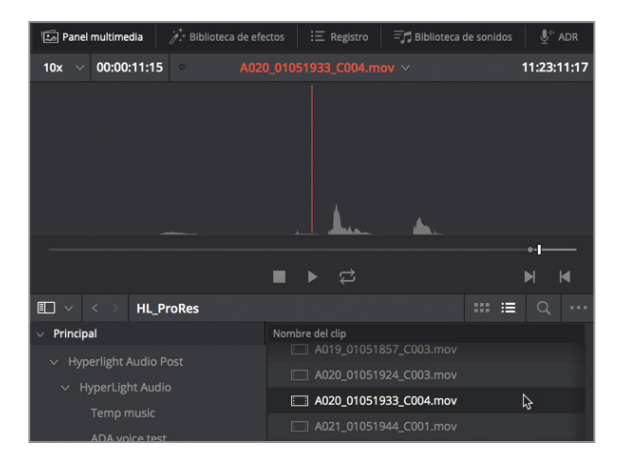

El clip se seleccionará en la lista del panel multimedia. Además, en el reproductor se puede observar que solo tiene un canal de audio.
**3** En la pista A1, haga clic con el botón derecho en el penúltimo clip (color lima) y seleccione **Buscar en el panel multimedia**.

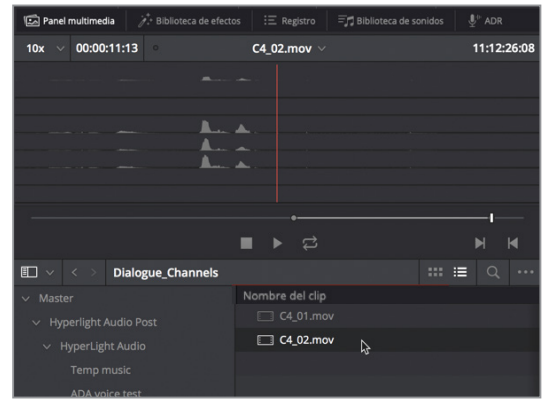

En el reproductor del panel multimedia podemos ver los ocho canales integrados, así como observar que había sido incorrectamente asignado con sonido envolvente 7.1, ya que solo tiene audio en los canales 1, 4, 5 y 6. Para entender mejor la asignación de canales, editaremos este clip en una línea de tiempo nueva.

**4** En la carpeta **Dialogue\_Channels** dentro del panel multimedia, haga clic con el botón derecho en el clip **C4\_02.movy** seleccione **Crear línea de tiempo con clips seleccionados**.

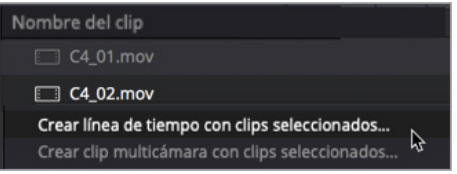

**5** Cambie el nombre de la nueva línea de tiempo a **Channel Mapping**. El resto de ajustes predeterminados están bien. Haga clic en el botón **Crear**.

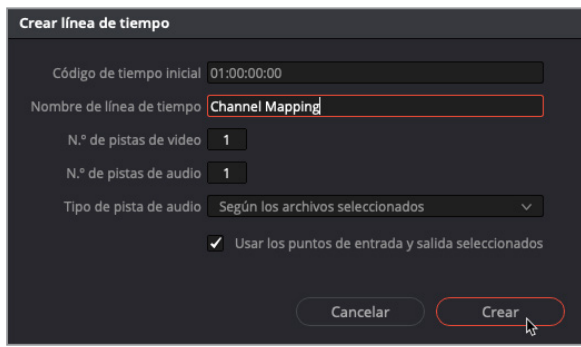

La nueva línea de tiempo se abrirá con una sola pista que incluye ocho canales de audio.

- **6** Haga clic en cualquier lugar en la línea de tiempo para activarla. Mantenga presionada la tecla **Shift** mientras se desplaza hacia arriba con el mouse, o en la barra de herramientas mueva el control del zoom vertical para ajustar la pista.
- **7** Mantenga presionada la tecla **Option** en Mac o **Alt** en Windows mientras se desplaza hacia arriba con el mouse, o arrastre el control del zoom horizontal.

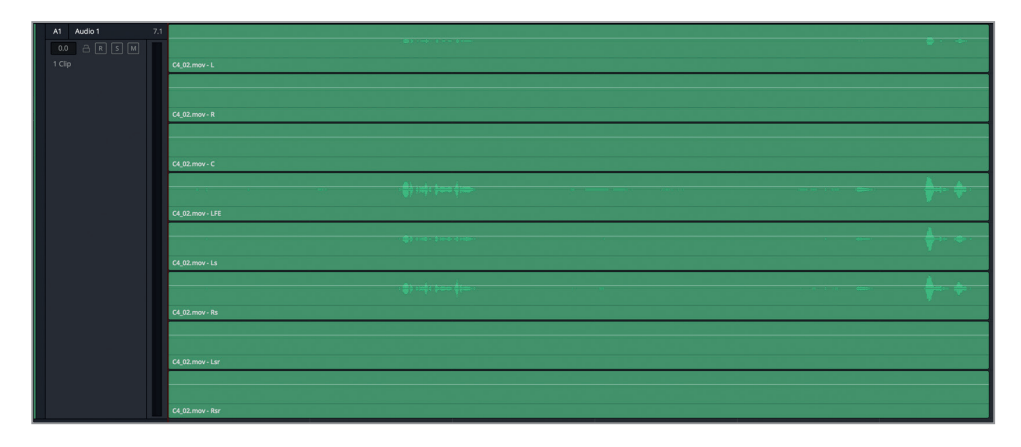

Podemos observar que el clip tiene ocho canales en una pista con sonido envolvente 7.1 y ondas de audio visibles en los canales 1, 4, 5 y 6. Cada una es ligeramente diferente, lo que indica que se emplearon distintos micrófonos o es una mezcla de varios creada por los productores de audio. Los canales con ondas más grandes tienen un volumen más elevado, es decir, el micrófono era específico para grabar el diálogo de ese personaje.

Para evaluar y balancear las pistas de diálogo, será necesario silenciar, aislar, eliminar, aumentar o disminuir los niveles de cada canal. Sin embargo, para lograr esto, será necesario asignar de manera individual los canales a distintas pistas en la línea de tiempo. Esto no es posible hacerlo con aquellas que tienen múltiples canales, tal y como veremos en el siguiente paso.

**8** Coloque el puntero en el clip de más arriba, sobre la línea blanca superpuesta que representa el volumen. Cuando el puntero cambie a dos flechas, una hacia arriba y otra hacia abajo, arrástrela para aumentar el volumen de ese canal.

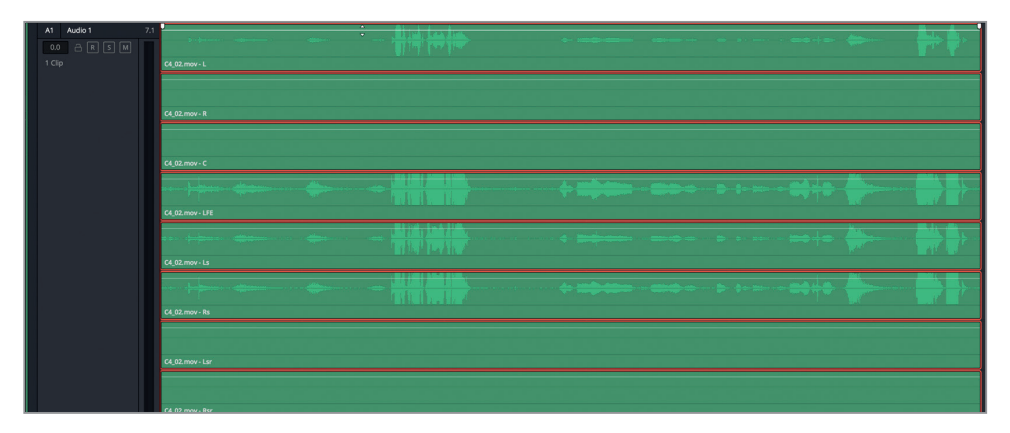

Cabe destacar que cualquier cambio realizado en el volumen del canal situado en el nivel de más arriba se aplicará también al resto. Así pues, este método no servirá para la edición de diálogo ya que no es posible ajustar los canales de manera independiente.

**9** Haga doble clic sobre la línea superpuesta para restablecerla, o presione **Command+Z** en Mac o **Ctrl+Z** en Windows a fin de deshacer los cambios.

Es muy sencillo identificar los canales separados en un clip en la línea de tiempo o en uno original dentro del panel multimedia. A continuación, volveremos a asignar clips de audio con el propósito de aprender a solucionar estas discrepancias en caso de que ocurran o para prevenirlas en nuestros proyectos.

#### **Reasignación de canales de audio en la línea de tiempo**

Es posible cambiar la configuración de un canal de la pista para que coincida con cualquier tipo de clip de audio, incluso con aquellos formatos que tienen múltiples y no son los habituales como estéreo o envolvente 5.1. DaVinci Resolve cuenta con un formato único y flexible llamado «pista ajustable» que admite hasta 24 canales de audio. En este ejercicio, cambiaremos el clip de audio de 8 canales con sonido envolvente 7.1 a uno ajustable con 4 canales. Además, veremos todas las ondas. Por último, iremos un poco más lejos y modificaremos tanto el clip como la pista para que sean mono.

**1** Haga clic con el botón derecho sobre el clip en la pista A1 y seleccione **Atributos del clip**. En el cuadro de diálogo, en el menú desplegable **Formato**, seleccione la opción **Ajustable 4**, y en **Fuente** elija **Canal 1 integrado**, **Canal 4 integrado**, **Canal 5 integrado** y **Canal 6 integrado**.

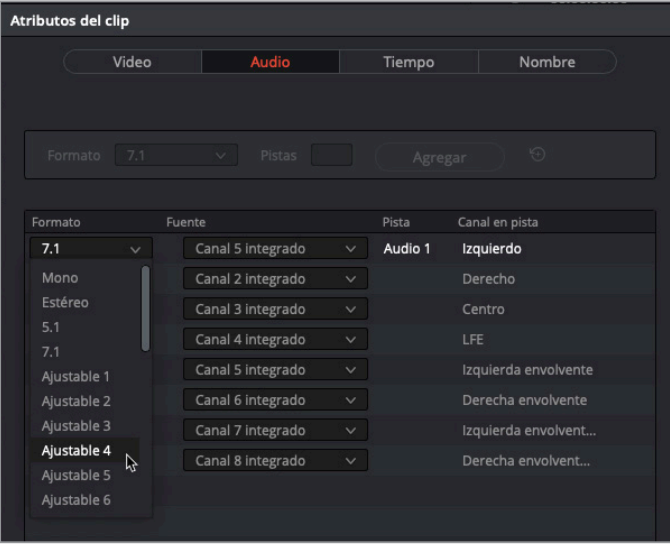

Seleccione la opción **Ajustable 4**.

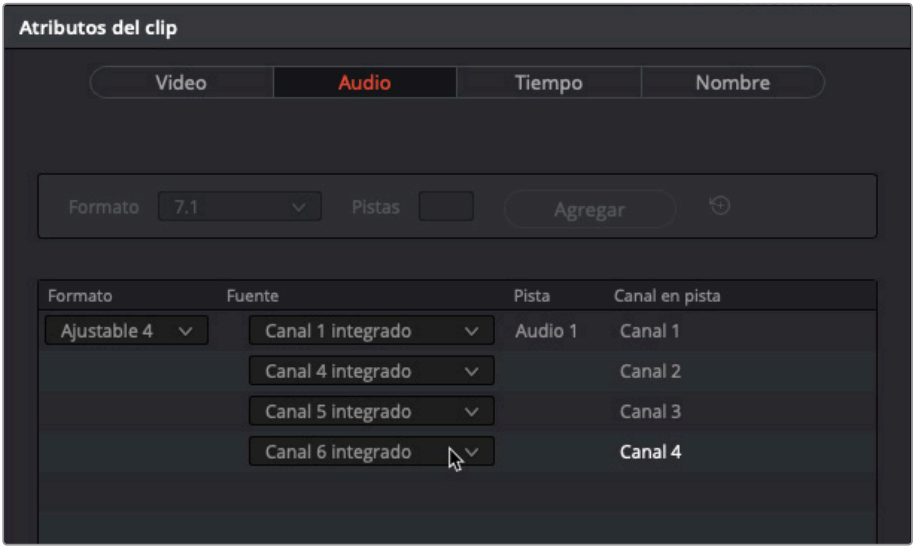

Ajuste los canales integrados 1, 4, 5 y 6.

#### **2** Haga clic en **Aceptar**.

El clip ajustable con cuatro canales se puede ver en la pista A1. Sin embargo, como la pista sigue teniendo ocho canales con sonido envolvente 7.1, los cuatro de más abajo están vacíos.

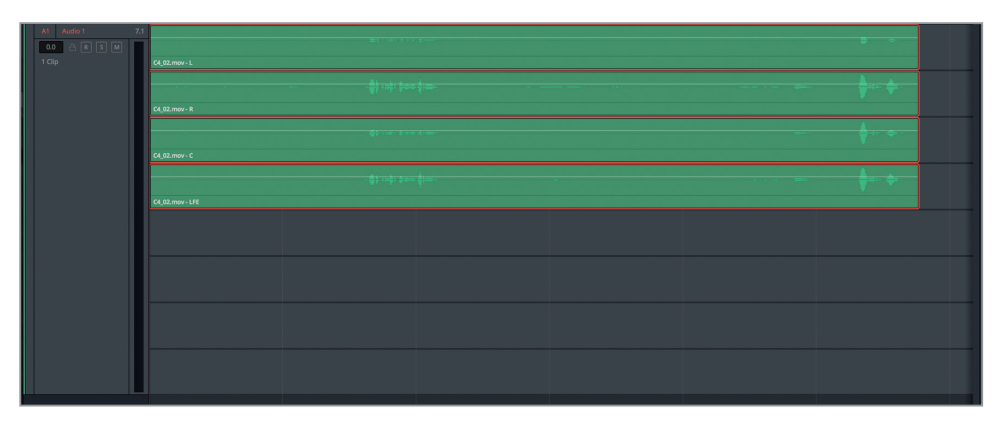

**3** Haga clic con el botón derecho en el encabezado de la pista A1, elija **Cambiar tipo de pista** y haga clic en **Ajustable** y seleccione el número **4**.

Finalmente, el clip y la pista coinciden.

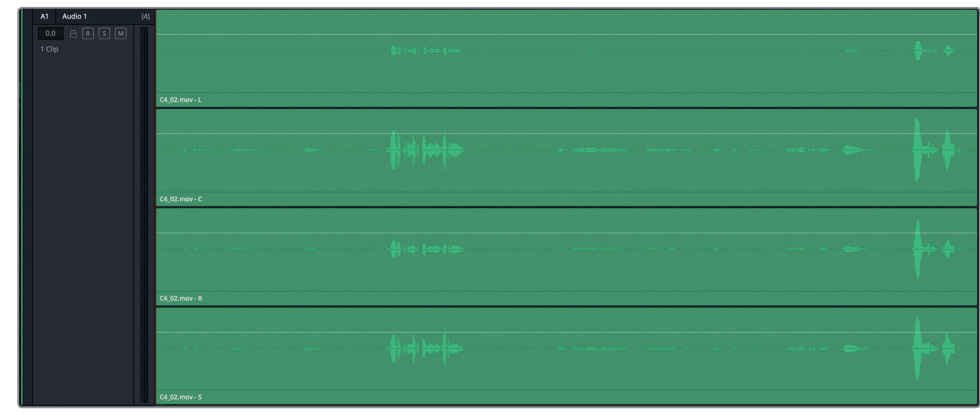

Ahora podemos ver y escuchar todas las fuentes a la vez mientras editamos. Esto es ideal para la editora o el asistente de edición que están montando y cortando la escena.

**4** Presione **Shift+4** para abrir el módulo Edición.

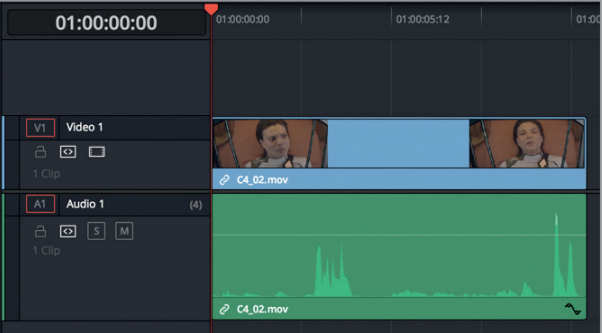

Cabe destacar que, en la línea de tiempo del módulo Edición, el clip solo muestra un canal de audio, lo que facilita el trabajo de la editora, mientras que en el módulo Fairlight siempre aparecerán todos los canales por pista.

**SUGERENCIA:** En el módulo Edición, es posible ver de manera individual los canales de un clip haciendo clic con el botón derecho sobre él y seleccionando **Mostrar canales de audio individuales**. Asimismo, para ver la onda de audio, basta con hacer clic en el ícono correspondiente en el menú de opciones de la línea de tiempo.

- **5** Presione **Shift+7** para volver al módulo Fairlight.
- **6** En cualquiera de los canales, mueva la línea blanca superpuesta para el volumen hacia arriba o abajo. Haga doble clic sobre la misma para restablecer su valor.

Como editor de diálogo, necesitaremos familiarizarnos más con los controles de manera individual para así lograr el mejor sonido. Afortunadamente, disponemos de una gran variedad de opciones para conseguirlo.

- **7** Haga clic con el botón derecho en el clip y seleccione **Atributos del clip**. En el cuadro de diálogo, cambie el formato a **Mono**. En el menú desplegable **Fuente**, seleccione el canal **1**, **4**, **5** o **6**.
- **8** Haga clic con el botón derecho en el encabezado de la pista A2, seleccione **Cambiar tipo de pista** y haga clic en **Mono**, y a continuación en **Aceptar**.

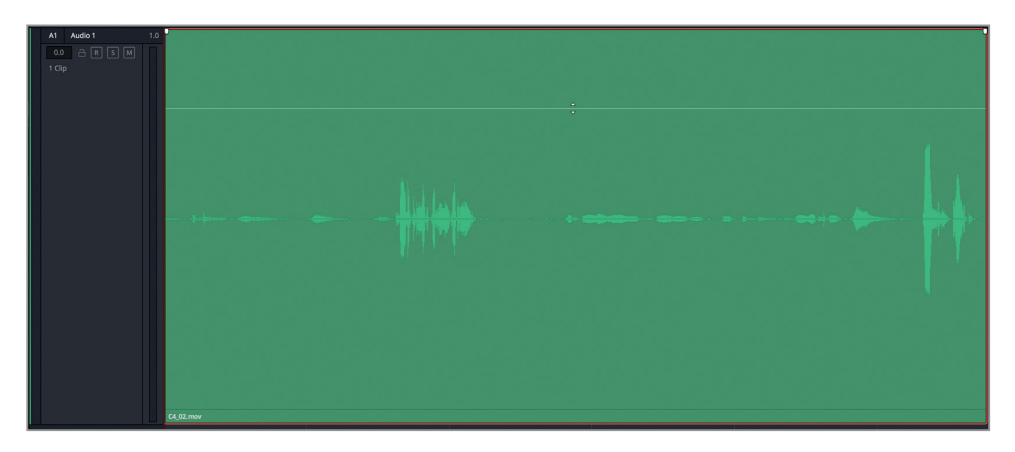

Estupendo, ya hemos cambiado el clip 7.1 que había sido incorrectamente asignado a uno mono en una pista de igual formato. Como vemos, el módulo Fairlight ofrece una gran flexibilidad que permite transformar clips y pistas tanto como sea necesario. Por supuesto, la pregunta inminente es: ¿cómo sabemos cuál de los cuatro canales integrados debemos emplear en la pista de diálogo? Obviamente, podríamos volver a los atributos del clip mono y escuchar individualmente cada uno de los canales, pero es mucho más sencillo evaluarlos y compararlos si los oímos todos juntos y los aislamos o silenciamos sobre la marcha. A fin de hacer esto, regresaremos al clip original y modificaremos sus atributos para probar cada uno de los canales integrados.

#### **Reasignación de clips originales en el panel multimedia**

En este último ejercicio dedicado a la reasignación de canales, volveremos al panel multimedia a fin de cambiar su configuración en el clip original. Después, editaremos el clip revisado en la línea de tiempo y evaluaremos los canales individualmente. Una vez que hayamos terminado esto, contaremos con las habilidades necesarias para asignar, evaluar y transformar adecuadamente clips y pistas en nuestros proyectos.

- **1** En la pista A1, haga clic con el botón derecho en el clip y seleccione **Buscar en el panel multimedia**.
- **2** En el panel multimedia, haga clic con el botón derecho sobre el clip **C4\_02.mov** y seleccione **Atributos del clip**.

Ahora, lo divertido es que, con los ajustes correspondientes al formato y las pistas situados en la parte superior de la ventana, es posible ajustar y añadir cualquier configuración o combinación de canales que queramos.

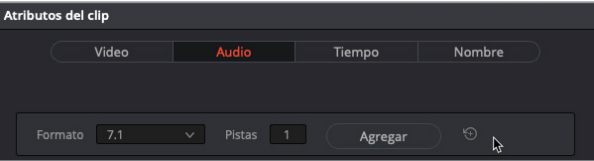

En este ejemplo, dejaremos el formato original 7.1 con ocho canales en una pista y agregaremos una ajustable con cuatro pistas mono, es decir, con un canal en cada una.

**3** En la ventana **Atributos del clip**, seleccione **Ajustable 4** en el campo **Formato**. Mantenga los ajustes predeterminados de la pista en **1** y haga clic en **Agregar**.

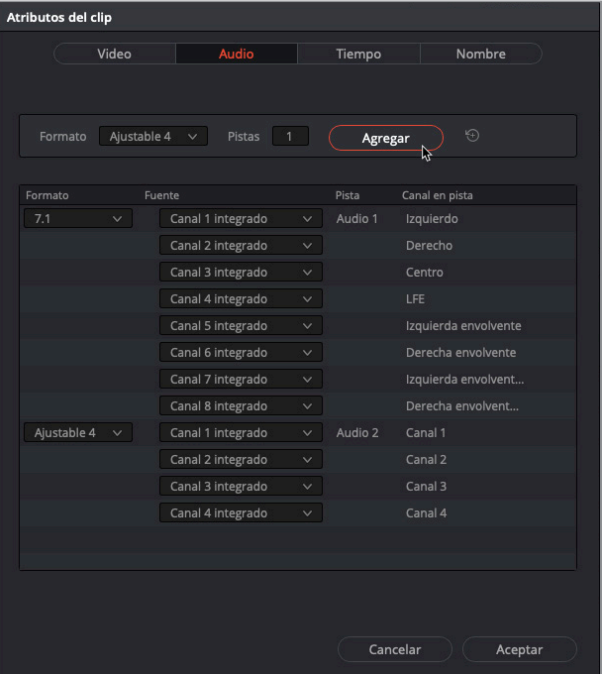

Como resultado, se ha añadido a los atributos del clip una pista de audio ajustable 4.

**4** Cambie las fuentes en la pista ajustable 4 a **Canal integrado 1**, **Canal integrado 4**, **Canal integrado 5** y **Canal integrado 6**.

Ahora, configuraremos una nueva asignación de canales para el mismo clip.

**5** En la ventana **Atributos del clip**, seleccione **Mono** en el campo **Formato**. En el campo **Pistas**, escriba «4». Haga clic en **Agregar**. Asigne cada uno de los canales mono a uno diferente, **1**, **4**, **5** y **6** respectivamente. Haga clic en **Aceptar**.

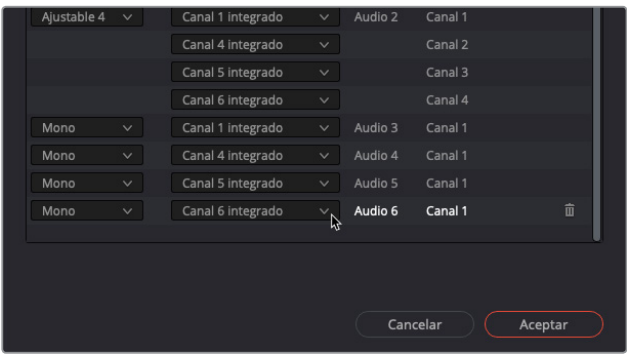

Ahora, vemos todos los canales integrados en el reproductor. Agreguemos el clip revisado a la línea de tiempo. Cabe recordar que, en DaVinci Resolve 15, el módulo Fairlight crea automáticamente pistas que coinciden con la asignación de canales del clip original.

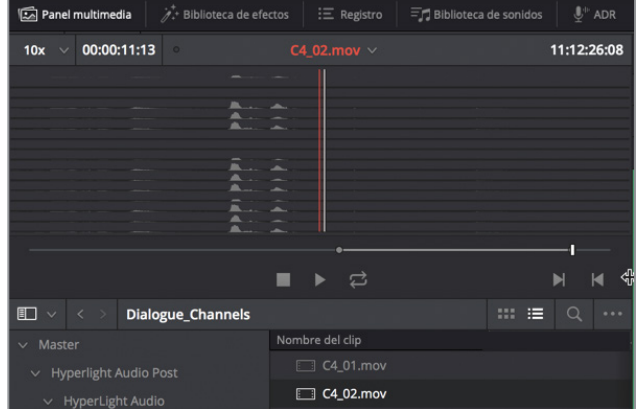

- **6** Arrastre el control vertical hacia la izquierda para reducir la altura de las pistas en la línea de tiempo. Mueva el cabezal al principio de la línea de tiempo.
- **7** Arrastre el clip **C4\_02.mov** desde el panel multimedia al espacio vacío en la línea de tiempo.

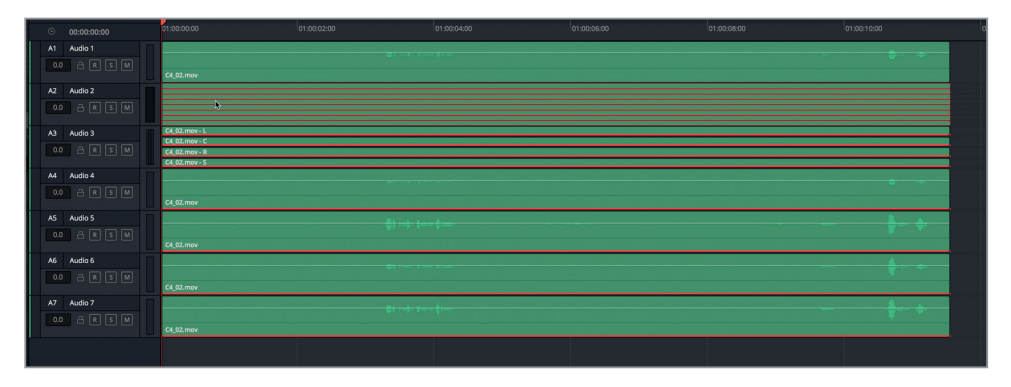

Como era de esperar, el nuevo clip de audio incluye una pista 7.1, una ajustable con cuatro canales y cuatro pistas mono independientes, cada una con un canal. Lo más seguro es que no tengamos que crear nunca un clip de audio con la misma configuración, pero una vez que hemos hecho este, podremos realizar con determinación cualquier asignación de canales necesaria para nuestros proyectos.

Reduzcamos los clips hasta ver solo las últimas cuatro pistas mono.

- **8** Haga clic con el botón derecho en el encabezado de la pista A1 y seleccione **Eliminar pista**.
- **9** Repita este paso y elimine la pista 7.1 y las pistas ajustables con cuatro canales.

Finalmente, escucharemos cada uno de los canales de audio mono para evaluar los distintos micrófonos y seleccionar la mejor fuente para esta escena. Además, emplearemos las habilidades que hemos aprendido en las lecciones anteriores a fin de simplificar el proceso.

**10** Utilice el control del zoom vertical para ver con claridad el contenido de cada pista mono.

Luego, marcaremos una sección que contenga la línea de Emiliana: *Plot a course to put me next to him* (Traza un rumbo para ubicarme a su lado). Una vez seleccionada, podemos reproducirla de manera continua mientras escuchamos las pistas individualmente.

**11** Marque un punto de entrada presionando **I** en el código de tiempo 01:00:18:00 y uno de salida presionando **O** en 01:00:20:00. Para iniciar la reproducción continua, presione **Option+/** (barra diagonal) en Mac o **Alt+/** (barra diagonal) en Windows. Active el botón **M**  en las cuatro pistas y desactívelo sistemáticamente una a una, o también es posible hacer clic en el botón **S**, en caso necesario. Ajuste la línea blanca superpuesta de cualquier clip mono a fin de aumentar o disminuir el nivel del volumen.

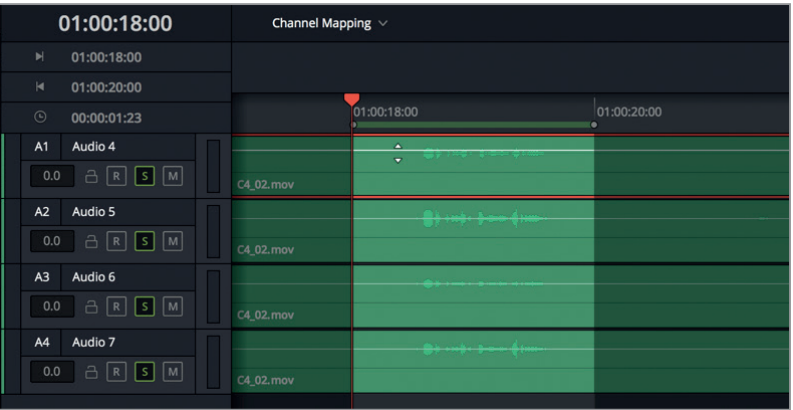

**12** Elimine todas las pistas mono, excepto la que más le guste. Si no lo tiene claro, quédese con la A1.

El audio en la pista A1, anteriormente el canal 1 en la pista 7.1, suena como una mezcla de los canales en A2 y A4 creada en el set de grabación por el ingeniero de sonido de producción.

**NOTA:** No hay problema si no puede notar mucha diferencia entre los canales. Entrenar el sentido auditivo para percibir diferencias sutiles es similar al proceso por el que pasan los coloristas a fin de distinguir leves tonalidades en las sombras o en los tonos de piel. Probablemente, la pista A3 fue fácil de descartar, ya que suena más apagada que las otras, y resulta ser también el canal de audio en la escena editada.

#### **Eliminación de pistas de audio originales indeseadas**

En este ejercicio, eliminaremos las pistas de audio 7.1 y ajustable 4 del clip original.

- **1** En el panel multimedia, haga clic con el botón derecho sobre el clip **C4\_02.mov** y seleccione **Atributos del clip**.
- **2** En el cuadro de diálogo, desplace el puntero a la parte derecha del área de la pista 7.1, hasta que aparezca un ícono de la papelera. Haga clic en él para eliminar la configuración de dicho canal en el clip original.

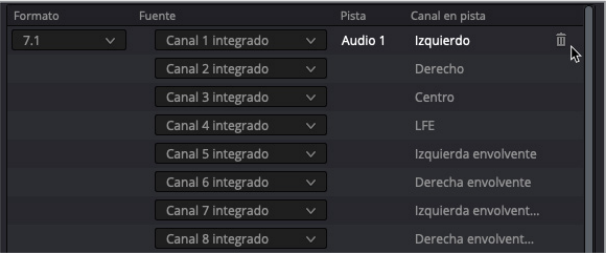

**3** Elimine la pista **Ajustable 4**. Haga clic en el botón **Aceptar** para cerrar la ventana.

El clip ahora cuenta con cuatro pistas mono, cada una con un canal integrado distinto. Los ocho originales siguen estando vinculados al clip, y se puede acceder a ellos mediante la ventana de atributos del clip original.

#### **Cambio de canales del clip original en la línea de tiempo**

Ahora podemos realizar de nuevo este ejercicio abriendo la línea de tiempo original editada y cambiando el canal mono en el clip a uno distinto.

- **1** Abra la línea de tiempo **4 Multi-Channel Dialogue**.
- **2** Cierre el panel multimedia.
- **3** Haga clic con el botón derecho en el penúltimo clip y seleccione la opción **Atributos del clip**.
- **4** En el menú desplegable **Fuente**, seleccione **Canal integrado 1** o el canal original que prefiera. Haga clic en **Aceptar**.

No solo hemos aprendido los secretos de la flexibilidad que ofrecen los ajustes para los canales de audio en DaVinci Resolve, sino que también los hemos evaluado en el clip en la línea de tiempo y, en consecuencia, cambiado el canal del mismo.

# Técnica A/B para la edición de pistas de diálogo

Cuando una escena está editada y se han elegido los mejores canales de audio en la línea de tiempo, es momento de dividir y mover todos los clips de diálogo a pistas separadas por personajes. Este proceso se denomina «técnica A/B» debido a cómo se ven las pistas cuando está finalizado.

La razón principal por la que se deben separar los diálogos de los distintos personajes es que cada uno tenga una pista individual en el momento de ajustar el volumen, la ecualización y el procesamiento de dinámicas y al crear la mezcla final. Esta técnica de edición es esencial para todos los proyectos, tanto si cuentan con un guion narrativo, como si son improvisados, dramáticos, corporativos o documentales.

En los siguientes ejercicios, seguiremos una dinámica de trabajo con la técnica A/B que comienza mirando la escena y creando una pista para cada personaje.

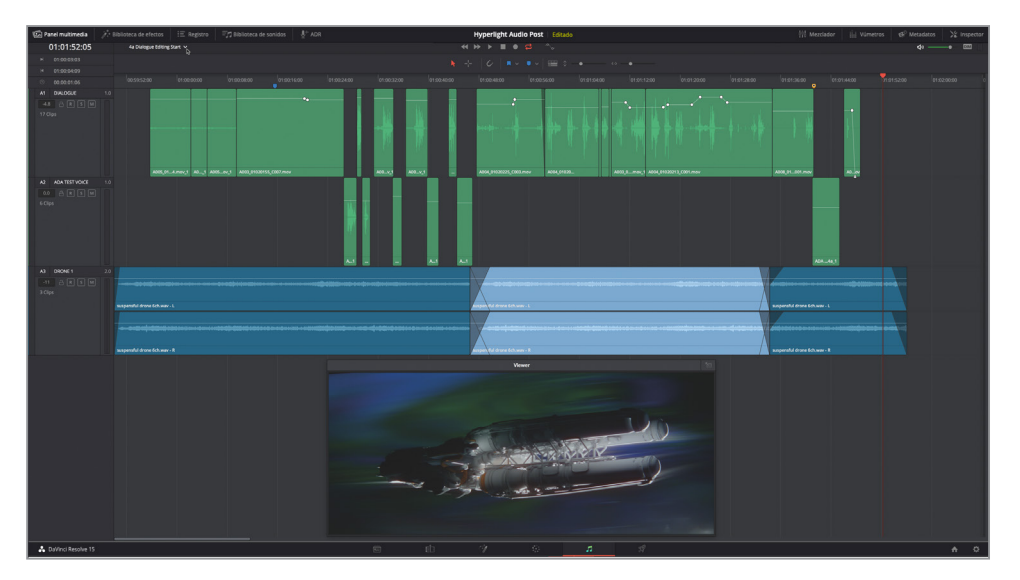

**1** Abra la línea de tiempo **4a Dialogue Editing Start**.

Para esta escena, todos los clips de diálogo están configurados correctamente como mono y con el correspondiente canal asignado.

**2** Reproduzca la escena e identifique cuántos personajes hablan. (Pista: la voz de la computadora cuenta como personaje).

Son tres los personajes que hablan: Emiliana, Philip y ADA. Así que cada uno necesitará una pista de diálogo individual. La voz de ADA ya se encuentra separada, aunque las de Emiliana y Philip no. De modo que mantendremos la de Emiliana en la pista superior y moveremos el diálogo de Philip a una nueva.

**3** Haga clic con el botón derecho en el encabezado de la pista A1 y seleccione **Agregar pistas**. En el cuadro de diálogo, escriba *1* en el campo **Cantidad**, en **Posición** seleccione **Abajo de DIALOGUE** y **Mono** para el tipo de pista. Haga clic en el botón **Agregar pistas**.

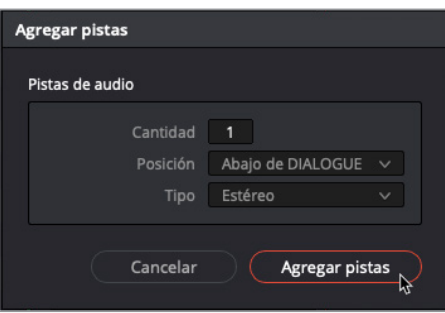

**4** Cambie el nombre de la pista A1 y A2 a EMILIANA y PHILIP, respectivamente.

Modifiquemos además el color de las pistas A2 y A3 para que sea más fácil diferenciar los clips durante la técnica A/B.

**5** Haga clic con el botón derecho en el encabezado de la pista A2 **PHILIP**, escoja **Cambiar color de pista** y seleccione **Amarillo**. Asimismo, cambie el de A3 **ADA TEST VOICE** a **Tostado**.

Las pistas ya casi están configuradas y preparadas para añadir clips separados. Muchos editores de diálogo realizan un último paso antes de dividirlas.

#### **Restablecimiento de los niveles del clip**

Puesto que estos ejercicios están basados en una dinámica de trabajo real, esta es una buena oportunidad para restablecer los niveles de volumen a los ajustes predeterminados. ¿Por qué es esto necesario? Porque en el mundo real, la mayoría de los especialistas en edición de diálogo y profesionales de audio prefieren comenzar con un audio *limpio* sin modificar, ya que así pueden determinar personalmente qué herramientas y procesos requieren, a fin de preparar las pistas de diálogo con el mejor sonido para la mezcla. Al igual que las coloristas limpian todas las correcciones cromáticas y los complementos aplicados por los editores antes de comenzar a etalonar o las maquilladoras requieren de una cara limpia antes de aplicar maquillaje en vez de añadirlo sobre el que ya había.

De esta manera, cabe destacar que, si uno se desempeña como asistente de edición y emplea muchas horas normalizando fotogramas clave y modificando los niveles del diálogo en las escenas antes de pasarlas al departamento de audio, estos esfuerzos serán apreciados por el editor de imágenes y cualquiera que vea el proyecto en esta fase.

Sin embargo, las personas expertas en edición de diálogo probablemente comiencen cada nueva escena restableciendo todos los niveles. Esta es una tarea bastante sencilla de lograr mediante el inspector. En primer lugar, seleccionaremos todos los clips de diálogo en la pista A1.

**1** En la pista A1, arrastre la herramienta de selección sobre todos los clips.

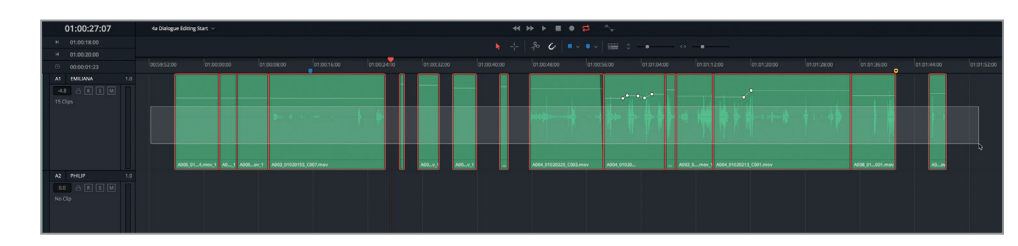

#### **2** Abra el inspector.

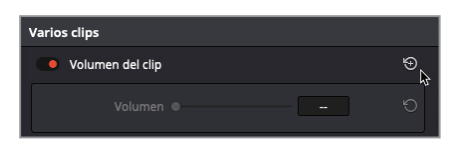

El encabezado del panel indica que hay varios clips seleccionados y que pueden modificarse.

**3** Haga clic sobre la flecha circular para restablecer los valores de todos los seleccionados.

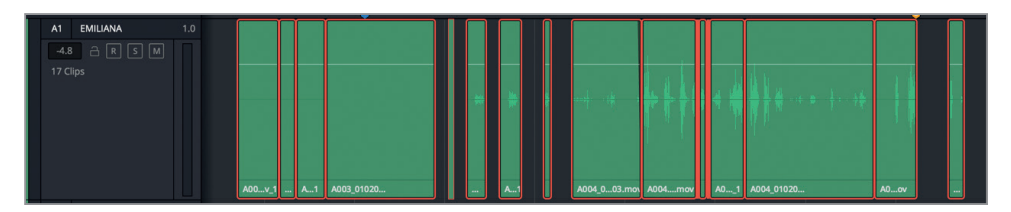

La línea blanca superpuesta de cada clip vuelve a los 0.0 dB, indicando así que no se han aplicado cambios a los niveles de sonido originales. Asimismo, tampoco hay fotogramas clave en ninguno de ellos.

- **4** Seleccione los clips en la pista A3 **ADA TEST VOICE** y, en el inspector, restablezca los niveles del volumen.
- **5** Cierre el inspector.

Con las pistas creadas y los niveles de audio restablecidos, ya podemos mover los clips de diálogo a las correspondientes pistas de cada personaje.

**NOTA:** Para comenzar con el diálogo limpio, será necesario comprobar también si se aplicaron complementos a los clips. En este caso, son muy fáciles de reconocer, ya que estos cuentan con un ícono «fx» junto al nombre del clip en la línea de tiempo. Trabajaremos más en profundidad con los complementos en la siguiente lección.

# Editar pistas de diálogo **Lección 4 Editar pistas de diálogo** Lección 4

## **Uso de combinaciones de teclas para mover clips entre pistas**

Por supuesto que sería posible arrastrar clips manualmente entre pistas con el mouse, pero una edición profesional de audio debe basarse en una dinámica de trabajo eficiente con un montaje preciso y el uso del teclado. El diseño del módulo Fairlight es una estación de trabajo de audio digital completa que permite emplear combinaciones de teclas sencillas a fin de activar rápidamente opciones de edición. Por ejemplo, mover clips entre pistas usando el teclado es un proceso similar a desplazar palabras entre líneas en un procesador de textos. De hecho, las combinaciones de teclas para cortar, copiar y pegar son las mismas.

En este ejercicio, emplearemos combinaciones de teclas para todo lo que hagamos desde seleccionar pistas a mover el cabezal y editar el clip seleccionado a una pista distinta.

Las combinaciones de teclas para la edición de clips son iguales tanto en Mac como en Windows. Las únicas diferencias son las teclas modificadoras. En Mac estas son Command y Option, mientras que en Windows son Ctrl y Alt.

En la primera parte de este ejercicio, usaremos el menú. En las siguientes ocasiones, emplearemos la combinación de teclas correspondiente. Una vez aprendido esto, podremos emplear únicamente combinaciones de teclas a fin de terminar nuestro trabajo. Por último, no hay que preocuparse por memorizarlas, dado que probablemente ya las conozcamos, pero si no es así, las recordaremos una vez que las hayamos usado por primera vez.

- **1** Presione **Inicio** para mover el cabezal al principio de la línea de tiempo. Active el botón **M**  en la pista A4 **DRONE 1**.
- **2** En el menú **Línea de tiempo**, seleccione **Seleccionar pista de destino** y a continuación haga clic en **Pista de audio A1**. Con el menú desplegado es posible ver las distintas opciones y combinaciones de teclas.

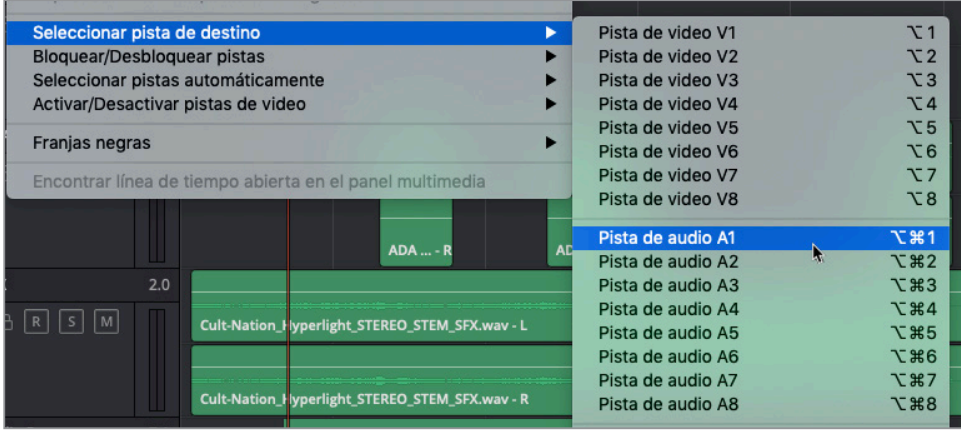

Cabe destacar que la combinación de teclas para seleccionar la pista A1 es **Option+Command+1** en Mac o **Alt+Ctrl+1** en Windows. Asimismo, entre las distintas opciones podemos darnos cuenta de que las que permiten mover las pistas de audio hacia arriba o abajo cuentan con las mismas teclas modificadoras para ambos sistemas operativos, y las flechas correspondientes. Como vemos, las combinaciones de teclas para las pistas de audio emplean las mismas modificadoras. De modo que, basta con recordar estas, el número de pista y las flechas. Es muy sencillo.

Como ya hemos empleado las teclas J, K y L para desplazarnos, en este ejercicio usaremos las flechas hacia arriba y abajo para movernos entre los clips, porque cuando una pista está seleccionada, las flechas cambian la posición del cabezal al siguiente clip en la pista y lo seleccionan automáticamente. Probemos.

**3** Con la pista A1 seleccionada, presione **U** para elegir el primer clip de la misma.

Este clip no cuenta con el diálogo, de modo que por ahora, lo dejaremos así. Al presionar la  $\bigcup$ , se desplaza el cabezal por la línea de tiempo y se detiene en el primer y último fotograma de cada clip.

- **4** Presione  $\bigtriangledown$  tantas veces como sea necesario hasta llegar al principio del cuarto clip.
- **5** Presione la barra espaciadora para reproducir el clip. Cuando esta termine, presione  $\uparrow$ , en caso necesario, para mover el cabezal al final del clip y seleccionarlo.

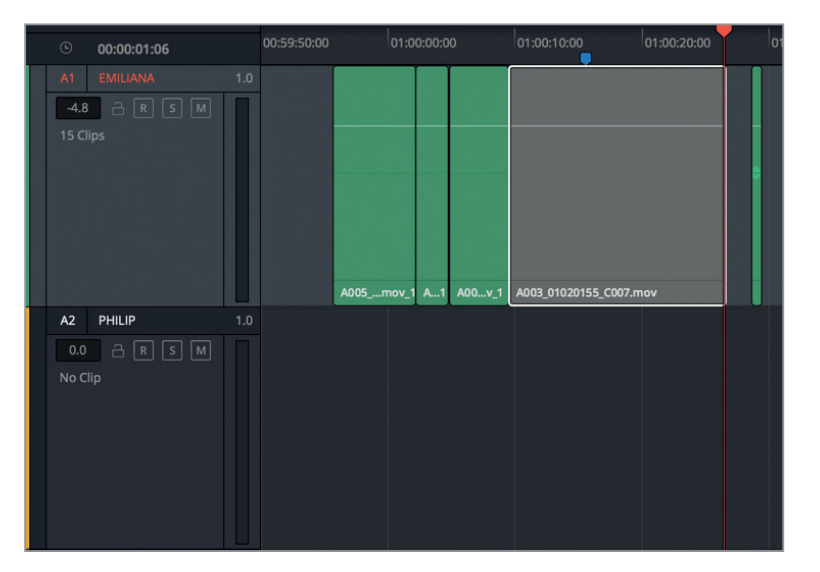

Este es el clip de diálogo de Philip, por lo que vamos a cortarlo. Una vez hecho esto, es posible seleccionar la pista de Philip como destino y pegar el clip en la pista nueva. Veamos en el menú de edición qué combinaciones de teclas utilizaremos.

**6** Haga clic en el menú **Edición** y desplace el puntero para ver las distintas combinaciones de teclas más comunes.

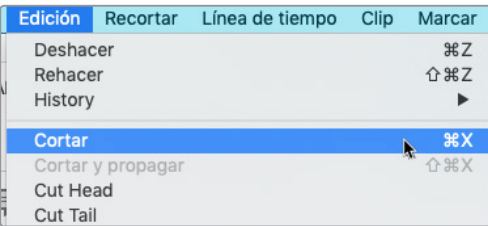

Para cortar, es **Command+X** en Mac y **Ctrl+X** en Windows.

Para copiar, es **Command+C** en Mac y **Ctrl+C** en Windows.

Para pegar, es **Command+V** en Mac y **Ctrl+V** en Windows.

Probablemente, son las mismas teclas que usamos en un editor de textos.

**7** En el menú **Edición**, seleccione **Cortar**.

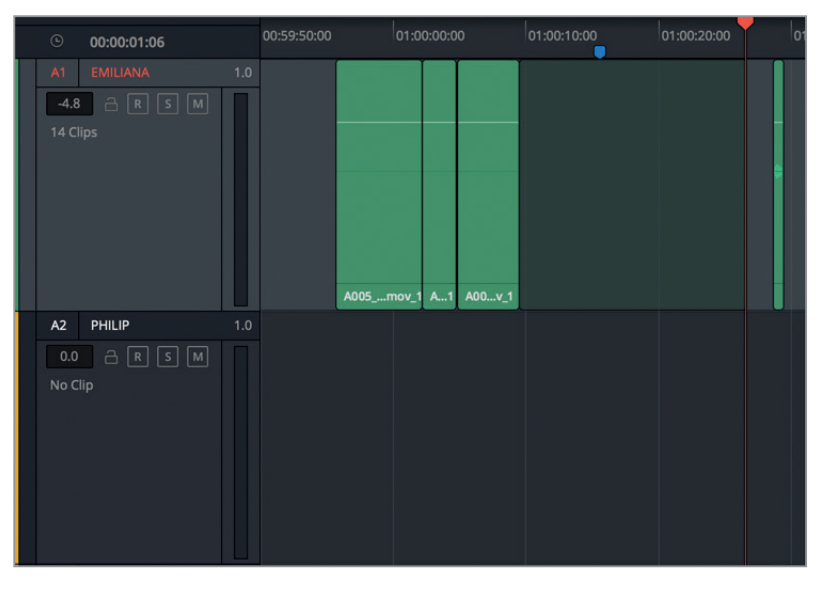

El clip seleccionado se volverá translúcido para indicar que ha sido cortado y que se puede pegar en cualquier otra posición.

**8** Presione **Command+↓** en Mac o Ctrl+↓ en Windows para seleccionar la pista A2.

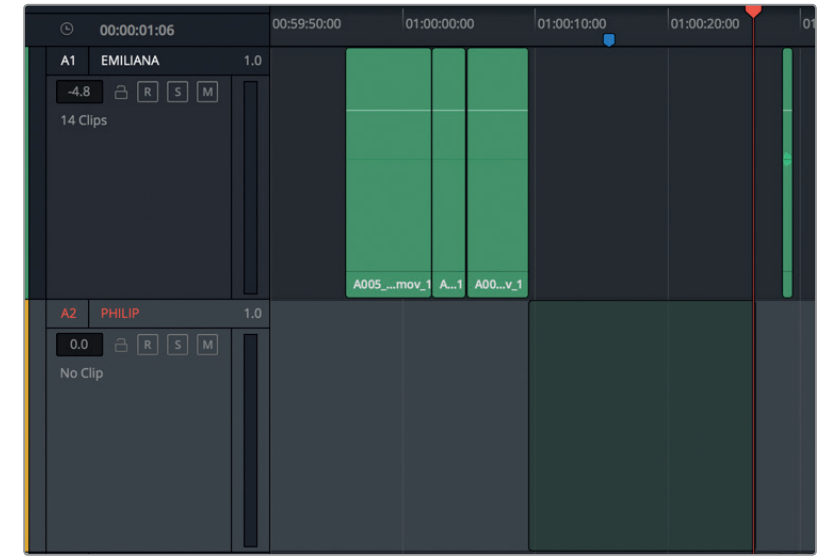

El clip que cortamos aparecerá en la posición exacta de la pista A2.

**9** Presione **Command+V** en Mac o **Ctrl+V** en Windows para pegar el clip en la nueva pista.

El clip se ha movido. Cabe recordar que copiar y pegar se basan en la posición del cabezal, por lo que debemos tener precaución de no moverlo después de cortar un clip, en caso de que simplemente lo estemos moviendo a una pista distinta.

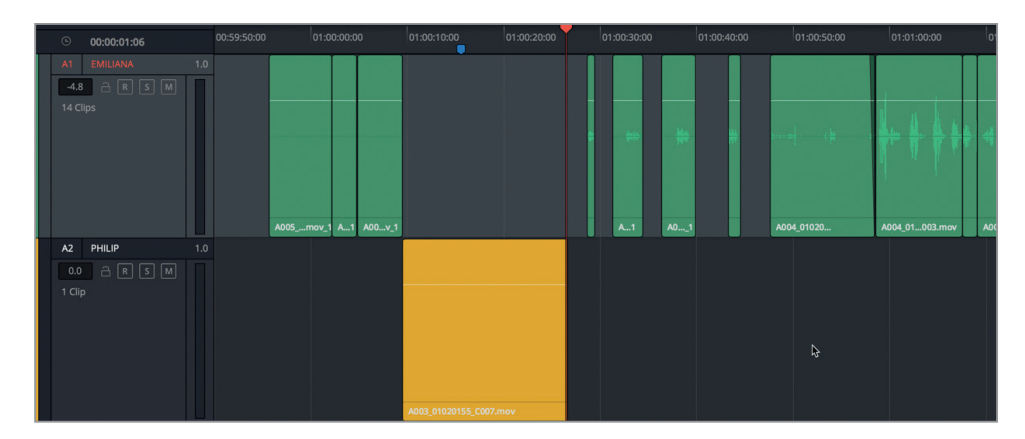

**10** Presione **Command+↑** en Mac o Ctrl+↑ en Windows para seleccionar la pista A1.

La pista A1 está seleccionada y preparada para mover a ella los otros clips de Philip. Nótese que el clip que se ha pegado a la pista de Philip es amarillo porque le cambiamos el color a la pista, de modo que esto sucederá con todos los clips que movamos a ella.

#### **Finalización del proyecto**

Hemos realizado un trabajo excelente configurando las pistas de diálogo y moviendo el primer clip a la pista de Philip. ¡Nos han contratado! En prácticas. No nos pagarán, pero ganaremos mucha experiencia y algún que otro cumplido.

Ahora, trabajaremos solos terminando de separar las pistas de diálogo. Podemos emplear las mismas combinaciones de teclas a fin de seleccionar y mover el resto de clips de diálogo de Philip a la pista A2. No pasa nada si cometemos algún error, ya que lo podemos solucionar con la opción deshacer en el menú de edición.

Una vez que hemos terminado, cambiaremos el color de la pista A1 a naranja.

Debemos considerar varias cosas antes de comenzar. Algunos clips de audio incluyen sonidos de producción, como respiraciones, ruidos de ropa, suspiros, resoplidos o risas. Estos se consideran parte de la interpretación del diálogo y deben moverse a la pista del personaje adecuado. En el caso de que se doble la escena a otro idioma, el actor de doblaje deberá también reproducirlos.

El movimiento de la ropa, las pisadas y otros sonidos que pueden ocurrir de manera natural durante la producción y que son recibidos por el micrófono se suelen reemplazar con efectos de sala, o *foley*. Trabajaremos más a fondo con ellos y otros elementos de diseño de sonido en la Lección 6. En un proyecto real, los editores de diálogo además son responsables de dividir y mover todos estos sonidos que no son diálogo a pistas separadas, llamadas «PFX» o efectos de producción.

Por ahora, moveremos los clips a la pista del personaje correspondiente.

No debemos preocuparnos por si los fotogramas inicial y final de los clips están un poco fuera de lugar, ya que arreglaremos esto después de haberlos movido a las pistas.

¡Va a ser divertido! Una vez que hayamos terminado esto, podemos continuar con la siguiente sección, ya que en caso contrario nos van a despedir, aunque no nos paguen, así que continuemos.

## Limpiar una edición de técnica A/B

Ahora que completamos la edición de técnica A/B o *checkerboard*, podemos ver con claridad por qué se denomina así. En este ejercicio, acercaremos las pistas en la línea de tiempo para verlas y escucharlas. A la vez que la reproducimos, podemos detenerla para arreglar cualquier fotograma inicial o final que no esté ajustado. Para ello usaremos dos funciones nuevas de DaVinci Resolve 15: el cabezal fijo y el desplazamiento en reproducción continua.

**1** Si hemos completado los ejercicios anteriores, podemos continuar trabajando con la línea de tiempo **4a Dialogue Editing Start**. En caso contrario, abra la línea de tiempo **4b Dialogue Tracks Split** para continuar.

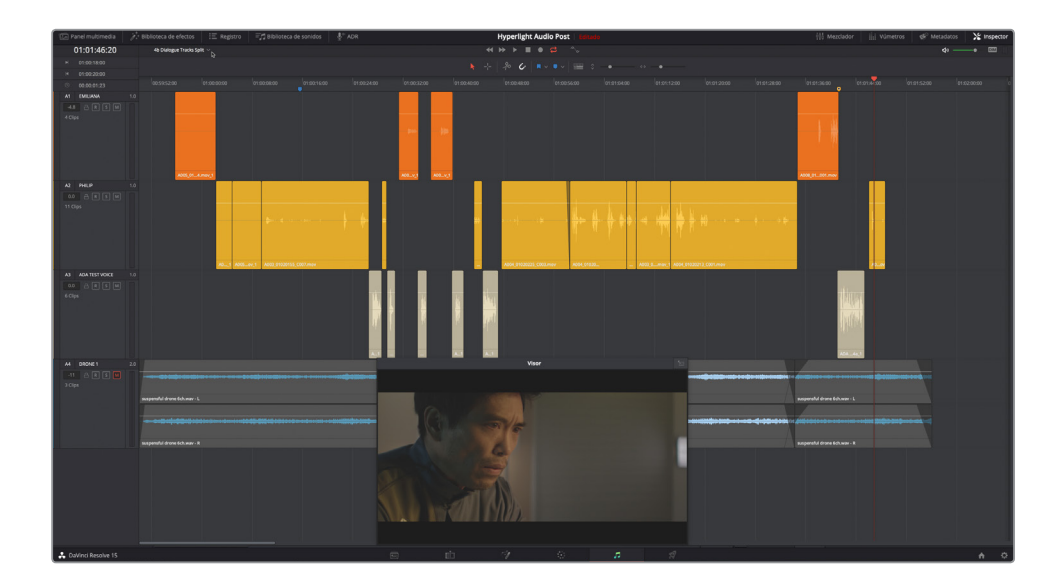

- **2** Mueva el cabezal al primer clip en la pista A3. Esta es la primera frase de ADA en la escena (01:00:26:11).
- **3** Utilice el control del zoom vertical hasta que solo vea dos clips naranjas en la pista A1, dos amarillos en la A2 y tres o cuatro tostados en la A3.

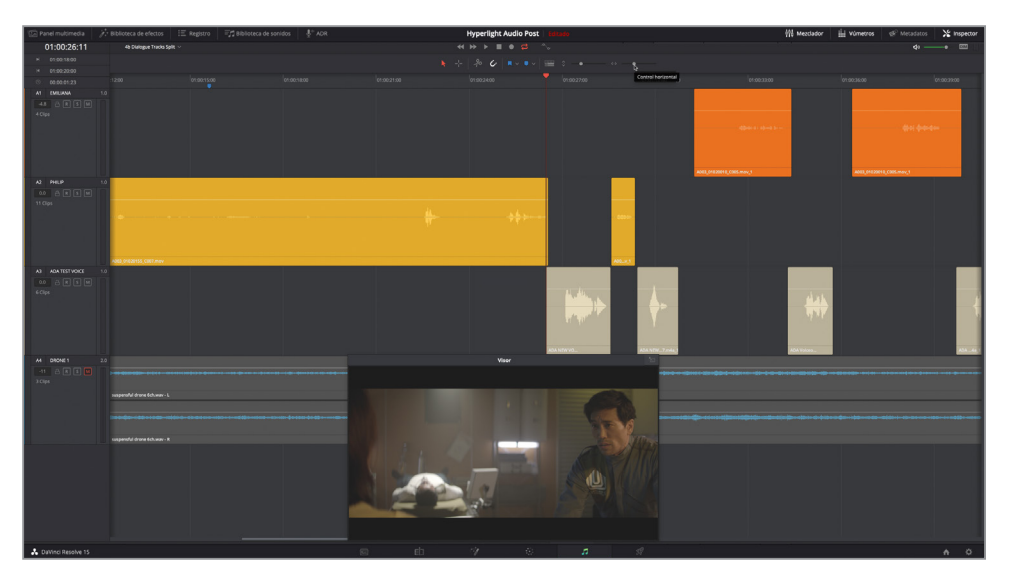

Ajustar el nivel del zoom es ideal para enfocarse en clips específicos durante la reproducción, pero ¿qué pasa cuando el cabezal alcanza el final del área visible de la línea de tiempo?

**4** Comience la reproducción desde la posición actual y deténgala cuando el cabezal llega al final del área visible de la línea de tiempo.

El cabezal se moverá de izquierda a derecha, y, al llegar al final, continuará desde la izquierda, ya que reproducirá la siguiente sección de la línea de tiempo. Es como pasar las páginas de un libro. Este modo común de reproducción es ideal para la mayoría de las actividades, pero cuando tratamos de concentrarnos en el sonido de los clips, podría distraernos un poco. Cambiémoslo.

### **Uso del cabezal fijo para desplazarse durante la reproducción**

El modo de reproducción normal es muy útil tanto para la edición de imágenes como para la de audio. Sin embargo, en ocasiones, necesitaremos una reproducción uniforme en la que poder concentrar toda la atención en los sonidos y forma de onda de los clips. En este caso, activaremos el modo de cabezal fijo, ya que es ideal para ver y escuchar clips, en parte debido a que siempre podemos visualizar los que están por reproducirse.

**1** Presione **Shift+↑** para mover el cabezal al marcador azul.

El cabezal vuelve al marcador azul, que se encuentra convenientemente centrado en mitad de la escala de la línea de tiempo, justo antes de la primera frase de Philip, por lo que es un lugar ideal para comenzar este ejercicio.

**2** Abra el menú **Vista de línea de tiempo** y haga clic en el botón **Cabezal fijo**.

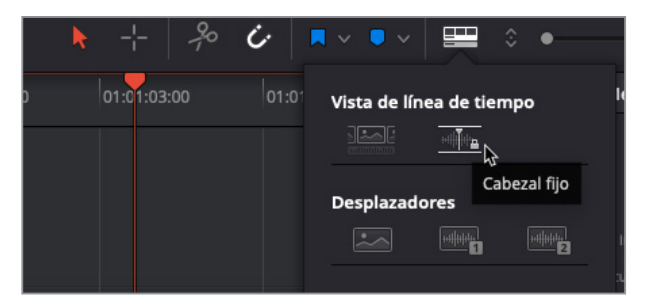

**3** Comience la reproducción. Los clips se moverán debajo del cabezal fijo, por lo que debe concentrarse en lo que está escuchando y en qué clip viene a continuación. Cuando Philip dice *Boom. There was this explosion and it surrounded the whole ship* (¡Bum! Hubo una explosión y rodeó la nave por completo), detenga la reproducción.

Al admirar esta función que permite dejar el cabezal fijo mientras se reproduce el proyecto, probablemente hayamos escuchado algunas partes irregulares en el diálogo de Philip.

**4** Use **J**, **K** y **L** para moverse hasta aproximadamente el código de tiempo 01:01:04:01, justo antes de que Philip diga *We've been trying to fix it* (Hemos estado tratando de arreglarlo).

**NOTA:** Con el cabezal fijo activado, es posible usar J, K y L o arrastrar la escala de la línea de tiempo a la derecha o izquierda a fin de desplazarnos hacia adelante o atrás. Para cambiar la posición del cabezal, hay que desactivar esta opción.

**5** Comience la reproducción de nuevo y fíjese en el final del clip actual y en el primer y último fotograma del siguiente. Cuando Philip dice *Two hours ago* (Hace dos horas), deténgala.

Claramente, el clip de diálogo de Philip en el que dice *--- went space walking ---* (–- caminabas por el espacio –-) requiere algunos ajustes tanto al principio como al final. En este momento, volveremos al modo de reproducción normal con el propósito de ajustar el clip. Sin embargo, la próxima vez que necesitemos centrarnos solo en la reproducción del audio, bastará con activar la opción para el cabezal fijo.

#### **Corte de audio sincronizado en la línea de tiempo**

En este ejercicio, nos acercaremos en la línea de tiempo al clip que hay que ajustar en la pista A2, y recortaremos el inicio y final a fin de mejorarlo. Cabe destacar que el audio está sincronizado con la imagen, por lo que no es posible mover el clip sin que se desajusten. Asimismo, debido a que el clip se encuentra entre otros dos en la misma pista, habrá que asegurarse de que, al cortar uno, el resto no se vean afectados.

- **1** Abra el menú **Vista de línea de tiempo** y haga clic en el botón **Cabezal fijo** para deseleccionar dicha opción.
- **2** Mueva el cabezal a la posición 01:01:08:08, que es directamente sobre el clip con el que trabajaremos. Utilice el control del zoom horizontal hasta que vea el clip debajo del cabezal, así como los clips subyacentes.
- **3** Haga clic con el botón derecho en el código de tiempo y cambie el color del clip a lima.

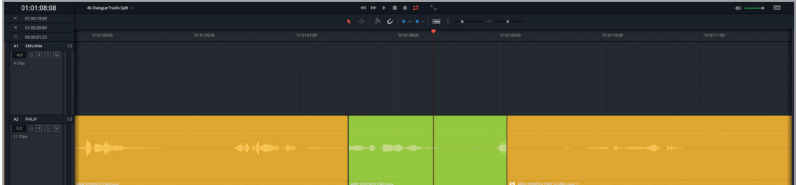

Con el tamaño actual, algunas partes de la onda están cortadas, así como el inicio y final del clip. Asimismo, el color lima facilita la identificación del clip en el que estamos trabajando. Marcaremos puntos de entrada y salida alrededor de esa sección del diálogo, a fin de incluir la palabra o frase de antes y después del clip actual. A continuación, podremos determinar qué es lo que debemos ajustar sin comprometer el resto de clips.

**4** Presione **R** para activar la herramienta de selección de intervalo. Arrastre el recuadro de selección sobre los clips en la pista A2, desde 01:01:06:00 hasta 01:01:11:00 aproximadamente.

**SUGERENCIA:** Es posible ver el código de tiempo para los puntos de entrada y salida en la esquina superior izquierda de la línea de tiempo y usarlos como guía a la vez que seleccionamos los clips.

**5** Presione **A** para volver al modo de selección normal.

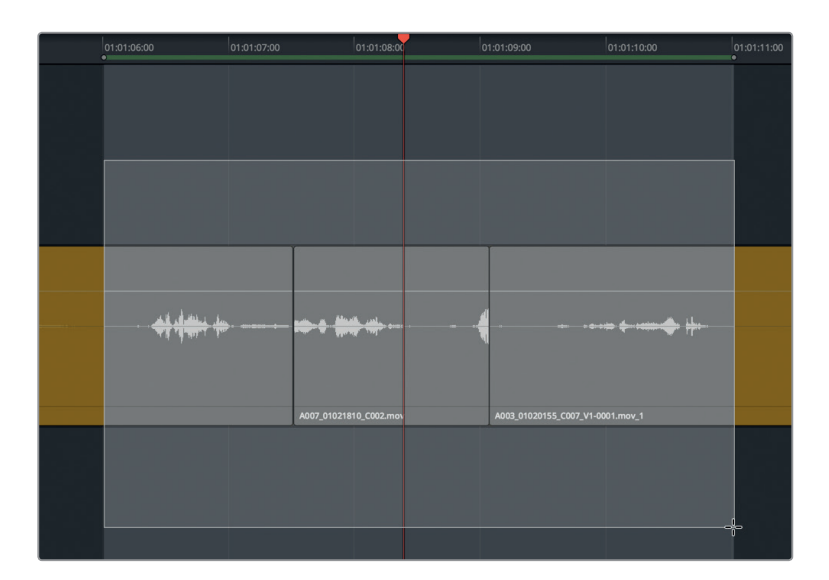

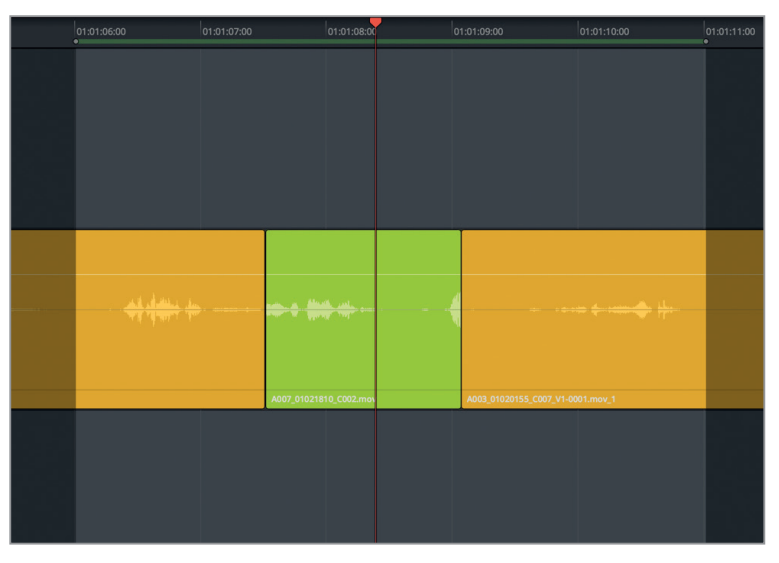

**6** Inicie la reproducción continua, en caso necesario, o presione **Option+/** (barra diagonal) en Mac o **Alt+/** (barra diagonal) en Windows. Una vez que hayamos escuchado la sección marcada varias veces, detenga la reproducción.

El primer clip termina con Philip diciendo *Since it happened* (Desde que eso pasó), seguido de una larga inhalación. El clip del medio comienza en mitad de la palabra *you* (tú) cuando dice *You went space walking* (Caminabas por el espacio). Para arreglar el primer punto de edición entre los clips de diálogo, es posible extender el principio del clip lima a fin de incluir esa palabra por completo. No hay de qué preocuparse si se corta el sonido de la respiración de Philip al final del clip amarillo. La edición de diálogo trata de hacer que este sea claro y entendible. El sonido de la respiración es importante, pero innecesario para el diálogo.

Cabe recordar que, cuando se recorta un clip de audio en la línea de tiempo del módulo Fairlight, se visualiza toda la onda, lo que facilita saber dónde empiezan y acaban las palabras o frases.

**7** Arrastre el cabezal del clip lima hacia la izquierda, a fin de incluir la palabra *you* (tú) entera. Use la onda como una guía para extender el clip.

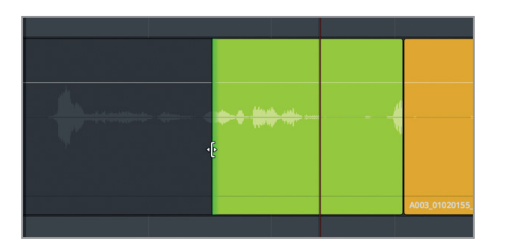

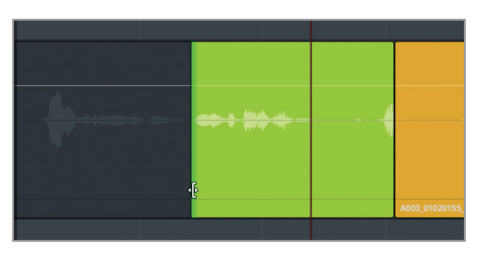

8 Arrastre el final del clip lima hacia la izquierda, a fin de eliminar toda la onda (o palabra).

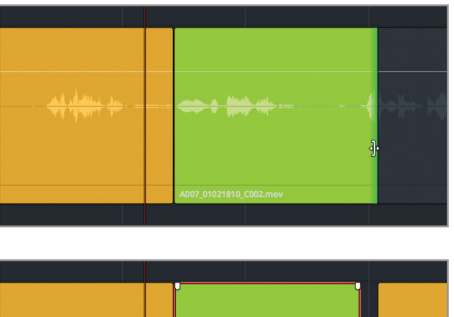

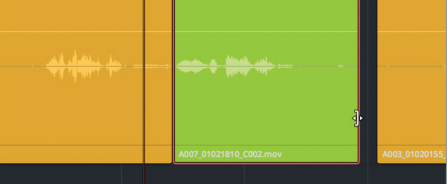

- **9** Reproduzca desde el marcador inicial al final para escuchar las ediciones. Preste atención a la interpretación y no se preocupe por el espacio entre los clips, ya que lo completaremos con un tono en la siguiente lección.
- **10** Detenga la reproducción cuando haya terminado de evaluar dicha sección.

¿Qué nos parece? ¿El diálogo suena natural? ¿Hay algo que distraiga la atención de las palabras o la interpretación?

¿Se ha dado cuenta de que Philip respira dos veces antes de decir *Then just two hours ago* (Hace dos horas)? La primera vez es al final del clip lima, cuando él se encuentra fuera de plano y la segunda es justo después de la frase, por lo que la primera se puede recortar, ya que es innecesaria, mientras que la segunda es parte de la interpretación.

#### ¿Respiraciones o no? El secreto para eliminar respiraciones de un diálogo

La respiración es parte del diálogo. Editores de audio inexpertos a veces eliminan sonidos de respiración significativos al intentar deshacerse de ruidos indeseados en una grabación de diálogo de baja calidad. Al realizar esto, el diálogo y la interpretación pierden naturalidad. Si uno de los personajes respira, inhala o exhala como parte de su actuación, es importante incluir esto en el diálogo.

Si el intérprete lo hace de manera excesiva o padece de sinusitis o un resfriado implicando sibilancias que distraen la atención, entonces sí es necesario atenuar o reemplazar esos sonidos, pero no eliminarlos por completo.

Únicamente se deben eliminar por completo la respiración de pistas con voz en off o de diálogo en tres circunstancias.

- **1** En anuncios publicitarios en los que las voces en off explicando el producto o servicio son más importantes que las personas que hablan. En este caso, porque el sonido de la respiración puede distraer la atención del mensaje, debido a los tipos de micrófonos y la profundidad de la voz grabada. Por lo tanto, en la industria de la publicidad, el mensaje es lo más importante, a pesar de que haya mucho palabrerío.
- **2** Cuando el personaje no es un ser vivo, por ejemplo la computadora ADA. En este caso, la unidad no respira, por lo que es natural e incluso de esperar que su voz esté desprovista de respiración.
- **3** Si el personaje es un ser vivo pero basado en un concepto de ciencia ficción o fantasía que no necesita respirar para hablar, o quizá uno que se comunica telepáticamente con otro, por lo que sus conversaciones no son verbales. Independientemente de la situación, habrá que mantener suficiente sonido generado para vocalizar de manera consistente las palabras del personaje. Por ejemplo, si nuestro personaje es una sirena que respira agua por las branquias y está hablando sumergida, puede que queramos que se escuche el sonido del agua contra las branquias, pero no el aire por la boca.

#### **Aumentar el tamaño y el volumen para facilitar el recorte**

Una de las ventajas de trabajar en el módulo Fairlight es que es posible acercar las pistas de diálogo tanto como sea necesario, por lo que es más sencillo recortarlas. En este ejercicio, aumentaremos la altura y el ancho de las pistas de diálogo de Philip, a fin de observar con mayor claridad la respiración en la forma de onda. A continuación, subiremos el nivel de volumen del clip, lo que incrementará el tamaño de la onda para usarla como guía.

- **1** Seleccione la pista A2 **PHILIP**, de ser necesario.
- **2** Mueva el cabezal hasta la mitad del clip lima.
- **3** Arrastre el control vertical por completo hacia la derecha para incrementar la altura de la pista seleccionada.

**4** Presione **Command+=** (signo igual) en Mac o **Ctrl+=** (signo igual) en Windows para acercarse a los clips horizontalmente.

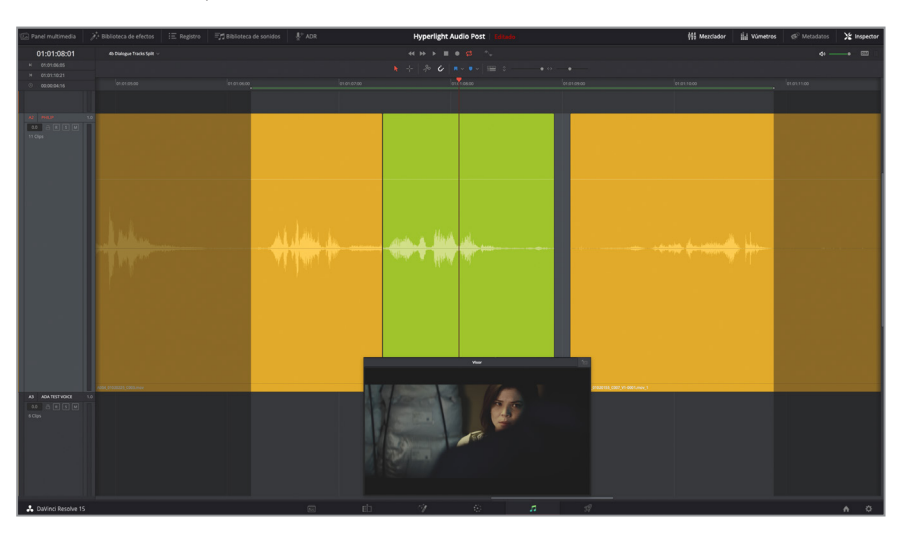

El intervalo de reproducción de 01:01:06:00 a 01:01:11:00 debería predominar en la línea de tiempo.

**5** Seleccione el clip lima. Abra el inspector.

Podemos usar el deslizador del volumen para ajustar el del clip lima y el del siguiente amarillo.

- **6** Arrastre la línea blanca superpuesta del volumen o el deslizador en el inspector y auméntelo aproximadamente entre 12.00 o 13.00 dB.
- **7** Repita el paso 6 para aumentar el volumen del siguiente clip al mismo nivel.

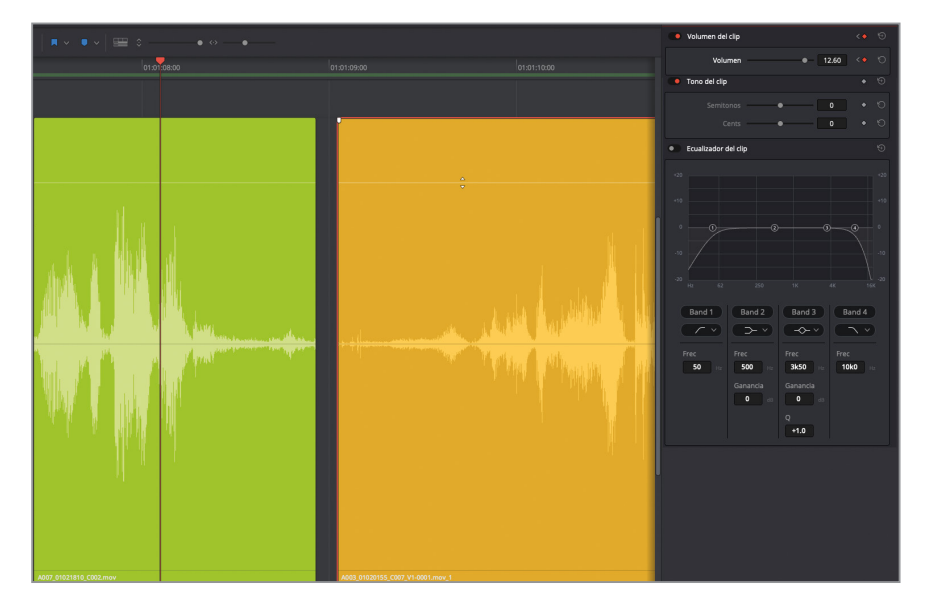

Como la onda de audio es más grande, se pueden observar claramente las respiraciones y los sonidos de ambiente que fueron capturados por los micrófonos. En la siguiente lección, usaremos el llamado «silencio ambiental» para rellenar los huecos entre los clips de diálogo. Por ahora, nos concentraremos en arreglar los sonidos de la respiración.

- **8** Cierre el inspector.
- **9** Marque un nuevo intervalo de reproducción de 01:01:08:00 a 01:01:10:00. Aunque el diálogo está cortado, esto facilita concentrarse en la respiración entre las palabras.

El sonido de la respiración al final del color lima muestra un incremento notable en la onda, por lo que deberíamos poder recortarlo usando esta como guía. Recordemos que Philip está fuera de plano en este punto, así que no hay razón para incluir la respiración, solo dejaremos el sonido de él moviéndose por la habitación.

- **10** Mueva el cabezal justo antes de la respiración de Philip, en el código de tiempo 01:01:08:15.
- **11** Recorte el final del clip hacia la posición del cabezal.

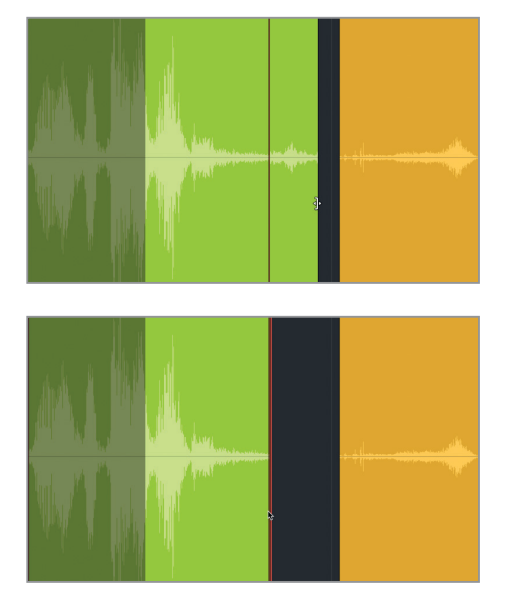

- **12** Reproduzca el rango de clips seleccionado.
- **13** En el clip lima, haga doble clic sobre la línea blanca superpuesta para restablecer su valor.
- **14** Presione **R** para activar la herramienta de selección de intervalo. A continuación, haga clic en el clip lima para reproducirlo. Presione **A** para volver al modo de selección normal.
- **15** Escuche el clip. Una vez terminado, presione **Option+X** en Mac o **Alt+X** en Windows para eliminar los puntos de entrada y salida.

El final del clip lima queda mucho mejor después de haber eliminado parte de la respiración.

## **Escuchar el audio a nivel de muestra usando la reproducción continua**

El término *scrubbing* se emplea cuando escuchamos el audio a la vez que movemos el cabezal hacia adelante y atrás en el clip. Cuando esta función está activada de manera estándar, es posible utilizar J, K y L o arrastrar el cabezal. Mientras que si lo está con la reproducción continua, se previsualiza el audio a nivel de muestra a la vez que se desplaza el cabezal. Ambas opciones se encuentran disponibles en el menú de la línea de tiempo. La opción para escuchar audio está activada de manera predeterminada y es posible desactivarla presionando **Shift+S**. En este ejercicio, emplearemos las dos técnicas para previsualizar y recortar con precisión el inicio del siguiente clip.

¿Por qué es necesario tanto esfuerzo para recortar la respiración al principio del clip? Porque, además de la edición de la palabra hablada y de arreglar las respiraciones audibles, los editores de diálogo son también responsables de eliminar ruidos indeseados como el chasquido de los labios o de la lengua. Como ya sabemos, al inicio del siguiente clip, Philip respira hondo cuando se encuentra en el plano como parte de su interpretación. Justo antes de eso, se escucha un poco de ruido hecho con la boca que se debe eliminar. De modo que para esta maniobra de precisión, usaremos la opción de reproducción continua a fin de determinar cuánto hay que cortar.

- **1** Mueva el cabezal al espacio vacío entre el clip lima y el amarillo.
- **2** Arrastre la barra de desplazamiento en la parte inferior de la línea de tiempo hasta que no vea el clip lima en la pista A2.

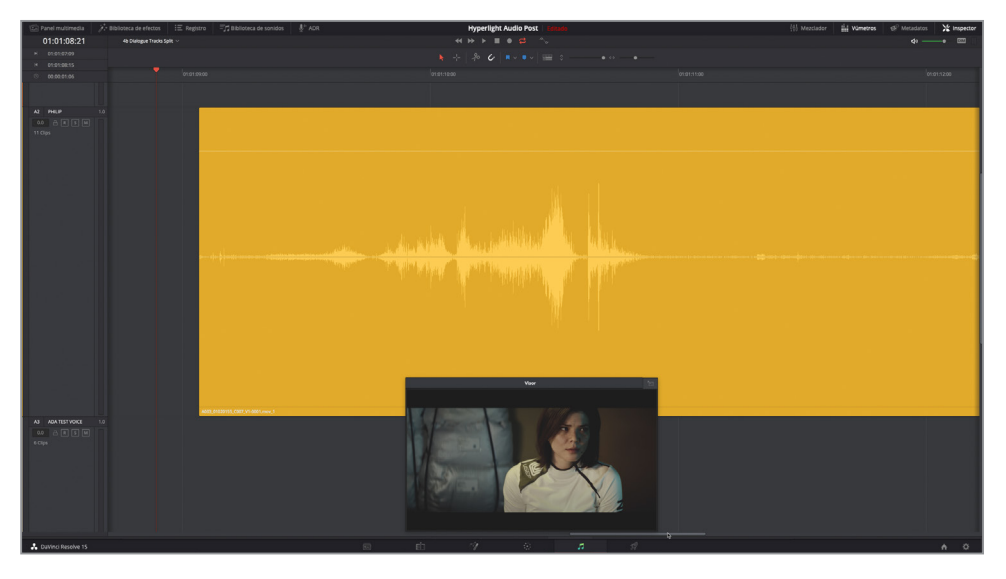

Deberíamos ver claramente el inicio del clip amarillo.

**3** Arrastre el cabezal desde el inicio del clip hasta que Philip empieza a hablar, cuando diga *Then, just two hours ago* (Hace dos horas).

Con el modo de reproducción normal activado, al desplazar el cabezal sobre el clip, deberíamos escuchar un chasquido con la lengua y sonidos de respiración.

**4** Presione **Shift+S** para desactivar la función. Intente volver al principio del clip arrastrando el cabezal.

En esta ocasión, no escuchamos ningún sonido al arrastrar el cabezal. Sin la opción para escuchar audio activada, estaremos limitados a juzgar la onda a la vez que recortamos, lo cual no es recomendable.

- **5** Presione **Shift+S** de nuevo para activarla.
- **6** En el menú **Línea de tiempo**, seleccione **Reproducción continua**.
- **7** Arrastre el cabezal hasta el inicio del clip una vez más. Cuando escuche las palabras de Philip, mantenga el cabezal en esa posición.

En esta ocasión, probablemente hemos notado muchos más detalles, ya que hemos desplazado el cabezal. El sonido rápido que se repite es una muestra de 80 milisegundos de lo que precede a la posición del cabezal.

- 8 Suelte el cabezal. Presione  $\spadesuit$  para mover el cabezal al inicio del clip.
- **9** Presione **Command+,** (coma) en Mac o **Ctrl+,** (coma) en Windows para abrir la ventana **Preferencias**.
- **10** En la pestaña **Usuario**, haga clic en la opción **Fairlight**.

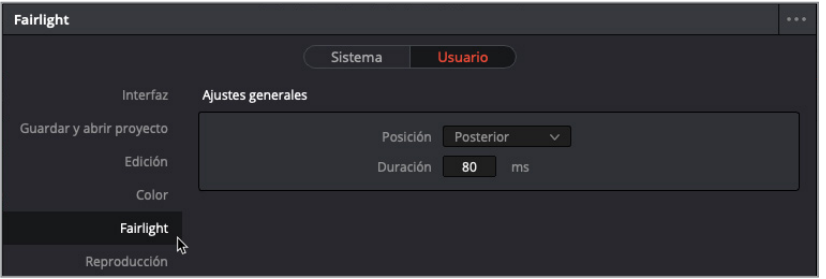

En la sección de ajustes generales de Fairlight, hay dos opciones para la reproducción continua, una de posición y otra de duración. El valor predeterminado es de 80 milisegundos (ms).

**11** Cambie la posición a **Centrada**. Haga clic en el campo numérico **Duración** y arrastre el puntero hacia la derecha, hasta alcanzar el valor máximo de 2000 ms. Haga clic en **Guardar**.

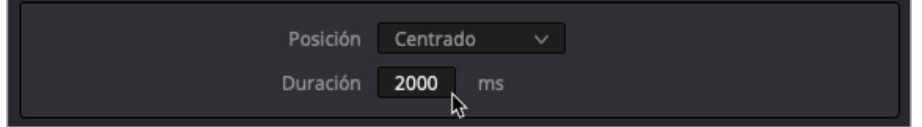

Cada segundo de video equivale a 1000 ms. De modo que, al configurar la duración en 2000 ms y la posición del cabezal centrada, se reproducirá un segundo antes y uno después de dicha posición. Comprobemos esto en la línea de tiempo.

**12** Arrastre el cabezal hasta el principio del clip amarillo y manténgalo en ese lugar para escucharlo en reproducción continua.

Como podemos comprobar, esos 2000 milisegundos se reproducen de manera continua. Sin embargo, esta configuración no es útil en nuestra situación, aunque sí lo es para comprobar la reproducción entre puntos de edición. En este caso, es mejor dejar los ajustes predeterminados.

**13** Nuevamente en el mismo panel de preferencias de Fairlight, cambie la posición del cabezal a **Anterior** y la duración a 80 ms. Haga clic en **Guardar**.

Con estos ajustes predeterminados, es posible mover el cabezal lentamente sobre el chasquido con la lengua y escucharlo repetidas veces, que se parecerá a un chirrido de dientes. Cuando no se oye más, podemos continuar.

- **14** Desplace lentamente el cabezal desde el principio del clip mientras escucha de manera continua el chasquido de la lengua. Cuando no lo oiga más, suelte el cabezal.
- **15** Active la opción **Atraer cabezal**, en caso necesario. Recorte el inicio del clip en la posición del cabezal.

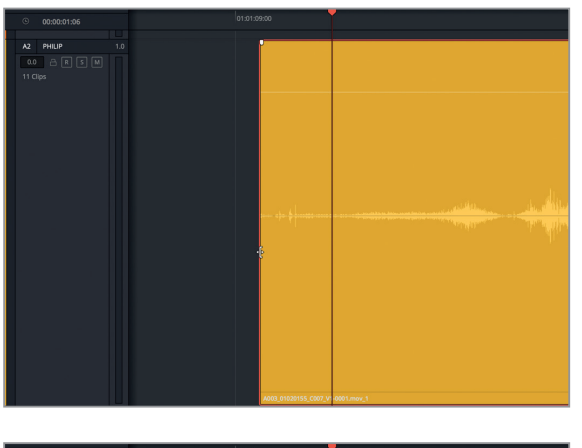

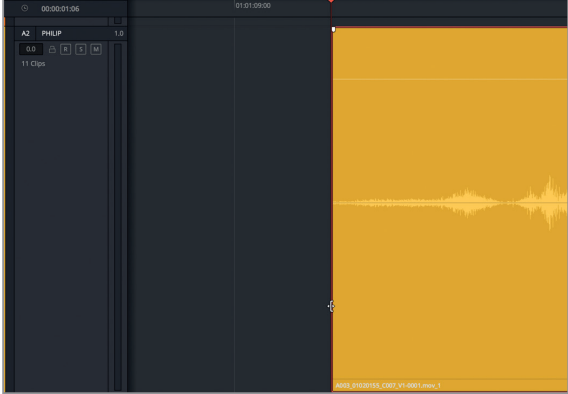

**16** Haga doble clic sobre la línea blanca superpuesta para restablecer el nivel del volumen. Reproduzca el clip desde el principio para escuchar las mejoras realizadas.

- **17** En el menú **Línea de tiempo**, desmarque la opción **Reproducción continua**.
- **18** Aleje la línea de tiempo y las pistas para ver todos los clips de manera horizontal.

¡Misión cumplida! La dramática actuación de Philip al principio del clip ha quedado estupenda, incluso con el sonido de la inhalación. Por ahora, hemos completado las tareas de limpieza del diálogo, y lo mejor de todo es que hemos aprendido cómo funcionan algunas nuevas herramientas y técnicas en Fairlight.

# Nivelar volumen de clips de diálogo

Hemos llegado al último paso y más importante de la edición de diálogo. Nivelaremos el volumen del diálogo en la escena completa, a fin de que sea consistente. Para llevar a cabo esto, ajustaremos la línea blanca superpuesta en cada clip a la vez que observamos los vúmetros en el mezclador. Durante este proceso, de ser necesario, agregaremos también fotogramas clave a dicha línea y normalizaremos el volumen para ajustar automáticamente los picos en algunos clips.

Para entender esto mejor, observemos el mezclador del módulo Fairlight y los niveles específicos del diálogo.

**NOTA:** Para los siguientes ejercicios, seguiremos trabajando en la misma línea de tiempo. Si por algún motivo no completó los ejercicios anteriores, simplemente abra la línea de tiempo **4c** Dialogue Clip Levels.

**1** Abra el mezclador. Arrastre el lado izquierdo del panel para extenderlo hasta ver las cuatro pistas y la mezcla principal (M1).

El mezclador se abrirá en la parte derecha de la línea de tiempo. Es muy fácil identificar las pistas, ya que en la parte superior de cada una está su nombre y color.

- **2** Mueva el cabezal al principio de la línea de tiempo.
- **3** Seleccione la pista A1 **EMILIANA**.

Como podemos observar, al seleccionar una pista en el mezclador, también lo hace en la línea de tiempo.

**4** En el mezclador, active el botón **S** de la pista A1.

Se activará el mismo botón en el encabezado de la pista. Debido a que el primer clip en la pista A1 cuenta con sonidos naturales sin diálogo, trabajaremos con el segundo y el tercero.

**5** Marque el segundo y tercer clip con la herramienta de selección de rango.

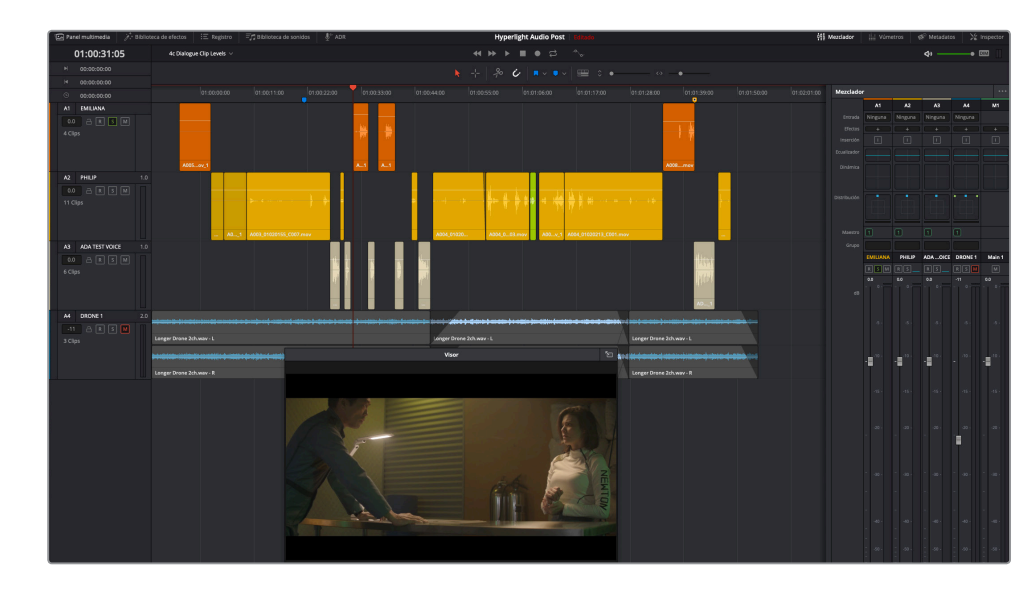

Trabajaremos más en profundidad con el mezclador en la Lección 9. Por ahora, nos concentraremos en los vúmetros que hay en la parte inferior de cada canal.

#### **Interpretación de los vúmetros para el diálogo**

Los vúmetros en el mezclador no solo son muy fáciles de interpretar, sino que también muestran distintos colores, por lo que es posible observar varias pistas a la vez y saber rápidamente si se encuentran en el rango deseado.

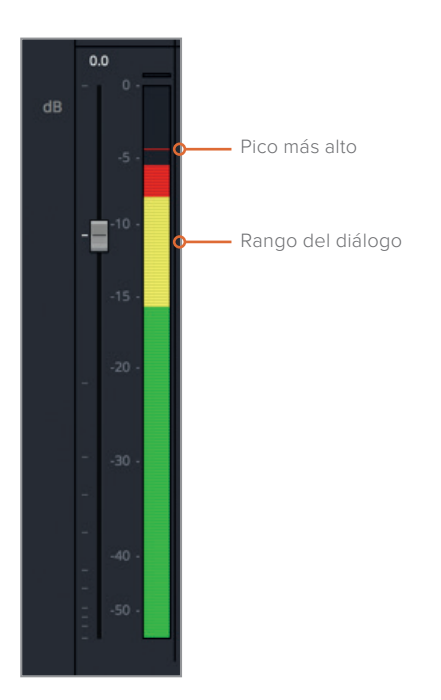

Los colores en el vúmetro muestran el nivel de volumen actual en una escala de decibelios. Los picómetros cuentan con una línea delgada horizontal que se pega al nivel más alto, incluso si el actual está por debajo del último pico. Los picos en el área de color verde tienen un nivel adecuado y no son demasiado altos; los que se encuentran en el color amarillo son buenos niveles para cuando se trabaja con diálogo; mientras que los que están dentro del color rojo podrían ser demasiado altos, perder detalles, o distorsionarse. En la mezcla final, es posible dejar que algunos niveles lleguen al área roja, siempre y cuando no sean demasiado altos y no se mantengan ahí durante mucho tiempo. Sin embargo, en este momento del proceso, los niveles del diálogo deberían estar bien situados dentro del amarillo. Algunas excepciones podrían ser gritos o susurros, pero ninguno de estos ejemplos están en la escena.

#### **Uso de los niveles adecuados para el diálogo**

Tanto si la escena es narrativa, con voz en off o una entrevista, los niveles del diálogo para cada clip se ajustarán del mismo modo.

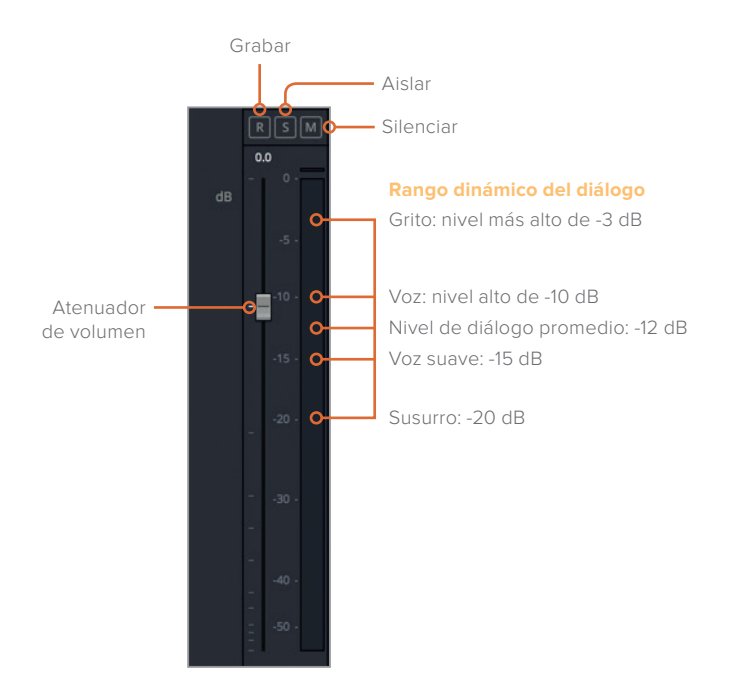

El nivel medio debería estar alrededor de -12 dB en este picómetro. Sin embargo, el contexto también es importante. Si algunos personajes son más grandes y con un tono de voz más alto, entonces el nivel debería estar más cerca de -10 dB. Por el contrario, si tienen un tono más suave, el nivel estará alrededor de -15 dB, porque es una voz hablada. Por su parte, un grito aterrador podría situarse tan alto como -3 dB, mientras que susurros muy silenciosos podrían estar tan bajos como -20 dB.

Observemos qué hacen los vúmetros del diálogo de Emiliana en el segundo y tercer clip.

**1** Inicie la reproducción continua, en caso necesario.

- **2** Presione **Option+/** (barra diagonal) en Mac o **Alt+/** (barra diagonal) en Windows para activar la reproducción continua.
- **3** Observe el vúmetro en el canal de la pista A1 para determinar el nivel actual del diálogo. Durante la reproducción, preste atención a la línea a fin de ver el nivel medio. Asimismo, encuentre el pico más alto basándose en la marca del vúmetro.

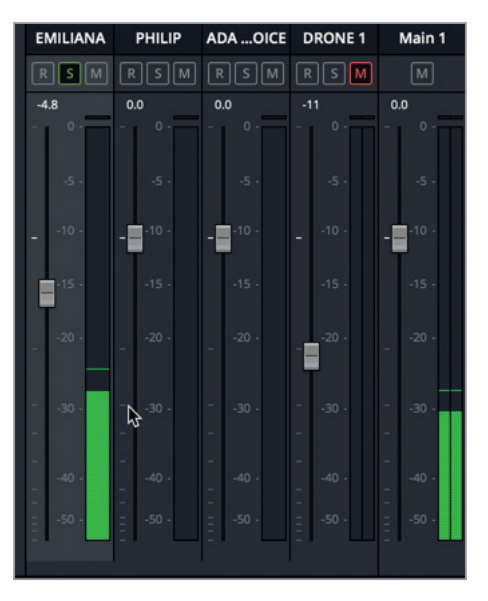

**4** Detenga la reproducción.

El volumen medio en el primer clip de diálogo es de aproximadamente -27 dB, mientras que el del segundo clip es de -22 dB. En ambos casos, es significativamente más bajo que nuestro objetivo de -12 dB.

### **Ajuste de los niveles del clip**

Ahora que ya sabemos el nivel de los dos primeros clips de diálogo de Emiliana y también el que deseamos para los vúmetros, podemos ajustar las líneas blancas superpuestas en cada uno de ellos a fin de aumentarlo. Posteriormente, cuando comencemos con la premezcla de las pistas, será posible emplear los atenuadores con el propósito de subir o bajar el nivel general de cada pista.

**1** Utilice el control de zoom horizontal para ver en la línea de tiempo el segundo y tercer clip naranjas.

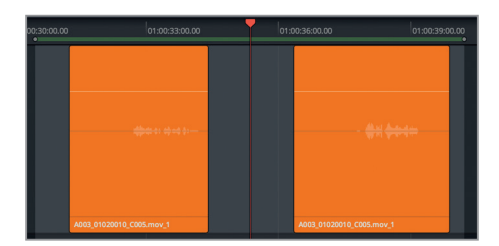

Cabe recordar que el volumen medio deseado es de -12 dB. Dependiendo de la voz del actor y de la entonación, se podrá percibir un poco de fluctuación entre los picos y el nivel medio. En este clip, el nivel medio es de aproximadamente -26 dB, mientras que el pico está cerca de -23 dB. De modo que la diferencia entre el nivel medio actual y el deseado es de alrededor de 14 dB.

- **2** Presione **R** y utilice el modo de selección de intervalo para marcar el primero de los dos clips de diálogo naranjas. De ahora en adelante, simplemente se le pedirá que marque un clip o un intervalo de reproducción.
- **3** Abra el inspector. Presione **A** para volver al modo de selección normal y haga clic en el clip.
- **4** En el inspector, arrastre el control **Volumen** hacia la derecha, hasta que el valor esté entre 11.00 y 12.00.

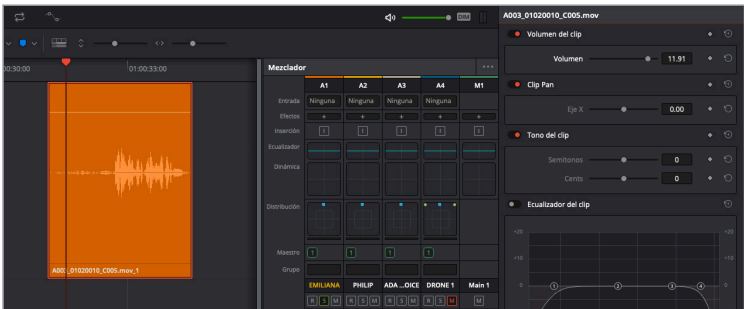

**5** Reproduzca el clip marcado para comprobar si se encuentra cerca de -12 dB.

La media está en el punto deseado, por lo que podemos continuar con el siguiente clip. Esta vez lo ajustaremos sobre la marcha durante la reproducción.

- **6** Marque el siguiente clip de diálogo en la pista A1, y selecciónelo con la herramienta correspondiente.
- **7** Reprodúzcalo de manera continua. Durante la misma, arrastre la línea blanca superpuesta hacia arriba. Continúe ajustando el nivel, ya sea con dicha línea o con el atenuador en el inspector hasta llegar a -12 dB.
- **8** Al finalizar, detenga la reproducción.

El campo del volumen en el inspector debe estar entre 8.00 y 9.00. Cabe destacar que este valor representa el porcentaje de cambio que se ha aplicado con respecto al nivel original del clip y que no especifica el volumen real del mismo.

**SUGERENCIA:** También es posible ajustar el valor moviendo el puntero hacia la derecha o izquierda en el campo numérico, o haciendo doble clic y escribiendo un número específico.

No se preocupe por la exactitud del valor, puesto que, si los niveles del diálogo de Emiliana son consistentes, estará todo bien, ya que estos reflejan el contexto de la escena. Más tarde, cuando comencemos con la mezcla, podremos optimizar los de la pista completa.

- **9** Desplácese hasta el último clip naranja en la pista A1.
- **10** Utilice la herramienta de selección de intervalo para marcar el clip. A continuación, utilice la de selección a fin de ajustar el volumen con la línea blanca superpuesta.
- **11** Comience la reproducción y ajuste el nivel del volumen para el clip.

En esta ocasión, hay que bajar los niveles del clip aproximadamente a -2.00 en el inspector.

- **12** En el menú **Marcar**, seleccione **Eliminar puntos de entrada y salida**, o presione **Option+X** en Mac o **Alt+X** en Windows.
- **13** Presione **Shift+Z** para ver todos los clips de la línea de tiempo de manera horizontal.

¡Excelente! Con un poco de suerte, para el tercer clip ya nos sentíamos más cómodos con la dinámica de trabajo y con más seguridad al ajustar los niveles del clip. Una de las ventajas de la posproducción de audio es que es bastante sencilla una vez que se entiende lo que es necesario hacer y por qué.

#### **Uso de fotogramas clave para modificar los niveles del clip**

En la Lección 01, empleamos fotogramas clave para disminuir los niveles de la música cuando había voz en off en la banda sonora. En este ejercicio, los usaremos con el propósito de modificar los distintos niveles en un mismo clip de diálogo. Al realizar este tipo de cambios, es una buena idea encontrar primero un nivel medio con el que trabajar en la mayoría de los clips de diálogo y después aplicar los fotogramas clave a fin de subir o bajar únicamente las partes que así lo requieran. En este ejercicio, trabajaremos con dos clips de diálogo de Philip en la pista A2.

- **1** Desactive el botón **S** en la pista A1, y seleccione la A2.
- **2** En la pista A2 **PHILIP**, acérquese a la línea de tiempo para ver los dos clips amarillos, justo después del clip lima.
- **3** Reprodúzcalos para escuchar el diálogo y observe los vúmetros para entender mejor los niveles. Preste atención al contexto y a la emoción en la interpretación de Philip.

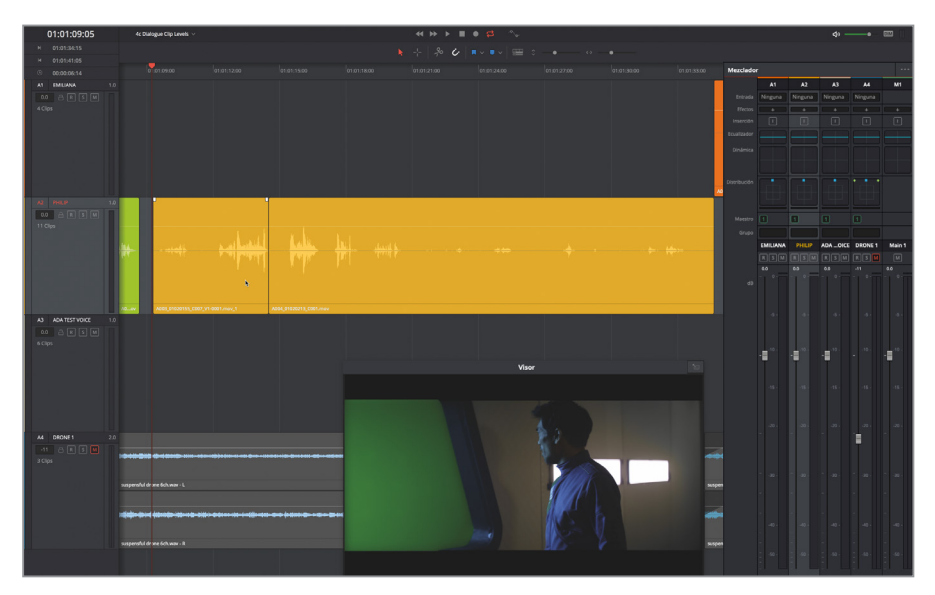

Probablemente se haya dado cuenta de que algunos niveles estaban justo en el valor deseado, mientras que otros eran mucho más bajos. Sin embargo, el diálogo no es una proposición con solución universal. Cuando Philip se pone nervioso debido a la explosión, su voz debería ser un poco más alta, y cuando vuelve para contarle a Emiliana que su doble ha muerto, él se queda sin palabras y el tono de voz es comprensiblemente bajo. A fin de mantener la autenticidad de la actuación, debemos conservar cierta diferencia entre dichos niveles, aunque no en exceso. Agreguemos algunos fotogramas clave para acercar los niveles de Philip a nuestro objetivo. Cabe recordar que la diferencia entre una voz alta al hablar (-10 dB) y un susurro silencioso pero audible (-20 dB) es de solo 10 dB.

**NOTA:** En la Lección 9, exploraremos las dinámicas de procesamiento que se pueden llevar a cabo para gestionar el rango entre los niveles de diálogo más altos y más bajos.

Comencemos con el primer clip, cuando Philip dice: *Then just two hours ago… boom… there was this explosion and it surrounded the whole ship* (Hace solo dos horas… ¡bum! Hubo una explosión y rodeó la nave por completo).

**4** Marque el clip. Acérquese a la línea de tiempo tanto como sea necesario para ver con claridad la onda completa. Reprodúzcalo en modo continuo y observe los niveles. Al finalizar, detenga la reproducción.

Al observar la onda en el clip seleccionado, podemos ver que el principio es mucho más silencioso que el final. La parte complicada es subir el volumen de la línea de Philip sin enfatizar el nivel del sonido de la respiración.

- **5** Mueva el cabezal por el clip, o presione **J+K** o **K+L** para encontrar cuando se detiene la respiración y comienza el diálogo. Visualmente esto ocurre cuando gira la cabeza.
- **6** Mueva el cabezal al código de tiempo 01:01:09:18.

Agregaremos el primer fotograma clave en este momento. Sin embargo, para hacer esto, en vez de hacer clic sobre la línea blanca superpuesta, usaremos el botón de fotogramas clave junto al control de volumen en el inspector.

**7** En el inspector, junto al control de volumen, haga clic en el botón para fotogramas clave con forma de diamante.

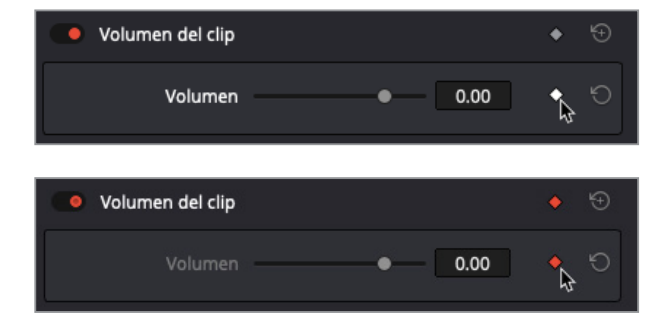
El botón se encenderá de color rojo para indicar que se ha marcado un fotograma clave y aparecerá uno en el clip, en la posición del cabezal.

- 8 Presione ← para mover el cabezal un fotograma en esa dirección.
- **9** En el inspector, añada otro fotograma clave.

Agregaremos otro par de fotogramas clave haciendo clic en la línea blanca superpuesta. Para hacer esto, basta con presionar **Option** en Mac o **Alt** en Windows y hacer clic en la línea.

**SUGERENCIA:** Es posible agregar fotogramas clave en el módulo Fairlight usando tanto el modo de selección normal como el de intervalo. En este ejercicio, emplearemos la primera.

A continuación, se ofrecen algunas referencias para agregar fotogramas clave de audio:

- Como su nombre sugiere, los fotogramas clave se emplean para definir valores en fotogramas específicos. De modo que se pueden crear y mover basándose en fotogramas completos, independientemente del nivel de zoom.
- Agregar pares de fotogramas clave entre partes del diálogo facilita subir o bajar el nivel del volumen de cada sección a la vez que se avanza.
- Cuando se ha creado uno, es posible moverlo, seleccionarlo o eliminarlo.
- Para eliminar todos los fotogramas clave en un clip, basta con hacer clic en el botón para restablecer los valores junto al volumen del clip en el inspector.
- **10** Mueva el cabezal por el principio del clip y deténgalo cuando Philip dice: *Then just two hours ago* (hace dos horas).

Hay un gran hueco entre las líneas de diálogo, de modo que contamos con suficiente espacio para ajustar y mover los fotogramas clave.

**11** Agregue un par de fotogramas clave en la línea blanca superpuesta. No tienen que estar uno al lado del otro. Presione **Option** en Mac o **Alt** en Windows y haga clic en la línea para añadirlos.

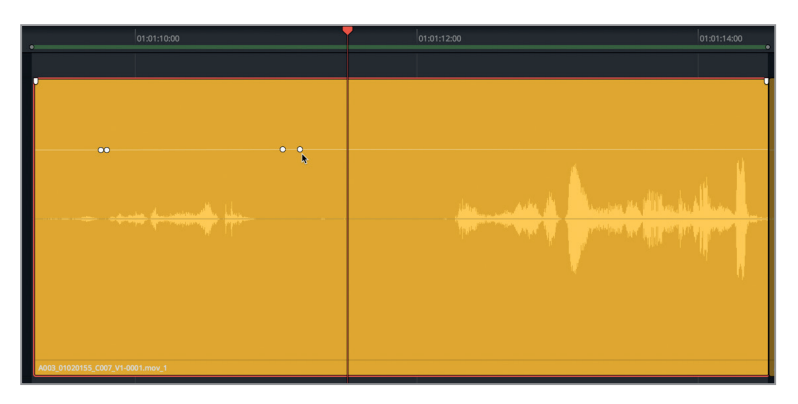

Ahora que contamos con más de un fotograma clave en el clip, aparecerá una flecha en los controles del inspector que permite seleccionar el siguiente o el anterior.

**12** En el inspector, haga clic en las flechas a cada lado del botón de fotogramas clave para desplazarse al siguiente o al anterior.

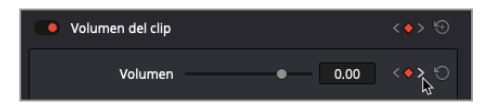

Ya estamos preparados para aumentar el nivel del volumen en la sección del diálogo entre el par de fotogramas clave. Cabe destacar que el campo relativo al volumen en el inspector muestra el nivel de la posición actual del cabezal.

**13** Entre los pares de fotogramas clave, arrastre hacia arriba la línea blanca superpuesta hasta que el tamaño de la onda sea un poco más grande que la primera parte de la misma en la siguiente frase, aproximadamente entre 6.00 y 8.00 en el inspector.

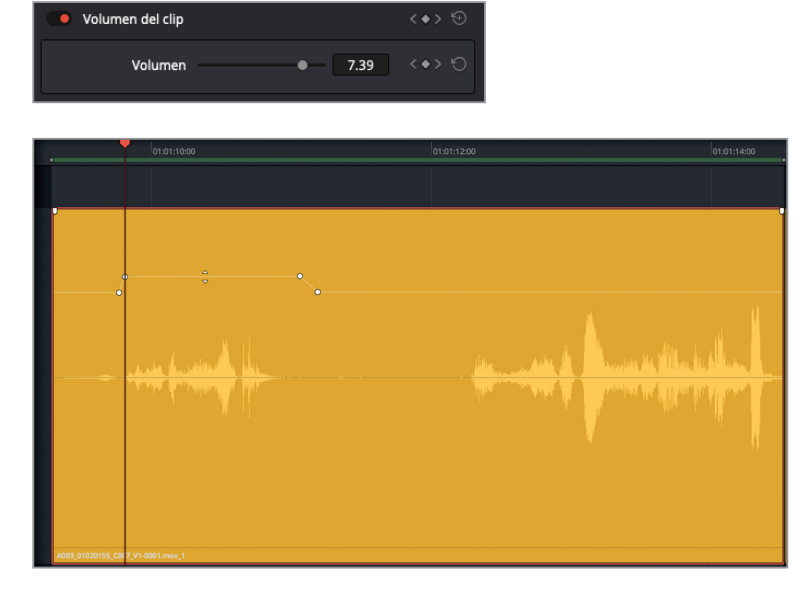

Nuestro objetivo es subir el volumen de la siguiente parte del diálogo justo antes del pico en la onda que representa *plosion* de la palabra *explosion*. Irónicamente, este pico es una representación perfecta de unsonido oclusivo.

**NOTA:** Los sonidos oclusivos son golpes fuertes en la forma de onda normalmente causados por la pronunciación de sílabas que incluyen las letras «B» o «P». En la posproducción de audio, suavizar los sonidos oclusivos y las sibilancias son tareas fundamentales a la hora de preparar las pistas de diálogo para la mezcla. Trabajaremos más con estos sonidos en la siguiente lección.

**14** Agregue un par de fotogramas clave antes del pico en la onda, entre *ex* y *plosion*, aproximadamente en 01:01:13:00. Ahora, suba el nivel de volumen antes del sonido oclusivo a un valor entre 2.00 y 4.00, a fin de que la media de la onda parezca y suene similar a la del otro lado del sonido.

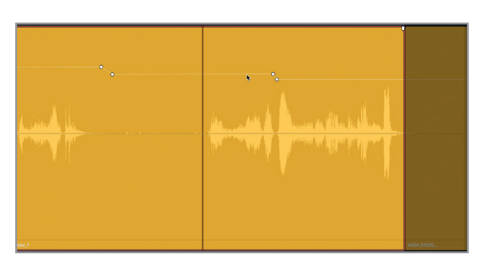

**15** Reproduzca el clip finalizado.

Los cambios en el volumen son uniformes y están entre la franja estándar de diálogo. Además, los niveles se encuentran en la parte amarilla de los vúmetros. Cuanto más trabajemos con el diálogo, más rápido podremos reconocer los niveles y hacer los ajustes necesarios.

### **Más fotogramas clave**

Ahora que ya hemos agregado fotogramas clave para nivelar el diálogo de Philip en un mismo clip, es el momento ideal para practicar nuestras habilidades. Nos tomaremos unos minutos con el propósito de emplear lo que hemos aprendido y nivelar el siguiente clip, cuando Philip dice *We also sustained some hull damage but… it's nothing critical… and… now you're here. Alive… and…you look just like her* (También hemos tenido daños constantes en el casco, pero… nada grave… y… ahora estás aquí). Esto puede ser un desafío, pero no muy complicado de realizar. Basta con analizarlo detenidamente, a medida que vamos trabajando. Un colorista tiene que hacer coincidir los niveles cromáticos tanto con los clips anteriores como con los siguientes, por lo que haremos lo mismo con el diálogo. Puesto que Philip continua con una frase del clip anterior, es una buena idea combinar la primera parte del clip con el siguiente, y agregar fotogramas clave, de ser necesario, para subir el volumen de determinadas palabras o frases. Debemos confiar en nuestros oídos y en los vúmetros.

Philip no está susurrando, sino que está hablando, aunque en ocasiones lo hace de manera suave, por lo que no tenemos que dejarlo tan bajo como un murmullo (-20 dB). Cuántas frases y cómo las ajustamos es nuestra decisión.

Asimismo, debemos tener en cuenta que parte de la onda de audio es únicamente el sonido de Philip cruzando la habitación e inclinándose en la mesa. Al igual que evitamos subir el nivel de la respiración inicial, consideraremos dejarlos más bajos que los del diálogo. ¡Buena suerte!

Cuando hayamos terminado, si aún nos queda tiempo, ajustaremos el clip lima y el posterior con el propósito de que los cuatro clips suenen en armonía. Podemos terminar todas las pistas de Philip si nos sentimos con la destreza suficiente.

# Utilizar la normalización automática para nivelar los clips

Para aquellos que piensen que nivelar el diálogo es una tarea agonizante y tediosa, DaVinci Resolve 15 ofrece un truco. El programa cuenta con una función de normalización automática del volumen del clip tanto en el módulo Edición como en Fairlight, que permite ajustar rápidamente el nivel máximo sin considerar el contexto de la escena o la interpretación. Es similar a la herramienta de balance de blancos automático en el módulo Color. Además, para los editores que necesitan ajustar los niveles de audio en un clip, es un modo sencillo de establecer un punto de partida.

Por supuesto, ahora que somos editores de diálogo experimentados, probablemente no necesitemos esta opción, pero es bueno conocerla. De hecho, las circunstancias en las que esta herramienta es más efectiva son al trabajar con una pista con voz en off que apenas cuenta con emociones o entonaciones, por ejemplo, la voz de una computadora inteligente. Por suerte, la línea de tiempo en la que trabajaremos cuenta con este tipo de pista.

En este ejercicio, aplicaremos la normalización a los clips en la pista A3 ADA TEST VOICE

- **1** Seleccione la pista A3.
- **2** Ajuste los niveles de zoom en la pista hasta que pueda ver con claridad los primeros cinco clips.

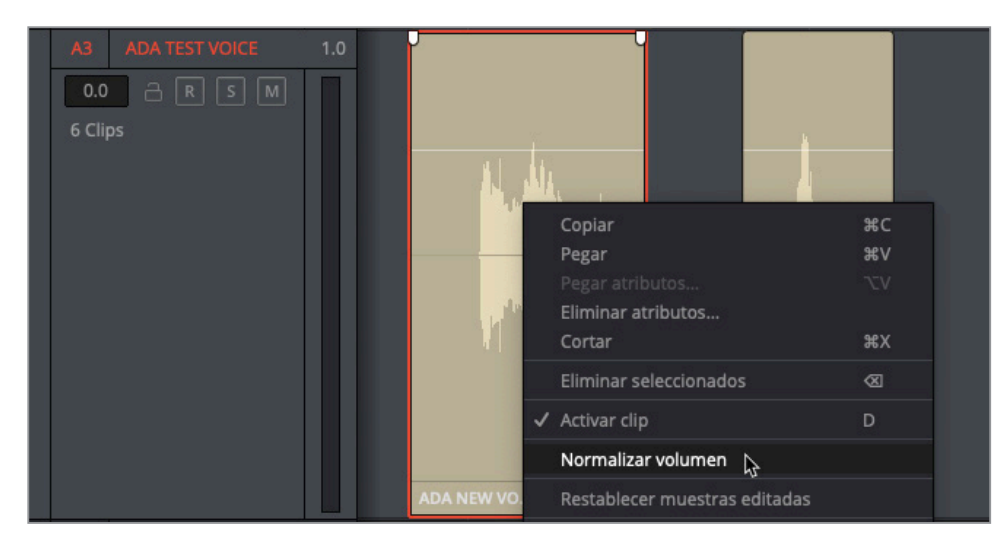

**3** Haga clic con el botón derecho en el primer clip y seleccione **Normalizar volumen**.

En el cuadro de diálogo, puede marcar un valor en dBFS (decibelios a escala completa) para el volumen de referencia. Si el nivel medio debe ser alrededor de -12, entonces los picos pueden tener un valor aproximado de -9. Probemos.

**4** Configure el volumen de referencia en **-9** y haga clic en **Normalizar**.

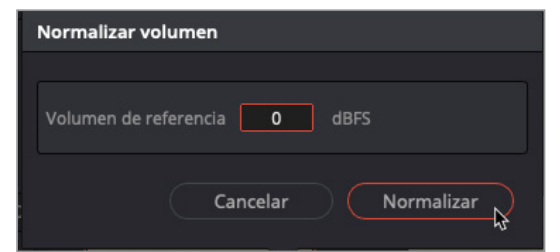

La línea blanca superpuesta y la onda en el clip se reducirán un poco. ¿Qué es lo que realmente ha pasado? La opción de normalización ajusta el volumen de manera que el pico más alto del clip permanece en el valor que hemos designado, en este caso, -9 dBFS.

**5** Reproduzca el clip y observe los vúmetros.

El nivel medio del clip es de -11 dB, que no está mal para la voz de una computadora inteligente. Cabe recordar que, para balancear los clips de diálogo, se empieza por ajustar los niveles dentro de un mismo clip y después todos los que hay en una pista, a fin de que suenen en armonía. Si nos parece que todo el diálogo de ADA es demasiado alto, siempre podemos bajar los niveles de la pista, de ser necesario.

Una de las ventajas de la normalización automática de DaVinci Resolve 15 es que es posible aplicarla a múltiples clips a la vez.

**6** Seleccione los primeros cinco clips en la pista A3. Haga clic con el botón derecho en cualquiera de los clips seleccionados y elija la opción **Normalizar volumen**.

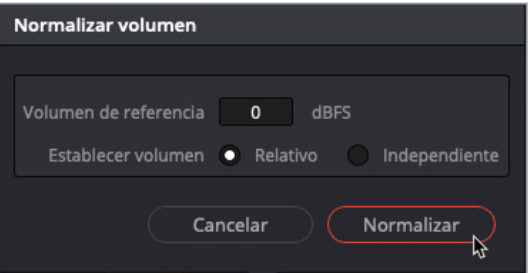

En esta ocasión, el panel incluye dos opciones para establecer el volumen: Relativo e independiente. La primera opción trata al grupo de clips seleccionado como si fueran un solo clip, de modo que el pico más alto entre ellos determina todos los niveles relativos, mientras que la segunda normaliza cada clip separadamente basándose en cada pico de cada clip.

- **7** Ajuste el volumen de referencia en **-10** y marque la opción **Independiente**. Haga clic en **Normalizar**.
- **8** Active el botón **S** en la pista A3. Reproduzca los cinco primeros clips y observe los niveles a la vez que escucha el diálogo.

Como podemos ver y oír, los niveles no exceden el de referencia y están bien balanceados, aunque habremos notado que algunos de los clips se escuchan más altos que otros. Si nuestro instinto cuando lo estábamos escuchando era parar e investigar, y queremos ajustarlos manualmente a fin de mejorarlos, entonces significa que cumplimos con los requisitos para ser un editor de diálogo.

Ya hemos completado el primer nivel de edición de diálogo, pero cortar pistas a la vez y nivelar el volumen es solo el principio. La edición de diálogo estará completa cuando las pistas se pueden usar por sí solas. No hay de qué preocuparse; profundizaremos en esto en la siguiente lección.

Sí, la asignación, división, recorte y ajuste de niveles de diálogos requiere tiempo, paciencia y habilidades. Sin embargo, como las pistas de diálogo son más importantes que los elementos de audio en el proyecto, el fin justifica los medios, sin ninguna duda.

# Repaso de la lección

- **1** ¿Verdadero o falso? Cambiar una pista estéreo de dos canales a una mono elimina automáticamente el canal derecho de todos los clips estéreo en la línea de tiempo.
- **2** Al hacer clic con el botón derecho, ¿qué opción se debe emplear en la línea de tiempo o en el panel multimedia para cambiar la asignación de canales de un clip?
	- A) Canales del clip
	- B) Atributos del clip
	- C) Proporción clip-pista
	- D) Rango dinámico
- **3** ¿Dónde se pueden restablecer los niveles de volumen de todas las pistas de un clip a la vez?
	- A) En el encabezado de la pista
	- B) En el mezclador
	- E) En el panel multimedia
	- D) En el menú «Línea de tiempo»
	- C) En el inspector
- **4** ¿Verdadero o falso? Es posible usar combinaciones de teclas comunes en editores de texto para cortar, copiar y pegar clips de audio en la línea de tiempo.
- **5** ¿Qué color se debe visualizar cuando los niveles de las pistas de diálogo son óptimos?
	- A) Amarillo
	- B) Verde
	- C) Rojo
	- D) Azul

### **Respuestas**

- **1** Falso. Al cambiar una pista estéreo a mono, se reproduce el primer canal de audio en los clips en la línea de tiempo, pero no afecta la asignación de canales del resto de clips.
- **2** B
- **3** E
- **4** Verdadero. Es posible usar combinaciones de teclas comunes en editores de texto para cortar, copiar y pegar clips en la línea de tiempo. **Command+X** en Mac o **Ctrl+X** en Windows para cortar; **Command+C** en Mac o **Ctrl+C** en Windows para copiar y **Command+V** en Mac o **Ctrl+V** en Windows para pegar.
- **5** A. El nivel óptimo para el diálogo es de color amarillo en los vúmetros de la pista y en el mezclador, entre -15 dB y -10 dB.

# Lección 5

# Limpiar y reemplazar sonidos indeseados

¿Hemos escuchado alguna vez la frase: «Lo arreglamos en posproducción»? Bien, pues ahora es el momento de cumplir esa promesa. Muchos sonidos externos se graban junto al diálogo durante la producción. Algunos de ellos son inevitables, como los chirridos de las ruedas de los travelines, el crujido del suelo cuando alguien cruza la habitación o el de la ropa cerca del micrófono.

¿Cuándo es el mejor momento para solucionar los problemas en las pistas de diálogo? Cuanto antes, mejor. Como responsables de la edición de diálogo o de sonido en general, está en nuestras manos encontrar y arreglar los problemas en las pistas antes de pasar el proyecto a la etapa de mezcla. Independientemente de si es necesario eliminar ruidos, reemplazar palabras, atenuar sibilancias o rellenar espacios vacíos, antes o después las pistas de diálogo requerirán solo una o todas estas técnicas comunes de reparación.

#### Tiempo

**Aproximadamente 40 minutos**

### **Objetivos**

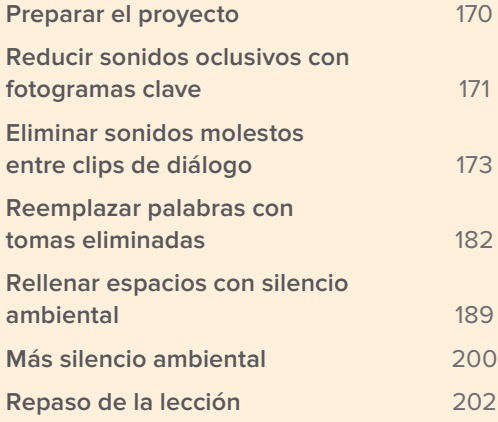

<span id="page-188-0"></span>Tanto en esta lección como en la siguiente, trabajaremos con muchas de las herramientas del módulo Fairlight que permiten encontrar y reparar una gran variedad de problemas en el diálogo. Como descubriremos pronto, los inconvenientes en el sonido son acumulativos, y lo que puede parecer insignificante ahora se amplificará y nos perseguirá una vez que las pistas de diálogo están procesadas y optimizadas para la mezcla.

Si somos principiantes en la edición de diálogo, es posible que los problemas acechen en aquellas pistas en las que nunca los hubiéramos buscado o nos hubiéramos preocupado, hasta ahora. Pero de lo que sí podemos estar seguros es que, para cuando hayamos terminado con las lecciones correspondientes, contaremos con un mejor entendimiento acerca de cómo resolver dificultades en las pistas de diálogo y de qué herramientas necesitamos a fin de lograr nuestro objetivo.

**NOTA:** Los ejercicios de esta lección se basan en las herramientas y habilidades que hemos aprendido en las dos anteriores. En caso de no haberlas seguido, podría ser necesario volver a ellas y emplearlas como guía.

## Preparar el proyecto

Hasta el momento, hemos aprendido a crear bandas sonoras, grabar voces en off y editar diálogo usando las herramientas básicas y combinaciones de teclas necesarias para la mayoría de nuestros proyectos de audio.

En esta lección, nos enfrentaremos a problemas comunes en el diálogo y aprenderemos a solucionarlos. Comenzaremos abriendo la primera línea de tiempo y mirando la lista de cosas por hacer en el registro.

**1** Abra la línea de tiempo **5 Dialogue Repair and Replace Start**.

Esta es una versión completa de la misma con la que trabajamos en la lección anterior.

**2** Abra el registro y seleccione la pestaña **Marcadores** en vista de lista.

Podemos ver la lista de pautado y usarla como guía para saber qué tenemos que reparar, arreglar y reemplazar en esta línea de tiempo.

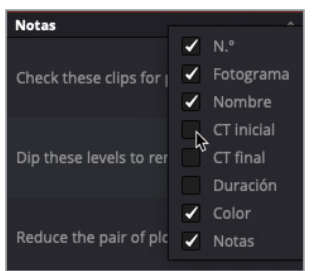

<span id="page-189-0"></span>**3** Haga clic con el botón derecho en el encabezado de cualquiera de las columnas y desactive las opciones **CT inicial**, **CT final** y **Duración** para ocultarlas. Arrastre el encabezado de la columna hacia la izquierda o derecha para que queden como en la siguiente imagen.

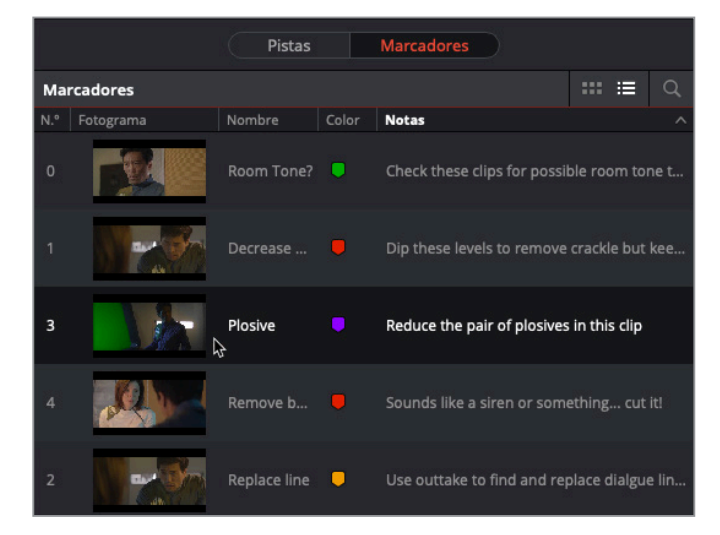

- **4** Haga doble clic en el ícono del marcador violeta con el nombre *Plosive* (Oclusiva), a fin de mover el cabezal hasta ese punto.
- **5** Cierre el registro.

La línea de tiempo ya está preparada y tenemos un plan de acción en el registro de marcadores que nos ayudará a ir de un problema a otro sobre la marcha.

# Reducir sonidos oclusivos con fotogramas clave

Uno de los problemas más comunes y fáciles de solucionar en el diálogo es la aparición de sonidos oclusivos. Como mencionamos en la lección anterior, los sonidos oclusivos son golpes fuertes en las grabaciones de diálogo normalmente causados por la pronunciación energética de sílabas que empiezan con las letras P o B y a veces la K o G. En ocasiones, un filtro antipop se coloca delante del micrófono en un estudio de grabación a fin de atenuar los sonidos oclusivos. No obstante, incluso con este filtro pueden ocurrir y tendremos que lidiar con ellos. En caso contrario, cuando mezclemos el diálogo, acabaremos sobreprocesando las pistas con el propósito de ajustar el exceso de rango dinámico causado por estos sonidos. Entonces, simplemente al atenuarlos usando fotogramas clave, su nivel de volumen se ajustan al del resto de la pista, dejándolos con un sonido natural y necesitando una menor compresión en la mezcla. La mayoría se pueden mitigar mediante un par de fotogramas clave. El marcador violeta señala las sílabas *plo-sion* de la palabra *explosion* que, como se indicó en la lección anterior, son oclusivas.

**1** En la pista A2 **PHILIP**, utilice el control del zoom para ver el clip amarillo debajo del marcador violeta.

En este ejemplo, el primer par de fotogramas clave señalan estos sonidos. Ahora todo lo que necesitamos hacer es agregar otros dos.

**2** Coloque un par de fotogramas clave justo a la derecha de los sonidos oclusivos.

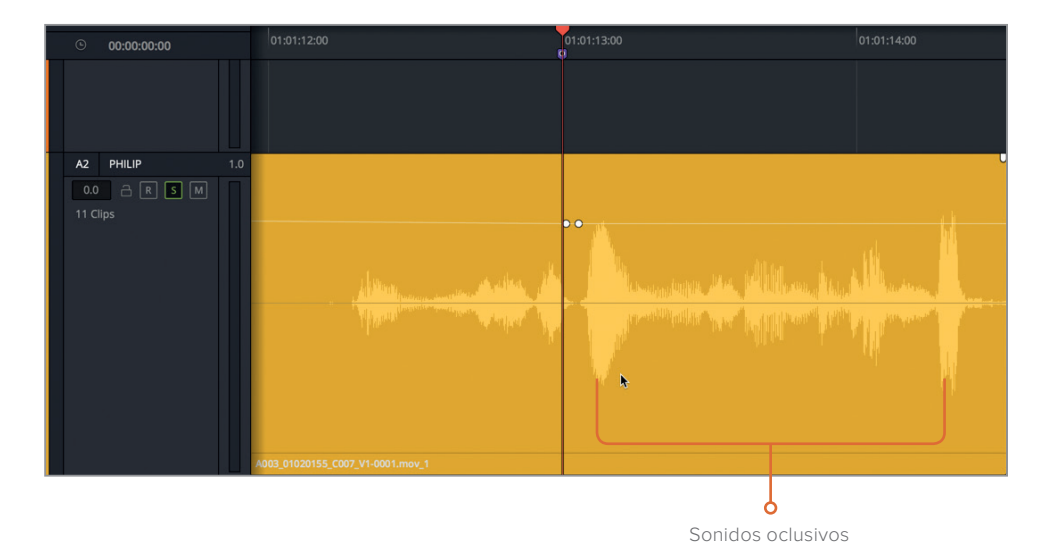

Nuestro objetivo es reducir la altura o volumen, al menos en un tercio, de los sonidos oclusivos sin comprometer la entonación y el sonido natural del discurso.

**3** Arrastre hacia abajo la línea blanca superpuesta del volumen entre los pares de fotogramas clave hasta que la altura sea aproximadamente un tercio más pequeña que el pico original. Es posible usar el siguiente pico como guía. Marque el clip y escúchelo a la vez que observa el vúmetro en el encabezado de la pista.

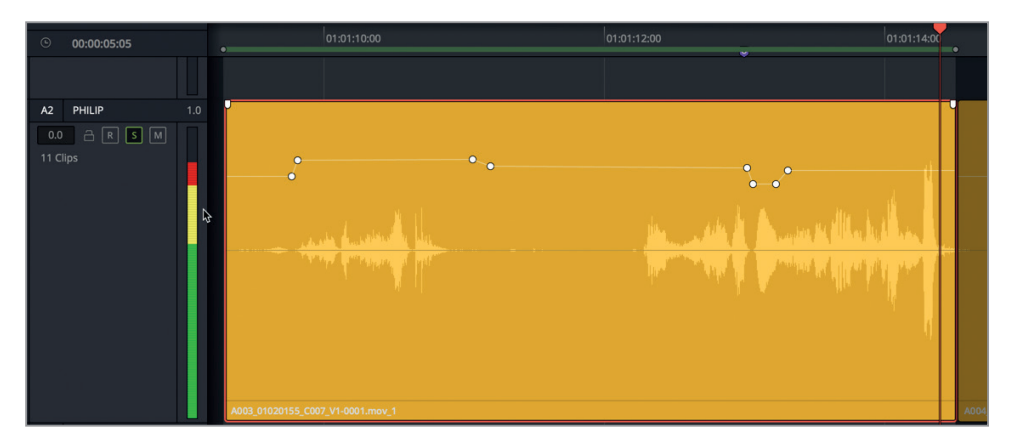

<span id="page-191-0"></span>Los niveles de volumen en la mayor parte del clip se encuentran en la franja amarilla, que es donde se deben situar en un diálogo balanceado. Sin embargo, una de las sílabas al final tiene un pico en el área roja, lo que significa que es probablemente otro sonido oclusivo. Disminuyámoslo.

- **4** Agregue un par de fotogramas clave a cada lado del pico al final del clip. Luego, disminuya el nivel de volumen del rango marcado hasta que la onda tenga la altura de los otros dos picos más altos.
- **5** Reproduzca el clip en modo continuo y observe los niveles. Baje el de los sonidos oclusivos hasta que el vúmetro no alcance el color rojo.

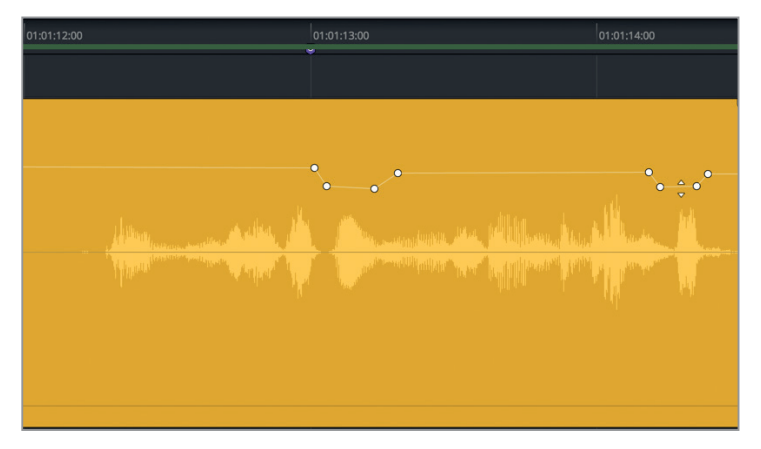

**6** Detenga la reproducción y elimine el rango marcado.

Esto todo lo que hay que hacer con sonidos oclusivos. Encontrarlos y arreglarlos. Como podemos ver y escuchar, al disminuir cuidadosamente los niveles de estos sonidos, el clip mantiene gran parte del rango dinámico entre los niveles más altos y más bajos.

Como un editor de diálogo eficiente, nos habituaremos a abordar los sonidos oclusivos a la vez que nivelamos las pistas de diálogo, pero si hay un grito u otro tipo de reacción que necesita destacarse, dejémoslo. Otra opción es mantener el impacto del discurso al disminuir los niveles individuales de sílabas con énfasis.

# Eliminar sonidos molestos entre clips de diálogo

Uno de los problemas más simples que encontraremos en las pistas de diálogo es la abundancia de sonidos que distraen. Pero ¿qué es un sonido molesto? Es uno innecesario que puede distraer la atención del diálogo. Pueden ser sonidos humanos o ruido de fondo captado por el micrófono de un intérprete. Sin embargo, se suelen encontrar entre las palabras.

En este ejercicio, encontraremos y eliminaremos tres ruidos mediante tres métodos de extracción distintos: dividiendo y recortando, usando la herramienta de selección de intervalo y agregando fotogramas clave. Ya trabajamos con estas herramientas anteriormente, de modo que los pasos que seguiremos ahora se basarán en las habilidades que hemos aprendido.

**1** Seleccione la pista **A1**. Desplácese hasta último marcador rojo. Use los controles del zoom o las combinaciones de teclas para acercarse al último clip.

A simple vista, el clip no parece tener ningún inconveniente.

**2** Marque el clip y reprodúzcalo de nuevo. Si no escucha nada fuera de lugar, aumente el nivel del volumen y vuelva a reproducirlo.

Incluso en escenarios de naves espaciales, el sonido de helicópteros, motocicletas, aviones y sirenas puede contaminar la grabación. En este caso, es posible oír en la lejanía un sonido de sirena entre las líneas de Emiliana. Aunque apenas se percibe y, al final, se cubrirá con efectos sonoros y música. Quizás… Pero como esas decisiones de audio las toma el director, siempre es mejor entregar pistas de diálogo limpias y uniformes. Además, esto sucede en una escena muy íntima con solo dos personas hablando en la habitación, de modo que no sería lógico dejar fuentes de efectos sonoros que puedan distraer la atención. De hecho, el director podría decidir dejar la escena con una escasa enfatización musical. Si no estamos seguros de si podemos dejar de manera acertada un sonido en las pistas de diálogo, aquí está la regla de oro: «En caso de duda, es mejor eliminarlo».

Cabe recordar que cada vez que se elimina sonido de fondo entre palabras, se tendrá que reemplazar con silencio de ambiente en una pista separada. Así que vamos a eliminar el ruido de la sirena. Podríamos recortar el principio del clip, pero el audio es bueno, de modo que solo editaremos la parte que hay que desechar. Asimismo, es una buena oportunidad para usar la función de reproducción continua a fin de determinar dónde comienza el sonido.

- **3** En el menú **Línea de tiempo**, seleccione **Reproducción continua**. Aumente la curva de volumen tanto como sea necesario para escuchar con claridad el sonido de ambiente y la sirena que se escuchan entre las líneas de Emiliana.
- **4** Empleando la onda de audio como guía, mueva el cabezal justo antes de que Emiliana hable por primera vez.

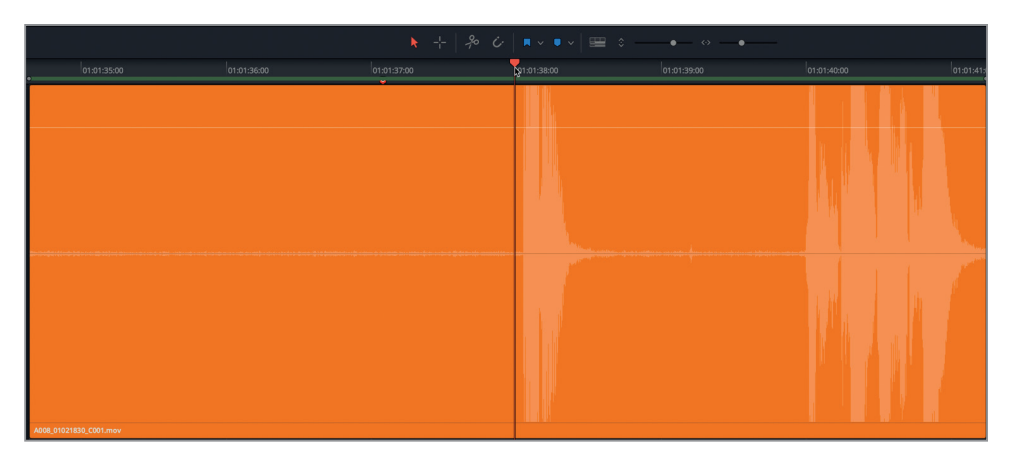

- **5** Desplace el cabezal hacia delante y atrás en el principio del clip para escuchar la sirena justo antes de sus palabras. Muévalo hacia el comienzo del clip, hasta que no lo escuche más. Aquí es donde cortaremos el clip (aproximadamente 01:01:36:14).
- **6** Seleccione el clip. Presione **Command+B** en Mac o **Ctrl+B** en Windows, o haga clic sobre el ícono con forma de tijeras para dividir el clip en la posición del cabezal.

Ahora disponemos de dos clips, uno a cada lado del cabezal. Nuestro objetivo es cortar desde el principio del segundo clip hasta escuchar la primera línea de diálogo de Emiliana, con el propósito de eliminar el sonido de la sirena.

**7** Arrastre el inicio del segundo clip recién creado a la derecha, justo antes de la primera palabra.

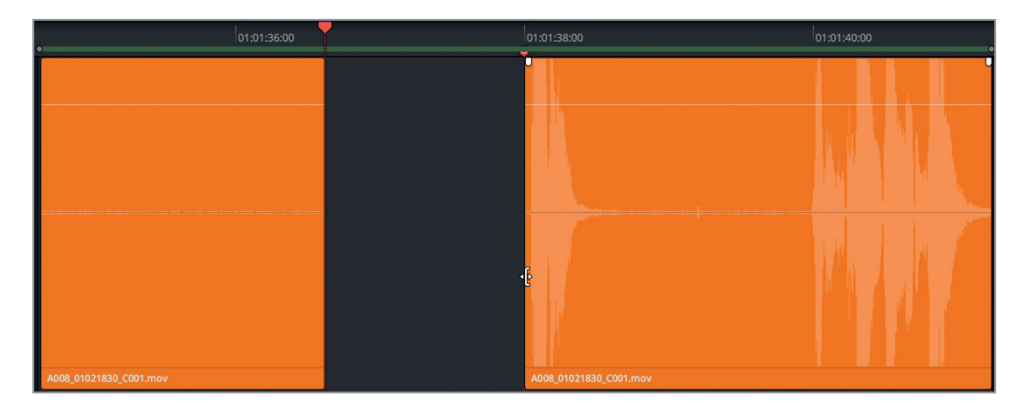

Y así de fácil hemos eliminado la primera sirena. Luego, usaremos la herramienta de selección de rango para eliminar el mismo ruido antes de la segunda frase de Emiliana en este clip.

**8** Reproduzca la sección entre sus frases.

De nuevo, el comienzo del silencio ambiental parece adecuado. Sin embargo, un ruido en el medio, que se muestra como un pequeño pico en la onda, está seguido por el retorno lento de la sirena en la distancia. Crearemos una selección que incluirá tanto el ruido como la sirena. El truco para este método es no preocuparse por que quede perfecto. Simplemente seleccionaremos el rango lo mejor que podamos para eliminar el sonido indeseado, y después recortaremos el inicio y el final subyacente al espacio vacío, de ser necesario.

**9** Presione **R** para activar la herramienta de selección de intervalo. Marque una sección desde justo antes del ruido hasta después de que hable Emiliana. Presione **Delete** o **Retroceso**. Presione **A** para activar la herramienta de selección y luego **Option+X** en Mac o **Alt+X** en Windows para eliminar los puntos de entrada y salida.

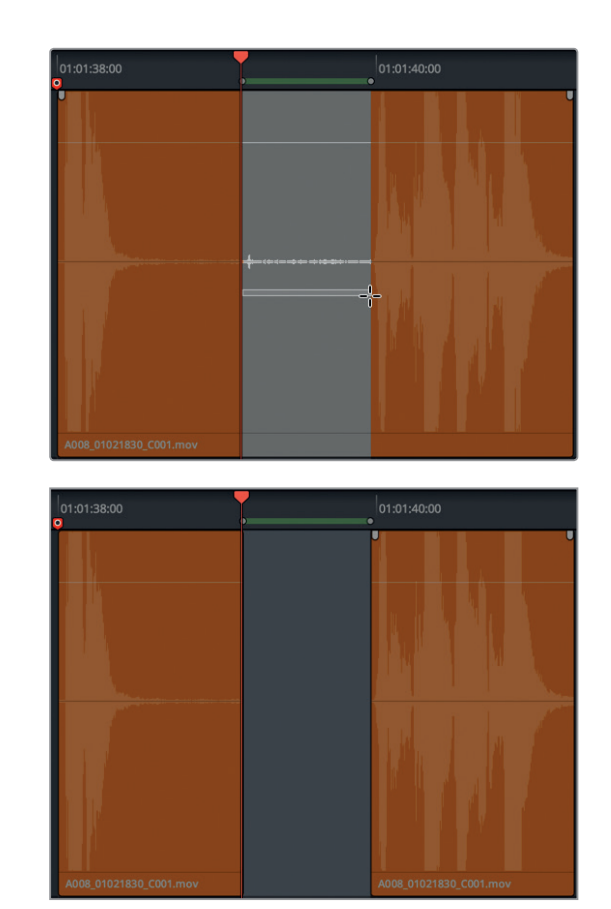

Ahora que ambos sonidos se han eliminado, podemos restablecer el nivel de volumen de los clips. Esta es una buena oportunidad para aplicar la función de normalización.

- **10** Seleccione los últimos tres clips naranjas. Haga clic con el botón derecho en cualquiera de ellos y elija la opción **Normalizar volumen**.
- **11** Ajuste el volumen de referencia en **-8** y marque la opción **Relativo**. Haga clic en **Normalizar**.

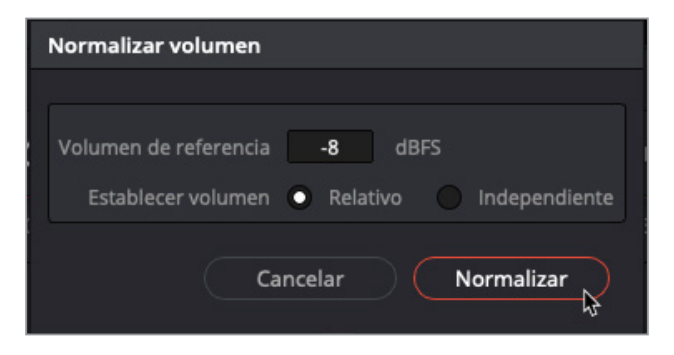

**12** Reproduzca los tres últimos clips en la pista A1 para escuchar como han quedado las ediciones. Si accidentalmente se eliminaron palabras de Emiliana, recorte el inicio o final de los clips para recuperarlas.

El diálogo de Emiliana en la última parte ya no debería tener distracciones.

#### ¿Qué es un sonido foley?

Los efectos de sala, o *foley*, son cualquier sonido generado por los actores interactuando con el entorno que los rodea. Estos reciben el nombre de Jack Foley, el legendario editor de sonido de Universal Studios, quien originalmente desarrolló la técnica de grabar representaciones de lo que sucede en escena. Estos efectos reemplazan el audio original del rodaje, desde puñetazos hasta pasos y el ruido del vestuario en movimiento.

### **Disminuir el volumen de sonidos molestos con fotogramas clave**

Ahora, trabajaremos con el siguiente marcador rojo, donde reduciremos algunos crujidos de ropa en uno de los clips de diálogo de Philip. Idealmente, todos los sonidos de producción que no son diálogo se reemplazarán con efectos de sala, o *foley*. Sí, en largometrajes, incluso el sonido de las prendas de vestir se vuelve a representar, grabar y añadir a la banda sonora para lograr más autenticidad. ¿Por qué pasar por todas estas dificultades? Porque durante la producción, la prioridad del micrófono es capturar el diálogo y, por lo tanto, el mínimo movimiento del vestuario puede sonar a veces como un estruendo cada vez que un personaje se mueve. Por otro lado, debido a que esta escena es de un cortometraje, volver a grabar estos sonidos *foley* puede que no estén dentro del presupuesto. En este caso, debemos sacar el mayor provecho de las herramientas que tenemos. Para este proyecto, salvaremos todo lo que podamos del sonido de producción y reduciremos o eliminaremos los sonidos molestos sobre la marcha.

En este ejercicio, identificaremos los crujidos de la ropa en un clip. Después, usaremos fotogramas clave a fin de disminuir con cuidado los niveles directamente sobre esos ruidos para reducirlos.

**1** Ubique el cabezal en el marcador rojo denominado **Decrease crackling clothes**. Abra el visor y muévalo al tercio inferior de la pantalla. Utilice el control del zoom para ver el clip de la pista A2.

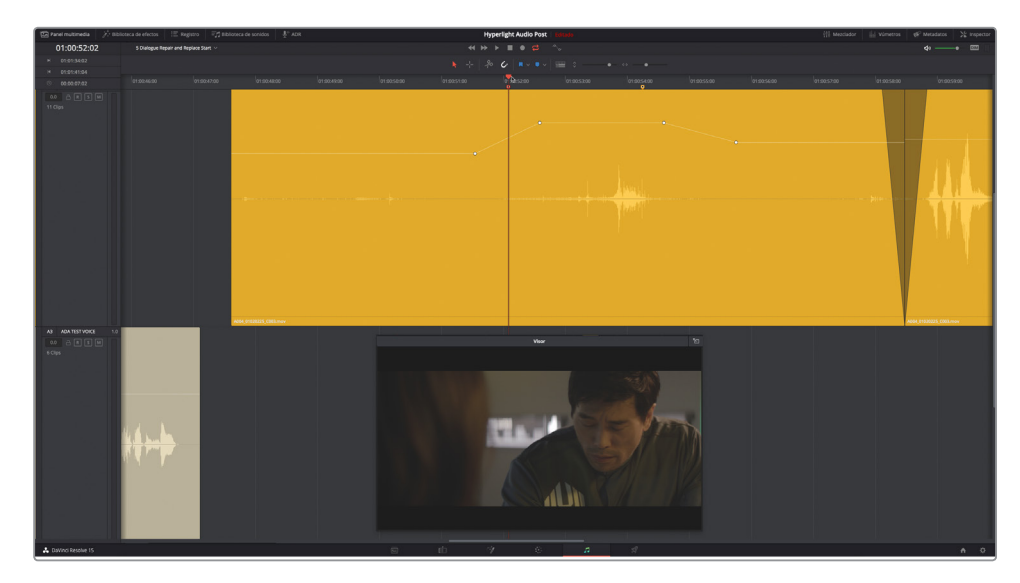

#### **2** Marque y reproduzca el clip.

¿Se perciben los crujidos de las prendas de vestir? Si podemos escucharlos, es posible que el público también, especialmente en un lugar silencioso como una sala de cine con un equipo de sonido profesional.

Como podemos ver, al clip se le aplicaron algunos fotogramas clave para nivelar el volumen. Desafortunadamente, al subir el volumen del diálogo de Philip, el crujido de su vestuario también se intensificó, por lo que ahora parece que está hecho con bolsas de patatas fritas.

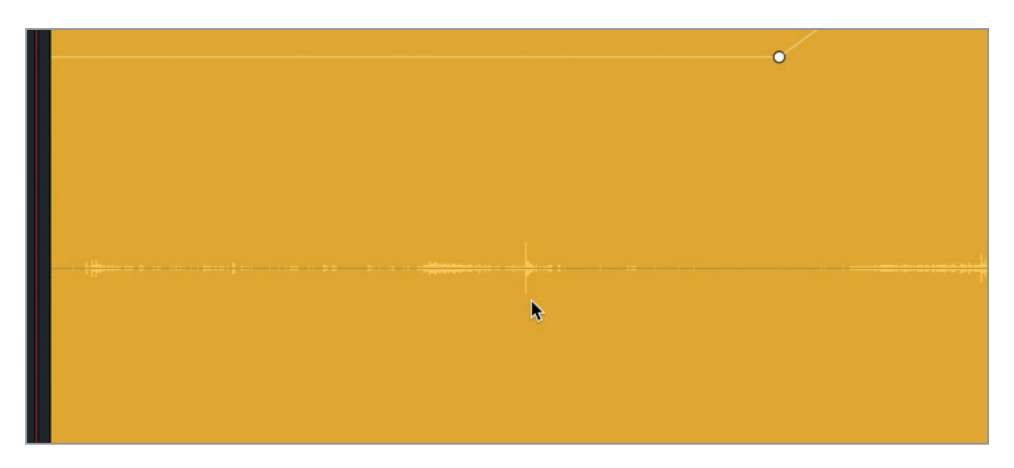

Comenzaremos por el primer crujido, que en la onda parece un pequeño pico, aproximadamente en 01:00:50:03.

**3** Presione **Option** en Mac o **Alt** en Windows y haga clic sobre la línea para agregar un fotograma clave en dicho pico. Añada un par a cada lado de este, para disponer de un total de tres.

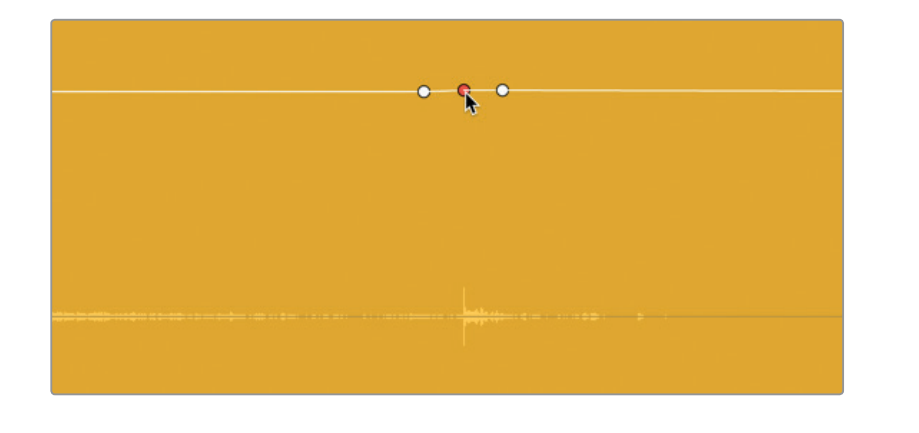

**NOTA:** Utilice los controles de zoom tanto como sea necesario para ver la onda del clip al trabajar con fotogramas clave.

**4** Arrastre el fotograma del medio hacia abajo a fin de disminuir el volumen del pico en la forma de onda. Continúe hasta alcanzar el tercio inferior del clip.

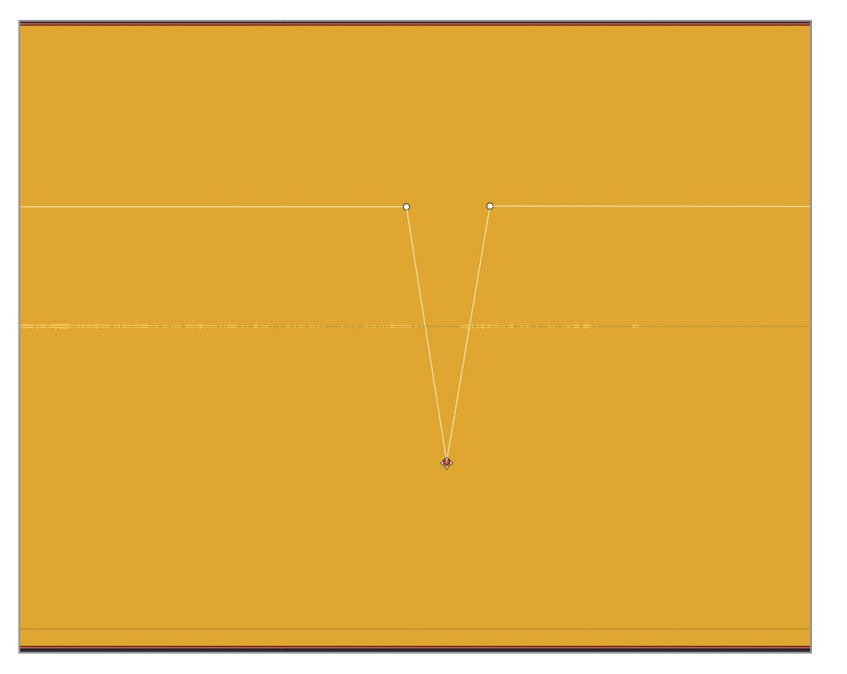

**5** Marque un intervalo de reproducción amplio alrededor de los puntos y ajuste los lados del mismo durante la reproducción, a fin de que la transición sea uniforme. Asimismo, arrastre el fotograma clave del centro hacia abajo tanto como sea necesario hasta que no se escuche el crujido. Una vez hecho esto, la reproducción no debería tener interrupciones y ni rastro audible del ruido molesto de la ropa.

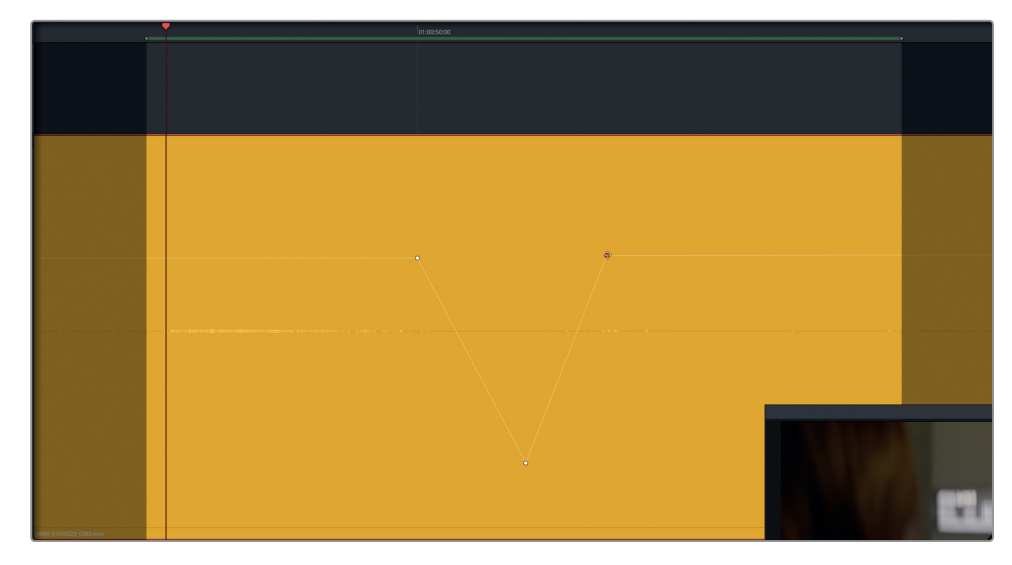

**6** Elimine el intervalo de reproducción. Utilice los controles del zoom, de ser necesario, y reproduzca el clip desde el principio para escuchar los fotogramas clave en contexto.

Colocar tres puntos para trabajar con picos específicos de volumen es una buena técnica. También es posible emplearla con cuatro o más a fin de disminuir o eliminar sonidos en la forma de onda.

Intentémoslo en la siguiente sección del clip para reducir el volumen del crujido justo antes de que Philip diga *You died* (Estabas muerta). Este sonido es crítico para la trama y no debería contar con interrupciones que distraen la atención del impacto de las palabras y la actuación.

Ya hay un fotograma clave encima del crujido. En este ejemplo, utilizaremos los controles del zoom para ver el clip, de ser necesario. Después, agregaremos varios fotogramas clave y justo antes de que Philip hable, disminuiremos todo el sonido para hacerlo coincidir con el nivel anterior del clip. Finalmente, agregaremos otros adicionales con el propósito de reducir el pico en la onda, sin alterar el volumen del diálogo. Como ya hemos adquirido las habilidades necesarias para este ejercicio, los pasos a continuación serán simplemente una guía.

- **7** Utilice los controles de zoom para ver el clip, de ser necesario. Mueva el cabezal al principio de la primera palabra de Philip y déjelo en esa posición. Agregue un fotograma clave.
- **8** Ajuste la línea blanca superpuesta del volumen antes de la posición del cabezal a fin de hacer coincidir la altura de la misma con la sección anterior. Agregue tantos fotogramas clave como sea necesario para bajar el nivel de volumen del crujido y volver con delicadeza al del clip original de diálogo. Reproduzca la sección y haga cambios hasta estar satisfecho con los resultados.

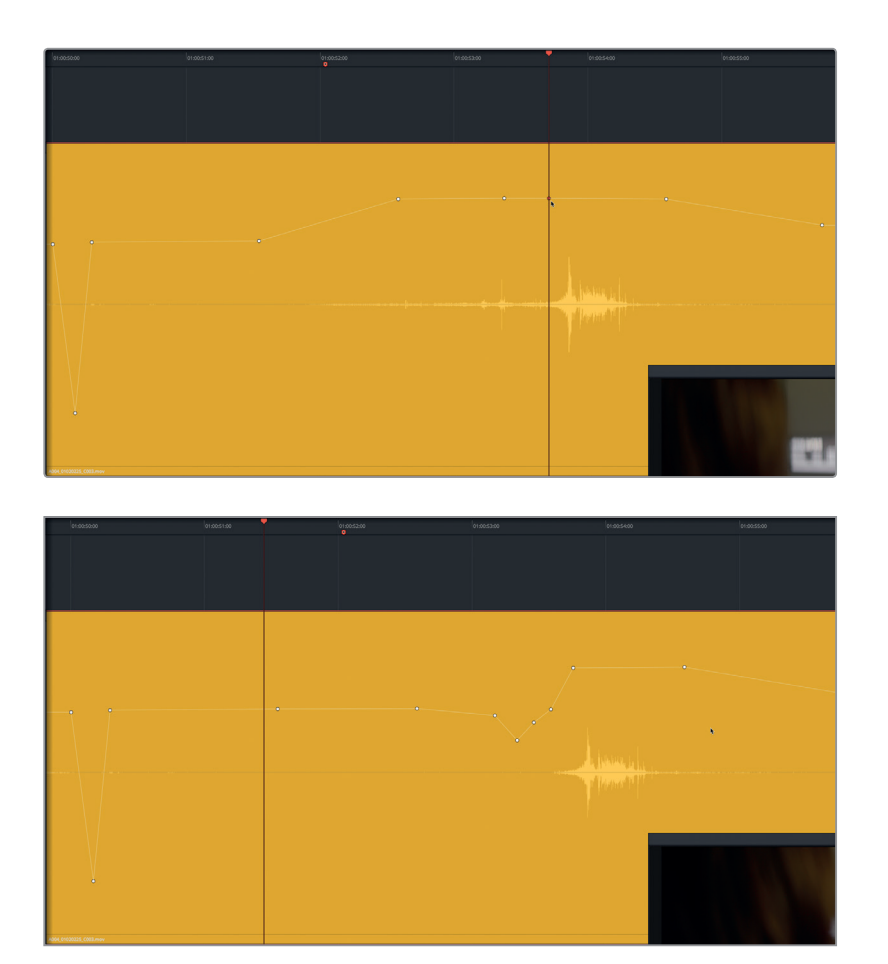

Pero aún hay más. El crujido ya no está, aunque también se ha eliminado la respiración de Philip justo antes del segundo. Como ya sabemos que las respiraciones son importantes para humanizar a los personajes, recuperaremos parte de la onda del clip.

- **9** Justo antes del primer crujido omitido (tercer fotograma clave disminuido), suba la línea blanca superpuesta hasta que vea la onda correspondiente al silencio ambiental y escuche el movimiento y la respiración de Philip. Reproduzca el clip y ajuste el nivel de la respiración hasta que quede bien con el del resto del clip.
- **10** Utilice los controles del zoom hasta que pueda ver los clips subyacentes, así como las pistas A1 y A3.

<span id="page-200-0"></span>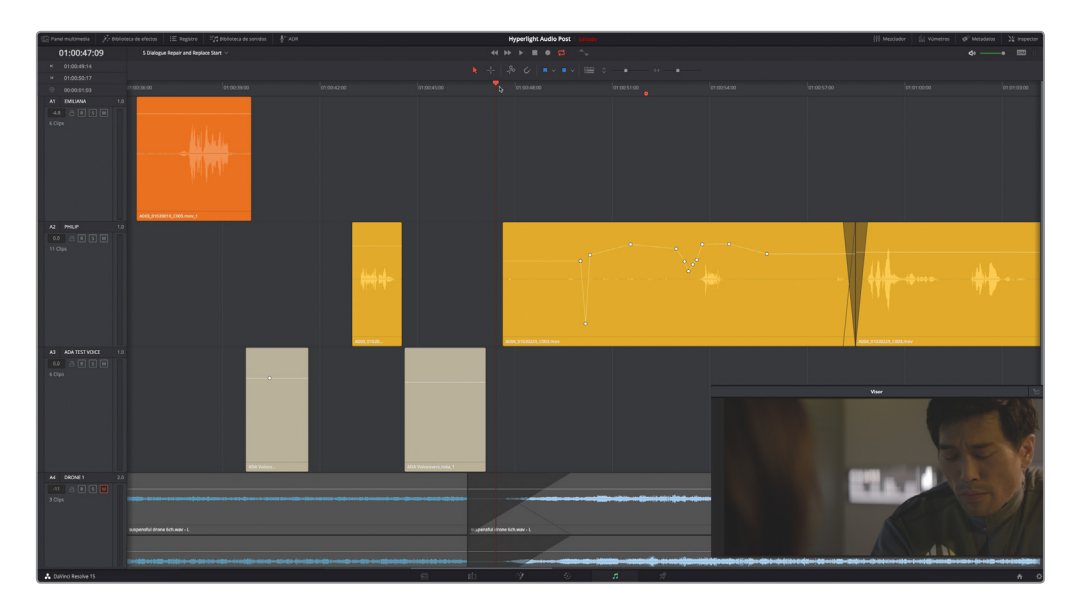

¡Uf! Así está mucho mejor. Hemos eliminado los crujidos de la ropa y la respiración de Philip parece normal en su interpretación, pero puede que hayamos descubierto un problema más. Hay un ruido notable justo al final de la frase crucial de Philip. Si ya nos habíamos dado cuenta de este defecto y nos estábamos preguntando cómo atenuarlo, es porque hemos adquirido el instinto auditivo de una especialista en edición de diálogo.

# Reemplazar palabras con tomas eliminadas

Cuando una parte del diálogo es inservible, existen dos opciones: volver a grabarlo mediante la técnica ADR o reemplazar la línea con el sonido de una de las escenas desechadas. Para hacer más fácil el proceso, los editores de diálogo compilan referencias y hacen una lista con el material que no pueden salvar. La primera estrategia es usar la misma línea pero desde una toma o un ángulo de cámara distintos, así que estamos de suerte. Otra toma completa de esta escena está esperándonos en el panel multimedia.

En este ejercicio, emplearemos nuevas funciones de edición de audio en el módulo Fairlight para arrastrar, soltar y optimizar el reemplazo de diálogo en la pista.

- **1** Abra la lista de carpetas del panel multimedia. Haga clic en el ícono de vistas en miniatura.
- **2** Seleccione la carpeta **Files for Repair and Replace** dentro de **Hyperlight Audio**.
- **3** Seleccione el clip **A003\_01020143\_C006.mov** para abrirlo en el reproductor.

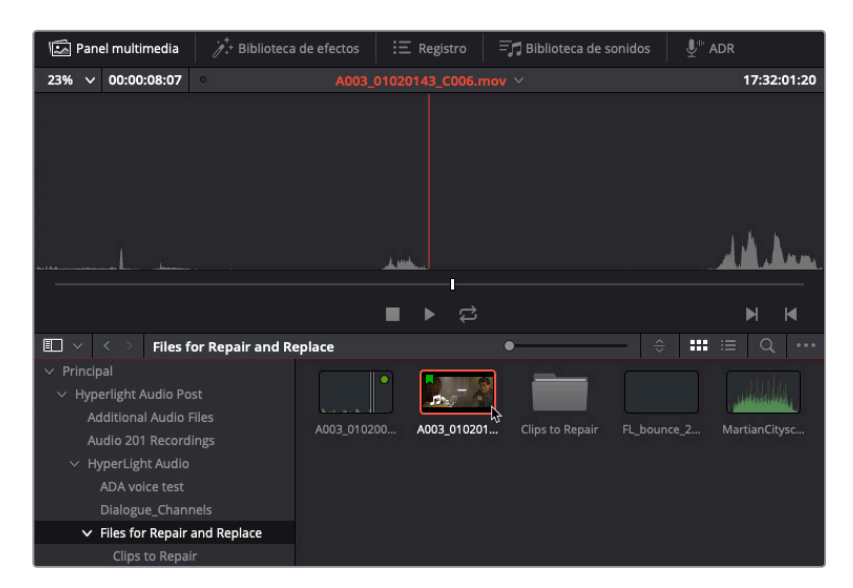

**4** En el reproductor, cambie la opción de zoom a **1x**.

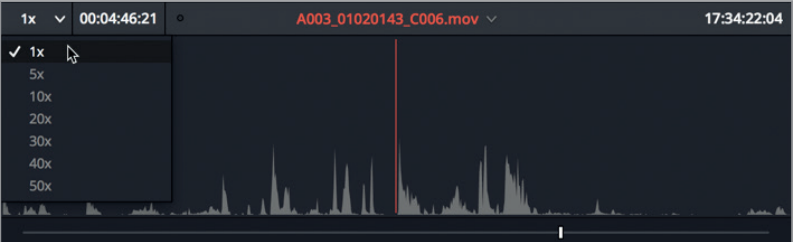

Ahora podemos ver más de la forma de onda.

- **5** Presione **Inicio** para mover el cabezal al principio de la línea de tiempo. Use **J**, **K** y **L** para desplazarse por el clip hasta encontrar el momento cuando Philip dice *You died* (Estabas muerta). Cabe mencionar que **Shift+L** permite avanzar rápido, mientras que **Shift+J** retroceder. (Pista: La línea de Philip está aproximadamente cuando el código de tiempo, en la esquina superior derecha del reproductor, es 17:32:01:08).
- **6** Cambie la opción en el menú desplegable del zoom a **30x** para ver mejor la línea de diálogo que queremos marcar.

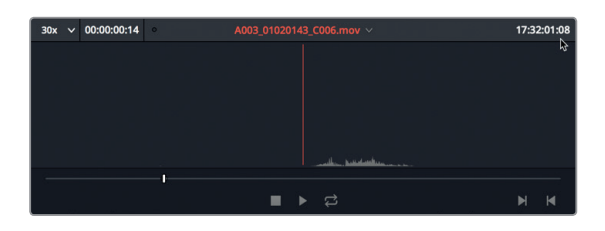

**7** Use **J**, **K** y **L** para desplazar el cabezal justo antes de la línea: *You died* y presione **I** para marcar un punto de entrada. Mueva el cabezal al final del clip y presione **O** para marcar un punto de salida.

**SUGERENCIA:** Al marcar frases o palabras, hágalo lo más cerca posible a fin de facilitar la sincronización en la línea de tiempo. Siempre es posible extender el principio o final del clip, de ser necesario.

Seguro que hemos podido notar que la versión de la toma eliminada es clara y no tiene ruidos molestos, por lo que ya solo tenemos que preparar la línea de tiempo para el nuevo clip.

### **Trabajar con el modo de edición en niveles de audio**

DaVinci Resolve dispone de dos modos de edición de audio. El predeterminado es el de sobrescritura. En este modo cuando dos clips se superponen en la línea de tiempo, ya sea al cortarlos o al arrastrarlos, el material en el nivel más bajo de dicha superposición se eliminará. De manera alternativa, la opción de edición en niveles de audio hace que, cuando dos clips se superponen, automáticamente se coloquen en niveles separados. Esto es invisible a menos que se active esta opción.

Para poder usar esta función, primero hay que cambiar el modo de edición de la línea de tiempo.

**1** En el menú **Línea de tiempo**, seleccione **Edición de audio en niveles** para activar este modo.

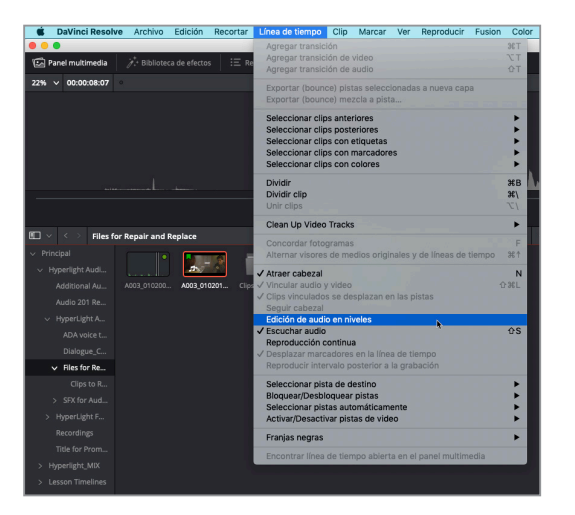

Después, emplearemos una función excepcional para alinear clips de audio. Esta utiliza el intervalo de selección para cambiar la posición del clip destino. Asimismo, para simplificar este proceso, editaremos el nuevo clip en la pista A1, con el propósito de moverlo hacia abajo y que se superponga con el original en la A2.

- **2** Presione **R** para activar el modo de selección de intervalo. Seleccione la pista A1.
- **3** Arrastre el cabezal hasta el final de la frase *You died* (Estabas muerta) y marque un punto de salida después de la palabra *died*, en el marcador amarillo.
- **4** Seleccione el encabezado de la pista A1.
- **5** Arrastre el clip marcado desde el reproductor del panel multimedia a la pista A1, pero no suelte el botón del mouse.

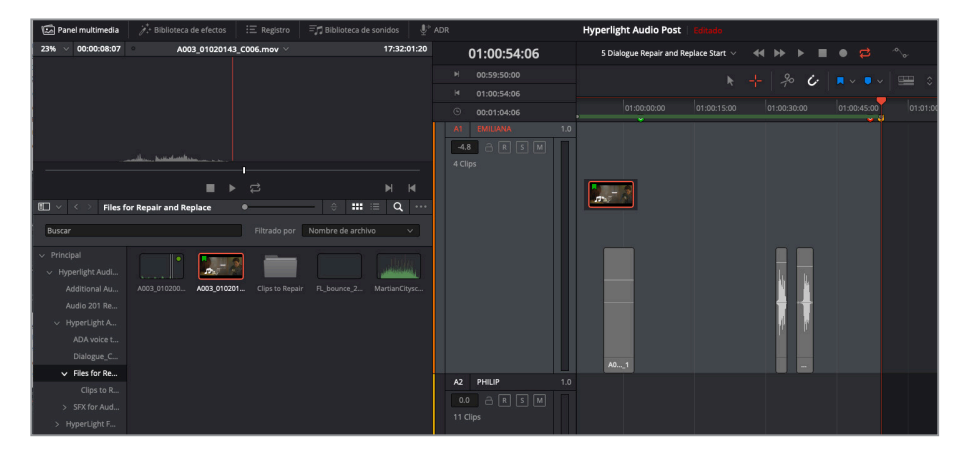

En la línea de tiempo, aparecerá automáticamente un punto de entrada que coincidirá con el clip siguiente. Al arrastrarlo hacia la derecha, en dirección al punto de salida, el intervalo se actualiza.

**6** Arrastre el nuevo clip hacia la derecha hasta que el final quede alineado con la posición del cabezal.

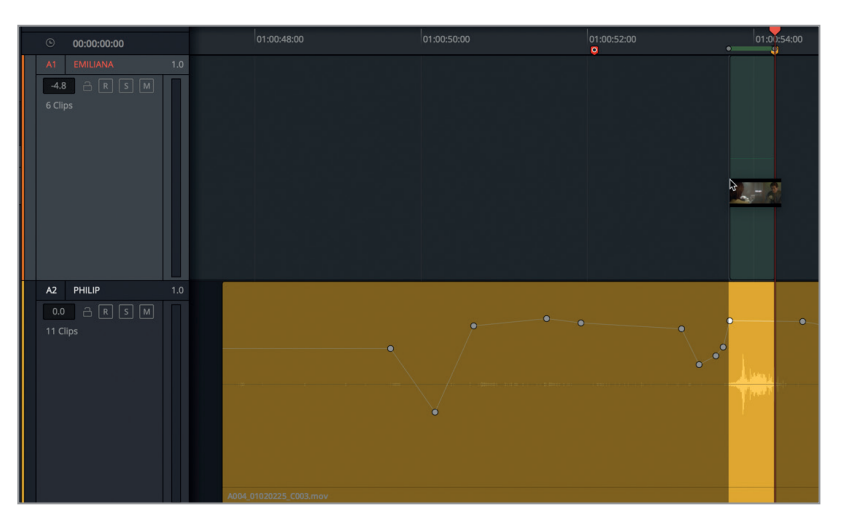

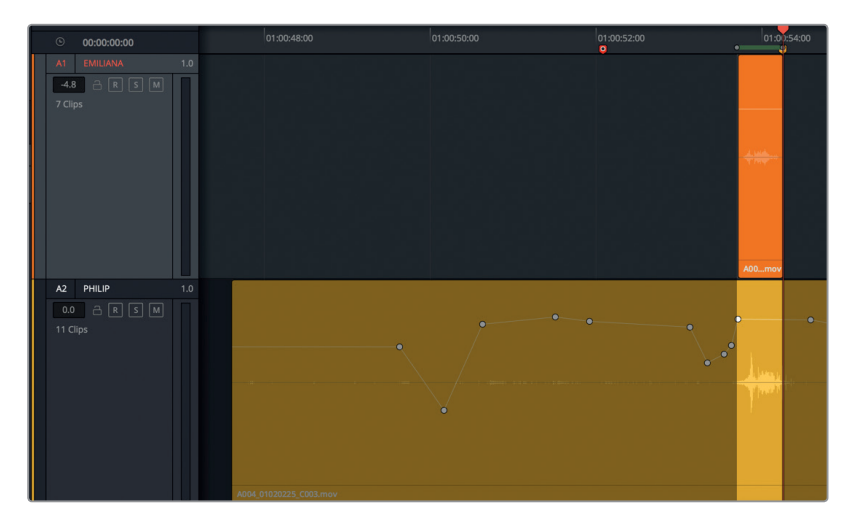

El clip está en posición y en una pista separada, por lo que podemos oír ambas versiones de la línea de Philip a la vez durante la reproducción. Asimismo, con el intervalo ya marcado, podemos reproducirlo de manera continua. Finalmente, el clip que añadimos está seleccionado, por lo que se puede mover a la derecha o izquierda con el propósito de sincronizarlos.

- **7** Presione **A** para volver al modo de selección normal. Seleccione el clip en la pista A1, de ser necesario.
- **8** Inicie la reproducción continua y escuche la línea de Philip. La sincronización debería estar casi finalizada. Si percibimos que los clips no están sincronizados, presione **.** (punto) o **,** (coma) para moverlo un fotograma hacia la izquierda o derecha hasta que el sonido esté bien.

En el clip nuevo, arrastre la línea blanca hacia arriba hasta que la altura de la onda sea similar a la del original.

Con los clips sincronizados, podemos moverlo a la pista apropiada.

Utilice los controles del zoom hasta que vea la onda en ambos.

- **9** Haga clic con el botón derecho sobre el clip y seleccione **Color del clip** y luego **Verde**, a fin de diferenciarlo del siguiente clip.
- **10** En la pista A1, seleccione el clip verde, utilice la combinación de teclas para cortarlo y haga clic en la pista A2. Aún no lo pegue.

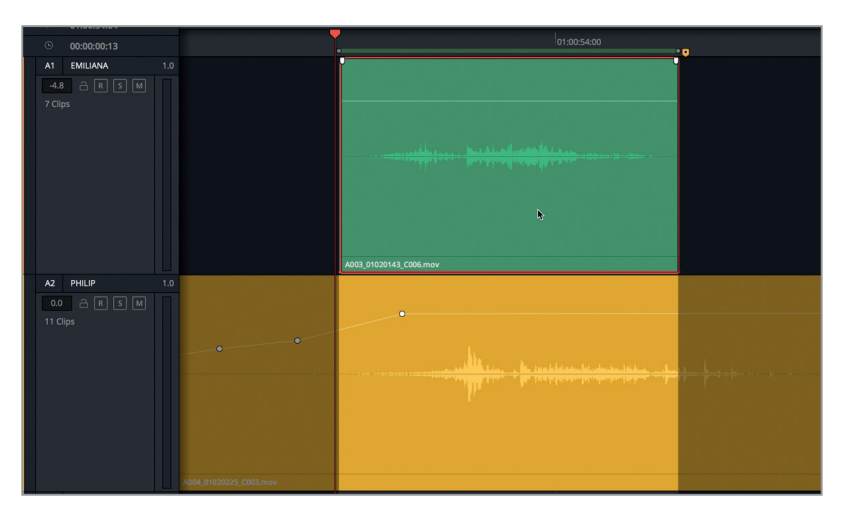

Antes de pegar, observemos la onda del nuevo clip que se superpone a la del original. Esta es la razón por la que los clips se vuelven translúcidos al editarlos y el mejor momento para usar el cabezal a fin de alinear las ondas a la perfección. ¿Por qué usar el cabezal? Debido a que arrastrando el cabezal se puede mover el clip a nivel de subfotograma, mientras que al usar **J**, **K** y **L** o las combinaciones de teclas de desplazamiento lo hará en incrementos de fotogramas completos.

**11** Arrastre el cabezal hacia la izquierda o derecha para alinear las ondas. Concéntrese en alinear las secciones con picos visibles que representan palabras o sílabas. Una vez hecho esto, copie el clip en la nueva posición usando la combinación de teclas.

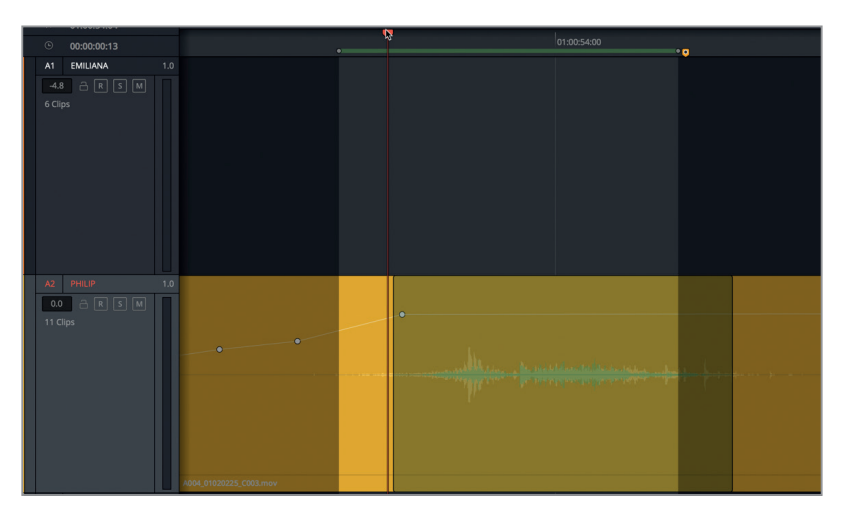

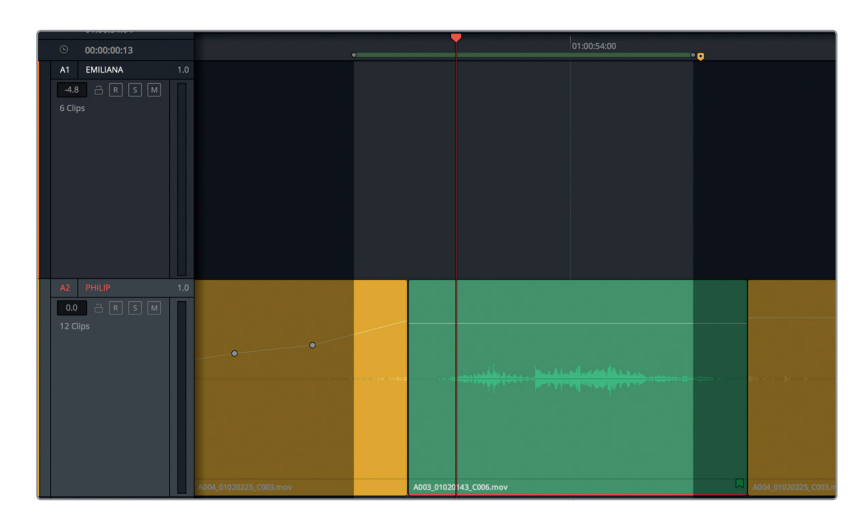

- **12** Elimine el rango de reproducción.
- **13** En el menú **Ver**, seleccione **Mostrar niveles en pista de audio** y reproduzca el clip.

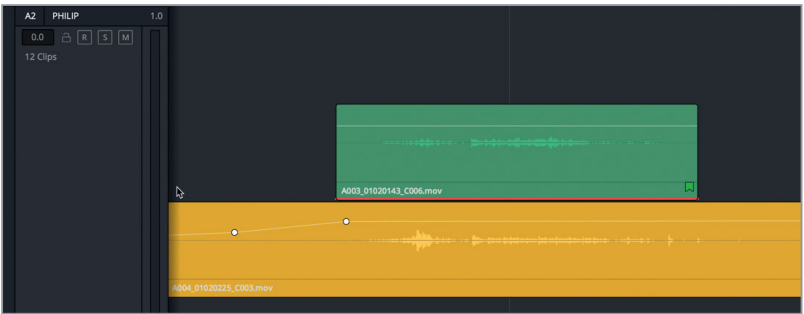

El nuevo clip suena de maravilla hasta el final, donde se escucha un «clic» proveniente del que había antes en la línea de tiempo. No pasa nada, basta con extender el nuevo a fin de cubrir el sonido y añadir un fundido.

**14** Marque un intervalo amplio de reproducción en los clips apilados. Después, al escucharlos, extienda el inicio y final del clip para cubrir cualquier sonido molesto de fondo justo antes o después de la frase. Para terminar, añada pequeños fundidos al inicio y final del clip.

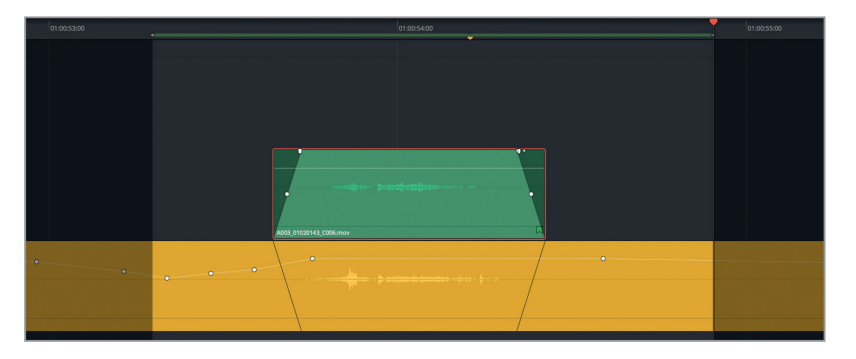

- <span id="page-207-0"></span>**15** Una vez terminado esto, elimine el rango y desactive la opción que muestra los niveles en pista de audio.
- **16** Utilice los controles del zoom para ver los clips amarillo y verde por completo.
- **17** Reproduzca la línea de tiempo desde 01:00:48:00 hasta 01:01:01:15. Deténgala después de que Philip diga *The hyperlight core came out a few days ago* (El núcleo Hyperlight se rompió hace unos días).

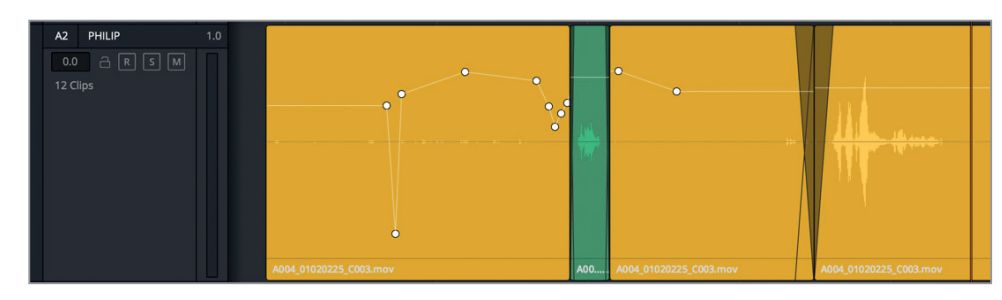

Ya hemos reemplazado exitosamente la línea de Philip con la misma de una toma eliminada. Sin embargo, aún podría ser complicado mantener la atención en el diálogo sin que las fluctuaciones en el sonido de fondo distraigan. Además, todavía se deben solucionar algunos sonidos molestos aislados.

**NOTA:** Si no realizó todos los pasos anteriores, abra la línea de tiempo **5a Dialogue Decrackled** para continuar.

# Rellenar espacios con silencio ambiental

Uno de los elementos que más se destaca de un proyecto de principiantes es escuchar sonidos de fondo entre cada corte o, peor aún, silencios profundos entre líneas del guion. En las pistas de diálogo, el silencio es mortal. A menos que la escena se desarrolle en el vacío del espacio, el silencio real no debería estar presente en la banda sonora.

Podríamos pensar que por qué no simplemente rellenar el silencio con pistas de efectos sonoros o de ambiente. Pero sería como colocar una sombra artificial en el rostro de un personaje para esconder el hecho de que no se etalonaron los tonos de piel. Cabe recordar que las pistas de diálogo son el elemento más importante de la banda sonora, por lo que se deben tratar como tal.

La solución acústica para rellenar espacios y hacer que el diálogo suene más uniforme es el llamado «silencio ambiental», que es grabado en el set al final de una escena para hacer coincidir el vacío entre palabras. En realidad, el silencio ambiental no es silencio auténtico. Incluso los estudios de sonido que están diseñados para una grabación óptima tienen ruido de ambiente.

El silencio ambiental normalmente se graba al final de cada escena por el especialista en la mezcla de sonido que se encargó del diálogo original. Sin embargo, debido a que nos falta una grabación de silencio ambiental para la escena actual, necesitaremos encontrarlo en los clips de diálogo existentes. Cuando hayamos dado con una sección de silencio ambiental que podamos o bien copiar y pegar debajo de cada espacio a fin de unir los vacíos, o unirlas para obtener una mayor duración, y poder aplicarlo de manera consistente en las pistas. En esta lección, usaremos el segundo método, que es el preferido por la mayoría de los mezcladores de diálogo, ya que ofrece escenas más consistentes y unificadas.

- **1** Haga clic con el botón derecho en el encabezado de cualquier pista y seleccione **Agregar pistas**.
- **2** En el cuadro de diálogo, escriba «1» en el campo **Cantidad**, en **Posición** seleccione **Debajo de ADA TEST VOICE** y **Mono** para el tipo de pista. Haga clic en el botón **Agregar pistas**.

Aparecerá una pista vacía que será la A4, y se situará entre la A3 y A5.

**3** Cambie el nombre de la pista a **ROOM**.

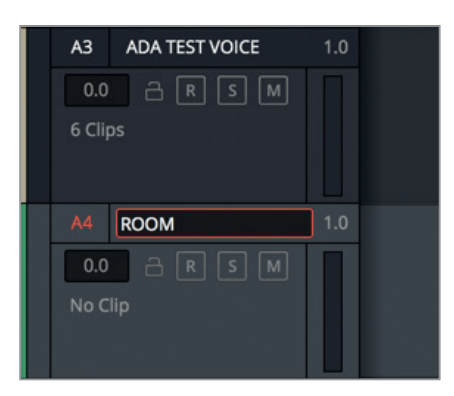

Con esta pista creada, ya solo necesitamos encontrar silencio ambiental útil para ella.

### **Buscar silencio ambiental en la línea de tiempo**

Cuando necesitamos crear silencio ambiental a partir del material que hay en las pistas, podemos seguir las siguientes instrucciones básicas:

- Encontrar la parte más larga de silencio ambiental en la escena.
- Copiar y pegar el contenido deseado en una pista separada para probarlo.
- Subir el volumen durante la prueba a fin de detectar más fácilmente cualquier ruido sutil en el clip.
- Elegir la parte del clip que tenga menos sonidos adicionales, como en este caso.
- Probar el tono escuchándolo en modo de reproducción continua. Eliminar cualquier elemento audible al inicio o final del clip que pueda evidenciar su repetición.

Con estas instrucciones en mente, buscaremos el silencio ambiental que podremos usar. Afortunadamente, al principio de la línea de tiempo, contamos con tres posibilidades.

- **1** Use los controles de zoom para ver los tres primeros clips en la línea de tiempo, es decir, el primero naranja en la pista A1 y los dos amarillos en la A2.
- **2** Utilice la línea blanca superpuesta para subir el volumen en los tres clips hasta ver las ondas por completo.
- **3** Seleccione un intervalo alrededor de los tres clips y reprodúzcalo. Escúchelo de nuevo a la vez que mira la escena en el visor para identificar la fuente de algunos ruidos de fondo.

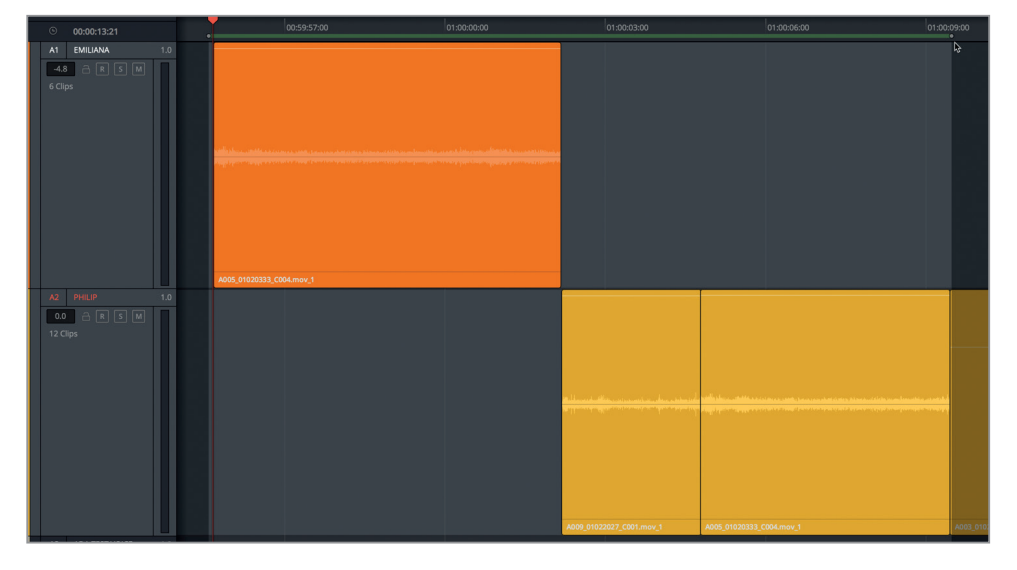

¿Qué nos parece? Lo más probable es que descubramos que un clip que parece un buen candidato para el silencio ambiental no sea útil del todo. De hecho, todos estos clips están plagados de sonidos que distraen y que no se pueden emplear tal cual son. Una buena posibilidad podría ser la mitad del tercer clip, pero desafortunadamente solo dura un segundo y medio. De modo que es momento de buscar silencio ambiental en otros clips. Quizás podemos dar con buenos candidatos al final del primer clip en la pista A1.

- **4** Elimine el rango de reproducción.
- **5** Haga clic en el margen final del clip en la pista A1 para ver la onda del material no usado, a la derecha del clip.

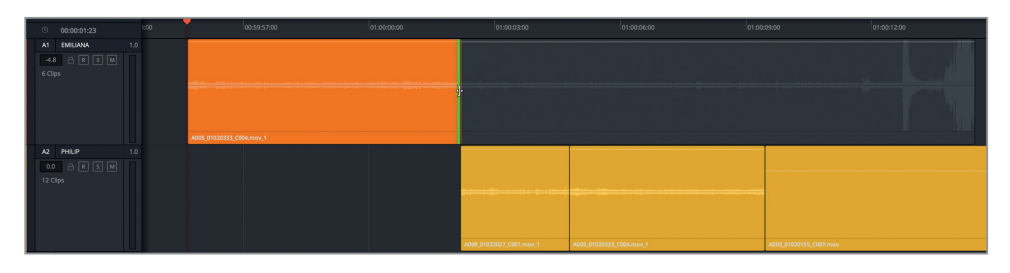

Parece que al menos diez segundos de silencio ambiental preceden a un pico pronunciado en la onda.

Peguemos una copia del clip en la pista A4 para probar como queda.

- **6** Seleccione el primer clip en la pista A1. Cópielo y péguelo en la A4.
- **7** Haga doble clic en la línea superpuesta en los primeros tres clips en las pistas A1 y A2 a fin de restablecer sus valores.

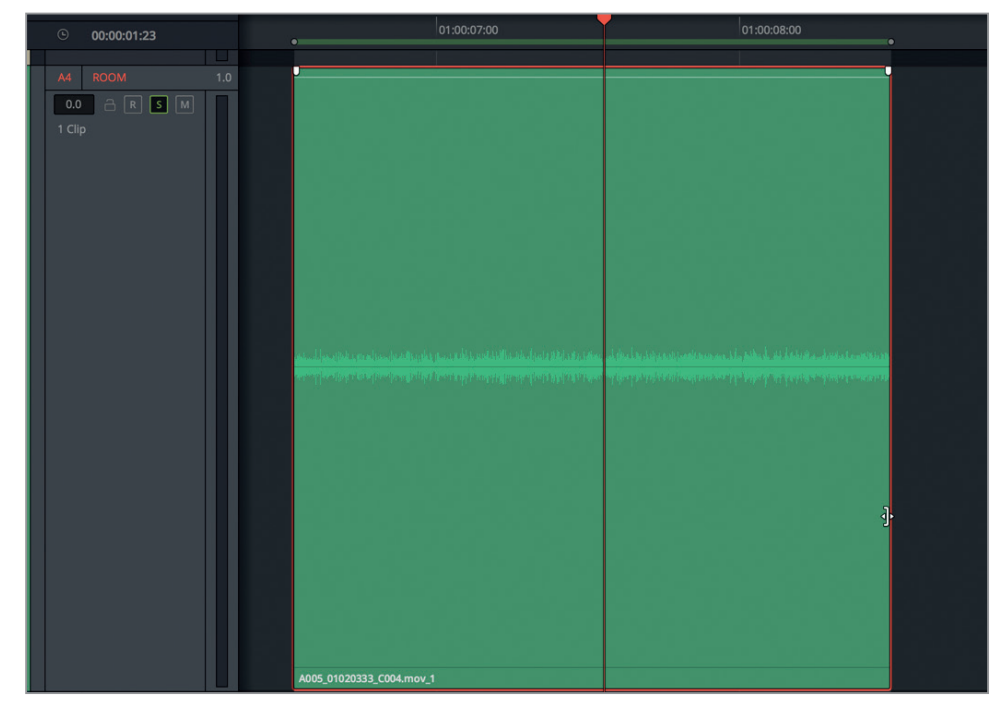

- **8** Arrastre el final del clip A4 hacia la derecha hasta ver el pico pronunciado en la onda. Después, recorte el final por la izquierda, a fin de que el clip acabe justo antes.
- **9** Active el botón **S** en la pista A4 y marque el clip. Inicie la reproducción continua, de ser necesario, y escúchelo.

Sin duda, oiremos ruidos, aunque algunos sean más fuertes que otros. Ahora, disminuiremos el intervalo para lograr una sección más limpia al principio de la segunda mitad del clip.

- **10** Marque puntos entre el código de tiempo 01:00:03:09 y 02:00:07:17.
- **11** Inicie la reproducción continua para escucharlo. Elimine el intervalo de reproducción.

Este fragmento con el silencio ambiental es muy bueno. Se escucha un pequeño sonido casi en la mitad, que podría ser o no un inconveniente, porque es posible cortarlo y unirlo junto con las otras dos piezas en los niveles en pista de audio.

### **Unión de silencio ambiental en niveles de pista de audio**

El nombre de este método es muy explicativo. Se trata de unir clips con silencio ambiental mediante fundidos con el propósito de «tejer» el audio sin interrupciones. Los niveles en pista de audio en el módulo Fairlight facilitan este proceso.

En este ejercicio, copiaremos, pegaremos, sobrescribiremos y realizaremos fundidos con el silencio ambiental en los niveles de audio a fin de crear una pista para la escena. Durante el proceso, implementaremos cualquiera de las muchas habilidades que ya hemos aprendido.

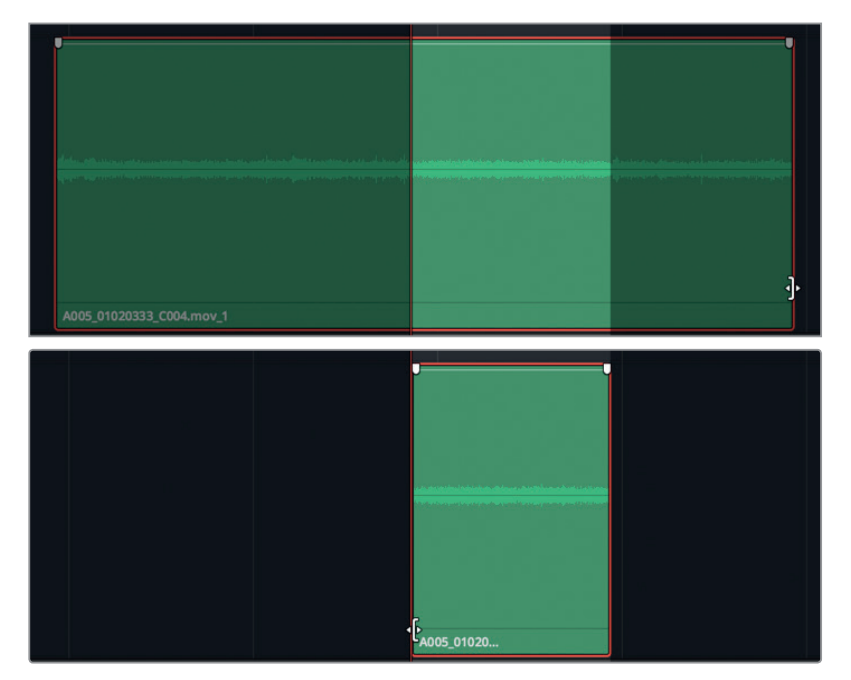

**1** Recorte el clip en la pista A4 para colocarlo en el rango de reproducción actual.

- **2** Muestre los niveles en pista de audio.
- **3** Seleccione el primer clip en la pista A4. Cópielo y, sin mover el cabezal, péguelo dos veces.

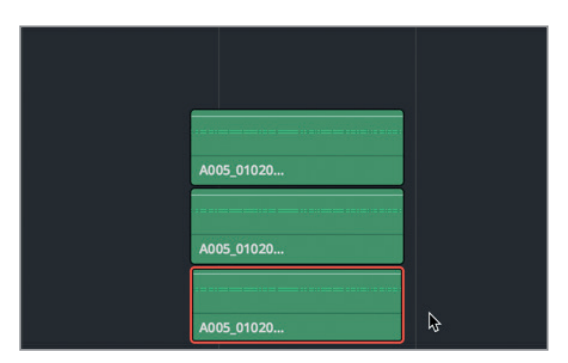

Como resultado, aparecerán en niveles por encima del original.

**4** Arrastre los dos clips de más arriba al nivel inferior y colóquelos juntos hasta tener tres consecutivos en el mismo nivel.

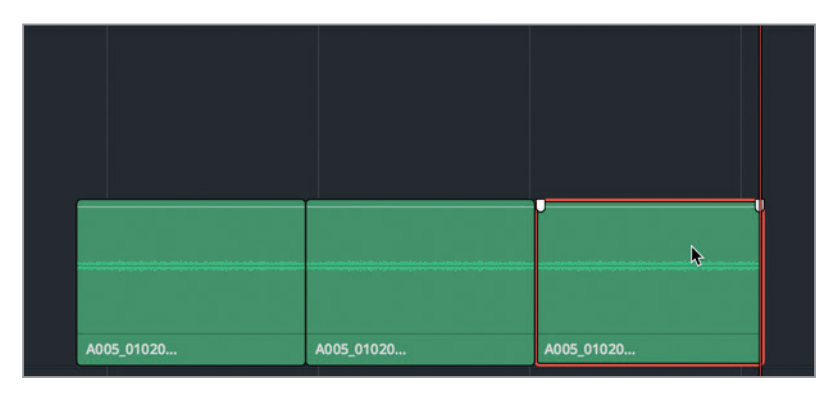

**5** Reproduzca la secuencia de clips en la pista A4 y trate de percibir ruidos que puedan llamar la atención.

Un sonido distante, como en el segundo tercio del clip original, despista la atención del ruido ambiental continuado.

- **6** En la pista A4, elimine el segundo y tercer clips.
- **7** Desplace el cabezal por el último tercio del clip para encontrar el sonido molesto. Después, recorte esa parte incluyéndolo.
- **8** Copie y pegue el clip dos veces y enlace las copias al original, como hizo anteriormente. Escúchelos.

Se pueden percibir algunos sonidos muy suaves, pero nada que distraiga. Asimismo, cabe recordar que los niveles de volumen de estos clips son más altos de lo que serán en la mezcla final. El siguiente paso es unirlos. A pesar de que el sonido tiene buena calidad, se puede notar un pequeño cambio en cada corte. Para solucionar esto, apilaremos los clips en pistas alternas y les agregaremos fundidos.

- **9** Use los controles de zoom para ver los tres clips en la pista A4.
- **10** Seleccione el segundo clip y arrástrelo al nivel de arriba y hacia la izquierda a fin de superponerlo al primero aproximadamente un décimo al final del mismo. (Superpóngalo lo suficiente para poder agregar un fundido).
- **11** Arrastre el tercer clip debajo del segundo, a fin de que se superponga igual que los anteriores.

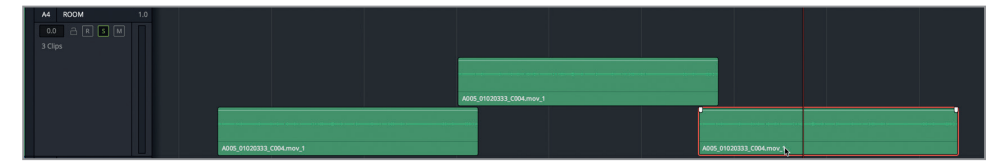

**12** Copie y pegue el segundo clip, arrástrelo hacia la derecha y colóquelo en el segundo nivel para que se superponga al siguiente clip igual que los anteriores.

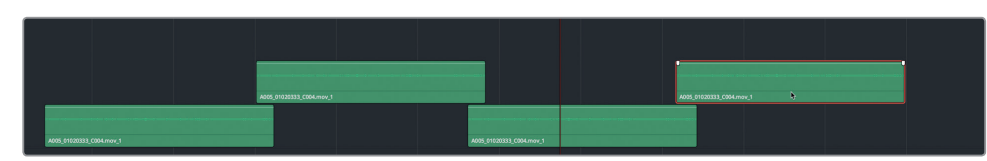

Muy bien. Afortunadamente, se puede observar que los clips con silencio ambiental forman una especie de tejido o cuadrícula. En vez de seguir trabajando con un clip a la vez, seleccionaremos y pegaremos los cuatro al mismo tiempo.

- **13** Utilice los controles del zoom para alejarse de la línea de tiempo y tener espacio para copiar y pegar los cuatro clips, uno al lado del otro en la pista.
- **14** Seleccione y copie los cuatro clips. Mueva el cabezal hacia la derecha para colocar las copias en posición y péguelas.

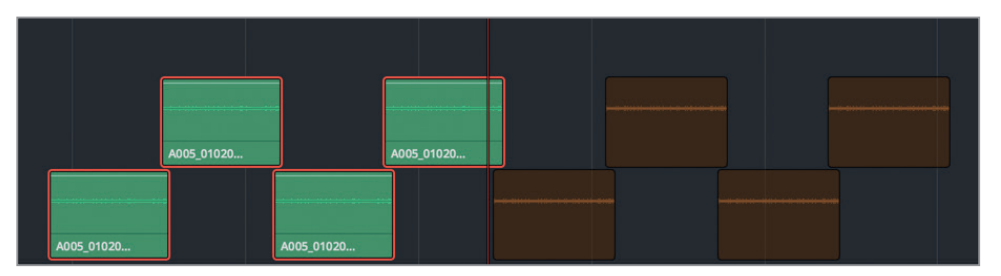

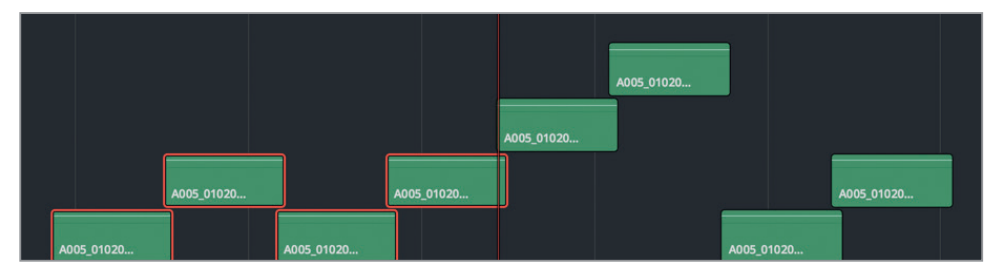

No hay de qué preocuparse si los clips no quedan como en la imagen del libro, ya que el resultado será el mismo independientemente de la posición, siempre y cuando estén superpuestos en capas. Si, por el contrario, se parecen a la segunda imagen, es muy fácil arreglar el patrón bajando el primer clip del tercer nivel al inferior. Una vez solucionado esto, alargaremos la cadena de clips una vez más.

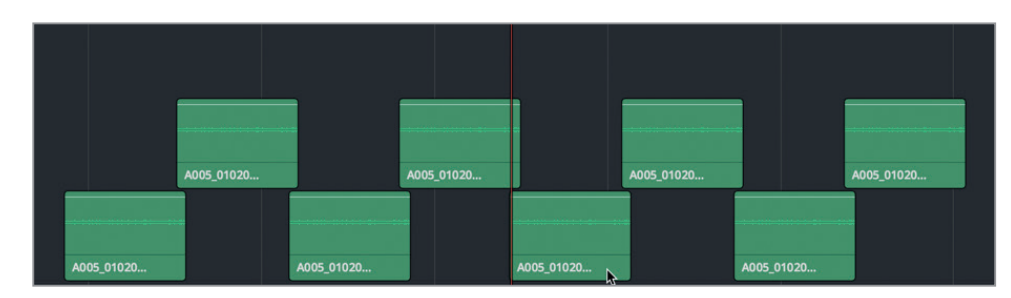

**15** Arrastre el quinto clip a la capa inferior para que el patrón quede en dos niveles.

#### **16** Seleccione y copie los ocho clips y péguelos encima de los que ya tenemos.

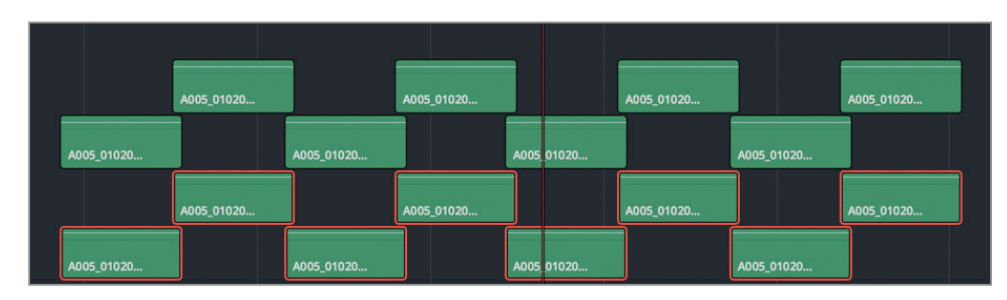

- **17** Seleccione todos los clips de los dos niveles y arrástrelos a su posición para continuar con el patrón original. De ser necesario, mueva cualquier clip del tercer nivel a los dos de más abajo.
- **18** Utilice los controles del zoom para ver toda la línea de tiempo.

Podríamos seguir pegando los 16 clips para finalizar la pista, pero no es necesario. Muy pronto los exportaremos a un solo clip renderizado, que será el que usaremos. Pero antes necesitaremos restablecer el volumen y agregar fundidos.

### **Copiar y pegar atributos de audio**

Al igual que con los clips, se pueden copiar y pegar atributos específicos de audio, tales como el volumen, la ecualización o los complementos. De manera que lo único que tenemos que hacer es ajustar el volumen y los controles del fundido en un clip y pegar esos atributos al resto.

**1** Mueva el cabezal al segundo clip en la pista A4. Seleccione la pista A4 y utilice los controles del zoom para ver el clip.

**NOTA:** Seleccionamos la pista únicamente para que fuera más sencillo ampliarla. Esto no es necesario para cambiar el volumen del clip o copiar y pegar atributos. Cuando se selecciona una pista, los clips en la posición del cabezal aparecerán en gris.

**2** Haga doble clic en la línea blanca superpuesta para restablecer el volumen del clip seleccionado. Arrastre los controles del fundido a fin de cubrir la superposición con los clips en el nivel inferior. Haga clic con el botón derecho en el clip y seleccione **Copiar**, o presione **Command+C** en Mac o **Ctrl+C** en Windows.

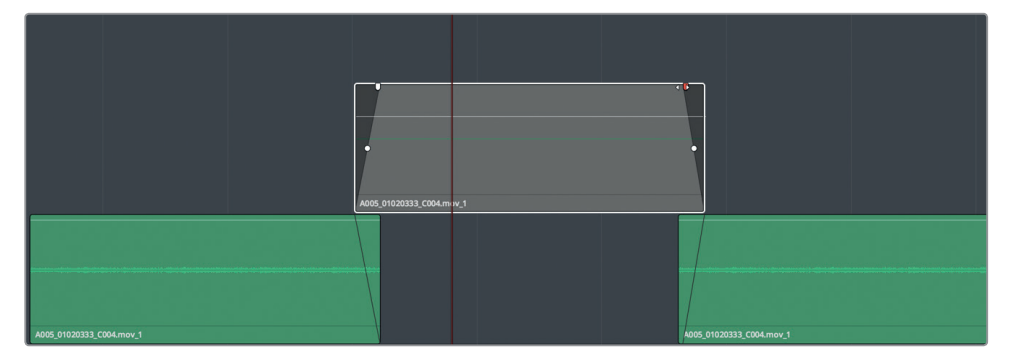

**3** En la línea de tiempo, haga clic en cualquier espacio vacío para desactivar la pista y el clip seleccionados.

Los clips translúcidos también desaparecerán. Solo es necesario aplicar fundidos a los clips en la pista superior, por lo que pegaremos los atributos a estos.

- **4** Utilice los controles del zoom para ver todos los clips en la pista A4.
- **5** En el nivel superior de la pista A4, seleccione los ocho clips. Haga clic con el botón derecho en cualquiera y seleccione **Pegar atributos**.

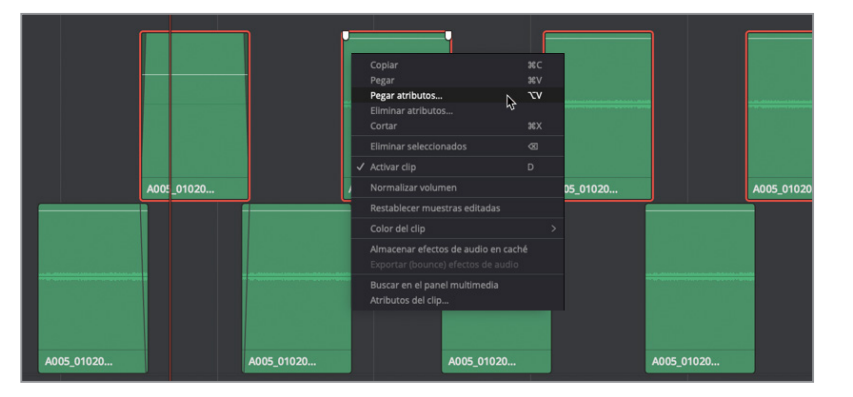

Aparecerá un cuadro de diálogo indicando que los atributos del clip original se pegarán a los ocho seleccionados.

**6** En la ventana **Pegar atributos**, seleccione la casilla **Audio** y desmarque la de **Complementos** y **Ecualizador**. Al hacer esto pegaremos únicamente los del volumen. Haga clic en **Aplicar**.

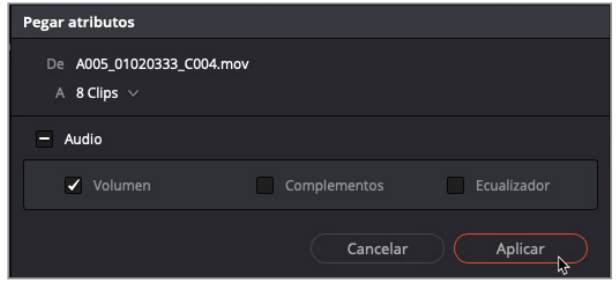
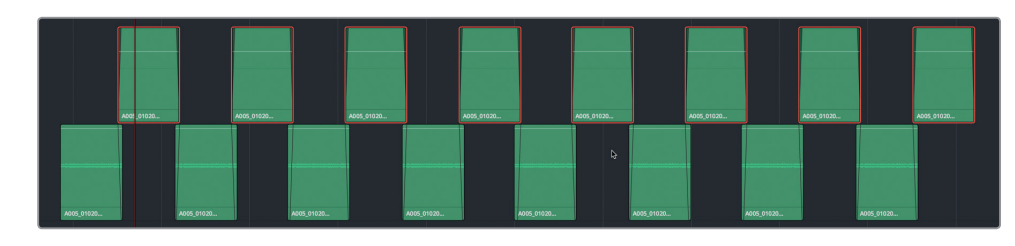

¡Increíble! Así de fácil es que todos los clips tengan los mismos fundidos y niveles de volumen. Hagámoslo una vez más con el nivel inferior.

- **7** Haga doble clic en la línea superpuesta del primer clip en el nivel inferior, a fin de restablecer el nivel de volumen.
- **8** Haga clic con el botón derecho y seleccione **Copiar**. Seleccione todos los clips en el nivel inferior. Haga clic con el botón derecho en cualquier clip y seleccione **Pegar atributos**.

El cuadro de diálogo se abrirá con los ajustes previos seleccionados.

- **9** Haga clic en **Aplicar**.
- **10** Active el botón **S** en la pista A4 y reproduzca los clips. De ser necesario, ajuste los fundidos, aunque deberían sonar bastante bien tal y como están.

Hemos copiado y unido los clips con éxito en cuestión de minutos. Ahora los exportaremos, o *bounce*, en un solo clip renderizado que podremos usar a lo largo de esta escena.

### **Exportar una selección a un nivel nuevo**

Los clips con silencio ambiental que hemos unido han quedado bien. Sin embargo, será un poco incómodo moverlos y trabajar con ellos más adelante. Afortunadamente, podemos simplificar el proceso exportándolos a un nuevo nivel.

En audio, exportar o *bouncing* es el equivalente a comprimir una imagen con múltiples capas o renderizar una composición de video. En este caso, se creará un nuevo archivo de audio en la carpeta de las capturas y en el panel multimedia. En el módulo Fairlight, es posible exportar un intervalo de reproducción determinado a un nivel nuevo o a una nueva pista en la línea de tiempo. En este ejercicio, seleccionaremos un rango alrededor de los clips en la pista A4 y los exportaremos a un nivel nuevo.

**1** En la pista A4, marque un punto de entrada al inicio del primer clip y uno de salida al final del último clip.

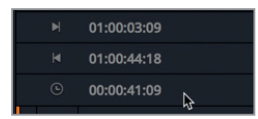

El código de tiempo indicará que la duración del rango es de 41 segundos, que para ser silencio ambiental, es más que suficiente. El problema es que aún está dividido en partes. Nuestro objetivo es crear una pieza de silencio ambiental larga y uniforme basándonos en los clips de la pista A4. Debido a que podríamos necesitar copiar y pegar este contenido más tarde, es recomendable que el primer y último clip no tengan fundidos al principio y final, respectivamente.

- **2** Use los controles de zoom en la línea de tiempo, de ser necesario. Después, arrastre el control de fundido al final del último clip hacia la derecha para eliminarlo.
- **3** Seleccione la pista A4. Este es un paso necesario para exportarlo a un nuevo nivel en la misma pista.

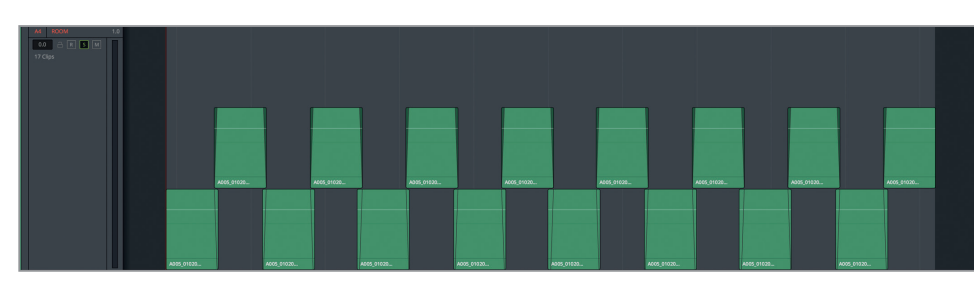

**4** En el panel multimedia, seleccione la carpeta **Files for Repair and Replace**.

Al igual que las grabaciones de audio, los archivos exportados aparecerán en la carpeta seleccionada.

**5** En el menú **Línea de tiempo**, seleccione **Exportar (bounce) pistas seleccionadas a una nueva capa**.

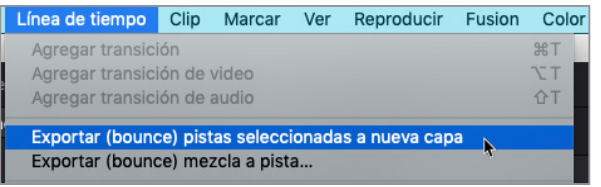

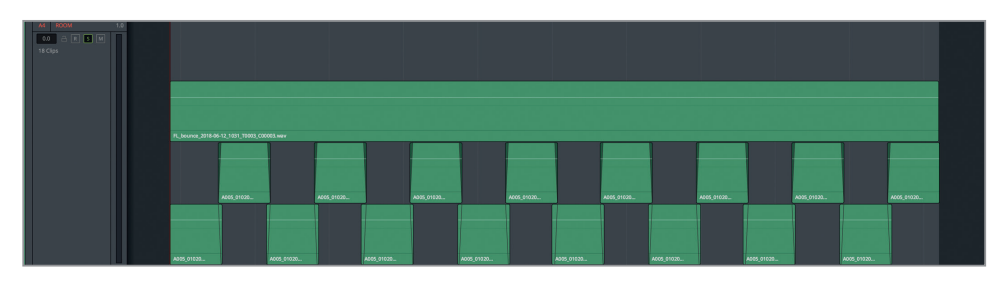

¡Ya está! Un nuevo clip exportado con la duración del rango de reproducción aparecerá encima de los otros clips en la pista. El clip original se encuentra también en la carpeta seleccionada, en el panel multimedia.

El nombre del clip exportado comienza con «FL» (Fairlight) y, a continuación, *bounce* y la fecha actual para facilitar su identificación.

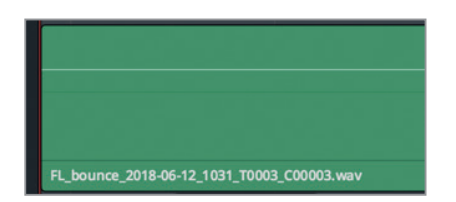

#### Nombre del clip  $\land$  Nombre de cinta A003\_01020010\_C005.mov A003 01020143 C006.mov FL\_bounce\_2018-08-29\_1023\_T000...  $\mathbb{R}$

Ahora podemos dejar los clips originales unidos en su lugar debajo del exportado, desactivarlos o eliminarlos de la pista. Con fines informativos y para preservar cualquier sentimiento hacia nuestra primera unión de pistas con silencio ambiental, las vamos a mantener y crearemos una nueva versión de la línea de tiempo que no contará con estas.

- **6** En la carpeta **Timelines** en el panel multimedia, haga clic con el botón derecho sobre la línea de tiempo actual y seleccione **Duplicar línea de tiempo**.
- **7** Escriba «5 Dialogue with Room Tone» en el nombre del duplicado y abra dicha versión, de ser necesario.
- **8** En la pista A4 **ROOM**, seleccione y elimine todos los clips cortos con silencio ambiental en los dos niveles de más abajo.

Ahora que disponemos de un único clip con silencio ambiental, podemos emplear las habilidades aprendidas para finalizar esta pista.

# Más silencio ambiental

En este ejercicio trabajaremos de manera individual, a fin de completar la pista con silencio ambiental. El objetivo general es lograr un tono uniforme para toda la escena, por lo que tendremos que copiar y pegar el clip exportado tantas veces como sea necesario con el propósito de extenderlo desde el primer al último fotograma de la escena. De ser necesario, emplearemos los niveles de pista para superponer las copias y realizaremos fundidos en el superior.

Una vez que tenemos los clips en la posición adecuada, tendremos que ajustar el nivel del volumen de acuerdo con el de la pista de silencio ambiental que ya está en la escena. Usaremos el mezclador y el primer clip de diálogo de Philip como guía y determinaremos un volumen apropiado para el silencio ambiental antes de que hable. (Pista: Aísle la pista de Philip, marque un intervalo de reproducción para el silencio ambiental en el clip de Philip y, en el mezclador, observe el vúmetro de la pista A2 para averiguar el nivel medio).

Una vez que sabemos el nivel de volumen deseado para el silencio ambiental, ajustaremos todos los clips copiados a fin de que coincidan. Si no sabemos con certeza qué nivel usar, intentémoslo con **-45**. Será necesario ajustar manualmente cada clip, o hacerlo en uno, y copiar y pegar sus atributos al resto. En este caso, la función de normalización no servirá, ya que se basa en picos y alcanza solo -30 dB.

Cuando ya tenemos creada la pista con silencio ambiental, desactivaremos los niveles de audio y escucharemos la línea de tiempo para ver cómo suena en general.

La escena ha recorrido un largo camino y, aunque no está perfecta, estamos muy cerca de conseguirlo. ¿Ha habido algo que nos haya llamado la atención y nos haya hecho querer detener la reproducción para solucionarlo? Específicamente el chirrido, del suelo o de la mesa, cuando Philip cambia su punto de apoyo, justo antes de que diga *The hyperlight core* (El núcleo Hyperlight).

A estas alturas, cuando percibamos que algún sonido distrae y haya que arreglarlo, simplemente hagámoslo. Debemos prestar especial atención a los que pueden ser cortados o eliminados.

Mueva el cabezal al código de tiempo 01:01:58:11. Utilice los controles de zoom para aumentar la posición del cabezal y la pista de Philip. Corte el final del clip, a la izquierda del cabezal, lo suficiente para eliminar el chirrido. Reprodúzcalo de nuevo para ver cómo suena sin ese ruido, y guarde el trabajo que hemos realizado.

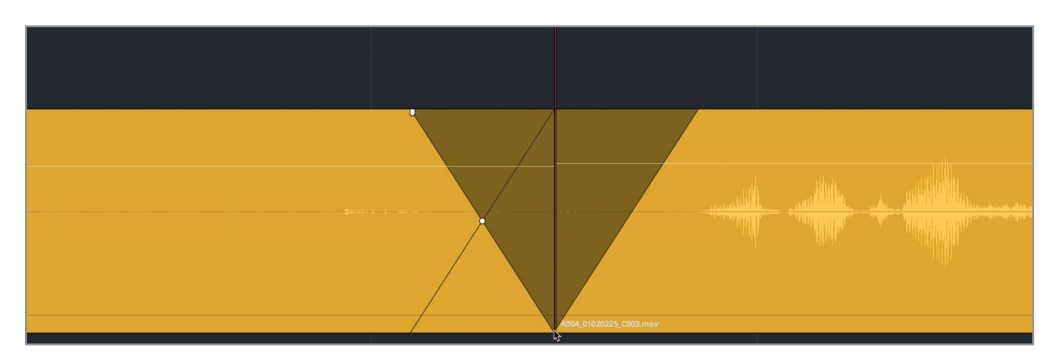

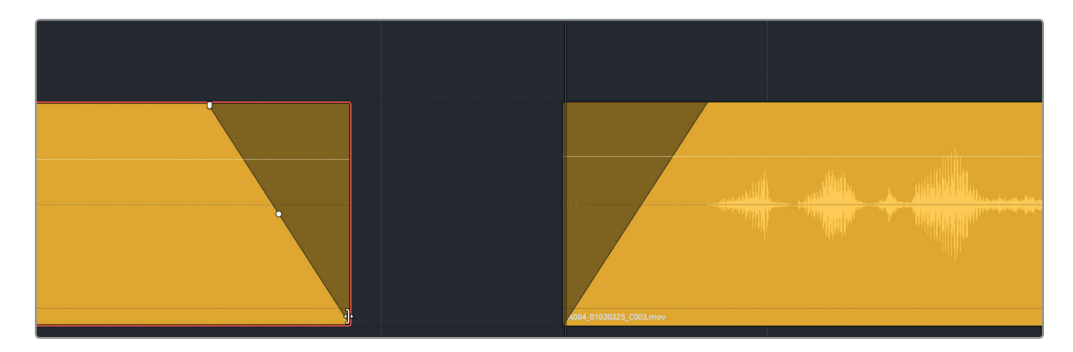

Ya hemos completado la edición y la limpieza de diálogos para esta escena en concreto. Tanto si nos ha gustadola experiencia o nos ha parecido un desafío o un aburrimiento, es una parte esencial en el proceso de creación de pistas de diálogo con sonido profesional.

Lo siguiente que haremos será explorar herramientas adicionales, complementos y técnicas para resolver problemas en las pistas de diálogo y optimizarlas.

**NOTA:** Si no ha completado todas las instrucciones, pero desea escuchar un ejemplo de una escena finalizada, abra y reproduzca la línea de tiempo **5a Dialogue Track Finished**.

# Repaso de la lección

- **1** ¿Dónde se pueden ver todos los marcadores de la línea de tiempo y usarlos como una lista de pautado? Seleccione todas las respuestas correctas.
	- A) En los metadatos
	- B) En el panel multimedia
	- C) En el menú desplegable de líneas de tiempo
	- D) En el registro
	- E) En la lista de marcadores de la biblioteca de sonidos
- **2** ¿Qué herramienta permite agregar puntos de entrada y salida a la línea de tiempo?
	- A) La herramienta de selección
	- B) La herramienta de selección de rango
	- C) La herramienta de corte
	- D) La herramienta de marcar selección

- **3** ¿Qué herramienta se puede emplear para reducir los sonidos oclusivos en pistas de diálogo?
	- A) Complemento «De-ploser»
	- B) Complemento «Ex-plosive»
	- C) Complemento «De-Esser»
	- D) Puerta de ruido
	- E) Fotogramas clave
- **4** ¿Qué herramienta es útil para seleccionar y eliminar partes específicas de un clip?
	- A) La herramienta de selección de intervalo
	- B) La herramienta de sobrescritura
	- C) La herramienta de aumento
	- D) La herramienta para insertar espacios
- **5** ¿Verdadero o falso? Para crear una pista con silencio ambiental uniforme, podemos grabar tonos con el oscilador integrado.
- **6** Al hacer clic con el botón derecho sobre un clip, ¿qué dos opciones del menú permiten copiar y pegar los niveles del volumen de un clip a un grupo?
	- A) Copiar perfil del volumen y pegar perfil del volumen
	- B) Extraer volumen y pegar volumen
	- C) Copiar y pegar atributos
	- D) Copiar atributos y pegar atributos
- **7** ¿Qué termino se emplea para referirse a la renderización de un archivo nuevo de audio en la línea de tiempo?
	- A) Renderización
	- B) Exportar o *bounce*
	- C) Exportar pista
	- D) Reproducir

# **Respuestas**

- D
- B
- E
- A
- Falso
- C
- B

# Lección 6 Limpiar diálogos

En la lección anterior, nos enfocamos en las reparaciones básicas de los diálogos, la sustitución de palabras y el silencio ambiental. En esta, veremos cómo solucionar otros problemas comunes, incluidos zumbidos eléctricos, ruidos y sonidos sibilantes. Para ello, se requieren herramientas adicionales, por ejemplo, complementos FairlightFX, ecualizadores y procesadores de dinámica.

#### Tiempo

**Aproximadamente 40 minutos**

#### **Objetivos**

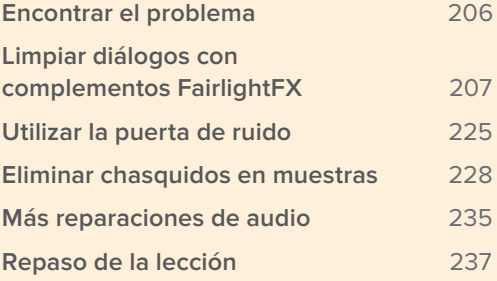

# <span id="page-224-0"></span>Encontrar el problema

En primer lugar, veamos la línea de tiempo que hemos creado para estos ejemplos.

**1** Abra la línea de tiempo **6 Repairs and Fairlight FX**.

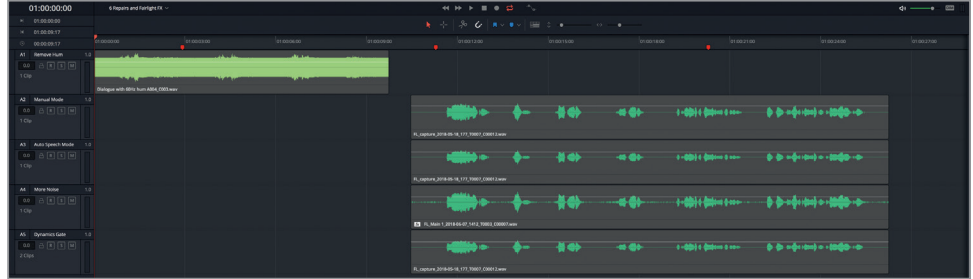

Esta línea de tiempo incluye cinco clips en cinco pistas diferentes. Cada uno se ha desactivado temporalmente. Además, las pistas A2 a A5 contienen distintas versiones del mismo clip.

**2** Seleccione el clip en la pista A1 y presione **D**.

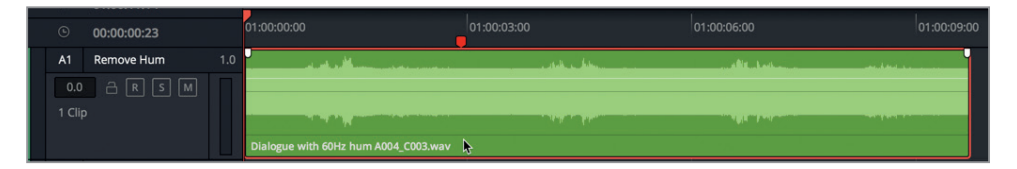

El clip se ha activado y está listo para la reproducción. Podemos notar inmediatamente que hay un problema con la forma de la onda. La parte central es ancha, lo cual indica la presencia de un sonido constante y bastante fuerte.

**SUGERENCIA:** Si el proyecto incluye clips ruidosos, es recomendable protegerse los oídos antes de escucharlos. A tales efectos, utilice la función DIM para atenuar el volumen en forma previa a la reproducción o separe los auriculares de cada oreja para evitar el contacto directo.

**3** Reproduzca el inicio del clip.

Hay un zumbido de fondo constante que afecta a todo el clip. Este problema es bastante común y puede ser ocasionado por un blindaje defectuoso de los cables, una mala conexión a tierra o un solapamiento fortuito de los cables de audio y de suministro eléctrico, entre otras causas. Dicho zumbido no puede eliminarse mediante fotogramas clave o editando el material, sino que debemos utilizar los nuevos complementos FairlightFX de reparación.

<span id="page-225-0"></span>**NOTA:** Los cables de audio y de suministro eléctrico pueden coexistir durante la grabación, siempre que discurran paralelamente y formen un ángulo recto al cruzarse.

# Limpiar diálogos con complementos FairlightFX

DaVinci Resolve 15 incluye una gama completa de complementos FairlightFX y es compatible con extensiones Audio Unit para Mac desarrolladas por terceros y VST.

En la Lección 1, aplicamos el complemento de eco a un clip con un efecto sonoro. En los ejercicios siguientes, trabajaremos con otros tres complementos FairlightFX, denominados *De-Hummer*, *Noise Reduction* y *De-Esser*. Estos pueden aplicarse a clips, pistas o buses. Veremos la forma de trabajar con estos dos últimos elementos en la Lección 7, *Mezclar y mejorar la banda sonora*. Por ahora, nos enfocaremos en aplicar complementos a clips específicos.

- Panel multimedia A+ Biblioteca de efectos  $\equiv$  Registro 三门 Biblioteca de sonidos  $\mathbf{L}^{\text{th}}$  ADR 町  $\mathsf{\sim}\;$  Efectos de audio FairlightFX **Fill** Chorus **DD** De-Esser 而 Delay **DI** Distortion 皿 Echo **DD** Flanger **DB** Modulation **DD** Multiband Compressor mm Pitch 而 Reverb **Bu** Soft Clipper **DU** Stereo Fixer **DD** Stereo Width **DI** Vocal Channel
- **1** Abra la biblioteca de efectos.

Los complementos FairlightFX se encuentran en la parte superior del panel de efectos de audio.

**2** Arrastre el complemento **De-Hummer** de la lista al clip de la pista A1.

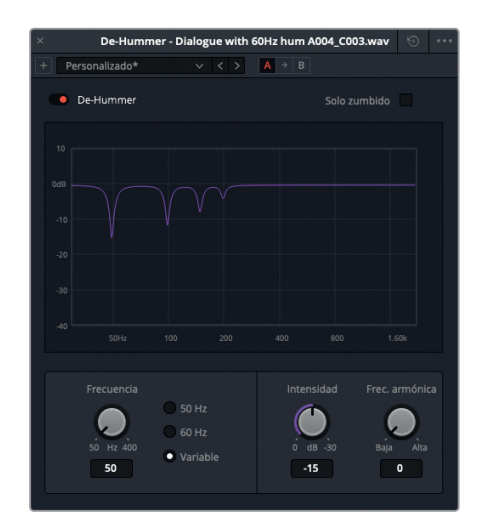

Se abrirá una ventana con opciones específicas para el tipo de zumbido presente en el clip. No hay que ser experto para poder determinar la frecuencia. Probablemente se trate de un zumbido eléctrico, de modo que este valor será de 60 Hz en Estados Unidos o 50 Hz en otras partes del mundo.

Podemos ver una gráfica que representa las frecuencias bajas en la parte izquierda y las altas en la derecha. Los picos hacia abajo corresponden a frecuencias en las que el volumen se ha disminuido. La configuración de los controles está predeterminada para una frecuencia fundamental de 50 Hz, seguida de armónicos. Estos son componentes naturales de una señal periódica cuya frecuencia es un múltiplo entero de la frecuencia fundamental. A pesar de que aportan una mayor peculiaridad al sonido, cuando hay zumbidos que afectan a un diálogo, es recomendable eliminar tanto la frecuencia fundamental como los armónicos. Afortunadamente, el complemento *De-Hummer* se encarga de realizar la mayor parte del trabajo.

Los controles en la parte inferior izquierda de la ventana incluyen opciones para frecuencias de 50 Hz y 60 Hz.

**3** Haga clic en la opción **60 Hz** para aplicar el complemento **De-Hummer** a dicha frecuencia.

Los picos en la gráfica se mueven hacia la derecha, de modo que el más pronunciado (frecuencia fundamental) corresponde ahora a una frecuencia de 60 Hz. Como resultado, los armónicos también se han desplazado.

**NOTA:** Si la frecuencia del zumbido no es de 50 Hz o 60 Hz, marque la opción **Variable** y ajuste su valor girando el control correspondiente.

- **4** Marque el clip e inicie la reproducción continua.
- **5** Mientras escucha, gire el control **Intensidad** para ajustar el grado de frecuencia que se elimina. Continúe moviéndolo hasta que el zumbido cese.

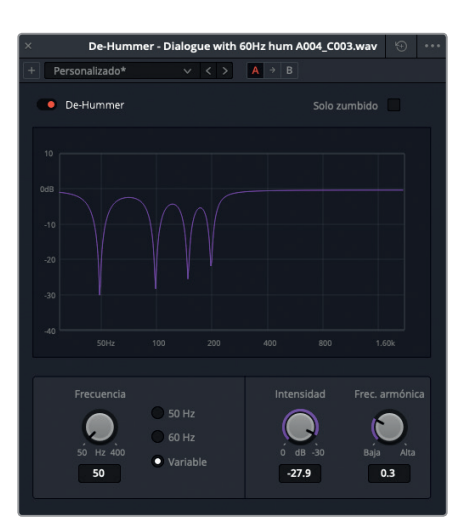

El control **Frecuencia armónica** permite cambiar la proporción en la que se atenúan estas frecuencias. Según los sobretonos presentes, es posible que sea necesario incrementar este valor. También podemos ajustarlo para eliminar los armónicos completamente y a su vez mantener la frecuencia fundamental.

**6** Gire el control **Frec. armónica** ligeramente hacia la derecha para aumentar la atenuación de los armónicos hasta que el zumbido que se escucha durante la reproducción sea mínimo.

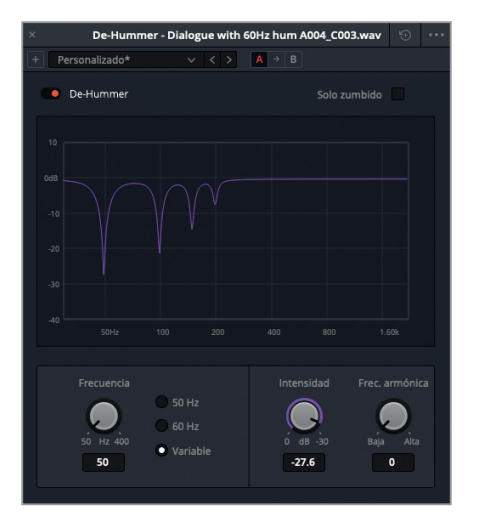

Cada complemento FairlightFX incluye un interruptor que permite activarlo o desactivarlo. De esta forma, podemos comparar rápidamente el audio con o sin el efecto aplicado. Usemos este interruptor para escuchar ambas versiones del clip. Cuando el complemento está activado, el interruptor se enciende de color rojo.

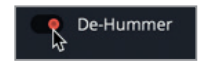

Complemento activado

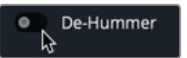

Complemento desactivado

- **7** Haga clic en el interruptor situado en la esquina superior izquierda de la ventana para desactivar el complemento. Continúe la reproducción y actívelo nuevamente.
- **8** Cuando haya terminado de eliminar el zumbido, detenga la reproducción. Cierre la ventana.
- **9** Active el botón **M** de la pista A1.

Ahora sabemos de primera mano cómo trabajar con este complemento excepcional de DaVinci Resolve. No olvidemos que este ejemplo es un caso extremo creado especialmente a efectos prácticos. Por lo general, un zumbido es menos notorio y más fácil de eliminar. La finalidad de este ejercicio es mostrar que es una herramienta sumamente efectiva y sencilla de aplicar, según sea necesario.

## **Reducción de ruido**

Los diversos tipos de ruido pueden ser muy diferentes. Cualquier sonido que afecte la claridad del diálogo puede considerarse como ruido, ya sea música, una conversación de fondo, el rugido de un automóvil deportivo o el ronroneo de un gato.

A veces, el ruido puede reducirse fácilmente, pero en ocasiones es necesario disminuirlo de a poco mediante una serie de procesos y complementos. En el siguiente ejercicio, encontraremos un ruido más tenaz que el simple zumbido que eliminamos anteriormente. En este caso, usaremos otro complemento nuevo con el propósito de reducirlo. ¿Por qué hablamos de reducir el ruido y no eliminarlo por completo? Porque a menudo este cubre una amplia gama de frecuencias, y si intentamos suprimirlo totalmente, podríamos perder el tono y la textura presentes en el diálogo.

Comencemos escuchando el clip en la pista A2 para determinar el tipo y la intensidad del ruido.

- **1** Seleccione el clip en la pista A2 y presione la tecla **D** para activarlo.
- **2** Marque el clip e inicie la reproducción continua.

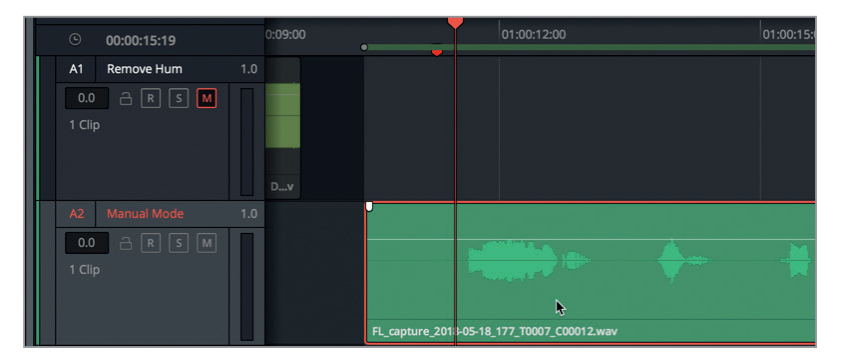

Este clip es una de las secuencias narrativas que grabamos en la Lección 2. El ruido que se escucha es muy común y puede ser provocado por malas conexiones, cables dañados o baterías con poca carga en los micrófonos.

Independientemente de su causa, debemos eliminarlo, y para ello usaremos el complemento de reducción de ruido.

- **3** Detenga la reproducción.
- **4** Arrastre el complemento **Noise Reduction** de la lista de efectos al clip de la pista A2.

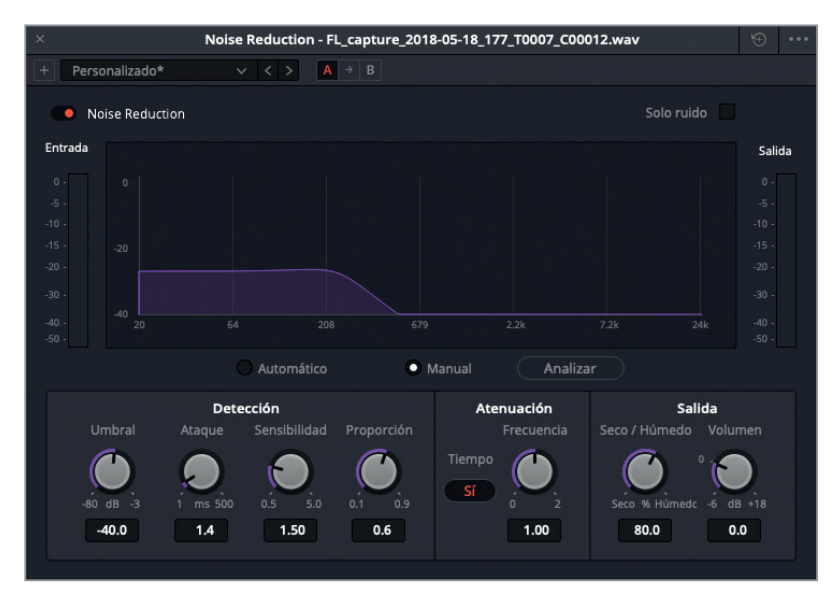

Se abrirá una ventana que contiene diversos controles, además de una gráfica que muestra el análisis espectral de la frecuencia (Hz) y la intensidad (dB) de la señal durante la reproducción. Debajo de la misma, hay varios mandos adicionales.

El complemento de reducción de ruido utiliza una técnica llamada «sustracción espectral» y puede configurarse para detectar automáticamente el ruido en ciertas partes del diálogo o analizar una porción de la señal a fin de sustraer la base del mismo.

Las opciones para seleccionar uno de estos modos se encuentran debajo de la gráfica. En el modo manual, se determina la base del ruido y se sustrae de la señal. Por su parte, el modo automático emplea algoritmos eficaces combinados con un análisis espectral para detectar y separar el diálogo del resto de la señal con el objetivo de reducir el ruido.

Probaremos ambos métodos, comenzando por el modo manual. Primero debemos marcar un intervalo de reproducción para aislar una parte del ruido.

**5** Marque un intervalo de reproducción que abarque desde el principio del clip hasta el inicio de la onda correspondiente al diálogo.

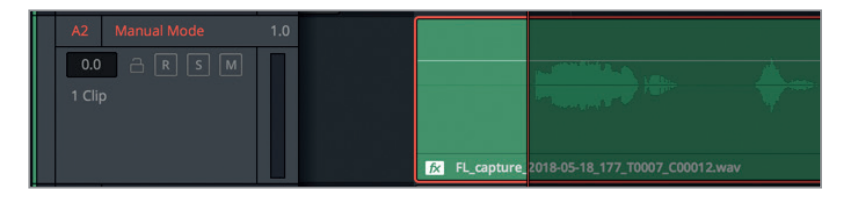

**6** Haga clic en el botón **Analizar** para crear un perfil del ruido. Comience a reproducir el intervalo marcado.

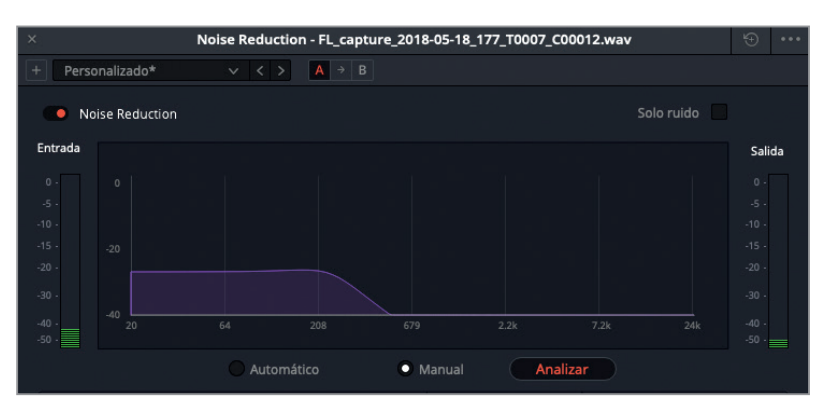

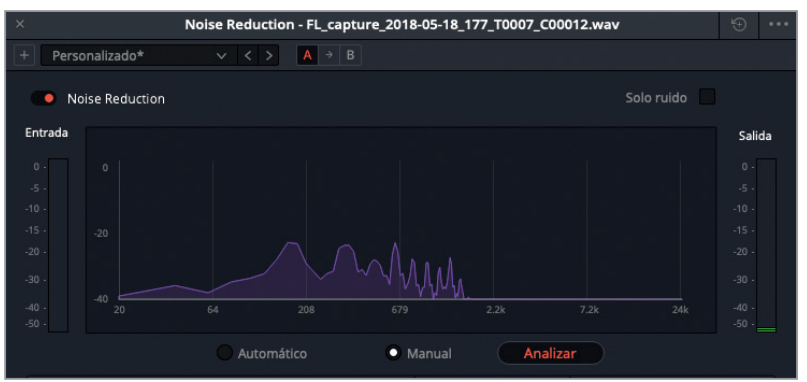

En el modo manual, el área violeta del análisis espectral muestra las características del ruido que se intentará eliminar. Dicha área continuará cambiando hasta hacer clic nuevamente en el botón **Analizar**.

**7** Haga clic en el botón **Analizar** nuevamente para guardar el perfil del ruido.

Este se sustrae del resto de la señal durante la reproducción.

**8** Detenga la reproducción. Amplíe el intervalo marcado de forma que abarque todo el clip.

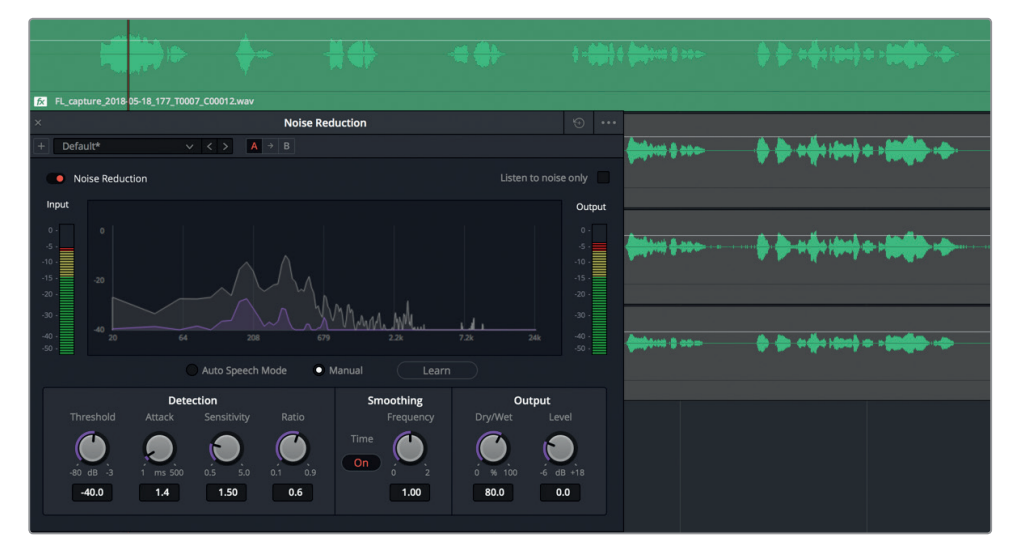

**9** Reanude la reproducción para escuchar el clip sin el ruido eliminado. Haga clic en el interruptor junto al nombre del complemento en la parte superior izquierda de la ventana para activarlo y desactivarlo, a fin de comparar ambas versiones del clip. Al finalizar, detenga la reproducción y cierre la ventana.

Listo. El ruido se ha eliminado. Intentémoslo nuevamente con el modo automático en el clip de la pista A3.

**NOTA:** El botón para restablecer ajustes, situado en la esquina superior derecha de la ventana del complemento, permite restaurar los valores predeterminados. También podemos restablecer solamente el perfil del ruido mediante el menú desplegable situado en la esquina superior izquierda. A efectos comparativos, en este ejemplo usaremos un clip distinto.

- **10** Active el botón **M** de la pista A2 y seleccione el clip en la pista A3 **Auto Speech Mode**. Presione **D**.
- **11** Arrastre el complemento **Noise Reduction** de la biblioteca de efectos al clip de la pista A3.
- **12** En la ventana del complemento, haga clic en la opción **Automático**. Inicie la reproducción continua.

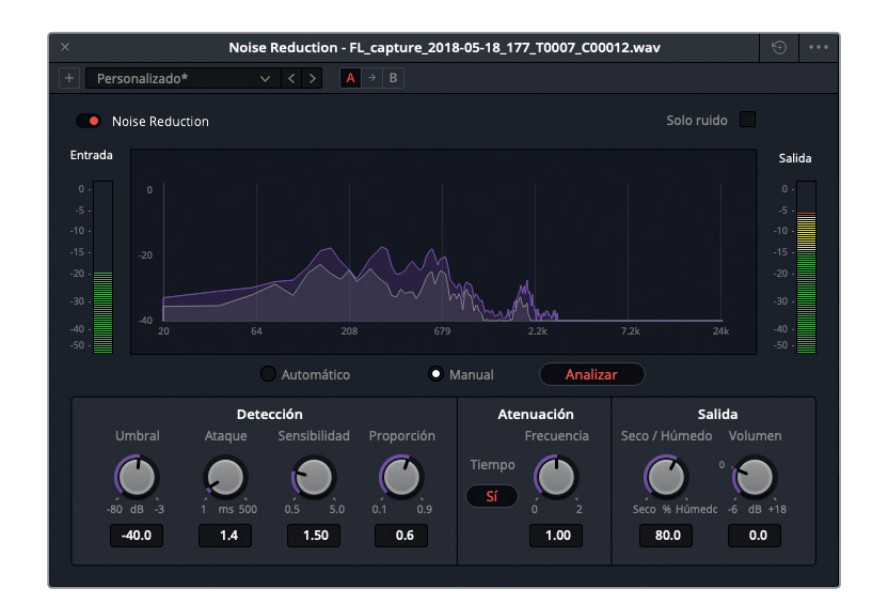

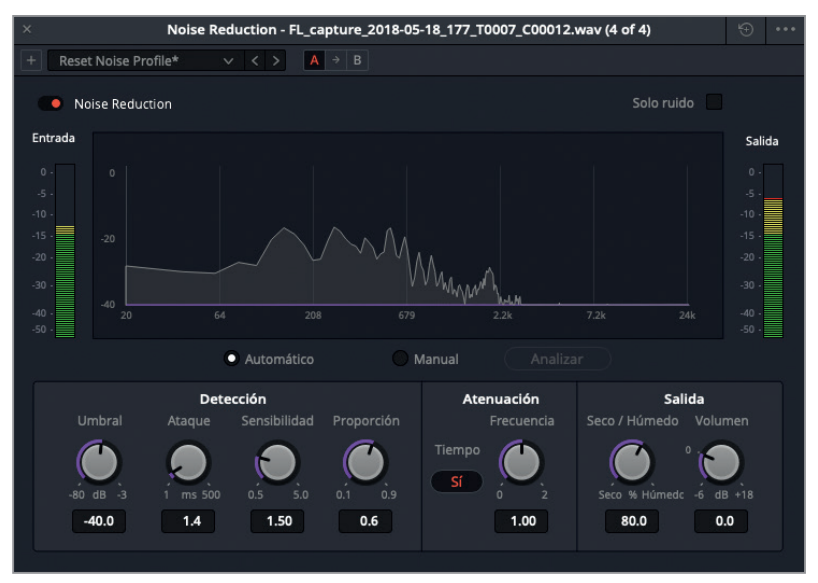

Nuevamente, el ruido desaparece y las palabras se escuchan con más claridad. Esta vez, en la quinta frase del diálogo, notamos una leve distorsión en la palabra *discrepancy* (discrepancia). En este caso, podemos usar los controles de detección a fin de ajustar aún más la reducción de ruido. Para ello, aumentaremos el ataque de +1.4 a +170.7 milisegundos.

El ataque se utiliza principalmente en el modo automático y permite controlar cuánto dura el análisis de las características del ruido. Al seleccionar un tiempo de ataque menor, el perfil se actualiza con mayor rapidez, lo cual resulta más adecuado cuando el ruido cambia constantemente. Por el contrario, un tiempo de ataque mayor es más útil cuando el ruido es constante, como en este caso, ya que el perfil se actualiza más lentamente.

- **13** Marque un intervalo de reproducción que incluya la quinta frase del clip. Inicie la reproducción de la frase.
- **14** Gire el control **Ataque** hacia la derecha para aumentar el tiempo de ataque a +170.7 milisegundos.

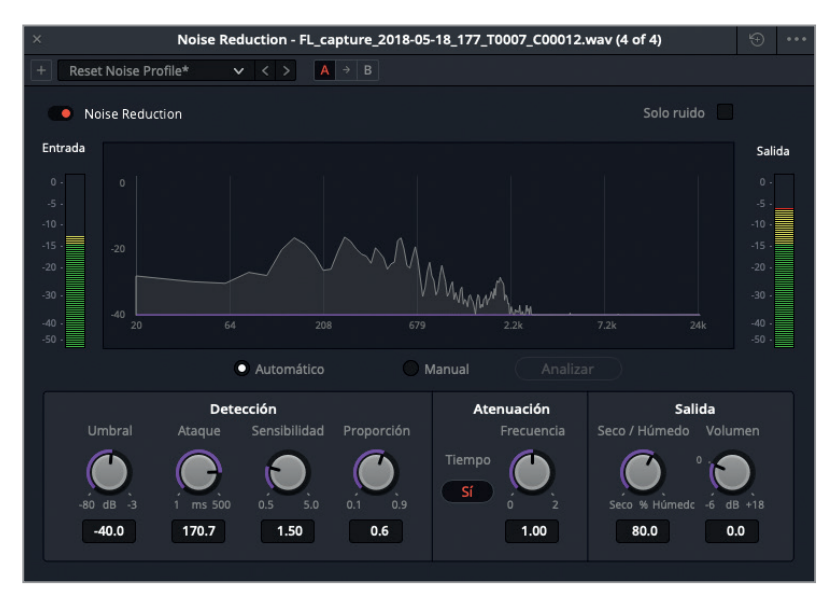

Al cambiar el tiempo de ataque, obtenemos un resultado mejor, pero el volumen aún disminuye ligeramente al final de la palabra *discrepancy* y es mucho más bajo comparación con el resto del clip. Para compensar el volumen de ciertas palabras en particular, podemos emplear fotogramas clave.

**15** Detenga la reproducción. Cierre la ventana del complemento. Elimine el los puntos de entrada y salida. Active el botón **M** de la pista A3.

Hemos comprobado la eficacia del complemento de reducción de ruido en DaVinci Resolve. En el ejercicio siguiente, aplicaremos varios complementos a un mismo clip para reducir un ruido más prominente.

#### Más información

Para obtener información adicional sobre cada complemento FairlightFX, consulte el manual del programa, disponible en el menú Ayuda.

## **Aplicar varios complementos para lograr resultados acumulativos**

Hasta ahora, el complemento de reducción de ruido ha funcionado estupendamente para eliminar un leve ruido en el clip de la narración. Sin embargo, a veces nos enfrentamos a otros ruidos más significativos, tales como el bullicio de la gente o la cacofonía del tráfico. Cuando esto sucede, en lugar de intentar eliminar todo el ruido de una vez a expensas del diálogo, necesitamos recurrir a varios complementos para reducirlo de manera gradual. En este ejercicio, trabajaremos con el mismo clip, salvo que el ruido es más fuerte.

**1** Seleccione y active el clip en la pista A4.

En un primer vistazo, podemos comprobar la presencia de una señal bastante fuerte entre las frases del diálogo. Generalmente, esto corresponde a un ruido de fondo constante, lo cual no es bueno en un clip de este tipo.

**2** Marque el clip e inicie la reproducción continua.

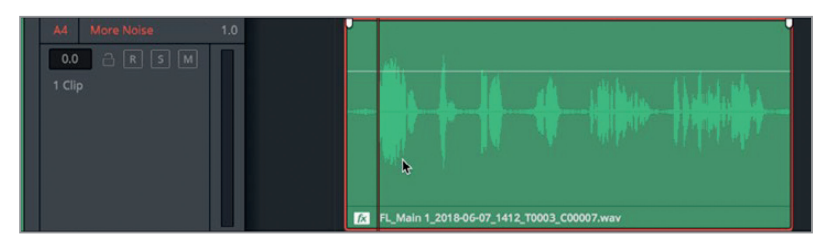

¿Pero dónde está el ruido? Si observamos detenidamente el clip en la pista A4, veremos que hay un ícono (fx) antes del nombre. Este indica que ya se han aplicado complementos.

- 01:00:17:14 ه ماده ده ک **SAN MARK** <del>≬≬r∲ipi</del>+i HHHHM  $\leftrightarrow$ d. **Little Edges Los Shipmen**
- **3** Abra el inspector.

Podemos ver que se han aplicado dos complementos *Noise Reduction*. Los efectos se procesan de manera descendente, es decir, se aplican según el orden en el que aparecen. El segundo complemento se aplica al resultado obtenido con el primero, y así sucesivamente.

**4** En el inspector, haga clic en el interruptor junto al nombre de cada complemento para desactivarlo. Continúe la reproducción.

Ahora podemos oír el ruido.

**5** Haga clic en el ícono de ajustes para el primer complemento **Noise Reduction**, a fin de acceder a los controles respectivos.

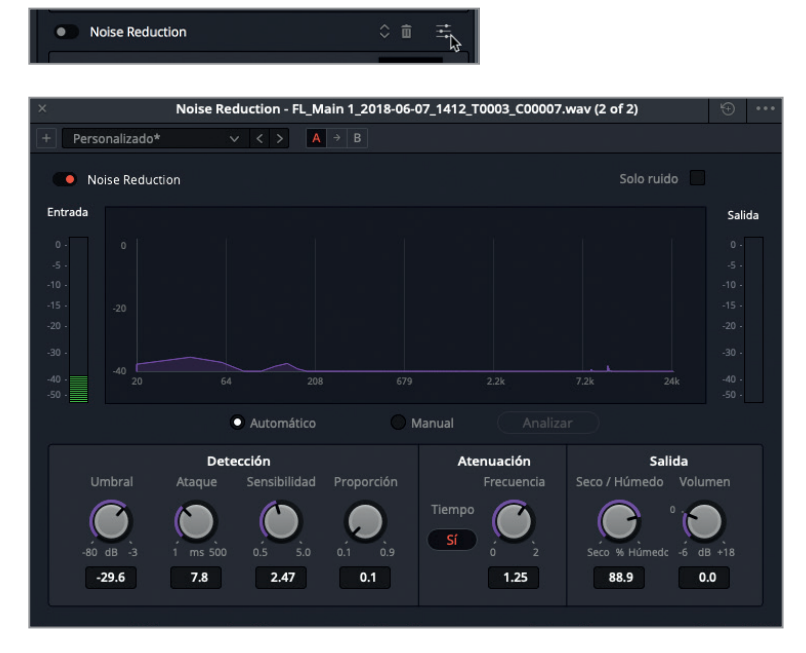

Podemos ver que se está utilizando el modo **Manual** para reducir el ruido. Además, se ha aumentado el umbral (-29.6) para compensar su intensidad.

- **6** Active el complemento y escuche la diferencia en el nivel de ruido.
- **7** Abra la ventana de controles para el segundo complemento y actívelo.

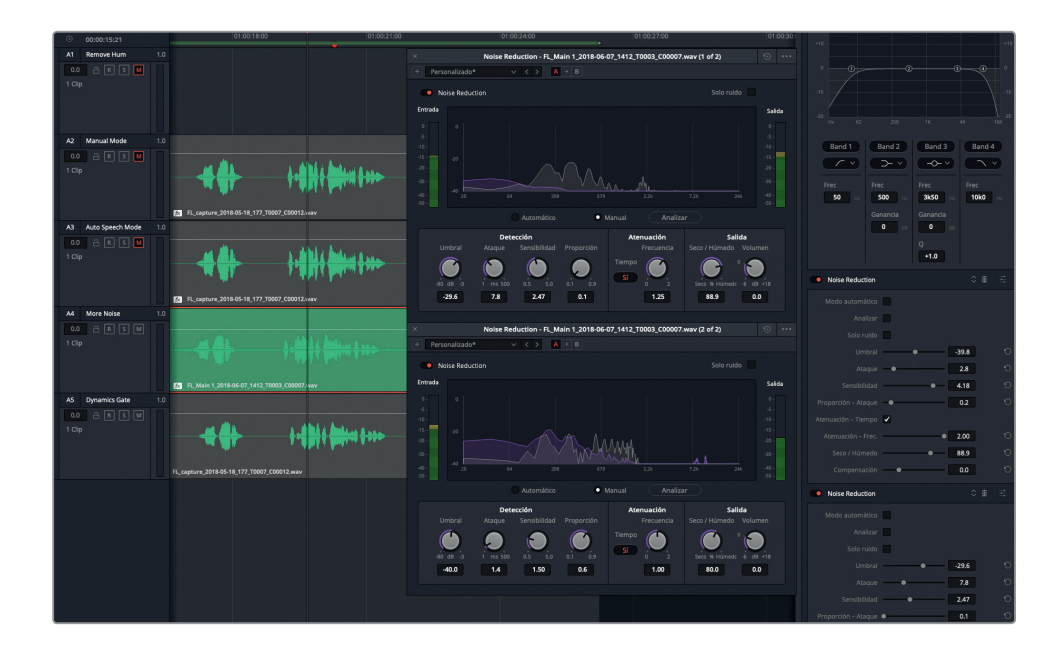

Este complemento utiliza el modo automático para reducir el ruido que no fue posible eliminar con el primero. Podemos ver la casilla **Solo ruido**, tanto en los parámetros del Inspector como en la esquina superior derecha de la ventana correspondiente al complemento. Al marcarla, sucede algo similar a lo que ocurre cuando invertimos una composición de imágenes, pero aplicado a la reducción de ruido. Permite escuchar la parte de la señal que se está eliminando. Escuchemos el clip con la casilla marcada en el primer complemento.

**8** En el inspector, desactive el segundo complemento **Noise Reduction**.

 $\mathbf C$ 

 $-29.6$ 

7.8

 $2.47$ 

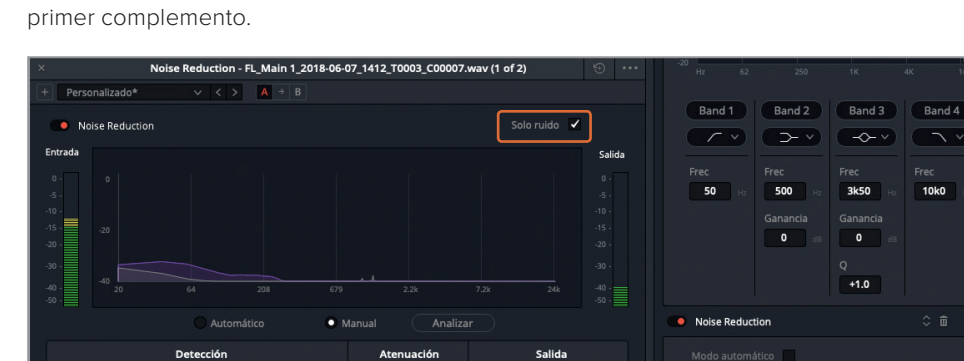

 $\overline{\phantom{a}}$ 

 $-39.8$ 

 $2.8$ 

V

**9** Inicie la reproducción. En el inspector, marque la casilla **Solo ruido** para el

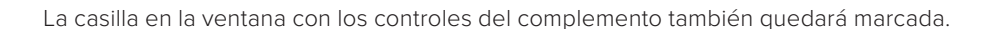

88.9

 $0.0$ 

ŋ

 $1.25$ 

ں ر

 $0.1$ 

Ahora podemos escuchar la parte de la señal eliminada, que incluye algunas frecuencias del diálogo. Si podemos identificar claramente algunas palabras o patrones vocales, dichas frecuencias y elementos tonales no se escucharán en el diálogo. Al ajustar los controles de reducción de ruido, es importante utilizar este modo para evitar disminuir demasiado los componentes vocales. Recordemos que es mejor aplicar varios filtros sucesivamente que uno solo de manera excesiva.

- **10** Desactive el modo **Solo ruido** en la ventana del complemento. Active el segundo complemento **Noise Reduction**.
- **11** Cierre ambas ventanas y detenga la reproducción.
- **12** Active el botón **M** de la pista A4.

Cuanto más trabajemos con la reducción de ruido, más fácil nos resultará. El objetivo de esta lección es entender qué complementos están disponibles en DaVinci Resolve 15, ya sea solos o combinados, en los modos manual y automático.

A continuación, trabajaremos con el último complemento para solucionar otro problema muy habitual en los diálogos.

#### ¿Qué hace un editor de diálogos?

En la posproducción de audio, un editor de diálogos se encarga de mejorar el diálogo para hacerlo más audible, a fin de obtener pistas de gran calidad sonora que añaden al resto de la mezcla. Para ello, optimiza las pistas editadas aplicando una compresión para reducir el rango dinámico, a la vez que atenúa las frecuencias que afectan la claridad y refuerza aquellas que mejoran la nitidez de la voz.

## **Identificar sonidos sibilantes**

Los problemas más comunes que surgen al grabar diálogos están relacionados con el exceso de sonidos oclusivos y sibilantes. Con respecto a los primeros, ya hemos aprendido a identificarlos y atenuarlos mediante el uso de fotogramas clave. Por otra parte, la sibilancia es un soplido constante provocado por la pronunciación de ciertas letras, tales como la S, que genera una aspereza tonal en las frecuencias medias altas, ubicadas entre 4 y 8 kHz.

El tipo de micrófono utilizado en la grabación, su proximidad a la persona que habla, el movimiento del aire y la fuerza necesaria para pronunciar sonidos sibilantes son factores que afectan a la sibilancia. Es muy probable que una frase como «saca el saco de sal al sol» aumente el nivel de sibilancia en cualquier grabación.

Hay un continuo debate entre los editores de diálogo con respecto a cuál es el mejor momento para eliminar la sibilancia. Algunos opinan que debería ser después de la compresión, durante la etapa de mezcla. Por el contrario, otros creen que es preciso llevar a cabo la ecualización antes de la compresión. A pesar de esta discrepancia en el orden y los métodos de procesamiento de las pistas, el objetivo es siempre el mismo: mejorar la calidad del diálogo.

En los siguientes ejercicios, pasaremos de la edición a la mezcla de diálogos para explorar la sibilancia y el seseo constante. Comencemos escuchando un diálogo con una sibilancia notoria. **NOTA:** Si no ha completado los ejercicios previos, abra la línea de tiempo **6a Reduced Noise** para continuar.

- **1** Desactive el botón **M** de la pista A2. Compruebe que las demás pistas estén silenciadas.
- **2** Defina un rango de reproducción que incluya la quinta frase de la pista A2, *I cannot explain this discrepancy* (No puedo explicar esta discrepancia).
- **3** Escuche la frase varias veces para detectar la sibilancia.

Si no contamos con demasiada experiencia en materia de edición y mezcla de diálogos, lo primero que debemos hacer es aprender a reconocer una sibilancia excesiva. Una vez que lo logremos, será más fácil notarla y, en consecuencia, sabremos cómo reducirla.

La mejor forma de identificar frecuencias molestas es emplear una curva de ecualización en forma de campana. A tales efectos, usaremos el ecualizador paramétrico de cuatro bandas en el inspector para aumentar la frecuencia de los sonidos sibilantes y poder identificarlos con mayor facilidad.

**4** Seleccione el clip en la pista A2, si es necesario, para ver sus parámetros en el inspector.

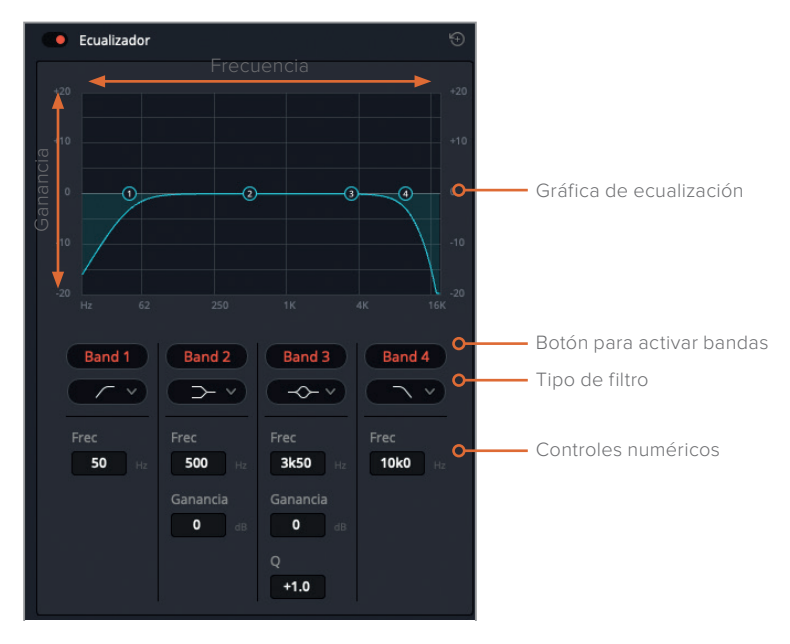

**5** En el inspector, active el ecualizador del clip.

Podemos modificar la gráfica de frecuencias. Los campos numéricos en la parte inferior del ecualizador brindan un mayor control sobre las frecuencias y la ganancia de cada banda.

Si observamos detenidamente la gráfica azul, veremos que se asemeja a la representación de un clip cuyo volumen aumenta gradualmente al inicio y disminuye al final. La pendiente pronunciada, situada a la izquierda, corresponde a un filtro de paso alto que permite escuchar las frecuencias más elevadas y, a su vez, elimina las más bajas. Por otra parte, la pendiente a la derecha corresponde a un filtro de paso bajo que funciona de manera inversa. En el siguiente ejercicio, aplicaremos ambos para alterar la voz grabada en un clip.

Por ahora, usaremos los controles de la banda 3, que abarca la misma gama de frecuencias que la sibilancia.

**NOTA:** En la Lección 8, ahondaremos en el uso del ecualizador.

**6** Haga clic en el menú desplegable debajo del botón **Banda 3** a fin de ver los distintos tipos de filtros disponibles para las bandas 2 y 3.

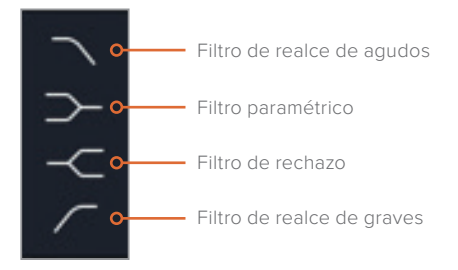

Los filtros de realce son similares a los filtros de paso, pero a diferencia de estos, solo atenúan las frecuencias en vez de bloquearlas por completo. Podemos aplicar filtros para realzar o atenuar frecuencias en cualquier punto de la gráfica y reducir o ampliar su entorno de influencia mediante el control Q. Un filtro de rechazo se emplea para eliminar completamente una frecuencia determinada.

En este ejercicio, usaremos una curva en forma de campana para las frecuencias medias de la banda 3, a fin de realzarlas o atenuarlas durante la reproducción con el propósito de aislar la voz. Comencemos desactivando todas las bandas, excepto la 3. Luego utilizaremos la curva para evaluar la voz grabada.

**NOTA:** La forma más efectiva de percibir los cambios e identificar las partes que necesitamos mejorar es arrastrando los puntos de control de la curva durante la reproducción.

**7** En el ecualizador, haga clic en los botones correspondientes a las bandas 1, 2 y 4 para desactivarlas.

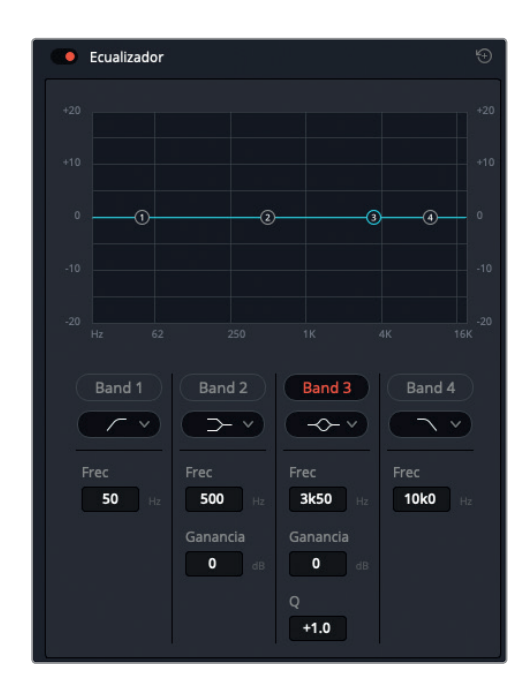

**NOTA:** En el módulo Fairlight, la ecualización permite modificar el tono de cada clip, mientras que en el mezclador brinda la posibilidad de ajustar toda la pista.

**8** Inicie la reproducción continua. Durante la misma, arrastre el punto de control de la banda 3 hacia arriba y luego a la izquierda y la derecha, entre 4 y 8 kHz. Preste atención al intervalo donde el sonido de las eses es más molesto (entre 7 y 8 kHz). Continúe la reproducción y arrastre la curva hacia abajo en la misma posición para reducir dicha gama de frecuencias.

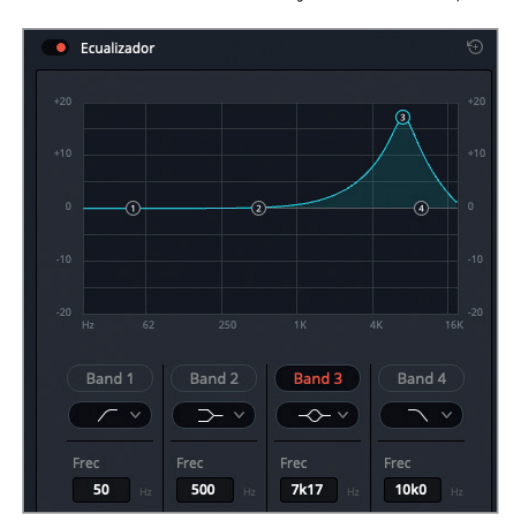

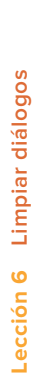

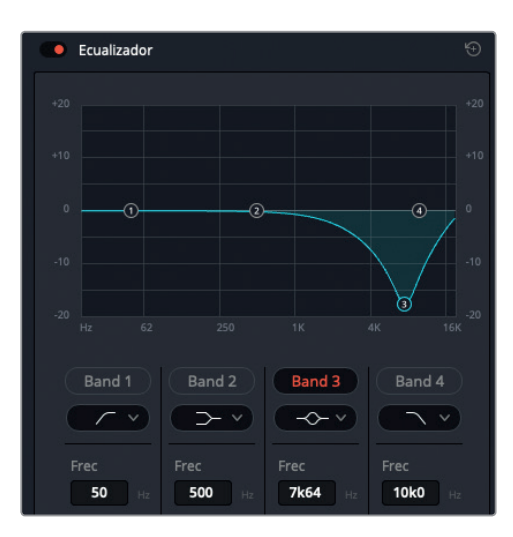

Hemos atenuado en gran medida el sonido de las eses, pero el tono y la calidad de la voz también han disminuido. Uno de los secretos de la ecualización es realizar cambios sutiles y utilizar varios efectos combinados.

**9** Al finalizar, detenga la reproducción y desactive el ecualizador.

Ahora que nos hemos familiarizado con la sibilancia y sabemos cómo identificarla en esta parte del diálogo, usaremos el complemento *De-Esser* para reducirla.

## **Reducir la sibilancia con el complemento «De-Esser»**

Este complemento de compresión y ecualización utiliza una gama de frecuencias específica para controlar la sibilancia.

**1** Arrastre el complemento **De-Esser** de la biblioteca de efectos al clip de la pista A2.

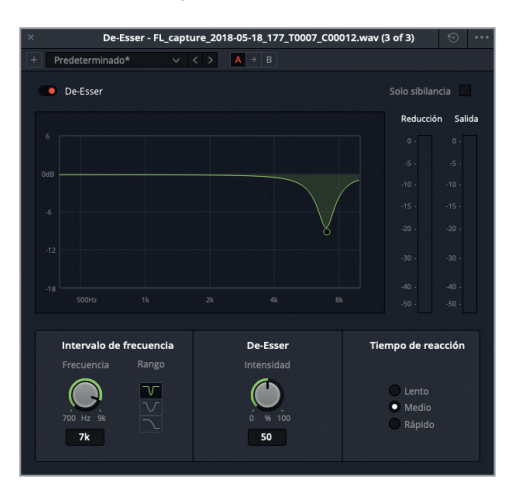

La ventana del complemento incluye una gráfica que muestra la parte de la señal que los controles permiten ajustar. Los vúmetros situados a la derecha brindan la posibilidad de ver en qué medida disminuye la sibilancia y cuál es el volumen final.

- **2** Inicie la reproducción continua. Arrastre el punto de control hacia abajo hasta donde sea posible y luego hacia la izquierda y la derecha, entre 6 y 8 kHz.
- **3** En la opción **Rango**, haga clic en la curva con forma de campana para reducir un intervalo más amplio de frecuencias.

Al reducir la sibilancia, el tono y el carácter de la voz también disminuyen en gran medida, como ha ocurrido con la ecualización de cuatro bandas. En estos casos, recordemos que menos es más. Eliminemos solo lo necesario. Posteriormente, podremos aumentar la intensidad del complemento o añadir otro para mejorar los resultados. Si el efecto es excesivo, escucharemos un ceceo en el diálogo, y será difícil distinguir entre los fonemas representados por las letras T y S.

**4** Haga clic en la primera opción debajo del control **Rango** para restablecer su valor. Arrastre lentamente el punto de control hacia la línea horizontal correspondiente a los 0 dB para disminuir la reducción a aproximadamente -10 dB.

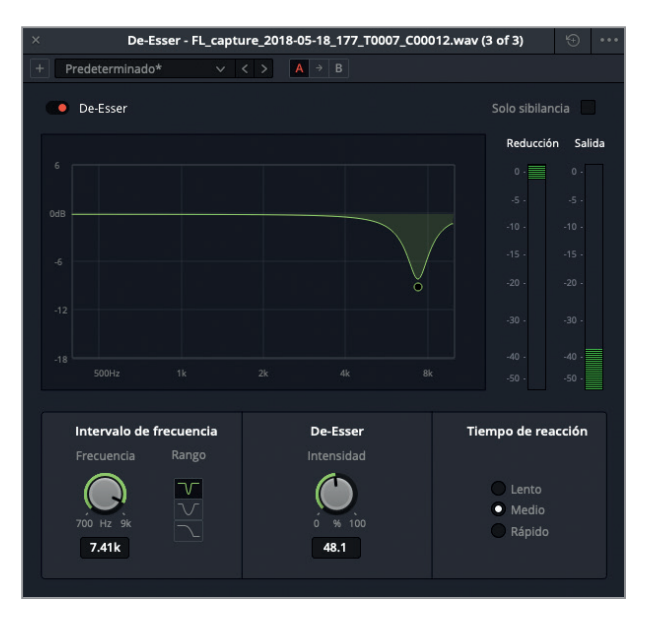

Lo ideal sería disminuir el efecto del filtro en la medida de lo posible para reducir la sibilancia y, a su vez, mantener la calidad de la voz.

Nótese que el volumen final no cambia a pesar de que reducimos las frecuencias específicas. Recordemos que, en realidad, el complemento *De-Esser* es un compresor especializado y, en este caso, garantiza que el volumen permanezca igual.

**5** Haga clic en el interruptor junto al nombre del complemento para activarlo y desactivarlo, a fin de comparar ambas versiones de la frase.

<span id="page-243-0"></span>¿Por qué deberíamos preocuparnos si la mejora es mínima? La razón es la misma por la cual corregimos los tonos de piel durante el etalonaje. A pesar de que, en este ejemplo, los resultados no son demasiado evidentes, el efecto que produce la sibilancia es acumulativo y resulta más notorio a medida que avanzamos en la mezcla del diálogo.

Los complementos *Noise Reduction* y *De-Esser* que hemos aplicado a este clip deberían funcionar sin inconvenientes.

- **6** Cierre la ventana del complemento. Marque un intervalo de reproducción que abarque todo el clip y escúchelo con ambos complementos aplicados. Al finalizar, detenga la reproducción.
- **7** Active el botón **M** de la pista A2. Cierre el inspector y la biblioteca de efectos.

Como podemos apreciar, los complementos FairlightFX funcionan de manera independiente o combinados para mejorar la calidad del diálogo.

#### ¿Qué es el rango dinámico en la posproducción de audio?

En lo referente al audio, el rango dinámico es la diferencia entre la intensidad máxima y mínima de la señal. Esto se asemeja al contraste de una imagen. Por ejemplo, una pista de diálogo con un rango dinámico amplio incluye tanto sonidos fuertes como silenciosos, por ejemplo, cuando un personaje susurra y luego grita en una misma escena. Por otro lado, si el rango dinámico es bajo, la voz es invariable, como en la narración de un aviso publicitario, donde el volumen es el mismo de principio a fin.

El rango dinámico juega un papel importante al intentar reducir el ruido, dado que el margen entre el nivel de ruido y el volumen del diálogo determina cuánto podemos disminuirlo. La relación señal-ruido (S/R) se expresa en decibelios (dB) y es un cálculo matemático basado en el rango dinámico entre el volumen del diálogo y del ruido. Por ejemplo, si la relación S/R de la pista con la narración es de 50 dB, significa que su volumen es 50 veces más alto que el del ruido en la misma pista. Cuanto mayor sea este valor, la calidad de la señal será mejor, y el ruido menos notorio.

# Utilizar la puerta de ruido

Ahora que hemos profundizado en el uso de las herramientas de mezcla para mejorar el diálogo, veamos otra alternativa común para reducir o eliminar ruidos de fondo bajos.

- **1** Seleccione la pista A5 **Dynamics Gate** y active el clip que se encuentra en esta.
- **2** Marque el clip.
- **3** Abra el mezclador.
- **4** Haga doble clic en la opción **Dinámica** de la pista A5 para acceder a los controles respectivos.

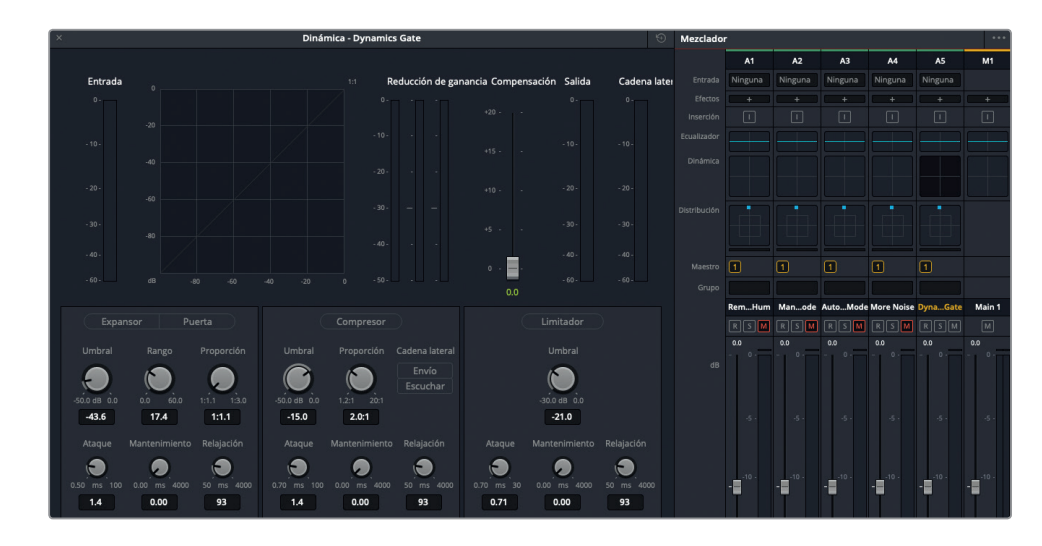

El mezclador del módulo Fairlight incluye los cuatro procesadores de dinámica más comunes, agrupados en un solo panel. El compresor reduce el rango dinámico disminuyendo los picos máximos de la señal para acercarlos a los mínimos. Por el contrario, el expansor lo amplía aumentando la diferencia entre dichos niveles. A su vez, el limitador y la puerta de ruido se aplican a los extremos de la señal para evitar que exceda un máximo establecido (limitador) o eliminar los sonidos que no superan un nivel predeterminado (puerta de ruido).

A continuación, usaremos la puerta de ruido para silenciar la parte de la señal que se encuentra por debajo de un nivel determinado.

Activemos la puerta de ruido mientras escuchamos el clip.

- **5** Inicie la reproducción continua para escuchar el clip con un nivel de ruido bajo.
- **6** Haga clic en el botón **Puerta** para activar la puerta de ruido.

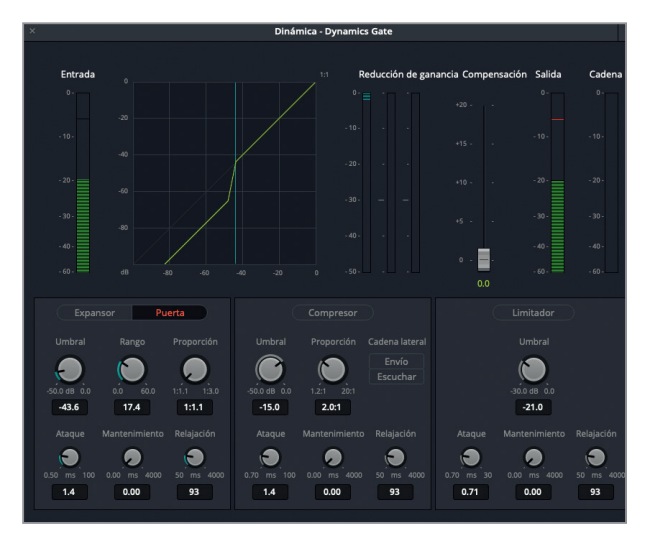

El ruido ya no se escucha, y la voz suena bastante bien. Si bien se nota en algunas partes que el diálogo ha sido procesado, es un buen comienzo. Entonces, ¿qué ha ocurrido?

En los controles correspondientes a la puerta de ruido, vemos que el umbral predeterminado es de -35 dB, por lo cual la ganancia (volumen) de cualquier señal por debajo de dicho valor se reduce.

**7** Mire el vúmetro **Reducción de ganancia**. Notará que permanece activo entre las frases, cuando no hay diálogo y la señal está por debajo del umbral indicado.

El control **Rango** determina la reducción máxima de la ganancia que se aplica a la señal cuando se encuentra por debajo del umbral.

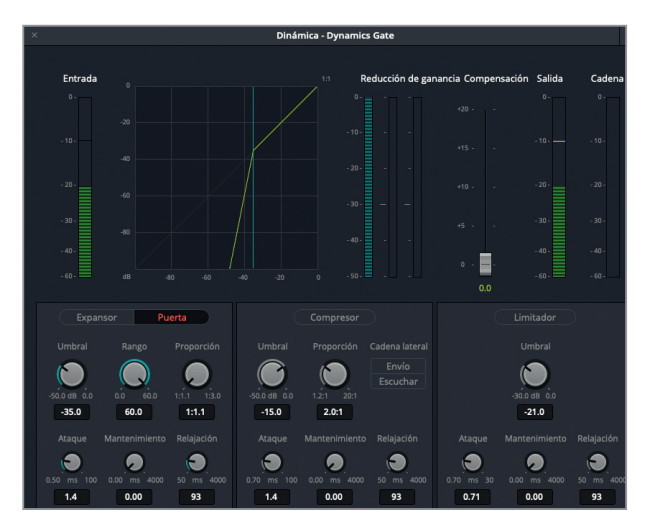

**8** Gire el control **Rango** a la derecha para aumentar la reducción a 60 dB.

La gráfica y el vúmetro correspondiente muestran que la mayor reducción de ganancia (-60 dB) se aplica a la parte de la señal que está por debajo del umbral (-35 dB), lo cual, en este caso, resulta excesivo.

**9** Haga doble clic en el control **Rango** para restablecer su valor predeterminado.

La puerta de ruido es sumamente efectiva para señales de bajo ruido. No obstante, es recomendable ajustar el umbral para que esté lo más próximo posible al volumen del ruido. De lo contrario, eliminaremos el sonido de la respiración y las sílabas que se encuentran por debajo de dicho nivel.

**SUGERENCIA:** Al ajustar los controles del audio, es mejor comenzar con valores extremos, ya sea máximos o mínimos, y luego cambiarlos gradualmente durante la reproducción hasta lograr nuestro objetivo.

- <span id="page-246-0"></span>**10** Durante la reproducción, disminuya el umbral al mínimo (-50.0 dB). Escuchará el ruido de fondo nuevamente. A continuación, comience a aumentarlo lentamente hasta que el ruido deie de escucharse.
- **11** Gire el control **Rango** totalmente hacia la izquierda y luego comience a aumentar dicho valor lentamente hasta que el ruido deje de escucharse.
- **12** Al finalizar, detenga la reproducción.

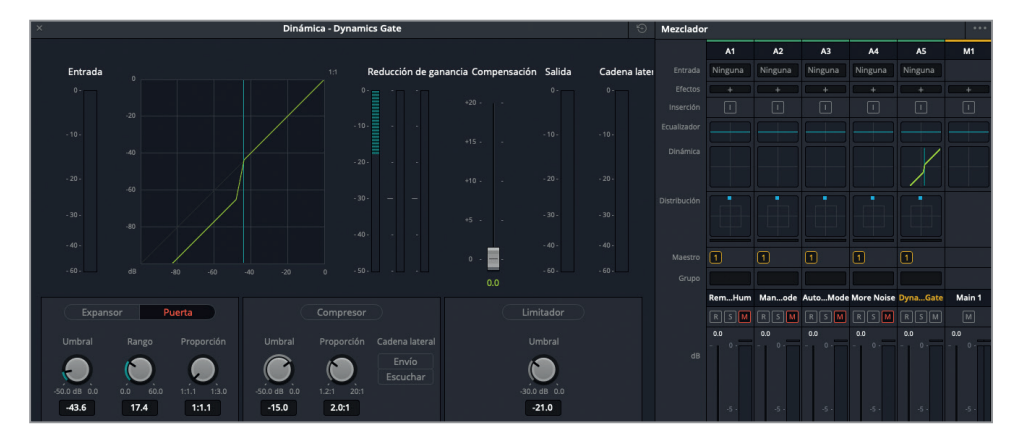

Nótese que la gráfica del panel **Dinámica** coincide con la de la columna correspondiente a la pista A5 en el mezclador.

**13** Cierre el panel **Dinámica**. Cierre el mezclador.

Todas estas formas de reducir el ruido de fondo son efectivas y resultarán más fáciles de usar a medida que trabajemos con ellas. Recordemos que es posible aplicar complementos FairlightFX a un clip individualmente o combinar hasta seis de ellos en cada pista. Aunque la puerta de ruido está disponible a través del mezclador, a veces es necesario utilizarla junto con el complemento de reducción de ruido para lograr mejores resultados.

# Eliminar chasquidos en muestras

Por ahora, hemos eliminado los ruidos más notorios. A continuación, veremos un problema común que, a pesar de ser mucho menos complejo, es igual de importante. Anteriormente trabajamos con fotogramas, pero ahora profundizaremos mucho más en la onda del audio para realizar cambios sutiles. En los siguientes ejercicios, analizaremos una muestra con el objetivo de encontrar un chasquido digital integrado al sonido. Y para complicar aún más las cosas, este se encuentra en la mitad de la pista instrumental, de manera que no es posible emplear otras tomas descartadas o un complemento de reducción de ruido a fin de solucionar el problema.

La edición de una muestra requiere paciencia y un nuevo conjunto de habilidades. Para empezar, debemos dejar a un lado muchas de las combinaciones de teclas que hemos venido utilizando. El resto lo aprenderemos sobre la marcha.

Comencemos abriendo una línea de tiempo distinta que solo contiene un clip con música.

**1** Abra la línea de tiempo denominada **6b Fix Music Cue**.

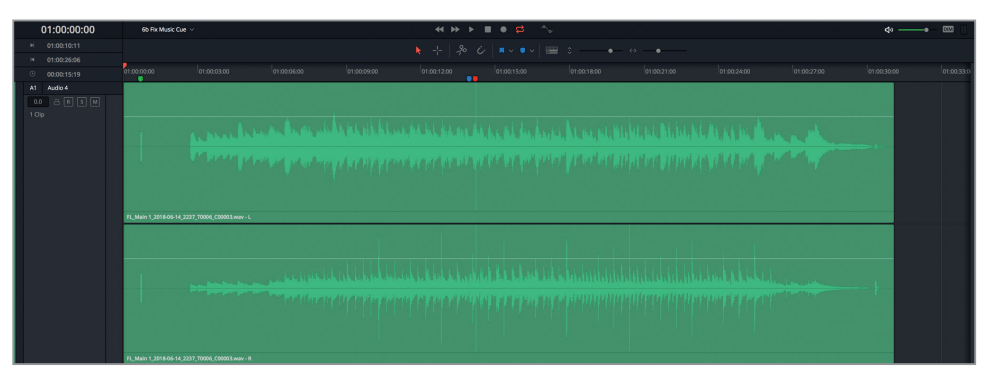

A simple vista, la onda tiene una gran cantidad de pequeños picos que podrían representar problemas. Los espacios parejos que hay entre estos generalmente indican el compás del ritmo, pero la única forma de saberlo con certeza es escuchando la pista.

**2** Inicie la reproducción del clip. Escuche la música y mire el desplazamiento del cabezal sobre la onda.

¿Notó el chasquido en la mitad de la pista?

**3** Presione **Shift+↓** para mover el cabezal hasta el marcador azul. Continúe la reproducción y deténgala al escuchar el chasquido.

Estos chasquidos pueden resultar tan molestos como las moscas durante un pícnic. Sin embargo, antes de exterminar este fastidio digital, veamos las combinaciones de teclas que usaremos.

**4** Mueva el cabezal hasta el marcador verde al comienzo del clip.

Debajo del marcador, notará un pico levemente más ancho y menos prominente que el resto. Este corresponde al tono de ajuste, un sonido de 1 kHz con una duración de un fotograma que se coloca dos segundos antes del comienzo de las imágenes o el audio como una marca de referencia audible.

**5** Mueva el control horizontal para ampliar la imagen de la onda hasta poder ver el tono de ajuste claramente.

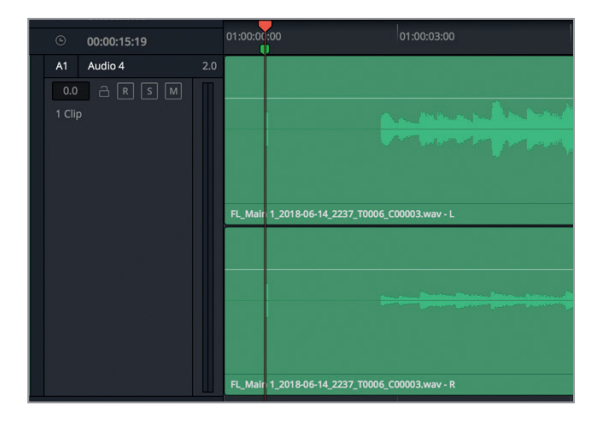

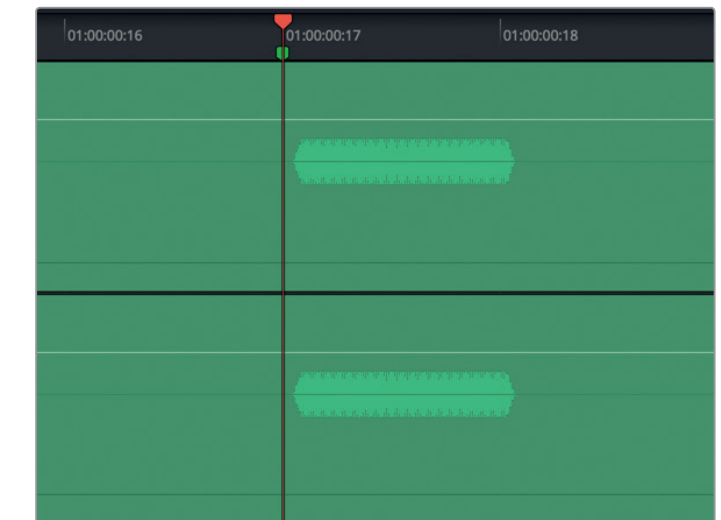

**6** Presione  $\rightarrow$  para desplazar el cabezal un fotograma hacia adelante. Presione  $\leftarrow$  para moverlo un fotograma hacia atrás.

Aunque el tono solo dura un fotograma, podemos arrastrar el cabezal sobre el clip en cualquier dirección para escucharlo.

**7** Arrastre el cabezal sobre la parte media del tono y amplíe la imagen de la onda hasta que abarque toda la línea de tiempo.

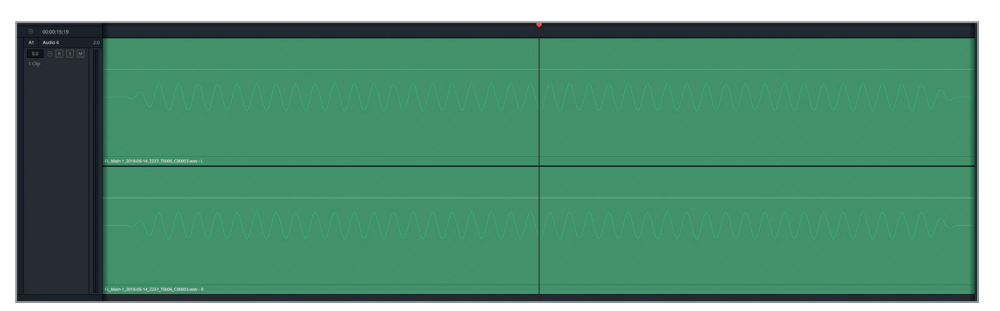

Veamos la forma de la onda en dicho fotograma.

**8** Presione  $\rightarrow y \leftarrow$  para desplazar el cabezal nuevamente hacia adelante y atrás.

El desplazamiento mínimo disponible al usar las teclas J, K y L, o  $\leftarrow$  y  $\rightarrow$ , es de un fotograma.

**9** Arrastre el cabezal sobre uno de los picos. Luego, amplíe la imagen de la onda nuevamente hasta ver las muestras individuales (puntos) que la componen. Mueva el control horizontal totalmente hacia la derecha para ver las muestras individuales.

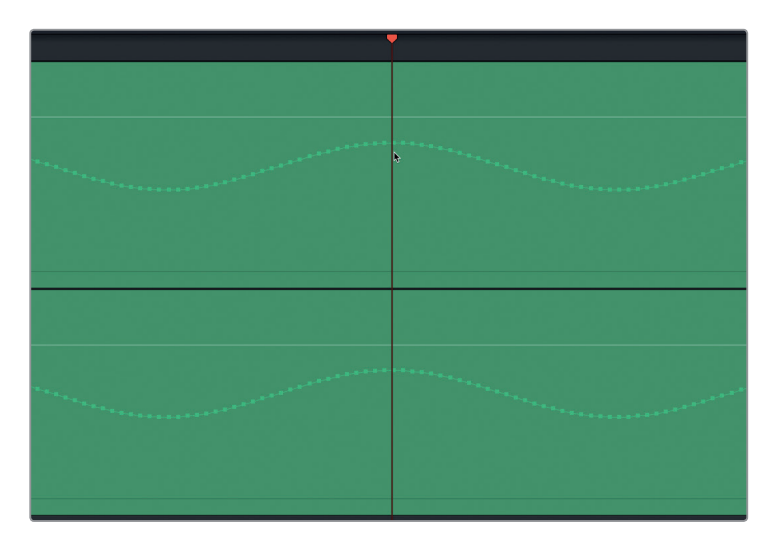

Aquí podemos apreciar las muestras que forman la onda. Al igual que las moléculas son el componente básico de la materia, las muestras son su equivalente en el audio digital.

**10** Presione **Shift+Z** para ver todo el clip en la línea de tiempo.

Ahora que hemos aprendido a ver las muestras individuales de un clip, es hora de ocuparnos del chasquido en la pista con música.

## **Aislar el chasquido en un clip nuevo**

Dado que probablemente sea la primera vez que editamos muestras de audio en el módulo Fairlight, es aconsejable crear un intervalo de reproducción y aislar la parte del clip que contiene el chasquido. Si bien esto no facilita la edición de la muestra, simplifica el desplazamiento del cabezal en torno al mismo.

- **1** Mueva el cabezal hasta el marcador rojo.
- **2** Amplíe la imagen de la onda hasta que el marcador rojo y el pico que indica el chasquido sean visibles en la línea de tiempo.

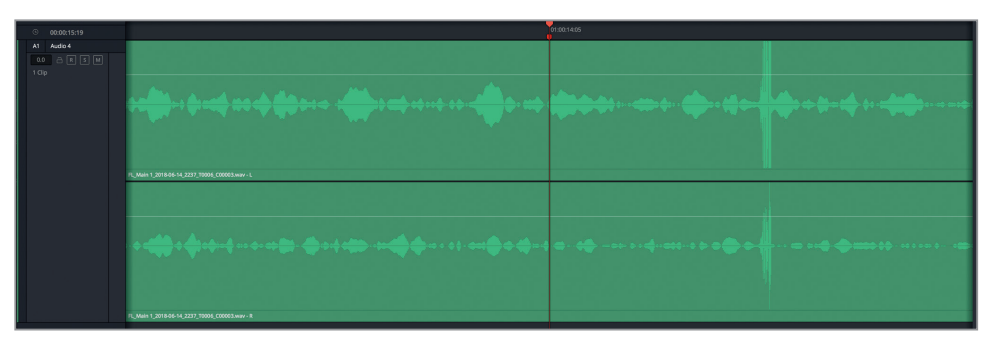

**3** Presione  $\rightarrow$  para desplazar el cabezal un fotograma hacia adelante.

Al adelantar el cabezal un fotograma, no es posible ver la parte de la onda que incluye

el chasquido.

- **4** Presione ← para mover el cabezal un fotograma hacia atrás hasta el marcador rojo.
- **5** Marque un rango de reproducción en torno a la onda del chasquido. A continuación, arrastre el área seleccionada ligeramente hacia abajo para dividir el clip.

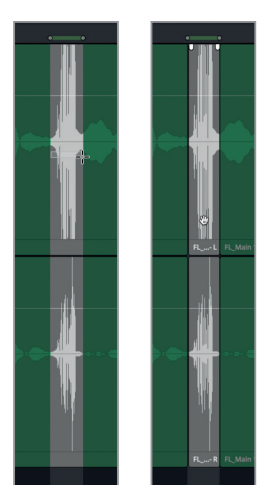

¿Por qué creamos un clip exclusivamente para el chasquido? Porque al hacerlo, podemos desplazarnos fácilmente entre el inicio y el final del mismo mediante las teclas  $\bigwedge v \bigcup A$  al igual que en cualquier otro clip. De esta forma, nunca nos perderemos, incluso al trabajar con muestras.

- **6** Presione la tecla **A** para volver al modo de selección normal.
- **7** Presione **↑** y ↓ para practicar el desplazamiento entre el inicio y el final del nuevo clip.
- **8** Arrastre el cabezal sobre la parte media del clip y amplíe la imagen de la onda hasta que las muestras sean visibles.

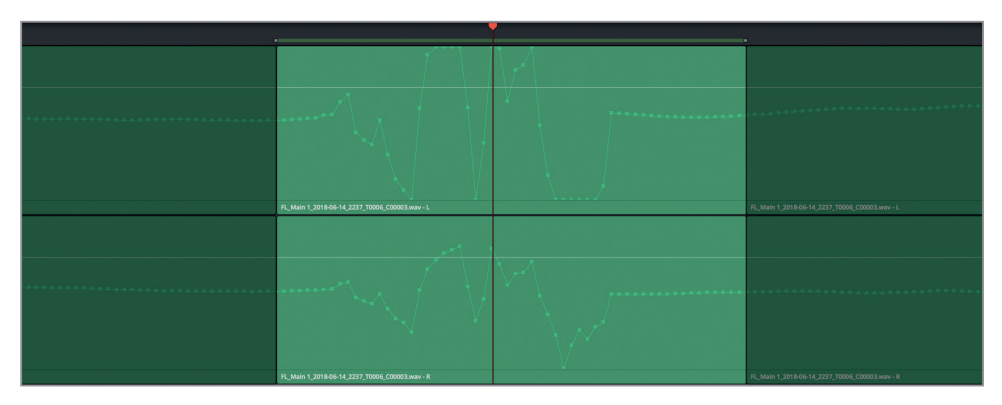

**9** Presione la tecla **A** para volver al modo de selección normal.

Hemos aislado el problema y podemos ver claramente la parte de la onda correspondiente al chasquido. A continuación, modificaremos la forma de la onda con el propósito de eliminar dicho sonido por completo.

## **Editar muestras para corregir la forma de la onda**

El objetivo de este ejercicio es modificar la forma de la onda, a fin de eliminar los picos correspondientes al chasquido. Si la arrastráramos hacia abajo para disminuir completamente el volumen en esta parte del clip, dicho silencio también se notaría. En lugar de ello, dibujaremos una línea horizontal para conectar las muestras de la izquierda con las de la derecha y así continuar la onda existente. Dado que se trata de un clip estéreo, será necesario repetir el mismo procedimiento para el canal izquierdo (superior) y el derecho (inferior).

- **1** En el canal superior, haga clic en una de las muestras previas al cambio drástico en la forma de la onda. El color rojo indica que ha sido seleccionada. A continuación, podemos arrastrarla en cualquier dirección para modificar la onda.
- **2** Arrastre la muestra hacia la derecha para dibujar una línea horizontal que la conecte con las otras al final del clip.

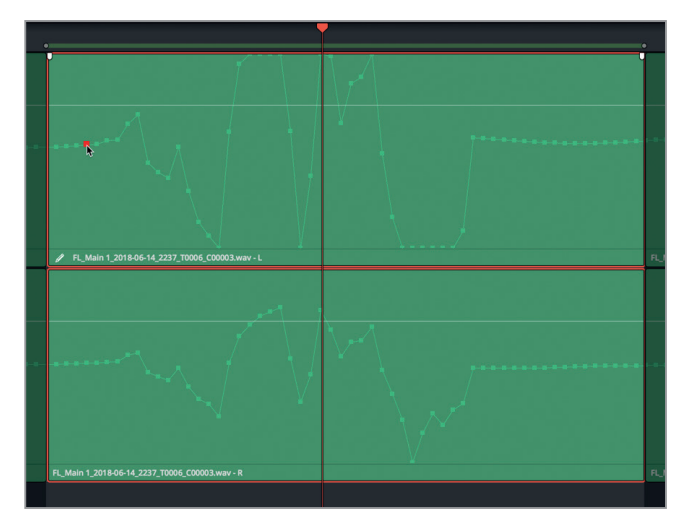

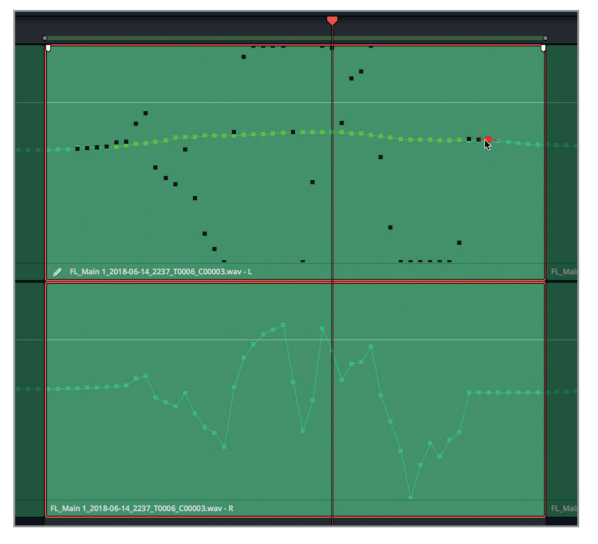
No importa si la línea no es perfecta. Podemos arrastrar el puntero hacia adelante y atrás tantas veces como sea necesario para emparejarla. El secreto es dibujar una línea lo más recta posible que conecte las muestras a ambos lados del cambio.

**NOTA:** Para restablecer las muestras, haga clic con el botón derecho en el clip y seleccione la opción **Restablecer muestras editadas**.

**3** Repita los pasos 1 y 2 para el canal inferior.

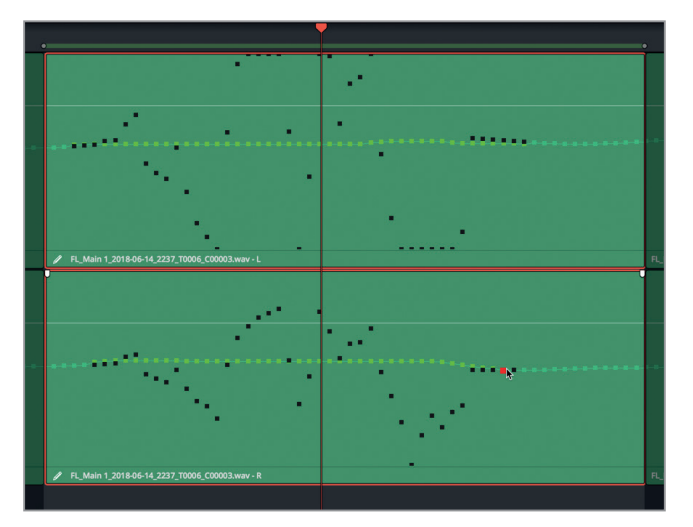

- **4** Al finalizar, elimine el intervalo de reproducción.
- **5** Presione **Shift+Z**.

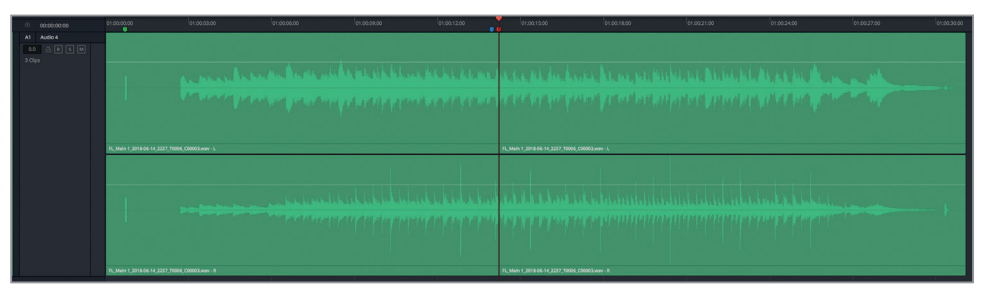

**6** Inicie la reproducción del clip desde el marcador azul para comprobar que el chasquido haya desaparecido. Si nota que el audio ha sido modificado, repita nuevamente los pasos anteriores e intente emparejar la forma de la onda. Lograremos nuestro objetivo cuando no sea posible percibir que esta ha sido editada.

Acabamos de eliminar un chasquido en el medio de un clip instrumental. Esta misma técnica se puede aplicar a un diálogo para suprimir ruidos o incluso el sonido de la letra S al final de un plural. Una vez que nos habituemos a editar las muestras, podremos hacerlo sin necesidad de dividir el clip previamente. Por ahora, esto facilita el procedimiento a quienes dan sus primeros pasos en este ámbito, y para personas con más experiencia, puede ayudar a ahorrar tiempo.

# Más reparaciones de audio

En las últimas dos lecciones, hemos abarcado varias técnicas y herramientas nuevas para reducir sonidos oclusivos mediante el uso de fotogramas clave, eliminar ruidos molestos entre palabras y reparar el audio con los complementos *De-Hummer*, *De-Esser* y *Noise Reduction*. Además, realizamos correcciones a nivel de muestras. ¡Vaya! Para alguien que está aprendiendo a mezclar y editar diálogos, es un buen comienzo.

Ahora, podemos poner a prueba nuestras habilidades eligiendo una de las siguientes tareas. Quizás sea necesario volver a leer el apartado correspondiente en esta lección o la anterior para refrescar la memoria.

En la línea de tiempo **5c Dialogue Work Finished**:

- Seleccione una palabra o frase en una de las pistas de diálogo y sustitúyala con la misma palabra o frase del clip descartado en la carpeta **Files for Repair and Replace**.
- Cree un clip de 30 segundos con silencio ambiental a partir de los clips de diálogo en la línea de tiempo abierta. Cree una pista. Copie y pegue el clip seleccionado. Una el clip en las capas de las pistas de audio. Exporte los clips unidos a una nueva capa.
- Seleccione el grupo de clips en la pista A2 en los que se escucha el ruido de la ropa. Haga clic con el botón derecho y elimine los atributos del audio para deshacer los cambios de volumen. Utilice fotogramas clave para nivelar el clip y reducir el ruido.
- Elija un clip con sonidos oclusivos y sibilantes. Intente reducir la sibilancia con el complemento **De-Esser**, y los sonidos oclusivos mediante fotogramas clave.

En la línea de tiempo **5f Reduce Noise**:

- Elimine el complemento **De-Hummer** en el clip de la pista A1. Aplique otro complemento **De-Hummer** y realice los ajustes necesarios para eliminar el zumbido.
- Elimine los complementos del clip en la pista A3 e intente reducir el ruido mediante un complemento **Noise Reduction**. Utilice los modos manual y automático para lograr mejores resultados.
- Si está dispuesto a aceptar un desafío, elimine los complementos del clip en la pista A4 e intente reducir el ruido. Utilice tantos complementos como sea necesario. Finalmente, considere aplicar una puerta de ruido para disminuirlo aún más.

#### Abra la línea de tiempo **5 Fix Music Cue**.

 Haga clic con el botón derecho en la primera parte del clip con música y seleccione la opción **Mostrar en el panel multimedia**. Arrastre el clip del panel multimedia al espacio vacío debajo de la pista A1 para crear una nueva. Active el botón **M** de la pista A1. Edite las muestras para eliminar el chasquido del clip.

En la próxima lección, dejaremos a un lado el rol de editor de diálogos para dedicarnos al diseño de sonido.

# Repaso de la lección

- **1** ¿Verdadero o falso? Podemos aplicar hasta seis complementos a un clip y una cantidad ilimitada a una pista de audio.
- **2** ¿Qué complemento FairlightFX permite eliminar zumbidos eléctricos de un clip?
	- A) Noise Reduction
	- B) Hum Remover
	- C) De-Hummer
	- D) Un-Hummer
- **3** ¿Verdadero o falso? Al utilizar el complemento FairlightFX **Noise Reduction**, el botón **Analizar** del modo manual permite crear un perfil del ruido.
- **4** ¿Qué complemento FairlightFX permite reducir el exceso de sibilancia?
	- A) Shusher
	- B) Ess-Remover
	- C) De-Essinator
	- D) De-Esser
- **5** ¿Verdadero o falso? El complemento FairlightFX **Sample Editor** permite ver y editar las muestras en la onda de audio.
- **6** ¿Verdadero o falso? La función **Reproducción continua** utiliza puntos de entrada y salida en la línea de tiempo para reproducir dicha parte del clip de manera continua.

## **Respuestas**

- Falso. Podemos aplicar hasta seis complementos a una pista de audio y una cantidad ilimitada a un clip.
- C
- Verdadero
- D
- Falso
- Falso

## Lección 7

# Mejorar la banda sonora mediante el diseño de sonido

Para crear una ilusión auditiva en una escena, es necesario recurrir al talento creativo y la imaginación del diseñador de sonido. Una banda sonora excepcional ayuda a que el espectador viaje a través del espacio exterior, frustre ataques alienígenas, evada dinosaurios, eluda desastres antinaturales y sobreviva al apocalipsis de los muertos vivientes.

Una vez que la audiencia ha vivido estas sensaciones, el paisaje sonoro que acompaña a las imágenes se convierte en una norma aceptada para otras experiencias similares en la pantalla. El objetivo del diseñador de sonido es crear una banda sonora auténtica, profunda y emocionalmente cautivadora que supere las expectativas del público sin eclipsar la trama.

En esta lección, nos convertiremos en diseñadores de sonido y seremos responsables de añadir efectos especiales, adaptar sonidos a la escena y darle mayor profundidad a la banda sonora. Sobre la marcha, aprenderemos a usar nuevos complementos, herramientas y combinaciones de teclas en DaVinci Resolve 15.

#### Tiempo

**Aproximadamente 60 minutos**

#### **Objetivos**

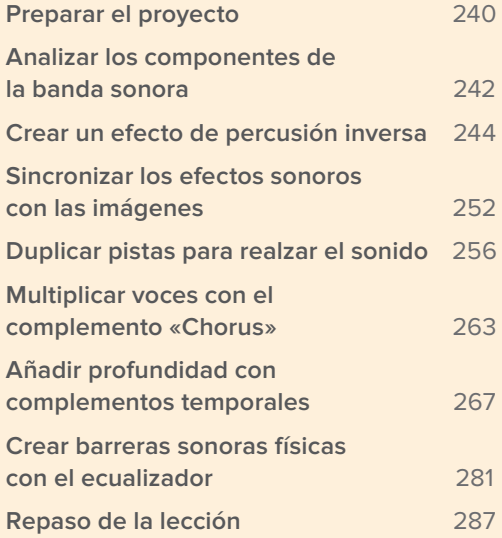

#### <span id="page-258-0"></span>¿Qué hace un diseñador de sonido?

El diseñador de sonido es responsable de crear efectos y capas sonoras sutiles para realzar los sentimientos y las sensaciones en una escena, y a su vez debe supervisar el proceso de posproducción del audio. En muchos casos, también se desempeña como editor de sonido. Podríamos decir que es una especie de chef acústico encargado de la experiencia auditiva, y como tal, es quien controla todos los elementos de cada pista, a medida que los sonidos se acumulan en una mezcla y se balancean para obtener la banda sonora final.

## Preparar el proyecto

En esta lección exploraremos y trabajaremos con distintas líneas de tiempo. Comencemos por una que contiene dos escenas finalizadas de *Hyperlight*, las cuales brindan un excelente ejemplo de creatividad en materia de diseño de sonido. En el siguiente ejercicio, abriremos la primera línea de tiempo y prepararemos el registro de marcadores.

- **1** Cierre todos los paneles, en caso necesario.
- **2** Abra la línea de tiempo **7 Sample Sound Design Scenes**.

Esta incluye cuatro pistas de audio estéreo. Las pistas A2, A3 y A4 se han silenciado.

- **3** Abra el visor, ajuste su tamaño y muévalo de manera que quede situado en la parte inferior derecha de la pantalla.
- **4** Abra el registro y seleccione la pestaña **Marcadores**. Cambie el modo de visualización, en caso necesario, para acceder a la lista. Oculte las columnas **CT inicial**, **CT final** y **Duración**. Ordene las restantes de la siguiente manera: número, fotograma, color, nombre y notas.
- **5** Arrastre la línea divisoria entre el registro de marcadores y la línea de tiempo a la derecha hasta que el contenido de las columnas **Nombre** y **Notas** sea visible en su totalidad.

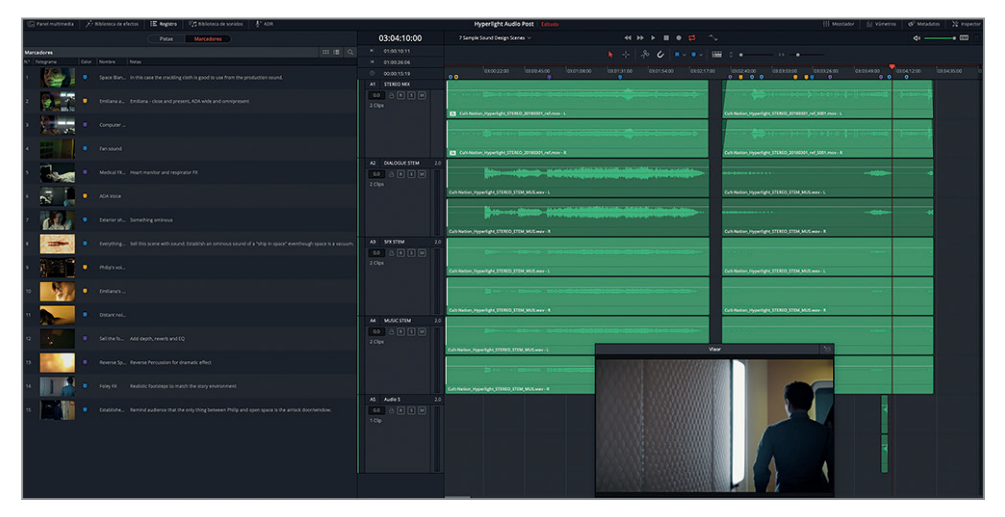

- **6** Cierre el registro.
- **7** Presione **Shift+Z** para ver todos los clips de la línea de tiempo. No inicie la reproducción aún.

El registro de marcadores estará listo cuando lo necesite, y la línea de tiempo está preparada para comenzar.

**NOTA:** Los ejercicios de esta lección se basan en los conceptos y las herramientas de la anterior. Por este motivo, podría ser necesario repasarla antes de continuar.

#### Sonido diegético y extradiegético

Todos los elementos de la banda sonora se dividen en dos categorías: los sonidos que perciben los personajes en la escena (diegéticos) y aquellos que se añaden en la etapa de posproducción, en beneficio de los espectadores (extradiegéticos). El diálogo y los pensamientos de los actores son sonidos diegéticos, dentro del contexto de lo que ocurre en la escena. Por el contrario, una narración que los personajes no son capaces de oír o a la cual no pueden responder constituye un sonido extradiegético.

La música extradiegética, por ejemplo, la banda sonora de una película, puede ser un factor fundamental en el impacto emocional de una escena. Asimismo, los sonidos provocados por drones, pulsaciones, compases, chillidos, gorjeos, estruendos, alarmas, tictacs, latidos, tintineos y redobles de platillos son elementos extradiegéticos que se añaden a la banda sonora con el propósito de manipular las emociones del espectador. A menudo, estos reflejan los sentimientos y pensamientos más profundos de los personajes en la escena.

Al comenzar una nueva escena, el diseñador de sonido se concentra en los sonidos diegéticos que deben añadirse al diálogo a fin de realzar el entorno y las acciones de los personajes. Estos incluyen: efectos de sala, o *Foley*, por ejemplo, el ruido de pasos; sonidos originales generados por los objetos que se ven en la pantalla; y cualquier otro ruido de fondo o ambiental característico del entorno.

A través del cine y la televisión, los espectadores han sido adiestrados para reconocer los sonidos inherentes a un espacio determinado. Por ejemplo, en una escena que transcurre en un hospital, deberíamos oír el ruido de los respiradores y monitores cardíacos, las alarmas, las llamadas a los médicos y otros miembros del personal por el sistema de megafonía y las sirenas distantes de las ambulancias.

Una banda sonora diseñada de manera profesional constituye un modo eficaz y rentable de crear un ambiente apropiado y maximizar el impacto emocional de una escena. Por ejemplo, cuando esta incluye el canto de los pájaros, la risa de los niños y una música suave que nos hace sentir bien, nuestro estado de ánimo será positivo y optimista. En cambio, un tono siniestro y otros sonidos, tales como chirridos, el goteo de un grifo o el zumbido de las moscas, pueden alterarlo por completo, con la misma efectividad de un grito que congela la sangre.

Una vez que los elementos diegéticos se han establecido, a menudo se añaden otras capas de sonidos ambientales que mejoran el estado de ánimo, con el objetivo de manipular los sentimientos del espectador y evocar tensión, entusiasmo o euforia, según el contexto de la escena.

# <span id="page-260-0"></span>Analizar los componentes de la banda sonora

Un diseñador de sonido con experiencia lee el guion y se reúne con las personas responsables de la dirección, la edición y la composición para hablar sobre el estilo general del proyecto. Miran la película de a una escena por vez y compilan una lista de elementos que se deben agregar, mejorar o sustituir.

Para comprender mejor cómo funciona el diseño de sonido, miremos la primera escena y escuchemos la mezcla final. Luego lo haremos nuevamente con el fin de identificar cada uno de los tres componentes fundamentales (también llamados *stems*) de la banda sonora: el diálogo, los efectos sonoros y la música. Cada vez que escuchemos la mezcla, entenderemos más sobre la combinación acumulativa de estos elementos.

**1** Reproduzca el primer clip de la línea de tiempo e intente determinar qué sonidos son diegéticos, o sea, aquellos que Emiliana puede escuchar, y cuáles son únicamente para el espectador.

Esta banda sonora muestra claramente un diseño de sonido excepcional y una composición musical extraordinaria, según la visión artística del director Nguyen-Anh Nguyen.

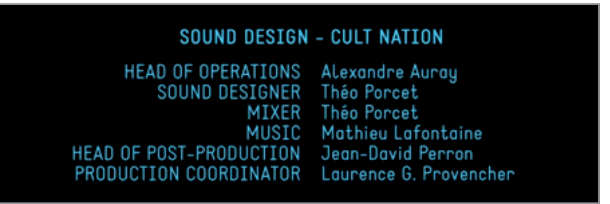

No hay duda de que el objetivo de la partitura es crear una sensación de miedo y ansiedad, a fin de establecer una conexión entre el espectador y las emociones internas del personaje. Miremos la escena nuevamente, pero esta vez escuchemos solo el diálogo en la pista A2, que en este caso también es un buen ejemplo de un sonido diegético.

Las bandas sonoras incluyen tres componentes fundamentales: el diálogo, los efectos sonoros y la música. A su vez, cada uno de ellos está formado por una mezcla de varias pistas.

**2** Active el botón **M** en la pista A1 **STEREO MIX** y desactívelo en la pista A2 **DIALOGUE STEM**. Reproduzca el clip nuevamente para escuchar solo el diálogo y el sonido de la producción.

Solo nos toma unos segundos darnos cuenta de lo poco realista y convincente que parece el entorno sin el adorno de los efectos diegéticos, la música y los sonidos extradiegéticos. De repente, la escena pierde credibilidad, y comenzamos a notar los defectos del set en lugar de prestar atención al aspecto emocional de la trama. Al imaginarnos los efectos y sonidos específicos que quisiéramos oír, estamos pensando como lo hace un diseñador de sonido.

El ruido que hace la manta cuando Emiliana se la quita de un tirón es una de las raras excepciones en las que el roce de la tela captado por el micrófono de la actriz de hecho queda bien en la banda sonora final.

**3** Desactive el botón **M** en la pista A3 **SFX STEM**. Reproduzca el clip nuevamente para escuchar los efectos diegéticos que complementan el diálogo en la escena y los sonidos extradiegéticos utilizados con el propósito de mejorar la experiencia de los espectadores.

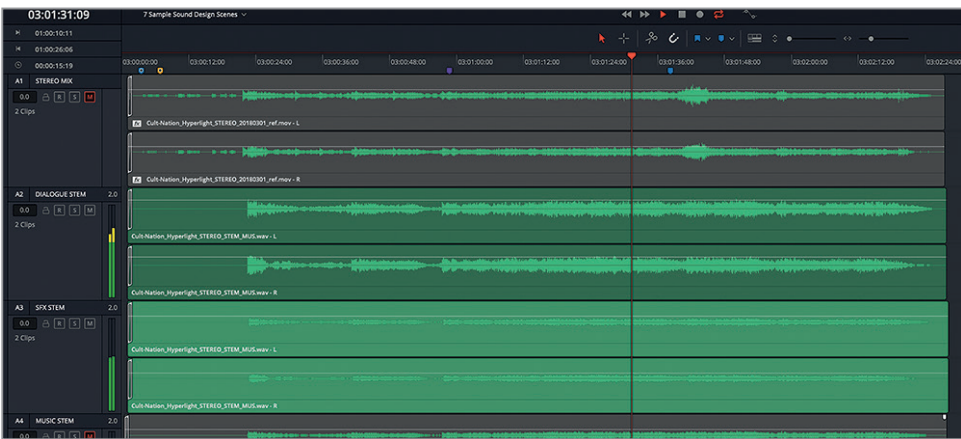

Podemos notar todas las capas sonoras empleadas para aumentar la sensación de ansiedad si escuchamos una vez más el diálogo y la música solamente.

**4** Active el botón **M** de la pista A3 y desactive el de la pista A4. Reproduzca el clip nuevamente.

La música transmite el dramatismo de manera eficaz, pero no es suficiente para crear un ambiente convincente o aumentar la sensación de ansiedad por sí sola, sin los efectos sonoros.

Escuchemos ahora la mezcla estéreo final de la escena siguiente a la del diálogo principal, en la que Philip le dice a Emiliana que estaba muerta.

**5** Desactive el botón **M** en todas las pistas y active el botón **S** en la pista A1. Reproduzca el segundo clip en la línea de tiempo. Durante la reproducción, intente identificar los sonidos que ayudan a crear el ambiente y aquellos que se añaden para generar un mayor dramatismo. Escuche los cambios en el diálogo o el sonido de los pasos que insinúa el espacio físico y las distintas superficies.

En esta escena, una vez más la calidad del diseño de sonido le aporta autenticidad al entorno y la trama. Después de escuchar cada componente de la banda sonora, deberíamos tener una mejor idea acerca del diseño de sonido y la importancia de los efectos diegéticos y extradiegéticos.

**NOTA:** Antes de continuar, recomendamos escuchar las pistas A2, A3 y A4 del segundo clip en la línea de tiempo, correspondientes a cada uno de los componentes de la banda sonora.

# <span id="page-262-0"></span>Crear un efecto de percusión inversa

En esta lección, trabajaremos con diversas herramientas para manipular el sonido que solo están disponibles en el módulo Fairlight de DaVinci Resolve. Sin embargo, si queremos aplicar cambios de velocidad a un clip, debemos hacerlo desde el módulo Edición. Dichos cambios permiten que el diseñador de sonido modifique su duración o lo invierta, a fin de crear una transición sonora estilizada entre las escenas. En el siguiente ejercicio, usaremos ambas técnicas para generarla. Vayamos al registro de marcadores para buscar un ejemplo de una transición sonora ya incluida en la mezcla.

**1** Abra el registro. En la lista, haga doble clic sobre la miniatura del marcador 12 para mover el cabezal a la posición correspondiente.

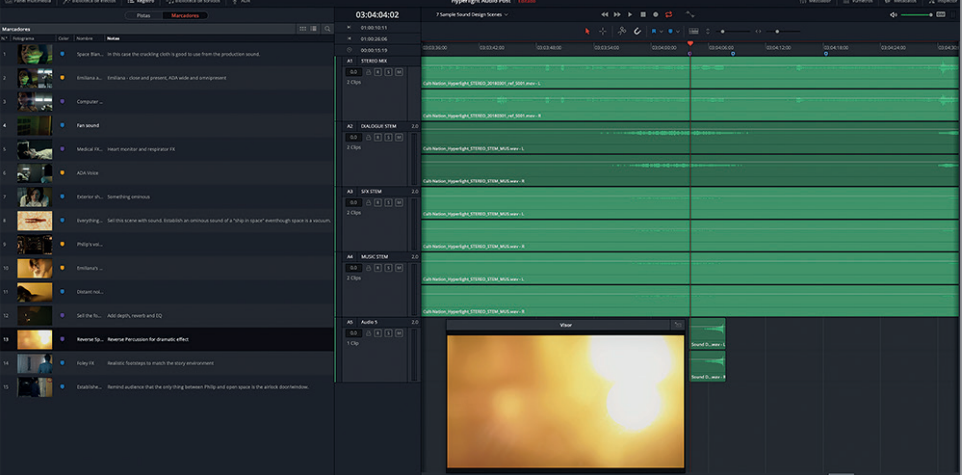

**2** Active el botón **S** en la pista A1, en caso necesario. Inicie la reproducción desde la posición del marcador para ver la transición y escuchar el efecto de audio inverso.

Invertir una percusión u otro efecto sonoro es una manera divertida de poner broche a una escena. El primer paso es determinar su duración.

- **3** Marque un punto de entrada en la posición del marcador violeta. Presione **K** y **L** para adelantar el clip lentamente hasta el último fotograma de la transición (03:04:07:13). Marque un punto de salida.
- **4** Mire el código de tiempo en la esquina superior izquierda de la línea de tiempo para ver la duración del intervalo marcado.

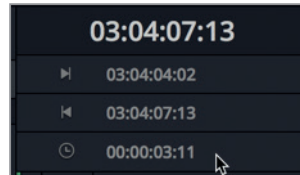

Crear un efecto de percusión inversa **Crear un efecto de percusión inversa**

La duración del intervalo es de 3 segundos y 11 fotogramas (03:11). Esta debería coincidir aproximadamente con la del efecto sonoro empleado en la transición.

- **5** Elimine el intervalo de reproducción.
- **6** Cierre el registro y abra el panel multimedia.
- **7** En el panel multimedia, seleccione la carpeta **Hyperlight Audio**, luego **SFX for Audio Post**, a continuación **Sound Design FX** y finalmente el archivo **Sound Design Layers Pile Driver. wav**. En el reproductor, cambie la opción de zoom a **1x**.

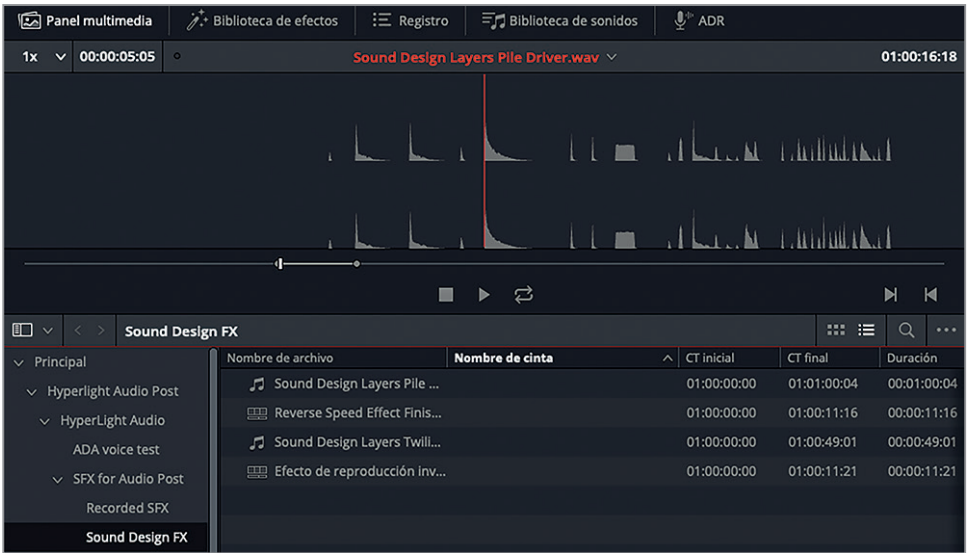

Este clip incluye una serie de sonidos de percusión grabados con el controlador MIDI de Logic Pro X.

**8** Amplíe la imagen de la onda en el reproductor a **5x**.

Ahora podemos ver más de cerca la onda de cada sonido grabado. Aquellos cuya onda tiene una forma triangular definida, en los que el volumen es alto al comienzo y luego disminuye gradualmente, son adecuados para un efecto sonoro inverso.

**NOTA:** Para ahorrar tiempo, ya hemos marcado puntos iniciales y finales para tres golpes de percusión distintos en el clip.

#### **Escuchar un anticipo del clip**

El reproductor del panel multimedia en el módulo Fairlight permite escuchar un anticipo del audio reproduciendo el clip en sentido habitual o inverso. De esta forma, podemos probar un efecto antes de añadirlo a la línea de tiempo. En este ejercicio, escucharemos tres clips, tanto hacia adelante como hacia atrás, y marcaremos uno para editarlo en la línea de tiempo.

Panel multimedia  $\overrightarrow{p^*}$  Biblioteca de efectos  $\overrightarrow{=}$  Registro  $\overrightarrow{=}$  Biblioteca de sonidos  $\overrightarrow{=}$  ADR .<br>Sound Design Layers Pile Driver.wav  $\vee$ 5Y V 00:00:05:05  $01:00:16:18$ m.  $\blacksquare$  $\mathbf{M}$  $m :=$  $\circ$   $\sim$ Sound Design FX

**1** En el reproductor, mueva el desplazador hasta el punto de entrada.

- **2** Presione **L** para escuchar los tres golpes de percusión. Luego del tercero, presione **K**.
- **3** Presione **J** para escuchar los golpes de percusión de adelante hacia atrás. Luego del tercero, presione **K**.

¿Cuál de ellos sería más adecuado para la transición visual? Seleccionemos el tercero, ya que es aquel donde el sonido tarda más en desvanecerse, y lo hace de forma más definida. En lugar de arrastrar el clip a la línea de tiempo existente, probemos a aplicar los cambios de velocidad en una nueva.

## **Crear una línea de tiempo nueva para probar efectos especiales**

Como la mayoría de las expresiones artísticas, el diseño de sonido puede ser divertido pero también enrevesado. Por lo tanto, es una buena idea crear una línea de tiempo aparte para experimentar con los efectos sonoros. De esta forma, podremos dar rienda suelta a nuestra creatividad sin que esto afecte a los restantes clips de audio. Además, si el efecto funciona, tendremos la posibilidad de usar dicha línea de tiempo como plantilla para crear otros similares.

**1** Mueva el cabezal de reproducción hasta el inicio del tercer golpe y presione **I** para marcar un punto de entrada.

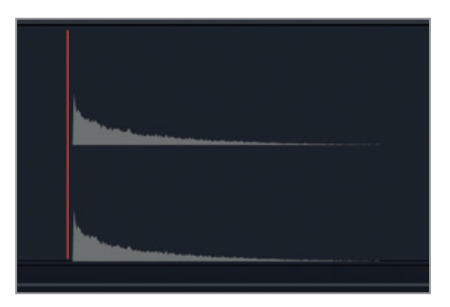

**2** En la carpeta **Sound Design FX**, haga clic derecho sobre el archivo **Sound Design Layers Pile Driver.wav** y seleccione la opción **Crear línea de tiempo con clips seleccionados**.

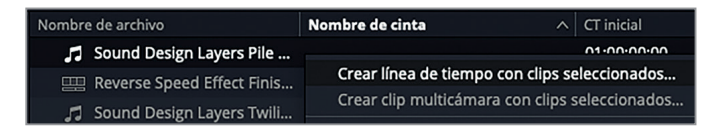

Se abrirá un cuadro de diálogo en el que el campo **Nombre de la línea de tiempo** está seleccionado.

**3** Escriba «Efecto de reproducción inversa» y luego presione **Enter**.

Se abrirá la nueva línea de tiempo.

- **4** Cierre el panel multimedia.
- **5** Utilice los controles del zoom hasta que la onda se vea claramente.
- **6** Marque el clip y compruebe su duración.

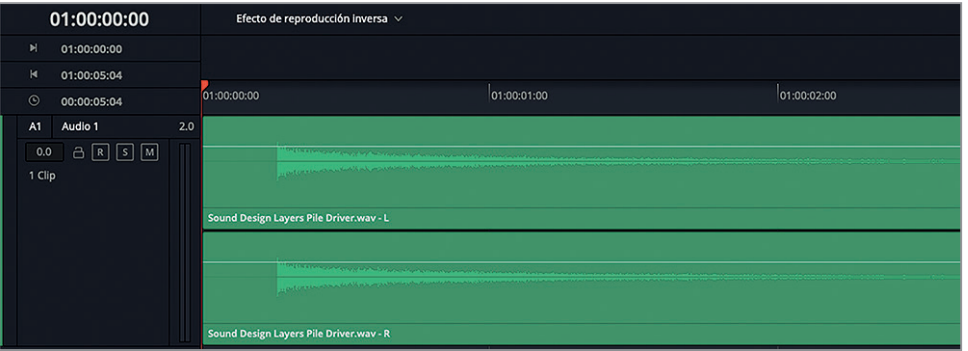

La duración del clip es de aproximadamente 5 segundos (05:00). Recordemos que la duración deseada de la transición es 03:11. En el siguiente ejercicio, cambiaremos la duración del clip y, por lo tanto, su velocidad.

**NOTA:** Dado que el sonido de la percusión tarda en desvanecerse, podríamos recortar varios segundos del final. Sin embargo, en este caso no modificaremos el clip, sino que simplemente cambiaremos su duración según sea necesario.

## **Aplicar cambios de velocidad a un clip**

Para modificar la duración de un clip mediante un cambio de velocidad, primero debemos acceder al módulo Edición. Los cambios de velocidad están disponibles en el menú contextual que aparece al hacer clic con el botón derecho en el clip. En el siguiente ejercicio, primero duplicaremos el clip para conservar el original como referencia. Luego abriremos la línea de tiempo en el módulo Edición y redimensionaremos la pista de audio. Finalmente, cambiaremos la duración del clip y lo escucharemos reproduciéndolo a la nueva velocidad.

- **1** Elimine el intervalo de reproducción.
- **2** Haga clic con el botón derecho en el clip y seleccione **Copiar**. Adelante el cabezal hasta los ocho segundos (08:00) y pegue el clip.

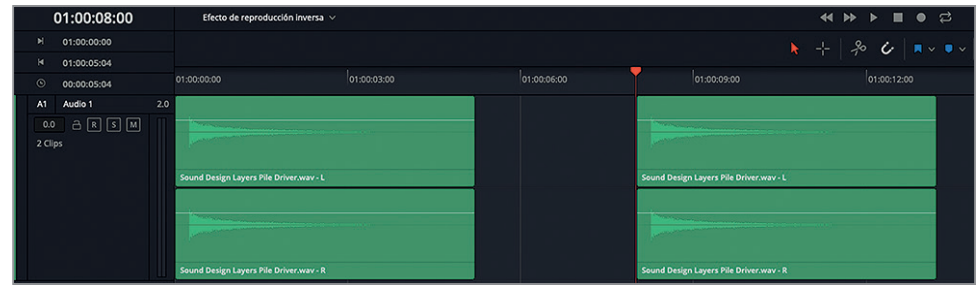

- **3** En la parte inferior de la interfaz, haga clic en el botón del módulo Edición o presione **Shift+4**. A continuación, presione **Shift+Z** para ver todo el clip en la línea de tiempo.
- **4** Arrastre la barra divisoria entre las pistas hacia arriba para mover la pista de audio a la mitad superior de la línea de tiempo.

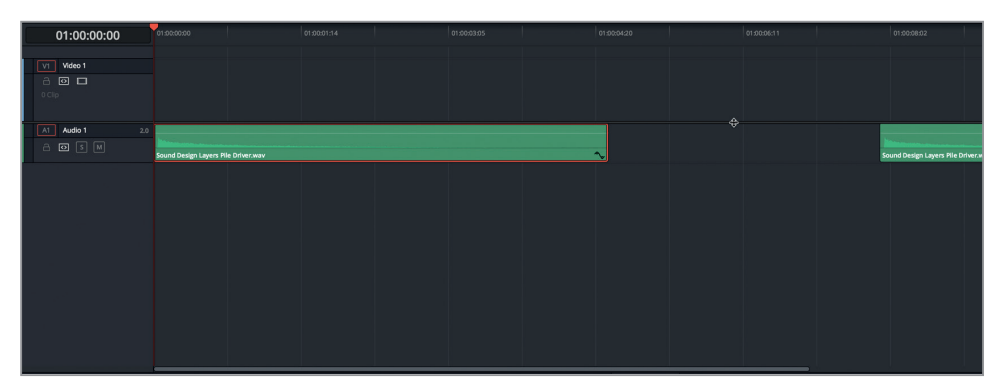

**5** Arrastre la línea inferior del encabezado de la pista A1 hacia abajo para aumentar su altura.

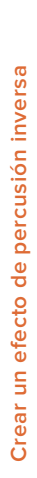

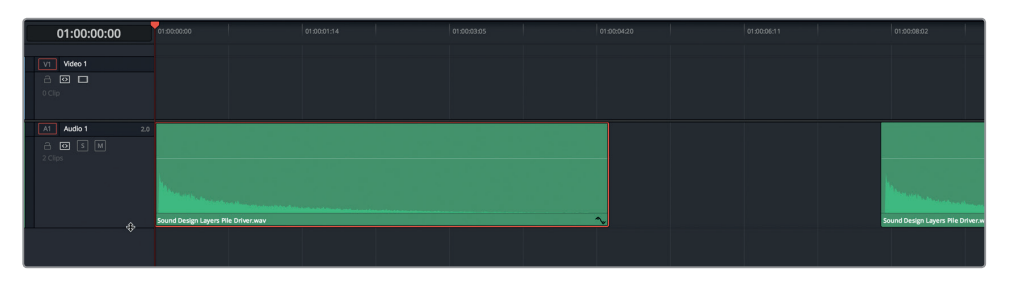

Ahora podemos ver claramente la onda de audio del clip en la línea de tiempo del módulo Edición.

**6** Mueva el cabezal al final del primer clip (01:00:05:00). Haga clic con el botón derecho sobre el clip y seleccione **Cambiar velocidad** en el menú desplegable.

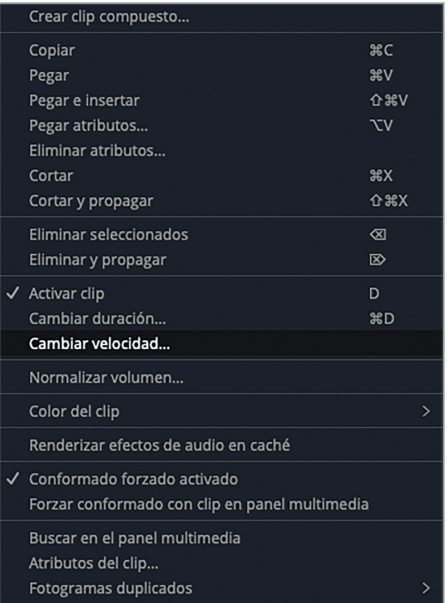

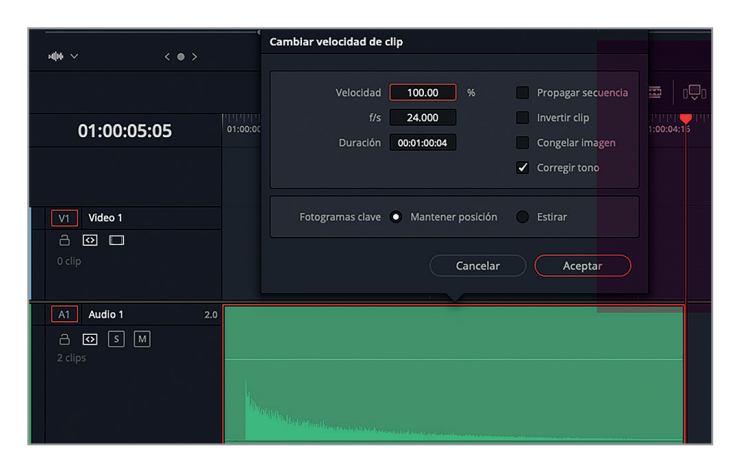

El cuadro de diálogo incluye campos que indican la velocidad, los fotogramas por segundo y la duración. Cualquier cambio en la velocidad se verá reflejado los demás campos. A la derecha, hay tres opciones adicionales importantes para el diseño de sonido: propagar secuencia, invertir clip y corregir tono.

Comencemos aumentando la velocidad del clip aproximadamente 35 %, lo cual a su vez reducirá su duración en la misma medida. El campo **Duración** indica cuánto dura el clip original, sin puntos de entrada y salida.

#### **7** Marque la casilla **Propagar secuencia**.

Esto cambiará la duración del clip en la línea de tiempo. Si no lo hacemos, dicho parámetro permanece invariable, pero las ondas reflejan el cambio de velocidad, y se incluye material adicional en la parte visible del clip.

**8** Arrastre el puntero hacia la derecha sobre el campo **Velocidad** para aumentar su valor a 135 %. Haga clic en el botón **Aceptar** o presione **Enter**.

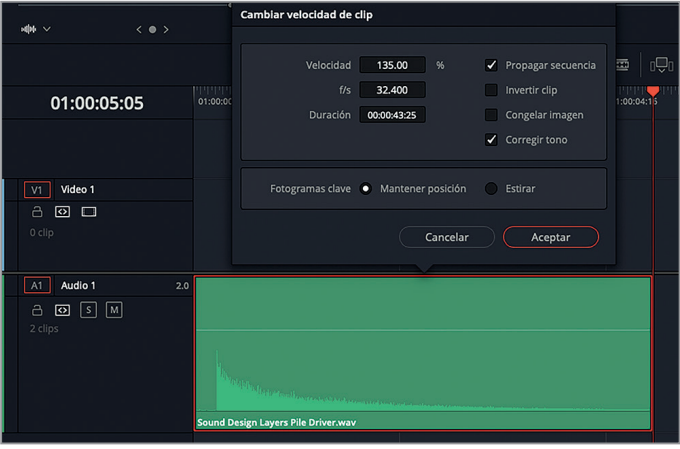

**9** Mueva el cabezal al final del primer clip.

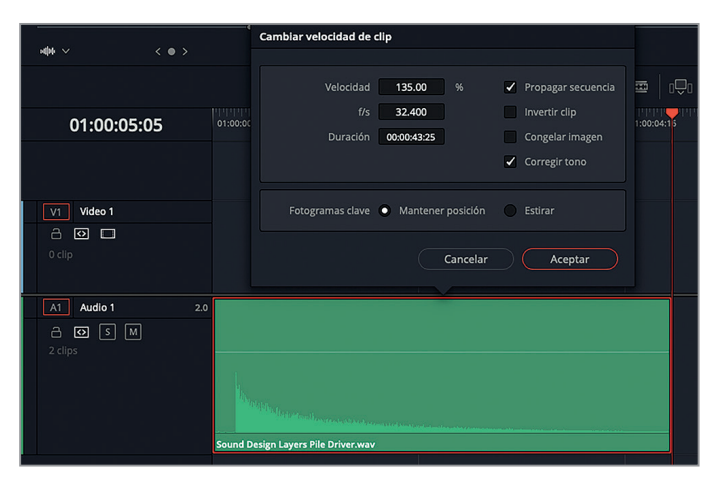

Ahora la duración del clip es de 03:17, muy similar a la de la transición (03:11).

**10** En la línea de tiempo, arrastre el cabezal sobre ambos clips para escuchar y comparar el sonido.

Suenan exactamente igual, salvo que el segundo es más largo. ¿Pero cómo es posible? El tono es el mismo porque la casilla **Corregir tono** está marcada de forma predeterminada. Según el tipo de sonido que estemos modificando, las variaciones de velocidad extremas sonarán artificiales, con o sin cambios en el tono.

**11** Haga clic con el botón derecho sobre el clip y seleccione **Cambiar velocidad** en el menú desplegable. En el cuadro de diálogo, marque la casilla **Invertir clip**.

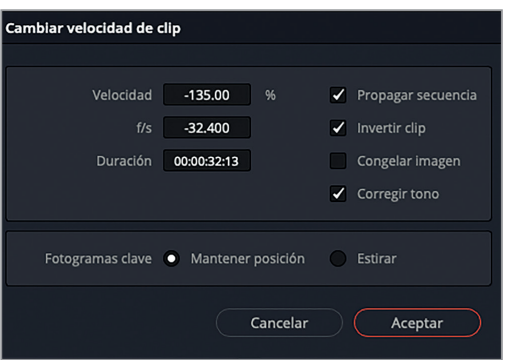

El valor negativo en el campo **f/s** indica que el clip se ha invertido. Presione **Enter** para aplicar los cambios.

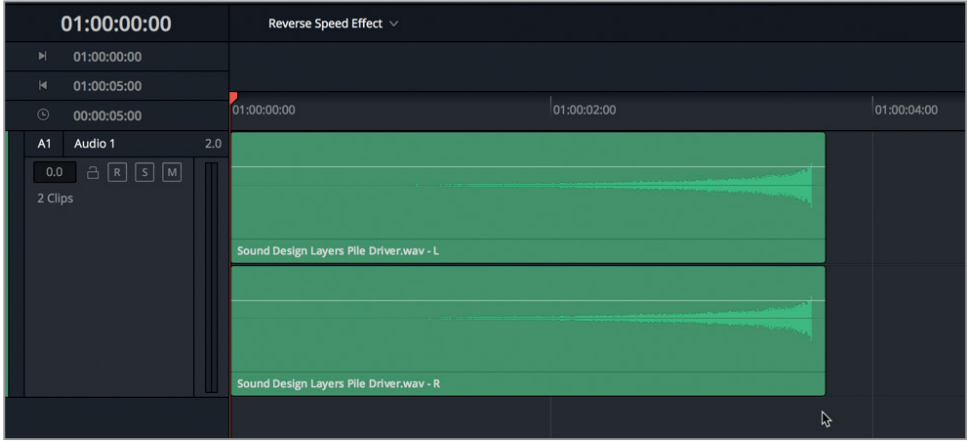

**12** Presione **Shift+7** para abrir el módulo Fairlight. Reproduzca el clip modificado.

Como era de esperar, el clip suena al revés del original. Ahora, en vez de empezar con un golpe de percusión fuerte cuyo sonido disminuye en forma gradual, la intensidad aumenta poco a poco en una especie de *crescendo* hasta detenerse de manera abrupta.

Hemos marcado un clip en el panel multimedia y creado una línea de tiempo nueva a partir de él, además de cambiar su velocidad e invertirlo. ¡Fantástico! Este truco se utiliza muchísimo al trabajar con música y bandas sonoras. Ahora que conocemos este efecto, probablemente lo notemos con mayor frecuencia en otros proyectos.

<span id="page-270-0"></span>**NOTA:** Si no ha completado el ejercicio anterior, abra la línea de tiempo denominada **7 Reverse Speed Effect Finished**.

# Sincronizar los efectos sonoros con las imágenes

Uno de los desafíos diarios a los que se enfrentan editores y diseñadores de sonido es precisamente la sincronización del audio con las imágenes. En el siguiente ejercicio, copiaremos el efecto que hemos creado y lo pegaremos en otra pista, dentro de una línea de tiempo distinta. Luego, usaremos una nueva herramienta visual para sincronizarlo con las imágenes.

- **1** Mueva el cabezal de reproducción al inicio del clip invertido. Haga clic con el botón derecho sobre este y seleccione **Copiar**.
- **2** En el menú desplegable de líneas de tiempo, seleccione **7 Sample Sound Design Scenes**.
- **3** Haga clic con el botón derecho en el encabezado de cualquier pista, seleccione **Agregar pista** y luego la opción **Estéreo**.
- **4** Mueva el cabezal al marcador violeta (03:04:04:02).
- **5** Seleccione la pista A5 y presione **Command+V** en Mac o **Ctrl+V** en Windows para pegar el clip.
- **6** Amplíe la imagen hasta que la onda del audio se vea con claridad.

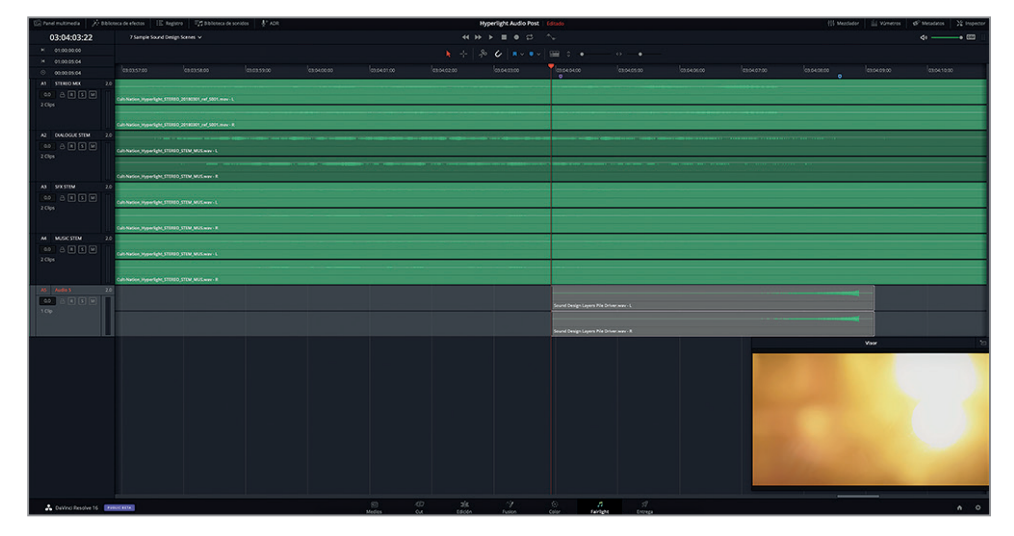

**7** Active el botón **S** en las pistas A4 y A5. Reproduzca el clip y mire las imágenes junto con el efecto y la música.

Está bastante bien, pero en el ámbito profesional, esto no es suficiente. Afortunadamente, el módulo Fairlight cuenta con una extraordinaria gama de herramientas visuales que facilitan la sincronización del clip.

## **Usar desplazadores de audio y video para lograr una sincronización precisa**

La línea de tiempo del módulo Fairlight incluye diversos desplazadores que permiten comparar los fotogramas con cualquier onda de audio. Los controles para activarlos y desactivarlos se encuentran en el menú de opciones de la línea de tiempo.

- **1** Arrastre el visor a la esquina superior izquierda de la pantalla a fin de tener espacio para los desplazadores en la parte inferior de la línea de tiempo.
- **2** Haga clic en el menú **Vista de línea de tiempo** para ver todas las opciones disponibles. En la opción **Desplazadores**, haga clic en los íconos **Video** y **Audio 1**.

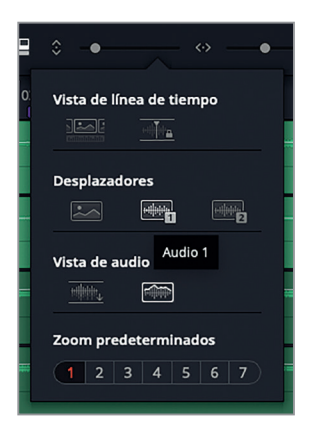

**3** Haga clic en cualquier espacio vacío de la línea de tiempo para ocultar el menú.

Los desplazadores en la parte inferior de la línea de tiempo muestran la pista seleccionada, en este caso, A5 **Audio 5**.

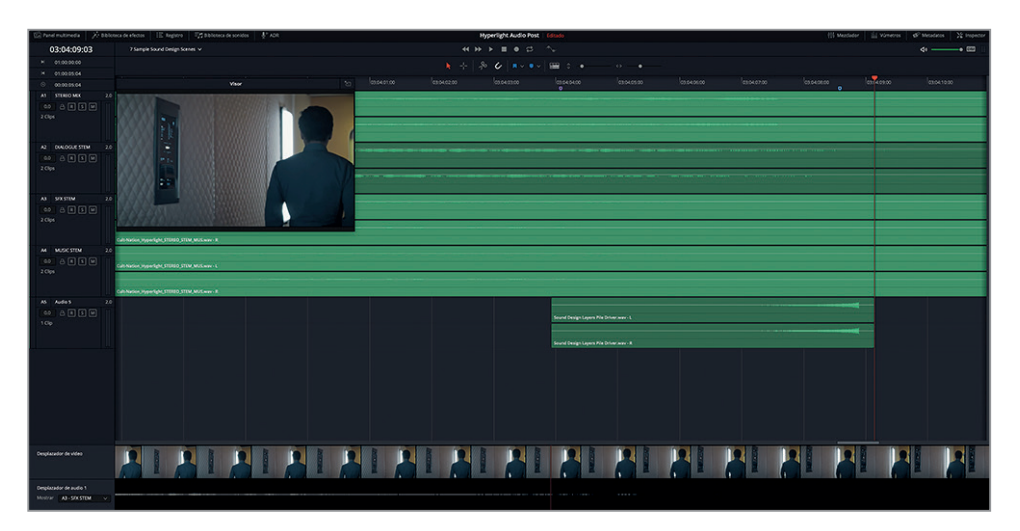

**4** Si ve una pista de audio distinta, haga clic en la opción **Mostrar** del desplazador y seleccione **A5 - Audio 5** en el menú.

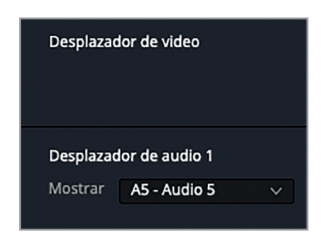

En el desplazador de video, podemos ver los fotogramas individuales que componen el clip. Ampliémoslo para que también incluya los clips adyacentes.

**5** Haga clic con el botón derecho en uno de los fotogramas. En el menú **Nivel de zoom**, seleccione la opción **Alto**.

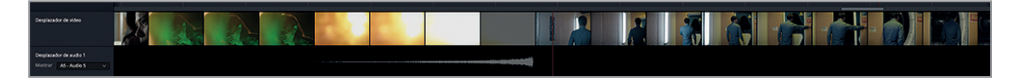

En vez de mostrar cada fotograma, ahora podemos ver un intervalo más amplio que abarca parte de la toma anterior a la transición y de la posterior. La línea vertical roja que atraviesa ambos desplazadores representa el cabezal en la línea de tiempo.

- **6** Haga clic con el botón derecho en uno de los fotogramas. En el menú **Nivel de zoom**, seleccione la opción **Bajo**.
- **7** Mueva el cabezal nuevamente hasta el marcador violeta.

Como vemos en el desplazador de video, en realidad este no es el primer fotograma de la transición. Sin embargo, podemos mover el desplazador hacia la izquierda o la derecha para situar el cabezal en la posición deseada.

**8** Arrastre el desplazador a la derecha hasta ver el primer fotograma de la transición, o sea, el que se encuentra inmediatamente después del primer plano de Emiliana con una tonalidad verdosa.

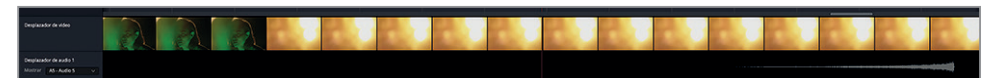

**9** Inicie la reproducción mirando el desplazador y deténgala cuando vea el final de la transición.

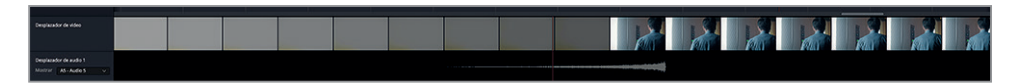

Los cabezales en la línea de tiempo y en el desplazador indican claramente que el final de la onda de audio y de la transición están cerca uno de otro. Podríamos mover el clip a la posición correcta, pero en esta oportunidad usaremos los desplazadores y algunas combinaciones de teclas comunes para arreglar la sincronización. Al emplear el desplazador de video, podemos hacer doble clic en cualquier fotograma para mover el cabezal a dicha posición. En consecuencia, alinearemos el cabezal con el final de la onda de audio en el clip, a fin de poder recurrir a las combinaciones de teclas que usamos al editar para pegarlo exactamente en el fotograma seleccionado en el desplazador.

- **10** Utilice la onda del audio como guía para mover el cabezal hasta el último fotograma (de la onda, no del clip).
- **11** Seleccione el clip invertido y presione **Command+X** en Mac o **Ctrl+X** en Windows para cortarlo.

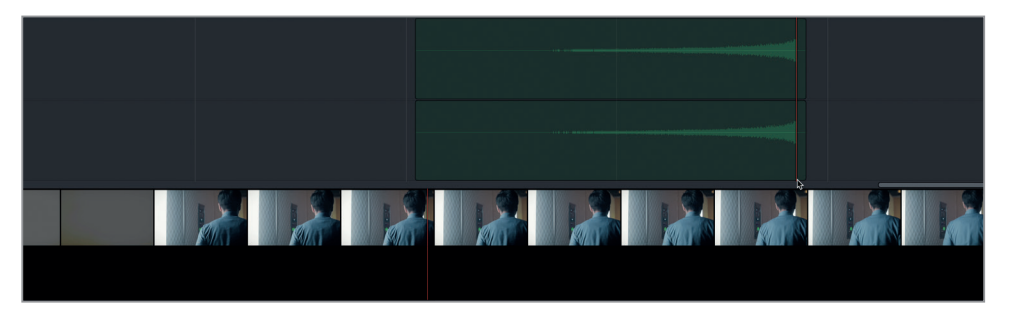

Una versión semitransparente del clip permanece sincronizado con el cabezal hasta que lo peguemos.

**12** En el desplazador de video, haga doble clic en el primer fotograma después de la transición, que muestra un plano medio de Philip caminando por el corredor.

El cabezal y la versión semitransparente del clip se desplazan hasta el fotograma seleccionado.

**13** Presione **Command+V** en Mac o **Ctrl+V** en Windows para pegarlo.

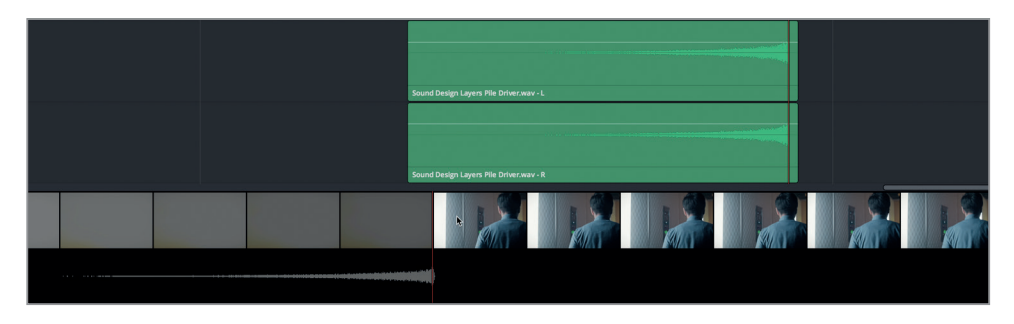

La transición de audio termina justo cuando comienza el siguiente plano.

- **14** Reproduzca la transición desde el marcador violeta para escucharla junto con las imágenes. ¡Esta vez suena perfecta! Ocultemos los desplazadores antes de continuar.
- **15** Desactive el botón **S** en las pistas A4 y A5.

#### <span id="page-274-0"></span>**16** En el menú **Vista de línea de tiempo**, haga clic en los íconos **Video** y **Audio 1** para cerrar los desplazadores.

Como acabamos de ver, los efectos de audio inversos son fáciles de crear y sincronizar con las imágenes. Ahora, ya sabemos cómo añadir una transición de este tipo a nuestra banda sonora.

**NOTA:** Al usar combinaciones de teclas para cortar, copiar y pegar, también podemos emplear las teclas J, K y L para cambiar la posición del clip transparente antes de pegarlo.

## Duplicar pistas para realzar el sonido

Otra técnica común utilizada en la mezcla y el diseño de sonido es duplicar una pista para realzar el audio. Esto implica copiar su contenido a otra y añadir efectos a una de ellas o a ambas. La combinación de las dos pistas suena con mayor intensidad que la original. Esta técnica se aplica comúnmente a pistas instrumentales y coros en las producciones musicales, y a voces etéreas y efectos sonoros en la posproducción de audio. En el siguiente ejercicio, duplicaremos la pista que contiene la voz de ADA y aplicaremos cambios de tono y otros efectos para realzar el sonido. En primer lugar, escuchemos las voces de Emiliana y ADA a fin de notar las diferencias.

- **1** Active el botón **S** en la pista A1 de la línea de tiempo, denominada **7 Sample Sound Design Scenes**.
- **2** Reproduzca el comienzo del primer clip, desde el marcador amarillo hasta el segundo marcador azul, y escuche las diferencias entre las dos voces. Detenga la reproducción cuando ADA dice *I cannot explain this discrepancy*.

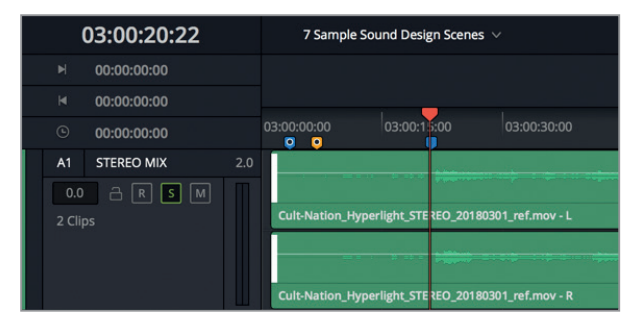

Ambas voces son claras y fáciles de entender. La de Emiliana suena real y próxima, como si de verdad estuviera a solo unos centímetros de distancia, mientras que la de ADA parece más procesada y omnipresente, como si proviniera simultáneamente de varios altavoces cercanos. Aprenderemos más sobre la mezcla, la dinámica y la ecualización de diálogos en la próxima lección. Por ahora, nos enfocaremos en la voz de ADA para transformarla y lograr que suene más computarizada.

**NOTA:** Un sonido «limpio» o «seco» es aquel al que no se le ha añadido ningún efecto ni ha sido procesado.

Ahora abriremos otra línea de tiempo en la cual duplicaremos la pista que contiene la voz de ADA para probar diferentes opciones.

**3** Abra la línea de tiempo **7 ADA VO test**. Presione **Shift+Z** para ver todos los clips.

Esta es la escena con la que trabajamos en las lecciones anteriores. La pista A3 contiene la voz en *off* generada por un equipo informático. La pista A4 es la grabación de la voz humana que editamos en la Lección 3 y está silenciada. Las pistas A5 y A6 están vacías y se usarán para duplicar la voz de ADA y experimentar con distintas opciones. En primer lugar, escuchemos la voz computarizada y después, la grabación limpia de la pista A4.

- **4** Abra el visor, de ser necesario, y muévalo a la parte inferior derecha de la pantalla.
	-
- **5** Mueva el cabezal al primer marcador azul y presione **I** para marcar un punto de entrada. Mueva el cabezal al segundo marcador azul y presione **O** para marcar un punto de salida.

- **6** Presione **Option+/** en Mac o **Alt+/** en Windows para reproducir dicho intervalo y escuchar las dos primeras frases de ADA.
- **7** Active el botón **M** en la pista A3 y desactívelo en la A4. Reproduzca el intervalo nuevamente para escuchar la versión humana de las frases. Al finalizar, presione **Option+X** en Mac o **Alt+X** en Windows para eliminar los puntos de entrada y salida.

A continuación, reforzaremos la voz de ADA copiando los clips de la pista A4 a las pistas A5 y A6.

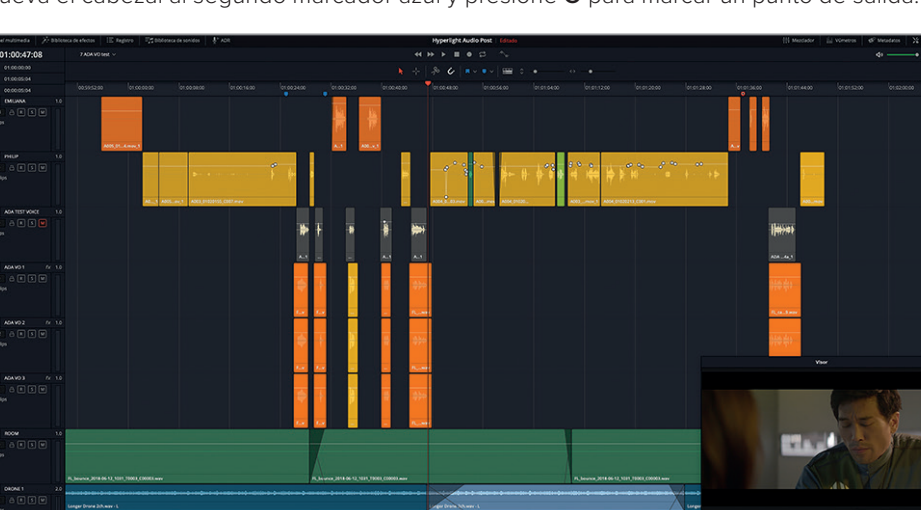

**NOTA:** Al grabar música en cintas, el término «duplicar» solía referirse a la creación de dos versiones de una misma pista. Sin embargo, cuando trabajamos con audio digital, podemos generar tantas pistas como sea necesario para realzar y mejorar el sonido.

#### **Copiar y pegar varios clips de una pista a otra**

El secreto de copiar y pegar varios clips de una pista a otra es comenzar con el cabezal en el primer fotograma de la pista. En realidad, no es necesario que el cabezal esté en un lugar determinado al copiar y pegar, aunque si siempre comenzamos en la misma posición, podemos garantizar que la ubicación de los clips que pegamos coincidirá con la de los copiados.

- **1** Presione **Inicio** para mover el cabezal al primer fotograma de la pista.
- **2** Arrastre el puntero sobre los clips de la pista A4 para seleccionarlos.

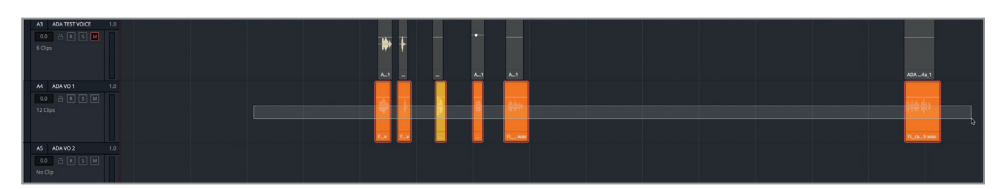

**3** Copie los clips seleccionados. Seleccione la pista A5 y pegue los clips semitransparentes.

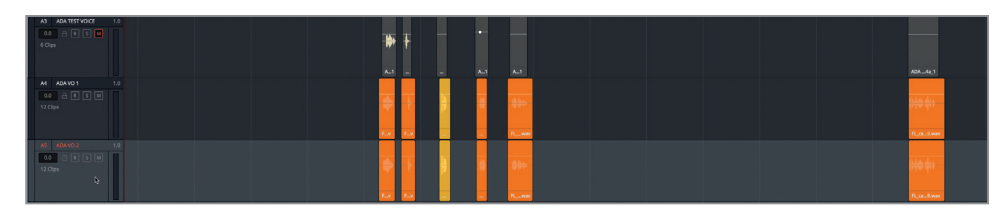

**4** Seleccione la pista A6 y péguelos nuevamente.

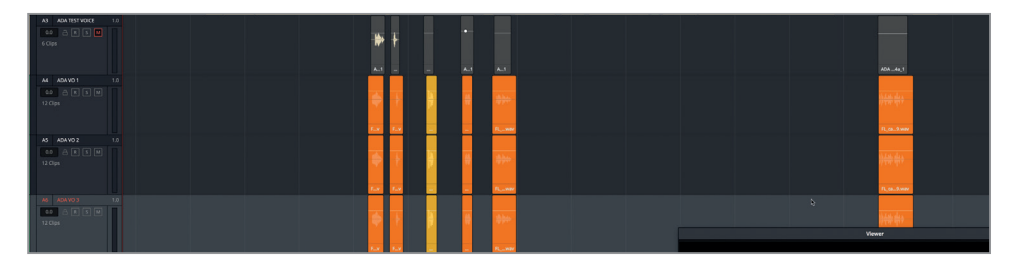

Ahora tenemos tres pistas con versiones idénticas de los clips con la voz de ADA.

## **Aplicar cambios de tono a los clips en el inspector**

Una manera fácil de variar el sonido en dos pistas idénticas es cambiar el tono. Recordemos que el inspector dispone de controles para el tono de cada clip. En el siguiente ejercicio, probaremos distintos cambios de tono en varios clips para escuchar el resultado mezclado con el sonido original. Luego aplicaremos dichos cambios a todos los clips de la pista. Mantengamos la pista A4 como está y experimentemos con el tono en la pista A5.

**1** Seleccione la pista A5 y active el botón **S**. Marque un intervalo de reproducción que abarque los dos primeros clips. Abra el inspector.

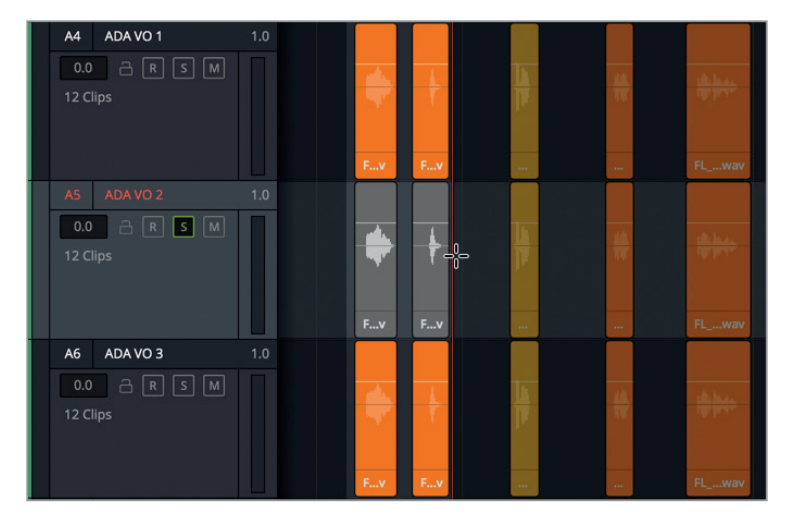

El control **Tono** permite aumentar o reducir el tono de un clip hasta 24 semitonos. Dado que cada octava incluye 12 semitonos, podemos incrementarlo o disminuirlo dos octavas completas. El control de centésimas brinda la posibilidad de realizar ajustes más precisos por centésimas de semitono.

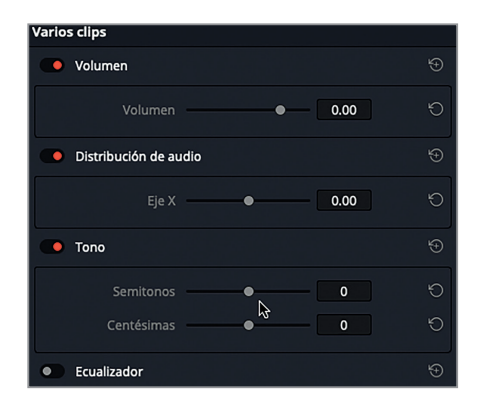

El tono disminuye al arrastrar los controles a la izquierda, lo cual se indica mediante un número negativo. Por el contrario, al arrastrarlos a la derecha, el tono aumenta. La mejor forma de entender su funcionamiento es escuchar los cambios que producen.

**2** Inicie la reproducción continua. Durante la reproducción, mueva el control a los siguientes ajustes: -1, -5, -10, -20, 0, 1, 5, 10 y 20. Al finalizar, detenga la reproducción.

Como hemos podido observar, los cambios sutiles suenan naturales, mientras que al aplicar otros más radicales, la voz humana se transforma completamente en la de una criatura demoníaca (-20) o una ardilla parlanchina (+20).

**3** Haga clic en la flecha circular a la derecha del control para restablecer los valores.

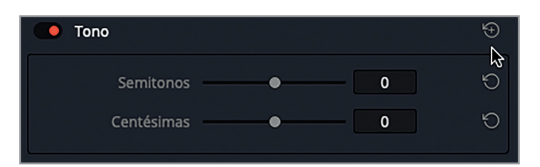

A continuación, probemos modificar el control **Centésimas** para realizar cambios más sutiles en el tono. Mientras lo hacemos, escuchemos también la pista A4 para notar el efecto «duplicado».

- **4** Active el botón **S** en la pista A4 a fin de poder escucharla junto con la pista A5 durante la reproducción.
- **5** Inicie la reproducción continua. Durante la reproducción, mueva el control **Centésimas** lentamente hacia la izquierda, y luego hacia la derecha, de manera de poder escuchar los cambios sutiles en el tono.
- **6** Al finalizar, detenga la reproducción y restablezca los ajustes originales de la pista A5.

Los controles del tono en el inspector son ideales para realizar cambios menores o más drásticos en cada clip. No obstante, si deseamos cambiar el tono de toda una pista, es mejor recurrir al complemento FairlightFX *Pitch* en la biblioteca de efectos.

## **Realzar el sonido acumulativo con cambios de tono y volumen en la pista**

En el siguiente ejercicio, usaremos el complemento *Pitch* para cambiar el tono en las pistas A5 y A6. Modificaremos ligeramente el tono de la pista A5 para lograr un realce sutil. Luego, aumentaremos el de la pista A6 una octava completa, a fin de que la voz suene más grave y profunda. Una vez aplicados los efectos, ajustaremos el volumen de ambas pistas con el propósito de obtener un sonido más homogéneo.

- $\overline{A}$ ADA VO<sub>1</sub> Pitch - ADA VO 2 - Slot 2  $A \times B$  $0.0$ + Predeterminado\*  $\vee$   $\langle \cdot | \cdot |$   $\overline{A}$   $\rightarrow$   $\overline{B}$ 12 Clips  $\bullet$  Pitch  $\mathbb{R}$ Salida Salida Tono A5 ADA VO 2  $fx$  1.0 Centésimas Seco / Húmedo Semitonos  $A R S M$ 12 Clips  $\int$  $+100$  $0.0$  $100.0$
- **1** Arrastre el complemento **Pitch** de la biblioteca de efectos al encabezado de la pista A5.

La ventana del complemento incluye controles para los semitonos, las centésimas y el porcentaje de audio procesado.

**2** Inicie la reproducción continua. Gire el control **Centésimas** a la izquierda hasta alcanzar un valor aproximado de -30.

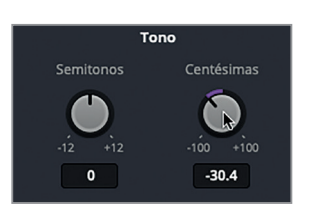

- **3** Active el botón **S** en la pista A6 **ADA VO 3** para escucharla junto con las pistas A4 y A5.
- **4** Arrastre el complemento **Pitch** de la biblioteca de efectos al encabezado de la pista A6. Disminuya el tono de la pista a -12 semitonos.

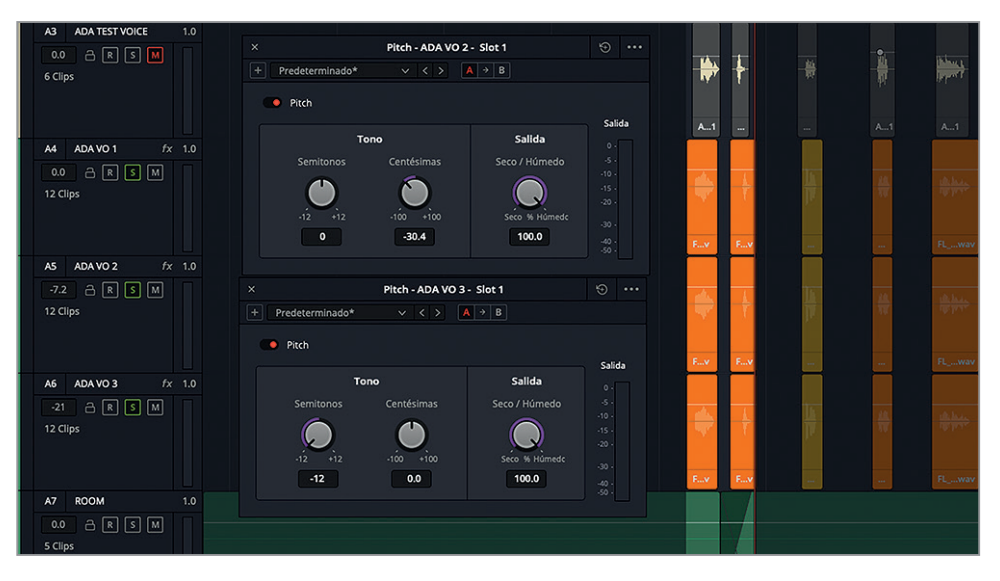

Como podemos ver, cada ventana muestra el nombre de la pista en la barra superior para poder diferenciarlas. Esto resulta útil al emplear varios complementos simultáneamente.

**NOTA:** Mezclar varias versiones de un mismo clip de audio es muy similar al proceso de composición de imágenes, en el cual se aplican varios modos de mezcla a distintas versiones de una misma secuencia. Al componer imágenes, a menudo disminuimos la opacidad de uno o más clips para lograr diferentes efectos. Del mismo modo, al duplicar el audio, ajustamos el volumen de las pistas con el propósito de mezclar varios sonidos sin que se sobrepongan a la pista original.

Una vez que modificamos el tono de las pistas, podemos ajustar el nivel de volumen directamente desde el inspector. Comencemos bajando el volumen de la pista A6.

**5** Haga clic en el encabezado de la pista A6 para seleccionarla. En el inspector, mueva el control del volumen a la izquierda hasta que la voz que tiene un tono alto casi no se escuche. El objetivo es emplearla para acentuar y mejorar el sonido de la pista original. Si no está seguro de qué valor utilizar, pruebe un volumen de aproximadamente **-20**.

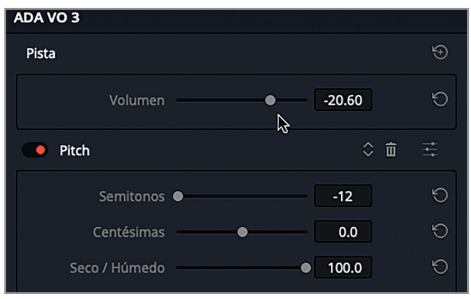

**6** Detenga la reproducción. Cierre las ventanas de los complementos.

Quizás nos preguntemos por qué es necesario añadir esta pista si vamos a disminuir tanto su volumen. El motivo es que los detalles hacen la diferencia. Una pista cuyo tono ha sido disminuido una octava puede reforzar las frecuencias graves y realzar un sonido. Para darnos cuenta de ello, emplearemos el botón S a fin de activar y desactivar la pista durante la reproducción.

**7** Inicie la reproducción continua, en caso necesario. Active y desactive el botón **S** de la pista A6 varias veces para escuchar las pistas combinadas con la pista A6 y sin ella. Al finalizar, deje el botón **S** activado.

¡Hay que escuchar para creer!

- **8** Continúe la reproducción. Seleccione la pista A5 **ADA VO 2** y disminuya su volumen a -7.20 para mejorar su integración en la mezcla.
- **9** Desactive el botón **S** en las pistas A4, A5 y A6. Marque un intervalo de reproducción entre los dos mezcladores azules. Inicie la reproducción continua de dicho intervalo.
- **10** Durante la reproducción, active el botón **M** en las pistas A5 y A6 para escuchar la voz limpia. A continuación, desactive el botón **M** de las pistas A5 y A6 para poder escuchar el resultado.
- **11** Cierre el inspector.

¡Excelente! No solo reforzamos la voz de ADA, sino que además aprendimos a aplicar cambios sutiles y drásticos al tono de los clips y las pistas. Sin embargo, ADA aún suena como un ser humano. En el siguiente ejercicio, usaremos otro complemento para aumentar la cantidad de voces en la pista A4.

**NOTA:** Los diseñadores de sonido y las personas que mezclan música a veces utilizan hasta 12 o más pistas del mismo clip con ligeras variaciones del tono para realzar el sonido acumulativo y lograr que se destaque en la mezcla final.

# <span id="page-281-0"></span>Multiplicar voces con el complemento «Chorus»

Otra técnica para reforzar el sonido es recurrir al complemento *Chorus.* Como su nombre lo indica, este complemento simula el sonido de múltiples voces para crear un efecto coral. Al igual que en un coro real, las pequeñas diferencias en el tono y la sincronización de las voces pueden realzar el sonido en general. El complemento FairlightFX Chorus toma una muestra de la fuente y la desafina ligeramente, realizando cambios menores en el tono para mezclarla con la señal original. Dichas diferencias entre las voces pueden ser leves o más significativas, según los ajustes.

- **1** Active el botón **S** en la pista A4.
- **2** En la pista A4, marque un intervalo de reproducción que abarque los dos primeros clips.
- **3** Arrastre el complemento **Chorus** de la biblioteca de efectos al encabezado de la pista A4.

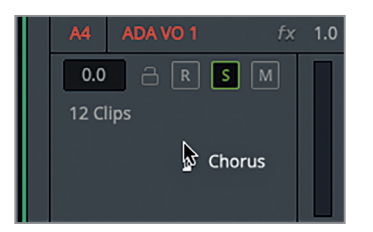

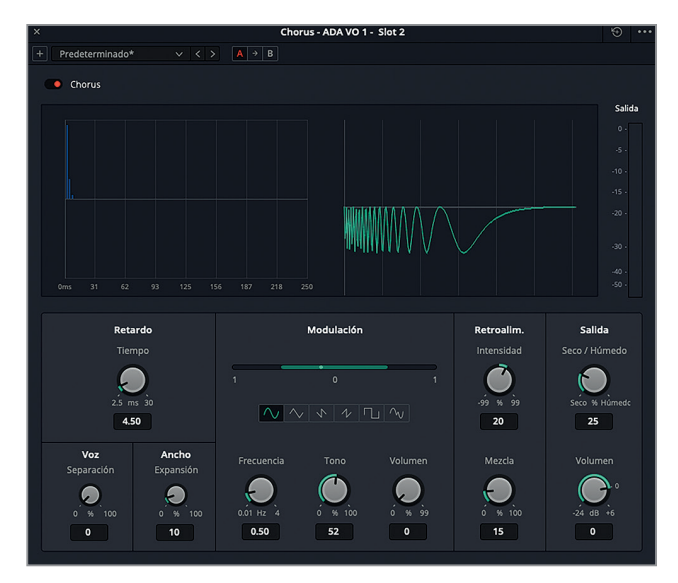

La ventana emergente del complemento muestra dos gráficas: la izquierda indica la diferencia temporal entre las voces, mientras que la derecha es una representación animada de la señal una vez que se aplican los parámetros modificados.

Comencemos escuchando los dos primeros clips con los ajustes predeterminados del complemento. A continuación, aplicaremos la opción **Dramatic**.

- **4** Inicie la reproducción continua.
- **5** En el menú desplegable situado en la esquina superior izquierda de la ventana, seleccione la opción **Dramatic** para aplicar dichos ajustes predeterminados durante la reproducción.

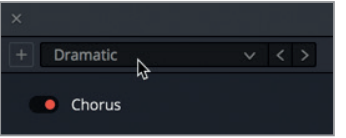

¡Vaya! Ahora el clip suena más rebosante y dramático.

- **6** Continúe la reproducción y desactive el botón **S** en la pista para escucharla junto con las demás.
- **7** Haga clic en el interruptor rojo situado junto al nombre del complemento durante la reproducción para escuchar el efecto acumulativo que produce en el sonido original y la combinación de las tres pistas. Al finalizar, desactive el complemento.

Aunque el ajuste **Dramatic** es ideal para la voz de ADA, vamos a tomarnos un momento a fin de cambiar los parámetros manualmente y crear nuestro propio sonido coral.

- **8** Active el botón **S** en la pista A4. Inicie la reproducción continua, en caso necesario.
- **9** Haga clic en la flecha circular situada en la esquina superior derecha de la ventana del complemento para restaurar los valores.

Comencemos ajustando el control **Retardo**, ubicado sobre el margen izquierdo. Este permite modificar el tiempo que transcurre entre el sonido original y el efecto *Chorus*.

**10** Gire el control **Retardo** a la derecha para aumentar su valor, como lo indican las líneas azules de la gráfica.

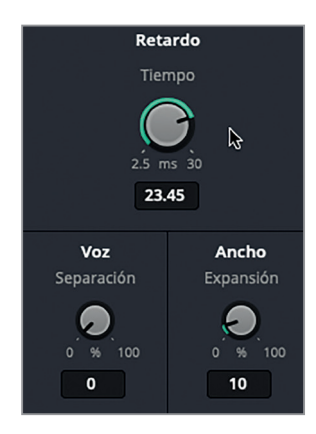

- **11** En la opción **Voz**, aumente el valor de separación de las voces corales.
- **12** En la opción **Ancho**, aumente la expansión a fin de controlar las diferencias de longitud entre el canal izquierdo y el derecho (desplazamiento de fase) para la salida estéreo.

El complemento *Chorus* incluye un oscilador de baja frecuencia (LFO, por sus siglas en inglés) que se mezcla con la señal para crear un efecto de modulación. La barra verde en la opción **Modulación** indica la oscilación.

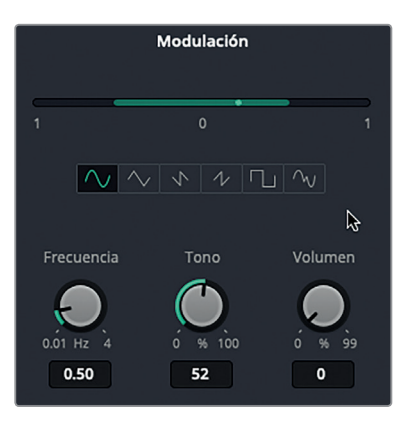

- **13** En la opción **Modulación**, preste atención al punto verde brillante que oscila. Gire el control **Frecuencia** a la derecha para aumentar la frecuencia de oscilación, o sea, la velocidad de la modulación.
- **14** Gire el control **Tono** a la derecha para aumentar el porcentaje del cambio y lograr un vibrato (fluctuación del tono) más acentuado.
- **15** Gire el control **Volumen** a la derecha para aumentar el trémolo (fluctuación en la intensidad del volumen).

Debajo de la opción **Modulación**, hay seis botones con distintas formas de onda (de izquierda a derecha): sinusoidal, triangular, aserrada 1, aserrada 2, cuadrada y aleatoria.

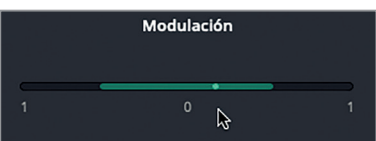

**16** Haga clic en el botón con la forma de onda aleatoria.

La oscilación aleatoria permite que el efecto coral suene más sintético, a fin de deshumanizar la voz de ADA. El efecto general será mucho más notorio al aumentar el porcentaje **Seco/Húmedo** en la opción **Salida**.

Las dos opciones situadas más a la derecha son **Retroalimentación** y **Salida**. La primera incluye un control denominado **Intensidad** que permite ajustar el porcentaje de la señal que se retroalimenta a la línea de retardo del coro. Por su parte, el mando **Mezcla** determina el porcentaje de la señal que se mezcla en el canal opuesto en el caso de señales estéreo. Al incrementar el valor **Intensidad**, aumentamos el efecto coral en la señal. Por el contrario, al reducirlo, aumentamos la intensidad del efecto coral invertido. El valor 0 no produce efecto alguno, mientras que, al subir o bajar la intensidad, varía el grado del efecto coral en la señal.

**17** Aumente el valor **Intensidad** a 99.

El porcentaje **Seco/Húmedo** permite controlar la audibilidad del efecto *Chorus*.

- **18** Aumente el porcentaje **Seco/Húmedo** a 100 para escuchar solamente el efecto.
- **19** Disminuya el porcentaje lentamente durante la reproducción.

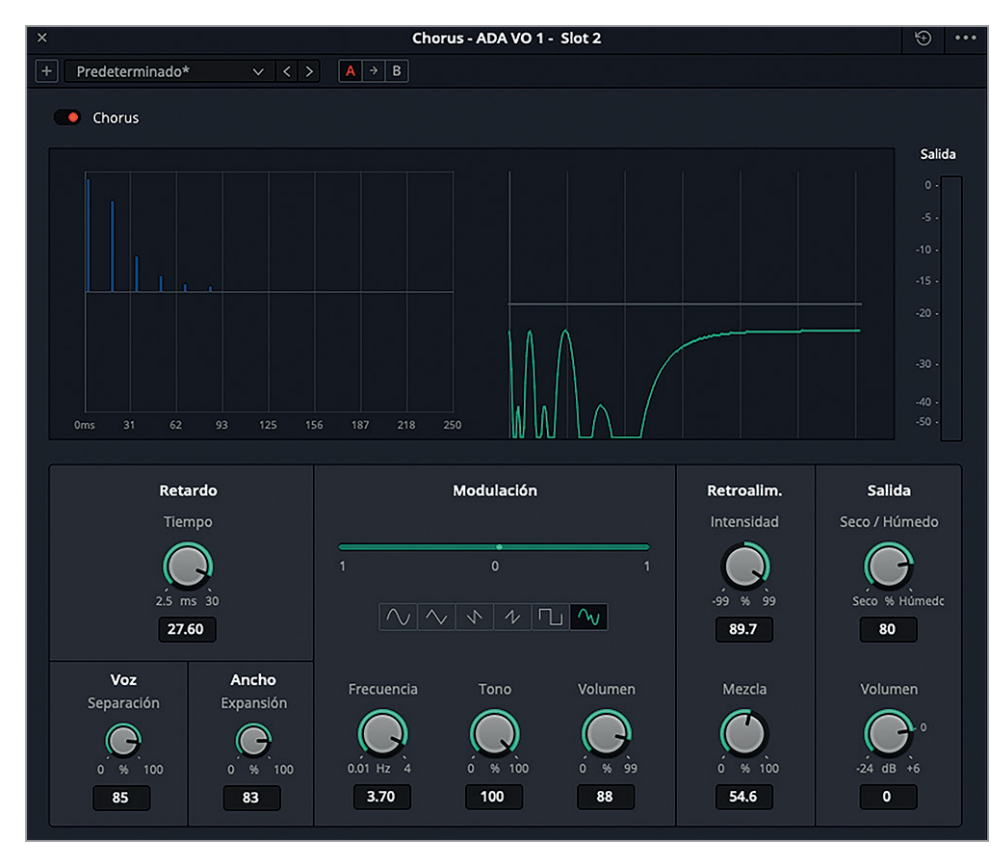

- **20** Pruebe diferentes ajustes. Al finalizar, restablezca los valores predeterminados del complemento y seleccione la opción **Dramatic**. Cierre la ventana del complemento.
- **21** Desactive el botón **S** en la pista A4 y reproduzca la escena del diálogo desde el primer marcador azul para escuchar la voz deshumanizada junto con la de los otros personajes.

La voz de ADA ya no suena como una mera grabación de una voz en *off*. Más adelante, tendremos la oportunidad de alterarla aún más. Por ahora, sigamos con la próxima técnica empleada en el diseño de sonido.

# <span id="page-285-0"></span>Añadir profundidad con complementos temporales

Con respecto a la trama de un largometraje, tanto el director de fotografía como el diseñador de sonido deben considerar las dimensiones del entorno al componer una escena. De la misma forma que el responsable de fotografía utiliza luces, sombras, reflejos y puntos de enfoque para aumentar la separación entre los elementos del fondo y en primer plano en una escena, el diseñador de sonido recurre a la reverberación y otros complementos temporales para dar mayor profundidad a la banda sonora.

## **Evaluar efectos de sala**

Hay dos formas de añadir efectos de sala, o *Foley*, a la banda sonora. La primera es grabar cada instancia como una actuación en directo durante la reproducción, lo cual requiere el uso de un estudio de grabación y un especialista en este tipo de efectos para realizar los distintos movimientos en sincronización con las imágenes. En tal sentido, cabe destacar que las herramientas para el reemplazo automático de diálogos (ADR) del módulo Fairlight también pueden aplicarse a los efectos de sala. El segundo método para añadir estos efectos es adquirirlos en una biblioteca de sonidos o algún servicio similar. Esto puede resultar menos costoso, pero requiere mayores cambios, ya que los efectos que compramos no quedarán perfectamente sincronizados con las imágenes en la pantalla. Independientemente del método que utilicemos, será necesario mejorarlos para que se adapten a los elementos espaciales de la escena.

Comencemos abriendo una línea de tiempo diferente para escuchar distintos efectos que simulan pasos. A medida que trabajemos con los diversos ejemplos, veremos que muchas de las técnicas que empleamos para modificar y mejorar los diálogos también pueden utilizarse en este caso.

**1** Abra la línea de tiempo **7 Footsteps**.

Esta línea de tiempo incluye ejemplos de varios efectos que simulan pasos y de otras técnicas empleadas en el diseño de sonido.

- **2** Cierre el visor. Abra el inspector, la biblioteca de efectos y el registro de marcadores en modo lista.
- **3** Aumente el ancho de la columna **Nombre** para que los nombres sean visibles.
- **4** Marque el primer clip en la pista A1 y selecciónelo para ver sus atributos en el inspector.

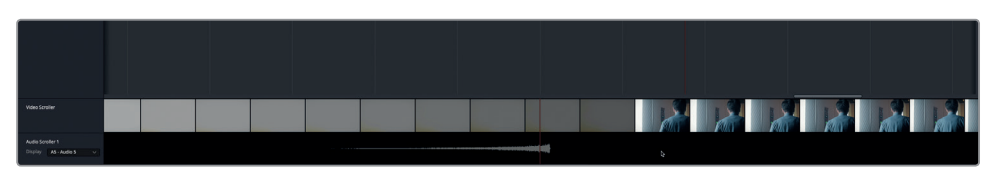

Podemos ver que se ha aplicado un complemento de reducción de ruido.

**5** Inicie la reproducción continua. En el inspector, haga clic en el interruptor junto al nombre del complemento para activarlo y desactivarlo durante la reproducción.

Si somos capaces de notar el crujido de los zapatos al doblarse, nuestro oído está tan entrenado como el de un diseñador de sonido. Claro que este ruido puede ofrecer un realismo mayor del necesario en muchas escenas, pero si nos sirve, aprovechémoslo.

De todas formas, el complemento reduce significativamente el ruido de fondo, lo cual demuestra que las herramientas empleadas para mejorar los diálogos también pueden aplicarse a los efectos sonoros.

Continuemos con la pista A2 **Footsteps 2** para escuchar el ejemplo siguiente.

- $ARSTM$ 1 Clip R Soft Shoes On Wood Pause Turn Run.m4a
- **6** Marque y seleccione el clip en la pista A2.

Los efectos sonoros adquiridos en una biblioteca de sonidos u otro servicio similar incluyen clips cuyos nombres describen el tipo de zapatos, la superficie y la acción realizada al grabarlos. Por ejemplo, el clip de la pista A2 se denomina *Soft Shoes On Wood Pause Turn Run.m4a* (zapatos blandos sobre madera pausa vuelta corrida).

**7** Inicie la reproducción del clip. Escúchelo para ver si su nombre efectivamente describe el sonido.

Este es un sonido muy genérico producido por un par de zapatos blandos sobre una superficie de madera. En este ejemplo, no se han aplicado complementos al clip ni a la pista. Sin embargo, la línea del volumen incluye puntos para nivelar la intensidad de los pasos. Algo que falta en este clip es la sensación de espacio. ¿Dónde se escuchan los pasos? ¿En un corredor? ¿En un dormitorio? ¿En un baño pequeño o en una catedral resonante?

**8** En la pista A3, marque un intervalo de reproducción que abarque los dos primeros clips.

Esta pista incluye dos clips idénticos llamados *Hard Shoes On Wood.m4a* (zapatos duros sobre madera).

**9** Inicie la reproducción y escuche el sonido de los zapatos duros sobre la madera.

Podemos notar que hay un ruido bajo desagradable entre los pasos. Apliquemos una puerta de ruido para mejorar la pista.

- **10** Seleccione la pista A3. Abra el mezclador. En la franja correspondiente a la pista A3, haga doble clic en la opción **Dinámica**.
- **11** En la ventana emergente, haga clic en la opción **Puerta** para activar el procesamiento correspondiente.

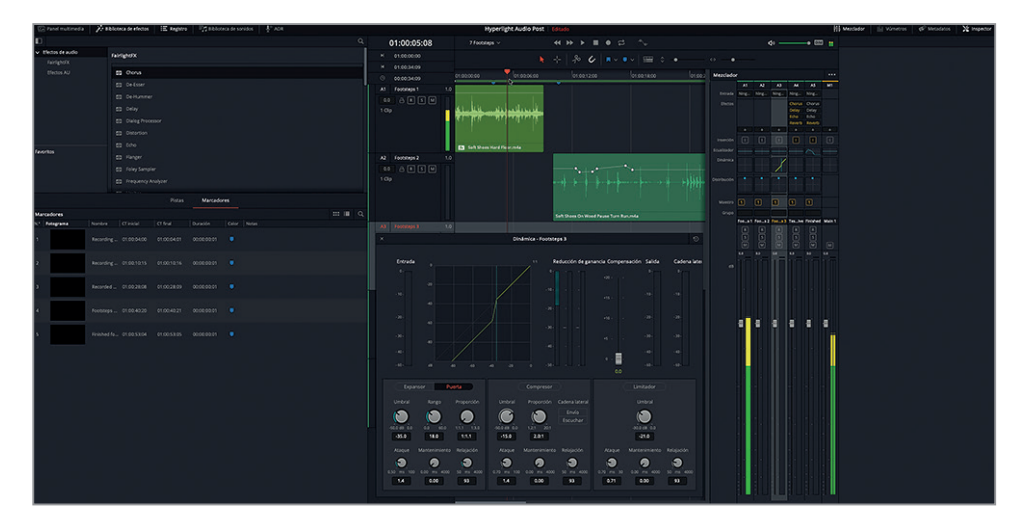

El ruido que se oía entre los pasos se ha eliminado completamente. Este mismo procesamiento se ha aplicado a la pista A4, que incluye los mismos clips.

**12** Detenga la reproducción. Cierre la ventana emergente y el mezclador.

Una vez más, el nombre del archivo describe el tipo de pasos, pero nada más. Es hora de darles mayor profundidad.

#### **Aplicar varios complementos temporales**

Los efectos temporales utilizan distintos retrasos para modificar la percepción del tiempo y, por lo tanto, la impresión auditiva del espacio. Un ejemplo claro de ello es el eco de los pasos en una cueva. Si hay más demora entre uno y otro, las dimensiones percibidas de la cueva serán mayores.

Una de las mejores formas de explorar diferentes complementos es añadirlos todos a una pista y probarlos durante la reproducción. En el siguiente ejercicio, escucharemos varios complementos con distintos ajustes predeterminados para aportar un mayor realismo al sonido de los pasos sobre la madera. Asimismo, veremos diversos tipos de complementos FairlightFX temporales .

- **1** En la pista A4, marque un intervalo de reproducción que abarque los dos primeros clips. Ya se ha aplicado una puerta de ruido a esta pista.
- **2** Haga clic en el encabezado de la pista A4 para ver sus parámetros en el inspector.
- **3** Arrastre los siguientes complementos de la biblioteca de efectos al encabezado de la pista A4: **Chorus**, **Delay**, **Echo** y **Reverb**.
- **4** Cierre todas las ventanas de los complementos. Cierre la biblioteca de efectos y el registro.
**5** Presione **Option** en Mac o **Alt** en Windows y haga doble clic en el encabezado de cualquier complemento en el panel **Inspector** para ocultar simultáneamente todas las opciones en cada uno de ellos. A continuación, haga clic en el interruptor junto a cada nombre para desactivarlos.

Hemos aplicado los efectos y ahora podremos probarlos individualmente durante la reproducción continua. En el ejercicio anterior, usamos el complemento *Chorus* para realzar la voz. En este caso, lo emplearemos con sus ajustes predeterminados a fin de añadir mayor profundidad a un efecto de sala.

**6** Inicie la reproducción continua. En el inspector, haga clic en el interruptor del complemento **Chorus** para activarlo. Actívelo y desactívelo varias veces a fin de escuchar el efecto que produce en la pista.

Aunque el efecto es sutil, definitivamente añade un poco de profundidad a la pista y hace que los pasos suenen más reales. Probemos el siguiente complemento.

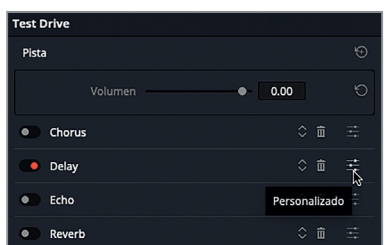

**7** Continúe la reproducción. Desactive el complemento **Chorus** y active el complemento **Delay**.

Los ajustes predeterminados de este complemento claramente producen un efecto más marcado que distrae.

**8** En el inspector, haga clic en el ícono **Personalizado** situado a la derecha del nombre del complemento para abrir una ventana con sus respectivos controles.

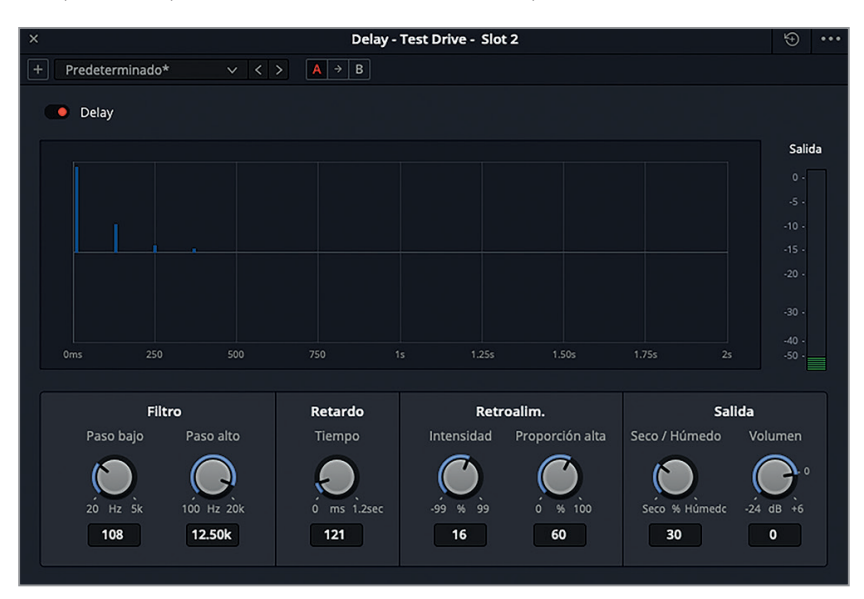

El complemento FairlightFX *Delay* es un efecto de retraso estéreo que podemos emplear para duplicar pistas, generar reflexiones iniciales y mejorar los armónicos.

- **9** Gire el control **Tiempo** en la opción **Retardo** totalmente a la izquierda y luego lentamente a la derecha para agregar un retraso leve a los pasos. Pruebe con un valor entre 30 y 35 milisegundos (ms). Ajuste el porcentaje **Seco/Húmedo** a 15, de manera que solo el 15 % de la señal incluya el efecto de retardo.
- **10** Active y desactive el complemento mediante el interruptor para escuchar la pista con y sin el efecto. Cuando está activado, se nota un pequeño retraso que genera la impresión de que el sonido rebota en el techo y las paredes.

Es sorprendente como un pequeño retardo puede dar la impresión de que el sonido proviene de un espacio real. Pero, ¿cómo es posible? Porque nuestro oído se basa en una percepción binaural (dos orejas) y en las diferencias en la sonoridad, la frecuencia, las reflexiones y la reverberación. El trabajo de un diseñador de sonido consiste en aplicar el retardo necesario, según el ambiente que se ve en la pantalla.

- **11** Cierre la ventana del complemento **Delay**. Desactive el complemento en el inspector.
- **12** Continúe la reproducción. Active el complemento **Echo**.

Con los ajustes predeterminados, este complemento suena como una clase de claqué.

Los controles del complemento *Echo* incluyen una gráfica que muestra la cadencia y la intensidad de los ecos generados en cada canal, así como un vúmetro que indica el nivel de la señal resultante.

Apliquemos algunos de los ajustes predeterminados.

**13** Abra la ventana con los controles del complemento. Pruebe cada una de las opciones disponibles y escuche la diferencia en los pasos.

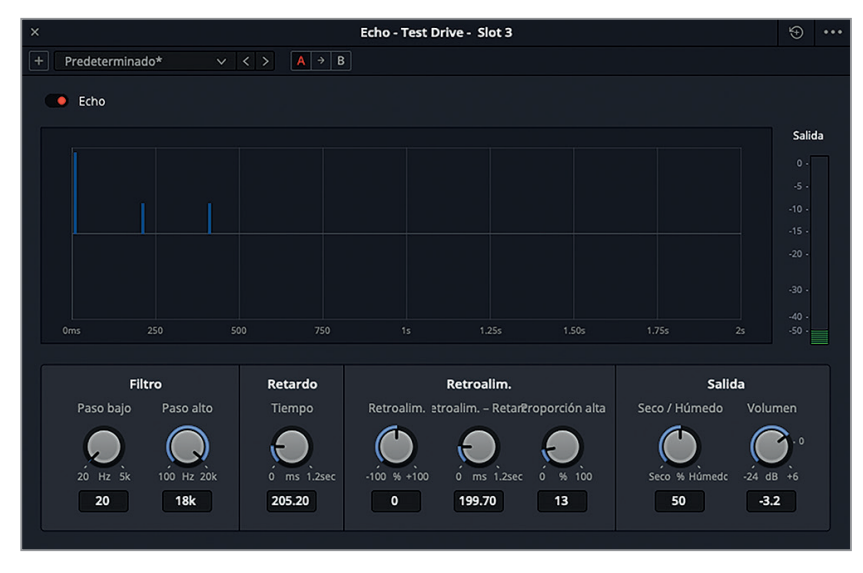

**14** Al finalizar, cierre la ventana del complemento y desactívelo.

Recordemos que ya hemos recurrido al ajuste **Fast Ping Pong** de este complemento en la Lección 1 al crear la banda sonora para los avances. En ese caso, funcionó a la perfección, pero aquí no es tan efectivo. El complemento *Echo* es muy útil, pero no debemos excedernos al aplicarlo. Cuando lo necesitemos, sabremos dónde está y cómo usarlo.

**NOTA:** El manual de DaVinci Resolve 15, disponible en el menú **Ayuda** del programa, incluye información adicional sobre todos los complementos FairlightFX y sus controles.

Por último, veamos el complemento de reverberación, que es uno de los más empleados en la posproducción de audio.

**15** Inicie la reproducción, en caso necesario, y active el complemento **Reverb**.

Probablemente nos sorprenda lo mal que suena el efecto. Esto no se debe al complemento, sino a la puerta de ruido aplicada a la pista. En este ejemplo, la puerta elimina algunos de los sonidos bajos necesarios para simular las reflexiones y la reverberación del espacio.

**16** Abra el mezclador. En la franja correspondiente a la pista A4, haga clic en la opción **Dinámica** y desactive la puerta de ruido. Cierre la ventana.

Ahora los pasos suenan como si provinieran de un espacio real. Lamentablemente, también podemos escuchar el ruido bajo, lo cual demuestra que la eficacia de los ajustes predeterminados es limitada en el ámbito del diseño de sonido.

### ¿Cuál debe ser el volumen de los efectos sonoros?

La primera regla con respecto al nivel del volumen de los efectos sonoros es que no hay reglas. Recordemos que el diálogo es lo más importante, por lo que el propósito de los efectos es servir de apoyo a la trama, los personajes, el estado de ánimo y la percepción de los espectadores. ¿Cuál debería ser el volumen de los pasos, por ejemplo? Esto depende de la escena, el entorno y los instintos artísticos del diseñador de sonido. Si la banda sonora tiene que ser creíble, los pasos sobre un campo cubierto de nieve sonarán mucho más bajo que unos tacones sobre una escalera. La expectativa de los espectadores también cambia según el tipo de imagen que ven. En un primer plano de unas botas crujiendo sobre la nieve, el efecto debería tener mayor presencia que en un plano general de las mismas. Debemos tener en cuenta que el diseño de sonido es una forma de arte creativo y, por lo tanto, el diseñador y el director pueden optar por utilizar un nivel de volumen completamente distinto para lograr un efecto cómico o dramático. Por ejemplo, los pasos de un niño entrando a la habitación donde duermen de sus padres pueden sonar como un elefante al ataque o tan suaves que parece que se deslizara sobre el suelo.

A continuación, mostramos algunos valores a modo de referencia:

**Diálogo:** Voz promedio -12 dB (-10 dB voz alta a -15 dB voz baja, -6 dB grito, -20 dB susurro)

**Música:** Durante el diálogo -18 dB a -20 dB, sin diálogo -12 dB a -15 dB

**Efectos sonoros:** -10 dB a -20 dB

**Efectos sonoros fuertes:** El pico de las explosiones y otros efectos de impacto es de -6 dB a -8 dB.

## **Ajustar el volumen antes de añadir efectos**

Al igual que con las pistas de diálogo, primero debemos ajustar el volumen de los efectos en el contexto de la escena. De forma similar, intentaremos realizar los ajustes en la pista. Debemos tratar de no usar el atenuador antes de proceder a la mezcla.

- **1** En el inspector, desactive el complemento **Reverb**.
- **2** Seleccione ambos clips de la pista A4 para ajustar su volumen simultáneamente en el inspector.
- **3** Inicie la reproducción continua. Mire los vúmetros en el mezclador.

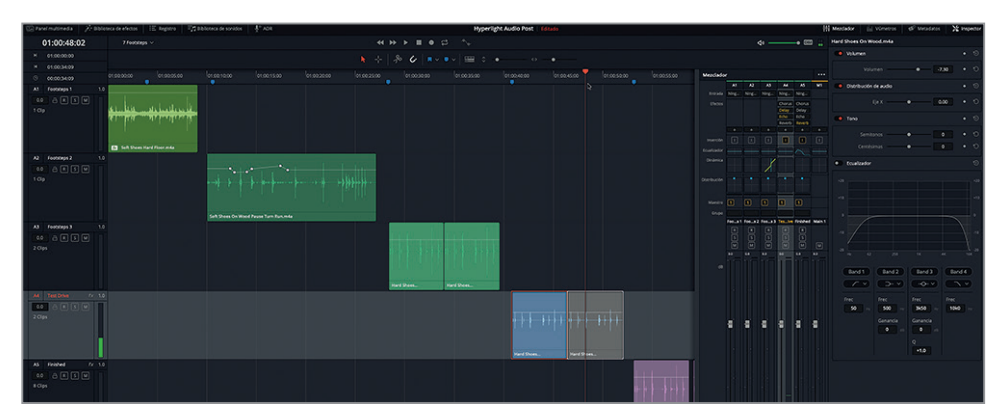

Como lo indica el color rojo, el volumen es demasiado alto, por lo que definitivamente debemos bajarlo. Dado que en este caso no hay diálogo, podemos ajustarlo de forma que los picos no superen la porción amarilla del vúmetro, o sea, entre -18 dB y -12 dB.

**4** En el inspector, disminuya el volumen de los clips a aproximadamente -7.30.

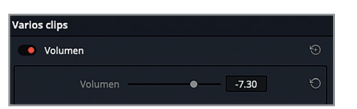

**5** Cierre el mezclador.

A este volumen, el ruido de fondo ya no se nota, de modo que podemos continuar utilizando el complemento de reverberación sin necesidad de recurrir a la puerta de ruido.

### ¿Cómo interpretamos espacios a través del sonido?

Es muy posible que podamos reconocer al instante el sonido de un perro ladrando e incluso adivinar el tamaño y la raza a partir del tono y la intensidad. Aun en la oscuridad y sin ninguna información visual, podemos estimar si está cerca o no, en la casa de al lado, en un garaje o en el fondo de un pozo profundo.

¿Cómo podemos determinar todo esto a partir del sonido solamente? El cerebro humano puede procesar inmediatamente un sonido basado en el reconocimiento. Si no lo reconocemos, intentamos adivinar su origen y su naturaleza según su similitud con otros sonidos similares. También estimamos el tamaño y la distancia de la fuente basándonos en la intensidad del volumen, y evaluamos su ubicación triangulando la señal con nuestros sensores estéreo integrados (las orejas).

Para identificar las dimensiones generales y las características de un espacio, inconscientemente utilizamos tres elementos acústicos: el sonido original, las reflexiones iniciales y las reverberaciones finales que se producen cuando rebota contra diversas superficies. Si dichas reflexiones son fuertes y claras, probablemente se trate de superficies duras y lisas, tales como mármol, cerámica o vidrio, mientras que si son más apagadas, corresponden a elementos como césped, libros, alfombras o paredes acolchonadas.

Quienes se dedican a la mezcla y el diseño de sonido aplican estos principios para simular eventos y espacios reales al crear una banda sonora.

Con el propósito de garantizar la nitidez de una grabación, los estudios y otros entornos similares reciben un acondicionamiento acústico que permite absorber y minimizar las reverberaciones iniciales y finales. Luego se aplican simuladores espaciales, tales como el complemento FairlightFX de reverberación, a fin de imitar el entorno acústico apropiado según la escena.

### **Simular espacios mediante la reverberación**

El complemento FairlightFX *Reverb* permite añadir una sensación dimensional a las pistas. Este simulador espacial presenta una interfaz gráfica cúbica que brinda la posibilidad de controlar las reflexiones y las reverberaciones según el tamaño y la forma del ambiente. Por otra parte, incluye varios controles que facilitan el procesamiento de una grabación «seca» para que suene como un espacio reverberante.

- **1** Seleccione la pista A4.
- **2** En el inspector, active el complemento **Reverb**. Haga doble clic en el encabezado del complemento para expandirlo. A continuación, haga clic en el botón situado más a la derecha a fin de abrir la ventana con los controles correspondientes.

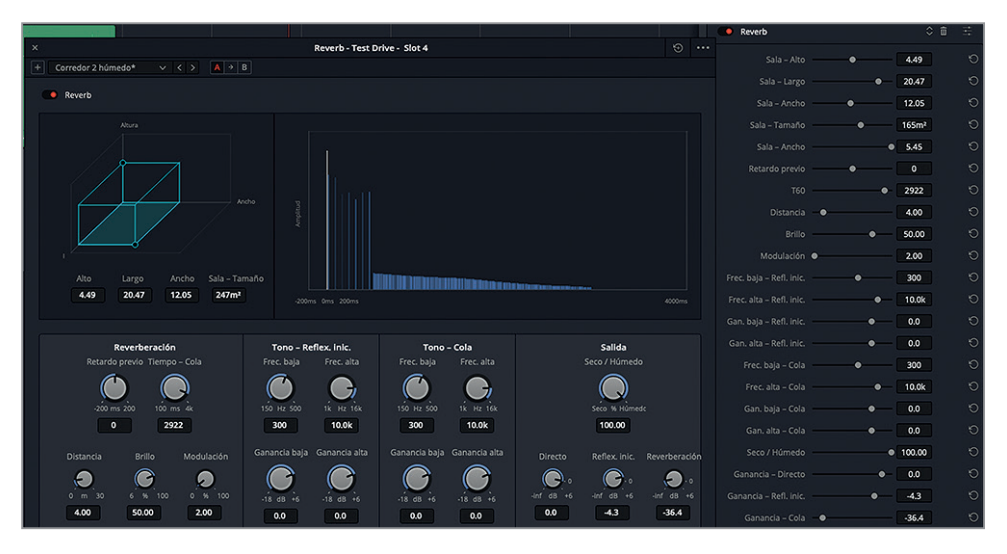

Los controles de este complemento son bastante obvios, ya que se basan en una habitación tridimensional simulada en donde podemos ajustar la combinación de la señal original, las reflexiones iniciales y las reverberaciones.

En la parte superior izquierda de la ventana, el prisma rectangular de color verde azulado representa el tamaño de la habitación. La gráfica situada a la derecha permite visualizar aproximadamente (de izquierda a derecha) el efecto de la reverberación sobre la señal de audio. Los controles en la parte inferior ofrecen la posibilidad de ajustar la duración de la reverberación, su tono y el de las reflexiones iniciales. Por otro lado, los controles ubicados sobre el margen derecho brindan la oportunidad de ajustar el volumen del sonido directo (línea vertical blanca), las reflexiones iniciales y las reverberaciones, según se ilustra en la gráfica azul.

Comencemos escuchando los dos primeros ajustes predeterminados, ya que es una buena forma de notar las diferencias significativas que existen entre espacios pequeños y grandes.

**3** Inicie la reproducción continua. En el menú desplegable situado en la esquina superior izquierda de la ventana, seleccione la opción **Bathroom**. Haga clic en el interruptor para escuchar los pasos con y sin el efecto.

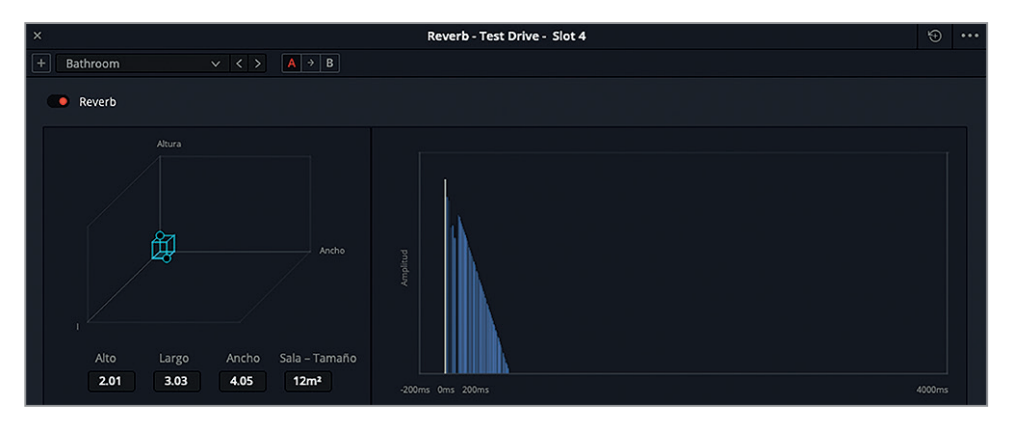

Las reflexiones rápidas del sonido al aplicar este ajuste dan la sensación de un espacio pequeño con superficies muy reflectantes.

**4** Seleccione la opción **Cathedral** y escuche cómo cambia la percepción de las dimensiones del espacio al aumentar el tiempo de reverberación, su tono y el de las reflexiones iniciales.

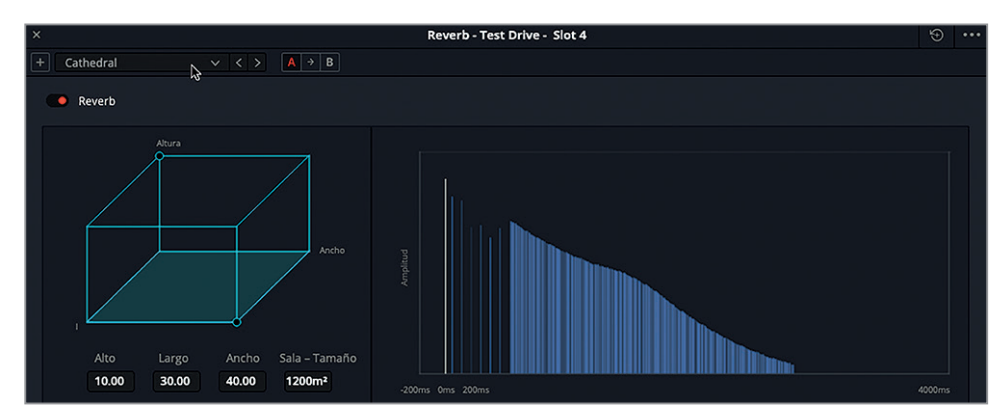

El tamaño de la sala que se muestra a la izquierda está relacionado con la longitud de la cola de reverberación a la derecha.

Como mencionamos anteriormente, las superficies texturadas, por ejemplo el mármol y la madera, presentan distintas características reflectantes. En la ventana del complemento *Reverb*, los controles para el tono de la reverberación y las reflexiones iniciales permiten modificar estos parámetros individualmente para adaptarlos a las características del entorno. Comparemos el sonido en tres espacios pequeños diferentes con distintos ajustes para el tono. Intentemos escuchar las diferencias en las reflexiones al seleccionar las opciones **Studio** y **Bathroom**.

**5** Continúe la reproducción. Seleccione la opción **Studio2** y escuche cómo el sonido absorbe más las reflexiones. A continuación, escoja la opción **Bathroom** para notar las diferencias. Luego pruebe la opción **Studio1**. Alterne entre estas opciones para comparar los ajustes del tono de las reflexiones iniciales y la reverberación.

Podemos notar las diferencias en el tono, las reflexiones iniciales y las reverberaciones de cada ajuste predeterminado. En el caso de las opciones **Studio**, el sonido se refleja menos, lo cual indica la presencia de materiales absorbentes en el techo y las paredes. En cambio, en la opción **Bathroom**, las reflexiones iniciales son más fuertes, por lo que se asocian a materiales más reflectantes, tales como la cerámica, el vidrio o el metal pulido.

Cambiemos la forma y el tamaño de la habitación para que simule un corredor.

- **6** Detenga la reproducción. Restablezca los ajustes predeterminados del complemento.
- **7** Mueva el círculo pequeño situado en la esquina frontal derecha del prisma para crear una habitación rectangular con las siguientes dimensiones: alto 4.00; largo 30.00; ancho 5.00.

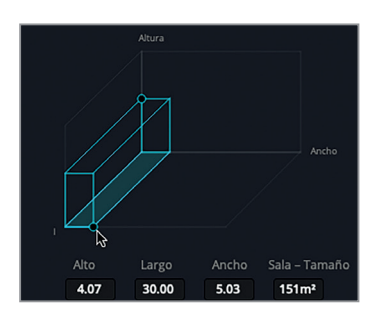

**8** Inicie la reproducción continua. En la opción **Reverberación**, gire el control **Tiempo - Cola** para extender o acortar la duración de la reverberación. Intente ajustarla a aproximadamente 1400 ms.

El prisma representa un corredor largo, de modo que modificaremos el sonido para ajustarlo a dicho espacio. Para ello, usaremos el control **Distancia**, a fin de aumentar la distancia simulada entre la fuente y el oyente virtual.

**9** Aumente la distancia a aproximadamente 20.00 m.

**277**

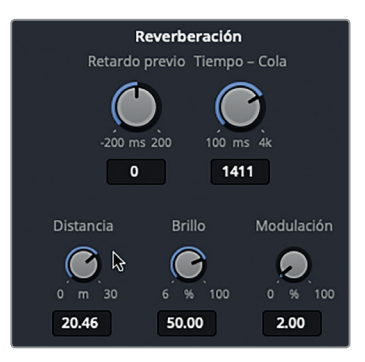

A continuación, ajustaremos el control **Brillo** para modificar el tiempo de decaimiento de las frecuencias altas. Al 100 %, este parámetro es igual al de cualquier otra frecuencia. Si lo disminuimos, el tiempo de decaimiento se reduce, y el sonido será más amortiguado.

**10** Gire el control **Brillo** a la izquierda y a la derecha para escuchar la diferencia y luego ajústelo a aproximadamente 25.00 %.

La opción **Salida** permite combinar todo el audio procesado en una sola señal. Incluye controles para ajustar el porcentaje seco/húmedo y el volumen del sonido directo, las reflexiones iniciales y la reverberación.

Ajustemos estos controles.

**11** Disminuya las reflexiones iniciales a aproximadamente -30 dB mientras mira la gráfica azul para apreciar el impacto de una superficie menos reflectante. Active y desactive el complemento **Reverb** para escuchar el clip con y sin el efecto.

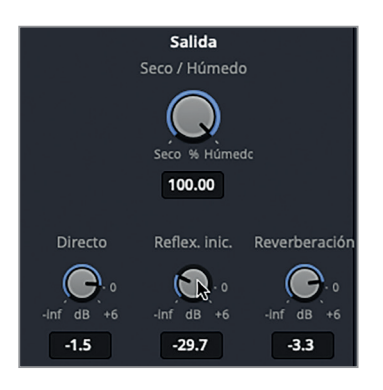

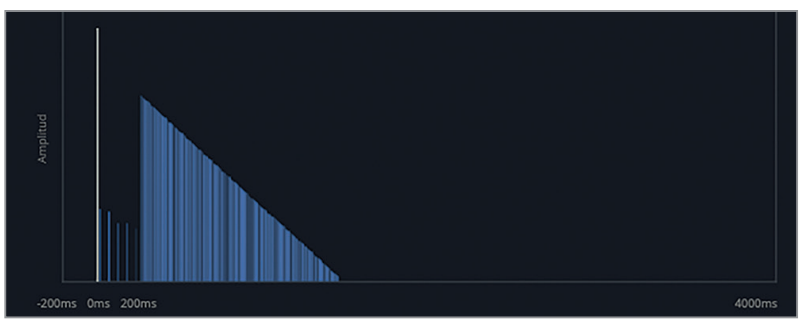

Las reflexiones iniciales se representan mediante líneas azules verticales entre la señal directa (línea blanca) y la pendiente de las reverberaciones finales.

- **12** Aumente las reflexiones iniciales a aproximadamente -4.5 dB.
- **13** Mientras mira la gráfica, disminuya la reverberación a aproximadamente -35.5 dB.

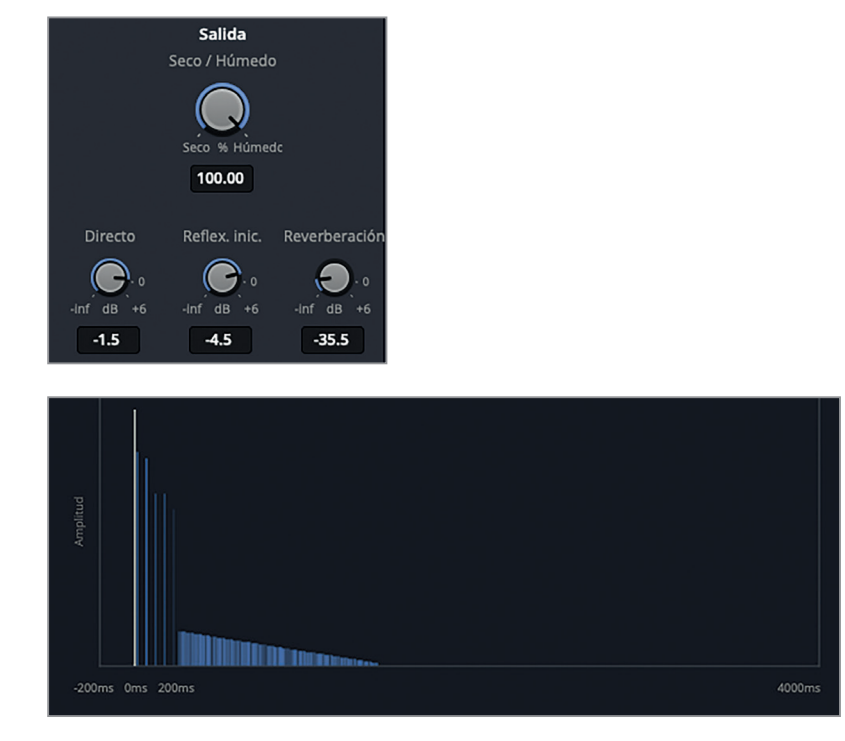

Tal como podemos escuchar y apreciar en la gráfica, la reverberación es mínima.

**14** Ajuste la reverberación a **-12.0 dB**. Detenga la reproducción.

¡Fabuloso! Hemos creado el sonido de un corredor. Ahora guardémoslo.

## **Guardar ajustes personalizados**

Podemos guardar ajustes personalizados para usarlos en otra escena del mismo proyecto o de otro distinto. En el siguiente ejercicio, guardaremos los ajustes para el sonido del corredor que creamos con el complemento de reverberación.

**1** Haga clic en el botón **+**.

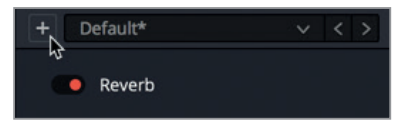

**2** En el cuadro de diálogo, escriba «Corredor». Presione **Enter** o haga clic en **Aceptar**.

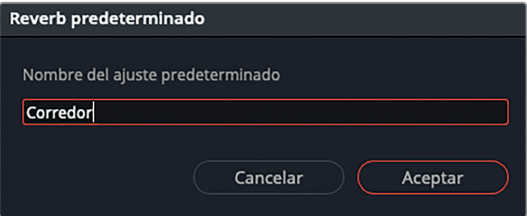

**SUGERENCIA:** Es recomendable que el nombre que escogemos para un efecto sonoro o un ajuste predeterminado sea obvio y claro. Por ejemplo, un corredor siempre es un corredor, mientras que una sala puede hacer referencia a distintos tipos de habitaciones.

El menú desplegable se actualiza y muestra el nombre del ajuste seleccionado (Corredor). Ahora podemos elegirlo en cualquier momento e incluso modificarlo y guardarlo con otro nombre.

**3** Aumente la cola de la reverberación a 2922 ms y, en la opción **Salida**, aumente la reverberación a aproximadamente -5.1 dB.

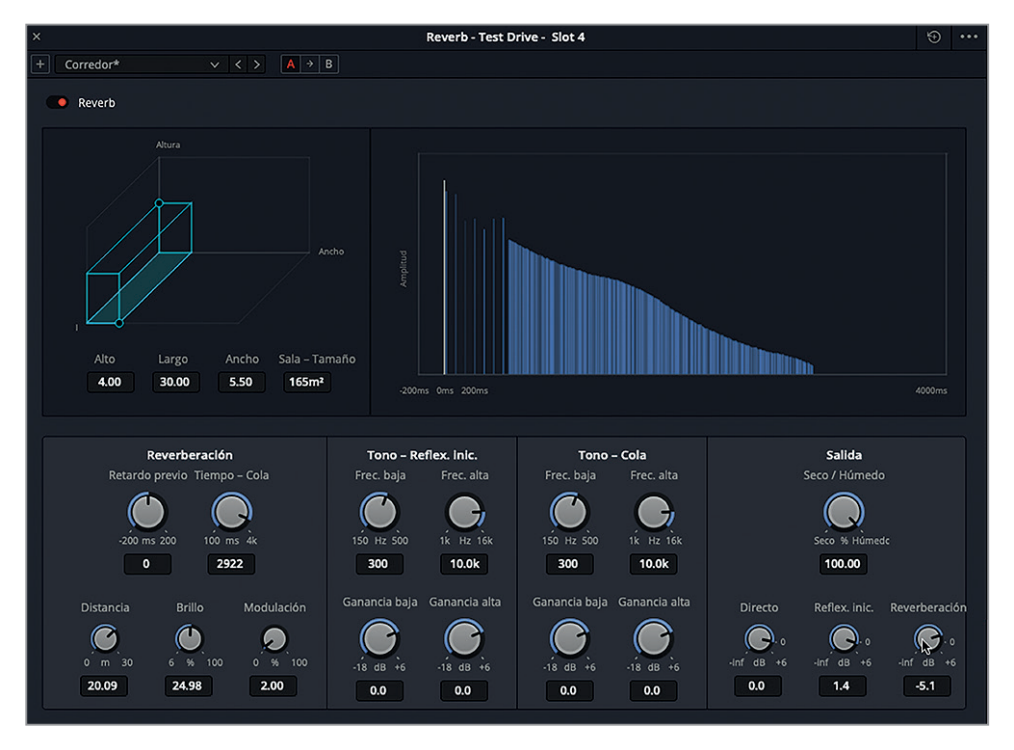

El asterisco junto al nombre del ajuste indica que se ha modificado. Podemos guardar estos cambios en el mismo ajuste o como uno nuevo. Escojamos la segunda opción.

### **4** Haga clic en el botón **+**.

Se abre un cuadro de diálogo que permite actualizar el ajuste seleccionado o crear uno nuevo.

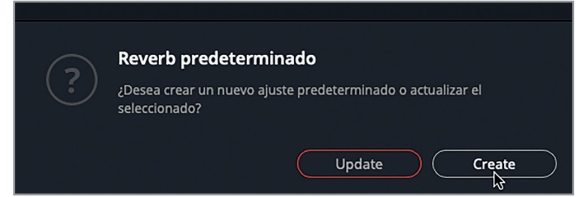

- **5** Haga clic en el botón **Crear**. Escriba «Corredor 2 húmedo» y presione **Enter**.
- **6** Haga clic en el menú desplegable para ver los dos nuevos complementos en la lista.

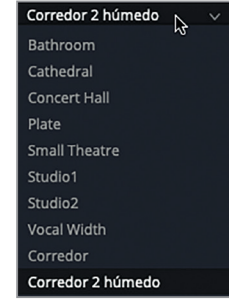

**7** Inicie la reproducción continua. Alterne entre las opciones **Corredor** y **Corredor 2 húmedo** para compararlas. Al finalizar, detenga la reproducción.

Lo mejor de guardar ajustes personalizados es que podemos emplearlos en cualquier proyecto que realicemos con DaVinci Resolve en nuestro sistema.

### **Mezclar complementos temporales**

Dado que ya hemos aplicado cuatro complementos a la pista A4, este es un buen momento para probar a usarlos juntos o individualmente. Antes de continuar, tomémonos un momento para experimentar sus distintos ajustes y controles, solos o de forma combinada.

Por ejemplo, intentemos combinar los complementos *Chorus y Reverb* para obtener un sonido más auténtico. Recordemos que podemos emplear los interruptores para activarlos y desactivarlos, así como modificar los parámetros en el inspector o en la ventana de cada complemento para probar distintos ajustes. Además, es fácil abrir tantos complementos como sea necesario. Al finalizar, no olvidemos detener la reproducción y cerrar todas las ventanas.

# Crear barreras sonoras físicas con el ecualizador

Otro aspecto del diseño de sonido profesional es limitar las frecuencias altas con el propósito de crear barreras auditivas realistas, a fin de que la fuente sonora coincida con la perspectiva del oyente.

Podemos limitar las frecuencias de un clip individual en el inspector o ecualizar una pista entera en el mezclador.

En el siguiente ejemplo, modificaremos aún más los pasos para que suenen como si provinieran de un corredor al otro lado de una puerta sellada en una nave espacial. Para ello, utilizaremos un filtro de pase de graves en el ecualizador de la pista, a efectos de eliminar los sonidos de alta frecuencia, como sucedería con una puerta.

### ¿Cómo afectan las barreras físicas al sonido?

Imaginemos que nos encontramos en una habitación completamente oscura. De alguna forma, igual podemos decir si la persona que nos habla está de frente o de espaldas a nosotros. También podemos determinar la diferencia entre la voz de una persona que se encuentra en la habitación y la de la misma persona, al mismo volumen pero del otro lado de una puerta, pared o ventana. ¿Cómo es posible? Nuestro cerebro puede interpretar estas diferencias según la claridad del sonido y la gama e intensidad de frecuencias audibles, sin ningún tipo de información visual.

En el mundo real, el sonido es más claro y de mejor calidad cuando la fuente se encuentra próxima al oyente. Su nitidez disminuye cuando hay un cambio en su posición u orientación, o se coloca una barrera física entre la fuente y el oyente. Esto se debe a que algunos cambios alteran el equilibrio de ciertas frecuencias sonoras: cuanto mayor sea la obstrucción, más limitada será la gama de frecuencias medias y medias altas que el oyente podrá percibir.

¿Por qué no podemos escuchar frecuencias altas a través de las paredes? En pocas palabras, porque sus ondas sonoras son relativamente cortas, y los materiales sólidos las absorben con mayor facilidad. Las ondas de las frecuencias bajas son más largas y requieren una mayor potencia para poder ser detectadas por el oído humano. En consecuencia, las frecuencias más bajas no solo son capaces de rebotar en una habitación, sino que además pueden resonar a través de paredes, puertas y ventanas.

Si alguna vez tuvimos vecinos ruidosos, sabemos que el estruendo provocado por las frecuencias bajas y medias bajas de la música, la televisión y los gritos son las que penetran las paredes y pueden volvernos locos.

**1** Inicie la reproducción del clip en la pista A5 **Finished** para escuchar los pasos con el filtro de pase de graves aplicado.

Impresionante, ¿verdad? Suena como si el ruido de los pasos proviniera de un corredor largo al otro lado de una puerta sellada en una nave espacial. Notemos que uno de los clips se ha dividido en secciones más cortas, cada una de las cuales incluye un paso, lo que facilita su sincronización con la imagen.

Ahora es nuestro turno de recrear este sonido aplicando el ecualizador de seis bandas a la pista A4. En primer lugar, organicemos la interfaz.

- **2** Seleccione la pista A4 y marque el primer clip para determinar un intervalo de reproducción continua.
- **3** En caso necesario, cierre el inspector y la biblioteca de efectos.
- **4** Abra el mezclador. En el canal correspondiente a la pista A5, podemos ver que se ha activado el efecto *Reverb* y que se han hecho cambios en el ecualizador.
- **5** En el canal correspondiente a la pista A4, haga doble clic en la gráfica de ecualización para acceder a sus controles.

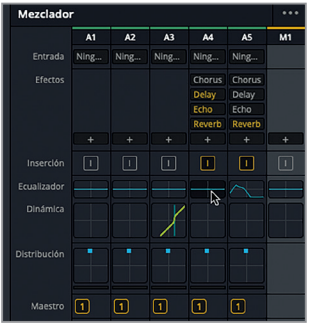

Se abrirá una ventana con los controles del ecualizador.

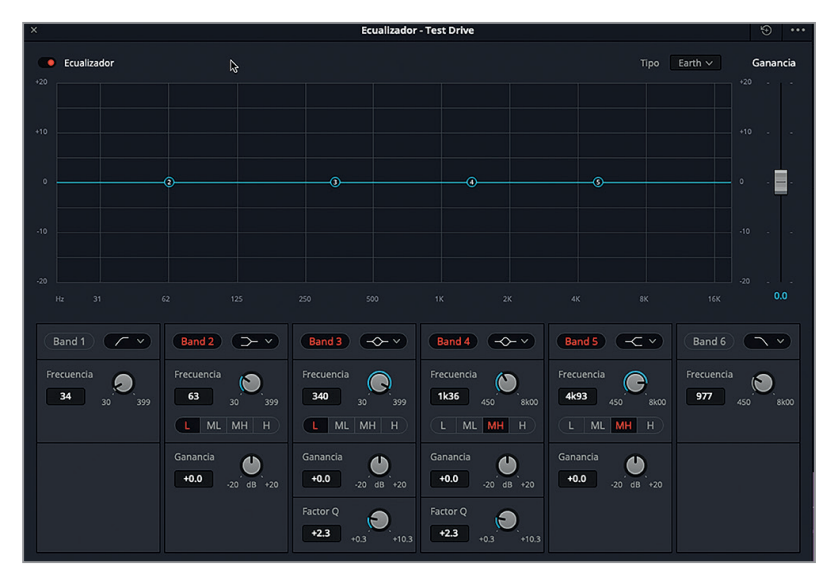

Esta ventana es muy similar a la del ecualizador de cuatro bandas que utilizamos en el inspector para detectar sonidos sibilantes en la Lección 6. Sin embargo, el ecualizador de la pista incluye seis bandas con controles gráficos y numéricos para atenuar o reforzar ciertas gamas de frecuencias. Las bandas 1 y 6 se emplean principalmente como filtros de pase de agudos y graves. Las bandas medias controlan las frecuencias bajas (L), medias bajas (ML), medias altas (MH) y altas (H).

- **6** En la ventana del ecualizador, haga clic en el botón **Banda 6** para activarla.
- **7** Inicie la reproducción continua. Arrastre lentamente el punto de control de la banda 6 hacia la izquierda hasta que la parte inferior de la curva correspondiente al filtro de pase de graves alcance el valor 1000 (1K).

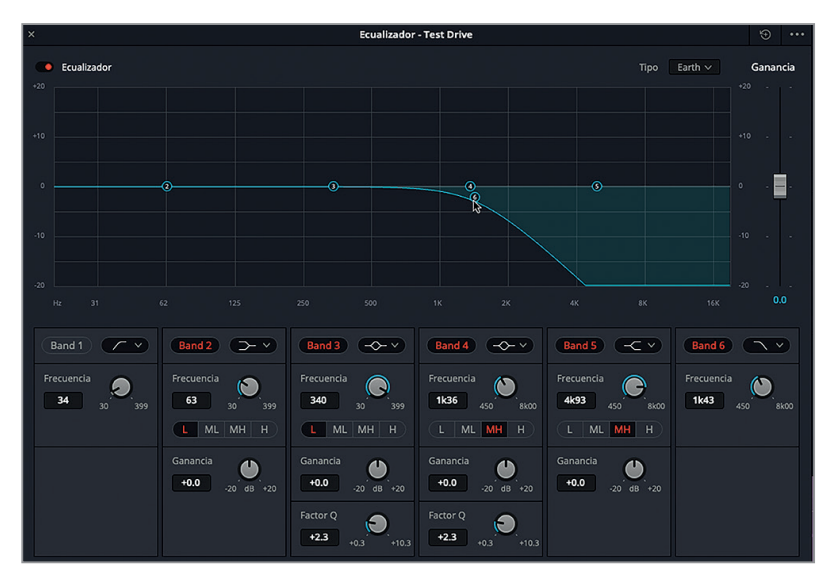

Parece como si el sonido de los pasos hubiera sido obstruido por una barrera física.

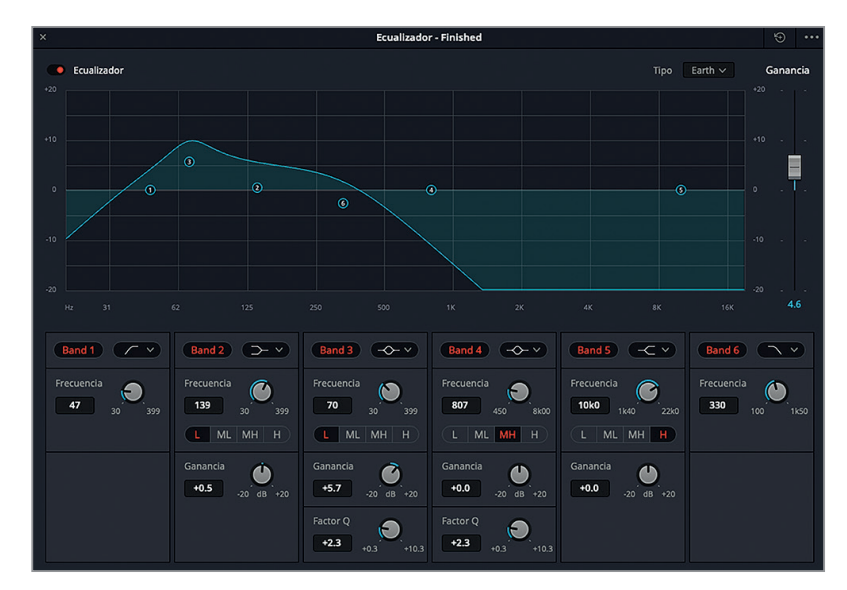

**8** Haga clic en el encabezado de la pista A5 para abrir la ventana de ecualización correspondiente.

Como podemos observar, la pista A5 incluye un filtro de pase de agudos (Banda 1), y la frecuencia de la Banda 3 se ha incrementado a aproximadamente 70 Hz. Hagamos lo mismo en la pista A4.

**9** Seleccione la pista A4. En la ventana del ecualizador, haga clic en el botón **Banda 1** para activarla. En la gráfica, mueva el punto de control de la Banda 3 hacia arriba hasta la línea correspondiente al valor +5 dB (una encima del valor 0). En los controles de la Banda 3, aumente la frecuencia a 70 Hz.

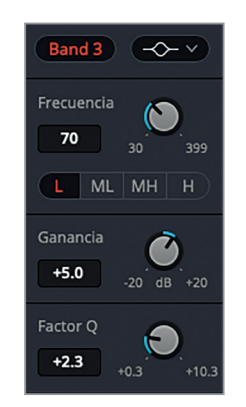

**10** Detenga la reproducción. Cierre la ventana del ecualizador.

**NOTA:** Al filtrar todas las frecuencias altas, el volumen también disminuye. Sin embargo, podemos aumentar la ganancia mediante el control ubicado sobre el margen derecho de la ventana. También es posible subir el volumen de los clips en la línea de tiempo, o de la pista en el mezclador, según sea necesario.

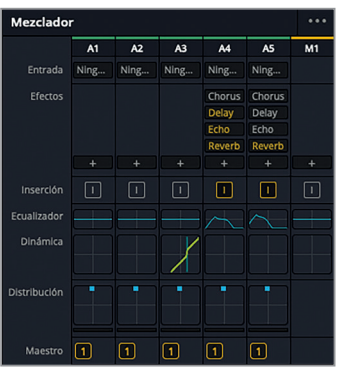

Ahora las gráficas de ecualización de las pistas A4 y A5 coinciden.

**11** Cierre el mezclador y detenga la reproducción.

Esta técnica de aplicar un filtro de pase de graves para limitar ciertas frecuencias puede emplearse en diálogos, música y efectos sonoros, o cuando sea necesario obstruir un sonido.

Aquí finaliza nuestra exploración del diseño de sonido con pasos. Examinemos por un momento la mezcla final para apreciar cómo podemos combinar las técnicas que aprendimos en esta lección para crear efectos.

**NOTA:** No es necesario aplicar un filtro de manera extrema para que resulte efectivo. Por ejemplo, en una escena donde el personaje le da la espalda a la cámara, las frecuencias altas se limitan naturalmente. Por consiguiente, para simular este efecto, simplemente aplicaríamos un realce de agudos para reducir las frecuencias altas y medias altas, o un pase de graves para eliminarlas por completo. Podemos cambiar de uno a otro fácilmente en el menú desplegable del ecualizador de seis bandas.

## **Analizar efectos de sala finalizados**

Cuanto más aprendamos sobre el diseño de sonido, mayor será la cantidad de técnicas que reconoceremos en una banda sonora. Antes de grabar efectos, escuchemos algunos ejemplos de pasos en el contexto de una escena. Prestemos especial atención al volumen, la reverberación, el retardo y otros efectos temporales.

- **1** Abra la línea de tiempo **7 Sample Sound Design Scenes**.
- **2** A continuación, presione **Shift+Z** para ver todos los clips de la línea de tiempo, en caso necesario.
- **3** Abra el visor. Ajuste su tamaño y muévalo a la parte inferior de la pantalla.
- **4** Active el botón **S** en la pista A1 **STEREO MIX**. Mueva el cabezal al penúltimo marcador azul de la pista (03:04:08:14).

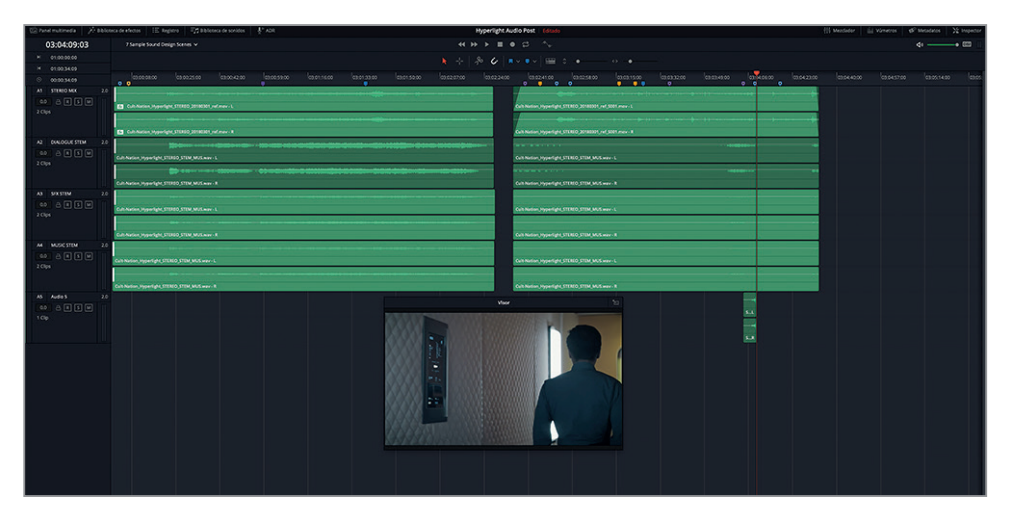

**5** Inicie la reproducción y escuche la diferencia en los pasos de Philip cuando camina por el corredor y cuando entra en un espacio diferente, con superficies de distintas texturas y dimensiones.

Podemos notar el cambio en el sonido de los pasos entre ambos entornos.

Escuchemos otro ejemplo.

- **6** Mueva el cabezal al tercer marcador amarillo en la línea de tiempo (03:03:16:05).
- **7** Inicie la reproducción y preste atención a las técnicas aplicadas a las voces de los personajes. Podrá escuchar ejemplos de atenuación de frecuencias y cambios en la reverberación.
- **8** A continuación, escuche el ruido de los pasos de Emiliana al otro lado de la puerta sellada. Intente reconocer algunas de la técnicas empleadas para crear dicho sonido. Escuche esta parte tantas veces como sea necesario.
- **9** Al finalizar, detenga la reproducción.

A estas alturas, deberíamos reconocer con mayor facilidad las distintas técnicas de diseño de sonido aplicadas en una escena. Si nos preguntamos cómo se logró el sonido de la voz de Philip a través del transmisor-receptor portátil, la respuesta es simple: aplicando filtros de pase de agudos y graves, como sucede realmente en este tipo de dispositivos.

En la siguiente lección, aplicaremos lo que hemos aprendido hasta el momento para crear efectos sonoros originales.

**287**

# Repaso de la lección

- **1** ¿En qué módulos de DaVinci Resolve 15 podemos cambiar la velocidad y el sentido de reproducción de un clip?
	- A) Medios
	- B) Edición
	- C) Fairlight
	- D) Fusion
	- E) Entrega
- **2** ¿En qué parte del módulo Fairlight podemos activar los desplazadores de audio y video?
	- A) En el menú de opciones de la línea de tiempo
	- B) En el inspector
	- C) En la biblioteca de sonidos
	- D) En la vista previa del panel multimedia
- **3** ¿Qué opciones tenemos para cambiar el tono de un clip? Seleccione todas las respuestas correctas.

A) El complemento *Pitch* en el módulo Fairlight

- B) En el menú desplegable que aparece al hacer clic con el botón derecho
- C) Los ajustes para el tono en el inspector
- D) En el ecualizador del clip en el inspector
- **4** Elija tres complementos FairlightFX temporales.
	- A) Speed
	- B) Echo
	- C) Delay
	- D) Slow-Mo
	- E) Reverb
	- F) Flanger
- **5** Para crear una ilusión auditiva que da la impresión de que un sonido proviene del otro lado de una barrera física, ¿qué herramienta usaríamos en el mezclador?
	- A) Ecualización
	- B) Compresión
	- C) Un bus auxiliar
	- D) Controles de distribución basados en objetos

# **Respuestas**

- B
- A A, C
- B, C y E
- A

# Lección 8 Crear efectos sonoros

¿De dónde provienen los efectos sonoros? Algunos se graban y otros se compran, aunque también se pueden crear partiendo de cero. Independientemente de sus orígenes, en casi todos los casos es necesaria la intervención del diseñador de sonido, con el propósito de ajustarlos al tono y la textura auditiva de una determinada escena. Su imaginación y su capacidad para resolver problemas son indispensables a fin de transformar los sonidos grabados en efectos sonoros realistas.

En esta lección, usaremos los conocimientos que hemos adquirido, así como nuevos trucos, técnicas y complementos creativos, con el objetivo de crear efectos originales para la banda sonora de *Hyperlight*.

### Tiempo

**Aproximadamente 35 minutos**

### **Objetivos**

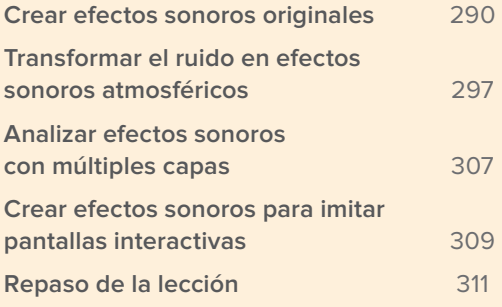

# <span id="page-308-0"></span>Crear efectos sonoros originales

Volvamos a los sonidos que grabamos con el oscilador en la Lección 2. Es hora de recurrir a ellos a fin de crear cuatro efectos sonoros para simular el ruido de un monitor cardíaco, una computadora, las hélices de un rotor y una pantalla interactiva.

Comencemos abriendo la línea de tiempo que grabamos en la Lección 2. Sin embargo, trabajaremos con una versión ligeramente distinta que incluye clips de diversos colores y marcadores para indicar cada uno de los ruidos y las frecuencias grabadas.

**1** Abra la línea de tiempo **8 Sound Design FX Recorded**. A continuación, abra el registro y haga clic en la pestaña **Marcadores** en modo lista.

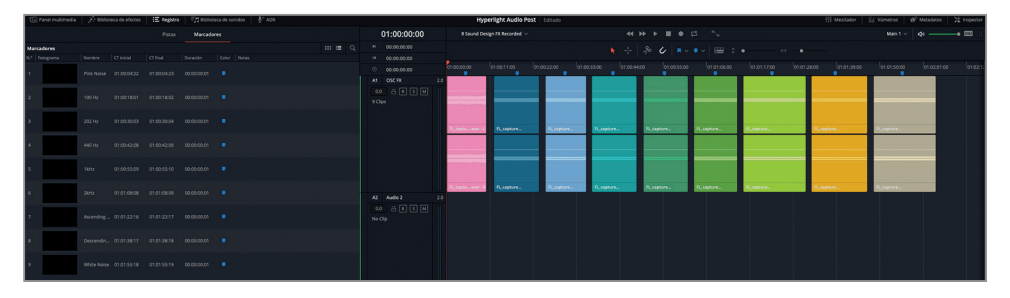

El nombre de cada marcador indica el tipo de sonido grabado. Recordemos que hay dos formas de mover el cabezal de reproducción de un marcador a otro. Podemos presionar **Shift+** $\bigwedge$  o hacer doble clic en el fotograma correspondiente.

**NOTA:** Esta línea de tiempo también incluye títulos creados en el módulo Edición para cada clip. Por consiguiente, podemos usar el visor para ver su frecuencia durante la reproducción.

**2** Mueva el cabezal de un marcador a otro y reproduzca un segundo de cada clip para recordar cómo suenan.

Podríamos trabajar con esta línea de tiempo para simular el sonido del monitor cardíaco. No obstante, como ya sabemos, siempre es recomendable crear efectos sonoros en sus propias líneas de tiempo, a fin de mantener el orden y organizarlos mejor para usarlos en diversos proyectos.

Para el sonido del monitor cardíaco, usaremos el clip de 1 kHz (verde). Además, seleccionaremos la carpeta **My Timelines** para guardar las líneas de tiempo que crearemos durante esta lección.

**3** Abra el panel multimedia, seleccione la carpeta **Lesson Timelines** y a continuación, **My Timelines**. Cierre el panel multimedia.

**4** En el registro de marcadores, haga doble clic en el fotograma correspondiente al clip de 1 kHz. Haga clic con el botón derecho sobre el clip donde se encuentra el marcador y seleccione la opción **Copiar**.

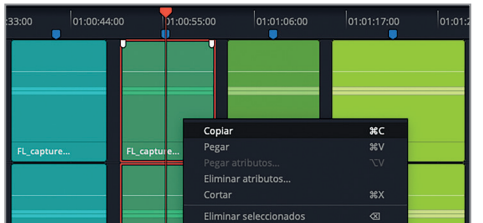

**5** En el menú **Archivo**, seleccione la opción **Crear línea de tiempo**. En el cuadro de diálogo, escriba «FX monitor cardíaco». Mantenga la configuración que se indica en la siguiente captura de pantalla.

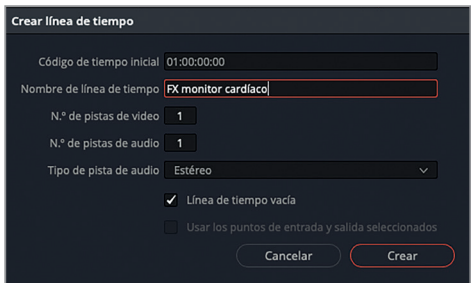

**6** Haga clic con el botón derecho en la pista vacía de la nueva línea de tiempo y seleccione la opción **Pegar**.

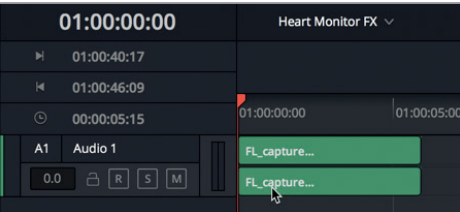

Ahora podemos empezar a usar el clip.

**7** Cierre el registro. Haga clic con el botón derecho en el encabezado de la pista, seleccione la opción **Agregar pista** y luego **Estéreo**.

Ahora la línea de tiempo incluye dos pistas estéreo. Emplearemos la segunda para crear el efecto.

**8** Amplíe el tamaño de las pistas de manera que el clip en la pista A1 ocupe aproximadamente un cuarto de la línea de tiempo.

Hemos copiado con éxito uno de los efectos grabados en una nueva línea de tiempo. Ahora estamos listos para comenzar a crear el primer efecto sonoro.

## **Diseñar el efecto de un monitor cardíaco**

En este ejercicio, diseñaremos nuestro propio efecto sonoro para simular un monitor cardíaco. Primero, haremos una versión de cinco fotogramas del clip grabado con el oscilador. A continuación, ajustaremos el tono a nuestro criterio. Después copiaremos y pegaremos el clip con intervalos regulares para crear un patrón, y finalmente lo exportaremos a una nueva pista.

Un diseñador de sonido con experiencia podría crear este efecto en aproximadamente dos minutos, incluida la grabación con el sonido del oscilador. A nosotros no nos tomará mucho más, dado que ya conocemos la mayoría de las herramientas necesarias para hacerlo.

Comencemos dividiendo el clip para crear una versión de cinco fotogramas de duración. Para ello, usaremos las combinaciones de teclas que ya conocemos.

- **1** Presione flecha hacia abajo para mover el cabezal de reproducción al final del clip. Presione  $\leftarrow$  cinco veces para desplazar el cabezal a la izquierda cinco fotogramas.
- **2** Presione **Command+B** en Mac o **Ctrl+B** en Windows para dividir el clip en la posición del cabezal.

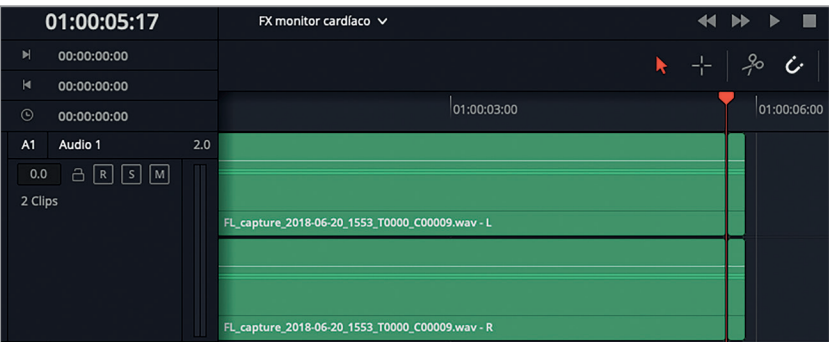

- **3** Haga clic con el botón derecho en el clip que acaba de crear y seleccione la opción **Copiar**.
- **4** Pegue el clip en la pista A2. Active el botón **M** en la pista A1.
- **5** Marque el clip en la pista A2. Abra el inspector y seleccione el clip.

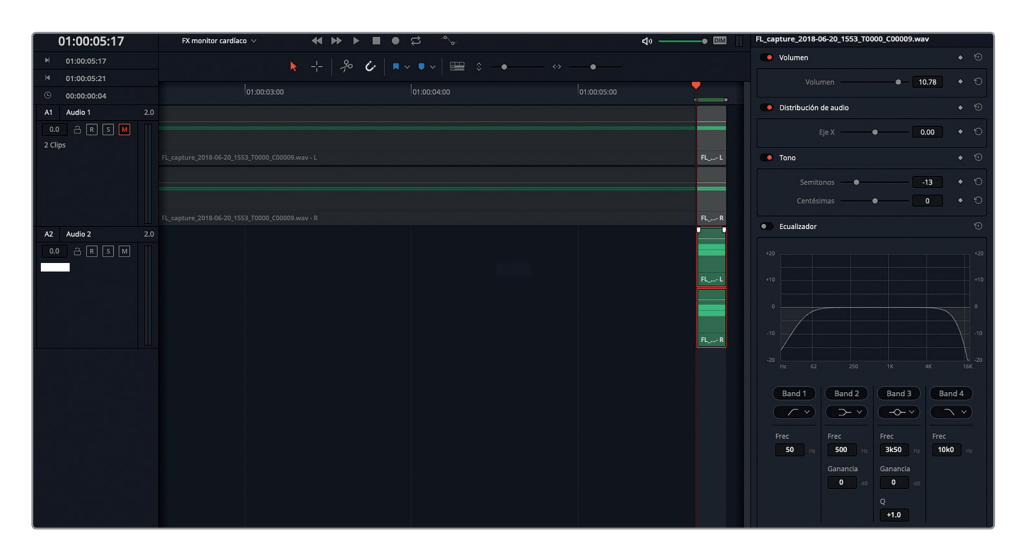

A continuación, elegiremos el tono para el pitido del monitor cardíaco. Si este fuera un efecto sonoro para un hospital en la Tierra, los espectadores esperarían oír el tono que han escuchado cientos de veces en las series médicas emitidas por televisión. No obstante, dado que la trama de *Hyperlight* transcurre en una nave espacial futurista, podemos utilizar cualquier tono que queramos, dado que la audiencia no podrá comprobar su autenticidad.

**SUGERENCIA:** En una escena con diálogo, al crear un efecto sonoro de fondo, tal como el timbre de un teléfono, una alarma o el zumbido de un equipo informático, es recomendable elegir un tono que no afecte la conversación.

**6** Inicie la reproducción continua. En el inspector, mueva el control junto a la opción **Semitonos** a fin de elegir el tono para el monitor cardíaco. En general, el tono de estos dispositivos es -13 semitonos menor que el del clip de 1 kHz.

No debemos preocuparnos si nos cuesta seleccionar un tono adecuado. Elijamos uno cualquiera, ya que de todas formas podemos cambiarlo más adelante.

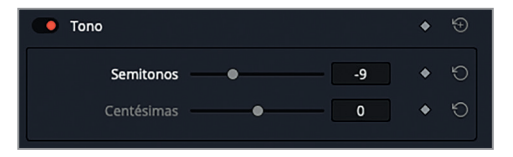

**7** Al finalizar, detenga la reproducción y elimine el intervalo marcado.

A continuación, seleccionaremos el clip y lo pegaremos con intervalos de un segundo para crear un patrón.

- **8** En la pista A2, mueva el cabezal al último fotograma del clip. Copie el clip.
- **9** Presione **Command+–** (signo de menos) en Mac o **Ctrl+–** (signo de menos) en Windows para poder ver una mayor parte de la línea de tiempo a medida que pega los clips.

**10** Presione **Shift+** para mover el cabezal un segundo a la derecha. Presione **Command+V** en Mac o **Ctrl+V** en Windows para pegar el clip. Repita este procedimiento hasta tener veinte clips en la pista A2 (aproximadamente veinte segundos de pitidos).

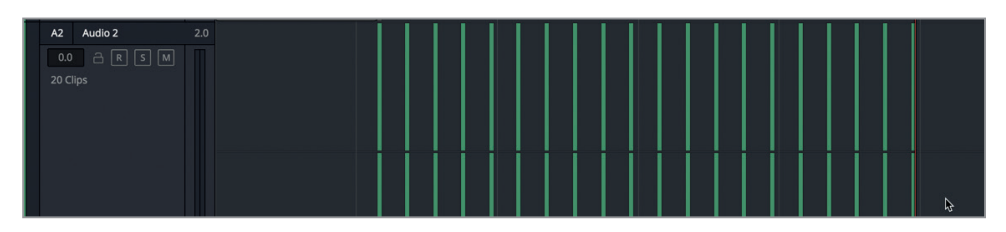

**11** Reproduzca la pista A2 para escuchar el sonido del monitor cardíaco.

Suena estupendo, pero el volumen está un poco bajo. En el vúmetro de la pista, podemos ver que no supera el intervalo verde y que permanece debajo del punto medio del indicador. Aumentemos el volumen de todos los clips simultáneamente para que el máximo se sitúe dentro del intervalo amarillo. Ya que vamos a seleccionar todos los clips en el inspector, también podemos aprovechar y cambiar el tono.

- **12** Arrastre el puntero sobre los clips de la pista A2 para seleccionarlos.
- **13** En el inspector, mueva el control del volumen a la derecha para ajustarlo a un valor entre 9.00 y 11.00. Si desea cambiar el tono de los clips, inicie la reproducción y ajuste el control **Tono**. Cierre el inspector.

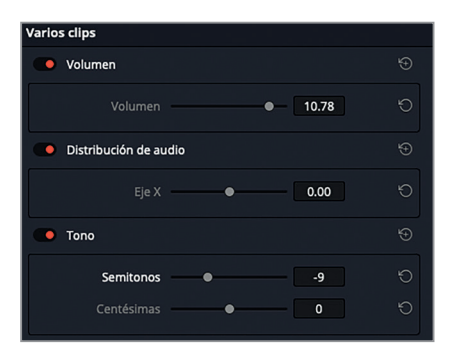

**NOTA:** Si hay algún problema con el tiempo entre los pitidos, este es el momento de arreglarlo. Recordemos que el efecto simula un monitor cardíaco con una sincronización perfecta.

### **Exportar la mezcla a una nueva pista**

En la Lección 5, exportamos un elemento seleccionado a una nueva pista para crear el silencio ambiental. En el siguiente ejercicio, exportaremos (*bounce*) el contenido de la línea de tiempo a una nueva pista en dicha línea de tiempo. Esta es una técnica muy común al mezclar audio que se utiliza con el propósito de establecer los componentes de la banda sonora y consolidar varias pistas en un clip. En este caso, primero marcaremos los clips para poder reproducirlos de forma continua si es necesario lograr un efecto de mayor duración. A continuación, exportaremos el intervalo de reproducción a una nueva pista.

- **1** Presione **Shift+Z** para ver todos los clips de la línea de tiempo.
- **2** En la pista A2, mueva el cabezal al comienzo del primer clip.
- **3** Presione I para marcar un punto de entrada.
- **4** En la pista A2, mueva el cabezal al primer fotograma del último clip. Presione **Shift+** para adelantar el cabezal un segundo. Presione **O** para marcar un punto de salida.

¿Por qué hemos movido el cabezal al primer fotograma del último clip? Para incluir los cinco segundos de silencio al final del clip exportado. Si este comenzara y finalizara con un pitido, habría dos pitidos juntos al unirlo a otro clip igual o reproducirlo de forma continua.

**5** En el menú **Línea de tiempo**, seleccione la opción **Exportar (bounce) mezcla a pista** para acceder al cuadro de diálogo correspondiente.

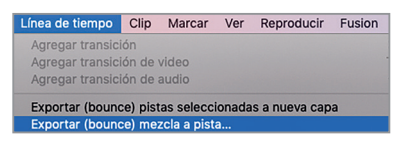

**6** En el menú desplegable debajo del encabezado **Pista de destino**, seleccione la opción **Pista nueva**.

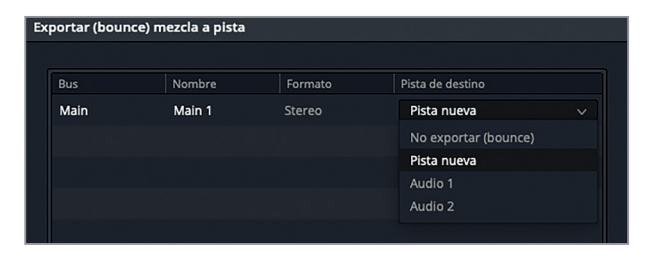

La ventana muestra que el bus principal, denominado *Main 1*, se exportará a una pista nueva.

**SUGERENCIA:** Antes de exportar una mezcla a una pista, es recomendable verificar que las restantes pistas estén aisladas o silenciadas. En este caso, solo exportaremos la pista A2, de modo que la pista A1 debe permanecer silenciada.

**7** Haga clic en **Aceptar**.

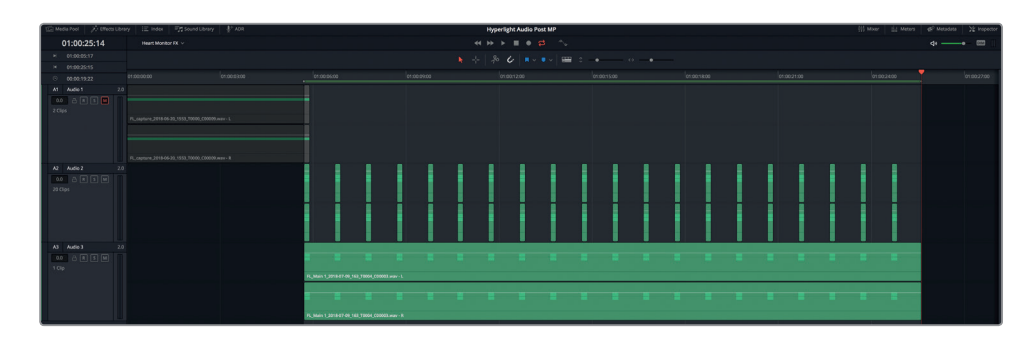

El clip exportado aparece en la pista A3, y su duración es exactamente la misma que la del intervalo de reproducción. El último paso es mover el clip exportado al final del intervalo de reproducción. De esta manera, tendremos una línea de tiempo completa con el sonido del efecto de principio a fin.

**8** Ajuste el control horizontal de la línea de tiempo para poder ver una mayor parte de esta. Arrastre el clip exportado a la derecha, de modo que comience al final del intervalo de reproducción.

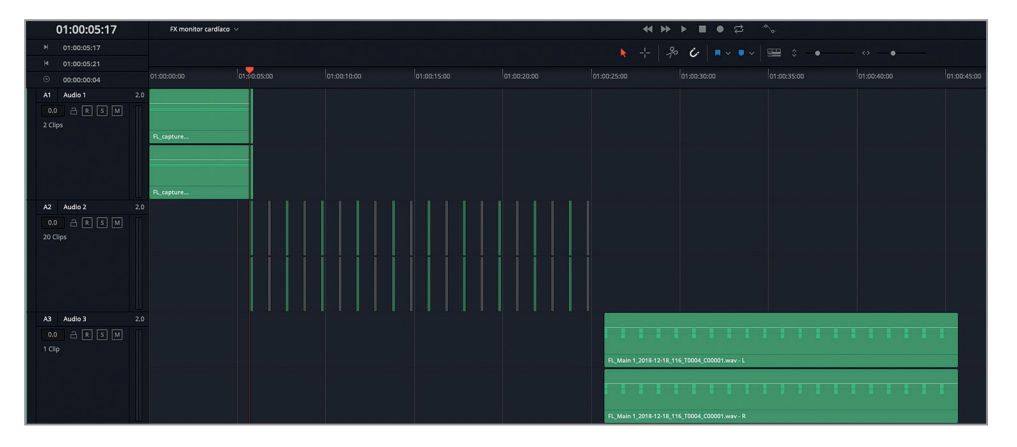

**9** Elimine el intervalo de reproducción.

Hemos finalizado el efecto sonoro del monitor cardíaco y ahora podemos utilizarlo en otras líneas de tiempo.

### **Otra versión del monitor cardíaco**

El efecto que acabamos de crear es bastante bueno. Sin embargo, después de investigar un poco, parece que el intervalo entre los pitidos es un tanto corto, incluso para un laboratorio médico en el medio del espacio. Pero no hay problema. Podemos crear otra versión en menos de un minuto. En primer lugar, seleccionamos pitidos de forma alternada, comenzando por el segundo. Para ello, presionamos **Command** en Mac o **Ctrl** en Windows al hacer clic sobre cada clip. Finalmente, presionamos **D** para desactivarlos. Ahora los pitidos se escuchan cada dos segundos. A continuación, marcamos un intervalo de reproducción que abarque desde el comienzo del primer clip hasta el comienzo del último que está activo. Exportamos la mezcla a una pista nueva y movemos el clip exportado al final del que exportamos anteriormente.

<span id="page-315-0"></span>Al finalizar, tendremos dos versiones distintas para elegir y sabremos que, en el futuro, debemos investigar un poco antes de crear un efecto de memoria.

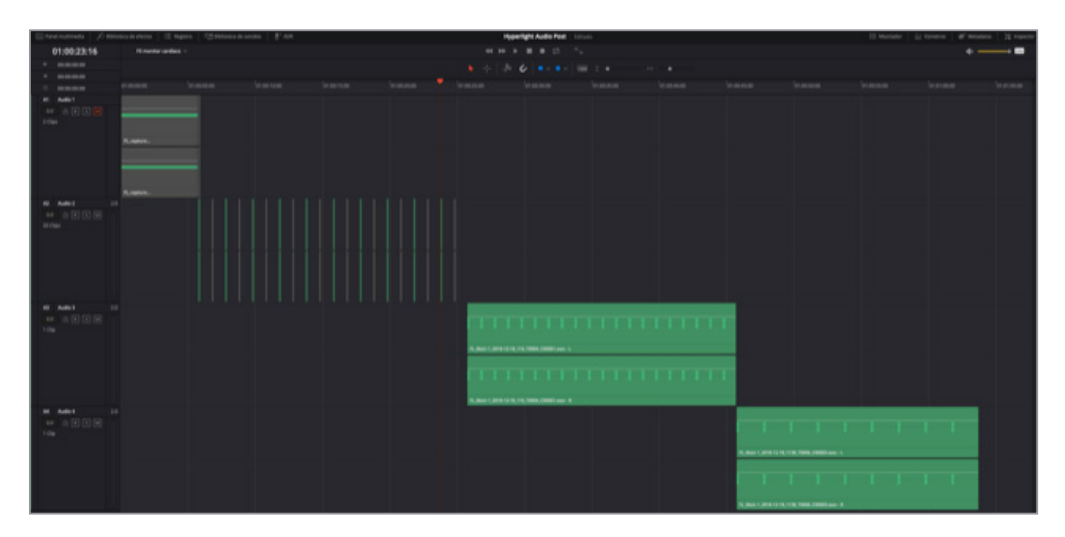

# Transformar el ruido en efectos sonoros atmosféricos

Para crear efectos sonoros atmosféricos, tales como el ruido del viento o de una computadora, podemos usar el complemento *Flanger*. Este funciona mezclando una copia idéntica de la señal a medida que la desfasa, con una modulación que cambia constantemente el retardo. En los siguientes ejercicios, comenzaremos con un clip al que se le ha aplicado dicho complemento, y nuestro objetivo será crear un efecto de fondo que simule el ruido producido por ADA.

Anteriormente copiamos un clip en una línea de tiempo nueva para crear el sonido de un monitor cardíaco. En este caso, ya hemos llevado a cabo dichos pasos para ahorrar tiempo.

**1** Abra la línea de tiempo **8 Computer Tech bg**.

Esta línea de tiempo incluye una pista con un clip que contiene ruido, igual al que grabamos en la Lección 2. Las letras «bg» (*background*) indican que se trata de un efecto sonoro de fondo (atmosférico).

**2** Inicie la reproducción para escuchar el efecto.

Quizás no reconozcamos este sonido inmediatamente, pero seguro que lo hemos escuchado cientos de veces en series de ciencia ficción con dispositivos tecnológicos avanzados.

**3** Abra el inspector. Seleccione el clip y detenga la reproducción.

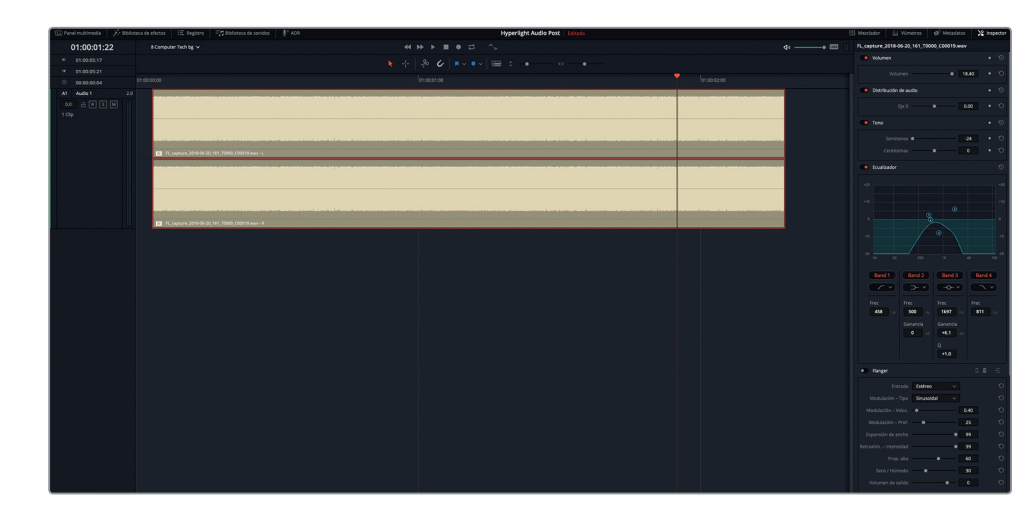

Es evidente que se han realizado varias mejoras en este clip. Estas incluyen un cambio de tono de dos octavas (-24), filtros de pase de agudos y graves para limitar la gama de frecuencias y un complemento *Flanger*.

- **4** En el inspector, haga clic en los interruptores correspondientes al tono, el ecualizador y el complemento para desactivarlos. No inicie la reproducción aún.
- **5** Haga clic en el botón **DIM** para disminuir el volumen a 20 dB.

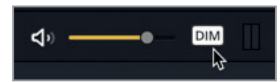

**6** Inicie la reproducción del clip.

Este sonido es el que grabamos con el oscilador. También es el ruido que hace una televisión cuando se pierde la señal.

- **7** Active el interruptor del tono y reproduzca unos segundos del clip.
- **8** Active el ecualizador e inicie la reproducción.
- **9** Haga clic en el botón **DIM** nuevamente para restablecer el volumen de reproducción normal.

El resultado es interesante. Sin embargo, no se parece en nada al ruido que emite una computadora. Suena más como el murmullo de un océano lejano sin el ruido de las olas.

# **Simular el sonido de una computadora con el complemento «Flanger»**

Ahora que hemos escuchado el efecto que produce el complemento *Flanger*, podemos explorar sus controles para crear nuestra propia versión.

**1** Inicie la reproducción continua. Active el complemento y haga clic en el botón de personalización de ajustes para acceder a la ventana con los controles correspondientes.

Lección 8

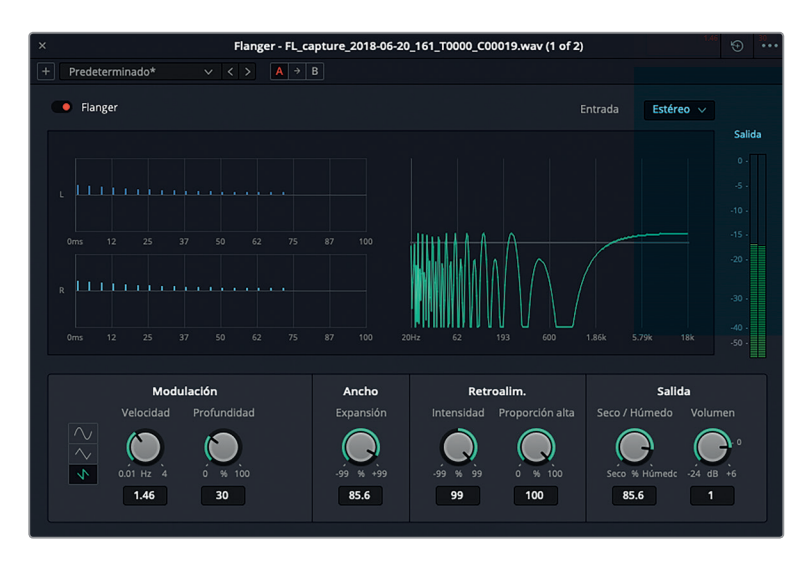

Esta ventana incluye una gráfica animada que muestra la forma en la que los parámetros de modulación afectan a la señal original. Los valores en los distintos campos corresponden a una versión personalizada del ajuste **Robo Voice**.

Dado que el efecto se aplica al ruido en lugar de a un sonido con una frecuencia fundamental, algunos de los parámetros de control no tienen ningún efecto sobre la señal original. Comencemos a crear el sonido de una computadora desde cero.

**2** En la parte superior derecha de la ventana del complemento, haga clic en el botón con la flecha circular para restablecer los valores predeterminados.

A fin de experimentar con este complemento creativo, empezaremos por ajustar el porcentaje seco/húmedo.

**3** En la opción **Salida**, ajuste el control **Seco/Húmedo** a 100 %.

A continuación, usaremos los controles de la opción **Retroalimentación** para determinar en qué medida se aplica el efecto. El control **Proporción alta** permite filtrar la proporción de frecuencias que afectan la retroalimentación. Sin embargo, en una señal con ruido no produce ningún efecto, de modo que tendremos que probarlo en otra oportunidad.

**4** Mientras mira las gráficas de las señales izquierda (L) y derecha (R), aumente el valor **Intensidad** a 99 %.

Este control permite determinar el porcentaje de la señal que se retroalimenta a la línea de retardo. Los valores positivos aumentan la intensidad del complemento y, por consiguiente, incrementan el tono general del sonido, mientras que los negativos producen el efecto contrario. Cuanto mayor sea el valor, tanto positivo como negativo, mayor será la audibilidad del sonido.

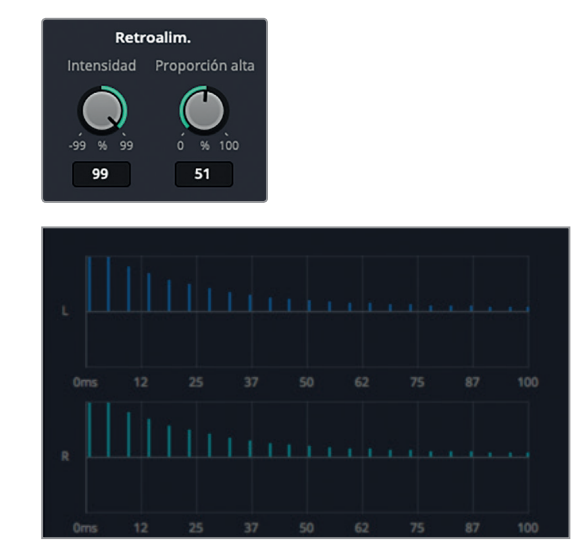

**5** Ajuste el control **Intensidad** a -99 % para escuchar el efecto invertido.

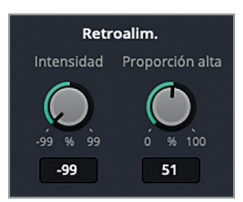

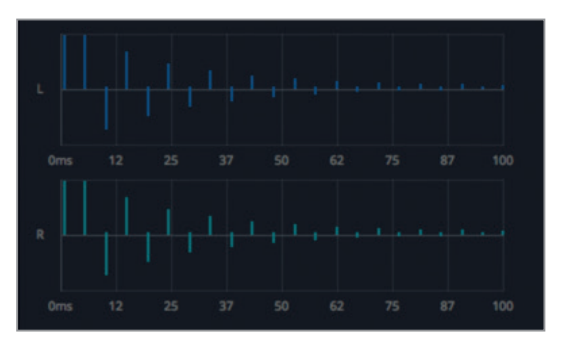

Pasemos ahora a los parámetros de modulación, donde podemos ajustar su forma, velocidad y profundidad. La opción **Velocidad** permite controlar la velocidad del oscilador de baja frecuencia (LFO), mientras que el parámetro **Profundidad** afecta la duración del sonido. Los valores más bajos incluyen solo el comienzo, mientras que los más altos abarcan la totalidad del sonido.

**6** Gire el control **Profundidad** completamente a la izquierda para escuchar solo el comienzo del sonido. A continuación, gírelo completamente a la derecha (100 %) para escuchar la totalidad del efecto. Finalmente, ajuste la profundidad a aproximadamente 25 %.

**7** Gire el control **Velocidad** completamente a la derecha para aumentar al máximo la velocidad de oscilación. A continuación, ajústelo a 0.40 Hz para obtener un sonido más «tecnológico». Elija un valor que produzca el sonido que mejor se asemeje al «pulso» de ADA para las tomas que muestran la pantalla de una computadora o una consola informática. No es necesario preocuparse por el tono, ya que es posible cambiarlo en cualquier momento.

Las opciones para la forma de la oscilación de baja frecuencia afectan la forma en que se producen los cambios al añadir el efecto: sinusoidal (graduales), triangular (erráticos) o aserrada (abruptos).

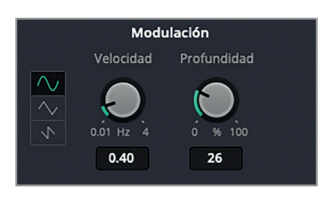

**8** Haga clic en cada uno de los botones para cambiar el patrón de modulación. Elija el que más le agrade.

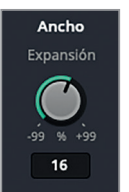

La opción **Ancho** incluye un solo parámetro (**Expansión**) que permite establecer diferentes duraciones para los canales izquierdo y derecho, así como el desplazamiento de fase de los moduladores. En otras palabras, esta función facilita el desplazamiento del sonido de un canal a otro.

**9** Gire el control **Expansión** completamente a la derecha (99 %) y luego totalmente a la izquierda (-99 %) para escuchar el efecto invertido.

Cuanto mayor sea el valor, tanto positivo como negativo, mayor será el desplazamiento del sonido entre el canal izquierdo y el derecho. Podemos notar esto a través de los auriculares o los altavoces del monitor.

- **10** Ajuste el control **Expansión** a 0 % para centrar la señal. A continuación, gire el control levemente hacia la izquierda o la derecha, según su criterio. Recuerde que este efecto representa el pulso de ADA y será asociado a una computadora omnipresente en toda la nave espacial.
- **11** Continúe probando diferentes ajustes hasta lograr un sonido que le agrade.

Una vez que estemos satisfechos con el sonido del efecto, podremos exportarlo a una pista nueva. Pero primero es recomendable aumentar el volumen del clip hasta que el máximo se sitúe en el intervalo amarillo del vúmetro.

**12** Durante la reproducción, arrastre la línea de volumen del clip hacia arriba en la línea de tiempo hasta que máximo se sitúe en el intervalo amarillo del vúmetro (entre 10.00 y 12.00 en el inspector).

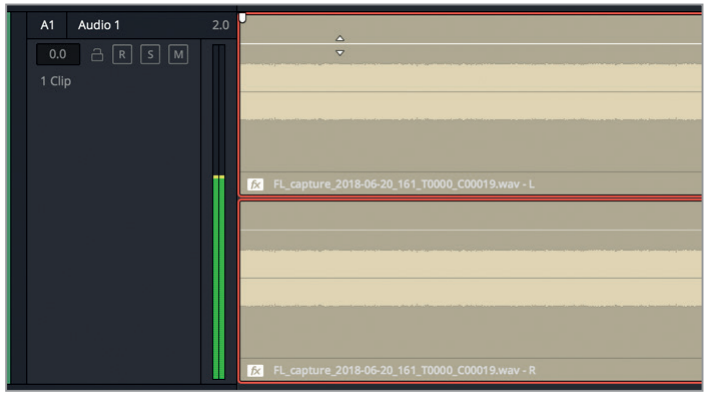

- **13** Detenga la reproducción. En el menú **Línea de tiempo**, seleccione la opción **Exportar (bounce) mezcla a pista**.
- **14** En el menú desplegable debajo del encabezado **Pista de destino**, seleccione la opción **Pista nueva**. Haga clic en **Aceptar**.

El clip exportado aparece en la pista A2.

**15** Active el botón **S** en la pista A2 y escuche el clip renderizado final que incluye la señal original, el efecto *Flanger* y los cambios en el tono y la ecualización.

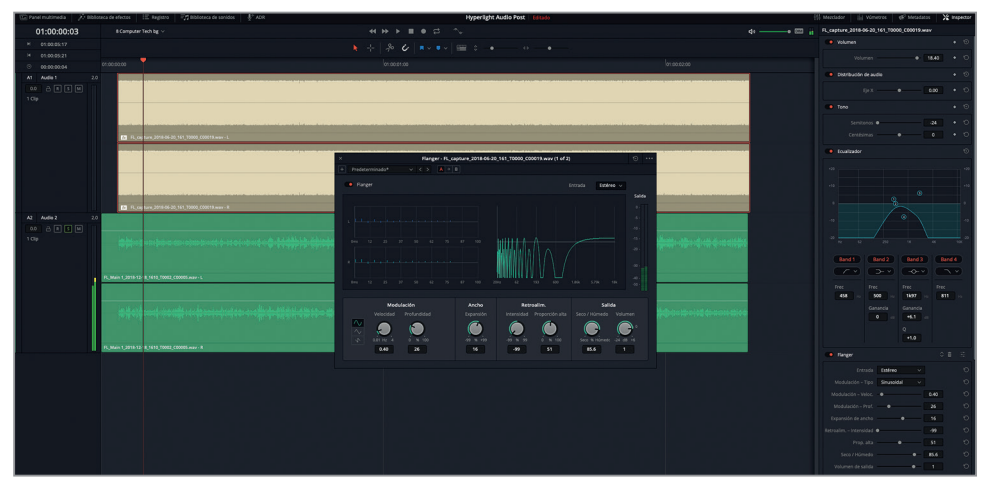

**16** Al finalizar, detenga la reproducción. Desactive el botón **S** en la pista A2. Desactive el complemento y cierre su ventana.

Mediante el complemento adecuado y algunos cambios en el tono y la ecualización, podemos transformar ruido en un efecto sonoro en tan solo minutos.

## **Explorar el complemento «Modulation»**

Para transformar sonidos en voces robóticas, motores de naves espaciales o hélices de helicópteros, el complemento de modulación es ideal. Ofrece un sinfín de opciones creativas, al igual que el complemento *Flanger* y otros similares. Asimismo, incluye la mayoría de los controles que ya hemos utilizado en otros complementos, además de alternativas adicionales para la modulación, como su nombre lo indica. De hecho, este complemento permite modular cuatro elementos simultáneamente, incluidos el tono, la amplitud, la frecuencia y la rotación entre los canales izquierdo, central y derecho. Comencemos explorando las configuraciones predeterminadas para entender un poco más de qué se trata. Después de escucharlos, personalizaremos uno de ellos para crear un efecto que simule el sonido de las hélices de un rotor.

- **1** Active el botón **S** en la pista A1.
- **2** Arrastre el complemento **Modulation** de la biblioteca de efectos al clip de la pista A1. Cierre la biblioteca de efectos.

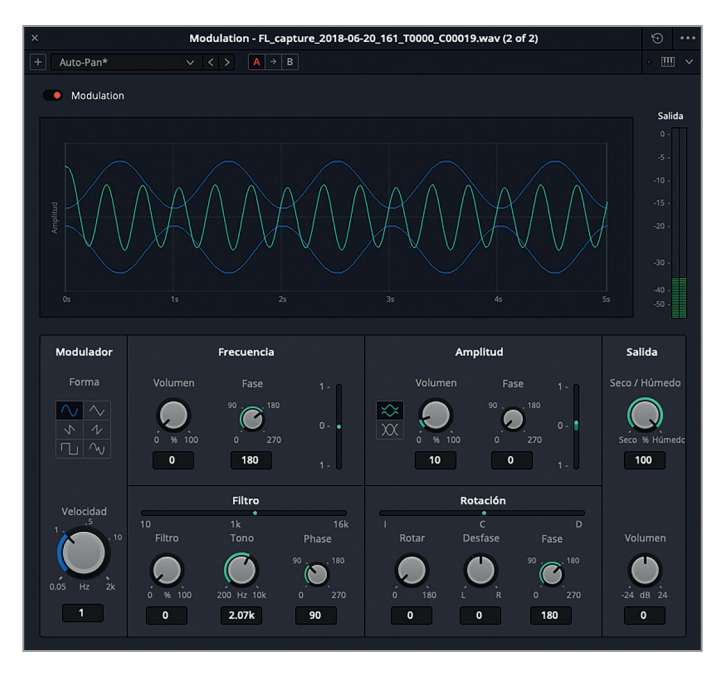

La gráfica muestra la señal original en verde y patrón de modulación del oscilador de baja frecuencia en azul. Los controles debajo de la gráfica permiten modificar dicha modulación, lo cual a su vez afecta el sonido.

**3** Inicie la reproducción para escuchar el sonido predeterminado. En el menú desplegable situado en la esquina superior izquierda de la ventana, seleccione la opción **Auto-Pan**.

Como podemos ver y escuchar, los parámetros de rotación muestran que el sonido presenta una oscilación amplia entre el canal izquierdo y el derecho.

### **4** Elija la opción **Doppler** para aplicar dicho efecto a la señal.

Cuando oímos la sirena de un vehículo de emergencia que pasa a nuestro lado o vemos un avión volando por encima de nosotros, experimentamos un efecto Doppler real. Se trata de la percepción del aumento gradual en la frecuencia a medida que la fuente del sonido se aproxima y su disminución paulatina cuando esta se aleja.

Como ocurre en la realidad, el ajuste *Doppler* aplica los cambios de tono necesarios a medida que el sonido viaja de un canal a otro.

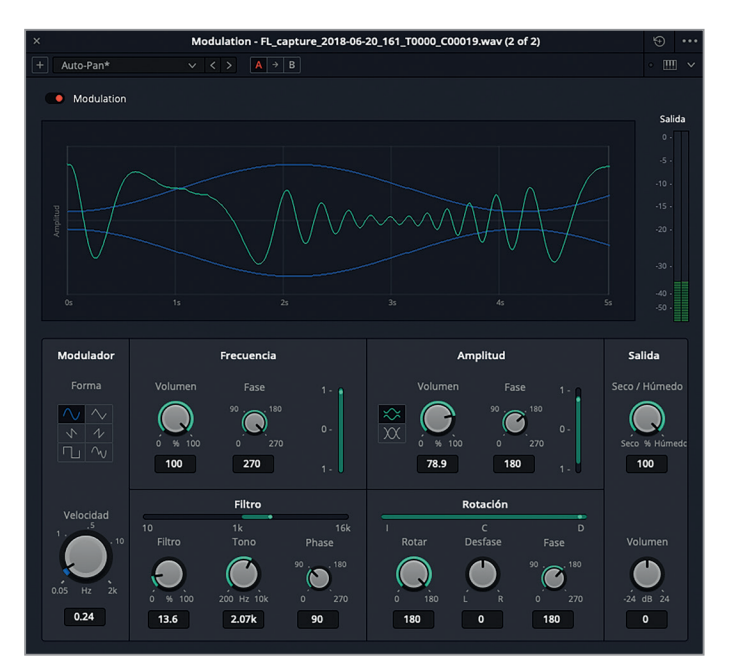

Si miramos las barras verdes en los parámetros de modulación, podemos apreciar que este efecto requiere ajustar la frecuencia, la amplitud, el filtro y la rotación.

- **5** Pruebe las restantes configuraciones predeterminadas para escuchar el efecto en la señal original. Algunos de ellos funcionan mucho mejor en una señal de audio real, como la voz de ADA. Intente determinar cuál se asemeja más al sonido de las hélices de un helicóptero.
- **6** Seleccione el ajuste **Tremolo**.

Este es un efecto muy común empleado al grabar música y actuaciones en vivo que aplica una oscilación a la amplitud (nivel de volumen). En este caso, utilizaremos este ajuste como punto de partida para crear el efecto de las hélices de un rotor, aunque por el momento suena más como una locomotora distante. Comencemos disminuyendo la velocidad de la oscilación.

**7** En la opción **Modulador**, ajuste el control **Velocidad** a 3.40 Hz.

A continuación, le daremos «voz» al sonido aplicando una modulación a los parámetros **Filtro** y **Tono**.

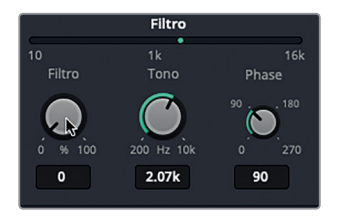

El control **Tono** indica 2 kHz con un filtro al 0 %, lo cual significa que no hay modulación del tono entre 10 Hz y 16 kHz.

**8** Gire el control **Filtro** a la derecha para aumentar la gama de frecuencias incluidas en el patrón de oscilación a aproximadamente 50 %.

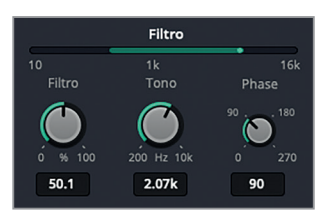

**9** Gire el control **Tono** completamente a la izquierda y a la derecha para cambiar el intervalo filtrado a frecuencias mayores o menores. Luego ajuste el tono a 10 kHz.

A continuación, aumentaremos los parámetros de frecuencia para incrementar el efecto tonal en la señal original. Recordemos que la señal original es ruido blanco, por lo cual no notaremos una diferencia significativa.

- **10** En la opción **Frecuencia**, aumente el nivel a 100 %. A continuación, en la opción **Filtro**, gire el control **Tono** a la izquierda y la derecha para escuchar la diferencia al aumentar la intensidad de la frecuencia. Luego ajuste el tono a 1.4 kHz y el filtro a 100 % para escuchar la gama tonal completa, de 10 Hz a 16 kHz.
- **11** Disminuya el filtro a 70 % y aumente el tono a 10 kHz.

Probablemente ya hayamos notado que todos estos parámetros interactúan entre sí para crear un efecto general.

**12** En la opción **Amplitud**, ajuste el nivel a 100 %. A continuación, haga clic en los dos botones con junto a dicho control para escuchar el efecto que producen y ver el resultado en la gráfica.
Finalmente, añadiremos un poco de movimiento entre los canales izquierdo y derecho mediante los controles de la opción **Rotación**.

**13** En la opción **Rotación**, gire el control **Desfase** completamente a la derecha para escuchar el sonido solo en el canal izquierdo, o completamente a la derecha para escucharlo en el canal derecho. Ajuste el desfase a 0. Aumente el parámetro **Rotar** para oscilar la rotación entre los canales izquierdo y derecho. Cuanto mayor sea este valor, mayor será la amplitud del movimiento percibido del sonido entre ambos canales.

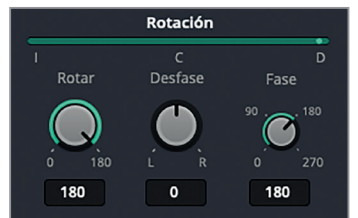

**14** En la opción **Modulador**, haga clic en cada una de las formas disponibles para escuchar el efecto que producen en la señal. Notará que la gráfica cambia según la opción elegida.

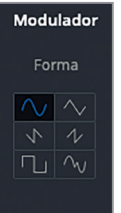

- **15** Continué probando diferentes ajustes hasta lograr el sonido que desea. Si no está satisfecho, restablezca todos los parámetros y comience nuevamente, o seleccione una de las configuraciones predeterminadas.
- **16** Detenga la reproducción una vez que logre obtener el sonido deseado. En el menú **Línea de tiempo**, seleccione la opción **Exportar (bounce) mezcla a pista**. En el menú desplegable debajo del encabezado **Pista de destino**, seleccione la opción **Pista nueva**. Haga clic en **Aceptar**.
- **17** Cierre la ventana del complemento.

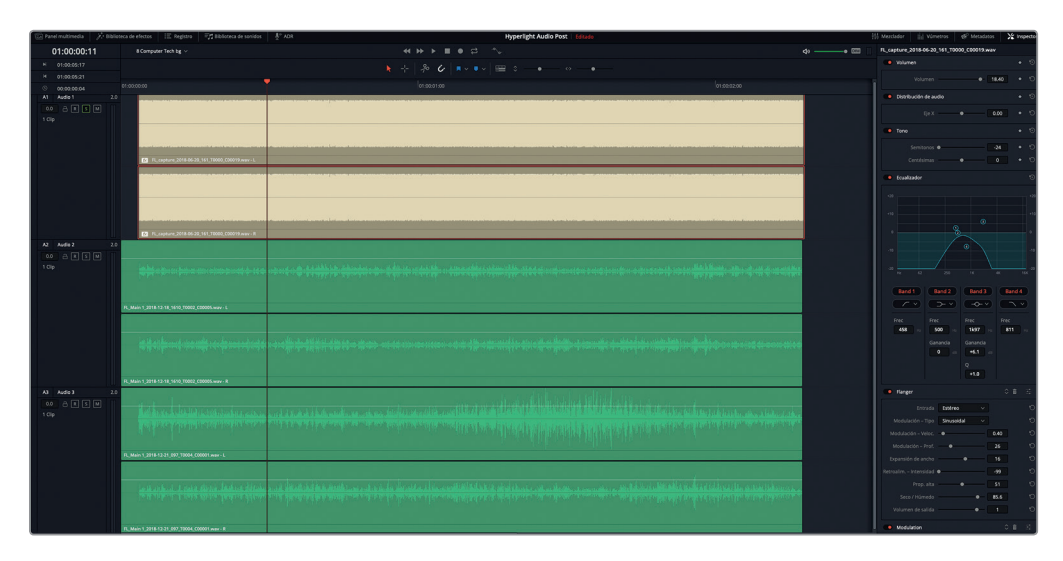

Hemos creado dos efectos sonoros a partir de una simple grabación de ruido blanco. Recordemos que los complementos son herramientas creativas, y cuanto más los usemos, más fácil será trabajar con ellos. No obstante, lo que hemos logrado en una sola lección es sorprendente.

## Analizar efectos sonoros con múltiples capas

Ahora ya contamos con los conocimientos necesarios para comenzar a crear efectos sonoros con varias capas. Estos no son más difíciles de crear, sino que simplemente requieren pasos adicionales. Es como hacer un postre con varias capas, como un pastel de cumpleaños. Para ello, debemos seguir varios pasos: batir la mezcla, hornearla, preparar la cobertura, armar el pastel y decorarlo. Cuando creamos efectos con varias capas, debemos juntar los sonidos (ingredientes), armar cada parte, exportar los elementos para generar un clip final (horneado) y añadir efectos para lograr un resultado pulido. Afortunadamente, en esta lección hemos aprendido todo lo necesario para crear extraordinarios efectos con múltiples capas. Ahora solo debemos poner en práctica dichos conocimientos. En este último ejercicio, veremos dos efectos con varias capas y luego crearemos uno desde cero.

**1** Abra la línea de tiempo **8 Respirator FX Build**.

Esta línea de tiempo incluye elementos para crear el ruido de un respirador que acompañará el sonido del monitor cardíaco en las escenas que transcurren en el laboratorio médico.

**2** Reproduzca el clip de la pista A9 **Bounced Mix** para escuchar el efecto final.

# Analizar efectos sonoros con múltiples capas **Analizar efectos sonoros con múltiples capas**

Suena bastante convincente, ¿verdad? Ahora veamos el resto de la línea de tiempo para descubrir todos los elementos que componen el efecto.

- **3** Abra el inspector y el registro de marcadores en modo lista.
- **4** Mueva el cabezal de reproducción hasta el segundo marcador azul. Escuche algunos segundos de los clips verdes y rosados.

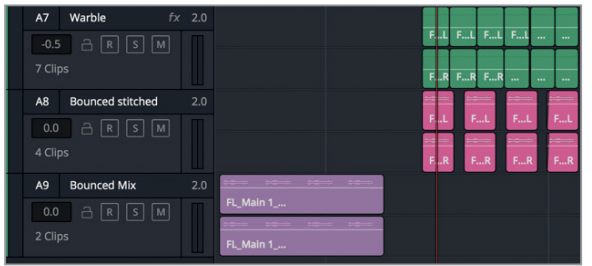

El nombre del marcador indica que estos clips representan el efecto final antes de exportarlo a la pista que escuchamos anteriormente. El sonido de los clips verdes debería resultarnos familiar, ya que es el que creamos en los ejercicios anteriores. Los clips rosados son el resultado de exportar los componentes individuales utilizados para crear el sonido del respirador mecánico.

**5** Mueva el cabezal al siguiente marcador azul y seleccione el clip beige. Mire el inspector.

Este es el clip al que aplicamos el complemento *Flanger* y que copiamos de la línea de tiempo anterior. Podemos ver en el inspector que los cambios y los complementos que aplicamos al clip anteriormente se mantienen al pegarlo en esta línea de tiempo.

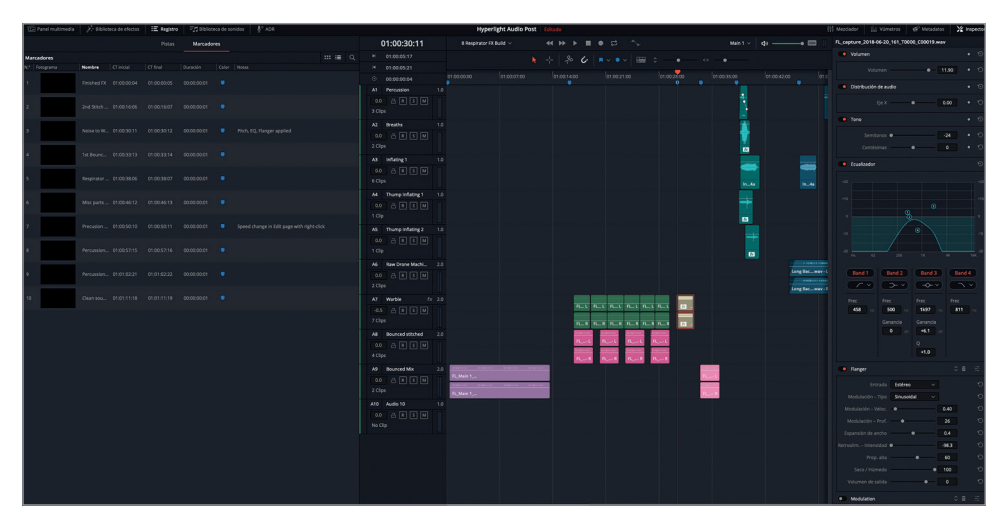

Mueva el cabezal hasta el siguiente marcador azul y reproduzca el clip rosado para escuchar el sonido del respirador mecánico exportado.

**6** Mueva nuevamente el cabezal hasta el siguiente marcador para escuchar cada clip de las cinco pistas utilizadas para crear el efecto. El nombre de la pista indica el efecto sonoro original empleado para crear la composición final. Si lo desea, aísle las pistas para escuchar los clips individualmente.

Los clips azules son secciones de las grabaciones originales, y a algunos de ellos les hemos aplicado cambios o efectos. Por su parte, los verdes corresponden a los sonidos originales del panel multimedia.

#### Aprovechemos el sonido

Estos sonidos que simulan respiraciones no son grabaciones profesionales. Es una grabación que realicé con mi teléfono móvil de mi hija Katie de 12 años inflando una pelota de playa sobre la mesa de la cocina. Justo pasaba por allí y al oírla le dije de inmediato: «Haz eso de nuevo lentamente, así puedo grabarlo». En un momento, mientras grababa, su amiga tumbó una taza. Ese ruido acabó siendo el tic mecánico al comienzo del efecto que simula el respirador.

Probablemente estemos familiarizados con la frase *carpe diem*, la cual significa que hay que aprovechar y disfrutar el presente. Con respecto al diseño sonoro, he creado mi propia versión: «carpe canetis», o en otras palabras, «aprovecha el sonido». Al oír algo interesante, no debemos dudar en grabarlo de inmediato, con cualquier dispositivo que tengamos a mano. Incluso con un teléfono móvil podemos grabar cualquier sonido sobre la marcha. Luego podemos probar distintas opciones en el módulo Fairlight de DaVinci Resolve para ver en qué podemos transformarlo. Si un sonido resulta adecuado, podemos recrearlo posteriormente y volver a grabarlo, en caso necesario. No obstante, alguno de los efectos sonoros más emblemáticos en largometrajes fueron descubrimientos fortuitos de editores y diseñadores de sonido apasionados que, por casualidad, oyeron algo interesante y lo grabaron para sus proyectos.

#### Crear efectos sonoros para imitar pantallas interactivas

En el mundo real, las pantallas interactivas de dispositivos, tales como los GPS de nuestros vehículos, no emiten ningún sonido cuando muestran información. Sin embargo, como ya sabemos, una parte del trabajo del diseñador de sonido es mejorar la escena a través del audio. Esto incluye añadir tonos, pulsaciones, pitidos, tics, zumbidos y alarmas a las pantallas de dichos dispositivos, con el propósito de que los espectadores no solo vean, sino también «oigan» los resultados.

En el siguiente ejercicio, crearemos un fascinante efecto sonoro con varias capas para la pantalla interactiva de ADA. No debemos preocuparnos por la falta de inspiración, ya que tendremos un ejemplo de muestra.

Comenzamos accediendo a la línea de tiempo **8 Computer Ship Display**. A continuación, abrimos el visor y usamos el menú de opciones de la línea de tiempo para ver la pista de video.

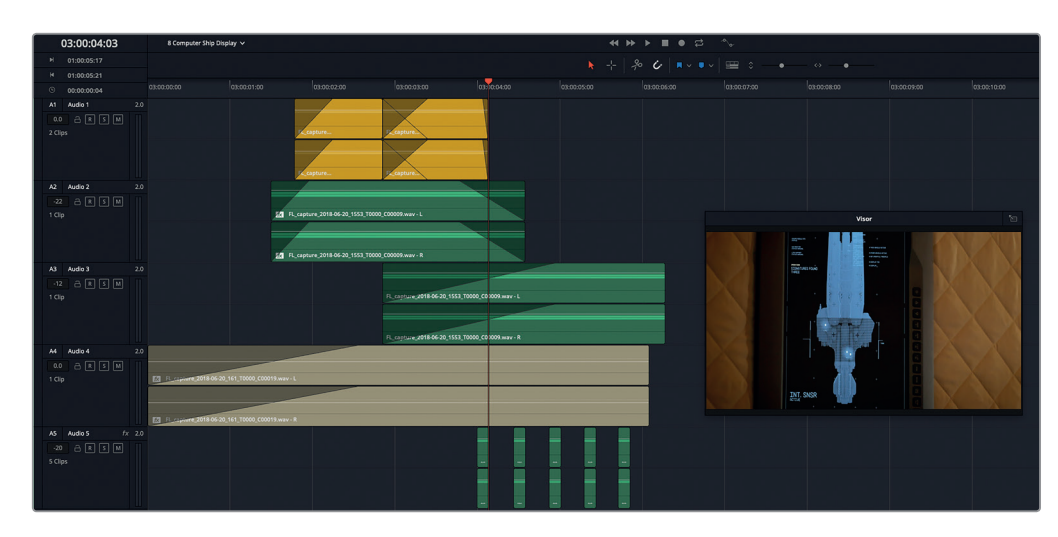

Veremos dos clips idénticos. El primero de ellos incluye un efecto sonoro con varias capas que fue creado empleando solamente el sonido del oscilador de la línea de tiempo **8 Sound Design FX Recorded**.

El efecto debería incluir un sonido que represente el pulso de ADA, otro para el proceso de búsqueda que acompañe el movimiento de la cuadrícula, un cambio para indicar que la búsqueda ha concluido y una alarma o un pitido que corresponda a los resultados (puntos parpadeantes).

Podemos copiar y pegar clips de cualquier línea de tiempo del proyecto, aunque para poner a prueba nuestra destreza, es mejor si solo utilizamos aquellos grabados con el oscilador o efectos sonoros que hayamos creado en esta lección.

Pensemos como un diseñador de sonido y esforcémonos por convertir las ideas en efectos audibles. Recordemos que podemos cambiar la velocidad de los clips o invertirlos, modificar el tono y añadir complementos o ecualización para lograr nuestro objetivo.

¡Divirtámonos y disfrutemos el proceso!

En la Lección 10, aprenderemos a exportar los efectos sonoros que incluyen múltiples capas a clips con sonido estéreo y envolvente.

#### Repaso de la lección

- **1** Cuando copiamos un clip de una línea de tiempo y lo pegamos en otra, ¿qué elementos determinan la pista y la ubicación del clip pegado? Seleccione dos respuestas.
	- A) El número de pista
	- B) La selección de las pistas
	- C) Los marcadores
	- D) El intervalo de reproducción
	- E) El cabezal de reproducción
- **2** ¿Qué combinación de teclas utilizamos para desplazar el cabezal un segundo a la derecha (hacia adelante)?

A) Shift+1

- B) Command+ $\rightarrow$  (Mac) o Ctrl+ $\rightarrow$  (Windows)
- C) Shift+ $\rightarrow$
- D) Command+1 (Mac) o Ctrl+1 (Windows)
- **3** ¿Cuáles son los dos complementos FairlightFX de gran utilidad en el diseño sonoro que pueden transformar el ruido blanco en el sonido de una computadora o de la hélice de un rotor?
	- A) Reverb
	- B) Shusher
	- C) Flanger
	- D) Modulation
	- E) Hummer
- **4** ¿Verdadero o falso? Es recomendable crear efectos con múltiples capas en la línea de tiempo principal para garantizar la sincronización de todos los elementos con las demás pistas.

#### **Respuestas**

- **1** B, E
- **2** C
- **3** C, D
- **4** Falso. Es recomendable crear efectos con múltiples capas en líneas de tiempo individuales, a fin de tener más espacio para experimentar con distintas ideas creativas y generar varias versiones del efecto. Además, de esta manera nos aseguramos de poder guardar, organizar, modificar y utilizar dichas líneas de tiempo en otros proyectos.

#### Lección 9

## Mezclar y mejorar la banda sonora

La última etapa de la posproducción de audio implica mezclar y mejorar las pistas antes de finalizar el proyecto. Si ya hemos completado todos los pasos previos a la mezcla, este procedimiento es bastante sencillo.

Los ingenieros y técnicos de sonido con más experiencia, que ya saben cómo transformar una línea de tiempo llena de pistas en una mezcla profesional, solo deben aprender a hacerlo con las prestaciones que brinda DaVinci Resolve 15. Para los editores y aquellas personas que recién se inician en este ámbito, esta lección tiene como objetivo desmitificar la mezcla de audio, presentando las herramientas necesarias y explicando cómo emplearlas.

El propósito de la mezcla es nivelar el volumen de cada pista a fin de obtener una armonía global. Esto se logra realizando ajustes sutiles o combinando pistas similares en submezclas para controlarlas mediante un solo atenuador. El resultado final debe ser excepcional y cumplir con los estándares pautados de sonoridad. Afortunadamente, el módulo Fairlight ofrece todas las herramientas necesarias para asegurarnos de que el volumen sea adecuado.

#### Tiempo

**Aproximadamente 90 minutos**

#### **Objetivos**

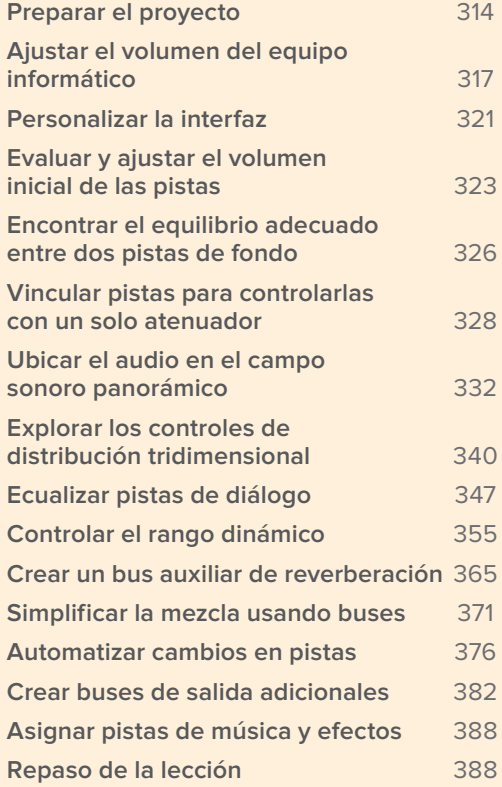

<span id="page-332-0"></span>El proceso de mezcla es constante. Cada variable que cambiamos en una pista puede afectar su interacción con las demás. En otras palabras, al mezclar audio nada es definitivo. Este es el motivo por el cual comenzamos ajustando el volumen individual de cada pista en el clip.

En esta lección, exploraremos las etapas finales de la mezcla de audio y veremos cómo mejorar la banda sonora distribuyendo sus elementos de manera profesional y aplicando ecualizadores, controles dinámicos y herramientas de automatización.

#### ¿Cuál es la función de un mezclador de sonido?

Se trata de un ingeniero de sonido especializado en la mezcla de audio durante la posproducción. No se encarga de grabar el sonido en un estudio, frente a los espectadores o durante una actuación en vivo, sino que todo el audio que mezcla (incluidos los diálogos grabados, los efectos y la música para la banda sonora) ya ha sido previamente grabado y organizado en distintas pistas. No obstante, un mezclador puede desempeñarse también como diseñador de sonido en producciones de bajo presupuesto.

Para lograr su cometido, este profesional mezcla las pistas con anterioridad a fin de mejorar el sonido y reducir la cantidad de pistas en la mezcla final. Asimismo, ajusta cuidadosamente el volumen de dichas pistas con el propósito de crear una mezcla final, según los objetivos del director de audio o el diseñador de sonido. Por otra parte, dicha mezcla también debe cumplir con las normas respectivas en materia de teledifusión y distribución cinematográfica.

Aunque podemos realizar mezclas en casa o en un estudio de grabación, en el caso de los largometrajes, es preferible hacerlo en salas especializadas para dicho propósito. Estas permiten al mezclador tener una idea de cómo sonará el resultado final para los espectadores.

**NOTA:** Los ejercicios de esta lección se basan en los conceptos y las herramientas de las anteriores. Por este motivo, podría ser necesario repasarlas antes de continuar.

#### Preparar el proyecto

En el siguiente ejercicio, continuaremos trabajando en la escena que hemos venido editando desde la Lección 2. Como tendremos que comprobar los vúmetros con frecuencia, empecemos por organizar la interfaz debidamente.

- **1** Abra la línea de tiempo **9 Mix Scene Start**.
- **2** Si es necesario, cierre el panel multimedia, el registro y cualquier otro panel abierto en el módulo Fairlight. Cierre el visor para que regrese a su posición predeterminada.
- **3** Abra los paneles **Mezclador** y **Vúmetros**.
- **4** Presione **Shift+Z** para ver todos los clips de la línea de tiempo de manera horizontal.

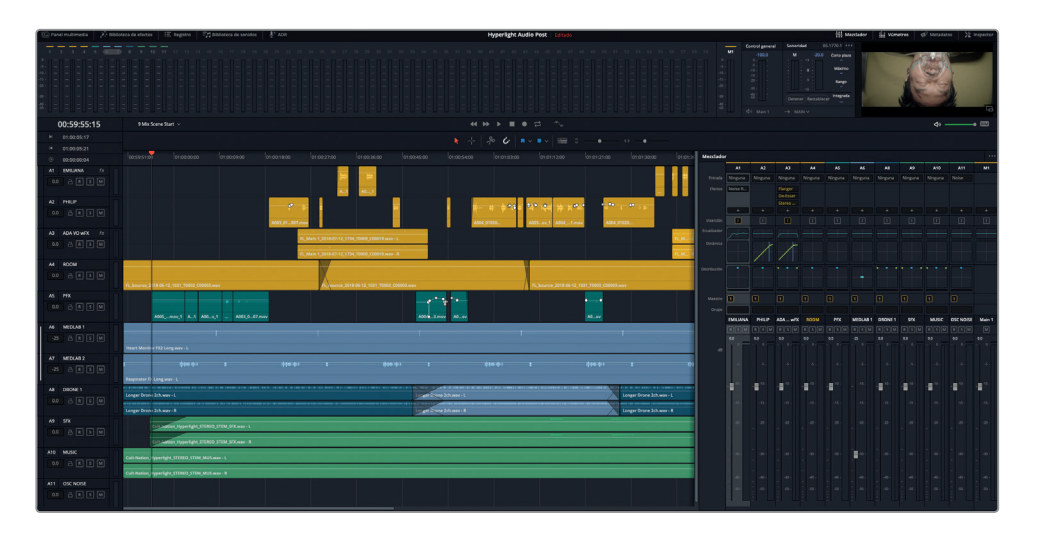

Esta versión de la escena representa la culminación de lo que hemos hecho en las lecciones de este libro. En algunos casos, los efectos con múltiples pistas se exportaron a sus respectivas líneas de tiempo y posteriormente se agregaron a esta. También se modificó el color de ciertas pistas a efectos de organizarlas para la mezcla. Pero antes de continuar, veamos un desglose de las pistas con las que trabajaremos en esta lección.

 Las pistas A1 a A4 contienen los diálogos que grabamos, editamos, nivelamos y reparamos en las lecciones 2 a 6.

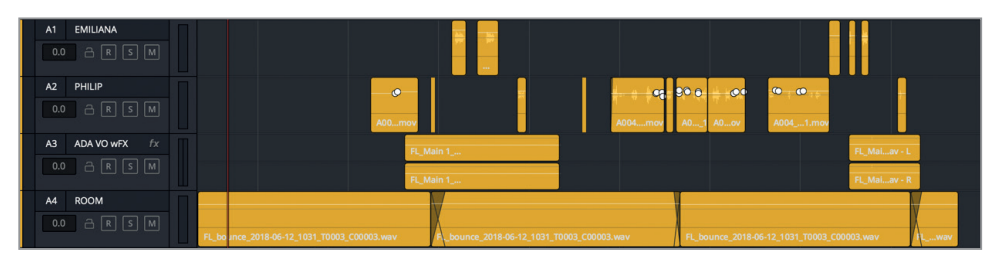

 La pista A3 **ADA VO wFX** incluye una versión exportada de la voz de ADA con la que trabajamos en la Lección 7, a la cual ya hemos añadido los complementos *Flanger* y *De-esser* para mejorar el sonido.

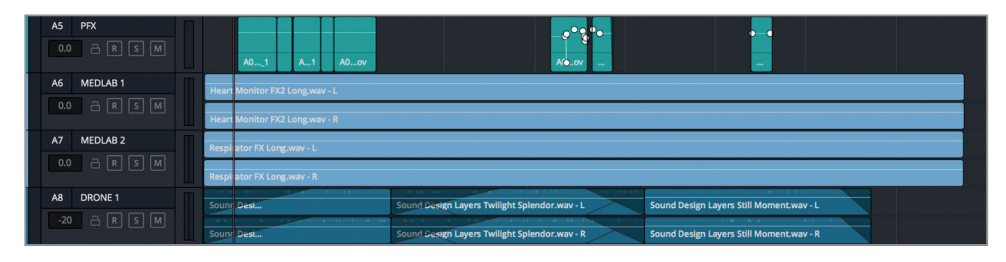

- La pista A5 **PFX** contiene todos los efectos sonoros que se grabaron con el diálogo. Los separamos de los clips con diálogos y los movimos a una pista aparte para poder mezclarlos con otros efectos.
- Las pistas A6 y A7 son las versiones creadas y exportadas de los efectos que simulan el monitor cardíaco y el respirador. Mediante el inspector, hemos aumentado el tono 3 semitonos.
- La pista A8 **DRONE 1** corresponde al sonido del dron que ha formado parte de la escena desde el principio. Durante esta lección, decidiremos si queremos incluirla en la mezcla final.

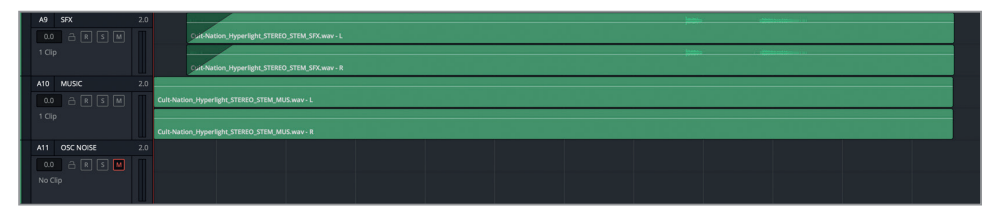

- La pista A9 **SFX** contiene la mezcla final en estéreo de más de 20 pistas con efectos sonoros. Por lo general, el mezclador tiene acceso tanto a las pistas individuales como a la submezcla y a los *stems* exportados de los efectos sonoros.
- La pista A10 **MUSIC** incluye la mezcla final en estéreo de la música con la banda sonora original.
- La pista A11 **OSC NOISE** se utilizará con el oscilador para calibrar el volumen del equipo informático y los altavoces. Esta pista está silenciada.

**NOTA:** Las líneas de tiempo finales correspondientes a los efectos para el laboratorio médico y la voz de ADA son **8 MedLab FX Finished** y **7 ADA VO test Finished**, respectivamente.

#### ¿Hay otros mezcladores trabajando en el mismo proyecto?

En las principales series y largometrajes de Hollywood, es común que varios equipos trabajen paralelamente en el sonido antes de la mezcla final. Estos incluyen personas especializadas en la mezcla de diálogos, música y efectos sonoros. Su objetivo es nivelar y mejorar el sonido y el volumen de las respectivas pistas y seleccionar aquellas más óptimas, a fin de que el mezclador las combine con otros elementos de la banda sonora.

**NOTA:** Si trabajamos en una habitación tranquila con monitores de audio estéreo de buena calidad, no precisamos nada más. Por el contrario, si hemos venido empleando un altavoz económico o los altavoces del equipo informático, es necesario que utilicemos auriculares estéreo para los ejercicios de esta lección.

## <span id="page-335-0"></span>Ajustar el volumen del equipo informático

En las lecciones anteriores, hemos aprendido algunas pautas para nivelar diálogos y efectos sonoros. Estas consideraciones son importantes, pero si dejamos de lado los clips y las pistas por un momento, todo se reduce al volumen. Nuestras preferencias individuales en esta materia pueden ser completamente diferentes a las de otras personas. Es por este motivo que, al mirar televisión, normalmente ajustamos el volumen además de cambiar de canal. Independientemente de nuestras preferencias, el volumen del audio debe ser consistente entre una escena y otra.

¿Cómo lo logramos? Los vúmetros son solo una parte de la historia, ya que también usamos nuestros oídos al mezclar. Por esta razón, antes de comenzar debemos ajustar el volumen de los equipos que utilicemos para la supervisión. Es cierto que tal vez estemos en casa o en una clase, y por lo tanto podríamos no contar con un dispositivo de calibración adecuado, o incluso ni siquiera altavoces para escuchar el audio. Si tenemos un calibrador profesional y un altavoz estupendo con sonido envolvente, es probable que ya estemos listos.

¿Pero cuál debería ser el volumen empleado para supervisar el audio? Básicamente, si hemos ajustado el volumen de los diversos dispositivos de manera correcta, debería sonar agradable al oído cuando realicemos la mezcla. Los sonidos fuertes sonarán altos; los bajos, más silenciosos; y si algo no funciona, lo notaremos.

Para ajustar el volumen, habitualmente se utiliza un tono de referencia de 1 kHz o ruido rosa. Se prefiere este último, dado que resulta más agradable al oído. Como ya sabemos, el oscilador de DaVinci Resolve puede generar ambos sonidos. A continuación, abriremos el oscilador y lo asignaremos a la pista A11.

- **1** En el menú **Fairlight**, elija la opción **Tonos de prueba**.
- **2** En la esquina superior derecha de la ventana emergente, haga clic en la flecha circular para restablecer los valores del oscilador antes de ajustar el volumen.

El tono predeterminado es de 1 kHz, y el ruido, rosa.

**NOTA:** En esta lección. utilizaremos el oscilador con diversos fines, a veces en mono, y otras, en estéreo. Si cambiamos el tipo de pista de estéreo a mono, no es preciso hacer nada. No obstante, cuando pasamos de mono a estéreo, debemos reasignar el oscilador a los dos canales respectivos.

- **3** En el menú **Fairlight**, seleccione la opción **Asignar entradas y salidas**.
- **4** En el menú desplegable **Fuente**, seleccione **System Test Tones**. A continuación, elija **Track Input** para el destino. Seleccione las pistas **OSC NOISE-L** y **OSC NOISE-R** para el destino.
- **5** Seleccione la opción **Noise** como tono de referencia.

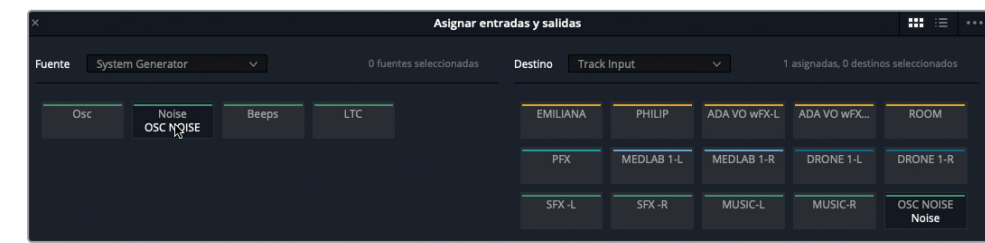

- **6** Haga clic en el botón **Asignar** y cierre la ventana.
- **7** Active el botón **R** en la pista A11, a fin de prepararla para la entrada asignada del oscilador.

Dado que nos enfocaremos en los vúmetros durante los siguientes pasos antes de ajustar el volumen, utilizaremos el botón **DIM** para bajarlo 20 decibelios.

- **8** Haga clic en el botón **DIM**, situado debajo del visor, para reducir el volumen del audio que se escucha a través de los auriculares o los altavoces.
- **9** Desactive el botón **M** de la pista A11 para escuchar el ruido rosa. No inicie la reproducción.
- **10** Preste atención a los vúmetros en el encabezado de la pista, el mezclador y el panel de monitorización.

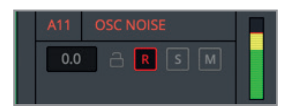

Encabezado de la pista

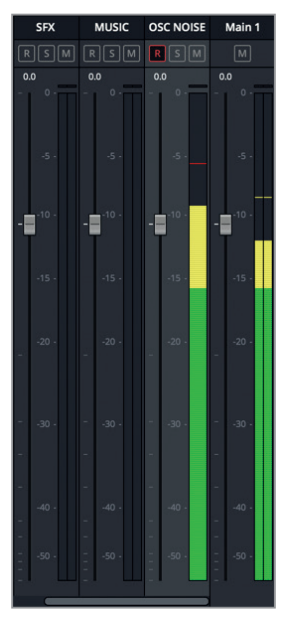

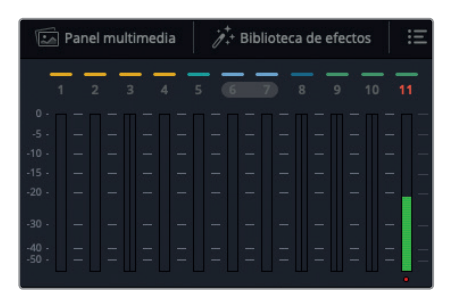

Vúmetros

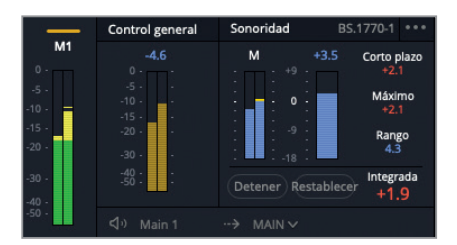

Panel de monitorización

Los ingenieros de sonido más experimentados se sentirán como pez en el agua con estos indicadores y controles. Sin embargo, para aquellos que recién se inician en el ámbito de la posproducción de audio, probablemente resulten tan intimidatorios como la cabina de una nave espacial. Pero no hay de qué preocuparse. En los próximos ejercicios, descubriremos que son muy útiles y fáciles de usar.

No olvidemos que todos estos vúmetros cuentan la misma historia, solo que de manera diferente. En primer lugar, recordemos que el volumen óptimo para un diálogo se ubica entre -15 y -10 dB, con un promedio de -12 dB. Estos valores corresponden a la porción amarilla de los vúmetros.

A efectos de ajustar el volumen del ruido rosa, seguimos las mismas pautas empleadas para los diálogos, es decir, intentamos determinar un nivel que resulte agradable al oído.

Cuando trabajamos con el oscilador anteriormente, disminuimos el volumen del sonido. En esta ocasión, escucharemos primero el tono de 1 kHz y después el ruido rosa a medida que ajustamos el volumen del equipo informático. Recordemos que podemos hacer clic en el botón DIM mientras leemos los pasos o comprobamos los vúmetros.

Nuestro objetivo es ajustar el volumen del oscilador, de manera que el ruido rosa se ubique en torno a los -15 dB en los vúmetros del mezclador y del panel de monitorización. Otra consideración importante que debemos tener en cuenta es la sonoridad general. Dado que las entregas se basan en estándares de sonoridad, es recomendable verificar su valor al ajustar el volumen del ruido rosa.

**11** Mientras comprueba los vúmetros a la derecha del panel de monitorización, ajuste el control **Nivel** a -23.

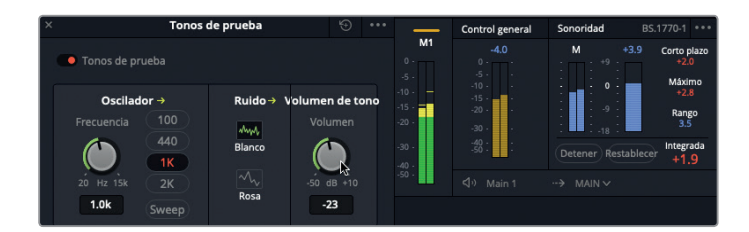

Si miramos los vúmetros situados a la derecha del panel de monitorización, vemos que el ruido rosa alcanza su nivel máximo de -15 dB en el Mezclador, que corresponde a los -15 dB del Control General (color mostaza) y a 0 dB (-23 LUFS) en el indicador de sonoridad (azul).

**NOTA:** El estándar de sonoridad en Estados Unidos es de -24 LUFS. Este valor puede cambiarse en la configuración del proyecto. Recordemos además que esta señal es estéreo, al igual que la salida Main 1. Sin embargo, el ruido rosa en un solo canal es ideal para calibrar diversos niveles y altavoces con sonido envolvente. Por ahora, dejaremos la señal como está para ajustar el volumen del equipo informático, pero más adelante cambiaremos la pista del oscilador a fin de que tenga un solo canal.

Una vez que ajustamos el nivel del ruido rosa, podemos continuar con el volumen de monitorización.

**12** Mientras escucha el ruido rosa, imagine que este sonido corresponde al nivel promedio de un diálogo. Ajuste el volumen del equipo informático de manera que suene claro y agradable al oído. Siga esta misma pauta para los auriculares o los altavoces externos.

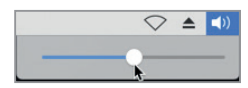

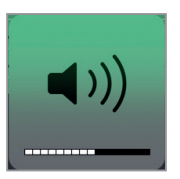

Comprobemos estos ajustes escuchando las pistas de diálogo.

**13** Desactive el botón **R** en la pista A11. Cierre la ventana **Tonos de prueba**.

**NOTA:** Es recomendable emplear ruido rosa (no las pistas de diálogo) para ajustar los niveles, dado que este sonido es constante y resulta más agradable al oído. Podemos cambiarlo a -12 dB en el indicador RMS, que es el nivel óptimo para los diálogos, o a -23 LUFS (0) en el medidor de sonoridad, cuando ajustamos el volumen de monitorización.

<span id="page-339-0"></span>**14** Active el botón **S** en las pistas A1 a A4. Mueva el cabezal de reproducción hasta el valor 01:00:22:00, justo antes de la primera línea del diálogo de Philip, donde dice: *ADA, identify the person in front of me* (ADA, identifica a la persona frente a mí).

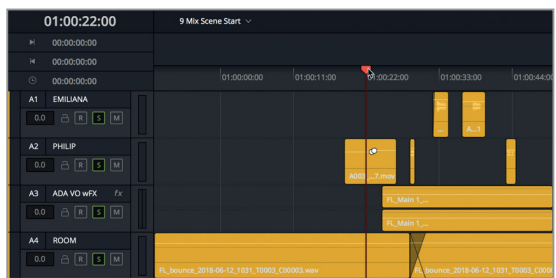

**15** Inicie la reproducción y escuche el diálogo mientras mira los vúmetros tanto en el mezclador como en el panel de monitorización.

El nivel no es tan consistente como el del ruido rosa, pero su promedio debería rondar los -12 dB, con algunos picos y partes más bajas según el contexto de la escena. Si el diálogo suena muy bajo, tal vez el volumen del equipo informático que ajustamos según el ruido rosa también lo sea. Por el contrario, si suena muy fuerte, probablemente el nivel del ruido rosa sea demasiado alto. Con la práctica encontraremos la intensidad ideal de manera más fácil. Lo importante es ajustar el volumen a un nivel que nos resulte agradable.

- **16** Desactive los botones **S** en las pistas de diálogo.
- **17** Si es necesario, active el botón **R** en la pista A11 nuevamente para ajustar el volumen de supervisión. Al finalizar, desactive el botón **R** en la pista A11.

Una vez que ajustamos los niveles de monitorización, debemos respetar la regla número uno: no tocarlos nuevamente hasta finalizar la mezcla. ¡En serio! De aquí en adelante, si las pistas suenan demasiado alto o bajo, podemos realizar los ajustes necesarios en el mezclador o la línea de tiempo, pero no debemos tocar el volumen del equipo informático. Confiemos en los vúmetros y en nuestros oídos.

**NOTA:** Si preferimos el tono tradicional de 1 kHz a la hora de ajustar el volumen de monitorización, podemos cambiar fácilmente la entrada del oscilador en la ventana **Asignar entradas y salidas** de la misma forma que en la Lección 2.

## Personalizar la interfaz

Una vez que ajustamos el volumen, podemos cambiar las dimensiones del visor en el panel de monitorización. Dado que esta línea de tiempo solo incluye 11 pistas, no es necesario ver los vúmetros de las pistas vacías en la parte superior de la interfaz. Además, podemos aumentar la altura del panel de monitorización en cualquier momento disminuyendo la del mezclador. En el siguiente ejercicio, personalizaremos la interfaz para la mezcla. Luego podremos hacer cambios adicionales sobre la marcha según el tipo de tarea que estemos realizando.

- Para ajustar el visor o el panel de monitorización, basta con arrastrar sus bordes.
	- **1** En el panel de monitorización ubicado en la parte superior de la interfaz, coloque el puntero sobre el borde izquierdo del visor hasta que cambie de forma.

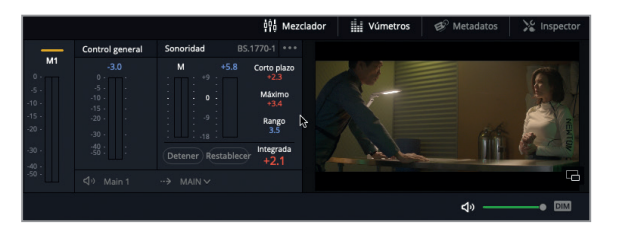

**2** Mueva el borde hacia la izquierda hasta que el indicador de sonoridad quede a la izquierda de los controles de reproducción en la barra de herramientas.

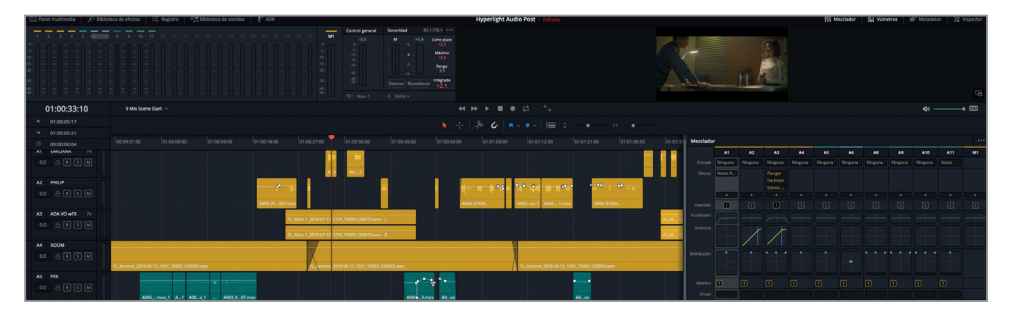

Esta personalización de la interfaz ofrece varias ventajas. Por un lado, el espacio alrededor del visor facilita su visualización. Además, los indicadores de sonoridad están mucho más cerca de los vúmetros de las pistas en el panel de monitorización, por lo cual podemos verlos simultáneamente.

A continuación, cambiaremos el tamaño del panel de monitorización para comprobar lo fácil que es.

**3** Mueva el borde inferior del visor hacia abajo para aumentar su altura y la del panel de monitorización. Deténgase cuando el panel ocupe el tercio superior de la pantalla.

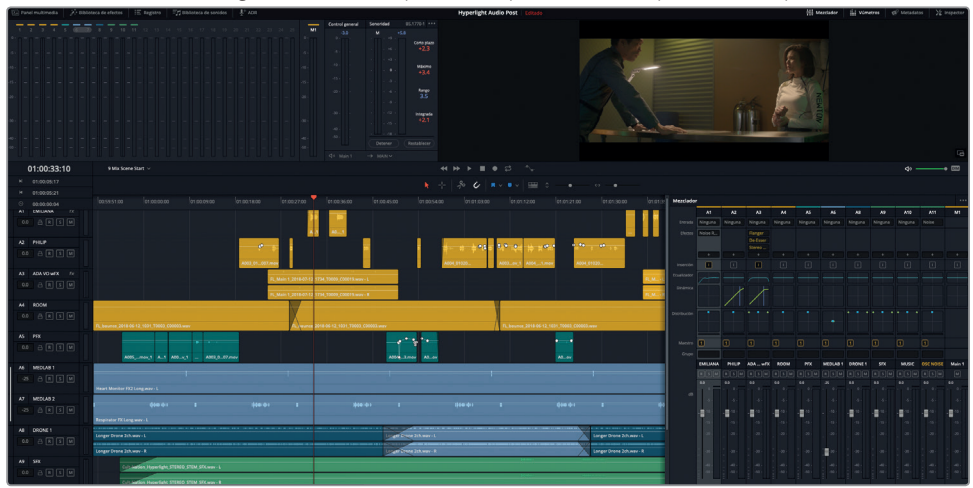

Lección 9

<span id="page-341-0"></span>Esta distribución de la interfaz es ideal si necesitamos ver con más claridad el visor, los indicadores de sonoridad y los vúmetros de las pistas.

**4** Mueva el borde inferior del visor hacia arriba para disminuir su altura y la del panel de monitorización.

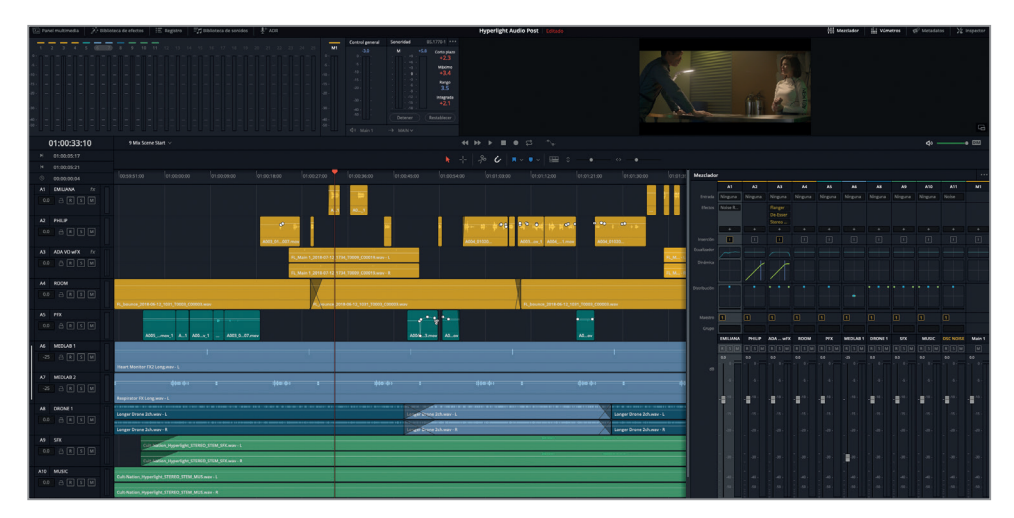

El truco al ajustar el tamaño de la interfaz es agrandar los elementos que necesitamos.

## Evaluar y ajustar el volumen inicial de las pistas

Los cuatro elementos fundamentales de una mezcla son el nivel de volumen, la distribución, la dinámica y la ecualización. Sin embargo, cada uno de ellos afecta al sonido en general de forma permanente. En varios sentidos, mezclar la banda sonora es como cocinar en una olla. Hay varios elementos que influyen en el plato final, de modo que revolvemos continuamente, agregamos más ingredientes (pistas), probamos el sabor (escuchamos) y sazonamos (efectos y ecualización) hasta que está listo para servir.

El elemento más evidente de la mezcla es el volumen, así que comencemos por él.

En el mezclador, podemos ver que todos atenuadores están en la posición predeterminada, salvo el de la pista A8 **DRONE 1**. Este es el punto de partida para la mezcla. Si asumimos que se han equilibrado los niveles de los clips en cada pista, podemos utilizar los atenuadores para ajustar el volumen de la mezcla. Recordemos que estos se encuentran en su posición inicial y que esta cambiará constantemente hasta renderizar la mezcla en el módulo Entrega.

Escuchemos el volumen de las pistas en la primera mitad de la escena. Si alguno no resulta adecuado, podemos ajustarlo desde el mezclador o el encabezado de la pista.

Solo tenemos una forma de saber si los niveles iniciales están equilibrados. En primer lugar, comprobemos que los atenuadores se encuentren en la posición predeterminada antes de escuchar las pistas. Si es necesario realizar cambios, seremos nosotros quienes lo hagamos. **1** En el mezclador, haga doble clic en el atenuador de la pista A8 **DRONE 1** para situarlo en la posición predeterminada.

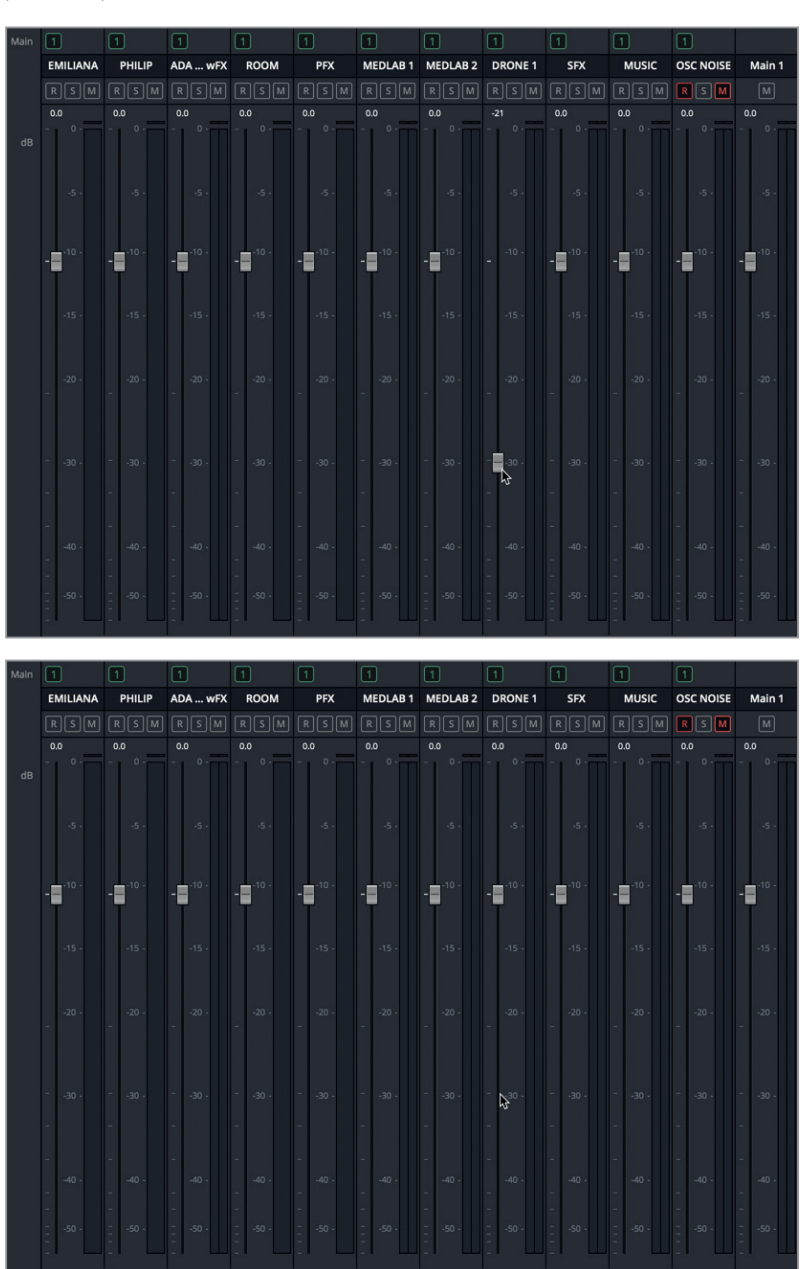

**2** Reproduzca la primera mitad de la escena desde el comienzo y escuche el volumen acumulativo. Durante la reproducción, intente determinar si alguna pista suena muy alta o distrae la atención del diálogo. Asimismo, preste atención para ver si es necesario cambiar su volumen en función del tiempo.

**325**

**3** Cuando Philip dice *You died* (Estabas muerta), detenga la reproducción.

Quizás hayamos identificado varias cosas que debemos solucionar antes de continuar. Dos de ellas son los efectos del laboratorio médico en las pistas A6 y A7.

Aunque los efectos del monitor cardíaco y del respirador suenan bien, especialmente al comienzo de la escena, antes del diálogo, su volumen es demasiado alto, particularmente cuando el laboratorio no se ve en la pantalla y los personajes están hablando.

Además, la pista A8 se solapa con la música y también está demasiado fuerte. Pero no hay problema, ya que esto es fácil de solucionar.

**NOTA:** Antes de leer este libro, quizás nuestro primer instinto hubiera sido subir el volumen de las pistas con diálogo para contrarrestar la música y los efectos sonoros. Si sentimos la imperiosa necesidad de usar los atenuadores para bajar el volumen de los efectos mientras escuchábamos la escena, entonces sabremos que tenemos el instinto auditivo reflexivo de un mezclador.

Silenciemos los efectos para ajustar el nivel de la pista A8 durante la reproducción. Luego podremos encargarnos de ellos.

Al realizar la mezcla, el nivel de los efectos sonoros de fondo se ajusta durante la reproducción, en el contexto de otras pistas con mayor prioridad. Dado que estamos trabajando en una estación de audio digital (DAW), también podemos detenernos y ajustar los clips individualmente, según sea necesario.

- **4** Active el botón **M** en las pistas A6 y A7.
- **5** Haga clic en el encabezado de la pista A8 **DRONE 1** para seleccionar y resaltar la franja correspondiente en el mezclador.

**NOTA:** Recordemos que los atenuadores en el mezclador controlan el nivel de volumen, mientras que los controles de fundido son los puntos blancos en la línea del volumen al comienzo y el final de cada clip en la línea de tiempo.

Podemos ver que el primer clip de la pista A8 comienza con fundido prolongado. Por consiguiente, debemos esperar a que este finalice para ajustar el atenuador de la pista. Mientras tanto, aprovechemos para escuchar la pista del dron aislada, a fin de familiarizarnos con el sonido.

**6** Active el botón **S** en la pista A8.

<span id="page-344-0"></span>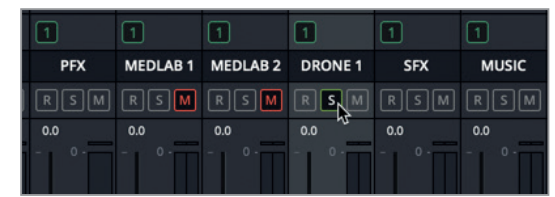

**7** Inicie la reproducción desde el comienzo y escuche el sonido durante el fundido inicial. Continúe la reproducción. En el mezclador, desactive el botón **S** en la pista A8 y arrastre el atenuador hacia abajo para disminuir su volumen general en la mezcla. El objetivo es disminuir la intensidad del sonido hasta que sea solamente un ruido sutil continuo en segundo plano. Si no está seguro del nivel más adecuado, intente ajustarlo a un valor entre -25 y -30 (aproximadamente -15 dB en el vúmetro de la pista).

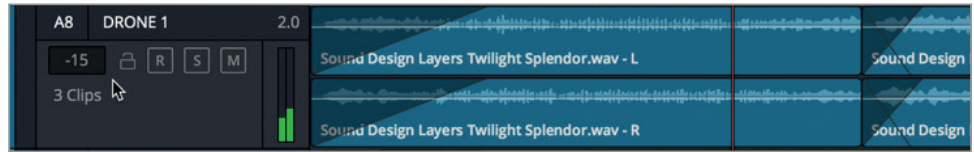

Como podemos apreciar, solo demoramos unos segundos en ajustar los atenuadores y evaluar las pistas. A continuación, intentaremos nivelar el volumen de los efectos.

## Encontrar el equilibrio adecuado entre dos pistas de fondo

Los efectos sonoros del monitor cardíaco y el respirador se encuentran en diferentes pistas, pero representan un solo dispositivo médico complejo. Nuestro objetivo es encontrar el equilibrio adecuado entre ambas pistas para que parezca que los sonidos provienen de dicho dispositivo. Aún no debemos preocuparnos por su intensidad en comparación con otras pistas. Primero intentemos que juntos suenen bien. Una vez que encontremos el equilibrio adecuado, utilizaremos los atenuadores para disminuir su volumen general en la mezcla. La mejor forma de nivelar el volumen de dos pistas es hacerlo durante la reproducción, aislándolas previamente.

**1** Active el botón **S** en las pistas A6 y A7.

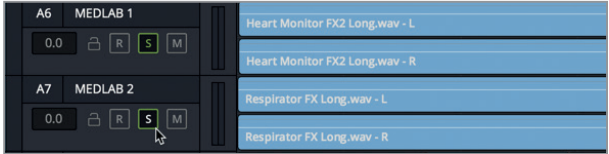

- **2** Seleccione la pista A6. Luego presione **Command** en Mac o **Ctrl** en Windows y haga clic en la pista A7 para seleccionarla junto con la pista A6.
- **3** Aumente la altura de ambas pistas hasta ver claramente la onda y la línea del volumen en cada uno de los clips. A continuación, cancele la selección.

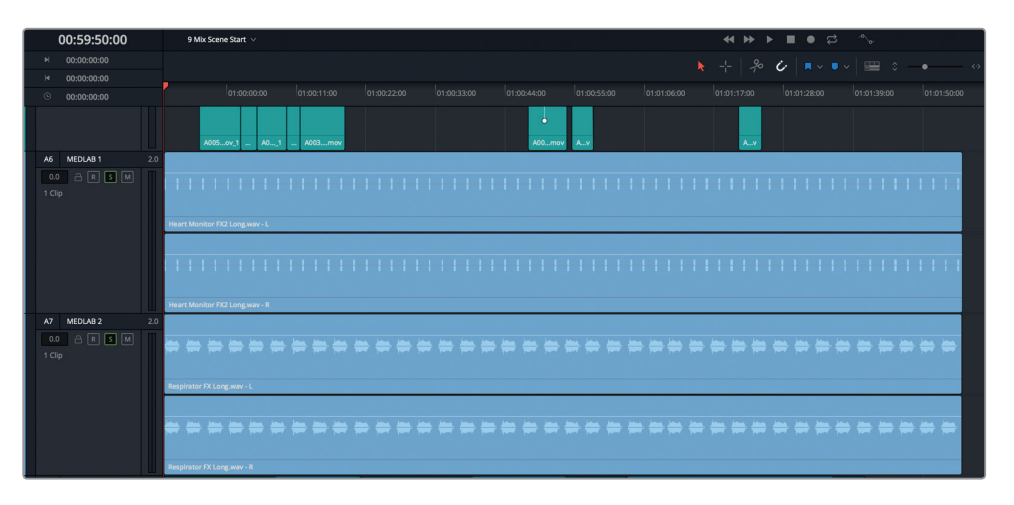

Al ampliar la imagen de las pistas, será más fácil trabajar en ellas a medida que cambiamos los niveles de cada clip. Al intentar ajustar los niveles de volumen en múltiples clips con efectos sonoros, primero debemos determinar cuál de ellos prevalece. Como diseñadores de sonido, la decisión es completamente nuestra. En este caso, bajaremos el volumen del respirador, ya que es más probable que distraiga la atención del diálogo. Por el contrario, el sonido del monitor cardíaco transmite muy bien la idea de un laboratorio médico.

En consecuencia, dejemos el volumen del monitor cardíaco como está y disminuyamos el del respirador a la mitad de el del monitor. Para ello, podemos arrastrar hacia abajo la línea de volumen del clip mientras escuchamos y comprobamos los vúmetros en los encabezados de las pistas, el mezclador o el panel de monitorización.

- **4** Arrastre el borde inferior del visor para aumentar su tamaño y el del panel de monitorización, según sea necesario.
- **5** Inicie la reproducción desde el comienzo y mire las imágenes en el visor y los vúmetros correspondientes a las pistas aisladas.

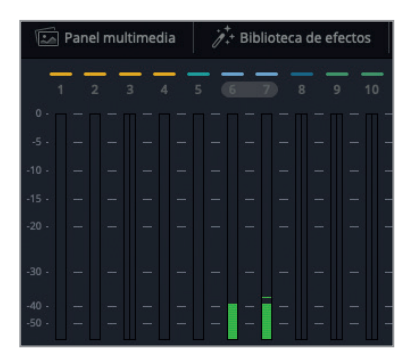

El nivel de ambas pistas es de aproximadamente -15 dB. Por lo tanto, para bajar el volumen del respirador a la mitad, debemos disminuir su nivel a aproximadamente -30 dB.

**6** Continúe la reproducción. Mueva hacia abajo la línea de volumen del clip **Respirator FX Long.wav** mientras escucha y verifica los vúmetros, hasta que el nivel promedio del clip en la pista A7 sea la mitad del de la pista A6.

<span id="page-346-0"></span>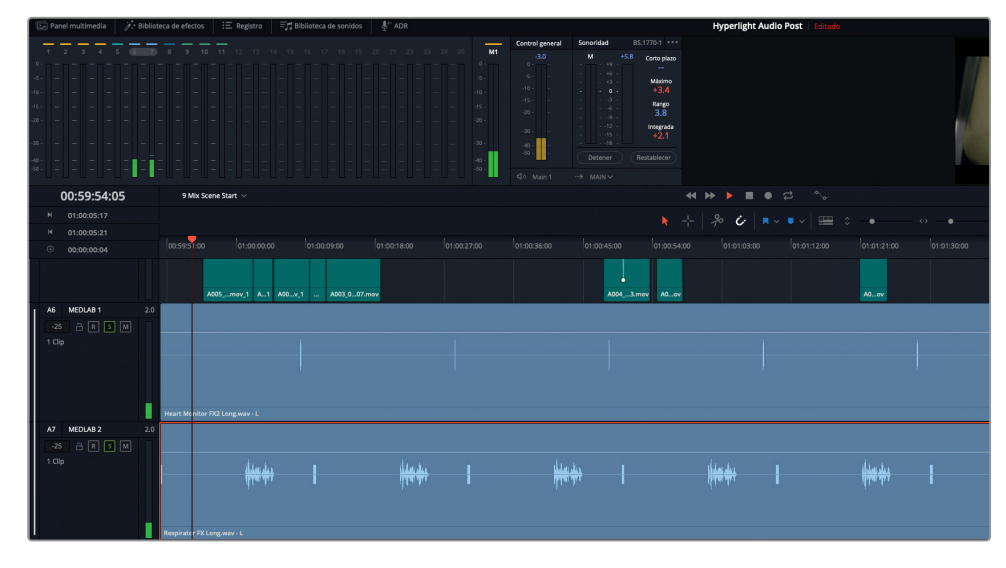

Para comprobar si el equilibrio entre el volumen del monitor cardíaco y el del respirador es adecuado, veamos el principio de la escena cuando Philip está en el laboratorio médico.

**7** Inicie la reproducción desde el comienzo y escuche los efectos combinados mientras mira las imágenes en el visor. Si el sonido combina con la imagen y transmite la idea de un dispositivo real, el volumen es adecuado. De no ser así, este es el momento para solucionarlo. Aumente o disminuya el volumen del respirador hasta un nivel que resulte apropiado en combinación con el monitor cardíaco. Al finalizar, detenga la reproducción.

Recordemos que hay pautas a la hora de entregar la mezcla, pero en definitiva todo se reduce al sonido. Alguien tiene que tomar decisiones y determinar si son adecuadas. En esta lección, somos nosotros. Si estamos convencidos de que lo que hemos hecho es correcto, sigamos adelante.

## Vincular pistas para controlarlas con un solo atenuador

Ahora que ambos clips con efectos suenan muy bien juntos, necesitamos ajustar sus niveles con relación a la mezcla. El problema es que están en pistas diferentes. Dado que en realidad se trata de un efecto en dos pistas, podemos agruparlas para controlarlas mediante un solo atenuador en el mezclador. Solo hay una condición previa: las pistas deben tener un solo canal.

Según las ondas de los clips, los canales izquierdo y derecho en cada pista son idénticos.

En este ejercicio, convertiremos las pistas A6 y A7 en señales mono para vincularlas y mezclarlas de forma grupal. En primer lugar, verifiquemos el nivel de la salida Main 1 para ambas pistas estéreo y comparémoslo con el de las pistas mono después de convertirlas.

**1** Reproduzca ambas pistas desde el comienzo durante unos segundos y compruebe el vúmetro correspondiente a la salida **Main 1** para determinar el nivel general. Preste atención a los niveles más altos y a los picos.

Lección 9

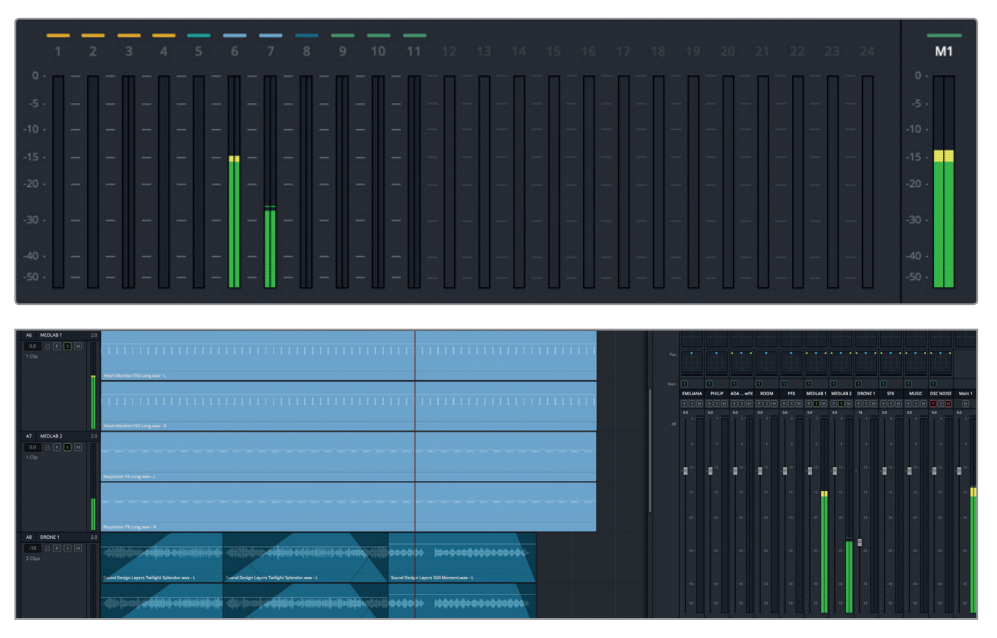

- **2** Haga clic con el botón derecho en el encabezado de la pista A6, seleccione la opción **Cambiar tipo de pista** y luego **Mono**.
- **3** Haga clic con el botón derecho en el encabezado de la pista A7, seleccione la opción **Cambiar tipo de pista** y luego **Mono**. Haga clic en **Aceptar**.
- **4** Reproduzca el comienzo de la línea de tiempo para escuchar ambas pistas simultáneamente. Nótese que la diferencia de volumen entre las pistas se mantiene, pero el nivel general es menor.

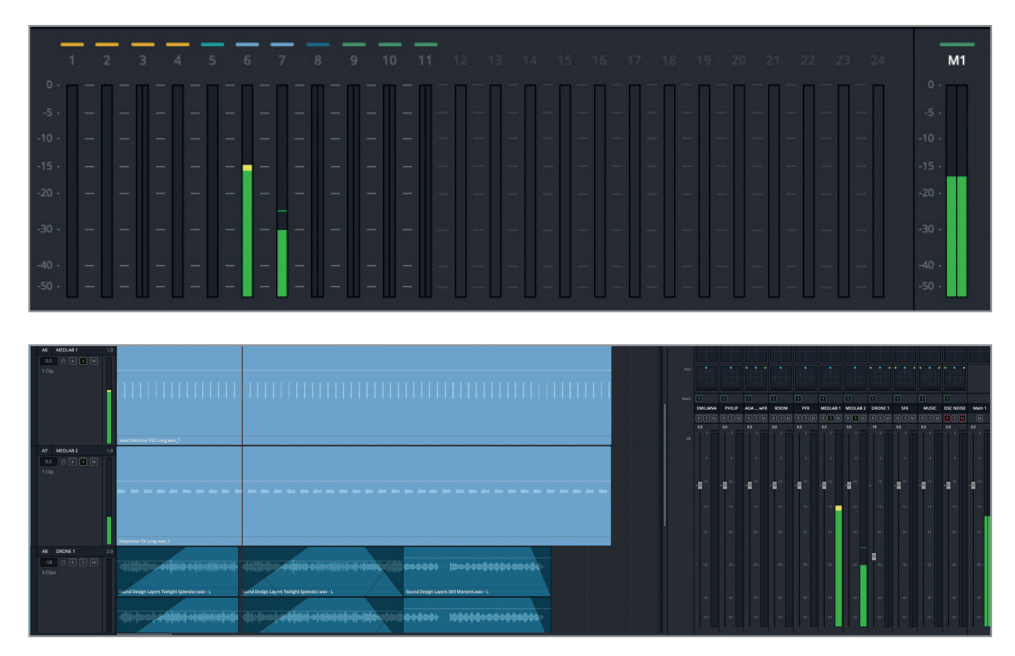

¿Por qué ocurre esto? Para simular la forma en que el oído humano interpreta el sonido, se aplican leyes de distribución al volumen para compensar las diferencias entre las señales mono, en las que el sonido se escucha a través de un solo canal, y las estéreo, donde se distribuye entre los canales izquierdo y derecho. En pocas palabras, el volumen de un solo canal se percibe como si fuera más bajo (aproximadamente -3 dB) que el de la misma señal reproducida a través de dos canales estéreo. Por esta razón, las estaciones de audio digital, tales como el módulo Fairlight, realizan una compensación automática al procesar pistas con un solo canal.

**NOTA:** En la siguiente sección, trabajaremos más detalladamente con los controles de distribución. Solo aprovechamos esta oportunidad para explicar el cambio de volumen al convertir las pistas.

Para vincular ambos canales mono, usaremos la opción **Vincular grupo** del menú **Fairlight**.

**5** Haga clic en el menú **Fairlight** y luego en **Vincular grupo**.

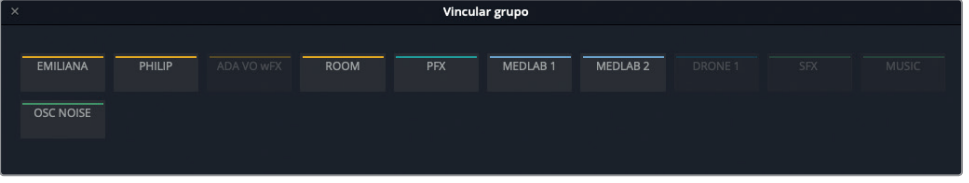

La ventana emergente muestra todas las pistas en la línea de tiempo. Si miramos con atención, veremos que las pistas mono se encuentran destacadas, lo cual indica que pueden vincularse.

Esta ventana se emplea principalmente para vincular canales con sonido estéreo o envolvente que se importaron desde DaVinci Resolve como distintos canales mono. Sin embargo, en esta oportunidad vincularemos las pistas A6 y A7 para crear una pista estéreo. Cabe destacar que dicha vinculación no altera los archivos originales. Además, podemos desvincular las pistas en cualquier momento desde la misma ventana.

**6** Haga clic en los botones **MEDLAB 1** y **MEDLAB 2** para seleccionar las pistas y vincularlas.

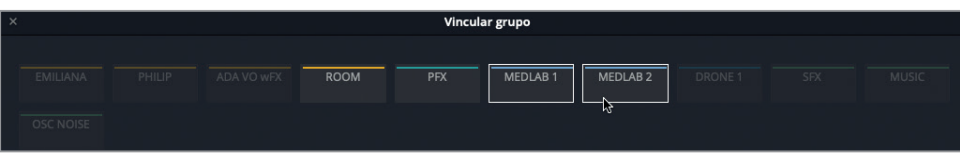

**7** Haga clic en la opción **Vincular**.

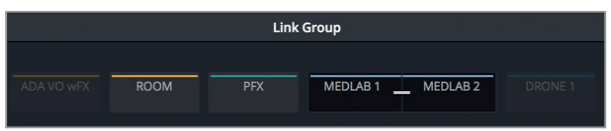

**8** Cierre la ventana y preste atención al encabezado de las pistas A6 y A7.

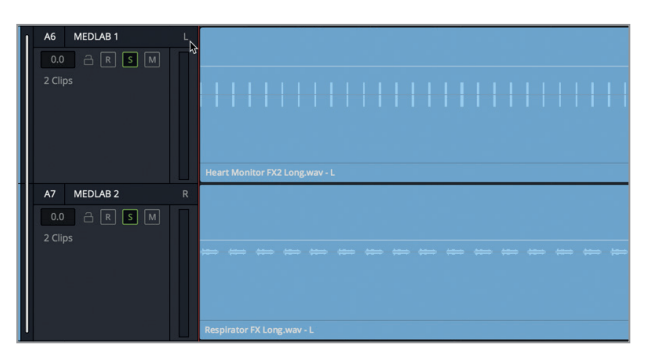

Podemos reconocer inmediatamente las pistas vinculadas mediante la barra blanca vertical, situada a la derecha de los encabezados, y por las letras L y R, que hacen referencia al canal izquierdo y derecho, respectivamente.

- **9** Ajuste la altura de las pistas mediante el control vertical hasta que todas sean visibles en la línea de tiempo.
- **10** Mueva el borde izquierdo del mezclador a la izquierda para ampliarlo, a fin de ver todas las franjas correspondientes a cada pista.

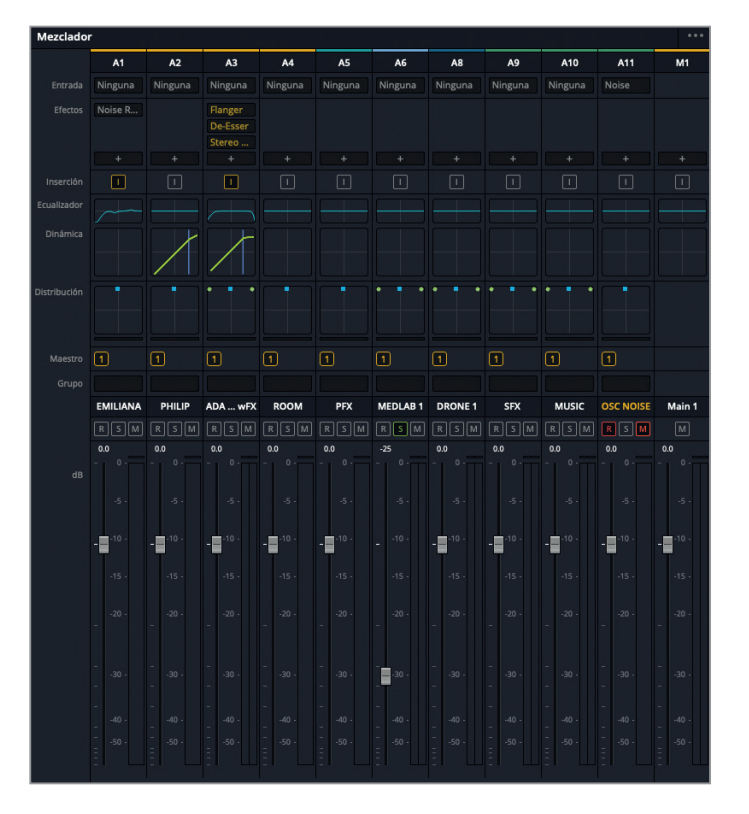

<span id="page-350-0"></span>Los canales ya no incluyen la pista A7, dado que las pistas vinculadas se controlan mediante la franja correspondiente a la pista A6. Nótese que las pistas también aparecen vinculadas en el panel de monitorización.

Una vez vinculadas las pistas, deberían sonar como antes, ¿verdad? A la hora de mezclar audio, nunca debemos asumir nada. De hecho, es necesario habituarse a verificar los cambios en el contexto de la mezcla en general a medida que los realizamos. Los coloristas tienen la ventaja de poder apreciar cada cambio que hacen, por más que sea minúsculo. Sin embargo, en materia de audio, debemos iniciar la reproducción y confiar en nuestros oídos, la experiencia y los vúmetros.

- **11** Inicie la reproducción desde el comienzo y escuche las pistas vinculadas.
- **12** En el mezclador, baje el atenuador de la pista A6 hasta aproximadamente -25 dB y luego detenga la reproducción.

Como habíamos prometido, ahora podemos controlar las pistas vinculadas con un solo atenuador. Sin embargo, hay una marcada diferencia en los efectos sonoros del laboratorio médico durante la reproducción. Escuchémoslos junto con las demás pistas.

- **13** En el mezclador, desactive el botón **S** del canal correspondiente a la pista A6.
- **14** Inicie la reproducción desde el comienzo de la línea de tiempo y escuche los efectos junto con las demás pistas. Detenga la reproducción antes de la primera línea del diálogo de Philip.

Un momento… ¿Qué ha ocurrido con los efectos? Antes sonaban como si provinieran de un equipo en el medio de la sala y ahora, como dos equipos en los extremos opuestos de la habitación. No hay problema. Acabamos de ser testigos de lo importante que es el panorama, o en otras palabras, la distribución del sonido. En el siguiente ejercicio, profundizaremos en este concepto.

**NOTA:** Otra forma de controlar pistas similares con un solo atenuador es mediante un bus de submezcla, como aprenderemos más adelante en esta lección.

## Ubicar el audio en el campo sonoro panorámico

Los controles de distribución permiten ubicar el audio de una pista en un campo sonoro panorámico. De esta forma, nos brindan la oportunidad de determinar la distribución espacial de los elementos sonoros, del mismo modo que un director de fotografía compone los elementos visuales de un plano. Podemos ubicar pistas mono con precisión para simular que el sonido proviene de una fuente no visible o prácticamente de cualquier lugar de la imagen. DaVinci Resolve incluye controles de distribución avanzados en los módulos Edición y Fairlight que admiten audio bidimensional (estéreo), envolvente (multicanal) y tridimensional (basado en objetos).

En el siguiente ejercicio, emplearemos dichos controles para acotar la distribución panorámica de los efectos del laboratorio médico. Luego, probaremos varias opciones de distribución para ampliar la omnipresencia de la voz de ADA. Finalmente, exploraremos la distribución del sonido envolvente y tridimensional. Comencemos por los controles de la pista A11 **OSC NOISE** para comparar las versiones mono y estéreo.

**1** Active el botón **R** en la pista A11. Si el volumen del ruido rosa es demasiado alto, haga clic en el botón **DIM** para atenuarlo.

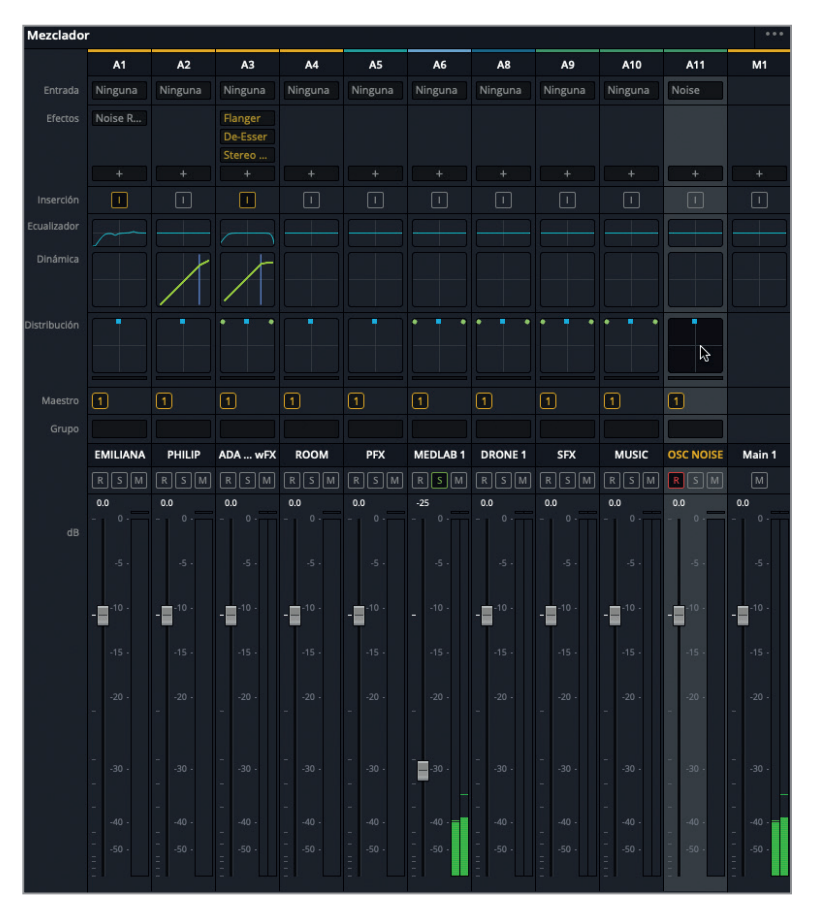

En los controles de distribución, los puntos verdes representan la posición y la separación de los altavoces para cada canal de audio. Por su parte, el punto azul se utiliza para mover el sonido a una ubicación específica en las pistas mono o entre los altavoces en aquellas con varios canales.

En la pista A11, estos puntos se encuentran en su posición predeterminada, con los canales izquierdo y derecho en la parte superior, y el punto azul equidistante entre ambos. Durante la reproducción, los vúmetros correspondientes al encabezado de la pista y la salida M1 también indican que la cantidad de sonido proveniente de ambos canales es la misma.

**2** Arrastre el punto azul de la pista A11 hacia la parte superior izquierda de la cuadrícula de distribución en el mezclador y luego completamente hacia a la derecha.

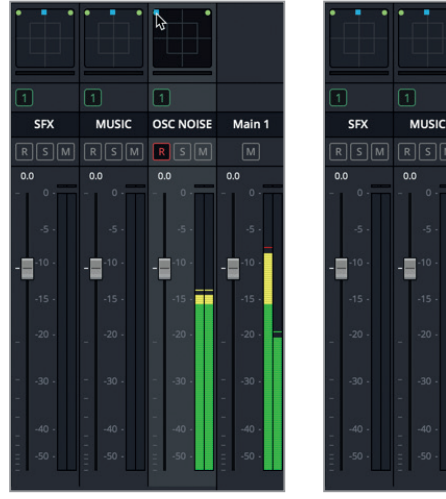

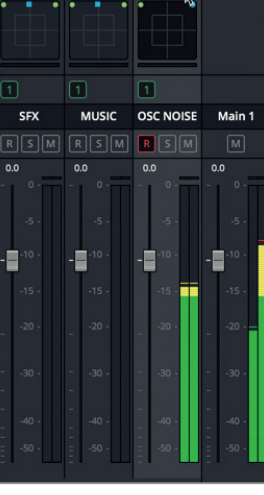

Pista estéreo asignada completamente al canal izquierdo

Pista estéreo asignada completamente al canal derecho

Podemos notar que el sonido es más prominente en el altavoz o el auricular izquierdo, o en el derecho, según el caso. Aunque el vúmetro de la pista no muestra diferencia alguna, el de la salida M1 indica que la cantidad de sonido proveniente del canal izquierdo o el derecho es el doble, de acuerdo con la distribución. Nótese que la sonoridad es +3 dB más alta cuando cambiamos la distribución completamente a la izquierda o la derecha.

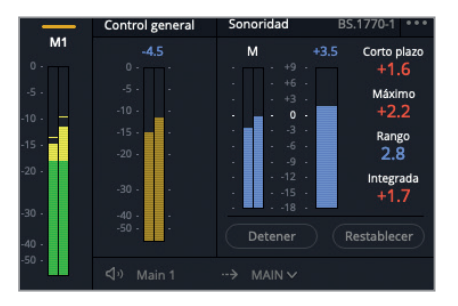

Al cambiar la distribución, la compensación automática (3 dB) se ve reflejada en el indicador de sonoridad.

**3** Mueva el punto azul nuevamente a la posición central.

El indicador de sonoridad regresa a 0 (-23 LUFS).

**4** Mueva el punto azul en distintas direcciones. Mire los vúmetros y escuche el resultado.

Con esta configuración estéreo, el sonido siempre provendrá de ambos altavoces, sin importar dónde se encuentre el punto azul.

Ahora veamos los mismos controles de distribución en una pista con un solo canal.

**5** Haga clic con el botón derecho en el encabezado de la pista A11, seleccione la opción **Cambiar tipo de pista** y luego **Mono**.

El control de distribución correspondiente muestra solo el punto azul, sin canales específicos.

**6** Mueva el punto azul a la esquina superior izquierda y luego a la esquina superior derecha para escuchar cómo el sonido viaja de un extremo a otro. Repita este procedimiento mientras mira el vúmetro correspondiente a la salida M1 para ver cómo refleja la distribución del único canal.

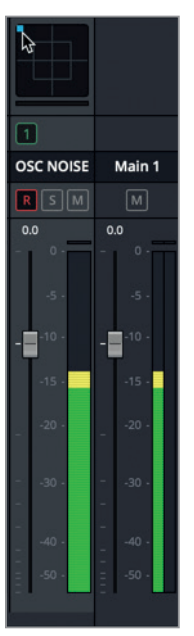

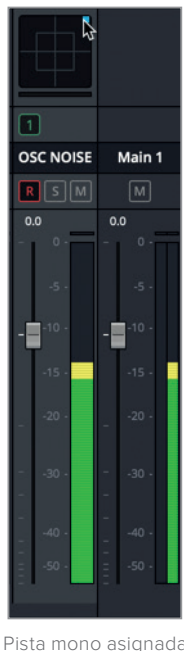

Pista mono asignada completamente al canal izquierdo

Pista mono asignada completamente al canal derecho

Al distribuir el sonido de una pista mono, podemos mover el canal completamente hacia uno de los altavoces o a cualquier punto situado entre los mismos.

**7** Desactive el botón **R** en la pista A11.

Evidentemente, los controles de distribución del mezclador ofrecen un modo rápido y fácil de distribuir el sonido de pistas con uno o dos canales. ¿Pero qué sucede si queremos que una pista estéreo suene como si tuviera un solo canal?

#### **Ajustar la distancia entre los altavoces**

Además de distribuir el sonido entre los canales izquierdo y derecho, también podemos acortar la distancia percibida entre los altavoces y ajustar el tamaño de la fuente. En el siguiente ejercicio, acortaremos la distancia entre los dos sonidos del laboratorio médico para dar nuevamente la impresión de que provienen del mismo dispositivo. Aislemos la pista A6 MEDLAB 1 y veamos detenidamente los controles de distribución correspondientes.

**1** En el mezclador, active el botón **S** en la pista A6. A continuación, haga doble clic en la cuadrícula de distribución para acceder a los controles respectivos.

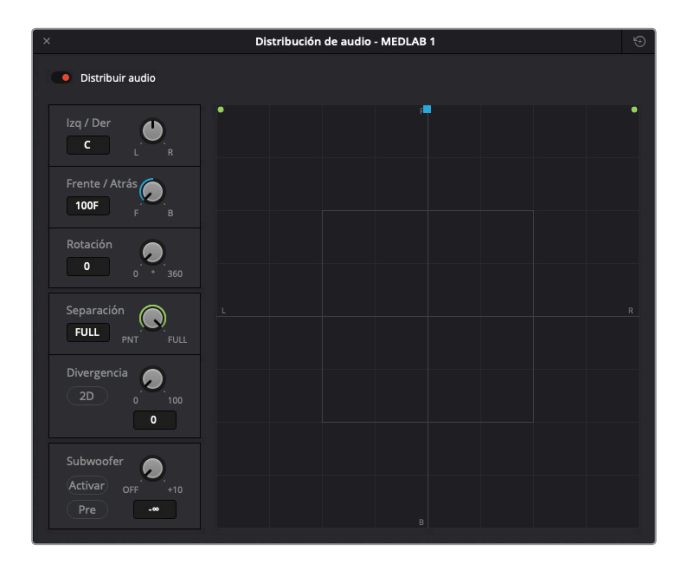

Estos controles funcionan tanto para el audio en estéreo como para el sonido envolvente en sus configuraciones tradicionales (5.1 o 7.1), según cada caso. El centro de la cuadrícula representa la perspectiva del oyente y a menudo se denomina «centro fantasma», ya que da la ilusión de que un sonido procede del centro, donde en realidad no hay ningún altavoz. Las letras F, R, B y L representan la parte frontal, derecha, trasera e izquierda del campo panorámico, respectivamente.

La ubicación de las pistas en el campo panorámico refleja el lugar de donde proviene el sonido para el espectador. El control de difusión se utiliza con fuentes vinculadas. Por su parte, la divergencia determina la difusión de la señal de audio a otros altavoces en una mezcla envolvente, mientras que el *subwoofer* controla la cantidad de sonido que se envía al altavoz para frecuencias graves.

La pista A6 MEDLAB 1 se encuentra al frente, con el canal izquierdo asignado al altavoz frontal situado en el extremo izquierdo, y el derecho, al altavoz frontal situado en el extremo derecho. Esta es exactamente la razón por la cual el respirador y el monitor cardíaco suenan como si estuvieran en los extremos opuestos de la habitación. Iniciemos la reproducción y acortemos la separación entre los altavoces para acercar los canales izquierdo y derecho.

- **2** Desactive el botón **DIM**, si es necesario.
- **3** En el mezclador, haga doble clic en el atenuador de la pista A6 para situarlo en la posición predeterminada.
- **4** Inicie la reproducción desde el comienzo de la línea de tiempo y escuche el sonido del monitor cardíaco (altavoz izquierdo) y el respirador (altavoz derecho).

**NOTA:** Si el sonido del monitor cardíaco se escucha por el altavoz o el auricular derecho y el del respirador por el izquierdo, verifique que los altavoces no estén invertidos, o que no se haya colocado los auriculares al revés.

**5** Gire el control **Difusión** a la izquierda hasta la posición **PNT** (punto). Nótese que los puntos verdes que representan los canales izquierdo y derecho se aproximan hasta convertirse en un solo punto.

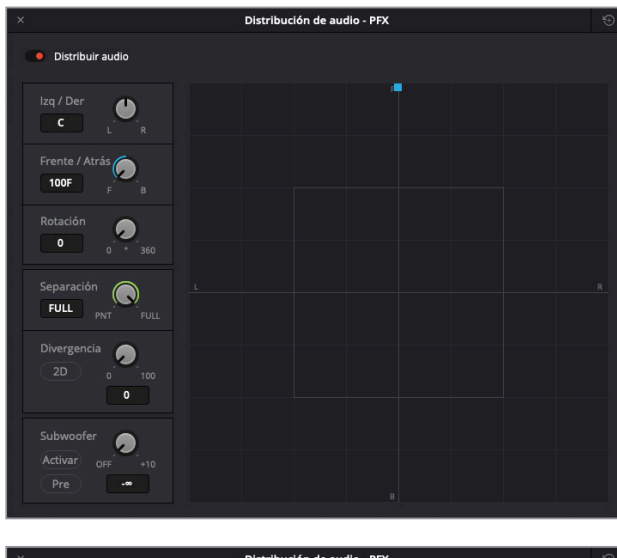

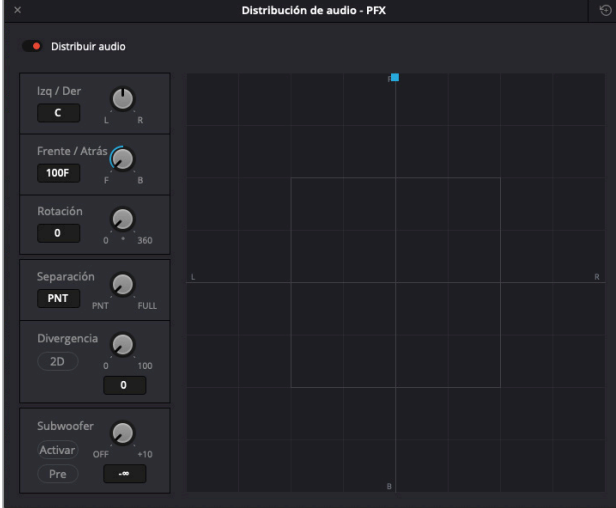

Ahora los sonidos de ambos efectos parecen provenir del mismo lugar, como si se tratara de pistas mono independientes. De hecho, ahora podemos cambiar su posición mediante el punto azul.

**6** Continúe la reproducción y mueva el punto azul a cualquier lugar del campo panorámico para escuchar cómo el sonido se desplaza de un altavoz a otro. Luego arrástrelo al centro de la cuadrícula. Mire los campos **Izquierda/Derecha** y **Frente/Atrás** como referencia para determinar la posición con exactitud (C).

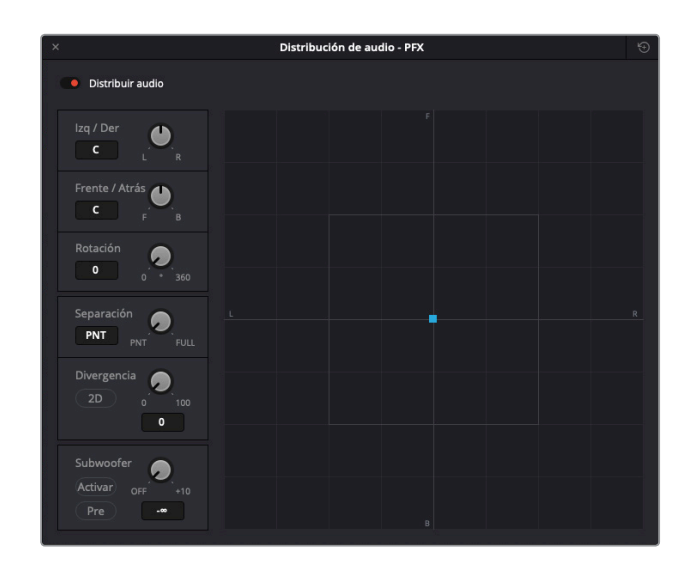

**NOTA:** Quizás no sea posible notar la diferencia entre la posición frontal y la posterior al escuchar el audio a través de altavoces o auriculares estéreo. Asimismo, si realizamos la supervisión mediante un mezclador y una interfaz que solo reproduce canales izquierdos y derechos, tal vez no escuchemos el audio si no se encuentra distribuido entre dichos canales.

A continuación, emplearemos el control **Divergencia** para aumentar el tamaño percibido de la fuente de audio.

**7** Inicie la reproducción desde el comienzo. Aumente el control **Divergencia** a 35.

La línea verde indica el tamaño percibido de la fuente de audio.

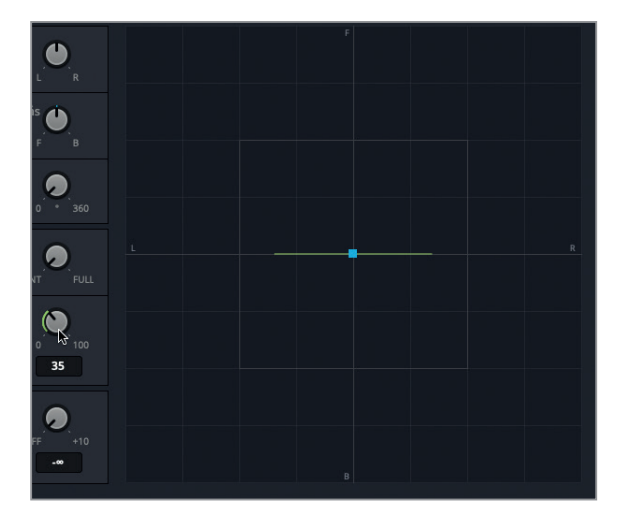

**8** Haga clic en el botón **2D** para ver un círculo que representa el tamaño percibido de la fuente de audio.

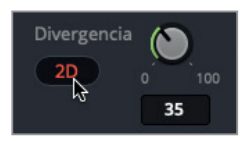

**9** Aumente levemente el control **Separación** a 6.

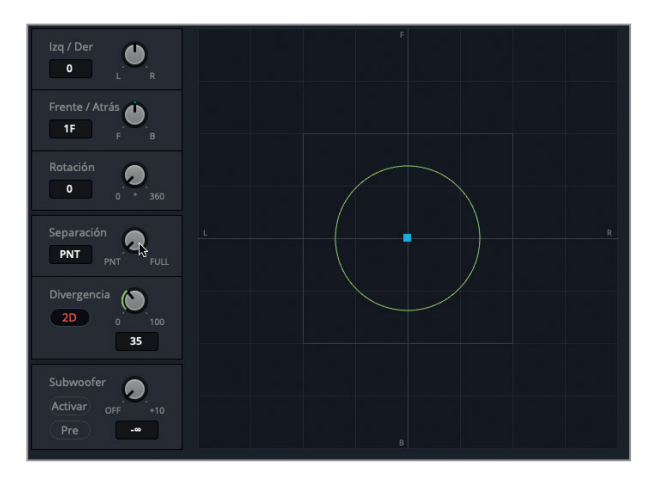

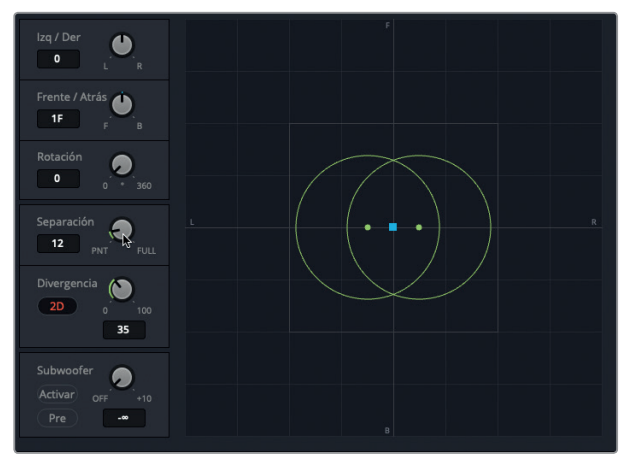

Los controles **Divergencia** y **Separación** permiten ajustar los efectos sonoros para que parezca que provienen del dispositivo médico que vemos en la pantalla. Ahora intentemos ajustar el volumen en el contexto de las demás pistas. En este ejercicio, debemos enfocarnos en el sonido de los efectos antes de la primera línea del diálogo de Philip.

- **10** Cierre la ventana con los controles de distribución y desactive el botón **S** en el canal correspondiente a la pista A6.
- **11** Inicie la reproducción desde el comienzo y ajuste el atenuador de la pista A6 de modo que el volumen resulte adecuado para un sonido de fondo realista dentro de la escena. Si no

<span id="page-358-0"></span>está seguro del nivel más apropiado, pruebe con un valor entre -25 y -30 en el mezclador. Al finalizar, detenga la reproducción.

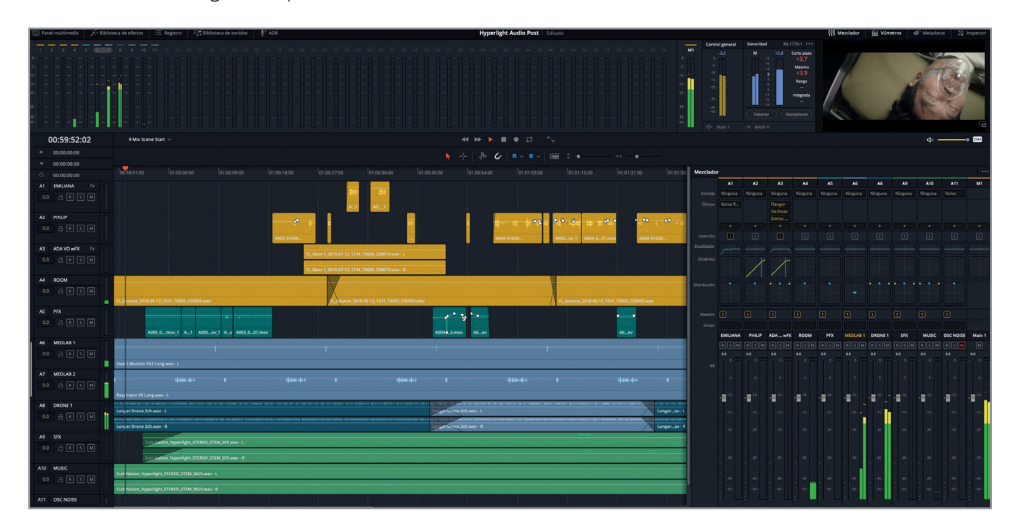

¡Vaya! Es extraordinario. De repente, el laboratorio médico parece y suena como si fuera real. Los efectos han llegado muy lejos desde el comienzo de esta lección. Finalmente, se encuentran en armonía con el resto de las pistas y transmiten la sensación de estar en el lugar que vemos en la pantalla. Como hemos observado, una distribución y un volumen adecuados marcan una gran diferencia en el impacto de cada pista.

## Explorar los controles de distribución tridimensional

Además de los controles de distribución convencionales para formatos estéreo o envolventes (5.1 y 7.1). DaVinci Resolve 15 ofrece la posibilidad de situar el sonido en el espacio según distintos objetos. Esto permite ubicar pistas en posiciones específicas del espacio tridimensional para brindar una experiencia más inmersiva.

Vamos a acceder a los controles de distribución tridimensional de la pista A11 OSC NOISE para ver cómo funcionan.

**1** Presione **Option** en Mac o **Alt** en Windows y haga doble clic en la cuadrícula de distribución de la pista A11 en el mezclador para acceder a los controles de distribución tridimensional.

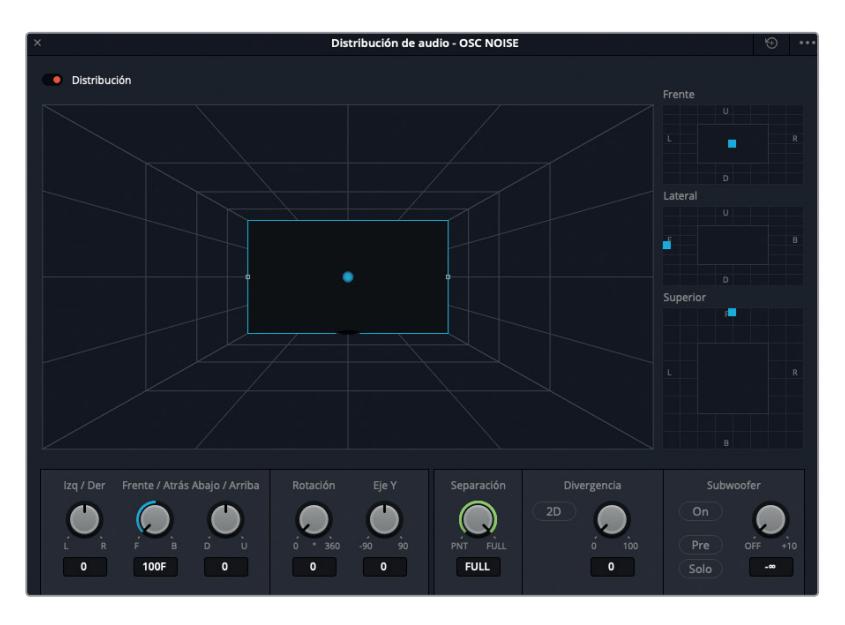

Al igual que los controles de distribución tradicionales para el sonido envolvente, estos incluyen una representación tridimensional del espacio sonoro desde la perspectiva del espectador, con una esfera azul que indica la posición de la pista de audio.

A la derecha de esta, los controles **Frente**, **Lateral** y **Superior** permiten situar el sonido en un eje específico.

- **Frente** Permite controlar el eje horizontal (izquierda/derecha) y el vertical (arriba/abajo).
- **Lateral** Permite controlar el eje frente/fondo y el vertical (arriba/abajo).
- **Superior** Permite controlar el eje frente/fondo y el horizontal (izquierda/derecha).

Activemos la pista A11 OSC NOISE para escucharla en el espacio panorámico tridimensional.

**2** Active el botón **R** en la pista A11 para escuchar el ruido rosa. No inicie la reproducción. Haga clic en el botón **DIM** si lo desea.

Por el momento, el ruido rosa se encuentra al frente y en el centro. Para cambiar su posición en el espacio sonoro tridimensional, mueva el punto azul respectivo en los controles de distribución situados a la derecha.

**3** En el control **Superior**, mueva el punto azul para desplazar la pista de audio hacia adelante y hacia la izquierda del espacio tridimensional. Observe cómo la esfera azul en la representación gráfica se mueve de la misma manera.
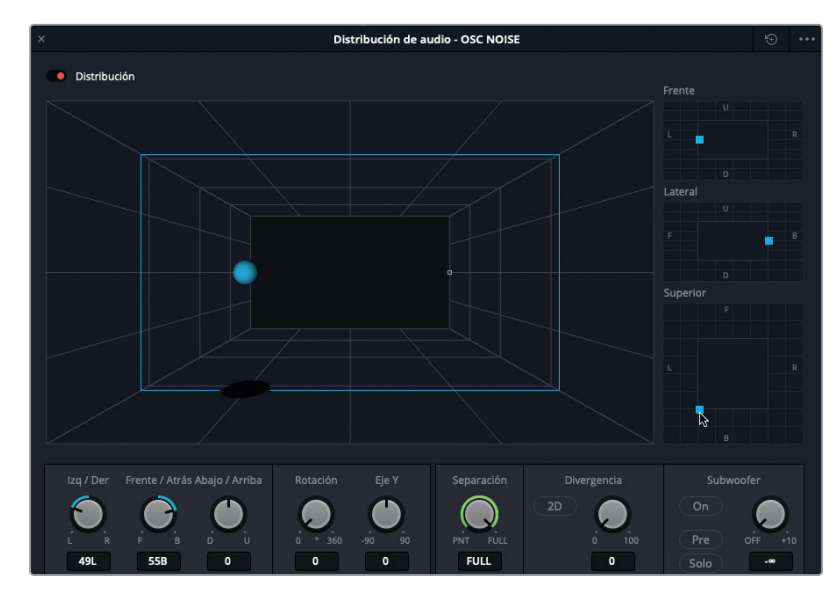

**4** En el control **Frente**, mueva el punto azul de forma que la esfera se desplace a la parte superior derecha del espacio sonoro.

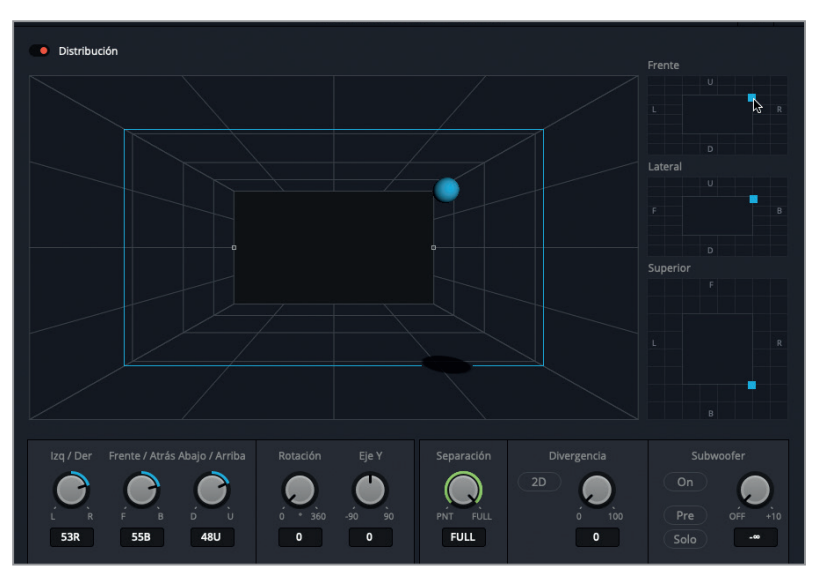

- **5** Pruebe diferentes controles para mover la esfera dentro del espacio sonoro. Al finalizar, restablezca los parámetros predeterminados y cierre la ventana.
- **6** Desactive el botón **R** en la pista A11.

Como podemos apreciar, los controles de distribución tridimensional del módulo Fairlight facilitan la ubicación de sonidos en el espacio. Cuando un proyecto requiera este tipo de distribución, ya sabemos a qué herramientas podemos recurrir. Por ahora, regresemos a nuestro proyecto, donde emplearemos un complemento para controlar la amplitud estéreo de una pista.

### El diálogo es el elemento más importante, incluso al distribuir pistas.

La música y los efectos sonoros pueden situarse en cualquier punto del campo panorámico, salvo en la parte frontal central. Esta posición está reservada para las pistas más importantes: el diálogo.

Las reglas para la distribución del diálogo son un tanto diferentes. Recordemos que el diálogo es el elemento más importante en la posproducción de audio, y por lo tanto recibe un tratamiento especial para garantizar que ocupe un lugar destacado, con las demás pistas en torno a él. En consecuencia, siempre se sitúa en la posición frontal central. Asimismo, esta es la razón por la cual la mayoría de las pistas de diálogo tienen un solo canal. Ya sea al mezclar sonido estéreo o envolvente, existe una gran cantidad de espacio más allá del centro para ubicar las demás pistas.

## **Controlar la amplitud estéreo mediante el complemento «Stereo Width»**

En el apartado anterior, utilizamos los controles de distribución para cambiar la posición de dos efectos sonoros vinculados. En el siguiente ejercicio, escucharemos las pistas mono con las voces de Emiliana y Philip, que se encuentran en la posición frontal central, como corresponde, y luego aplicaremos el complemento *Stereo Width* a la voz de ADA para darle una mayor omnipresencia. Así es; podemos ser creativos al distribuir pistas de diálogo, siempre que en la mezcla final, este componente (o la submezcla que lo incluye) ocupe el canal central.

**1** Active el botón **S** en las pistas A1-A4. Reproduzca el diálogo que comienza con la primera línea de Philip (01:00:22:00) y finaliza cuando ADA dice *I cannot explain this discrepancy* (no puedo explicar esta discrepancia) (01:00:47:20). Preste atención a la distribución panorámica de las pistas.

Hay una diferencia notoria entre las voces humanas y la de ADA. Las primeras parecen provenir directamente del centro de la pantalla (posición frontal central), mientras que la segunda tiene una amplitud mucho mayor.

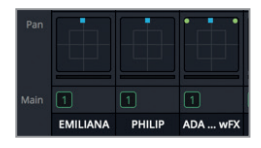

Podemos ver en el mezclador que las pistas A1 y A2 tienen un solo canal y se encuentran la posición frontal central. La pista A3 es estéreo y presenta una amplitud máxima entre el canal izquierdo y el derecho.

**NOTA:** Aunque la voz de ADA se grabó en modo mono, el efecto duplicado se logró exportando las pistas a un único clip estéreo renderizado.

En vez de recurrir a los controles de distribución para cambiar la amplitud estéreo de la voz de ADA, utilizaremos el complemento *Stereo Width*. Dado que en esta lección estamos aprendiendo a mezclar, en lugar de arrastrarlo desde la biblioteca de efectos, lo agregaremos desde el canal correspondiente a la pista A3 en el mezclador.

**2** En la fila **Efectos** correspondiente a la pista A3, haga clic en el botón **+**. Luego seleccione la opción **FairlightFX** y a continuación **Stereo Width**.

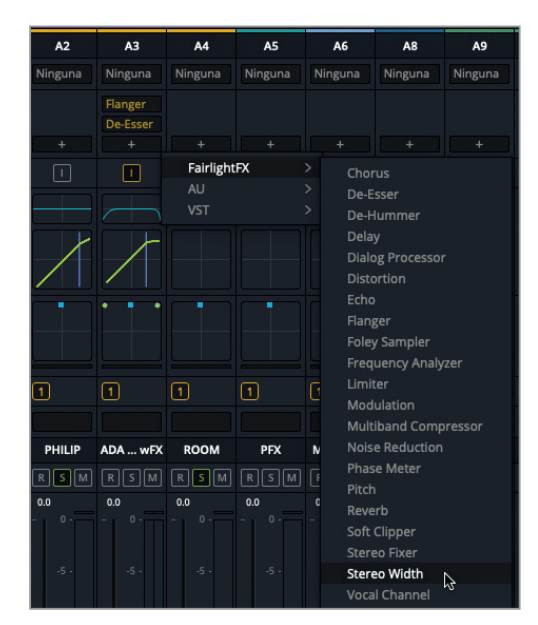

El complemento se añade a los que ya incluye la pista A3, y se abre una ventana con los controles correspondientes.

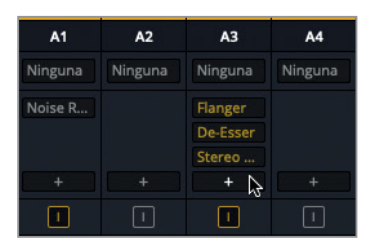

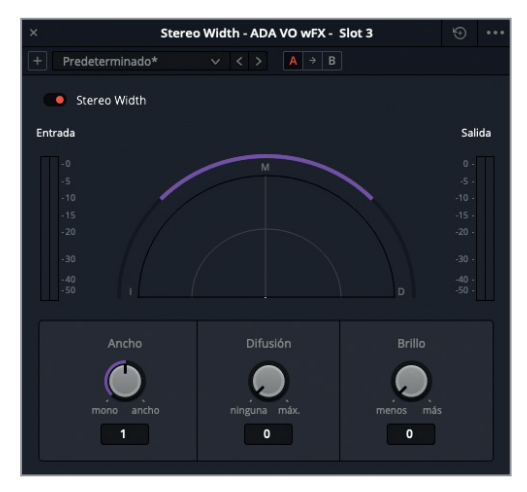

Podemos aplicar este complemento a cualquier pista estéreo y ajustar rápidamente la separación entre los canales izquierdo y derecho. La difusión permite añadir complejidad a la señal emitida, mientras que el brillo aumenta la ganancia de las frecuencias agudas.

- **3** Marque el primer clip en la pista A3. En caso necesario, active el modo de reproducción continua.
- **4** Inicie la reproducción continua. Primero, gire el control **Amplitud** completamente a la izquierda, y luego, a la derecha.

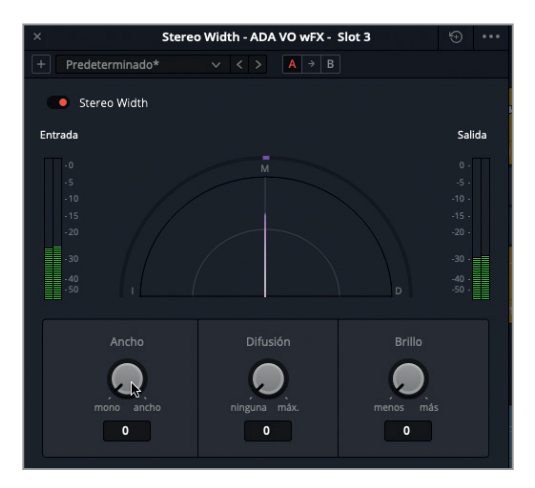

Configuración mono

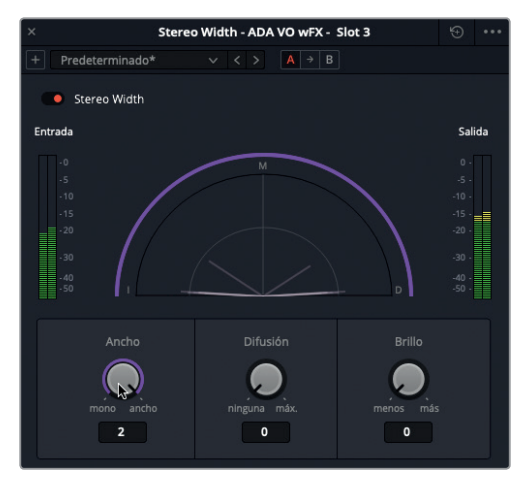

Configuración muy amplia

Podemos notar claramente la diferencia entre ambas configuraciones. La segunda suena interesante, pero podría desviar la atención en la escena del diálogo. Disminuiremos la amplitud, a fin de que la voz de ADA suene como si proviniera de varios altavoces integrados sin un punto de origen específico.

**5** Mientras mira el visor y escucha la voz de ADA, gire lentamente el control **Amplitud** a la izquierda hacia la posición mono. Si no está seguro de qué valor utilizar, pruebe con una amplitud de aproximadamente 0.50.

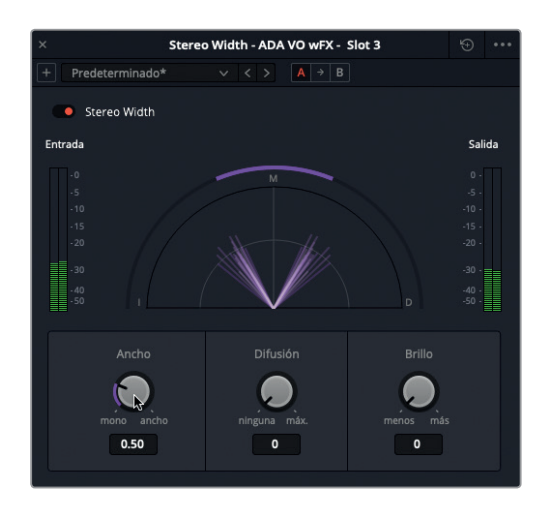

- **6** Detenga la reproducción. Desactive el botón **S** en las pistas de diálogo y reproduzca el intervalo para escuchar la distribución junto con las demás pistas.
- **7** Cierre la ventana del complemento.

Este cambio en la distribución de la voz de ADA ayuda a distinguirla de las voces humanas.

**NOTA:** Existe un debate acalorado entre los profesionales del audio acerca de qué es más importante, la dinámica o la ecualización. Es un poco como el huevo y la gallina, dado que ambas interactúan entre sí y afectan el sonido. A los efectos de esta lección, comenzaremos por la ecualización, pero solo porque es más lógico modificar la voz de ADA una vez que ajustamos su distribución.

#### Consideraciones importantes sobre la ecualización de diálogos

La frecuencia del audio se mide en hercios (Hz) o kilohercios (kHz).

Los números bajos representan frecuencias graves, y los altos, agudas.

Cuando cambiamos la ganancia de una gama de frecuencias, estamos reforzando o atenuando el volumen de las frecuencias en dicho rango. Una «muesca» *(notch*) es un tipo de filtro que permite excluir una banda muy estrecha de frecuencias.

El ser humano es capaz de oír frecuencias que se ubican entre 20 Hz y 20 kHz (o 20 000 Hz). Estas se dividen en tres categorías principales:

- Graves 50–250 Hz
- Medias 250–2300 Hz
- Altas 2500–20 000 Hz

La frecuencia fundamental de la voz humana se sitúa en el medio de la gama de frecuencias audibles y varía para hombres, mujeres y los niños.

- Hombres 80–160 Hz
- Mujeres 165–255 Hz
- Niños 250–300 Hz

## Ecualizar pistas de diálogo

Los controles de ecualización (EQ) permiten manipular frecuencias específicas, a fin de mejorar el sonido en general, y se pueden comparar con el color, la saturación y el matiz en el proceso de etalonaje. Por ejemplo, la voz humana se basa en una frecuencia fundamental, común en millones de personas, y las frecuencias adicionales aportan una cualidad tonal que contribuye al color de cada voz, de manera que resulta única y reconocible. La función principal de la ecualización es disminuir las frecuencias que desmerecen la voz y, a su vez, reforzar aquellas que mejoran el sonido general.

Recordemos que el módulo Fairlight incluye un ecualizador paramétrico de 4 bandas para cada clip en el inspector y de 6 bandas en cada pista. Estos resultan ideales para mejorar las pistas de audio durante la mezcla.

En los siguientes ejercicios, veremos dos técnicas de ecualización empleadas durante la mezcla. En primer lugar, usaremos el ecualizador de 6 bandas en la voz de ADA para que suene más apagada, como si proviniera de los altavoces de la nave. Luego aplicaremos una ecualización a la voz de Emiliana para mejorarla.

**1** Seleccione la pista A3 **ADA VO wFX** para resaltarla tanto en el mezclador como en la línea de tiempo.

Aunque no es necesario seleccionar las pistas previamente, esto ayuda a destacarlas y facilita la ubicación de los clips mientras trabajamos.

- **2** Active el botón **S** en la pista A3. En caso necesario, marque un intervalo de reproducción que abarque el primer clip.
- **3** En el canal correspondiente a la pista A4 en el mezclador, haga doble clic en la gráfica de ecualización para acceder a los controles. Mueva la ventana hacia la izquierda del panel.

**348**

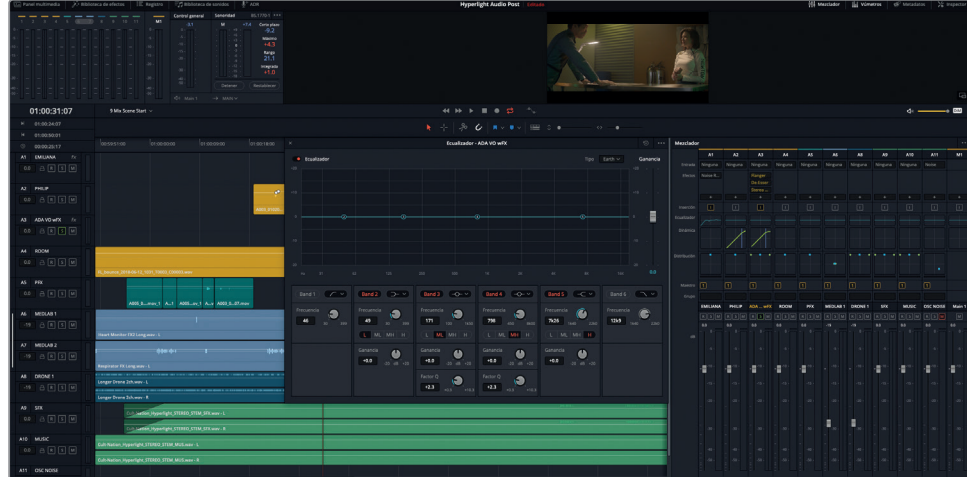

**4** En la ventana del ecualizador, haga clic en los botones **Band 1** y **Band 6** para activar los filtros de paso alto y bajo.

Nuestro objetivo en el próximo paso es esculpir las frecuencias graves y agudas para limitar el ancho de banda de la voz de ADA hasta que suene como si proviniera de los altavoces de la nave. En vez de utilizar números, recurriremos a nuestros oídos para determinar la intensidad del efecto. La cantidad de altavoces en la nave y su calidad también tendrán un impacto en la voz de ADA, de modo que debemos usar nuestra imaginación como diseñadores de sonido, así como el mezclador, para lograr el efecto deseado.

No olvidemos que la claridad vocal depende de las frecuencias situadas entre 100 y 300 Hz, y la inteligibilidad de aquellas ubicadas entre 1 y 3 kHz. Tanto la claridad como la inteligibilidad son necesarias para que el diálogo suene bien. Podemos trabajar en cualquiera de los extremos para conseguir el efecto, pero recordemos que, si quitamos demasiadas frecuencias en ambos, el espectador podría tener dificultad para entender las palabras.

**5** Inicie la reproducción continua y escuche la voz de ADA a medida que mueve el punto de control del filtro de paso bajo (6) hacia la izquierda, y el del filtro de paso alto (1) hacia la derecha, a fin de limitar las frecuencias hasta que la voz suene como si proviniera de los altavoces.

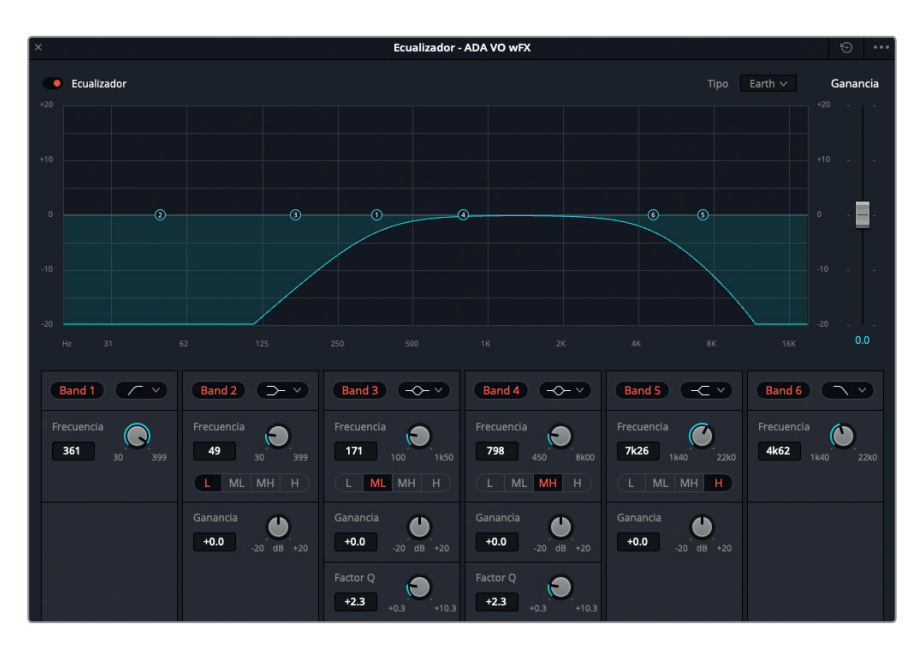

- **6** Desactive el botón S en la pista A3 y escúchela junto con las demás. Ajuste los filtros, si es necesario, para lograr el efecto deseado. Cuando esté satisfecho con el resultado, detenga la reproducción, cierre la ventana del ecualizador y elimine el intervalo de reproducción.
- **7** Al finalizar, cierre la ventana.

#### Frecuencias de diálogo y solución de problemas

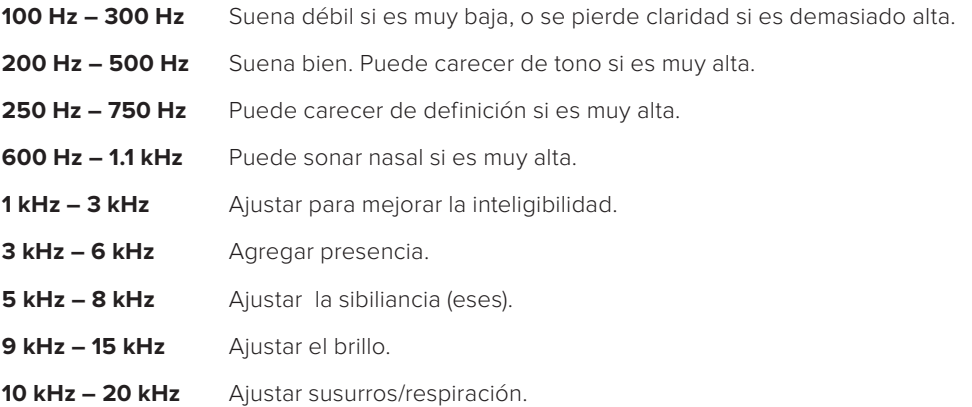

**SUGERENCIA:** Al ajustar la ecualización del diálogo, en general es mejor atenuar menos frecuencias y reforzar una gama más amplia de ellas. Recordemos además que basta con realizar cambios sutiles (no más de 2 o 3 dB) para notar los resultados, al igual que cuando ajustamos el matiz mediante el círculo cromático.

## **Mejorar el diálogo con la ecualización**

Como hemos visto, al considerar las frecuencias de una voz grabada, es muy fácil reducir aquellas que se sitúan en los extremos del intervalo. Por el contrario, si queremos reducir o reforzar ciertas frecuencias específicas a fin de mejorar la voz, es necesario practicar y tener paciencia. En el siguiente ejercicio, aplicaremos tres curvas de ecualización a la pista con la voz de Emiliana para lograr dicho objetivo.

Cada voz es diferente, y en consecuencia no existe una configuración mágica para mejorar todos los diálogos. Sin embargo, podemos ajustar tres zonas fundamentales que optimizarán el sonido del diálogo en general.

Primero, comenzaremos con un filtro de paso alto para descartar todas las frecuencias graves por debajo de los 85 Hz. Luego seguiremos con las frecuencias medias, en torno a los 250 Hz. Esta es la gama más importante en la mayoría de los casos y a menudo puede hacer que la voz suene apagada o carente de tono. Si atenuamos una amplia gama de frecuencias medias, aunque sea unos pocos decibelios, realmente podemos mejorar la calidad y la claridad de una voz. Finalmente, optimizaremos el intervalo de frecuencias agudas entre 3 y 5 kHz para añadir una mayor presencia vocal, con más brillo, y lograr una mejor inteligibilidad.

**SUGERENCIA:** Primero debemos atenuar las frecuencias que empañan la voz y luego reforzar aquellas que la mejoran.

#### **1** Marque el primer clip de la pista A1 **EMILIANA**.

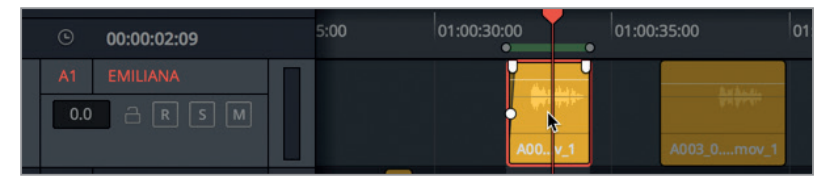

- **2** En el canal correspondiente a la pista A1 en el mezclador, haga doble clic en la gráfica de ecualización para acceder a los controles.
- **3** Inicie la reproducción continua.

**NOTA:** Si una de las pistas desvía nuestra atención del diálogo durante la reproducción, por ejemplo, la pista A6 con los efectos del laboratorio médico, podemos silenciarla mientras nos encargamos de mejorar el diálogo.

**4** En la ventana del ecualizador, haga clic en el botón **Banda 1**. Escuche la voz de Emiliana y mueva el punto de control de la Banda 1 hasta 85 Hz. El campo **Frecuencia** debajo del botón **Banda 1** indica su posición.

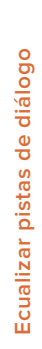

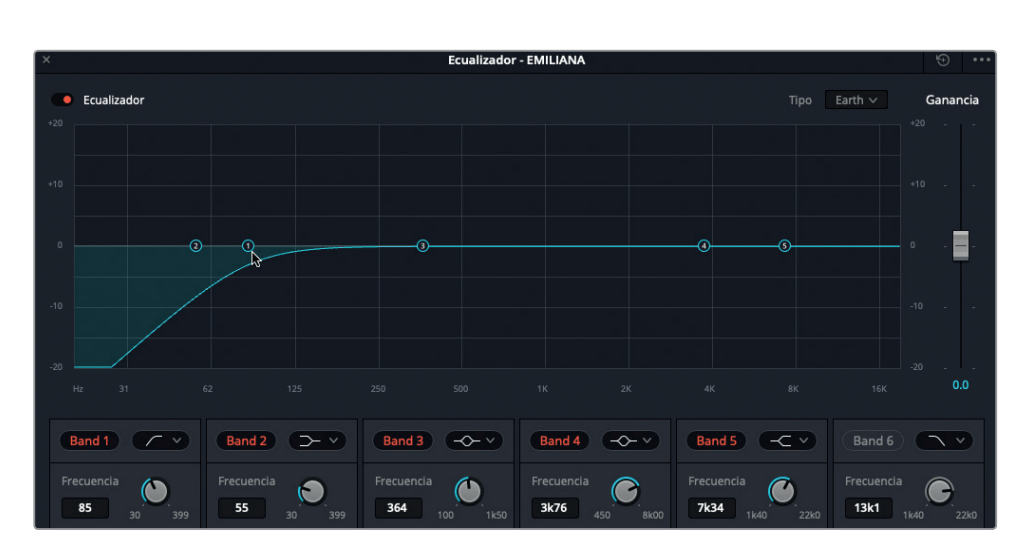

Probablemente no escuchemos cambios significativos en la voz al atenuar las frecuencias graves, e incluso algunas personas especializadas en la mezcla de audio se oponen completamente a esta idea. Sin embargo, a menos que la voz con la que estamos trabajando sea particularmente grave, por lo general no hay frecuencias que la mejoren por debajo de los 85 Hz.

Podemos ver las frecuencias de las pistas con la ayuda de un complemento FairlightFX que ya hemos utilizado con anterioridad.

**5** En el mezclador, haga clic en el botón **+** del canal correspondiente a la pista A1. Luego seleccione la opción **FairlightFx** y a continuación **Noise Reduction**. Coloque la ventana del complemento encima de la del ecualizador a fin de poder ver ambas al mismo tiempo.

¿Por qué añadimos este complemento a una pista en el medio de la ecualización? La razón es que incluye un analizador de frecuencias que muestra las frecuencias de una pista en tiempo real durante la reproducción. Si miramos con atención, veremos que tanto la gráfica del complemento como la del ecualizador muestran la misma gama de frecuencias entre 20 Hz y 20 kHz.

Recordemos que la línea violeta en la gráfica del complemento indica el perfil del ruido, mientras que la blanca representa el análisis de las frecuencias en tiempo real. Si restablecemos los valores predeterminados, las frecuencias de la señal no se eliminarán hasta que no hagamos clic en el botón **Analizar**. En este caso, restableceremos el perfil del ruido para poder concentrarnos en la representación gráfica de las frecuencias vocales.

**6** En el menú de ajustes predeterminados situado en la esquina superior izquierda de la ventana, seleccione la opción **Reset Noise Profile**.

Ahora podemos utilizar el analizador de frecuencias a modo de referencia mientras mejoramos las pistas.

**7** Inicie la reproducción continua y mire la gráfica en la ventana del complemento para ver el análisis de la voz de Emiliana.

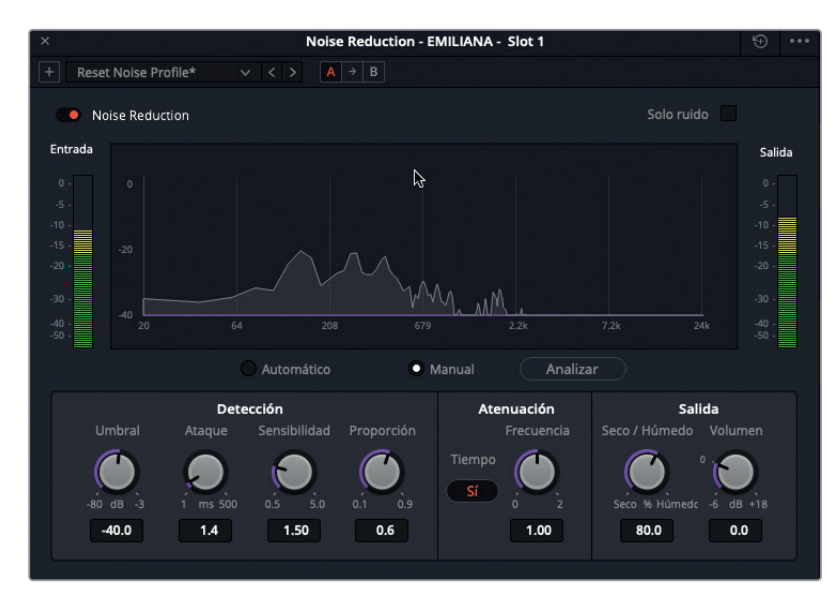

Como era de esperar, la parte más fuerte de su voz se ubica entre 200 y 500 Hz.

**8** Desactive el complemento y cierre la ventana.

**NOTA:** Dejaremos el complemento aplicado a la pista mientras continuamos mejorándola, en caso de que necesitemos ver nuevamente el analizador de frecuencias. Al finalizar la ecualización, podemos eliminarlo.

A continuación aplicaremos una curva amplia en forma de campana a la Banda 3, en torno a los 250 Hz, para ver qué sucede si atenuamos o reforzamos las frecuencias próximas a dicho valor. Si aumentamos o reducimos la ganancia a +10 dB o -10 dB, respectivamente, podremos determinar con mayor facilidad cómo se ve afectada la voz al cambiar la frecuencia.

**9** Inicie la reproducción continua. Aumente la ganancia de la Banda 3 a +10 dB y escuche la voz de Emiliana a medida que cambia la frecuencia entre 250 Hz y 500 Hz. Pruebe distintos valores para determinar si los ajustes en esta gama de frecuencias mejoran la voz o si amplifican ciertas cualidades no deseadas. Disminuya la ganancia a 0 dB y luego a -10 dB, repitiendo el procedimiento anterior en cada caso. Al finalizar, detenga la reproducción.

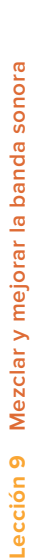

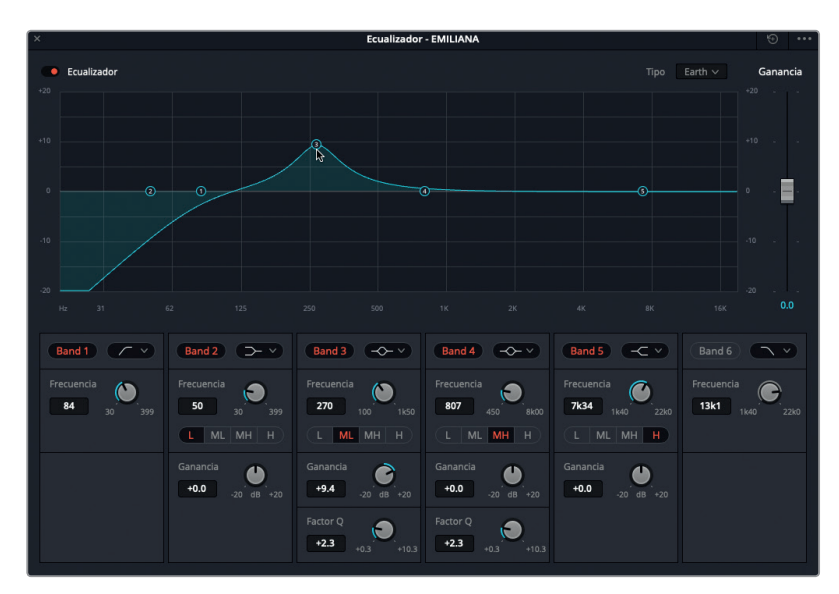

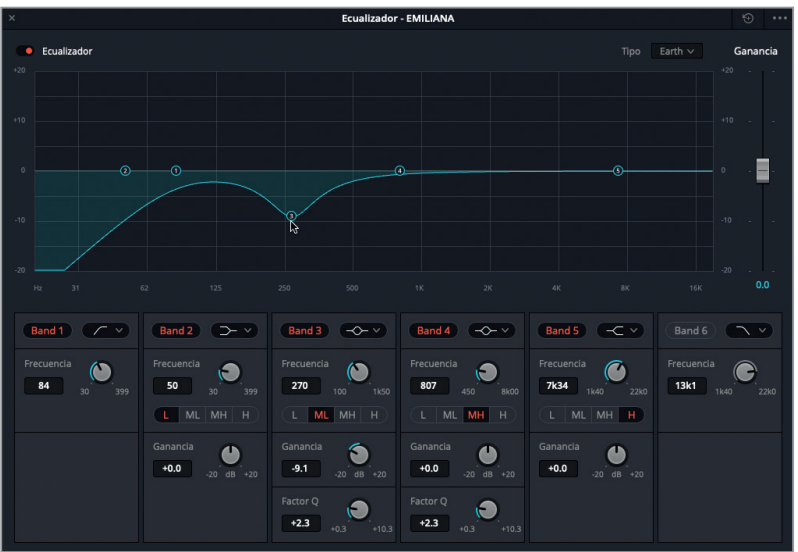

Probablemente hayamos descubierto que, al reforzar las frecuencias entre 350 y 450 Hz, se enfatizan las cualidades menos favorecedoras. Asimismo, si atenuamos demasiado dichas frecuencias, la voz suena apagada y sin vida.

**10** Inicie la reproducción y escuche la voz de Emiliana mientras reduce la ganancia a aproximadamente -2.0 dB, en torno a los 350 Hz, para atenuar dicha gama de frecuencias.

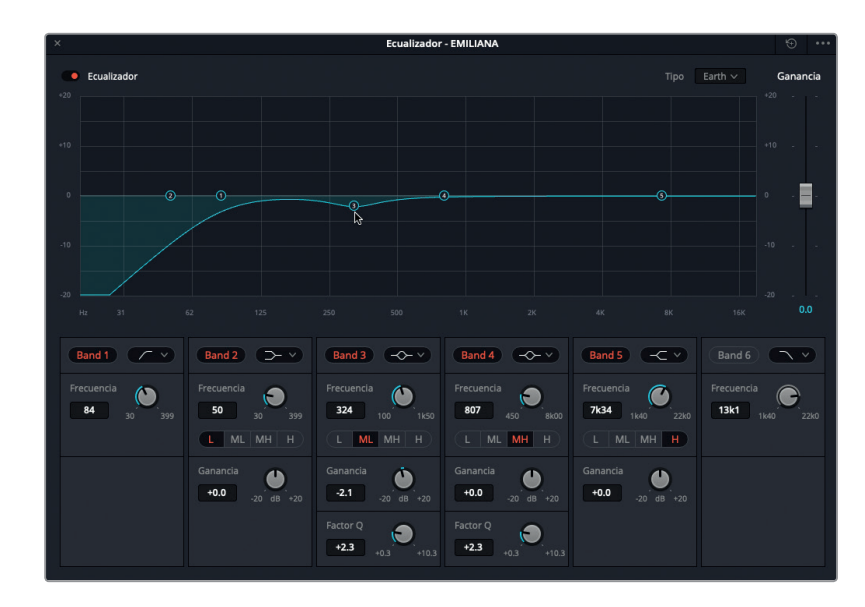

Por ahora, todo bien. La voz suena fantástica. A continuación reforzaremos las frecuencias agudas entre 1 y 3 dB con una curva amplia en torno a los 3 a 5 kHz para mejorar la inteligibilidad y aumentar la presencia vocal.

**SUGERENCIA:** El secreto para determinar el punto óptimo a fin de mejorar la presencia vocal es intentar encontrar las partes sibilantes, luego reducir la frecuencia entre 1 y 2 kHz, y a continuación disminuir la ganancia con el propósito de acentuar el brillo en la voz.

**11** Inicie la reproducción en modo continuo, si es necesario. Arrastre el punto de control de la Banda 4 entre 3 y 8 kHz para determinar las frecuencias que producen sibilancia. A continuación, muévalo ligeramente a la izquierda hasta que la sibilancia desaparezca, y luego disminuya la ganancia a un valor entre 1 y 3 dB. Confíe en su instinto y en sus oídos. Si no está seguro, pruebe aumentando la ganancia +2 dB en torno a los 3.70 kHz.

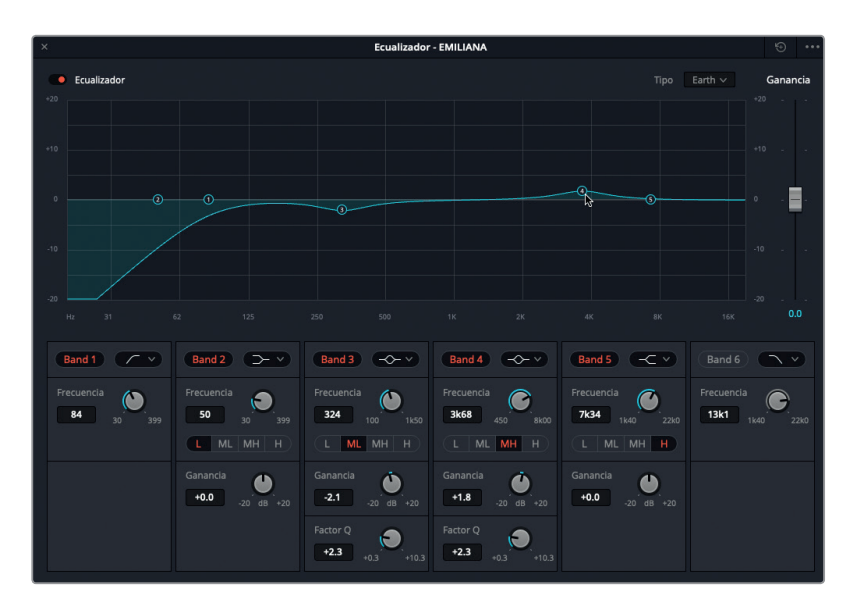

- **12** Durante la reproducción, active y desactive el ecualizador varias veces para escuchar la diferencia en la voz de Emiliana.
- **13** Detenga la reproducción, cierre la ventana del ecualizador y elimine el intervalo de reproducción.
- **14** Si es necesario, desactive el botón **S** en la pista A6 **MEDLAB 1**.

**SUGERENCIA:** Entrenar el oído para reconocer diferencias sutiles en el diálogo lleva tiempo.

Aunque los cambios que hemos realizado con el ecualizador no son drásticos, mejoran la voz de Emiliana significativamente. Esta es otra de las razones por las cuales debemos separar el diálogo de cada personaje en una pista, no solo para equilibrar el volumen, sino también para poder ecualizar la totalidad de la pista.

## Controlar el rango dinámico

La diferencia entre una banda sonora buena y una excepcionalmente fabulosa a menudo se reduce al control de la dinámica. Las pistas de diálogo bien equilibradas con escasa compresión presentan niveles altos más consistentes y por consiguiente se destacan más en la mezcla, ofreciendo de este modo una mejor experiencia para los espectadores. Recordemos que la finalidad primordial del proceso de posproducción de audio es brindar a la audiencia una experiencia formidable. Al público no le importa cómo se logra, sino que sea increíble.

**356**Como hemos mencionado anteriormente, el rango dinámico es la diferencia entre el nivel más alto y el más bajo de la señal en una pista. Controlar la dinámica de una pista es un proceso muy similar a ajustar el nivel de blanco y negro en un clip mediante la forma de onda o la gráfica RGB en el módulo Color. Basta con considerar al blanco como el máximo, y al negro, como el mínimo.

> En la siguiente serie de ejercicios, comprimiremos dos pistas de diálogo. En primer lugar, aplicaremos un alto grado de compresión a la pista con la voz de ADA para simular los niveles procesados y consistentes que por lo general evocan voces computarizadas. Luego, aplicaremos una compresión normal a la pista de Emiliana con el propósito de destacar su voz en la mezcla.

- **1** Active el botón **S** en la pista A3. En la pista A3, marque un intervalo de reproducción que abarque el primer clip.
- **2** En el canal correspondiente a la pista A3 en el mezclador, haga doble clic en el área correspondiente a la dinámica para acceder a los controles respectivos. Mueva la ventana a la izquierda del panel.

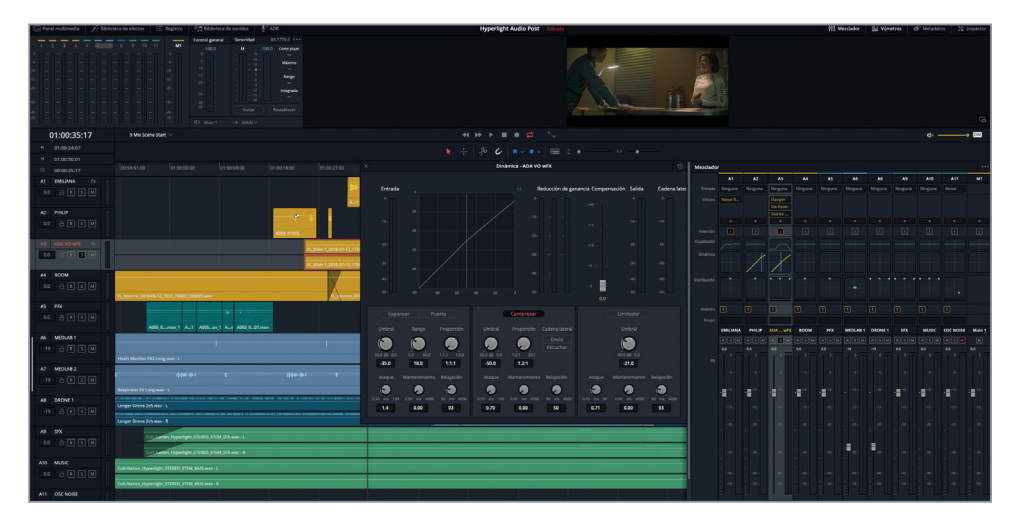

Los controles de dinámica incluyen cuatro herramientas para modificar el rango dinámico. Hasta ahora, solo hemos utilizado la puerta de ruido para eliminar ruidos bajos.

El compresor es la herramienta más utilizada y reduce el rango dinámico disminuyendo los picos máximos de la señal para acercarlos a los mínimos. Es ideal para destacar palabras que no se oyen bien y a su vez disminuir el volumen de aquellas más fuertes.

En este ejercicio, aplicaremos un alto grado de compresión y aumentaremos la ganancia general en la pista de la radio para evocar un sonido acústicamente limitado. Ajustar las frecuencias fue el primer paso. Al comprimir el rango dinámico, modificaremos aún más la voz computarizada para simular el procesamiento vocal en los altavoces del sistema y en los emisores y receptores radiales.

**SUGERENCIA:** Muchos dispositivos, inclusive teléfonos móviles, transceptores y sistemas de intercomunicación, aplican un alto grado de compresión para limitar el rango dinámico, a fin de que cada palabra pueda ser escuchada con claridad. Evidentemente, los resultados no siguen las fluctuaciones de volumen que ocurren con naturalidad en los patrones vocales, pero mejoran convenientemente el proceso de amplificación de la voz.

El primer paso para trabajar con el compresor es evaluar el rango dinámico de la pista antes de aplicarlo. Para ello, podemos recurrir al vúmetro **Entrada** en los controles de dinámica para determinar el volumen actual de la pista. Al hablar naturalmente, el rango dinámico entre dos sílabas en una misma palabra puede ser amplio, de forma que debemos prestar atención al volumen de cada sílaba, así como a las palabras y frases.

**3** Inicie la reproducción continua. En la ventana con los controles de dinámica, mire el vúmetro **Entrada** para determinar el nivel mínimo (verde) y el pico máximo (amarillo) de la pista. Al finalizar, detenga la reproducción.

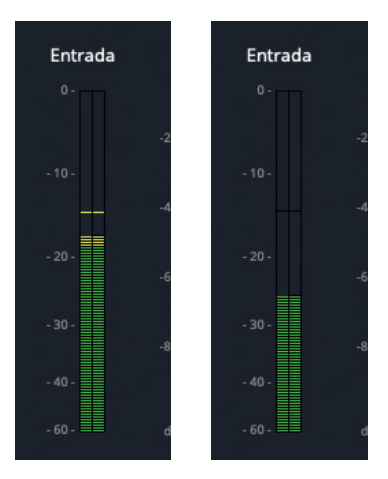

El nivel mínimo se sitúa en torno a los -25 dB, mientras que el máximo es aproximadamente -12 dB. La diferencia es de 13 dB, lo cual equivale a un rango dinámico enorme. Recordemos que cuando equilibramos el volumen de las pistas de diálogo, el nivel de un susurro era de -20 dB, mientras que la voz fuerte rondaba los -10 dB. La diferencia es de solo 10 dB, de manera que el rango dinámico de esta pista es evidentemente demasiado amplio.

**NOTA:** La razón por la cual el volumen de la voz de ADA es mucho menor que el de las pistas que equilibramos hace algún tiempo es que los diversos complementos, la ecualización, la distribución y el procesamiento han ocasionado una reducción acumulativa de los niveles. En consecuencia, al emplear la compresión, podemos aumentar la ganancia para restablecer los valores nominales.

Como suponemos que la voz de ADA es artificial, el rango dinámico debería rondar entre 2 dB y 3 dB. Para comprimirlo, utilizamos el compresor (valga la redundancia).

**4** En la ventana con los controles de dinámica, haga clic en el botón **Compresor** para activar dicha herramienta.

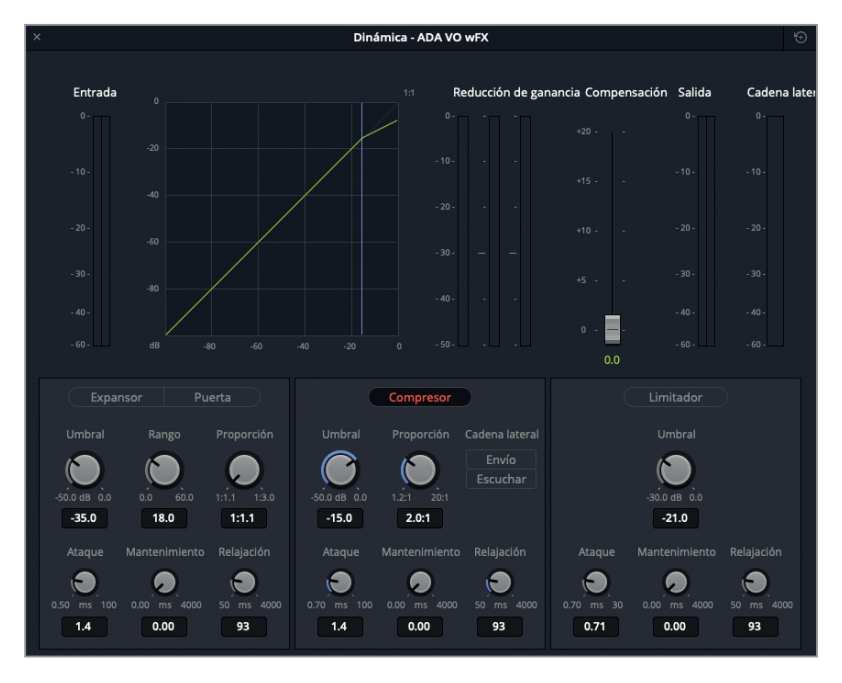

Los valores predeterminados incluyen un umbral de -15 dB y una relación de 2.0:1. El umbral indica el punto del rango dinámico donde comienza la compresión. Por consiguiente, en este ejemplo se aplica una compresión 2:1 a los picos por encima de -15 dB, lo cual significa que, para cada incremento de 2 dB, solo se permite un aumento de 1 dB. Cuando el rango dinámico de una pista es amplio, podemos aplicar una compresión mayor, por ejemplo 5:1, de forma que para cada incremento de 5 dB por encima de -15 dB, solo se permite un aumento de 1 dB. Cuanto mayor es el grado de compresión, mayor será la probabilidad de notarlo en la calidad del sonido. No obstante, dado que esta escena incluye una voz computarizada emitida a través de varios altavoces, cuanta más compresión apliquemos, será mejor.

**5** Inicie la reproducción continua.

Los niveles más bajos se sitúan entre -25 y -30 dB, por lo cual son menores que el valor del umbral.

**6** Gire el control **Umbral** a la izquierda para disminuir su valor a -25 dB. Luego gire el control **Proporción** a la derecha para aumentar su valor a 12:1. Escuche el cambio a medida que aplica la compresión. Observe el vúmetro **Salida** para ver el rango dinámico comprimido.

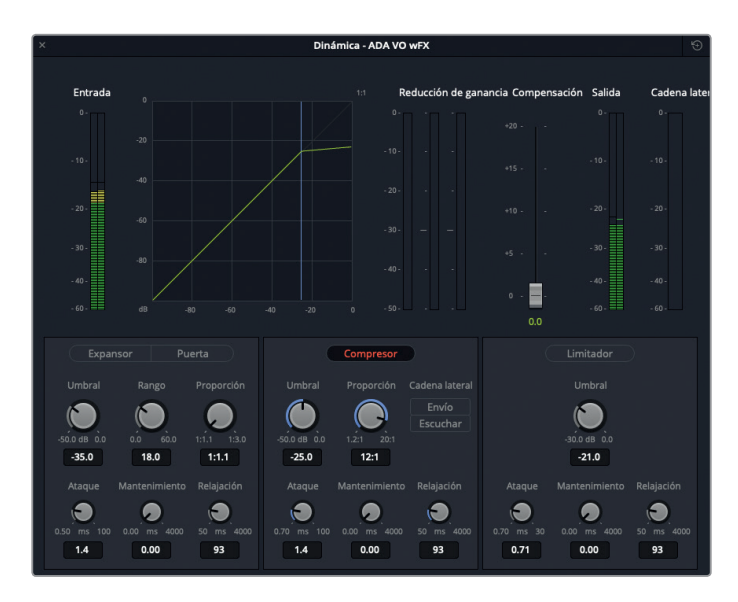

Es evidente que la compresión ha funcionado, ya que ahora el rango dinámico del clip es de aproximadamente 3 dB. Con este grado de compresión aplicado a -25 dB, vemos que el extremo horizontal de la curva verde es casi horizontal, al igual que los picos.

Aumentemos la ganancia para escuchar la compresión con mayor claridad y compensar la pérdida de volumen causada por los efectos y el procesamiento previo. El vúmetro **Compensación** permite incrementar el nivel general del sonido proveniente del compresor. Igualmente, podemos ajustar el volumen general de la pista de manera independiente mediante el atenuador respectivo en el mezclador.

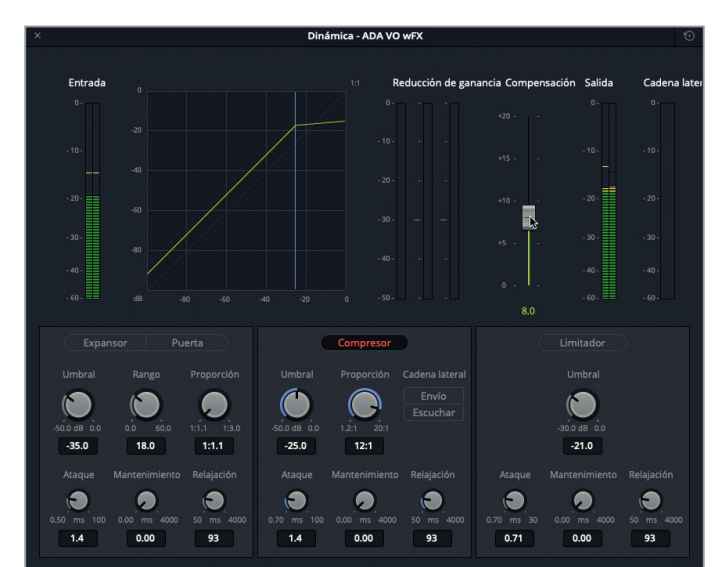

**7** Aumente la compensación a +8.0 para incrementar el nivel de los picos en la señal emitida a aproximadamente -12 dB.

**8** Desactive el botón **S** en la pista A3. Reproduzca la línea de tiempo para escuchar la voz comprimida de ADA junto con las demás pistas. Active y desactive el compresor para notar la diferencia en la voz. Al finalizar, mueva la ventana a la esquina inferior derecha de la pantalla y elimine el intervalo de reproducción.

Acabamos de realizar otro exitoso ejercicio para manipular la voz. Aunque se trata de un caso extremo, debería sentar las bases para que podamos aplicar un grado de compresión significativo en otros proyectos, si es necesario.

**NOTA:** Los parámetros de la ventana se actualizan según la pista seleccionada. De este modo, para ahorrar tiempo durante la mezcla, podemos seleccionar la siguiente pista sin necesidad de cerrarla.

### **Comprimir pistas de diálogo**

En el siguiente ejercicio, recurriremos a métodos similares para comprimir la voz de Philip. Esta fue editada y sus niveles de volumen se ajustaron antes de la mezcla, de manera que su rango dinámico debería ser mucho menor que el de la pista con la voz de ADA. Recordemos que aplicamos una compresión con el propósito de limitar el rango dinámico de una pista, a fin de lograr un equilibrio entre los distintos componentes de la mezcla.

Por otra parte, al comprimir diálogos, deberíamos mantener la proporción entre 2:1 y 3:1. De esta forma, la compresión será más leve, y conseguiremos un mejor equilibrio en las pistas de diálogo.

Comencemos por determinar el promedio de los niveles máximos y mínimos en la voz de Philip. Para ello, marcaremos un intervalo de reproducción que abarque varios clips.

**1** Active el botón **S** en la pista A2 **PHILIP**. Presione la tecla **R** para activar el modo de selección de intervalo y marque un intervalo de reproducción que incluya los cuatro clips consecutivos en la mitad de la pista (aproximadamente 01:00:58:10 a 01:01:20:22).

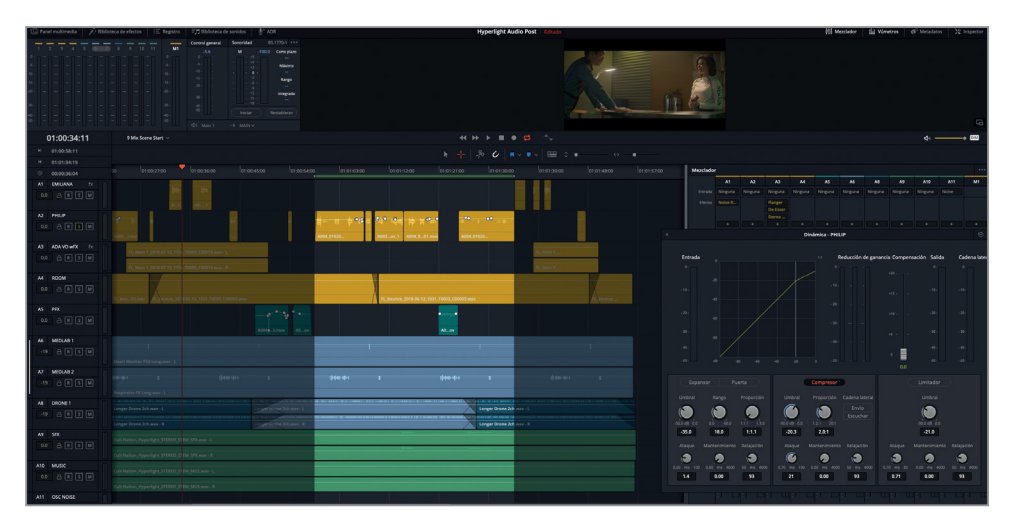

Podemos observar que la pista A2 se ha seleccionado automáticamente. Además, se han actualizado los campos en la ventana con los controles de dinámica.

**2** Inicie la reproducción continua. Mire el vúmetro **Entrada** en la ventana para determinar los niveles máximos y mínimos.

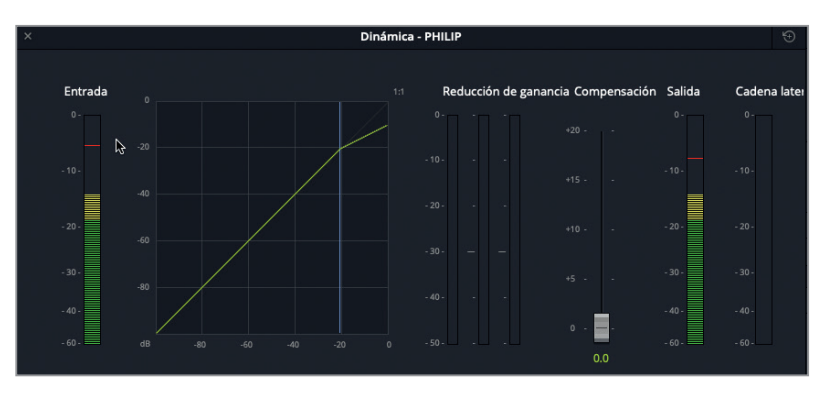

Aunque los clips se habían balanceado, el nivel varía entre +5 y -15 dB. A pesar de que se trata solo de un diálogo parcial con fluctuaciones naturales en el volumen, podemos aplicar una leve compresión para controlar los picos excesivos y disminuir el rango dinámico.

**3** Haga clic en el botón **Compresor** para activar los controles respectivos. Observe el nivel en el vúmetro **Salida**.

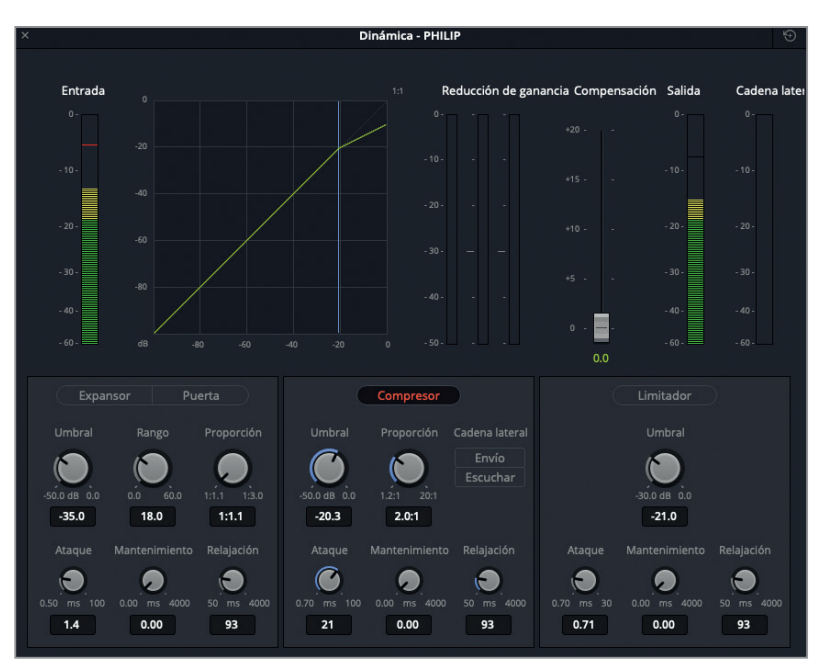

Los valores de compresión predeterminados resultan adecuados para esta pista. Sin embargo, el rango dinámico aún es un poco amplio para un diálogo. Disminuiremos el umbral y aumentaremos la proporción y el ataque para que el compresor actúe con mayor velocidad cuando los niveles superan el valor establecido. Recordemos que el umbral determina el nivel al cual comienza a aplicarse la compresión. Por consiguiente, podemos reducir levemente su valor si los diálogos tienen un volumen alto, a fin de controlar una mayor cantidad de picos máximos. En la mayoría de los casos, el umbral para la compresión de diálogos es de 10 a 20 dB

- **4** Desactive el botón **S** en la pista A2. Inicie la reproducción en modo continuo, en caso necesario. En la ventana con los controles de dinámica, disminuya el umbral a -20 dB y aumente el ataque y la proporción a 20 ms y 3.0:1, respectivamente. Cierre la ventana.
- **5** Elimine el intervalo de reproducción y reproduzca la escena desde la primera línea del diálogo de Philip (aproximadamente 01:00:22:00). Escuche el resultado final después de haber mejorado el diálogo y aplicado los procesadores de dinámica. Al finalizar, detenga la reproducción.

Con un poco de amor y cuidado al mezclar, es notoria la diferencia que podemos lograr en los diálogos. Ahora las voces de los tres personajes realmente se destacan.

## **Guardar y aplicar configuraciones en la biblioteca de ajustes predeterminados**

DaVinci Resolve 15 incluye una biblioteca de ajustes predeterminados que podemos utilizar para guardar la configuración de una pista y aplicarla a otra, a una línea de tiempo o a un proyecto. En el siguiente ejercicio, guardaremos los ajustes de la pista ADA VO wFX para poder emplearlos en otra línea de tiempo que incluye una pista con la voz de ADA.

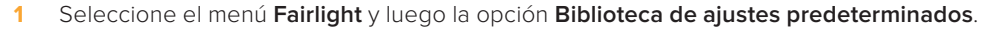

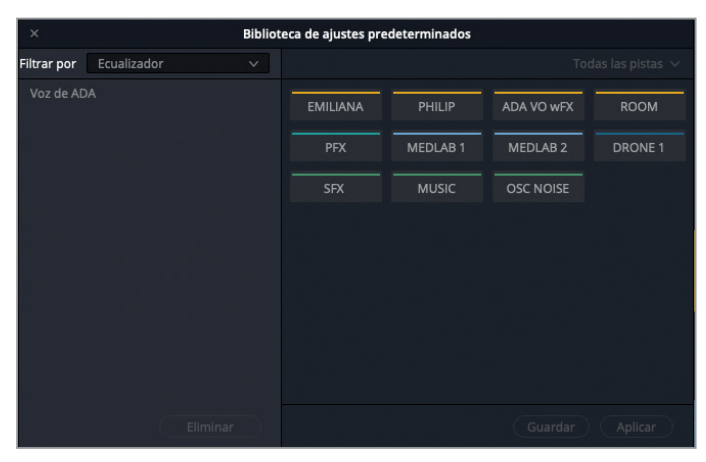

Verá una lista de las pistas que incluye la línea de tiempo.

**2** Seleccione la pista **ADA VO wFX**.

**3** En la parte superior izquierda de la ventana, haga clic en el menú desplegable junto a la opción **Filtrar por** para ver las opciones disponibles.

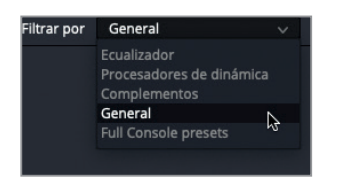

Este menú nos permite guardar ajustes tales como el volumen, la distribución o el color de las pistas. En este caso, crearemos una configuración general para la voz de ADA.

- **4** Seleccione la opción **Ecualizador**.
- **5** Haga clic en el botón **Guardar**. En el cuadro de texto de la ventana emergente, escriba «Voz de ADA» y luego haga clic en **Aceptar**.

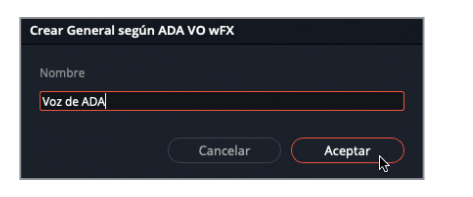

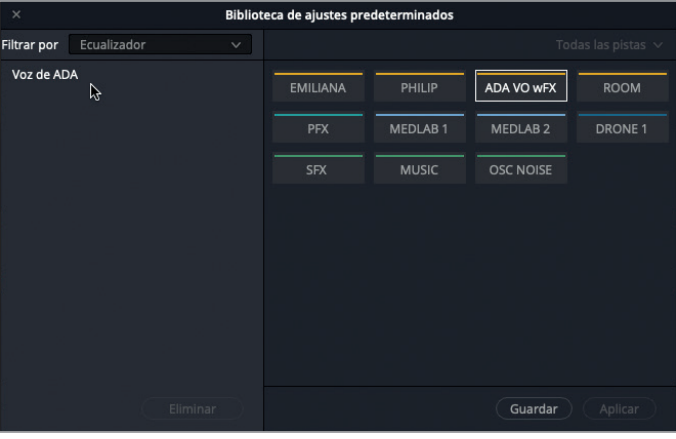

La configuración guardada aparece en la lista de ajustes predeterminados. Ahora podemos aplicarla a una pista de cualquier línea de tiempo. Para probarla, abriremos otra línea de tiempo que contiene una pista con la voz de ADA.

#### **6** Abra la línea de tiempo denominada **9 Mixing Add Preset**.

Esta es una versión alternativa de la línea de tiempo anterior, en la cual no se han aplicado complementos, procesadores de dinámica ni ecualización a la pista A3.

- **7** Haga clic en cualquier parte de la biblioteca de ajustes predeterminados para actualizarla de acuerdo con la línea de tiempo actual.
- **8** Seleccione la pista **ADA VO**, luego el ajuste guardado previamente (voz de ADA) y a continuación haga clic en **Aplicar**.

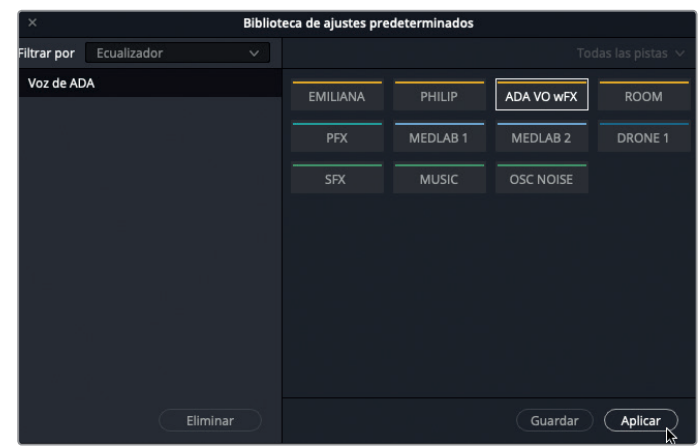

La configuración se aplica a la pista ADA VO, inclusive el color.

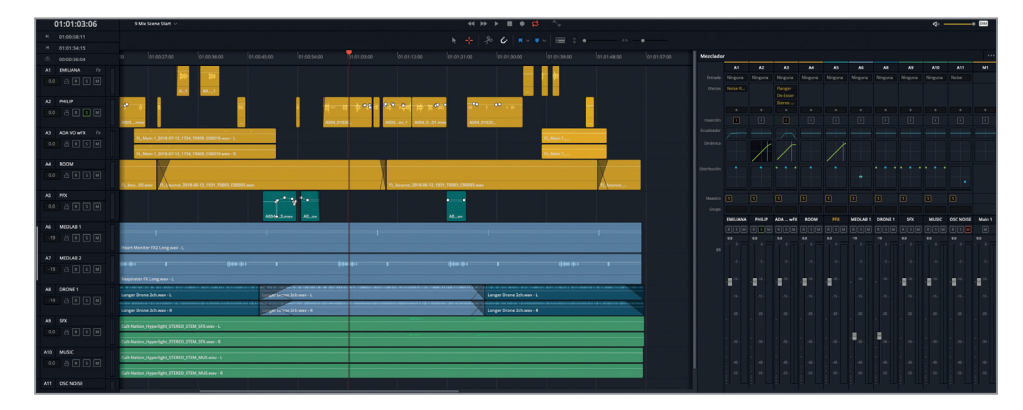

**9** Cierre la biblioteca de ajustes predeterminados.

Como podemos apreciar, la biblioteca de ajustes predeterminados ofrece un modo eficaz de guardar y aplicar configuraciones a distintas pistas durante el proceso de posproducción.

## **Más mejoras y compresión**

Ya hemos ecualizado la voz de Emiliana y aplicado compresión a la pista que contiene la voz de Philip, por lo cual es hora de dar los toques finales. Tomémonos unos minutos para añadir un poco de compresión a la voz de Emiliana y ecualizar ligeramente la de Philip. Podemos proceder por nuestra cuenta, sin orientación alguna, o recurrir a los mismos métodos que utilizamos anteriormente para cada uno de los personajes. Nuestro objetivo final es entregar una banda sonora con un diálogo que suene estupendo, incluso aunque una de las voces sea computarizada.

# Crear un bus auxiliar de reverberación

Esta escena va tomando forma. Las pistas suenan estupendas, el volumen es bastante bueno, y ahora debemos añadir un poco de reverberación para que el diálogo y los efectos suenen de la forma que se oirían en una habitación real. Anteriormente aplicamos complementos a clips y pistas individuales. ¿Pero qué sucede si necesitamos agregar el mismo efecto a varias pistas simultáneamente? En lugar de añadirlo a cada una de ellas, podemos asignar todas las pistas al efecto mediante un bus auxiliar. Esto nos permite ahorrar tiempo y capacidad de procesamiento.

En la siguiente serie de ejercicios, crearemos un bus auxiliar de reverberación para el diálogo y los efectos del laboratorio médico.

En el módulo Fairlight, DaVinci Resolve ofrece un sistema eficaz para crear múltiples buses maestros, auxiliares y de submezcla. En este ejercicio, crearemos un bus auxiliar para el complemento de reverberación y le añadiremos las pistas con los diálogos y los efectos.

- **1** Si no ha completado los ejercicios previos, abra la línea de tiempo denominada **9 Mixing Buses Start**.
- **2** En el menú **Fairlight**, seleccione la opción **Crear bus** para abrir la ventana correspondiente.

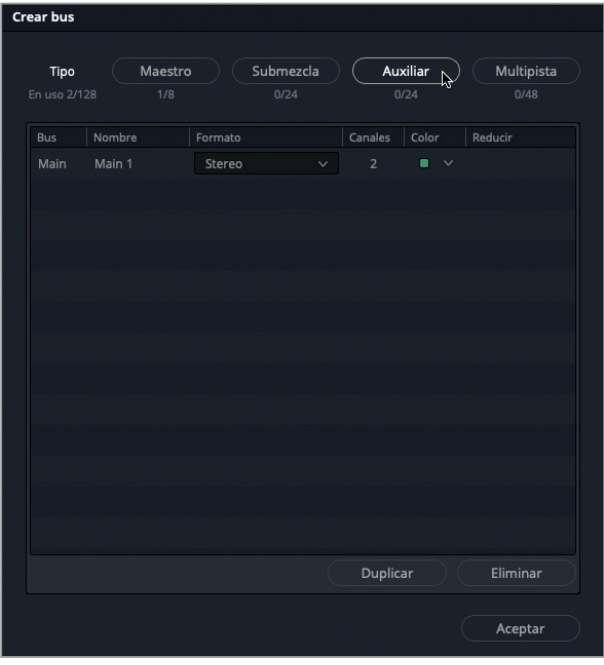

En esta ventana, podemos asignar pistas a cuatro tipos de buses. El proyecto actual solo incluye un bus maestro denominado M1. Las columnas para el formato y los canales indican además que se trata de un bus estéreo con dos canales (izquierdo y derecho).

**3** Haga clic en el botón **Auxiliar** para añadir un bus auxiliar a la lista.

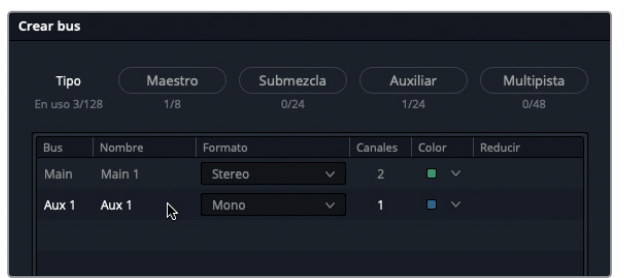

El bus nuevo aparece debajo del principal.

Cambiémosle el nombre y el color. Dado que la mayoría de las pistas tienen un solo canal, no es necesario modificar el formato. De todas formas, es posible hacerlo en cualquier momento haciendo clic en el menú desplegable respectivo de la columna Formato.

- **4** En la columna **Nombre**, haga clic en **Aux 1** y escriba «VERB» (abreviatura para reverberación).
- **5** En la columna **Color**, haga clic en el menú desplegable y seleccione **Beige**.

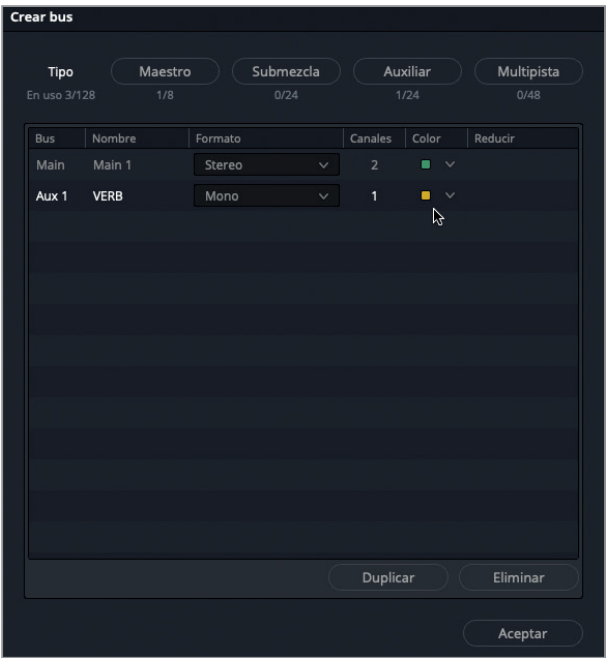

**6** Haga clic en **Aceptar** para cerrar la ventana. Agrande el mezclador para poder ver el bus nuevo a la derecha de la salida M1. Nótese que se ha agregado un nuevo vúmetro al panel de monitorización, correspondiente al bus que acabamos de crear.

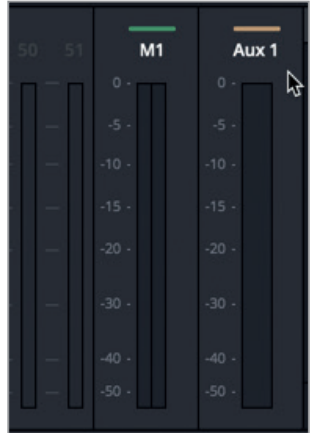

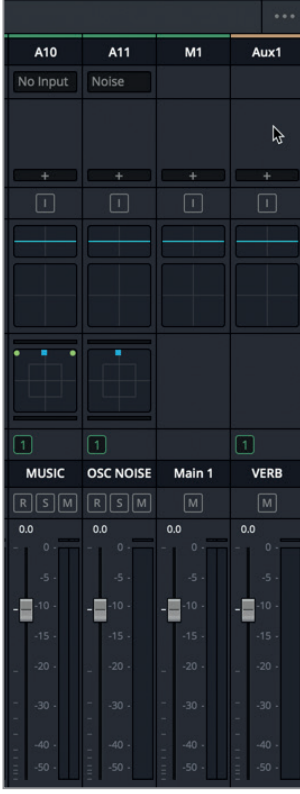

El bus auxiliar está listo. El siguiente paso es añadir el complemento de reverberación.

**7** En el canal correspondiente al bus Aux 1 en el mezclador, haga clic en el botón **+** , seleccione la opción **FairlightFX** y a continuación **Reverb**.

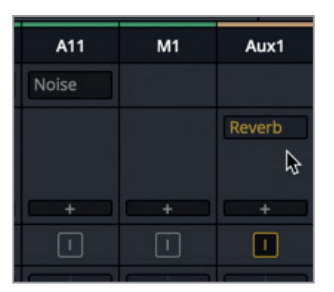

Se abrirá una ventana con los controles respectivos, y el efecto aparece en el canal correspondiente al bus Aux 1.

**8** En el menú de ajustes predeterminados de la ventana emergente, seleccione la opción **Cathedral**. Cierre la ventana.

Esta opción ofrece demasiada reverberación para esta escena, pero nos será de utilidad a efectos prácticos. Siempre podemos cambiar los ajustes más adelante. El último paso consiste en enviar la señal de las pistas al bus auxiliar.

### **Enviar señales de las pistas al bus auxiliar**

Por el momento, el bus auxiliar está configurado y con el complemento listo, pero aún debemos asignarle las señales de las pistas. En esta oportunidad, la terminología relativa a la mezcla de audio y el nombre de la función coinciden. En efecto, estamos a punto de utilizar la función Auxiliar para asignar las señales al bus auxiliar. Si miramos detenidamente el mezclador, podremos encontrarla entre las cuadrículas de dinámica y distribución.

**1** En el canal correspondiente a la pista A1 en el mezclador, haga doble clic en la barra **Auxiliar** para abrir la respectiva ventana.

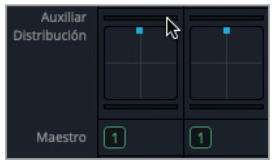

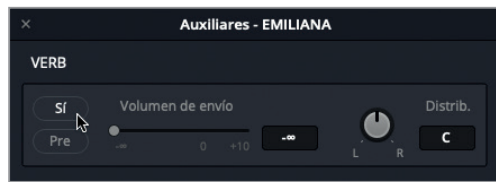

**2** En la ventana emergente, haga clic en el botón **Sí** para activar la asignación.

La opción **Volumen de envío** permite ajustar la intensidad de las señales que se envían de las pistas al bus auxiliar.

**3** Aumente el volumen a 0.0 para enviar la señal al bus VERB.

La intensidad de la señal enviada al bus también se ve en la barra Auxiliar del canal correspondiente a la pista.

**4** Reproduzca el primer clip en la pista A1 **EMILIANA** para escucharlo con el efecto de reverberación aplicado.

Definitivamente, el efecto se nota en la voz de Emiliana. De hecho, es tan intenso que la difumina por completo. Pero no hay problema. Ajustaremos el nivel en un minuto. Primero terminemos de enviar las demás pistas al bus.

- **5** En el mezclador, haga doble clic en la barra **Auxiliar** correspondiente a la pista A2. Active la asignación haciendo clic en el botón **Sí** y ajuste el volumen de envío a 0.0.
- **6** Repita el mismo procedimiento para las pistas A3 y A6. Al finalizar, cierre la ventana.

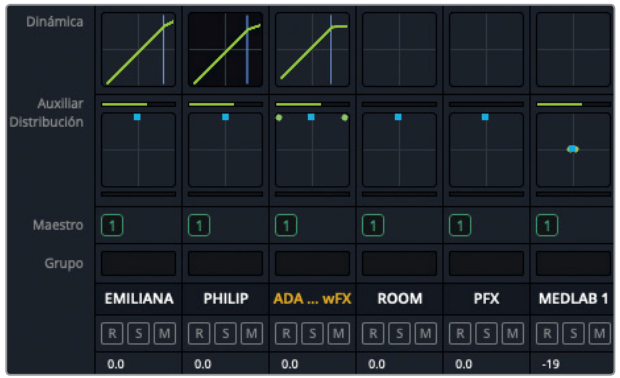

El último paso consiste en utilizar el atenuador del bus Aux 1 en el mezclador para aumentar o disminuir la intensidad de la reverberación. Este es un modo fantástico de controlar efectos en múltiples pistas. No olvidemos que los cambios que realicemos se aplicarán a todas las pistas asignadas al bus. Si queremos modificar la intensidad del efecto en una pista específica, debemos hacerlo mediante la opción **Volumen de envío** en la ventana emergente.

- **7** Mueva el cabezal al comienzo del primer clip en la pista A2.
- **8** Inicie la reproducción y escuche unos segundos del diálogo. A continuación, mueva el atenuador del bus Aux 1 lentamente hacia abajo para disminuir la reverberación hasta que pase prácticamente desapercibida en la mezcla. Detenga la reproducción.

Como hemos visto, los buses auxiliares proporcionan una manera rápida y fácil de aplicar efectos a múltiples pistas.

## **Personalizar parámetros de efectos en buses auxiliares**

Ahora que hemos escuchado las pistas con el efecto *Cathedral* aplicado, cambiemos este ajuste predeterminado en el bus auxiliar para que el sonido sea más auténtico. Para ello, solo basta con colocar el puntero sobre el nombre del efecto en el mezclador y hacer clic en el botón central a fin de acceder a la ventana de ajustes.

**1** En el mezclador, coloque el puntero sobre el nombre del efecto en el bus **Aux 1** para ver los botones disponibles.

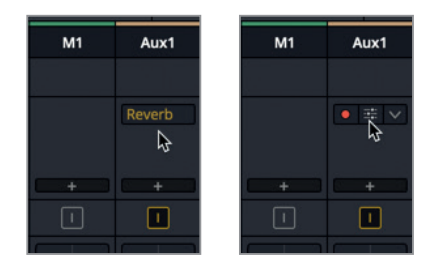

- **2** Haga clic en el botón de configuración (medio) para abrir la ventana correspondiente.
- **3** En la ventana emergente, haga clic en la flecha circular para restablecer los valores. Ajuste la reverberación según su criterio.

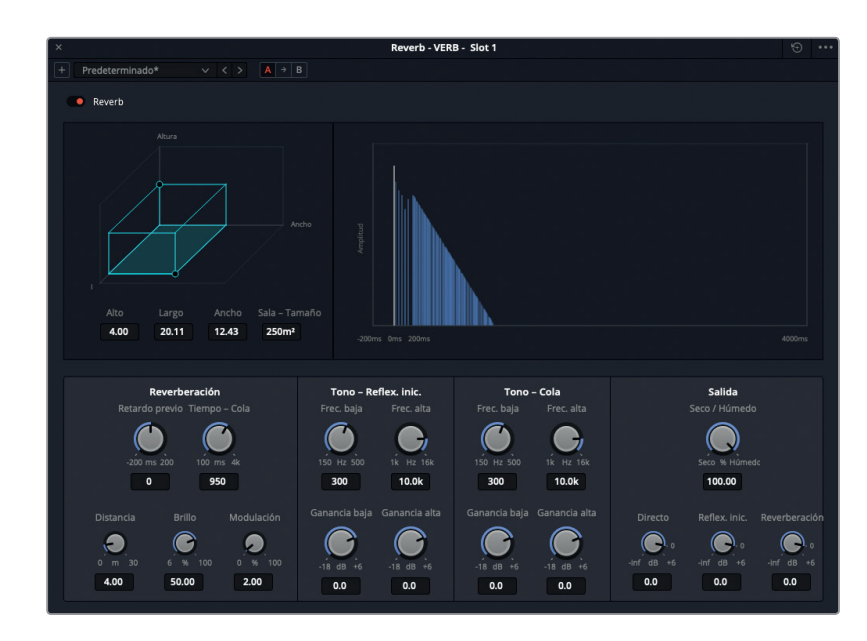

Los valores predeterminados del efecto resultan más adecuados para la habitación que vemos en la escena.

- **4** Cierre la ventana. Reproduzca la escena desde el comienzo para escuchar cómo suena con la reverberación aplicada al diálogo y los efectos.
- **5** Continúe la reproducción y ajuste el atenuador del bus **VERB** si es necesario, a fin de lograr un nivel de reverberación adecuado para la escena.

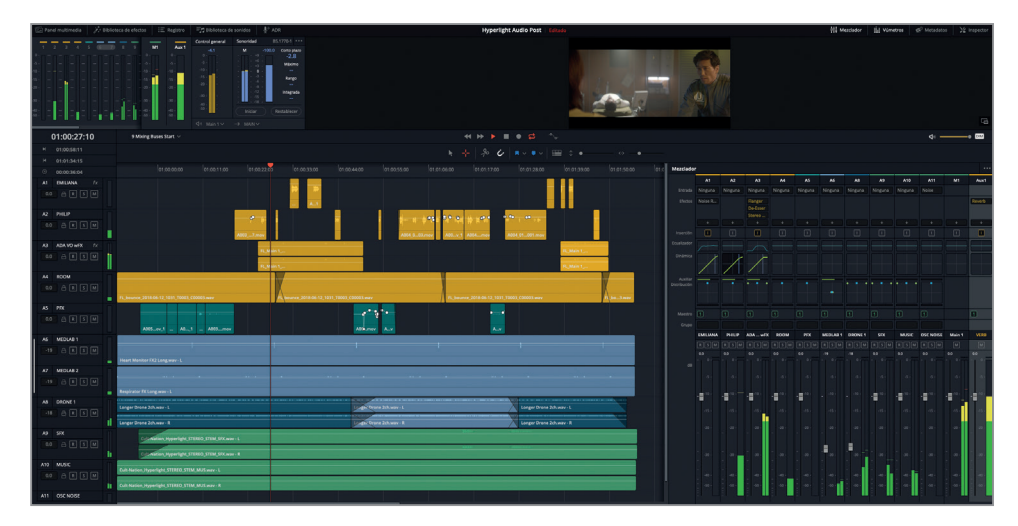

Es realmente sorprendente cómo la combinación de las técnicas que hemos visto en esta lección con un poco de reverberación puede mejorar la banda sonora de manera extraordinaria.

# Simplificar la mezcla usando buses

Ya sabemos como ajustar el volumen en cada clip, pero si contamos con numerosas pistas similares que ya han sido balanceadas (por ejemplo, diálogo, efectos o música), podemos combinarlas y asignar las respectivas señales a un bus para crear una submezcla. Como su nombre lo indica, una submezcla permite mezclar un grupo de pistas de manera independiente.

Los buses de submezcla proporcionan un medio para asignar las señales de varias pistas a una nueva franja en el mezclador, a través de la cual podemos controlarlas simultáneamente como si se tratara de una sola pista.

En el siguiente ejercicio, crearemos buses de submezcla para el diálogo, la música y los efectos de fondo.

- **1** En el menú **Fairlight**, seleccione la opción **Crear bus** para abrir la ventana correspondiente.
	- Crear bus Maestro  $Submezola$ Auxilian Multipista Tipo Nombre Formato Canales Color Reducir Rus Steren Main 1 Sub<sub>1</sub> Mono Sub<sub>2</sub> Mono Mono  $Sub3$ Sub<sub>3</sub> **VERB** Aux 1 Duplicar Eliminar Aceptar
- **2** Haga clic en el botón **Submezcla** tres veces para agregar tres buses de este tipo a la lista.

Los nuevos buses aparecen debajo del principal.

Asignemos nombres a los buses y cambiemos sus formatos y colores según las pistas que incluirán.

En la columna **Nombre**, haga doble clic en **Sub 1** y escriba «DIAL». Repita el mismo procedimiento para los buses **Sub 2** (MUSIC) y **Sub 3** (BG FX).

**3** Cambie el formato de los buses **MUSIC** y **BG FX** a estéreo. No es necesario modificar el bus **DIAL**.

Finalmente, cambiemos el color de cada submezcla.

**4** En la columna **Color** del bus **Sub 1**, seleccione **Amarillo**; para el bus **Sub 2**, **Marino**; y para el bus **Sub 3**, **Rosa**.

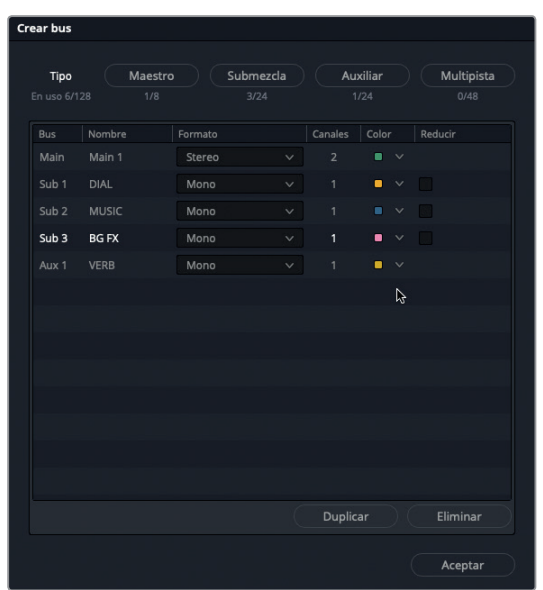

**5** Haga clic en el botón **Aceptar** para cerrar la ventana.

Los nombres y los colores de los nuevos buses aparecen en el mezclador y en los vúmetros respectivos.

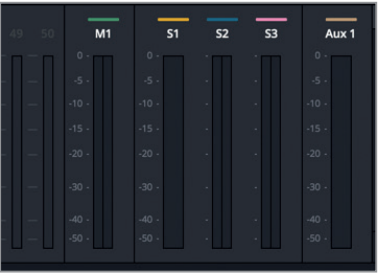

Ya hemos configurado las submezclas. El siguiente paso es asignar pistas a cada una de ellas.

## **Asignar pistas a buses de submezcla**

Ahora debemos seleccionar las pistas que queremos asignar a cada bus.

**1** En el menú **Fairlight**, seleccione la opción **Asignar pistas a bus** para abrir la ventana correspondiente.

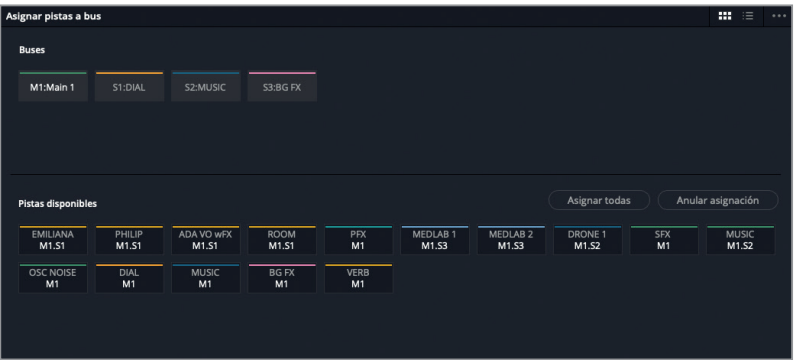

La ventana se divide en dos partes. En la superior, vemos una lista de los buses disponibles, y en la inferior, las pistas que podemos asignarles. En cada una de las pistas, se indica el bus al cual ha sido asignada. Por ejemplo, M1 significa que la pista ha sido asignada al bus Main 1.

Para comprender mejor la organización de los buses, cancelaremos la asignación actual de las pistas y volveremos a asignarlas. Para ello, seleccionaremos cada bus y anularemos su asignación.

**2** En la ventana **Asignar pistas a bus**, haga clic en **M1: Main 1** en la sección **Buses**.

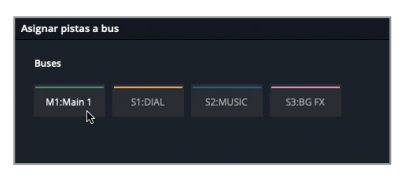

El nombre del bus se destaca para indicar que ha sido seleccionado.

**3** En la sección **Pistas disponibles**, haga clic en **Anular asignación**.

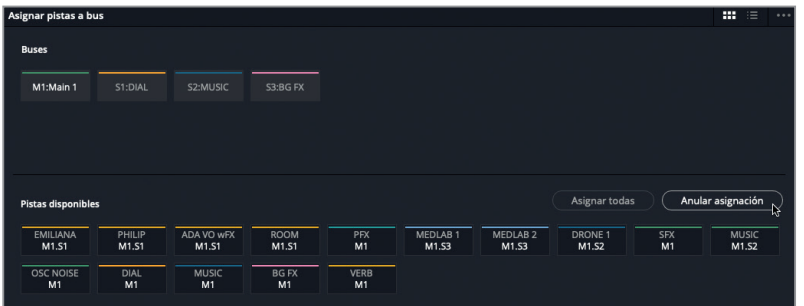

Como resultado, se elimina la asignación de todas las pistas para el bus Main 1. Recordemos que solo podemos escuchar las pistas asignadas a un bus maestro. En consecuencia, deberemos reasignarlas nuevamente.

Ahora que hemos anulado la asignación, podemos seleccionar cada bus individualmente y asignarle las pistas que queramos.

**4** En la sección **Buses**, seleccione **S1:DIAL**. En la parte inferior, seleccione las pistas **EMILIANA**, **PHILIP**, **ADA VO wFX** y **ROOM** para asignarlas a dicho bus.

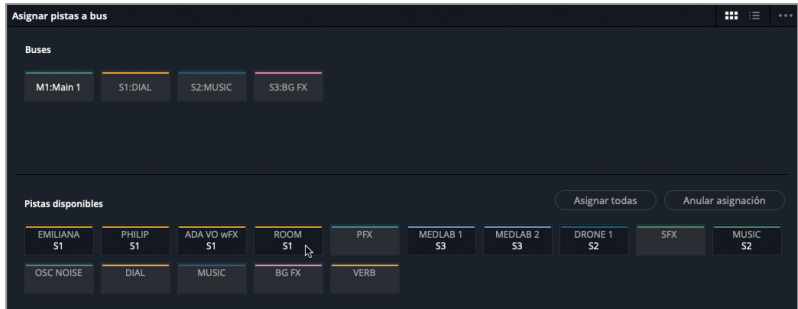

- **5** Seleccione el bus **S2:MUSIC** y luego las pistas **DRONE 1** y **MUSIC**.
- **6** Seleccione el bus **S3:BG FX** y luego las pistas **MEDLAB 1** y **MEDLAB 2**.

A continuación, asignaremos las restantes pistas al bus M1:Main. Estas representan los efectos de la producción incluidos en la mezcla de efectos sonoros (PFX) y la mezcla en estéreo de la banda sonora final (SFX). El volumen de estas pistas puede ajustarse mediante los atenuadores del mezclador. Además, debemos asignar cada uno de los buses de submezcla al bus maestro (Main 1) para poder escuchar todas las pistas.

**7** Seleccione el bus **M1:Main 1** y asígnele las pistas **DIAL**, **MUSIC**, **BG FX** y **VERB**, y las restantes que no están asignadas.

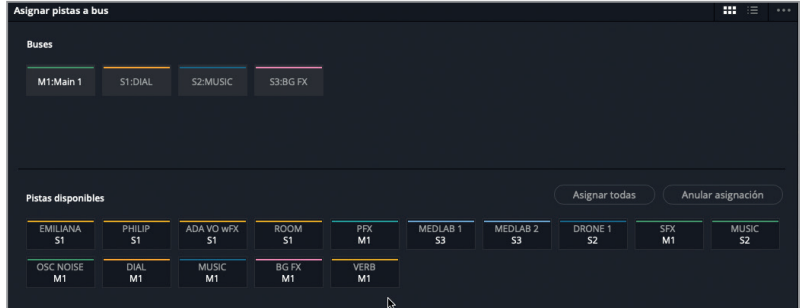

**8** Haga clic en el botón **Guardar**.

Todas las pistas se han asignado al bus maestro o a uno de los buses de submezcla, de modo que podremos verlas en el mezclador.

### **Ajustar buses en el mezclador**

La parte media del mezclador muestra los buses maestros y de submezcla, y además indica a cuál de ellos se ha asignado cada pista. En el siguiente ejercicio, verificaremos todas las pistas y submezclas en el contexto de la línea de tiempo. Luego ajustaremos los atenuadores de los nuevos buses.

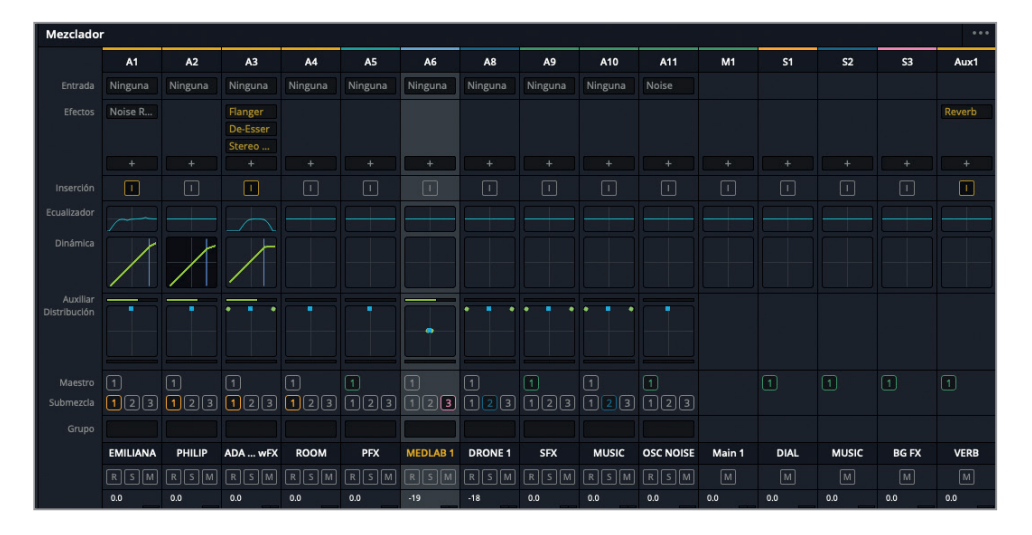

**SUGERENCIA:** Podemos expandir o contraer el mezclador en cualquier momento arrastrando el borde izquierdo. Podemos ver los buses en la parte derecha del panel.

- **1** Mueva el borde izquierdo del mezclador para expandirlo, si es necesario.
- **2** Presione **Shift+Z** para ver todos los clips de la línea de tiempo horizontalmente.
- **3** Reproduzca el proyecto desde el comienzo y escuche la mezcla.

La mezcla debería sonar bastante bien. En realidad no hemos cambiado el volumen, sino la forma en que lo controlamos. Podemos continuar ajustando los atenuadores y las curvas de volumen de cada clip de manera habitual.

Los efectos de fondo del laboratorio médico desvían un poco la atención del diálogo cuando este comienza. Además, la música y el dron suenan un poco bajos al inicio. Podemos destacar el diálogo disminuyendo la intensidad del bus BG FX una vez que Philip dice la primera línea y ya no vemos el laboratorio médico en el plano.

**4** Inicie la reproducción, mire la escena y disminuya el volumen del bus S3 mediante el atenuador respectivo hasta que el sonido resulte menos molesto (aproximadamente -28 dB). Experimente con la intensidad de la música al comienzo y restablezca su volumen original durante el diálogo.

Ahora sabemos por qué las submezclas son lo mejor que le puede pasar a experto en mezclas.

Resulta mucho más fácil mover un solo atenuador para disminuir el volumen de varias pistas que hacerlo de forma individual sobre la marcha.

**SUGERENCIA:** Los mezcladores que trabajan con consolas de gran tamaño generalmente ajustan sus atenuadores durante la reproducción y son capaces de maniobrar sus manos entre los controles como un tecladista al tocar el órgano de una iglesia. Cuando utilizamos solo un programa informático, hacemos lo que podemos con un mouse o un panel táctil. Siempre es posible automatizar las pistas y los buses de submezcla para simplificar la mezcla final. Asimismo, existen numerosas mesas de mezcla, incluidas las nuevas consolas Fairlight personalizables, que son compatibles con DaVinci Resolve. El sitio web de Blackmagic Design ofrece más información al respecto.

## Automatizar cambios en pistas

Ajustar los atenuadores y otros controles durante la mezcla es parte de nuestro trabajo. Podemos intentar realizar los cambios sobre la marcha durante la mezcla final o, de manera alternativa, grabar los cambios en los parámetros para automatizarlos. En el siguiente ejercicio, utilizaremos los controles de automatización del módulo Fairlight con el objetivo de grabar cambios temporales en el volumen de las pistas con los efectos del laboratorio médico. Para ello, podemos emplear tanto el atenuador de la submezcla como el de la pista A6 MEDLAB 1. Sin embargo, al grabar los cambios, tendremos la ventaja de ver la curva de automatización en la línea de tiempo.

El botón de automatización se encuentra en la parte superior del módulo Fairlight, junto a los controles de reproducción.

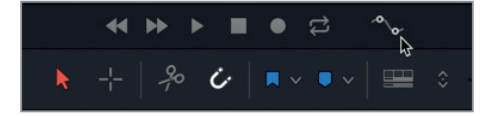

**NOTA:** Si no ha completado los pasos previos para crear submezclas, abra la línea de tiempo **9 Submix and Automation**.

**1** Haga clic en el botón de automatización para acceder a la barra de herramientas correspondiente.

-ección 9

La barra de herramientas incluye botones que controlan las opciones disponibles para configurar y grabar la automatización de la mezcla. Estos se organizan en grupos, de izquierda a derecha.

#### Absoluta Relativa

Existen dos modos de grabar la automatización: absoluto y relativo. El primero registra cambios absolutos en los controles, mientras que el segundo registra cambios relativos que aumentan o disminuyen los niveles previamente grabados.

El grupo de controles **Ajustar** determina qué ocurre una vez que comienza la automatización. Al seleccionar la opción **No**, la automatización no se lleva a cabo. Los dos modos disponibles se explican a continuación.

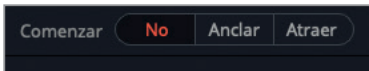

- **Anclar**: La automatización comienza inmediatamente al activar un control automatizable y continúa después de soltarlo.
- **Atraer**: La automatización comienza al activar un control y finaliza al soltarlo.

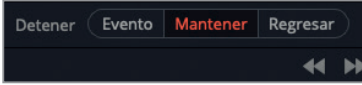

El grupo de controles **Detener** determina qué ocurre al finalizar la automatización.

- **Evento**: Mantiene el valor de automatización más reciente, remplazando los niveles anteriores para dicho parámetro hasta que el cabezal de reproducción alcanza el inicio de los siguientes datos grabados en la pista.
- **Mantener**: Mantiene el valor más reciente y elimina los datos grabados previamente en el resto de la pista.
- **Regresar**: Crea una rampa para el valor de automatización grabado, a fin de modificarlo gradualmente hasta alcanzar los valores previos en la pista.

Vamos a automatizar el volumen para la pista A6 MEDLAB 1, de forma que el sonido de los efectos se destaque más al comienzo de la escena y luego disminuya gradualmente cuando ya no podamos ver el laboratorio médico en la pantalla. Dichos efectos sonoros recuerdan al espectador que el otro Philip está cerca, de modo que deben poder oírse sin que resulten ensordecedores. En vez de utilizar valores específicos, en esta oportunidad confiaremos en nuestros oídos y emplearemos nuestro criterio para decidir cuándo atenuar el sonido de los efectos y en qué momento destacarlo.

**SUGERENCIA:** Antes de comenzar la automatización, es recomendable ajustar el volumen inicial de las pistas y practicar cómo cambiarlo sobre la marcha.
- **2** En el mezclador, haga doble clic en el atenuador de bus **BG FX** para restablecer el volumen.
- **3** En la línea de tiempo, seleccione la pista A6 **MEDLAB 1**, la cual está vinculada a la pista A7 **MEDLAB 2**.
- **4** Utilice el control de zoom vertical para aumentar la altura de las pistas seleccionadas.

Ahora podemos ver con mayor claridad el botón de automatización y el menú desplegable en el encabezado de la pista.

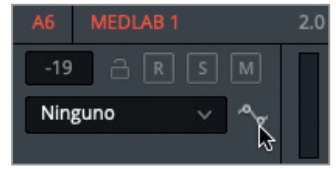

Ajustemos el volumen inicial para los efectos.

**5** Inicie la reproducción desde el comienzo de la escena y ajuste el volumen de la pista A6. Si no está seguro, pruebe con un valor en torno a los -10 dB.

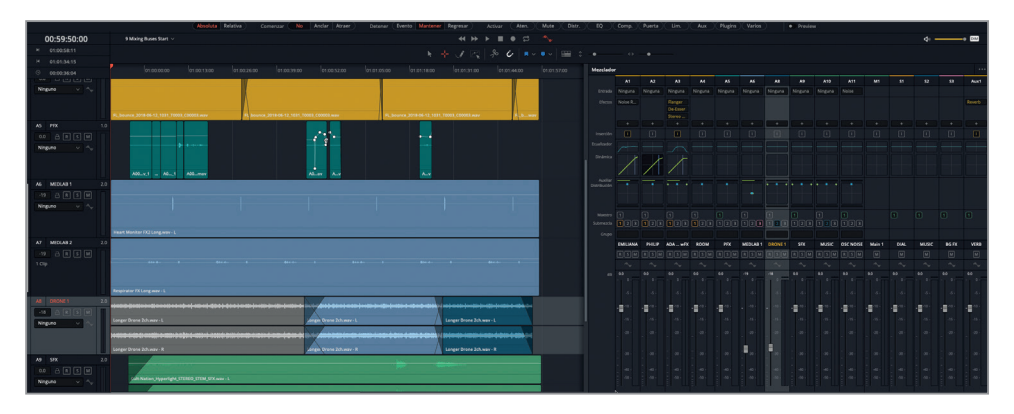

Observe la posición actual del atenuador para restablecerla posteriormente.

- **6** Compruebe que la opción **No** esté activada en el grupo de controles **Ajustar** (el botón se enciende de color rojo).
- **7** Inicie la reproducción desde el comienzo de la escena y ajuste el atenuador de la pista A6 en la franja correspondiente del mezclador. Pruebe distintos valores hasta encontrar los más adecuados para los niveles máximos y mínimos.
- **8** Mueva el cabezal de reproducción al inicio de la pista y ajuste el atenuador de la pista A6 a aproximadamente -10 dB.
- **9** En el grupo de controles **Ajustar**, haga clic en la opción **Anclar**. A continuación, haga clic en el botón **Aten.** de la opción **Activar**. Compruebe además que las opciones **Absoluta** y **Mantener** estén activadas en los controles respectivos.
- **10** Haga clic en el atenuador de la pista A6.

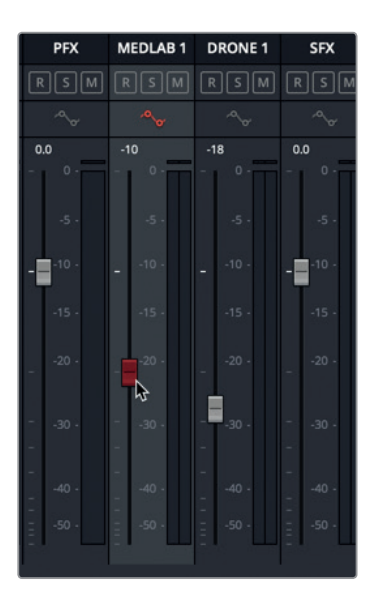

El atenuador se torna rojo, indicando que está listo para la automatización. Observemos que el botón de automatización en el encabezado de la pista también está en rojo.

**11** En el menú de automatización de la pista A6, seleccione la opción **Volumen de atenuador** para ver la curva de automatización a medida que graba los cambios.

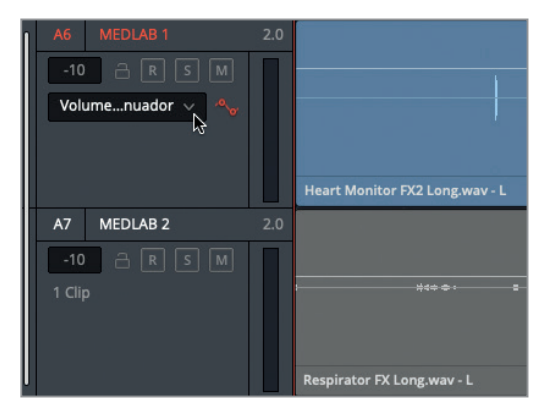

**12** Inicie la reproducción desde el comienzo y mueva el atenuador hacia abajo, al igual que en el paso 5. Cuando haya finalizado, detenga la reproducción y suelte el atenuador.

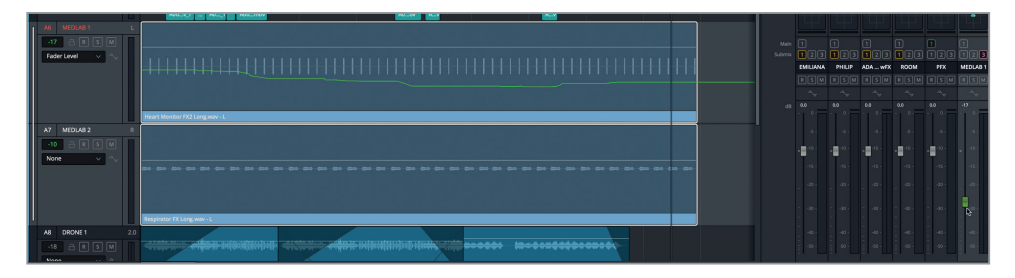

Al detener la grabación, el atenuador se torna verde para indicar que dicho control ha sido automatizado. Además, podemos ver la curva de automatización del volumen (verde) en la pista A6.

**13** Active la opción **No** en el grupo de controles **Ajustar**.

**SUGERENCIA:** Al automatizar cambios, es recomendable activar la opción **No** en el grupo de controles **Ajustar** cuando no estemos grabando. De lo contrario, durante la reproducción podríamos registrar cambios distintos o sobrescribir los que acabamos de grabar. Asimismo, podemos hacer clic en el interruptor junto a la opción **Automatización** para activar o desactivar la automatización aplicada a la línea de tiempo.

**14** Reproduzca la escena desde el comienzo y observe cómo el atenuador de la pista A6 se desplaza automáticamente.

Una vez registrada la automatización, podemos reemplazarla con una nueva o modificarla mediante la herramienta de selección de intervalo, que está disponible solamente cuando los controles de automatización se activan.

**15** En la barra de herramientas de la línea de tiempo, haga clic en el botón **Selección de intervalo**.

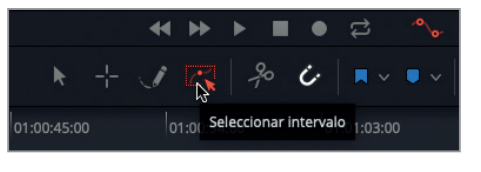

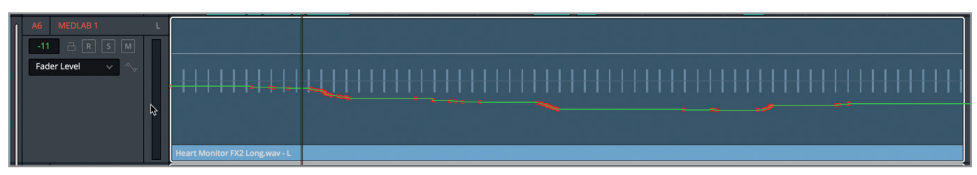

El botón se torna rojo, al igual que los cambios de volumen en la curva del atenuador en la línea de tiempo.

**16** Con la herramienta de selección de intervalo, dibuje un rectángulo en torno a una de las secciones rojas de la curva.

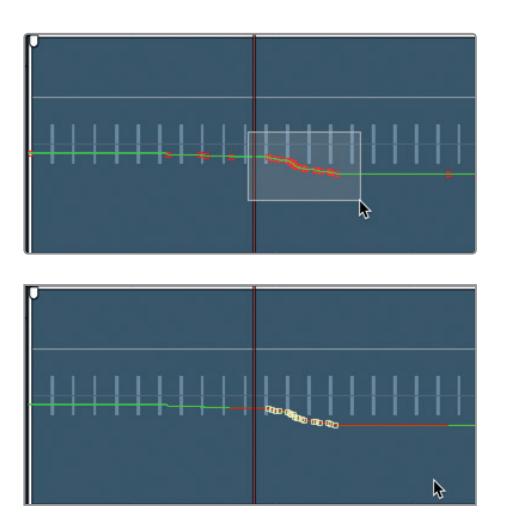

Los cambios de volumen aparecen representados por puntos de control que pueden modificarse individualmente o de forma grupal. Por ahora, desactivemos la herramienta de selección de intervalo y ocultemos los controles de automatización.

**17** En la barra de herramientas, haga clic en el botón de automatización para desactivarla y ocultar los controles correspondientes.

La automatización del módulo Fairlight no solo permite realizar automáticamente cambios de volumen, sino también en la distribución, la ecualización, la compresión y los complementos. Ahora que ya sabemos cómo funciona, podemos comenzar a usar esta herramienta en nuestros proyectos.

#### ¡Cuidado con la fatiga auditiva!

La fatiga auditiva es un fenómeno que los oyentes experimentan luego de una exposición constante a un estímulo auditivo. Los síntomas más comunes incluyen malestar en el oído, pérdida de concentración, cansancio e incapacidad de distinguir entre sonidos similares.

Los oídos son una parte fundamental de nuestro complejo sistema auditivo. Están funcionando constantemente y enviando información al cerebro para su procesamiento. A su vez, este intenta descartar ruidos de fondo innecesarios y da prioridad a los sonidos importantes, tales como la voz. Cuando prestamos atención a un sonido específico, estamos anulando conscientemente el proceso de selección que realiza nuestro cerebro.

Ahora imaginémonos lo que es estar sentado en una sala de cine, mirando películas de acción ruidosas y prestando atención a cada elemento de la banda sonora durante 8 a 10 horas por día, cinco días a la semana. Este es el trabajo de un mezclador en Hollywood. Los profesionales del audio aprenden a reconocer los síntomas de la fatiga auditiva y saben cuándo es necesario descansar un rato. Antiguamente, la necesidad de cambiar las bobinas obligaba a realizar pausas durante el día. Sin embargo, con la llegada del audio digital y las mesas de mezcla de alta gama, la exposición constante y prolongada al sonido fuerte es algo que ocurre a diario. Aunque tengamos vasta experiencia o recién estemos dando nuestros primeros pasos en este ámbito, si notamos una pérdida de concentración, una presión molesta en nuestros oídos o un cansancio repentino, debemos tomarnos un descanso. Aquellos supervisores, productores cinematográficos o profesionales médicos que creen que la fatiga auditiva no existe deberían pasar un día entero mirando películas de acción en una sala de cine, o sentarse cerca de la mesa de mezclas durante un concierto de rock de ocho horas.

# Crear buses de salida adicionales

Todas las señales de audio en la línea de tiempo van de las pistas a la salida principal. Dicha salida es lo que escuchamos a través de los altavoces o los auriculares cada vez que reproducimos la línea de tiempo.

Esta línea de tiempo tiene una salida principal, tres buses de submezcla y dieciséis pistas individuales. Sin embargo, según los requisitos de entrega del proyecto final, podría resultar necesario crear otros buses de salida en distintos formatos. De hecho, en la mayoría de los proyectos profesionales, se realizan varias versiones de la mezcla, por ejemplo, una estéreo y otra con sonido envolvente.

Por otro lado, cuando se realiza un doblaje del programa a otro idioma, es necesario proporcionar una versión de la mezcla que solo incluya la música y los efectos, sin ningún tipo de diálogo.

Podemos crear y asignar buses maestros de la misma forma que creamos los buses de submezcla anteriormente.

En el siguiente ejercicio, crearemos una versión 5.1 envolvente de la mezcla y otra que solo incluya la música y los efectos. Dado que esta última es idéntica a la mezcla principal sin el diálogo, solo tenemos que duplicarla y luego realizar los cambios correspondientes. En cuanto a la versión 5.1, empezaremos de cero.

- **1** En el menú **Fairlight**, seleccione la opción **Crear bus**.
- **2** En la ventana emergente, seleccione el bus **Main 1** y haga clic en el botón **Duplicar**.

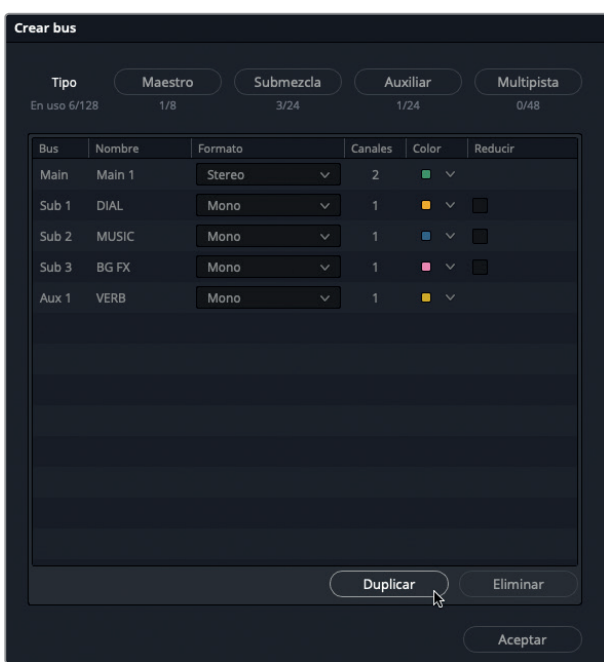

El bus duplicado (Main 2) aparece debajo del anterior (Main 1).

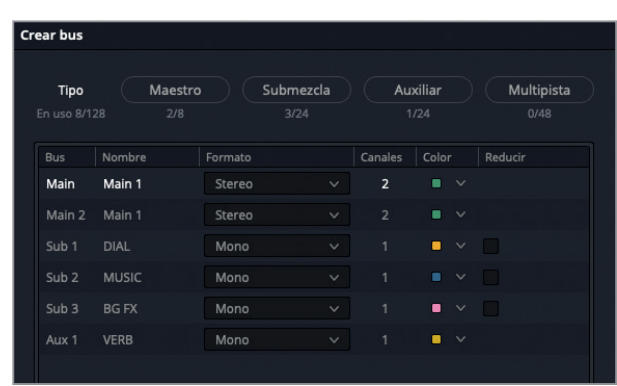

**3** Haga clic en el botón **Maestro** y luego en **Duplicar** a fin de crear otro bus para la versión 5.1.

Los dos buses nuevos (Main 2 y Main 3) aparecen debajo del bus Main 1.

**4** Cambie el nombre del bus **Main 2** a «M&E», y el del bus Main 3 a «5.1».

Aunque el formato predeterminado del bus Main 1 es estéreo, podemos cambiarlo en cualquier momento o crear buses distintos según el formato de entrega. Por ejemplo, en el caso del formato DCP (Digital Cinema Projection), se requiere un mínimo de tres canales (izquierdo, central y derecho) o un máximo de 16 para una mezcla de sonido envolvente.

Dado que probablemente no dispongamos de un sistema de altavoces con sonido envolvente al realizar esta lección, quizás no podremos escuchar todos los canales de la mezcla en formato 5.1.

**5** Seleccione la opción 5.1 para el formato del bus **Main 3**. Luego, cambie el color a púrpura, a fin de distinguirlo de otros buses estéreo.

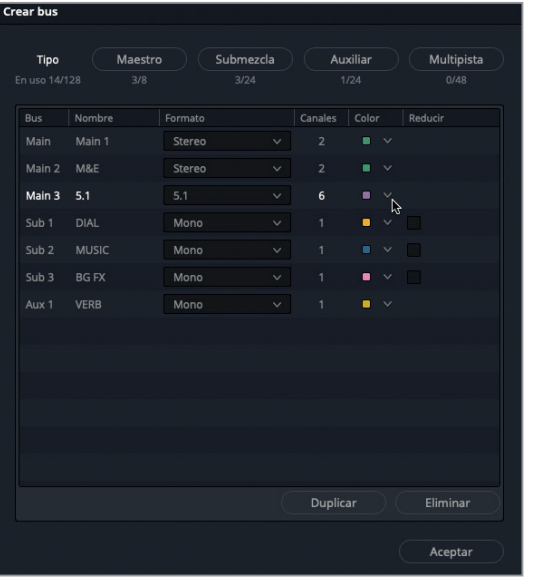

Ahora tenemos tres buses maestros, denominados M1, M2 y M3, que aparecen en la parte derecha del mezclador y en el panel de monitorización.

- **6** En la ventana **Crear bus**, haga clic en el botón **Aceptar**.
- **7** En el menú **Fairlight**, seleccione la opción **Asignar pistas a bus**.

Ahora asignaremos pistas a los buses maestros. Comencemos con el bus M3:5.1. Luego haremos lo mismo con el bus M2.

**8** En la sección **Buses**, seleccione el bus **M3:5.1**. En **Pistas disponibles**, haga clic en los buses **DIAL**, **MUSIC** y **BG FX**. Finalmente, seleccione cada una de las pistas asignadas al bus **M1**, es decir **PFX**, **SFX** y **OSC NOISE**.

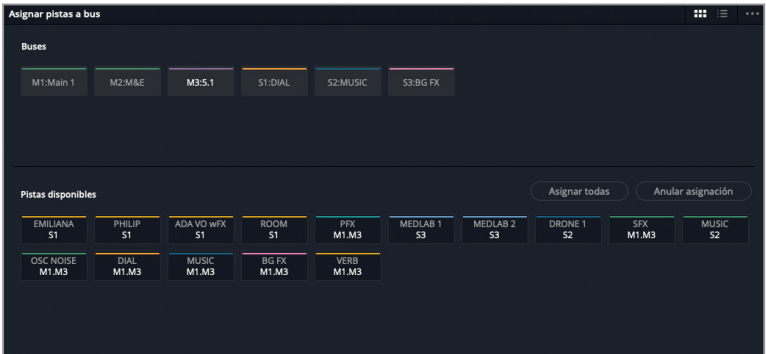

**9** Haga clic en el botón **Guardar** para cerrar la ventana.

Hemos configurado los buses para la música y los efectos por un lado, y la versión 5.1 por otro. Incluimos la pista OSC NOISE en la mezcla 5.1 para poder probar la asignación de canales envolventes en la siguiente lección.

#### **Supervisión de varios buses y salidas**

El control general en el panel de monitorización permite determinar las salidas o submezclas que podemos escuchar en la mezcla. Por defecto, siempre oímos la salida Main 1. Sin embargo, podemos seleccionar otros buses y salidas mediante el menú desplegable debajo del vúmetro correspondiente al control general.

En el siguiente ejercicio, seleccionaremos la mezcla 5.1 en dicho menú, reproduciremos la línea de tiempo una vez y luego volveremos a seleccionar la salida principal. Recordemos que podemos cambiar en cualquier momento el bus o la salida que estamos supervisando.

- **1** En el menú desplegable situado debajo del vúmetro **Control general**, seleccione la opción 5.1.
- **2** Reproduzca la línea de tiempo desde el comienzo para escuchar la mezcla 5.1.

Observemos que, a pesar de haber seis vúmetros debajo del bus M3, solo los primeros

tres canales tienen una señal. Esto se debe a que no es una mezcla en formato 5.1, por lo tanto no hay señales presentes en los canales izquierdo y derecho para el sonido envolvente, ni en el canal para efectos de frecuencia grave (LFE).

No hay problema. Podemos cambiar el formato del bus MUSIC. Luego ajustaremos la distribución en la pista DRONE 1 para asignar el sonido a los canales mencionados.

**3** En el menú **Fairlight**, seleccione la opción **Crear bus**. En la ventana emergente, seleccione la opción **5.1** para el formato del bus **MUSIC**. Haga clic en **Aceptar**.

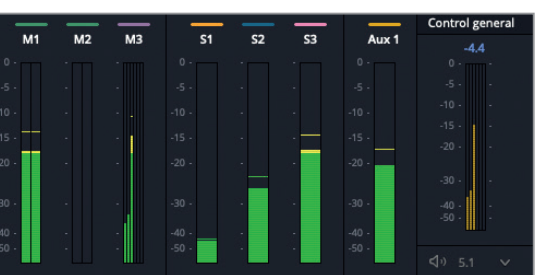

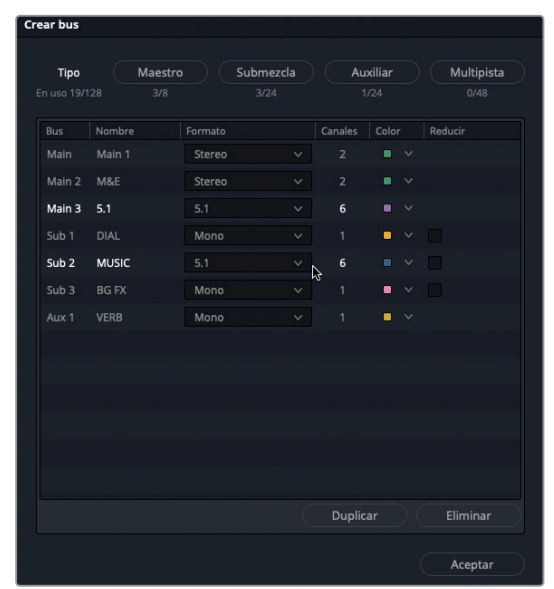

- **4** En el mezclador, haga doble clic en la cuadrícula de distribución de la pista A8 **DRONE 1** para acceder a los controles respectivos.
- **5** Inicie la reproducción desde el comienzo. En la ventana de distribución, mueva el cuadrado azul a la posición central trasera. Los puntos verdes que representan los dos canales estéreo también se desplazan. A medida que arrastra el cuadrado, observe los vúmetros correspondientes a la salida M3 para ver cómo reflejan la distribución del sonido envolvente.

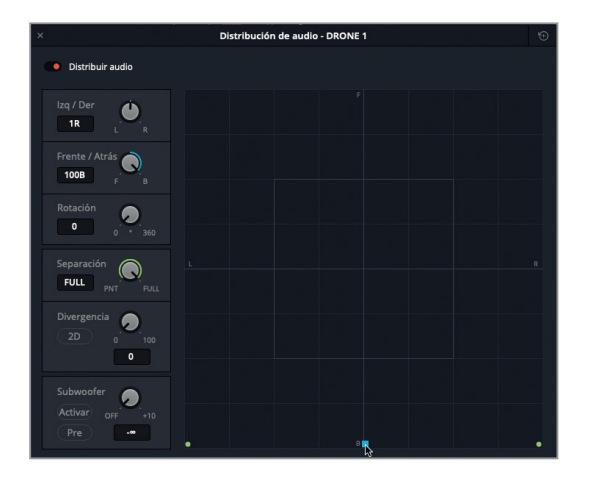

Ahora hay señales presentes en todos los canales, salvo el de las frecuencias graves. Para transmitir una señal a este, emplearemos el control **Subwoofer** en la ventana de distribución.

**6** En la esquina inferior izquierda de la ventana de distribución, haga clic en el botón **Activar**.

Lección 9 Mezclar y mejorar la banda sonora **Lección 9 Mezclar y mejorar la banda sonora**

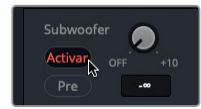

El mando selector junto al botón permite determinar la intensidad de la señal que se envía al canal para frecuencias graves.

**7** Aumente el nivel de la señal a aproximadamente -20.

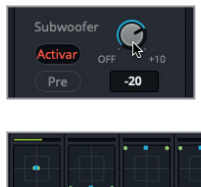

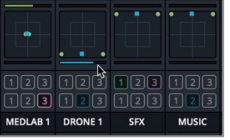

Debajo de la cuadrícula de distribución en el canal correspondiente a la pista A8 en el mezclador, podemos observar una barra azul que representa la señal enviada al canal para frecuencias graves.

**8** Cierre la ventana. Inicie la reproducción desde el comienzo para ver los niveles de los seis canales en los vúmetros correspondientes al bus M3.

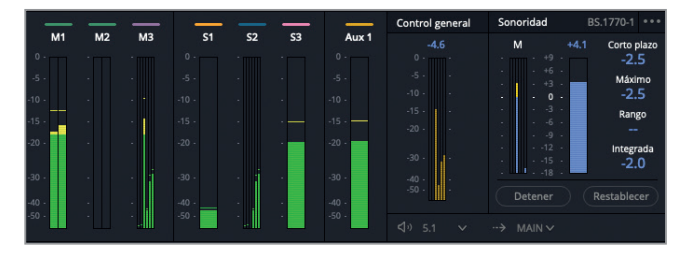

Si continuamos observando estos vúmetros, notaremos que el tercer canal se ha asignado a la posición central debido al diálogo.

- **9** Detenga la reproducción.
- **10** Seleccione nuevamente la opción **Main 1** en el menú desplegable debajo del vúmetro **Control general**.

**SUGERENCIA:** Una vez que finalizamos, es recomendable seleccionar nuevamente la salida principal en el control general. De lo contrario, si dejamos seleccionada la opción Main 3 y abrimos una línea de tiempo que no incluye este bus, no escucharemos ningún sonido hasta que seleccionemos nuevamente el bus Main 1.

Es fácil configurar y asignar varios buses maestros una vez que entendemos cómo hacerlo en DaVinci Resolve.

# Asignar pistas de música y efectos

Ahora depende de nosotros configurar el bus M&E para que incluya las pistas y submezclas adecuadas. Debemos abrir la ventana de asignación, seleccionar dicho bus y asignarle las pistas y submezclas que no contengan ningún diálogo.

Consejo: Dado que el silencio ambiental forma parte de la pista de diálogo, no deberíamos incluirlo en esta mezcla.

Una vez que asignamos las pistas, debemos seleccionar la salida correspondiente en el control general y escuchar la escena para asegurarnos de que no contenga diálogo. Recordemos que al finalizar, es necesario seleccionar la salida Main 1 nuevamente.

#### **Manipular la mezcla**

Si deseamos continuar con la mezcla, esta es una buena oportunidad para reproducir la línea de tiempo desde el comienzo y confiar en las habilidades que hemos adquirido para ajustar el volumen, mejorar la ecualización de una pista, grabar cambios automáticos o simplemente probar diferentes configuraciones.

¡Felicidades! Hemos acabado la escena y está lista para su entrega. No será perfecta, pero ha mejorado muchísimo desde el comienzo de la lección, y ahora contamos con nuevas herramientas (tales como la ecualización, el control de la dinámica, los buses auxiliares, las submezclas y la automatización) que podemos emplear en nuestros propios proyectos.

# Repaso de la lección

- **1** ¿Verdadero o falso? Es preciso nivelar el volumen de cada clip en la línea de tiempo antes de ajustar el de las pistas en el mezclador.
- **2** ¿Cómo ajustamos y nivelamos el volumen general de las pistas?
	- A) Con el mezclador
	- B) Con la ventana de volumen para la pista
	- C) Con el panel de monitorización
	- D) Con el control general
	- E) Con el control de sonoridad
- **3** ¿Verdadero o falso? Es posible usar los controles en la ventana de distribución para que una pista estéreo suene como si tuviera un solo canal.

- **4** En el módulo Fairlight, ¿cómo podemos transformar dos pistas mono en una estéreo para controlarla mediante un solo atenuador?
	- A) Mediante los controles de asignación de canales.
	- B) Haciendo clic con el botón derecho en el encabezado de la pista y seleccionando la opción **Vincular pistas**.
	- C) Vinculando las pistas en la ventana **Vincular grupo**.
	- D) Haciendo clic con el botón derecho en cada pista en el mezclador y seleccionando la opción **Vincular grupo**.
- **5** ¿Cuál es la razón más común por la cual aplicamos compresión a una pista de diálogo?
	- A) Para que el ruido suene como una computadora.
	- B) Para cambiar la relación señal-ruido.
	- C) Para disminuir el rango dinámico entre el nivel máximo y mínimo de la pista.
	- D) Para crear la ilusión auditiva de que hay una barrera física.
- **6** ¿Qué tipo de bus podemos usar para aplicar un complemento a cualquier pista en la línea de tiempo?
	- A) Maestro
	- B) Efectos
	- C) Sub
	- D) Auxiliar
- **7** ¿Qué controles nos permiten automatizar cambios en el nivel de volumen, la distribución y otros parámetros?
	- A) Controles de automatización
	- B) Controles de animación
	- C) Controles auxiliares
	- D) Controles agnósticos

#### **Respuestas**

- Verdadero
- A
- Verdadero
- C. Las pistas se vinculan mediante la opción **Vincular grupo**, disponible en el menú **Fairlight**.
- C
- D
- A

### Lección 10

# Finalizar y entregar pistas

La etapa final del proceso de posproducción de audio es la finalización y la entrega. Esto implica asegurarnos de que la banda sonora cumpla con los requisitos de entrega y comprobar que la renderización de los archivos se realice en el formato adecuado. Además, quizás tengamos que exportar (*bounce*) o renderizar componentes menores (por ejemplo, efectos con varias capas) en diferentes formatos.

En esta lección, comenzaremos con el efecto sonoro de la pantalla del sistema informático de la nave y lo prepararemos para exportarlo en formato estéreo y 5.1. Luego daremos el siguiente paso exportando componentes con sonido estéreo y envolvente en la línea de tiempo principal. Por último, echaremos un vistazo a las técnicas y herramientas profesionales que ofrece DaVinci Resolve 15 para entregar pistas como mezclas finales en formato estéreo y envolvente.

#### Tiempo

**Aproximadamente 35 minutos**

#### Goals

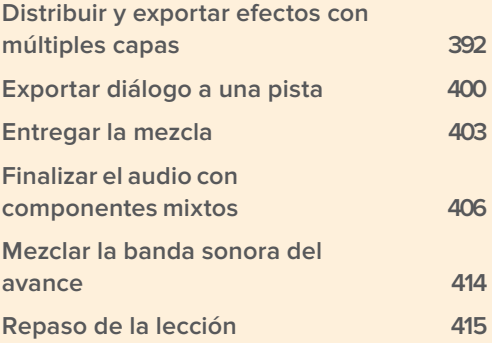

# <span id="page-410-0"></span>Distribuir y exportar efectos con múltiples capas

Anteriormente exportamos varios clips a un archivo estéreo para crear el silencio ambiental y el efecto que simula el ruido del monitor cardíaco. En el siguiente ejercicio, tomaremos el efecto con varias capas para el sonido de la pantalla del sistema informático de la nave y lo exportaremos a dos clips en formato estéreo y envolvente. El secreto de exportar elementos del audio a una pista multicanal es determinar en primer lugar las salidas principales para el formato que queremos exportar y, a continuación, asignar cada elemento a los canales adecuados antes de proceder. Comencemos distribuyendo las pistas para exportarlas a un clip estéreo con dos canales.

Antes de la exportación o la entrega, es recomendable eliminar fundidos y extender el elemento de fondo del efecto sonoro. De esta manera, el editor contará con más opciones. Esta práctica es similar a añadir un segundo de duración al inicio y al final de una animación gráfica.

En primer lugar, debemos eliminar el fundido inicial en el clip de la pista A4 y luego extender dos segundos la duración de los clips en la pistas A3 y A4.

**1** En la pista A4, mueva el control en la parte superior del clip a la izquierda para eliminar el fundido.

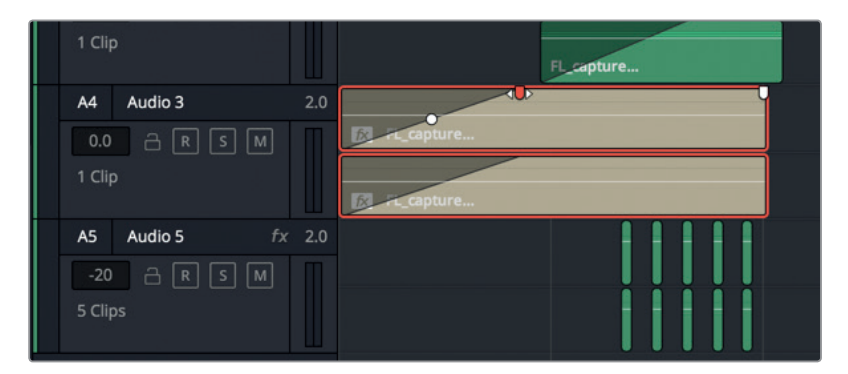

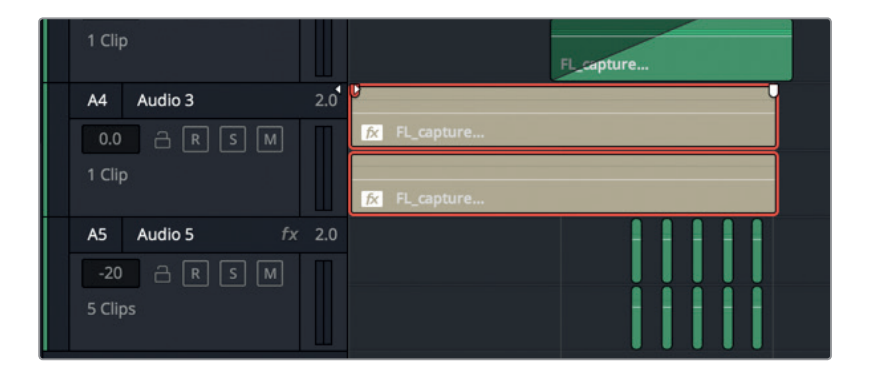

- **2** Mueva el cabezal de reproducción al final del clip en la pista A3. Presione **Shift+→** para desplazar el cabezal un segundo a la derecha.
- **3** Arrastre el extremo del clip en la pista A3 hacia el cabezal para extenderlo un segundo. Luego repita el mismo procedimiento para el clip en la pista A4.

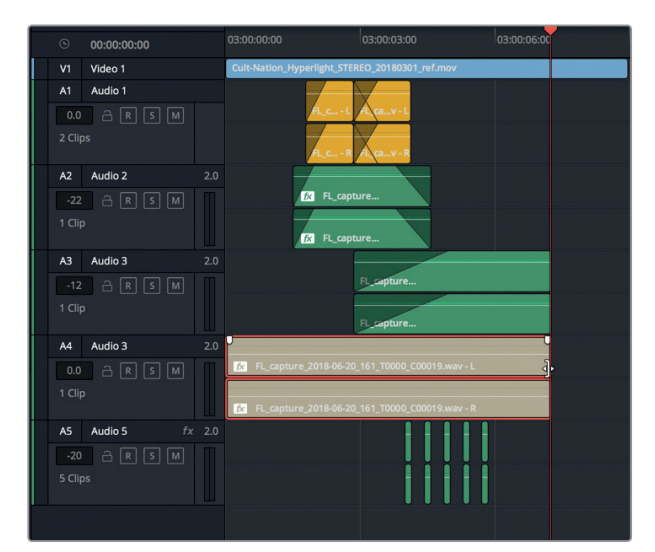

**4** Marque el clip en la pista A3.

Ahora estamos listos para el próximo paso: la distribución.

#### **Distribución de pistas en el campo estéreo**

A continuación, distribuiremos las pistas en el campo estéreo panorámico. Los productores musicales son muy conscientes del espacio que tienen en dicho campo para situar los sonidos, al igual que cuando los músicos y los instrumentos se ubican sobre un escenario. En el caso de este efecto sonoro, su emplazamiento en la mezcla depende de su posición visual en el plano. Para un plano general con una pantalla de computadora pequeña en el fondo, probablemente integremos el efecto como un elemento mono o con poca amplitud estéreo para ajustar el sonido a la posición distante de la cámara y al tamaño percibido de la fuente. Sin embargo, en este caso tenemos un primer plano de la pantalla, de modo que la mezcla debe reflejar esta composición visual.

Una fotografía panorámica es una imagen que incluye todo lo que podemos ver sin girar la cabeza. De igual forma, un campo estéreo panorámico es todo lo que podemos escuchar sin voltearnos.

De manera predeterminada, todas las pistas estéreo ocupan una posición central. Esto significa que la intensidad del sonido es igual en ambos altavoces, lo cual da la impresión de que proviene directamente de una fuente ubicada frente al oyente, en el medio del espacio auditivo. No obstante, debemos tener presente que esto no es lo mismo que asignar una pista mono al canal central en una configuración de varios altavoces.

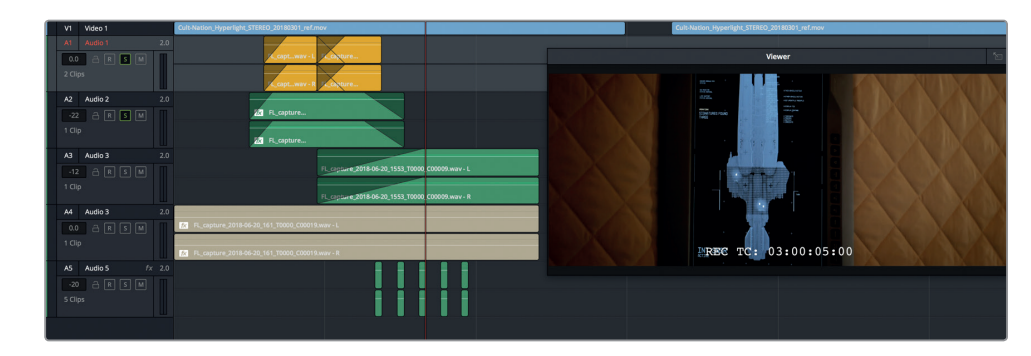

Modifiquemos la amplitud estéreo ajustando los controles de distribución de las pistas A1 a A5, cada una de las cuales representa un elemento diferente del efecto sonoro. La pista A1 representa el sonido de búsqueda; la pista A2 corresponde al sonido que emite el sistema al procesar los datos; la pista A3 es el sonido que indica el final de la búsqueda; la pista A4 es el sonido continuo característico del sistema; y la pista A5 incluye los pitidos que acompañan a las luces parpadeantes en la pantalla.

**1** Reproduzca todo el efecto una vez para escuchar cómo suena.

Si todas las pistas se distribuyen de la misma manera, nuestro cerebro y oídos nos dirán que el sonido proviene de un solo objeto. Sin embargo, dado que la imagen correspondiente puede llegar a medir más de 6 metros de altura en una pantalla de cine, debemos ampliar su dimensión.

**2** En el mezclador, haga doble clic en la cuadrícula de distribución de la pista A1 para acceder a sus controles. Disminuya la amplitud a 30.

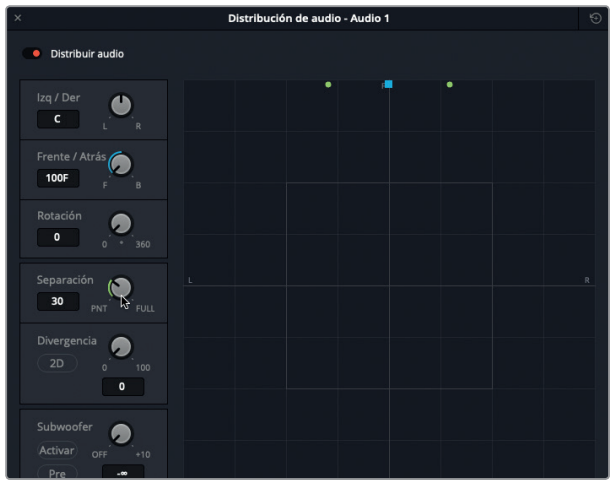

- **3** Ajuste los siguientes valores para las pistas restantes:
	- Pistas A2 y A3 Amplitud: 60
	- Pista A4 Distribución: 0; Amplitud: 100 (FULL).
	- Pista A5 Amplitud: 10

Si utilizamos auriculares, podremos escuchar fácilmente la distribución de los sonidos en el campo estéreo.

- **4** Cierre la ventana de distribución.
- **5** Reproduzca la línea de tiempo desde el inicio para escuchar la distribución del efecto sonoro en el campo estéreo panorámico.

Una vez finalizada la distribución, podemos preparar las pistas para exportarlas.

#### **Exportar a una pista estéreo**

Antes de exportar una pista, debemos considerar el formato, seleccionar su ubicación en el panel multimedia y comprobar el volumen final. Ya sabemos que los archivos exportados se guardan en la misma carpeta dentro del sistema que el material grabado. ¿Pero qué sucede en el panel multimedia? También se almacenan en una carpeta seleccionada. Crearemos una carpeta para el efecto y luego comprobaremos el volumen antes de exportar las pistas.

- **1** Abra el panel multimedia.
- **2** Haga clic con el botón derecho en la carpeta **SFX for Audio Post** y seleccione la opción **Agregar carpeta**.
- **3** En el campo correspondiente al nombre, escriba «Computer Ship Display 2ch» y presione **Enter**.

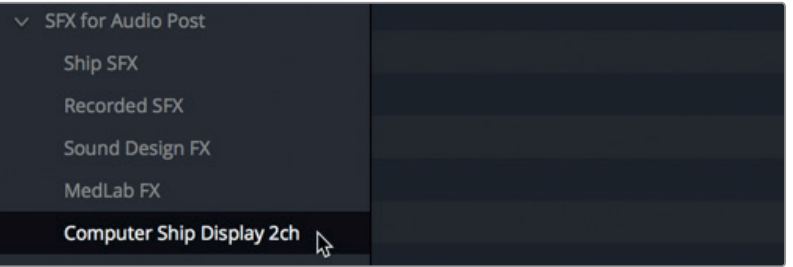

En el nombre, «2ch» hace referencia a los dos canales de la pista. A continuación, debemos comprobar el volumen durante la reproducción. Nuestro objetivo es exportar una señal fuerte con un nivel promedio nominal de -12 dB. En este caso, el sonido de la pista A1 debería rondar dicho valor.

**NOTA:** Podríamos añadir un compresor a la salida principal para limitar el rango dinámico entre los distintos elementos. En este caso, no es necesario.

- **4** Marque el clip en la pista A4.
- **5** Inicie la reproducción continua y observe el vúmetro **M1**. En el mezclador, ajuste el atenuador correspondiente, de manera que las partes más fuertes de la señal (amarillo) ronden los -12 dB.

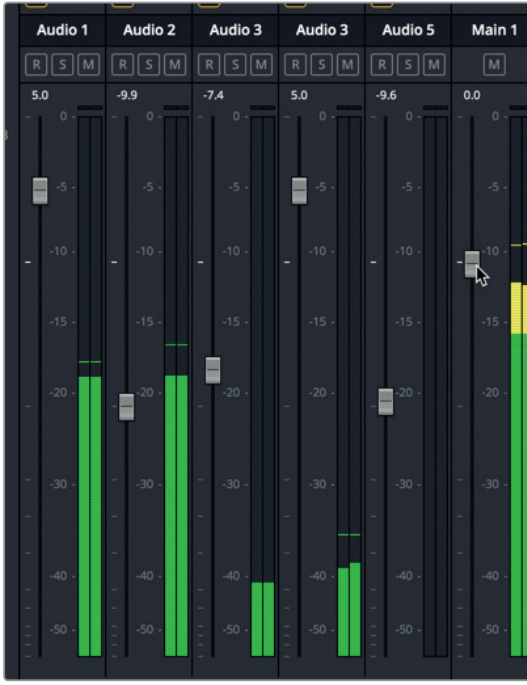

Los dos canales de audio en el vúmetro indican que el sonido es estéreo, por lo cual no es necesario llevar a cabo pasos adicionales.

- **6** En el menú **Línea de tiempo**, seleccione la opción **Exportar (bounce) mezcla a pista**.
- **7** En la ventana emergente, en el menú desplegable debajo del encabezado **Pista de destino**, seleccione la opción **Pista nueva**. Haga clic en **Aceptar**.

Hemos finalizado un clip estéreo en la línea de tiempo y en la carpeta seleccionada en el panel multimedia.

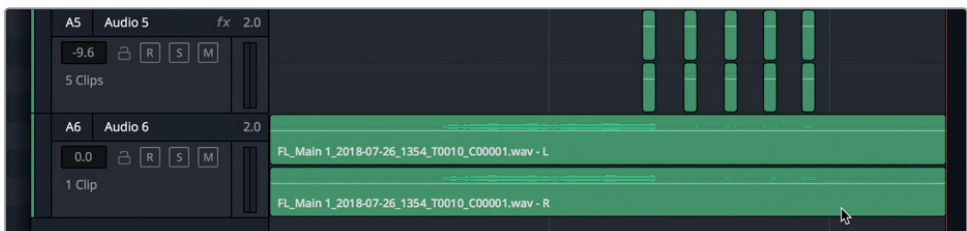

**8** En la carpeta **Computer Ship Display 2ch**, seleccione el clip para verlo en el reproductor. Escúchelo una vez.

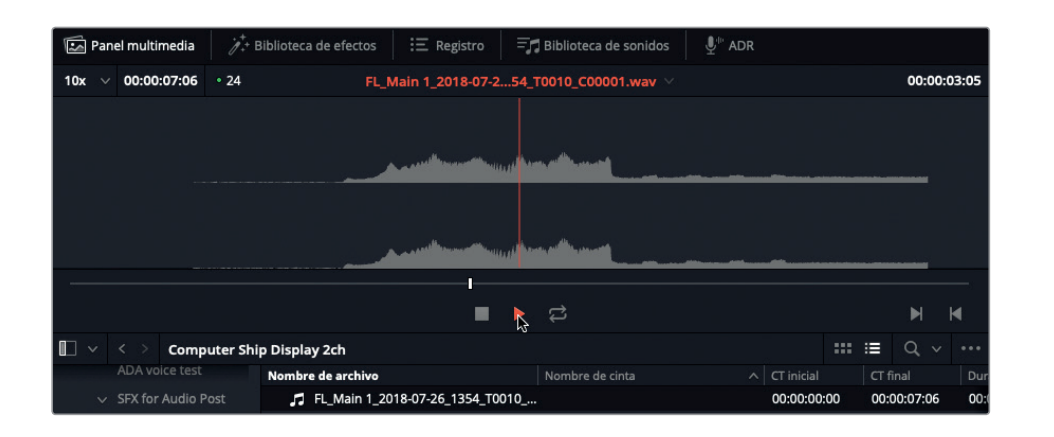

**SUGERENCIA:** Para encontrar el archivo exportado en el sistema, podemos hacer clic con el botón derecho en el clip y seleccionar la opción **Mostrar en el Finder**. En el panel multimedia, el clip exportado incluye una sola pista con dos canales (izquierdo y derecho). En el sistema, veremos dos archivos mono cuyo nombre coincide exactamente, salvo el final (\_C00001 y \_C00002).

Acabamos de exportar la mezcla estéreo. Nos queda una más.

#### **Exportar a formatos con múltiples canales**

La única diferencia entre exportar un efecto con sonido estéreo o envolvente radica en el formato de la salida principal y la distribución de las pistas. En el siguiente ejercicio, crearemos un segundo bus de salida para el formato 5.1 y cambiaremos la distribución de la pista para aprovechar los seis canales. Repitamos el procedimiento anterior con algunos pasos adicionales para crear un clip con sonido envolvente (seis canales).

- **1** Dentro de la carpeta **SFX for Audio Post**, añada una nueva denominada **Computer Ship Display 6ch**.
- **2** En el menú **Fairlight**, seleccione la opción **Crear bus**. En la ventana emergente, haga clic en el botón **Maestro**.
- **3** En el campo correspondiente al nombre, escriba «5.1». En el menú desplegable de la columna **Formato**, elija la opción **5.1**, y en el de la columna **Color**, seleccione **Verde**. Haga clic en **Aceptar**.

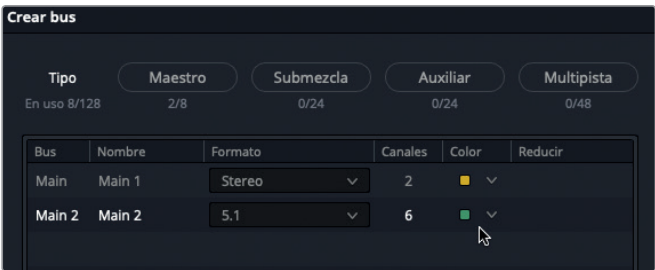

- **4** Acceda a los controles de distribución para la pista A1 desde el mezclador. Aumente la divergencia a aproximadamente 50 para distribuir el sonido entre los canales izquierdo y derecho.
- **5** Aumente la amplitud de las pistas A2 y A3 a 100 (FULL).
- **6** Para la pista A4, mueva el cuadrado azul hacia abajo hasta la posición 100B (trasera). Active la opción **Subwoofer** y aumente el valor a -10.

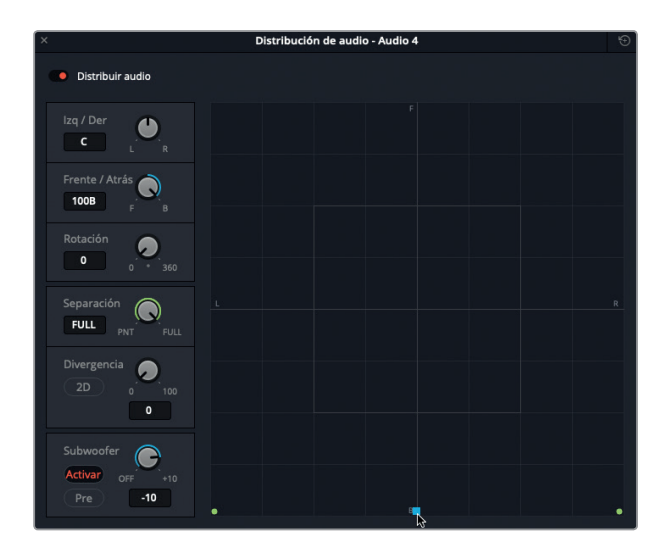

**7** En la pista A5, mueva el cuadrado azul hasta la posición central de la cuadrícula, disminuya la amplitud a 50 y aumente la divergencia a 50.

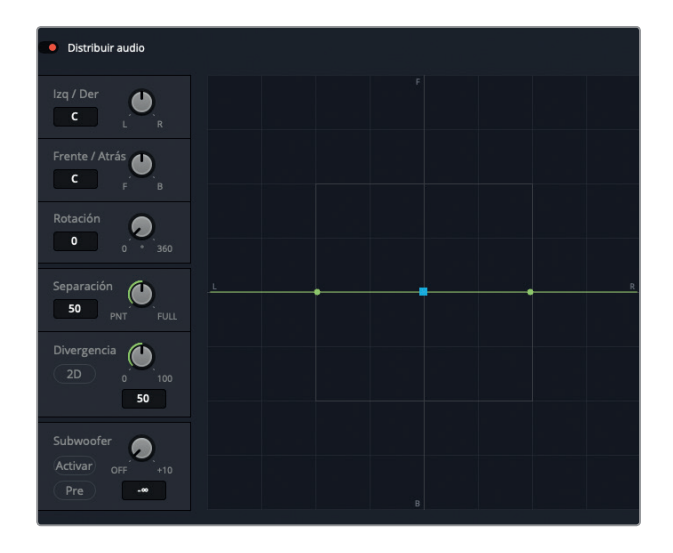

**8** Cierre la ventana de distribución.

**9** En el mezclador, haga clic en el botón **2** en cada pista para asignar la salida al bus Main 2.

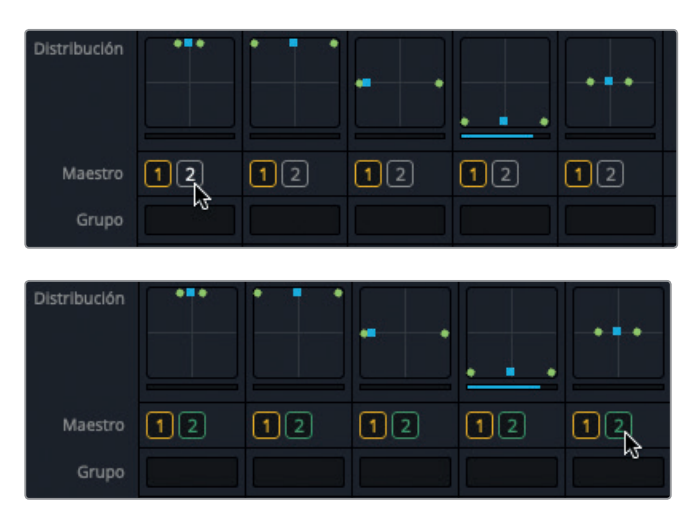

- **10** Active el botón **M** en la pista A6 que contiene el clip estéreo exportado.
- **11** Reproduzca la línea de tiempo para escuchar la distribución de los canales envolventes y observe el vúmetro **M2**.
- **12** Marque el clip en la pista A6 para determinar el intervalo de reproducción que desea exportar.
- **13** En el menú **Línea de tiempo**, seleccione la opción **Exportar (bounce) mezcla a pista**.

La ventana emergente muestra ambos buses maestros.

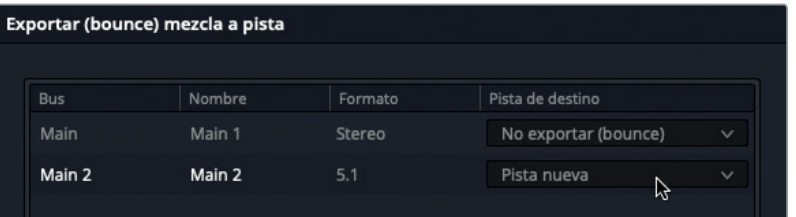

**14** En el menú desplegable de la columna **Pista de destino**, seleccione la opción **Pista nueva**  para el bus **Main 2**. Haga clic en **Aceptar**.

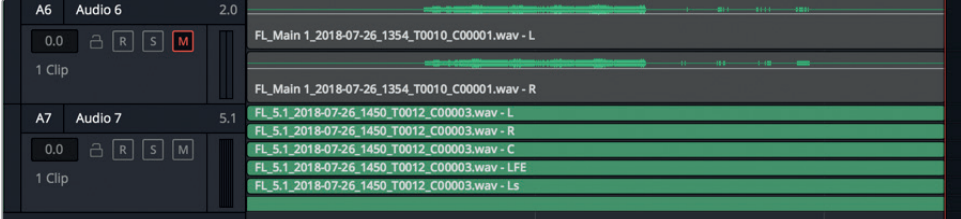

El clip con seis canales aparece en la pista A7 y en el panel multimedia.

#### <span id="page-418-0"></span>**15** Seleccione el clip en panel multimedia y reprodúzcalo para escucharlo.

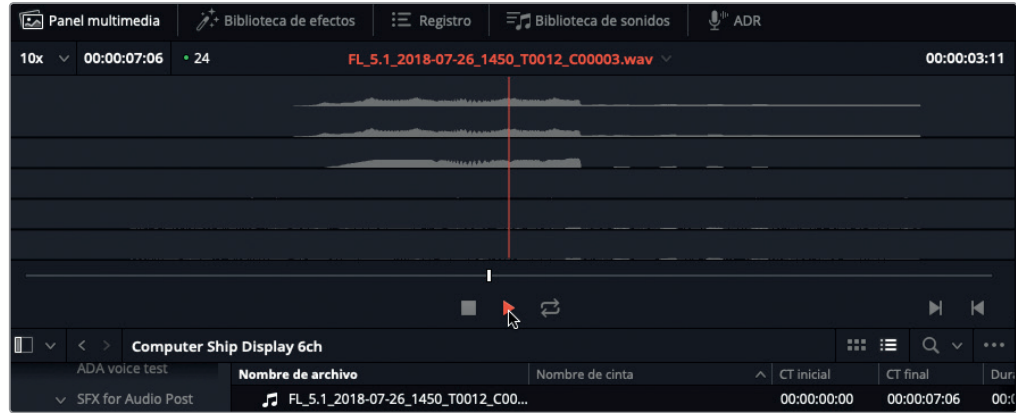

Ahora que hemos exportado un efecto sonoro a un clip multicanal, veamos cómo hacer lo propio con las pistas de diálogo en la mezcla.

# Exportar diálogo a una pista

Además de utilizar submezclas para simplificar la mezcla, otra opción es exportar todas las pistas de diálogo a una sola pista. En el siguiente ejercicio, crearemos un componente de diálogo (*stem*) para la escena que mezclamos en la Lección 9. En esta oportunidad, en lugar de exportar a una pista nueva, crearemos otra previamente, encima de las demás pistas de diálogo.

**1** Abra la línea de tiempo **10 Mix for Stems**.

Debería resultarnos familiar, ya que trabajamos con ella bastante tiempo en la lección anterior.

- **2** Haga clic con el botón derecho en el encabezado de la pista A1 y seleccione la opción **Agregar pistas**. En la ventana emergente, elija las siguientes opciones:
	- Cantidad: 1
	- Posición: Encima de pista 1
	- Tipo: Mono

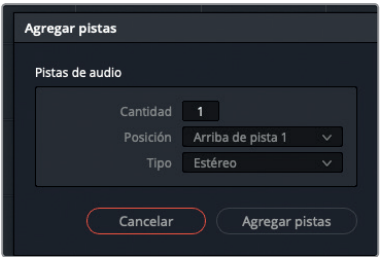

- **3** Haga clic en el botón **Agregar pistas**.
- **4** Haga doble clic sobre el nombre predeterminado de la pista y escriba «DIAL».

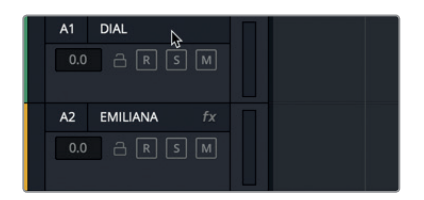

**5** Seleccione un intervalo de reproducción que abarque desde el primer fotograma hasta el último.

Podemos aislar las pistas de diálogo y exportar el bus principal a la pista DIAL o, de manera alternativa, simplemente exportar el bus de submezcla (S1) a dicha pista. En este caso, utilizaremos el segundo método.

- **6** En el panel multimedia, añada una nueva carpeta denominada *My Bounced Mixes*. Seleccione la carpeta, en caso necesario, y cierre el panel.
- **7** En el menú **Línea de tiempo**, seleccione la opción **Exportar (bounce) mezcla a pista**. La ventana emergente incluye opciones para exportar cualquier bus.
- **8** En el menú desplegable de la columna **Pista de destino**, seleccione la opción **DIAL** para el bus **Sub 1**.

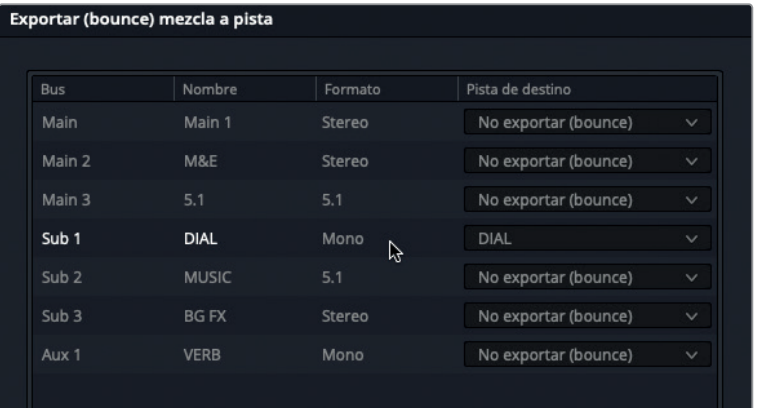

**9** Haga clic en el botón **Aceptar** para exportar el bus de submezcla a la pista **DIAL**.

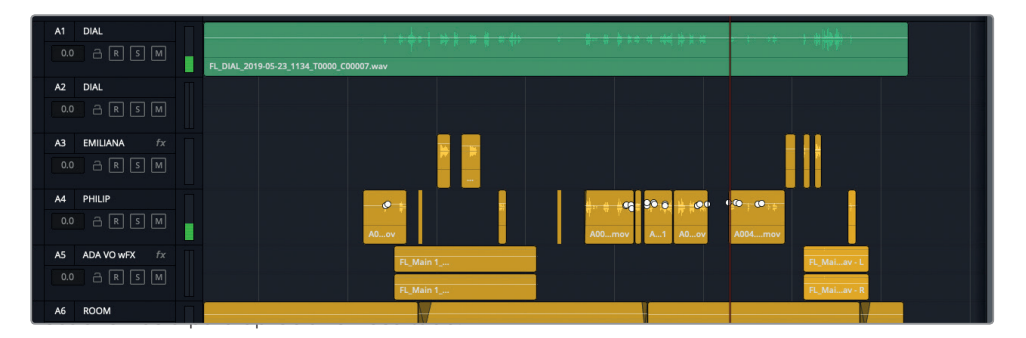

**SUGERENCIA:** Resulta muy útil cambiar el color de los clips y las pistas para organizar mejor la dinámica de trabajo. No obstante, entre algunos mezcladores es tradicional el uso del verde para indicar que se trata de una versión final.

**10** Active el botón **M** en las pistas A2 a A5. Reproduzca la escena desde el comienzo y escuche el diálogo exportado junto con las demás pistas. ¡Disfrútelo! Al finalizar, detenga la reproducción.

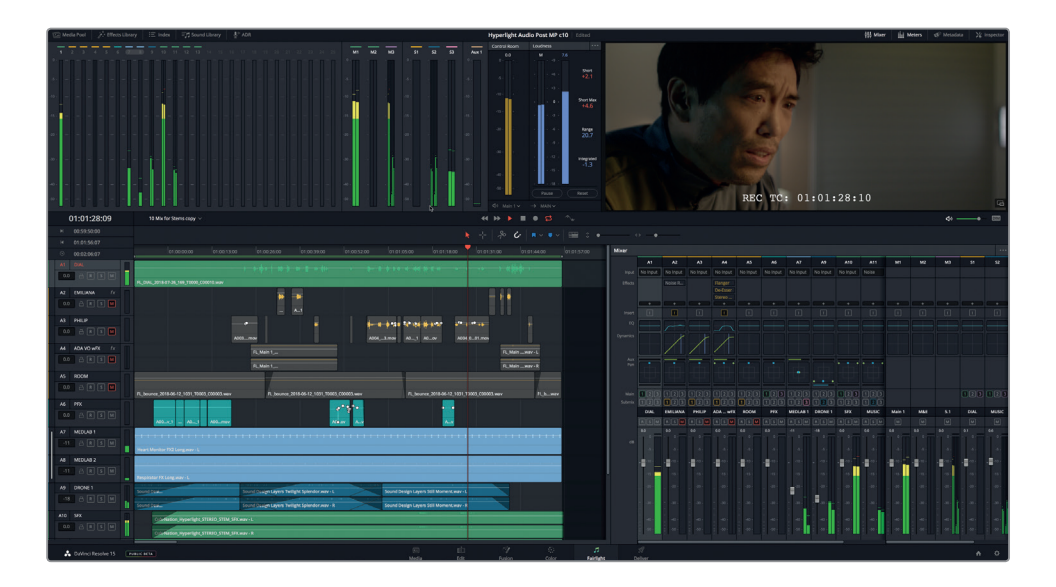

No debemos preocuparnos si la intensidad del volumen no es la más óptima. Lo importante es que, a lo largo de este libro, hemos transformado la grabación original del diálogo mediante el proceso de posproducción de audio en la mezcla final. Si ocurre algún problema con el volumen o la mezcla exportada, siempre podemos realizar cambios y repetir el procedimiento, ya que es sumamente fácil una vez que entendemos cómo funciona. Ahora estamos listos para crear la versión final.

# <span id="page-421-0"></span>Entregar la mezcla

Asumiendo que todos los niveles de los vúmetros son óptimos, es hora de entregar la mezcla, ya sea una versión final en estéreo, componentes individuales o una línea de tiempo intermedia con efectos sonoros. Para ello, utilizaremos el módulo Entrega de DaVinci Resolve 15.

**1** Haga clic en el botón del módulo **Entrega** para abrirlo.

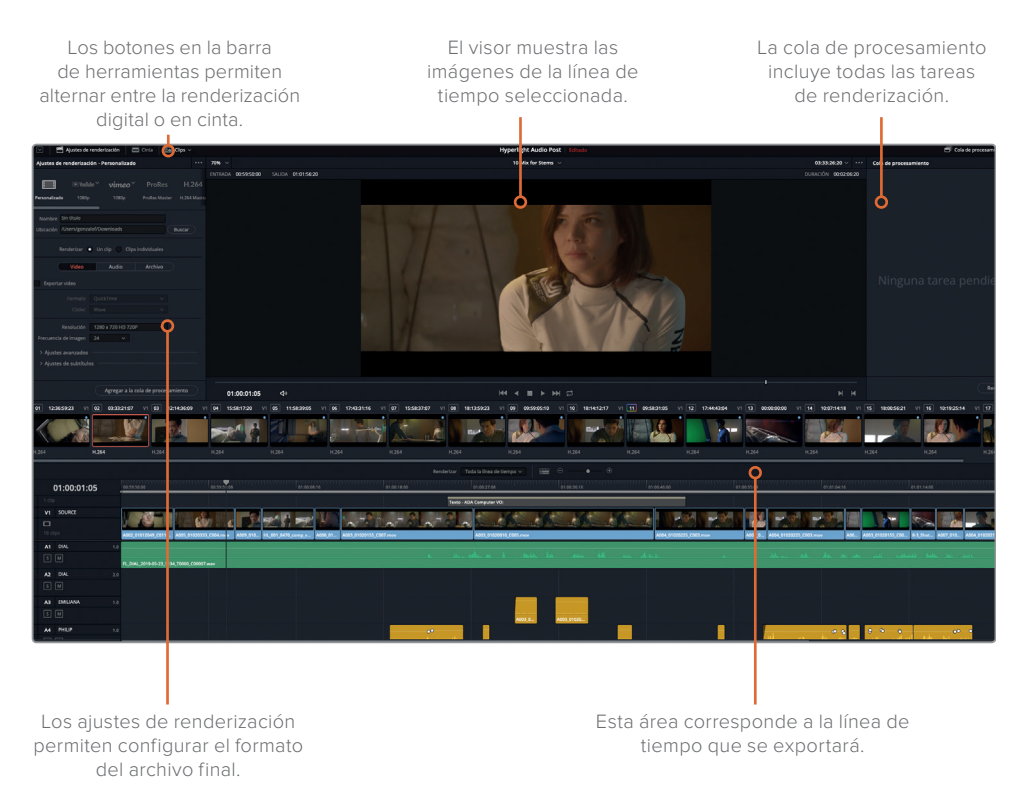

**2** En la parte superior del panel **Ajustes de renderización**, haga clic en la opción **Solo audio**. Asimismo, marque la opción **Un clip**, en caso necesario.

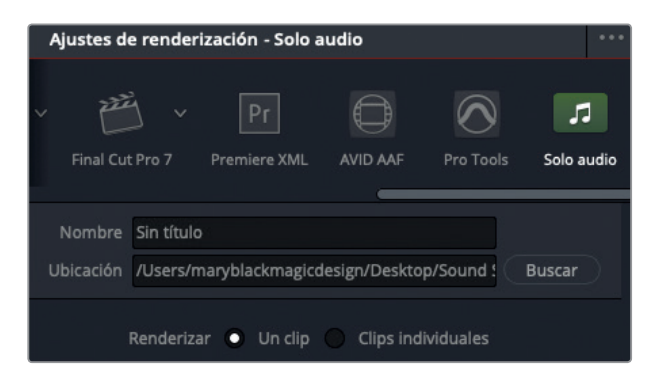

Al renderizar una mezcla, queremos obtener un solo archivo para el proyecto.

**3** Haga clic en la pestaña **Audio** y, en la opción **Formato**, seleccione **Wave**.

Cabe destacar que podemos elegir distintos formatos según los requerimientos del proyecto.

**4** En el menú **Códec**, seleccione la opción **PCM lineal**, en caso necesario.

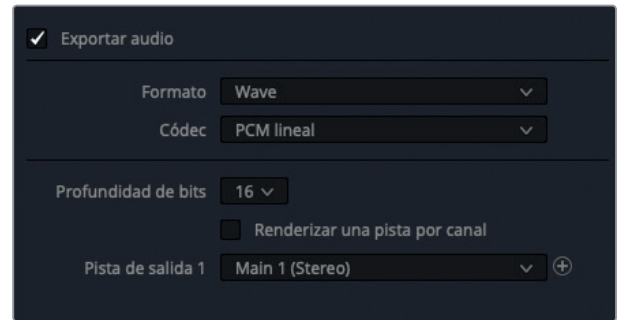

La profundidad de bits es 16 y resulta adecuada en este caso. También podemos generar archivos con una profundidad de 24 o 32 bits, según nuestros requisitos de entrega.

Debajo de la profundidad de bits, hay una casilla sumamente importante, ya que determina si la mezcla se renderiza en un archivo estéreo con dos canales o en dos archivos mono individuales, uno para el canal izquierdo (L) y otro para el derecho (R).

En este caso, seleccionaremos la primera opción.

- **5** Desmarque la casilla **Renderizar una pista por canal**, en caso necesario, a fin de obtener un archivo estéreo.
- **6** Haga clic en el menú desplegable junto a la opción **Pista de salida** para ver las alternativas disponibles.

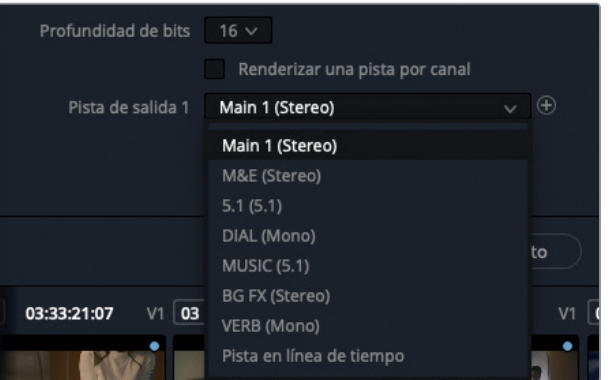

Aquí podemos seleccionar cualquiera de los buses o incluso una pista en la línea de tiempo.

**7** En el menú **Pista de salida**, seleccione la opción **Main 1 (Stereo)**.

# Lección 10 Finalizar y entregar pistas **Lección 10 Finalizar y entregar pistas**

Entregar la mezcla **Entregar la mezcla**

**SUGERENCIA:** Para incluir otros buses o pistas en el mismo archivo, basta con hacer clic en el botón **+**, situado a la derecha del menú desplegable, y elegir una de las opciones disponibles.

A continuación, le daremos un nombre al archivo y seleccionaremos la ubicación donde queremos guardarlo.

**8** Haga clic en la pestaña **Archivo** y escriba un nombre en el campo **Personalizado**, en este caso, *HL\_Scene4 \_2ch \_mix*.

Por último, debemos seleccionar dónde queremos guardar el archivo.

- **9** Haga clic en el botón **Buscar** a fin de seleccionar la carpeta de destino para el archivo. Agregue una nueva carpeta en el escritorio denominada *My Mixed Stems*. Haga clic en el botón **Guardar**.
- **10** A continuación, haga clic en el botón **Agregar a cola de procesamiento**.

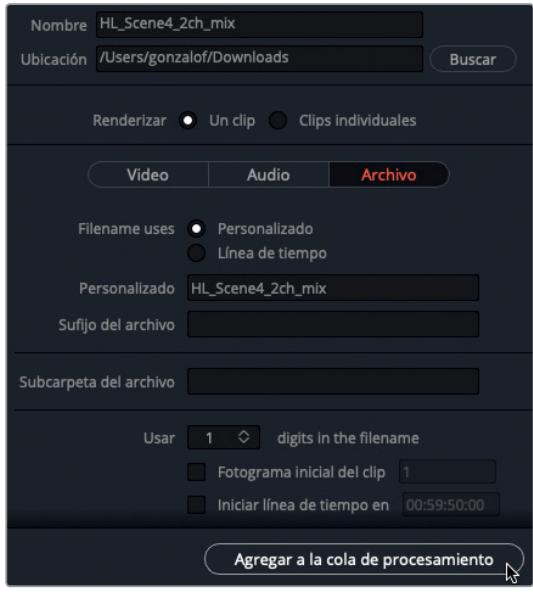

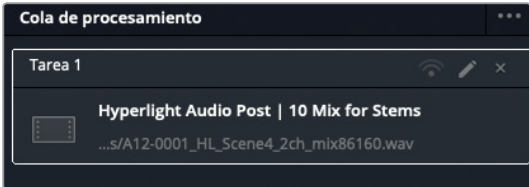

**11** En el panel **Cola de procesamiento**, haga clic en el botón **Renderizar**, situado en la esquina inferior derecha.

<span id="page-424-0"></span>**12** Cuando la renderización haya finalizado, busque el archivo en la carpeta seleccionada y ábralo para escucharlo.

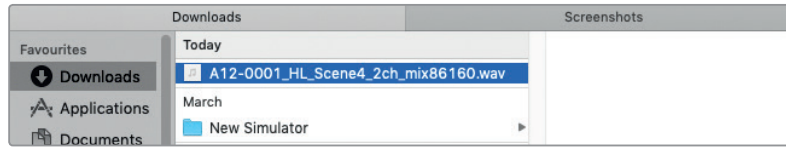

Como podemos observar, se han añadido ciertos datos al nombre del archivo, incluida la fecha de renderización. No obstante, una vez que el archivo fue renderizado, podemos cambiar su nombre por cualquier otro.

# Finalizar el audio con componentes mixtos

Ahora que podemos exportar pistas en la línea de tiempo del módulo Fairlight y renderizar componentes y mezclas en el módulo Entrega, hemos llegado al final de nuestro recorrido por el proceso de posproducción de audio. Acabamos la mezcla, renderizamos los archivos y estamos listos para realizar la entrega final. Independientemente del programa donde hayan sido creados los componentes de la banda sonora, todo proyecto en DaVinci Resolve 15 llega a esta última etapa, en la cual el audio se combina con las composiciones y las imágenes editadas y etalonadas para obtener el producto final.

En este ejercicio, abriremos la escena terminada con todos los elementos sonoros, comprobaremos la sonoridad y distribuiremos las pistas mono a fin de prepararlas para la entrega.

- **1** Presione **Shift+7** para regresar al módulo Fairlight.
- **2** Abra la línea de tiempo **10 Finishing**. En caso necesario, utilice los controles de zoom para ver todos los clips de la línea de tiempo.

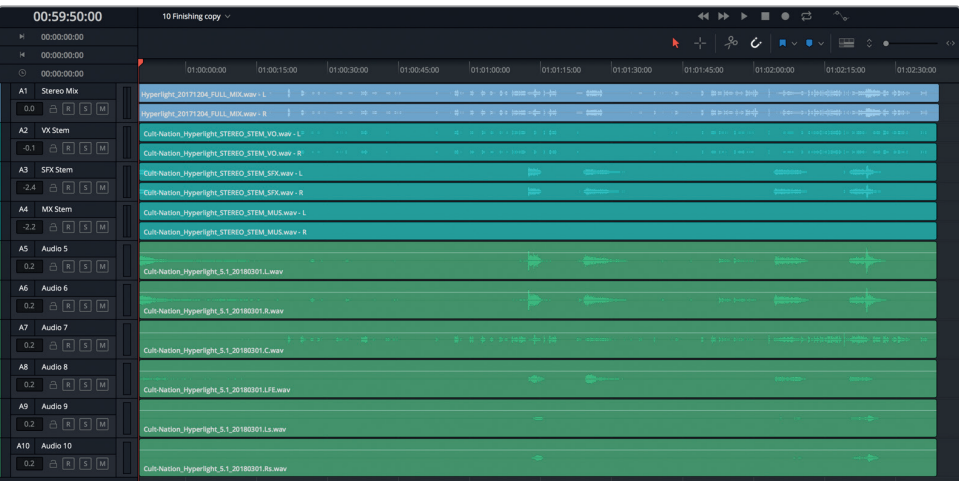

Esta línea de tiempo incluye la mezcla final de cada componente para la banda sonora de

*Hyperlight*, realizada por el equipo de posproducción de audio de Cult Nation Studios. Las pistas son las siguientes:

- A1 Mezcla estéreo
- A2 Componente VX (diálogo estéreo)
- A3 Componente SFX (efectos sonoros estéreo)
- A4 Componente MX (música estéreo)
- A5 Audio 5 (canal 1 de una mezcla envolvente 5.1 con seis canales)
- A6 Audio 6 (canal 2 de una mezcla envolvente 5.1 con seis canales)
- A7 Audio 7 (canal 3 de una mezcla envolvente 5.1 con seis canales)
- A8 Audio 8 (canal 4 de una mezcla envolvente 5.1 con seis canales)
- A9 Audio 9 (canal 5 de una mezcla envolvente 5.1 con seis canales)
- A10 Audio 10 (canal 6 de una mezcla envolvente 5.1 con seis canales)

Cada una de estas pistas cumple con un requisito de entrega particular. Aunque todas forman parte de la misma línea de tiempo, no significa que deban reproducirse simultáneamente. Comencemos por la pista A1.

**NOTA:** Muchos mezcladores utilizan las abreviaturas VX, SFX y MX para referirse a la voz (diálogo), los efectos sonoros y la música, respectivamente.

- **3** Active el botón **S** en la pista A1 **Stereo Mix**. Ajuste el tamaño del visor en el panel de monitorización para ver claramente la imagen mientras escucha el audio.
- **4** Inicie la reproducción y mire la escena con la mezcla final. Al finalizar, detenga la reproducción.

Probablemente hayamos notado que se emplearon varias técnicas de mezcla y diseño de sonido para lograr el resultado final. Y por supuesto, la voz de ADA suena estupenda porque se trata de una actriz profesional. Pero además de escuchar la mezcla final, también debemos verificar la sonoridad.

#### **Ajustar la sonoridad de la mezcla**

Ahora que estamos listos para la entrega final, debemos ajustar la sonoridad. Anteriormente, los estándares de difusión se basaban en el pico más alto de una banda sonora. Mientras que el audio no excediera dicho nivel, pasaba el control de calidad. Esto llevó a que, en los anuncios publicitarios en los que se aplicaba un alto grado de compresión, se redujera el rango dinámico y se mantuvieran todas las narraciones en el nivel máximo permitido.

A efectos de nivelar el campo acústico de reproducción, se implementaron nuevas pautas de sonoridad para todos los programas emitidos, tanto de radio como televisión, sin importar su tipo o duración. En Norteamérica y ciertas partes de Asia, la norma para la difusión de contenidos es de -24 LUFS (unidades de sonoridad a escala completa), mientras que en Europa es de -23 LUFS. Cabe destacar que estos estándares son diferentes para los largometrajes, los avances y los contenidos transmitidos por Internet.

DaVinci Resolve 15 incluye dos tipos de paneles para medir dichos niveles. Los vúmetros miden la media cuadrática (RMS) de las pistas y los buses según una escala de decibelios, mientras que los indicadores de sonoridad miden la sonoridad de un programa en LUFS.

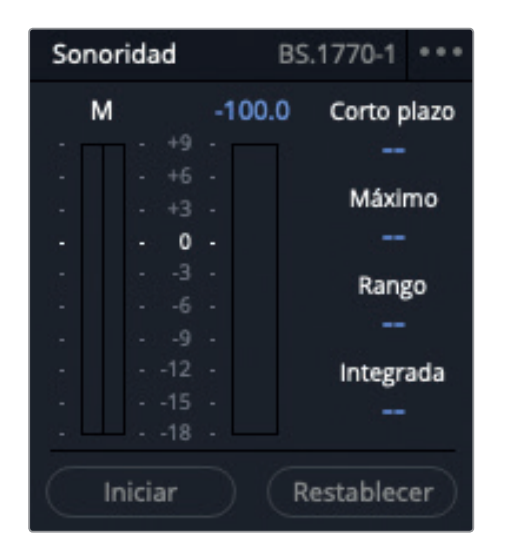

Podemos recurrir a estos indicadores para medir la sonoridad percibida de un programa, con el propósito de comprobar si los niveles de la mezcla final cumplen con la norma de sonoridad vigente (ITU BS.1770).

Los indicadores de sonoridad del módulo Fairlight proporcionan diversos datos útiles, entre los cuales se destaca el nivel integrado.

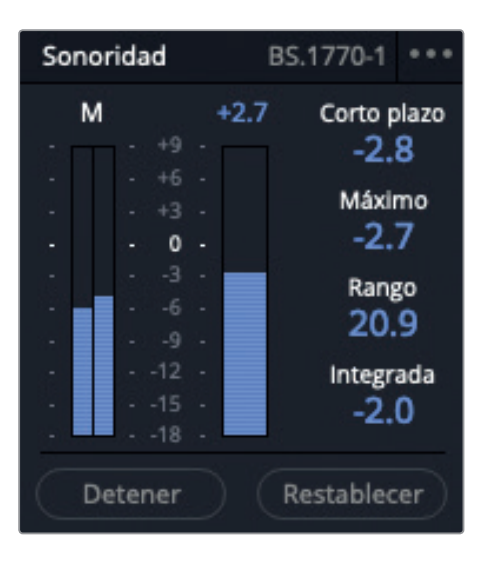

- El indicador **M** mide la sonoridad momentánea en la posición del cabezal de reproducción.
- El indicador situado a la derecha representa la suma de todos los canales durante la reproducción. El número en la parte superior indica el valor máximo en dicho intervalo.
- El indicador **Corto plazo** mide la sonoridad durante un intervalo de 30 segundos.
- El indicador **Máximo** representa el nivel máximo real del intervalo reproducido.
- El indicador **Rango** muestra el rango dinámico de sonoridad de todo el programa.
- El indicador **Integrada** representa la sonoridad promedio para todo el intervalo reproducido. Este es el valor al que hace referencia la norma de difusión (-23 o -24 LUFS), requerida por las emisoras, y se especifica en la ventana de configuración del proyecto.

En el siguiente ejercicio, controlaremos la sonoridad integrada para asegurarnos de mantener el audio en el entorno de -23 LUFS (+/- 0.5).

Este valor se mide tomando en cuenta la totalidad del intervalo de reproducción.

- **1** En la parte inferior del panel **Sonoridad**, haga clic en el botón **Restablecer** para borrar los valores actuales.
- **2** Mueva el cabezal de reproducción al inicio de la escena.
- **3** En la parte inferior del panel **Sonoridad**, haga clic en el botón **Iniciar** para comenzar el análisis.
- **4** Presione la barra espaciadora para reproducir el contenido de la línea de tiempo. Observe el indicador de sonoridad integrada para ver qué tan próxima al 0 se encuentra la mezcla estéreo en la escala de sonoridad (-23 LUFS).

El indicador de sonoridad muestra un color azul sólido que va de -18 a +9, a diferencia de los vúmetros, que muestran un rango de -50 a 0 dB (verde, amarillo y rojo). Dicho indicador ha sido diseñado de esta manera porque -23 LUFS equivale a 0 en la escala de sonoridad. Cuando controlamos este nivel, nuestro objetivo es mantener el valor final en torno al 0, y la sonoridad integrada en +/- 0.5.

**SUGERENCIA:** Si debemos entregar contenidos para una región que requiere un nivel de sonoridad integrada distinto, podemos ajustar este parámetro en el panel **Opciones generales** de la ventana **Configuración del proyecto**.

Aunque las unidades de sonoridad y los decibelios miden el audio de manera diferente, su relación 1 a 1 facilita el ajuste de los atenuadores para lograr el nivel de sonoridad integrada adecuado. Por ejemplo, si el indicador de sonoridad integrada muestra un valor de +2 LUFS después de reproducir el programa, podemos utilizar el atenuador general para disminuir el nivel -2 dB y de esta forma lograr que la sonoridad integrada sea 0.

Dado que los componentes de la mezcla son versiones finales, el nivel de sonoridad debería ser el adecuado.

**5** Al finalizar la reproducción, observe el valor correspondiente a la sonoridad integrada (amarillo) en el indicador.

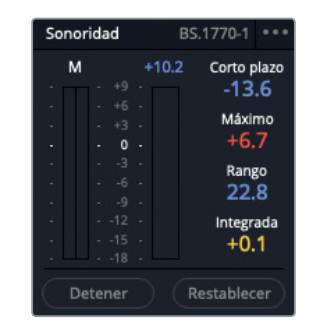

El indicador muestra un valor de +0.1, por lo que los niveles cumplen con los estándares de sonoridad.

- **6** Haga clic en el botón **Restablecer**.
- **7** Desactive el botón **S** en la pista A1.

#### **Distribuir pistas mono en varios canales**

Ahora prestaremos atención a las últimas seis pistas en la línea de tiempo, que contienen los componentes del sonido envolvente. Previamente en esta lección, distribuimos pistas con el propósito de crear un efecto sonoro envolvente. Al hacer esto para generar un paisaje auditivo dimensional, las personas expertas en la mezcla y el diseño de sonido pueden dar rienda suelta a su creatividad. Sin embargo, al renderizar la mezcla final, el audio debe asignarse a cada canal específico. De lo contrario, los altavoces no podrán reproducirlo adecuadamente, o incluso peor, el show no pasará el control de calidad porque la configuración de los canales es incorrecta. Esta es la razón por la cual los canales están claramente identificados en la ventana de distribución del audio.

Ampliaremos la imagen de las pistas para ver la configuración actual de los canales y luego observaremos los controles de distribución para asignarlos a los canales correctos.

**1** Active el botón **S** en las pistas A5 a A10. Amplíe la altura de las pistas en la línea de tiempo para ver el encabezado con mayor claridad.

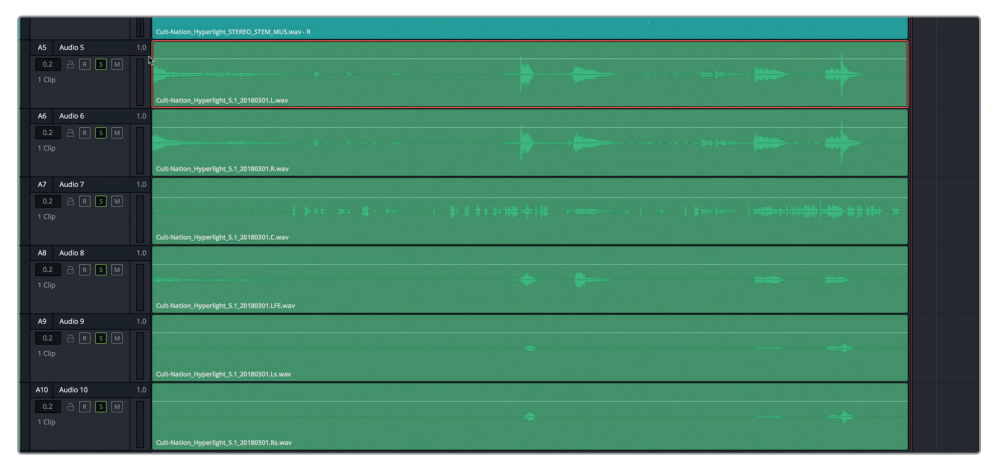

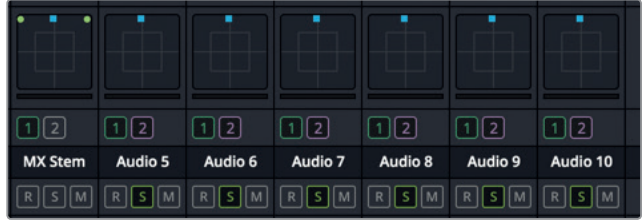

En la esquina superior derecha de cada encabezado, podemos observar que la configuración actual de los canales es 1.0, lo cual indica la presencia de un solo canal. Asimismo, el mezclador muestra que cada una de las pistas ha sido asignada al canal central. Como mencionamos anteriormente, al crear una mezcla de sonido envolvente, este canal se reserva para el diálogo y los efectos de frecuencia grave (LFE).

Podemos asignar cada pista mono al canal correspondiente en el mezclador o, de manera alternativa, utilizar la ventana **Vincular grupo** para vincular las seis pistas a un solo atenuador. Probemos con el plan B.

**2** En el menú **Fairlight**, seleccione la opción **Vincular grupo** para abrir la ventana correspondiente.

Recordemos que esta ventana destaca todas las pistas mono incluidas en la línea de tiempo. En este caso, son cada uno de los componentes de la mezcla 5.1.

**3** En la ventana **Vincular grupo**, haga clic en la pista Audio 5 y luego en la pista Audio 10 para seleccionar todas las pistas.

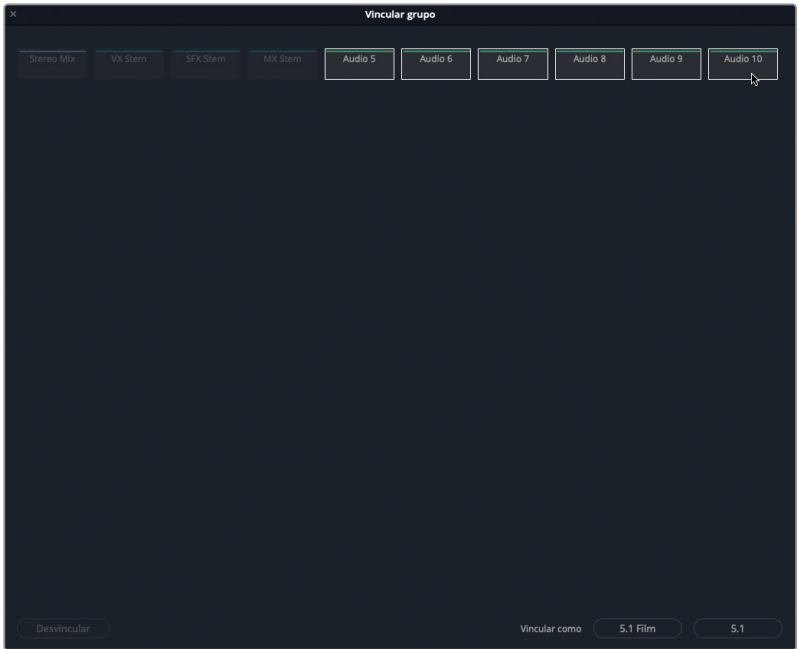

En la parte inferior de la ventana, vemos dos opciones de vinculación: 5.1 Film o 5.1. La diferencia entre ellas es que la primera realiza la configuración según las normas de la Academia de Artes y Ciencias Cinematográficas, mientras que la segunda configura una salida 5.1 estándar de seis canales.

**4** Haga clic en el botón **5.1** y cierre la ventana.

Acaban de ocurrir dos cosas. En primer lugar, ahora el encabezado de cada pista muestra el canal al que está asignada. En segundo lugar, todas las pistas aparecen en el canal de la pista A5 en el mezclador, con una distribución 5.1 y vinculadas a un solo atenuador.

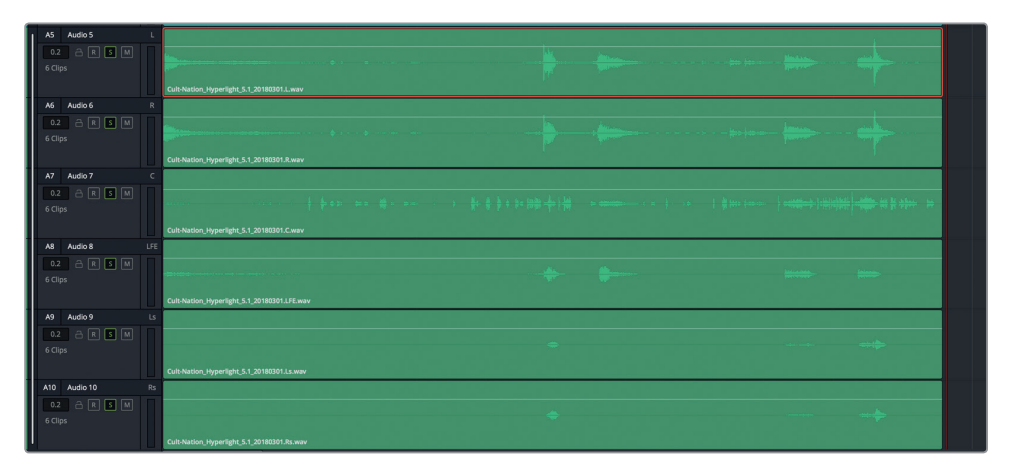

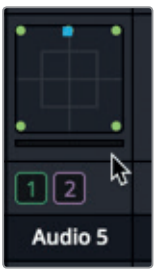

Ahora podemos abrir el módulo Entrega para renderizar la versión final con cualquier combinación de dichas pistas, mezclas o componentes. Pero aún hay algo más en el módulo Fairlight que es extraordinario. ¿Qué ocurre si debemos entregar pistas mono asignadas individualmente a cada canal en lugar de un grupo representado por una sola pista 5.1? No hay problema.

- **5** En el menú **Fairlight**, seleccione la opción **Vincular grupo** para abrir la ventana correspondiente.
- **6** En la ventana emergente, seleccione el grupo y haga clic en el botón **Desvincular**.

El grupo se separa en pistas individuales con un solo canal, pero con un giro inesperado. Observemos la distribución de las pistas en el mezclador.

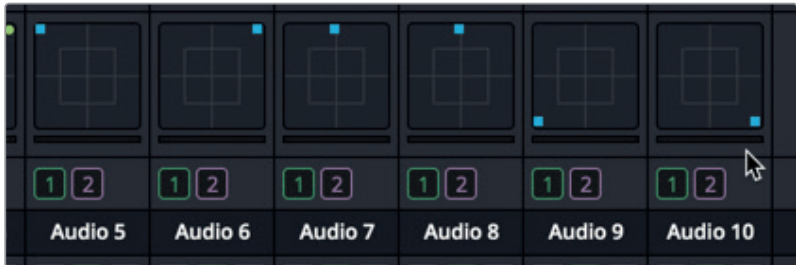

Es fantástico, ¿verdad? Las pistas mono mantienen la misma distribución que tenían en el grupo vinculado.

Aún nos queda algo más por hacer: activar el *subwoofer* para la pista LFE (Audio 8).

**7** En el mezclador, haga doble clic en la cuadrícula de distribución de la pista A8 para acceder a los controles respectivos.

El canal LFE se ubica en el centro, al igual que el diálogo.

**8** En la opción **Subwoofer**, haga clic en el botón **Activar** y gire el control a la izquierda para disminuir el valor a 0.

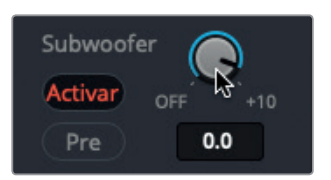

**9** Cierre la ventana de distribución.

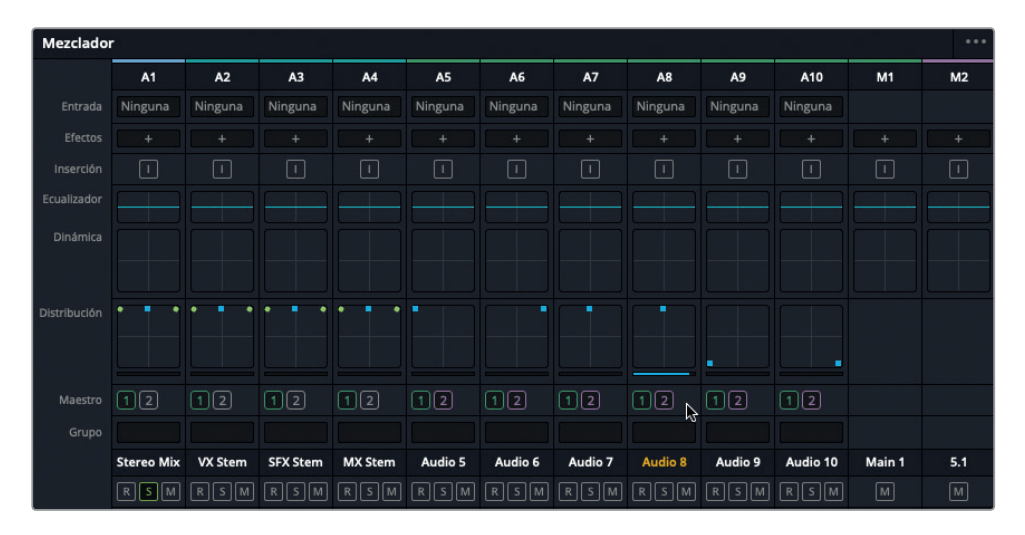

Hemos distribuido las pistas y el canal LFE está listo.
### **Explorar la mezcla**

Hemos acabado el último ejercicio oficial de este libro. Ahora podemos relajarnos y reproducir los diferentes componentes de la mezcla, a fin de apreciar verdaderamente todo el esfuerzo realizado para crear esta banda sonora excepcional.

Al finalizar, podemos abrir nuevamente cualquiera de las líneas de tiempo anteriores y probar ajustes adicionales en las pistas, los efectos y las mezclas.

### Mezclar la banda sonora del avance

Es hora de poner a prueba nuestros conocimientos en materia de posproducción de audio. Abramos el proyecto de la Lección 1 y mezclemos la línea de tiempo **3 GOW Trailer Basic Tracks Finished**. Recordemos que, cuando comenzamos dicha lección, recién estábamos viendo los conceptos básicos de edición de audio en el módulo Fairlight. Ahora que somos usuarios experimentados, escuchemos la versión final del avance para apreciar todo lo que hemos aprendido. De hecho, probablemente no seamos capaces de escucharla por completo sin sentir la necesidad de ajustar los niveles del volumen. Por supuesto que el avance en realidad tiene una banda sonora extraordinaria, de modo que, si necesitamos inspiración, podemos escuchar la línea de tiempo **4 GOW Trailer Mix**. ¡Disfrutemos!

Con un poco de suerte, al realizar los ejercicios de este libro, habremos desmitificado el proceso de posproducción de audio. Lleva años tener la experiencia y el oído de un profesional dedicado a la mezcla y el diseño del sonido. No obstante, si hemos disfrutado una o cualquiera de estas lecciones, podemos continuar explorando, experimentando y trabajando en el módulo Fairlight de DaVinci Resolve 15, a fin de perfeccionar nuestra habilidad para crear una banda sonora.

**414**

### Repaso de la lección

- **1** ¿Qué factor determina la configuración de los canales en una mezcla exportada?
	- A) Las pistas seleccionadas
	- B) El tipo de pista exportada
	- C) La asignación de canales de la pista A1
	- D) La asignación de canales del bus maestro o de submezcla exportado
- **2** Identifique uno o más canales empleados para los efectos de frecuencia grave (LFE) en una mezcla de sonido envolvente 5.1. con seis canales.
	- A) Los canales 1 y 2
	- B) El canal 3
	- C) El canal 4
	- D) Los canales 5 o 6
- **3** ¿En qué parte del mezclador encontramos los ajustes del subwoofer para el canal LFE? Seleccione todas las opciones correctas.
	- A) En los controles de inserción
	- B) En los controles de dinámica
	- C) En los controles para buses auxiliares
	- D) En la ventana de distribución
	- E) En la ventana de efectos
	- F) En la ventana de ecualización
- **4** ¿Verdadero o falso? En los ajustes de renderización del módulo Entrega, siempre debemos renderizar la mezcla como un solo clip.
- **5** ¿Verdadero o falso? Al vincular seis pistas mono en un grupo 5.1, la distribución entre los canales se realiza de manera automática con un solo atenuador. Cuando dicho grupo se desvincula, las pistas mantienen el canal al que fueron asignadas.

### **Respuestas**

- **1** D. La configuración de una mezcla exportada coincide con la del bus maestro o de submezcla seleccionado en la ventana **Exportar (bounce) mezcla a pista**.
- **2** C
- **3** D
- **4** Verdadero
- **5** Verdadero

### **¡Felicidades!**

Ha finalizado todas las lecciones de esta guía y ahora podrá descubrir más funciones para editar, etalonar, crear efectos visuales y mezclar el audio con los demás libros oficiales de esta serie. Además, ya está preparado para convertirse en un usuario certificado de DaVinci Resolve. Podrá realizar el examen y recibir la acreditación correspondiente haciendo clic en el enlace que aparece debajo.

Por otra parte, lo invitamos a participar en la comunidad de DaVinci Resolve mediante el foro en el sitio web de Blackmagic Design, donde es posible realizar preguntas adicionales acerca de los aspectos creativos de la edición edición, el etalonaje y la mezcla de audio.

Esperamos que las herramientas que ofrece DaVinci Resolve resulten intuitivas y que se ajusten a su dinámica de trabajo para convertirse en una fuente de creatividad.

Ponga a prueba sus conocimientos realizando la evaluación: https://bit.ly/326w0I4

### **<sup>417</sup>** Índice alfabético

### **A**

ADR, 47, 68-72, 74-75, 77-79, 87, 121, 182, 267 Atributos del clip, 124-125, 128, 131-132, 135, 167, 197 Añadir clips de audio a la línea de tiempo, [16](#page-1-0)-18 Agregar efectos a la biblioteca de sonidos, [31](#page-1-0)-33 Alinear y dividir clips de audio, [95](#page-1-0)-101 Asignación de canales de audio, [121](#page-1-0)-122, 125-126, 132[-134](#page-1-0), 167-168, 385, 389, 415 Asignar pistas a bus, 373, 382, 384 Automatización, [4](#page-1-0), 314, [376](#page-1-0)-381, 388-389 Analizar, 212, 351 Abrir y reproducir un proyecto, 2 Asignar, 57, 60, 80-84, 86, 119, 127-128, 318, 321, 365, 368, 372-374, 382, 388, 392-393, 399, 410 Pistas de grabación, 57 Entradas y salidas, 58-59, 80-81, 84, 317, 321 Ajustes predeterminados, 43, 80, 85, 126, 132, 137, 154, 263, 269-272, 275, 362

### **B**

Botón R, 8, 59, 64, 75, 77, 82-83, 85, 318, 320-321, 333, 335, 341-342 Bus, 295, 365-366, 368-375, 378, 382- 385, 387-389, 397, 399, 401, 404-405, 408, 415-416 Auxiliar, 365, 367-369, 388, 415 Formato, 365-366, 371, 382-384, 397 Submezcla (de), 332, 371, 373-374, 376, 382, 401, 416 Salida (de), 383, 385, 387

Bounce, 198-199, 203, 295, 302, 306, 391, 396, 399, 401, 434 Biblioteca de sonidos, 30-35, 267-268 Banda sonora, 1-2, 7, 13, 17-18, 27, 33-38, 40, 45-47, 50-52, 57, 77, 109, 111, 116, 120-121, 160, 177, 189, 207, 239-243, 256, 267, 272, 274, 285, 289, 295, 314, 316, 323, 355, 364, 370, 374, 382, 406-407, 414

### **C**

Carpeta, 2, 11-12, 31-33, 49-50, 55-56, 64- 65, 74, 80, 90-91, 126, 182, 198-200, 235, 245, 247, 290, 395-397, 401, 405-406 Nueva, 55, 401, 405 Crear una composición con voz en off, 103 Captura y reproducción, 55-[56](#page-1-0) Cambiar el volumen de los clips en la línea de tiempo, [27-](#page-1-0)30 Cambiar el volumen del clip desde el inspector, [23](#page-1-0) Complemento «Chorus», [263](#page-1-0)-[26](#page-1-0)5, 270 Composición, 95, [103](#page-1-0), 116, 198, 218, 242, 261, 309, 393, 406 Control general, [320,](#page-1-0) [38](#page-1-0)5, [38](#page-1-0)7-388 Crear una pista, [30,](#page-1-0) 57, 64, 193, 203, 330 Crear transiciones en niveles de pista de audio, [111](#page-1-0) Complementos FairlightFX, 43, 205-207, 225, 228, 269, 272 Complemento «Flanger», 297-298, 302- 303, 308, 315 Componentes mixtos, 406 Complemento «Modulation», 303 Campo sonoro panorámico, 332 Complemento «Pitch», 260-261 Complemento «Reverb», 269, 272-274, 276 -277, 280, 282, 367 Configurar un micrófono, 48

**418** Componentes, 242-243, 295, 308, 360, 403, 406, 409-411, 414 Complemento «Stereo Width», 343-344 Complementos temporales, 267, 269, 280 Controles de reproducción, 2, 54, 64, 75, 83, 106, 322, 376 Controles de zoom, [25, 2](#page-1-0)7, 69, 116, 179- 180, 191, 194, 199, 201, 406

### **D**

Desplazadores de audio, 9, 253-256, 287 De-Hummer, [20](#page-1-0)7- [208, 235](#page-1-0), 237 Diálogo, 3, 13, 25, 27-29, 35, 51-52, 57, 68-69, 71, 73, 77-78, 83, 95, 99, 104- 105, 107-109, 121, 123, 125, 136-138, 140, 143, 145-148, 149, 151, 155-171, 173, 175, 177-178, 180, 182-183, 189-190, 202, 205, 208, 210-211, 214, 216, 219- 220, 223-225, 227, 235, 241-243, 256, 266-268, 272-273, 284, 293, 314-315, 317, 319-321, 324-325, 327, 332, 339, 343, 345-346, 348-350, 355, 360-362, 364-365, 370-371, 375, 382, 387-388, 400, 402, 407, 411, 413 Clip, 9, 28-29, 69, 104, 136-138, 140, 143, 146-147, 151, 155, 157-160, 166, 173, 177, 180, 190, 200, 235, 316 Edición, 69, 109, 119, 121-122, 125, 128, 131, 137, 143, 147, 152, 155, 165-167, 169- 170, 173, 182, 219, 235-236 Exportar, 400 Grabar, 51, 68, 127, 149, 171, 177, 219, 316 Limpiar, 205, 207 Pista, 27-28, 52, 104-105, 119-120, 122, 127, 131, 136-137, 143, 149, 163, 167, 169-170, 173-174, 189, 202-203, 225, 235, 273, 320-321, 325, 343, 346-347, 355-357, 360, 365, 388, 400 Rango dinámico, 157 Duplicar pistas, [256](#page-1-0), 271 Dinámica, 225, 228, 269, 272, 323, 346, 355-358, 362-363, 388 Distribuir, 335, 343, 392-393, 398, 410 Diseño de sonido, 35, 143, 239-240, 242- 244, 246, 250, 256, 266, 272, 274, 281, 284, 285, 407, 410 Dividir clips de audio, 95-96, 101

### **E**

Efectos sonoros atmosféricos, 297-307

Efectos sonoros con múltiples capas, 307, 392 Exportar (bounce), 199, 295, 302, 306, 391, 396, 399, 401, 416 Entregar la mezcla, 328, 403 EQ, 347 Ecualización, 41, 136, 196, 219-220, 222- 224, 256, 282-284, 302, 310, 323, 346-347, 349-352, 357, 363, 381, 388, Evaluar pistas de diálogo, [122](#page-1-0) Efectos de sala, 47, 68, 79, 143, 177, 241, 267, 285 Efectos Foley, 47, 68, 143, 177, 241, 267 Eliminar chasquidos, 228 Efecto de percusión inversa, 244 Editar muestras, 233, 236

### **F**

Finalizar el audio, 406-414 Fotogramas clave, 27-29, 137-138, 155, 160-164 , 171-174, 177-180, 206, 215, 219, 235 Forma de onda, 17, 21, 23, 26, 34, 37, 66, 96, 103, 123, 149, 163, 179, 183, 356

### **G**

Grabación, 47-48, 51, 55-66, 68-71, 74-81, 85, 90, 93, 116, 121, 125, 134, 149, 171, 174, 189, 199, 207, 219, 257, 266-267, 274, 292, 307, 309, 314, 380, 402 Grabar referencias ADR, 75 Grabar en la línea de tiempo, 64 Grabar con el oscilador integrado, 79

### **I**

Importar una lista de referencias ADR, 72, [78](#page-1-0) Inspector, [23-25](#page-1-0), [28](#page-1-0)-30, [41](#page-1-0), [43-](#page-1-0)45, [137-](#page-1-0) [138](#page-1-0), [150-](#page-1-0)151, [159-163](#page-1-0), [216](#page-1-0)-[218](#page-1-0), 220, [225](#page-1-0), [259](#page-1-0) [-262](#page-1-0), [266,](#page-1-0) [267](#page-1-0)-[271](#page-1-0), [273](#page-1-0)-274, [280](#page-1-0)-[28](#page-1-0)2, [292-294](#page-1-0), 297-[298](#page-1-0), [302,](#page-1-0) [308, 316, 34](#page-1-0)7 Indicador de sonoridad, 320, 322, 334, 409,

### **L**

#### Leyes de distribución, 330

Línea de tiempo, 3-11, 13- 20, 33-36, 37-40, 49-54, 57, 62-64, 69-75, 80, 85, 90-93, 95, 103, 109, 116, 121, 125-131, 133, 135-136, 138- 140, 143, 146, 150, 152-153, 155, 158, 160, 165, 174, 184-185, 188-191, 195-200, 206, 220, 228- 231, 235, 240-257, 267, 284-286, 290-291, 293, 295-297, 302, 306-310, 313-314, 321, 325, 329-332, 336, 347, 362, 375, 380, 385, 387, 395, 399-406, 410, 414

Línea blanca superpuesta, 127, 130, 134, 138, 150, 154, 159, 161-163, 166, 172, 180, 191, 196

#### **M**

Maestro, [365](#page-1-0), [374-375,](#page-1-0) [38](#page-1-0)2[-38](#page-1-0)4, [38](#page-1-0)7, [397](#page-1-0), 399 Modo manual, [211](#page-1-0)-212, [21](#page-1-0)7 Marcadores, [13](#page-1-0)-[15](#page-1-0), 19-[21,](#page-1-0) 36, 51, 69, 74, 85, 103, 290 Mezclador, [5, 40-42](#page-1-0), [50, 57](#page-1-0)-[59](#page-1-0), [61-62](#page-1-0), [80](#page-1-0), 86, [155-156,](#page-1-0) 200, [22](#page-1-0)2, [225](#page-1-0)-[226](#page-1-0), 228, [26](#page-1-0)2, 269, [272](#page-1-0)-273 [281-282](#page-1-0), [284](#page-1-0), [314,](#page-1-0) [316](#page-1-0), [318-320-32](#page-1-0)8, [33](#page-1-0)1-[333, 33](#page-1-0)5[-336,](#page-1-0) [338](#page-1-0), [340](#page-1-0), [34](#page-1-0)3, [347](#page-1-0)-348, [350-35](#page-1-0)1, [356,](#page-1-0) [35](#page-1-0)9, [366](#page-1-0)-[369](#page-1-0), [37](#page-1-0)1[-376](#page-1-0), [37](#page-1-0)8, [38](#page-1-0)2, [384](#page-1-0), [38](#page-1-0)6[-3](#page-1-0)88, [39](#page-1-0)4, 399, [40](#page-1-0)2, 407, 411[-413](#page-1-0) Mezclar, 280, 295, [313-314,](#page-1-0) 371, 414 Mover clips a diferentes niveles, [94](#page-1-0) Mover clips, [94,](#page-1-0) 139 Música, 11, 18, 23, 25, 27-30, 52, 108-111, 174, 241-243, 256, 272, [371](#page-1-0), 382, 388 Clip, 13-14, 17-18, 28-30, 109, 111-115, 228, 236 Mostrar, 25-26, 30, 67-68, 77, 93, 104, 108, 111, 116, 130, 188, 236, 254, 397 Mejorar, 239, 313-316, 350, 354, 388

### **N**

Niveles en pista de audio, 67, 77, 85, 89, 91, 94, 109, 112, 192-193 Mostrar, 67-68, 77, 93, 108, 111, 116-117, 188-189, 193 Ocultar, 103, 117 Nivelar el volumen de las pistas, 40, 42,

167, 313, 326 Nivelar volumen de clips de diálogo, 155 Nombrar pistas, [18](#page-1-0) Normalización, [165](#page-1-0)-166, 176, 200 Automática, 165-166

### **O**

Oscilador integrado, 47, 79-81, 83-85, 203 Ocultar, 5-6, 25-26, 92-93, 103, 171, 253, 270, 381 Oclusivo, 163-164, 171-173, 219, 235 Onda, 113, 123, 130, 146, 148-149, 151, 161, 163-166, 173-175, 178-181, 186-187, 191- 192, 206, 211, 228-234, 245, 247, 249, 252, 255, 326

### **P**

Panel ADR, 70, 72, 75, 78 - 79, 87 Preparar pistas, 47, 59-60, 75, 86, 88, 137, 163, 318, 395, 406 Pistas, 7, 9, 11, 13, 16-18, 25-27, 30-31, 33, 38, 40, 42, 46-47, 51-53, 58-61, 65, 67-68, 75, 82, 92-93, 98, 103-104, 108- 109, 112, 120, 122-123, 125, 131, 133-134, 136-139, 143, 145, 155, 158, 181, 189- 194, 199, 206, 219, 248, 256, 259, 262, 284, 295, 309, 313, 315, 321, 323, 326, 328, 330-337, 343, 351, 365, 368, 371, 373, 376, 388, 391, 393, 406, 410-412 Audio (de), 10, 52, 80, 92-93, 122, 132, 139, 189, 235, 237-238, 248, 254, 341, 347 Video (de), 36, 45-46, 62-63, 92 Guía (de), 47, 57, 64 Diálogo (de), 104-105, 119-120 , 122, 127, 136-137, 143, 149, 163, 167, 170, 173, 189, 202, 235, 273, 320, 325, 343, 346-347, 355-357, 360, 365, 400 Voz en off (con), 116, 149 Scratch, 47, 57, 64 Personalizar la interfaz, 321 Puerta de ruido, 225-228, 235, 268-269, 272-273, 356 Panel multimedia, 11-14, 16-17, 19-20, 23, 34, 46, 49, 50, 55, 67, 74, 80, 90, 92, 110-111, 126, 128, 131, 133, 135, 182, 185, 198-200, 236, 245-247, 251, 290, 309, 314, 395-397, 399-401 Perfil del ruido, 212-213, 351, Previsualizar la escena, [50](#page-1-0)

### **R**

Rango dinámico, 171, 173, 219, 225-226, 355, 356-362, 395, 407, 409 Reemplazo automático de diálogos, 47, 68-69, 79, 121, 267 Reflexiones iniciales, 271, 274-278 Rellenar espacios con silencio ambiental, 189 Registro, 13, 16, 23, 25, 30, 59, 67, 92-93, 104, 108, 110, 170-17, 240-241, 244-245, 267, 269, 290-291, 308, 314 Marcadores, 13, 240-241, 244, 267, 290-291, 308 Pistas, 59, 92, 104 Ruido bajo, 226, 268, 272, 356 Reducción de ruido, 210-211, 214-219, 228, 268 Reducir sonidos oclusivos, [171,](#page-1-0) 235 Reemplazar palabras, [182](#page-1-0) Reverberación, 267, 271-279, 285-286, 365-370 Reforzar el sonido, 263

### **S**

Seleccionar una ubicación para guardar las nuevas grabaciones de audio, 55 System Test Tones, 81, 84, 317 Silencio ambiental, 151, 175, 181, 189-193, 195, 198, 200, 235, 295, 388, 392 Sesión ADR, [69](#page-1-0), 71-75 Sibilancia, 149, 163, [219-221, 223-](#page-1-0)225, [23](#page-1-0)5, 354 Sonidos originales, 241, 309 Stems, 242, 316, 400 Submezcla, 316, [33](#page-1-0)2, [343](#page-1-0), [365](#page-1-0), [371](#page-1-0), [37](#page-1-0)3- [37](#page-1-0)6, [38](#page-1-0)2, [401](#page-1-0) Sincronizar, [76](#page-1-0), 146, 252, 255-256

### **T**

Técnica A/B, 136-137, 143 Transición, 29-30, 68, 109, 111-114, 116-117, 179, 244-247, 250, 254-256

### **U**

Unión, 193, 200

### **420**

**V**

Vista en miniatura, 12, 181 Volumen del clip, 23, 27-30, 42, 107, 113, 149, 162, 165, 176, 196, 273, 284, 301- 302, 327 Vincular grupo, 330, 411-412 Vista de lista, 13, 14, 170 Vúmetros, 5-6, 42, 51, 122, 155-158, 160, 164, 166, 224, 273, 314, 317-323, 327, 332-334, 372, 385-387, 403, 408-409 Visor, 6, 10, 17, 20, 25, 41, 63, 75, 104, [110,](#page-1-0) 120, 177, [2](#page-1-0)40, 257, [26](#page-1-0)7, 321, 403 Volume overlay, [127](#page-1-0), [128](#page-1-0), [130, 134](#page-1-0), [138](#page-1-0), [151,](#page-1-0) [154, 158, 159](#page-1-0), [161](#page-1-0), [162](#page-1-0), [165](#page-1-0), [178, 179,](#page-1-0) [185, 189,](#page-1-0) [190,](#page-1-0) [195, 196, 267](#page-1-0), [326,](#page-1-0) [328](#page-1-0)

### Acerca de la autora

**422**

Mary Plummer es una editora, compositora y artista audiovisual con más de 20 años de experiencia en el ámbito de las producciones cinematográficas. Está afincada en Los Ángeles, donde vive con su marido, Klark Perez, y su hija, Kathryn. Ha participado en una amplia gama de proyectos, incluidos cortometrajes, anuncios de interés público, avances de películas, videoclips, documentales y largometrajes independientes. Asimismo, ha escrito más de una decena de libros, entre los que se destacan «Media Composer 6: Part 1 – Editing Essentials» (Avid Learning) y varias guías de la serie de capacitación oficial de Apple, tales como «GarageBand» (todas las versiones), «Soundtrack», «Soundtrack Pro» y «Getting Started with Final Cut Studio». Además, ha creado más de 26 horas de tutoriales sobre Logic Pro X en Internet.

En la actualidad, Mary trabaja con el equipo de marketing y desarrollo profesional de Blackmagic Design.

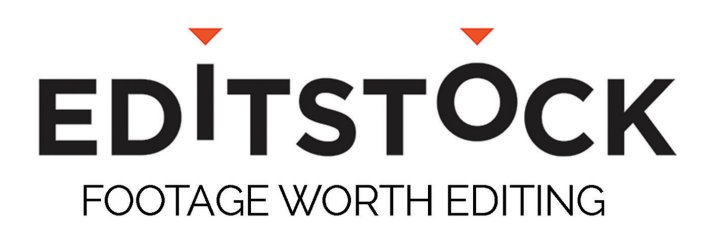

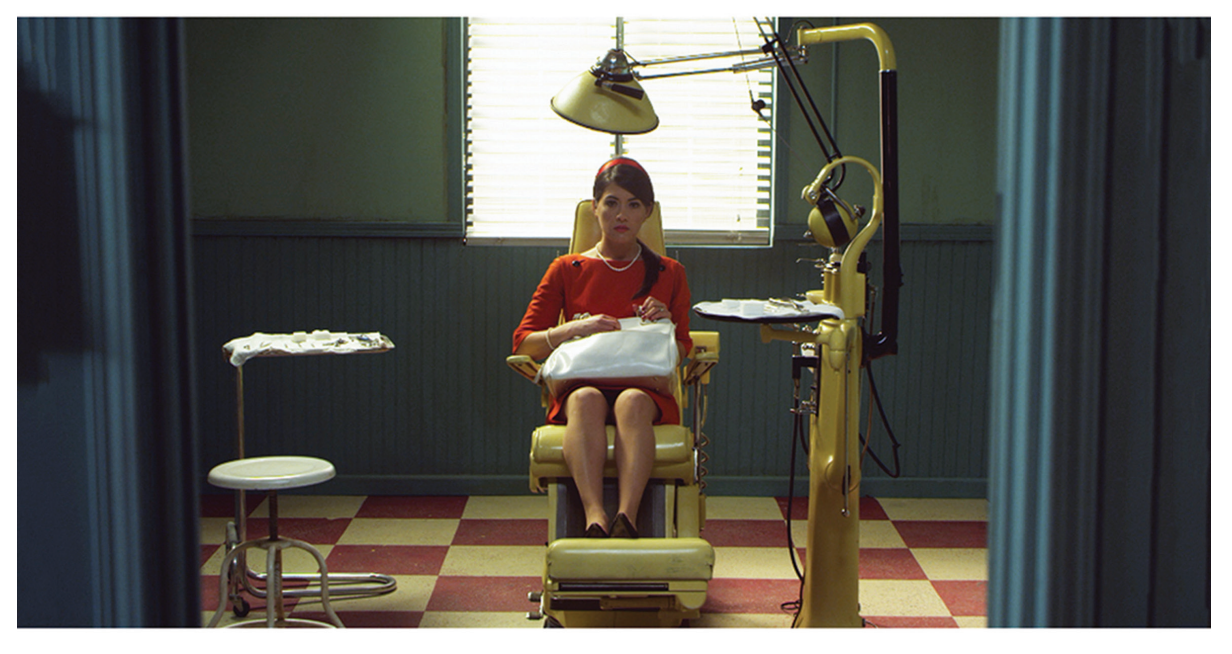

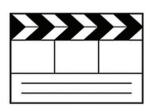

#### **Professionally Shot Films**

Teach editing with dailies from professional films. Students can use our footage on their reels.

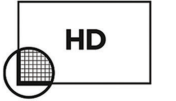

#### **High Resolution Media**

Inspire students with beautiful HD images. Raw RED, Arri, and ProRes media are available.

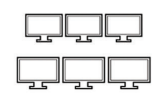

#### **Site Licenses**

Educational licenses never expire and apply to any number of students on a campus.

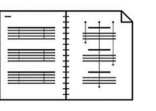

#### **Paperwork Included**

Get professionally lined scripts, storyboards, treatments, and other documents used by the crew.

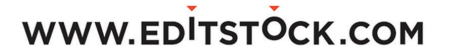

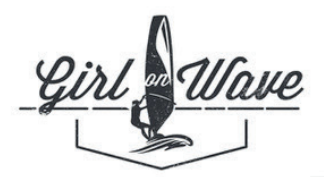

### **GIRL ON WAVE**

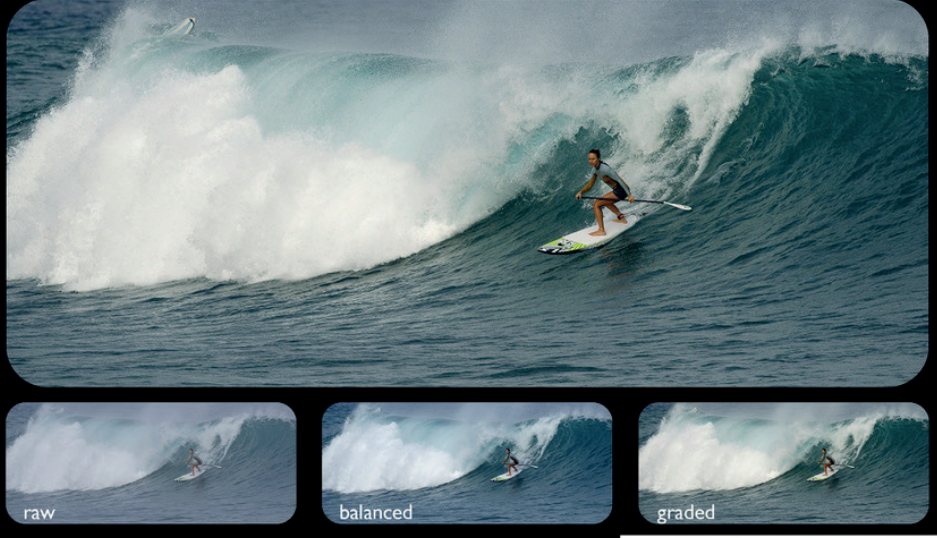

### **COLORED IN DAVINCI RESOLVE**

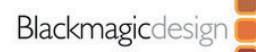

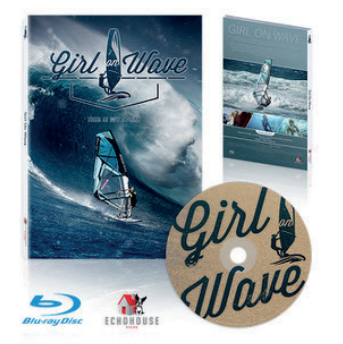

### Girl On Wave (2018)

- Colored in Davinci Resolve

- Available now

More Info: www.GirlOnWave.com

**D** Available on

amazon.com **DIRECTV 4K** NUTRA

### POSPRODUCCIÓN DE AUDIO FAIRLIGHT CON

# **DAVINCI RESOLVE 15**

El módulo Fairlight de DaVinci Resolve 15 ha sido especialmente diseñado para la posproducción de audio. En tal sentido, esta guía práctica oficial de Blackmagic Design explica cómo realizar grabaciones, ediciones, mezclas, mejoras y masterizaciones. Aquellas personas que recién se inician en este ámbito encontrarán lecciones claras con pasos detallados, mientras que los profesionales con más experiencia aprenderán rápidamente a usar las herramientas del módulo Fairlight para crear una banda sonora excepcional. Lo mejor de todo es que no es necesario exportar los proyectos a otras aplicaciones, ya que, con tan solo un clic, es posible acceder a la extraordinaria estación de audio digital que ofrece el programa.

### **¿Qué aprenderás con esta guía?**

- Personalizar el módulo Fairlight y acceder a las distintas opciones que brinda.
- Crear y modificar pistas.
- Marcar y editar el audio original.
- Usar bibliotecas de sonidos externas.
- Grabar voces superpuestas y reemplazar diálogos automáticamente.
- Trabajar con varios niveles en una pista de audio, dividiendo o apilando clips para crear composiciones.
- Evaluar y configurar la asignación de canales en clips multicanal.
- Nivelar y normalizar pistas de diálogo.
- Buscar y unir silencios ambientales para llenar espacios.
- Reparar y sustituir sonidos no deseados, tales como chasquidos y zumbidos.
- Crear efectos sonoros con el oscilador y los complementos FairlightFX.
- Optimizar pistas con el ecualizador y los procesadores de dinámica.
- Añadir mayor dimensión y profundidad al sonido mediante efectos de eco y reverberación temporales.
- Distribuir el audio en entornos 2D y 3D o según ciertos objetos.
- Automatizar cambios en función del tiempo.
- Utilizar buses auxiliares y de submezcla para simplificar el procesamiento del audio.
- Finalizar la banda sonora, exportar las pistas y entregar la mezcla final.
- Decenas de sugerencias y técnicas empleadas en proyectos reales.

### **¿Quién puede recurrir a esta guía?**

El contenido del libro está destinado tanto a principiantes como a expertos. Si recién te estás familiarizando con esta industria, encontrarás lecciones sencillas y concisas para poder empezar a trabajar de inmediato. Por otro lado, si ya estás habituado a otros sistemas, obtendrás información sobre cómo grabar y editar pistas, vincularlas a fin de crear otras con múltiples canales y asignar buses auxiliares o de submezcla. También encontrarás decenas de sugerencias y consejos que te ayudarán a realizar proyectos con mayor rapidez.

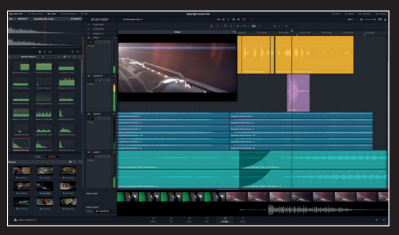

Blackmagicdesign

**Estación de audio digital completa**

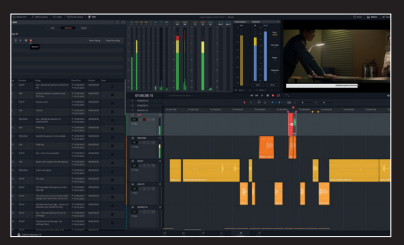

**Grabación y reemplazo de diálogos**

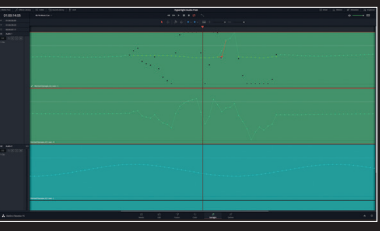

**Edición y reparación de muestras**

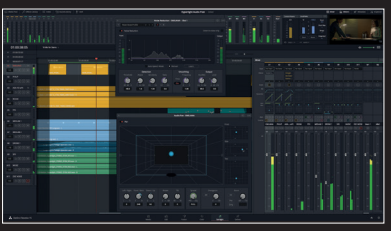

**Mezcla y masterización integral**